# **CA JARS®/OLF**

# **User Guide**

**Release 12.7**

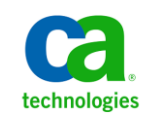

This Documentation, which includes embedded help systems and electronically distributed materials, (hereinafter referred to as the "Documentation") is for your informational purposes only and is subject to change or withdrawal by CA at any time.

This Documentation may not be copied, transferred, reproduced, disclosed, modified or duplicated, in whole or in part, without the prior written consent of CA. This Documentation is confidential and proprietary information of CA and may not be disclosed by you or used for any purpose other than as may be permitted in (i) a separate agreement between you and CA governing your use of the CA software to which the Documentation relates; or (ii) a separate confidentiality agreement between you and CA.

Notwithstanding the foregoing, if you are a licensed user of the software product(s) addressed in the Documentation, you may print or otherwise make available a reasonable number of copies of the Documentation for internal use by you and your employees in connection with that software, provided that all CA copyright notices and legends are affixed to each reproduced copy.

The right to print or otherwise make available copies of the Documentation is limited to the period during which the applicable license for such software remains in full force and effect. Should the license terminate for any reason, it is your responsibility to certify in writing to CA that all copies and partial copies of the Documentation have been returned to CA or destroyed.

TO THE EXTENT PERMITTED BY APPLICABLE LAW, CA PROVIDES THIS DOCUMENTATION "AS IS" WITHOUT WARRANTY OF ANY KIND, INCLUDING WITHOUT LIMITATION, ANY IMPLIED WARRANTIES OF MERCHANTABILITY, FITNESS FOR A PARTICULAR PURPOSE, OR NONINFRINGEMENT. IN NO EVENT WILL CA BE LIABLE TO YOU OR ANY THIRD PARTY FOR ANY LOSS OR DAMAGE, DIRECT OR INDIRECT, FROM THE USE OF THIS DOCUMENTATION, INCLUDING WITHOUT LIMITATION, LOST PROFITS, LOST INVESTMENT, BUSINESS INTERRUPTION, GOODWILL, OR LOST DATA, EVEN IF CA IS EXPRESSLY ADVISED IN ADVANCE OF THE POSSIBILITY OF SUCH LOSS OR DAMAGE.

The use of any software product referenced in the Documentation is governed by the applicable license agreement and such license agreement is not modified in any way by the terms of this notice.

#### The manufacturer of this Documentation is CA.

Provided with "Restricted Rights." Use, duplication or disclosure by the United States Government is subject to the restrictions set forth in FAR Sections 12.212, 52.227-14, and 52.227-19(c)(1) - (2) and DFARS Section 252.227-7014(b)(3), as applicable, or their successors.

Copyright © 2012 CA. All rights reserved. All trademarks, trade names, service marks, and logos referenced herein belong to their respective companies.

# **CA Technologies Product References**

This document references the following CA products:

- CA ACF2TM for z/OS
- CA Auditor for z/OS
- CA Common Services for z/OS
- CA MICS<sup>®</sup> Resource Management
- CA Service Desk
- CA SMF Director<sup>®</sup>
- CA Top Secret<sup>®</sup> for z/OS

# **Contact CA Technologies**

### **Contact CA Support**

For your convenience, CA Technologies provides one site where you can access the information that you need for your Home Office, Small Business, and Enterprise CA Technologies products. At [http://ca.com/support,](http://www.ca.com/support) you can access the following resources:

- Online and telephone contact information for technical assistance and customer services
- Information about user communities and forums
- Product and documentation downloads
- CA Support policies and guidelines
- Other helpful resources appropriate for your product

#### **Providing Feedback About Product Documentation**

If you have comments or questions about CA Technologies product documentation, you can send a message to **techpubs@ca.com**.

To provide feedback about CA Technologies product documentation, complete our short customer survey which is available on the CA Support website at [http://ca.com/docs.](http://www.ca.com/docs)

# **Contents**

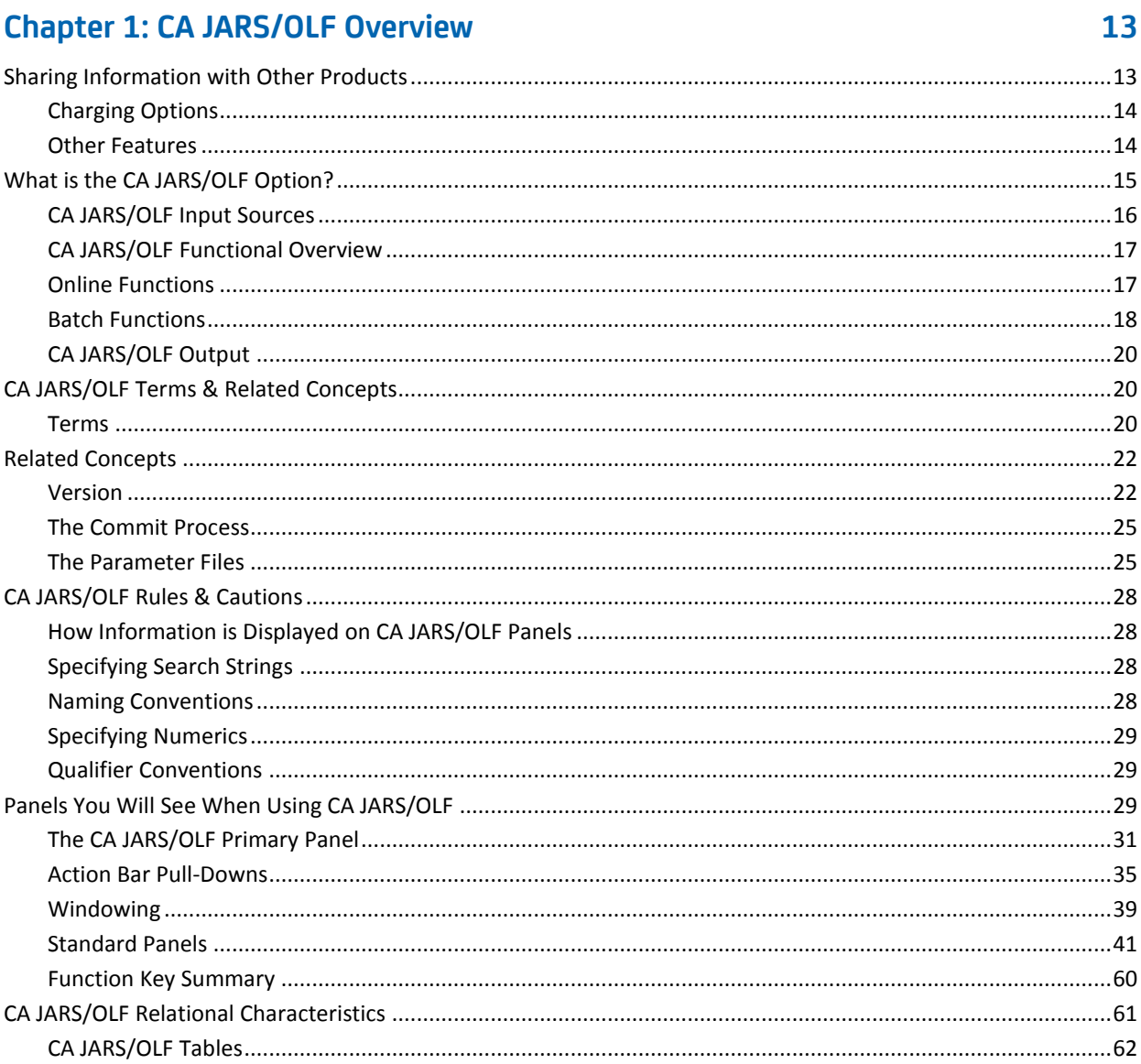

# **Chapter 2: CA JARS/OLF Versions**

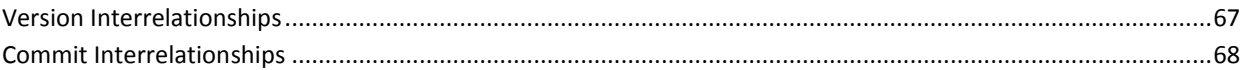

67

# **Chapter 3: Setting Up Your Accounting Structure**

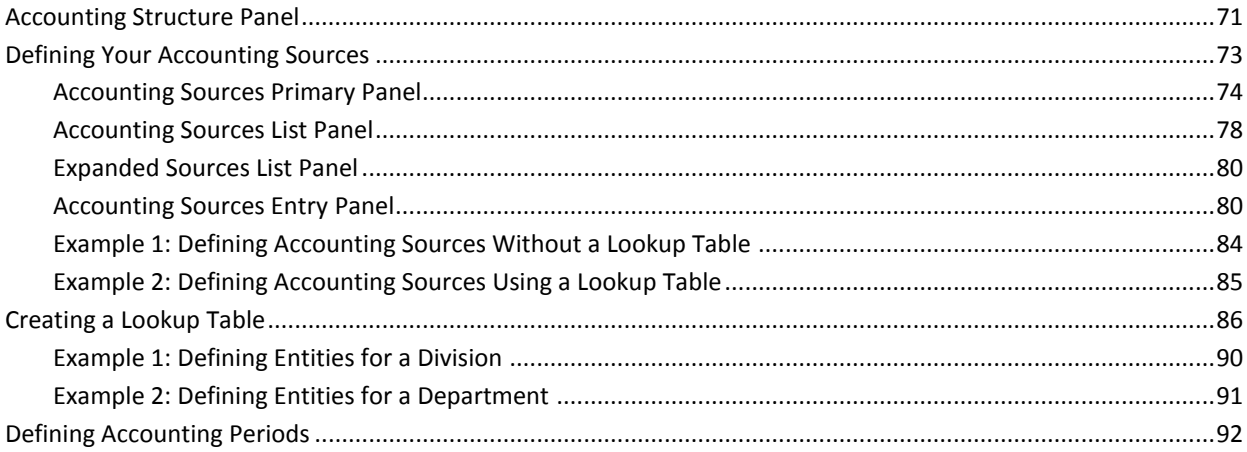

69

97

# **Chapter 4: Defining Charges**

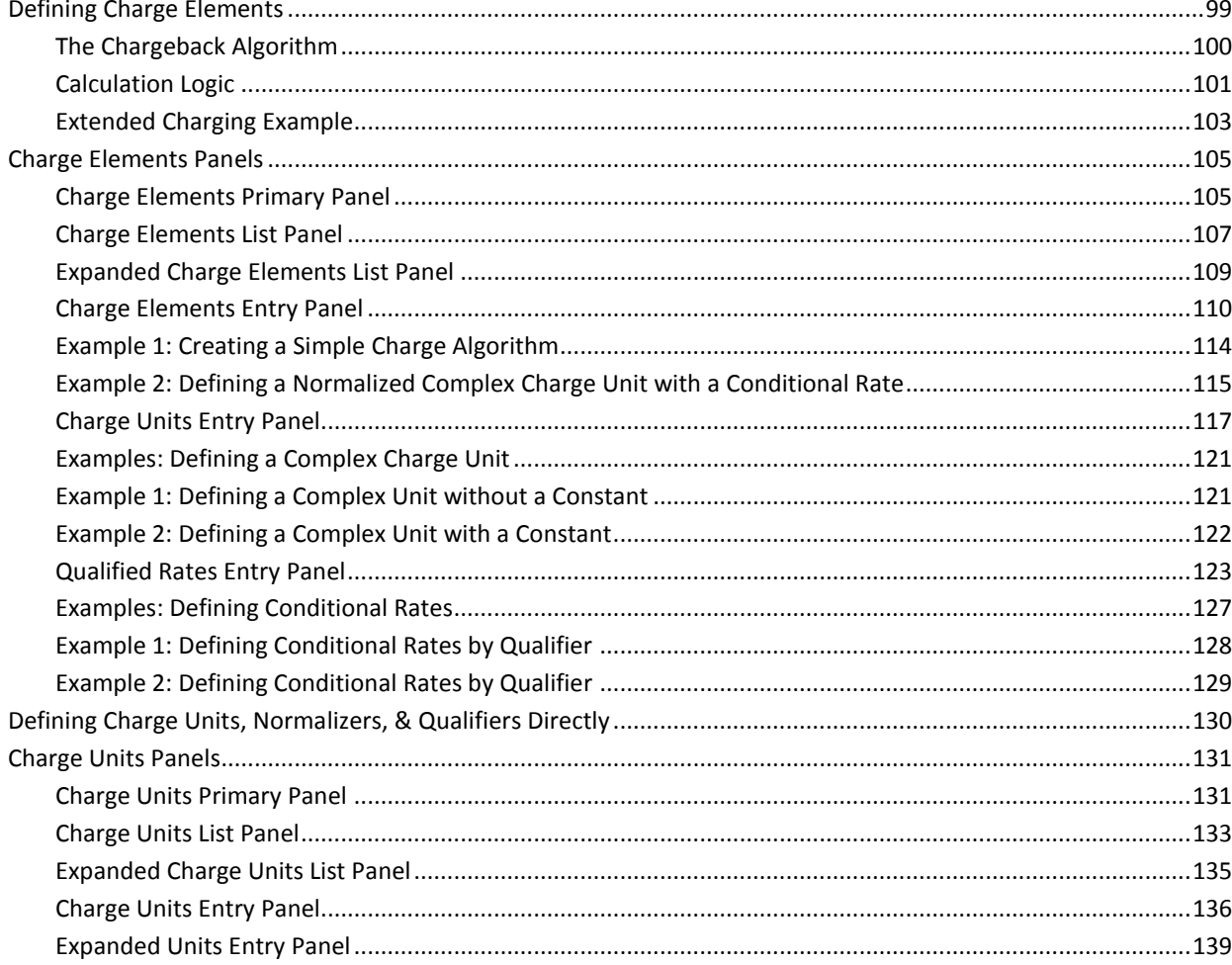

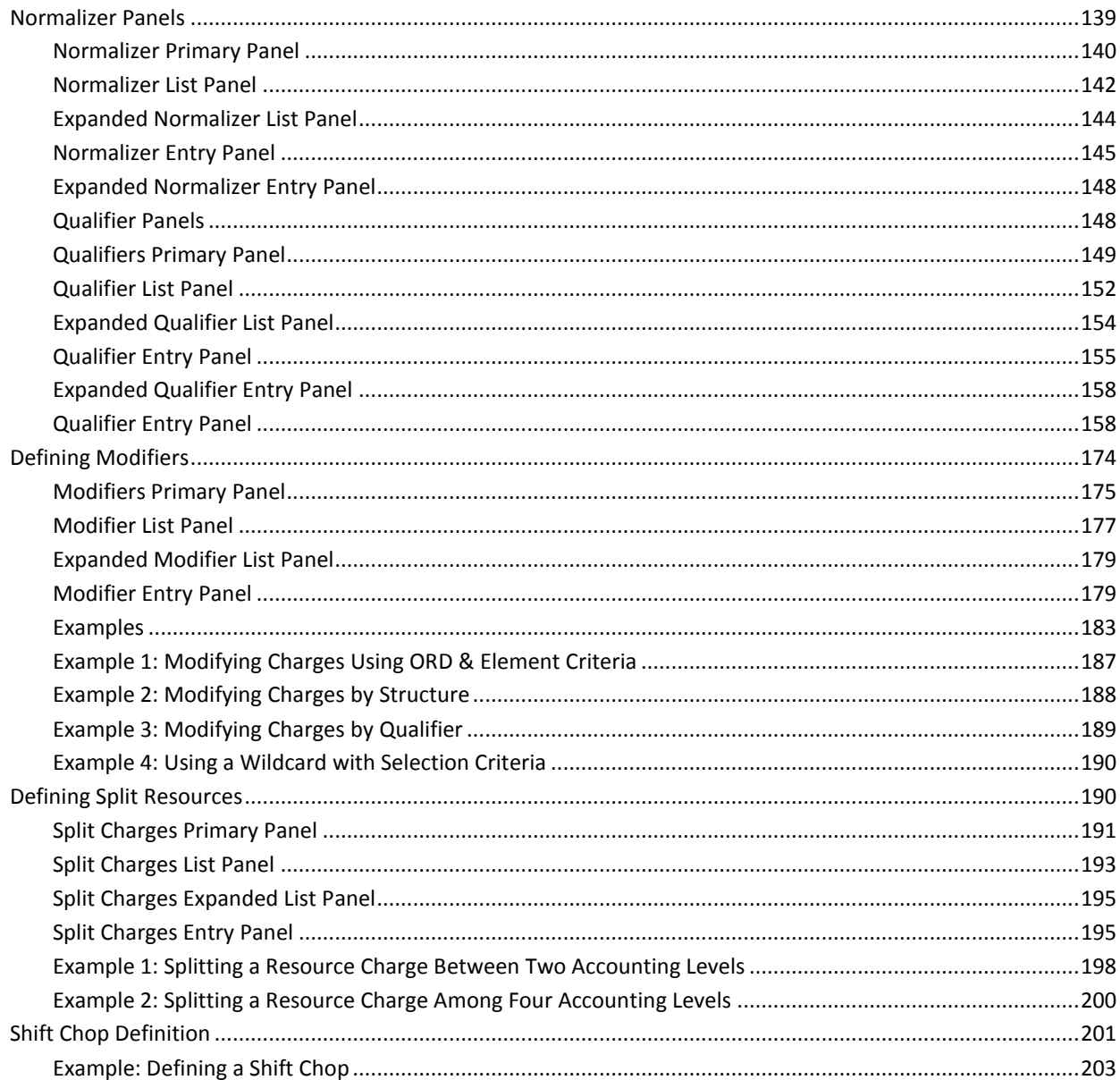

# **Chapter 5: Defining Adjustments**

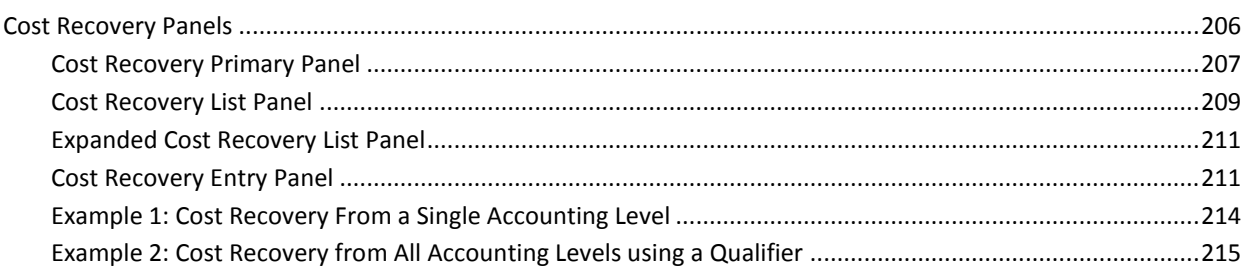

205

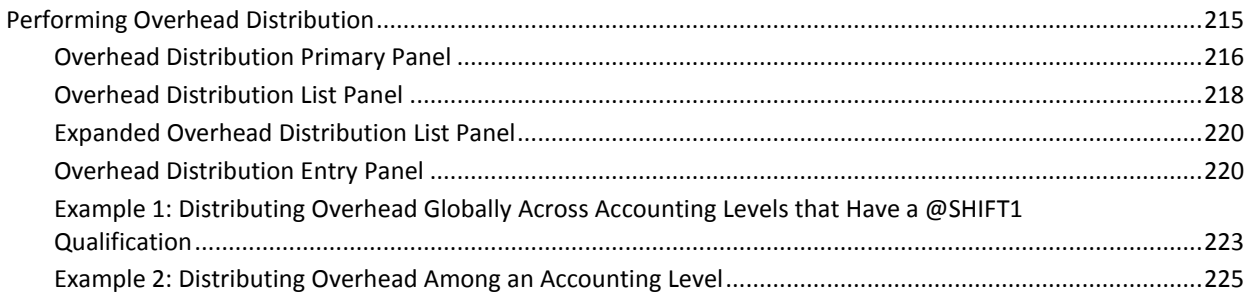

227

285

# **Chapter 6: Performing Query Functions**

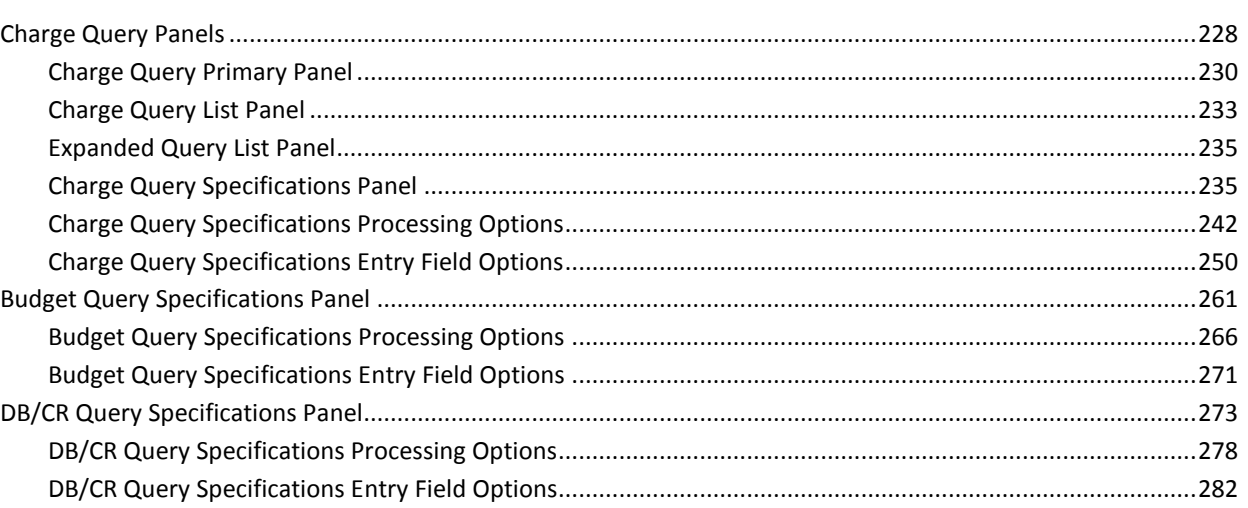

# **Chapter 7: Performing Data Functions**

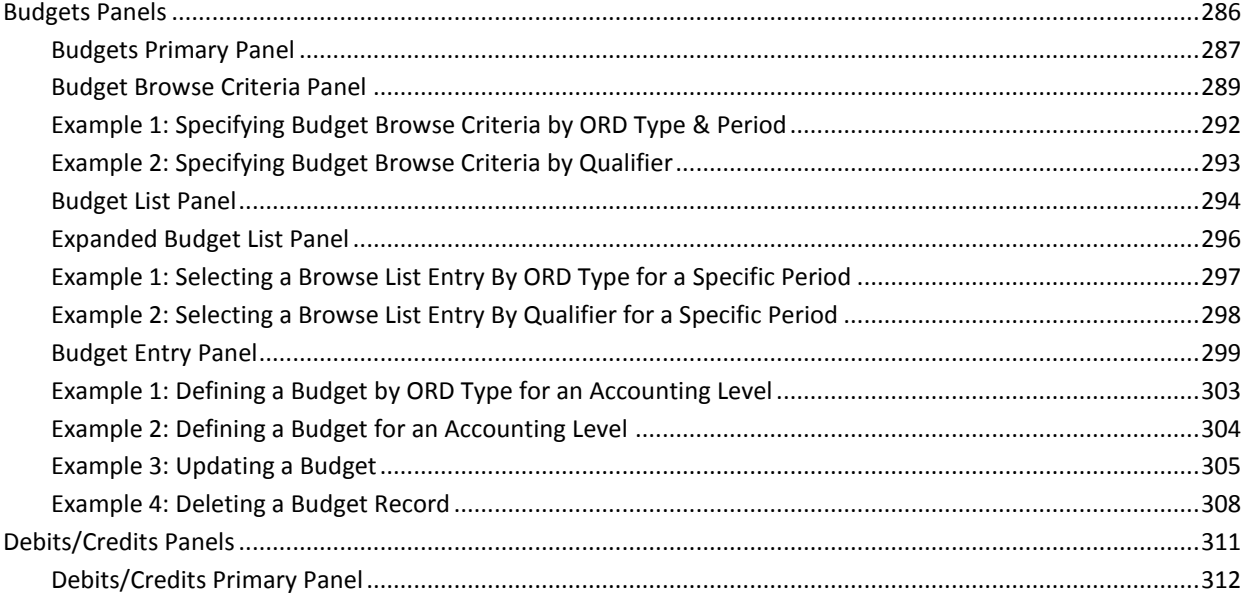

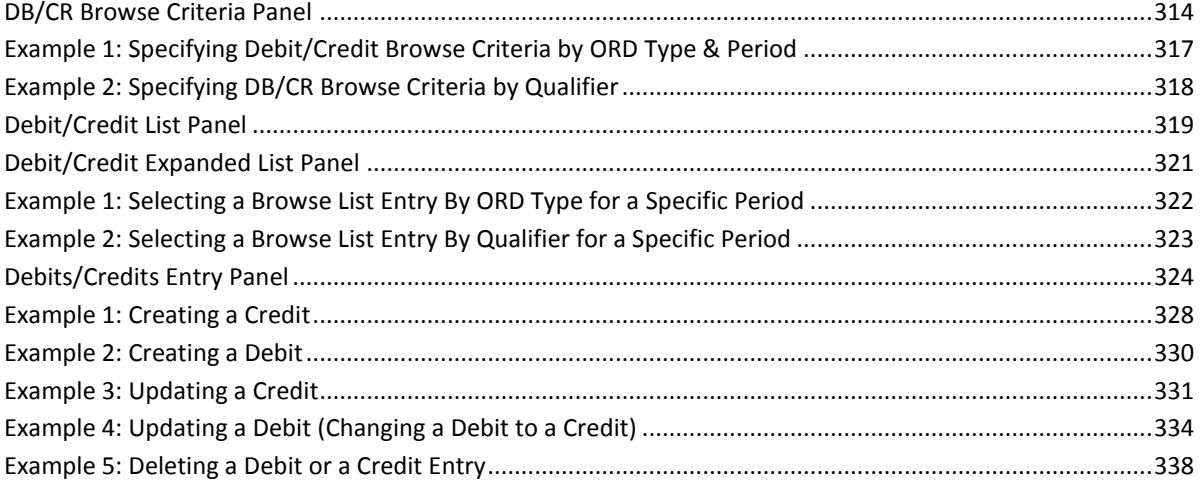

# **Chapter 8: Using Period Functions**

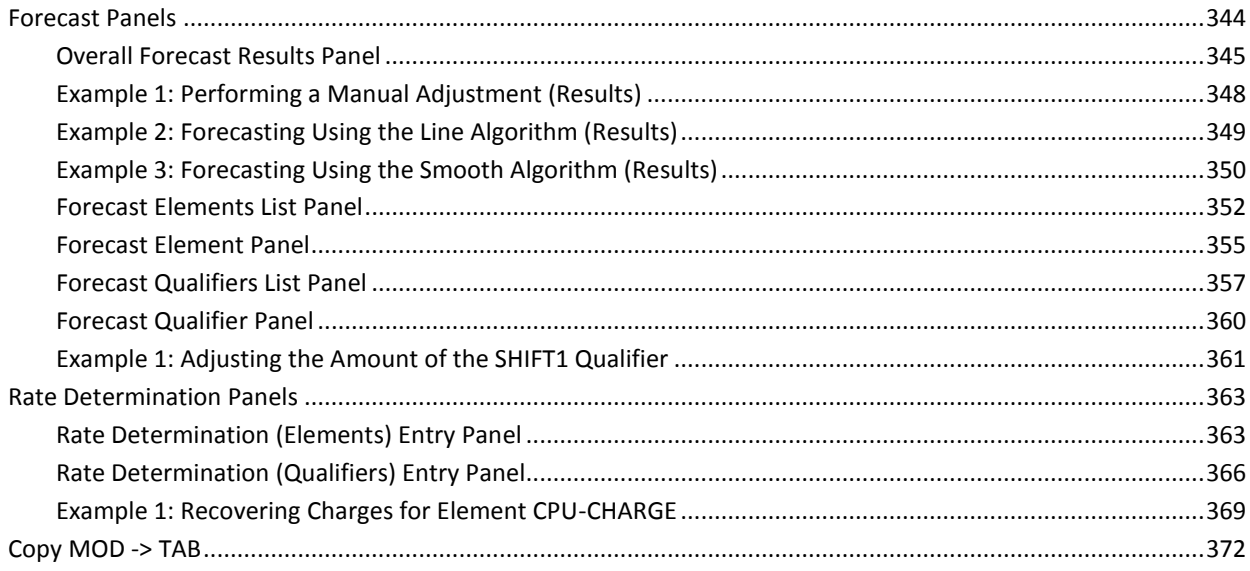

# **Chapter 9: Setting CA JARS/OLF Options**

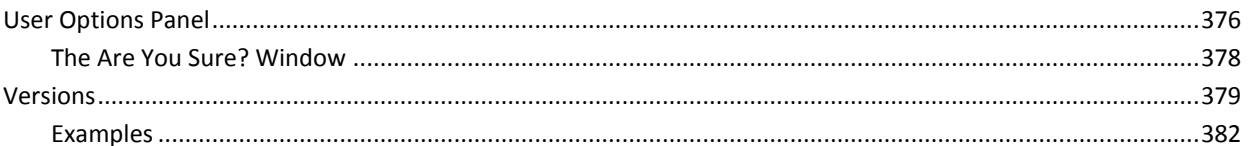

# **Chapter 10: Using Help**

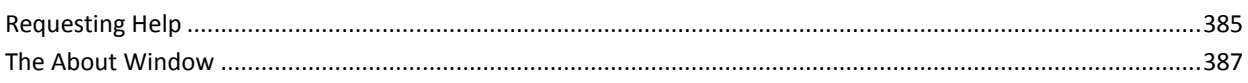

# 343

# 375

385

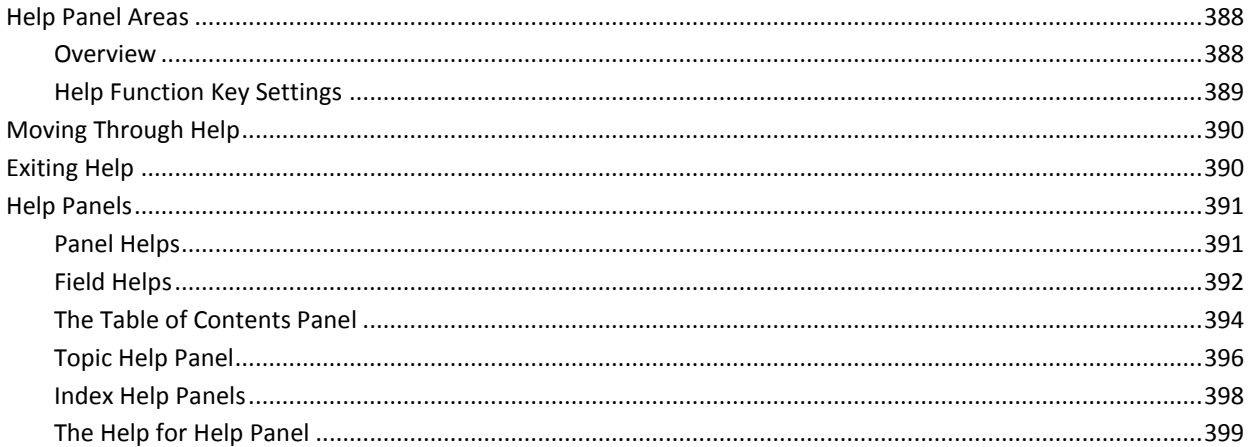

401

# **Chapter 11: Batch Processing & Reporting**

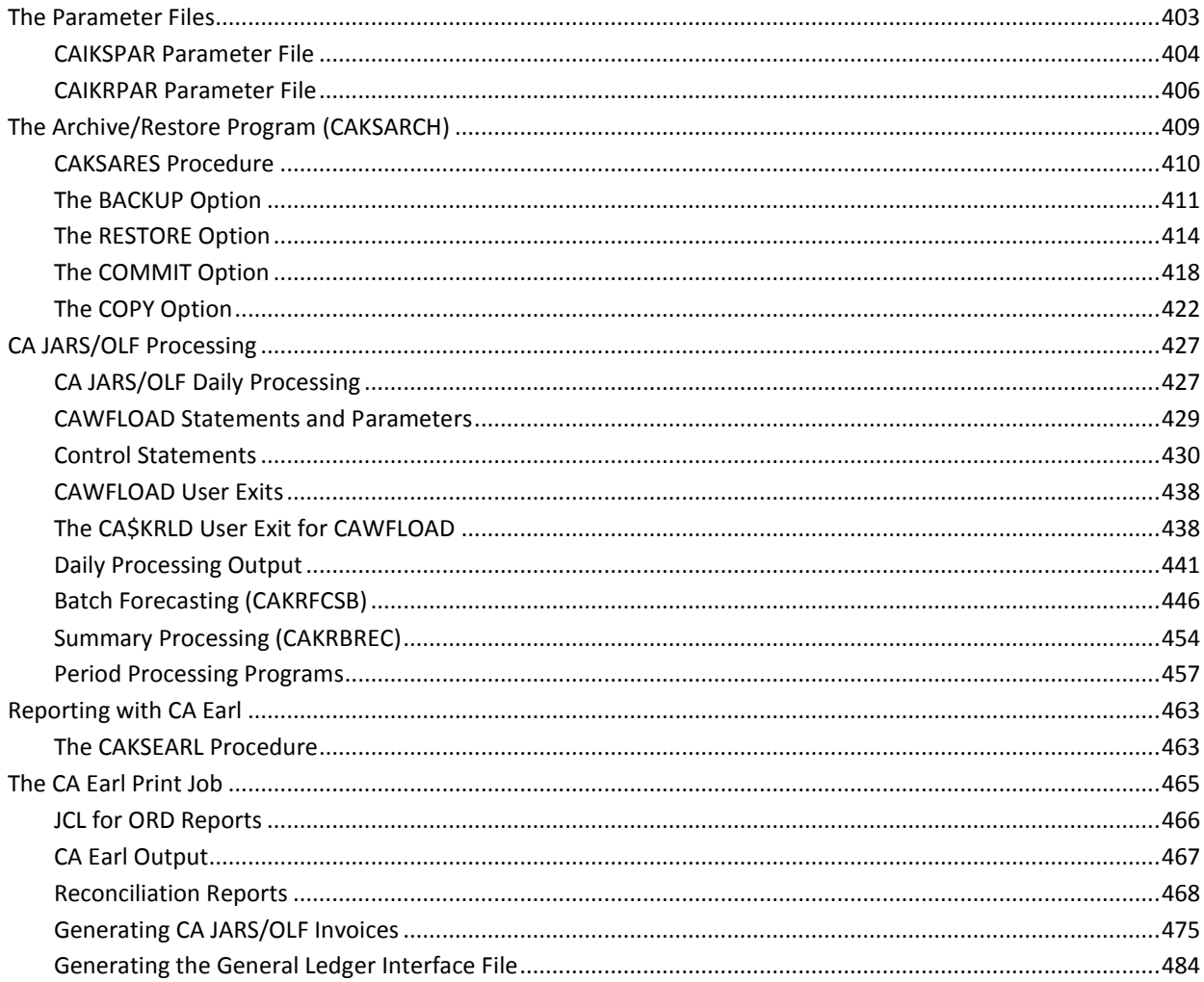

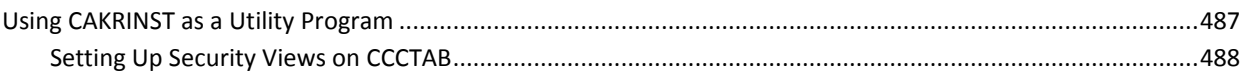

# **Chapter 12: CA JARS/OLF Security and Audit**

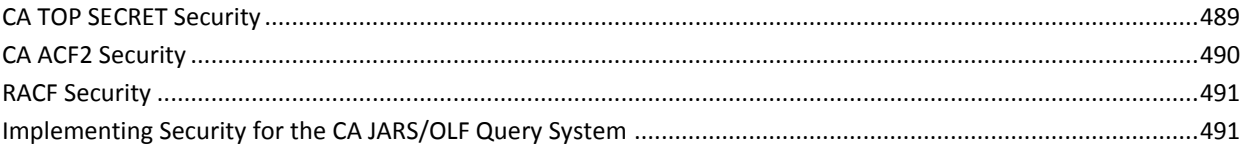

# **Appendix A: Chargeback Tables**

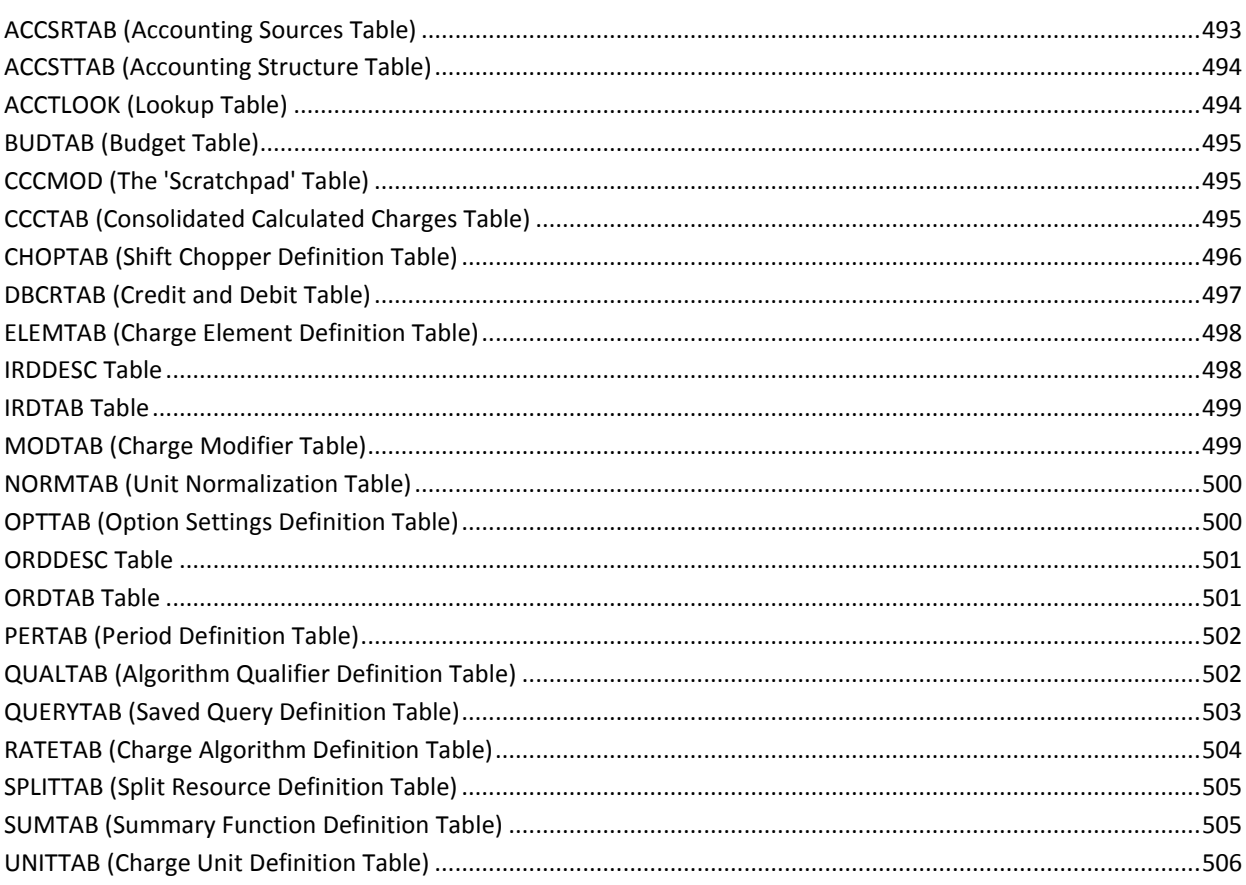

#### Appendix B: CA JARS/OLF Panel Displays: Monochrome vs. Color 507

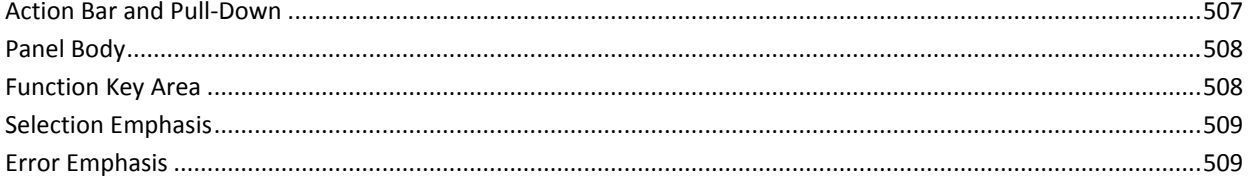

# 489

# 493

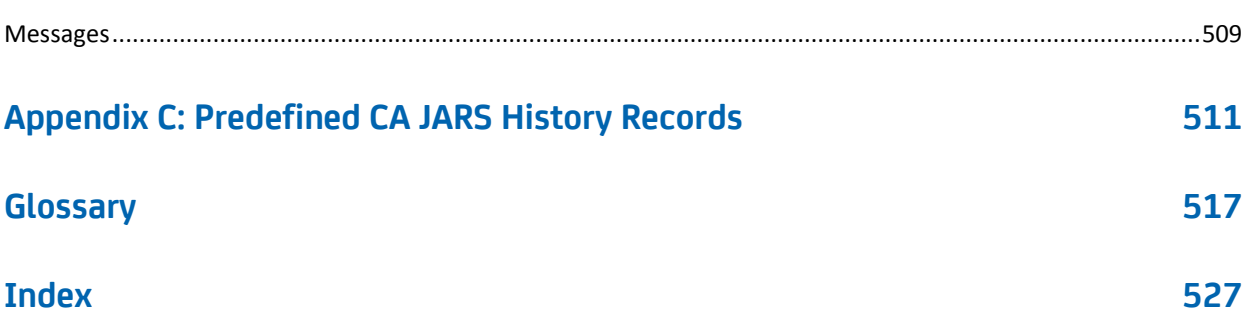

# <span id="page-12-0"></span>**Chapter 1: CA JARS/OLF Overview**

## ■ **Advanced Online Facilities**

CA JARS/OLF uses the CA Common Services User Interface Management Services which incorporate advanced interactive techniques. Pull-down menus that open for various functions are featured. Direct navigation enables users to open multiple windows to best meet their needs. Prompt facilities display pop-up windows with choice lists to aid in entering data. These features are available in monochrome, color or extended attribute color formats. CA JARS/OLF uses IBM SAA Common User Access standards to provide a **common look and feel,** in line with the CA Common Services guiding principle to endorse and enhance established industry architectures and standard.

# ■ **Integration**

In line with the CA Common Services principle to promote integration, CA JARS/OLF supports all the interface history files produced by CA JARS MVS, CA JASPER MVS, and CA VSCHARGE MVS, providing integration with many software systems, subsystems and products including:

- MVS, VSE, VM, VAX VMS
- CA IDMS/DB, CA Datacom/DB, DB2, IMS, ADABAS
- CA Roscoe, CICS, TSO, CA Mazdamon, NetView
- CA 1, CA DYNAM/TLMS

Since CA JARS/OLF can be used in conjunction with your current resource accounting system, it preserves your investment in current software.

**Relational Database Structure** 

CA JARS/OLF takes advantage of the CA Common Services Integration Services layer by using its Database Management Services.The CA JARS/OLF database supports standard SQL capabilities and is designed to be fully capable of supporting all chargeback requirements.

■ **Security**

CA JARS/OLF provides full-function security utilizing the CA Standard Security Facility (CAISSF) service of CA Common Services, providing access control with CA ACF2 and CA Top Secret.

# <span id="page-12-1"></span>**Sharing Information with Other Products**

CA JARS/OLF

- Accepts CA JARS history files as input.
- Creates a charge file than can be used as input to CA GENERAL LEDGER.

# <span id="page-13-0"></span>**Charging Options**

CA JARS/OLF

## **Flexible Rate Structure Definition**

With CA JARS/OLF you can define as flexible a rate structure as you need including variable rates for shift differentials, premiums and surcharges, minimum and maximum charges, and so forth. In other words, CA JARS/OLF:

- Handles billing adjustments at several levels including debits and credits, overhead allocation, and cost recovery to provide flexiblity when invoice modifications are required.
- Provides shift chopping to allow the expense of long-running jobs or tasks that span multiple shifts to be prorated according to the resources consumed within each shift.
- Offers split charging so that costs can be distributed across several accounting entities.

## **Flexible Accounting Structure Definition**

CA JARS/OLF enables you to define your accounting structure to match your organizational environment. You can define up to five levels of accounting structure, each composed of three fields. Additionally, a table lookup facility is provided to translate the incoming accounting codes to user-defined values. Additionally, CA JARS/OLF accepts user-defined accounting time periods that include flexible time boundaries which need not be based on calendar month.

## **Unit Normalization**

CA JARS/OLF provides the ability to apply normalization or weighting factors to a specific resource unit.For example, CPU time from CPUs with different processing speeds can be normalized or standardized, thus providing the ability to define a single rate for multiple CPU models.This greatly simplifies rate definition.

# <span id="page-13-1"></span>**Other Features**

# ■ **Customized Queries**

CA JARS/OLF provides powerful online query capabilities which allow you to view detail and summary budget and charge data. The query subsystem internally generates the appropriate SQL statements based on user criteria, providing the power of SQL without requiring familiarity with SQL. Queries can be generated and stored for future use, simplifying access to data by non-technical personnel.

# ■ **Forecasting**

The CA JARS/OLF forecasting feature projects past resource utilization into the future for budget and rate determination purposes. This feature allows you to modify forecasted utilization levels to assess the impact of potential changes in resource consumption.

#### ■ **Online Budget Control**

CA JARS/OLF online facilities provide an easy-to-use method of defining budgets at any level of detail in the chargeback database. The online query facilities enable clients to examine budgets and charges online, to ensure that projects are completed within budget limitations.

## ■ **Rate Determination**

The rate determination feature enables you to set up accurate rates for future accounting periods based on forecasted utilization levels and your cost recovery goals. You can perform "what if" analyses by changing rates and immediately seeing the impact on the total cost for each charge element or the total cost for the entire accounting period. Once you arrive at a set of rates that meet your cost recovery targets, they can be automatically generated and implemented in your current chargeback plan or they can be saved and implemented at a future date.

# <span id="page-14-0"></span>**What is the CA JARS/OLF Option?**

CA JARS/OLF is a comprehensive and flexible application that performs chargeback for computing resources and services. It is designed to meet the needs of the novice and the more sophisticated user. CA JARS/OLF takes advantage of the CA Common Services to promote integration, facilitate portability to other platforms and to provide a common user interface. It enables you to consolidate a comprehensive base of IS (Information Services) cost management data in a single application. This consolidation provides comprehensive invoices and reports.

CA JARS/OLF provides advanced online facilities to perform:

- Rate specification
- **Forecasting**
- Rate determination
- Budgeting
- **Adjustments**
- Database queries

CA JARS/OLF accepts CA JARS history files as input. The CA JARS history files are predefined fixed definitions which exist in the ORDTAB under both the PROD and TEST versions. CA JARS/OLF uses these files to perform the chargeback functions listed above. The next page contains a flowchart detailing this process.

**CA JARS/OLF Application System Flow**

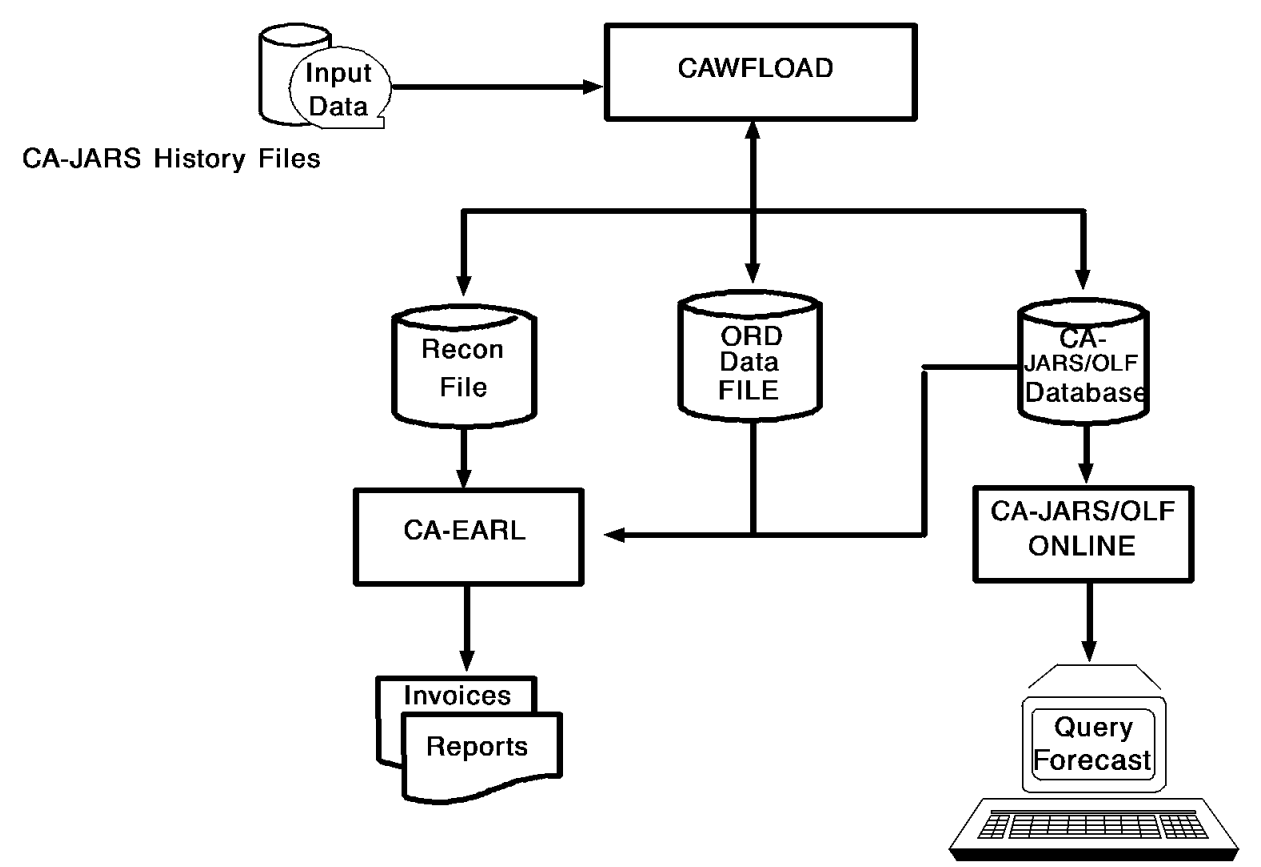

# <span id="page-15-0"></span>**CA JARS/OLF Input Sources**

CA JARS/OLF accepts CA JARS history files as input, including the following CA JARS interface history files:

- CA JARS/ADABAS
- CA JARS/CICS (MVS & VSE)
- CA Datacom/DB
- DB2
- CA JARS DSA
- CA JARS/ICCF
- CA JARS/IDMS/DB (MVS & VSE)
- CA JARS/IMS
- NETVIEW
- CA JARS/Roscoe
- CA JARS TVA
- CA JARS/VAX
- CA JARS/VM

# <span id="page-16-0"></span>**CA JARS/OLF Functional Overview**

The processes used by the CA JARS/OLF application fall into two major areas:

- Online functions
- Batch functions

However, there is **interaction** between online and batch functions.

A given product and/or interface may have multiple input/output definitions associated with it.

## **For more information:**

[Predefined CA JARS History Records](#page-510-0) (see page 511)

# <span id="page-16-1"></span>**Online Functions**

Online functions are invoked from a terminal. The following is a list of CA JARS/OLF online functions:

Acctdefs Functions: Enable you to define your accounting structure and sources, as well as create the CA JARS/OLF construct (application identifier) that is appended to a CA JARS/OLF output record. When you make changes to these tables, the changes have no effect on the actual operation of the product until they are *committed* (a batch process) and thus made active. These tables are created and maintained using the CA JARS/OLF Acctdefs facility.

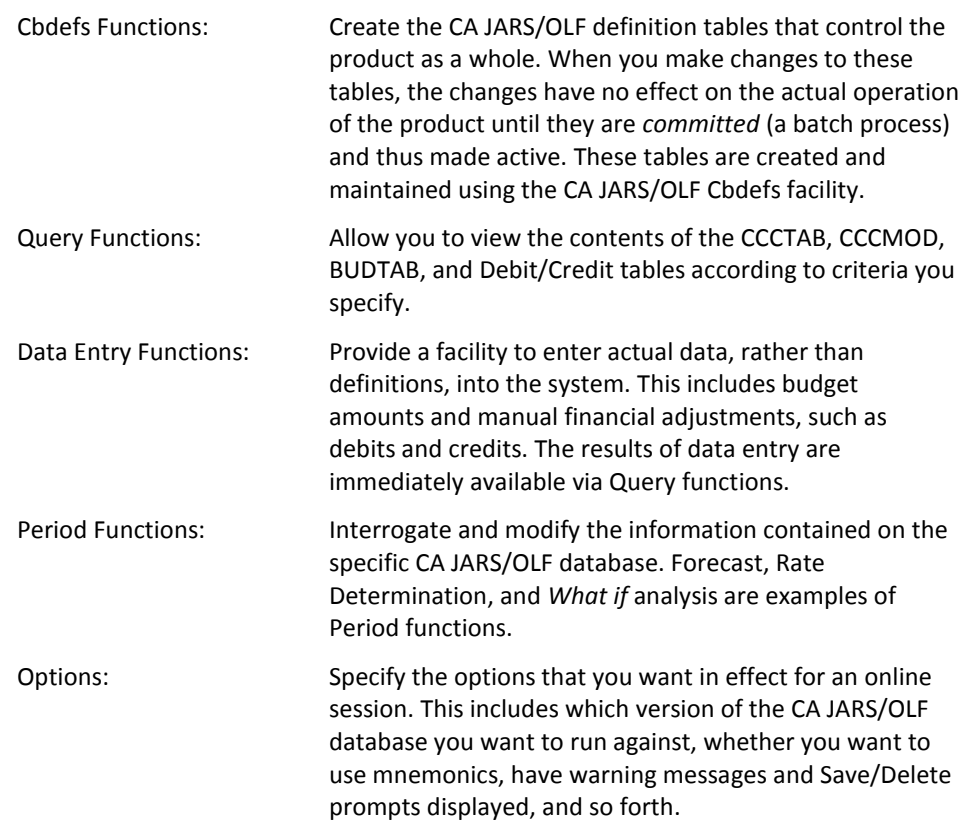

# <span id="page-17-0"></span>**Batch Functions**

These functions fall into the following categories.

**Note:**The Batch functions under this heading are all directly associated with the Batch Consolidation/LOAD process.

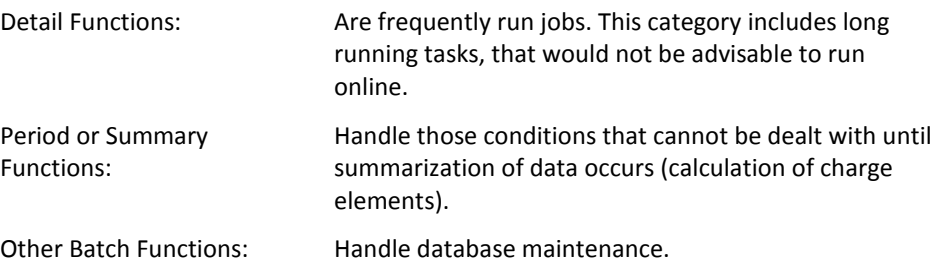

# **Detail Functions**

Detail Functions are frequently run tasks concerned with the processing of CA JARS/OLF records. For the CA JARS/OLF application, the Detail functions handle four aspects of front-end processing:

- 1. The definition of the application identifier (construct) that is appended to the detail records. However, construct definition is performed online using the Acctdefs option.
- 2. The creation of records specific to the CA JARS/OLF application: the charges.
- 3. The summarization of these records and their placement in the CA JARS/OLF CCCTAB table.
- 4. Optional reconciliation file for detail charges.

Processing is controlled by the CA JARS/OLF tables generated and maintained by the Table Maintenance functions' online component.

# **Period or Summary Functions**

Period Processing **(Summary Functions)** handles those conditions that cannot be handled at a detail level. That is, after charge elements have been calculated. This processing updates the CA JARS/OLF tables.

Period Processing, as with detail functions, is controlled by the tables generated and maintained by the Table Maintenance functions' online component. Summary Functions include Overhead Distribution, Cost Recovery, Rate Determination, Forecasting, Invoicing, Period Open, and Period Close. Forecasting results can be viewed online; while batch processing is provided for efficient handling of data.

# **Other Batch Functions**

Other batch functions relate to database maintenance. They include:

- **Archive/Restore** allows your Database Administrators to Archive or Restore various versions of the CA JARS/OLF database.
- **Commit Processing** allows your Database Administrator to make various versions of the CA JARS/OLF database available to the system.

# <span id="page-19-0"></span>**CA JARS/OLF Output**

CA JARS/OLF output falls into the following categories:

- CA JARS/OLF reports and invoices generated using CA Earl
	- Reconciliation Reports
	- Invoices
- **Online Reporting** 
	- Query
	- Forecasting
	- Rate Determination
- Optional CA JARS/OLF Reconciliation File
- CA JARS/OLF Database

# <span id="page-19-2"></span><span id="page-19-1"></span>**CA JARS/OLF Terms & Related Concepts**

# **Terms**

The following information is an introduction to the concepts and terms that are used throughout this document.

Chargeback Algorithm An algorithm is a formula used to calculate a charge. Each algorithm is associated or owned by the charge element it calculates. In its simplest form, the chargeback algorithm is:

> Charge Unit  $*$  Rate = Charge Element | | | | | | | | | | | -- User-defined field that holds the calculation result | --- Can be either simple or conditional --- Can be simple or complex All calculations start with the charge unit definition.

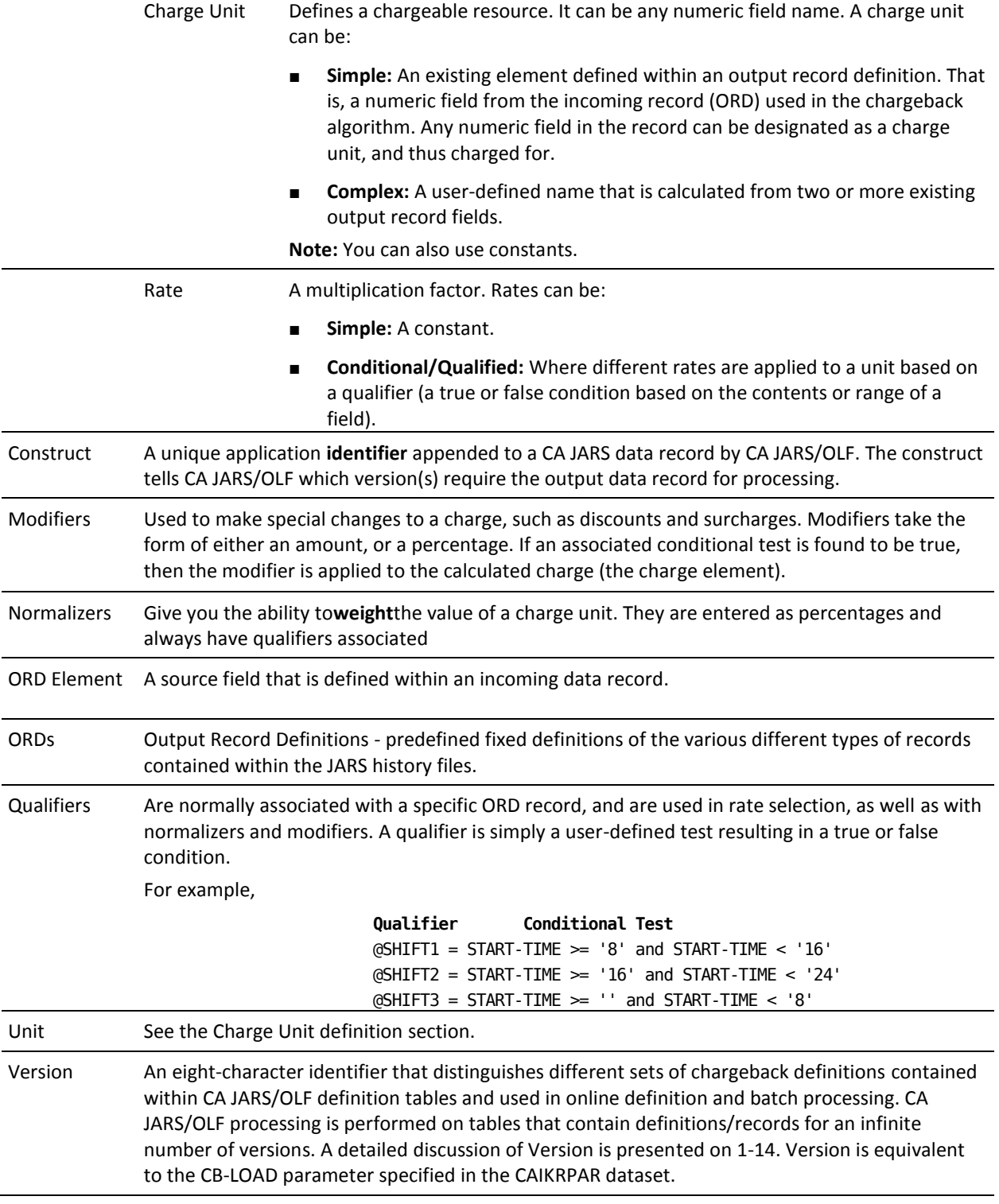

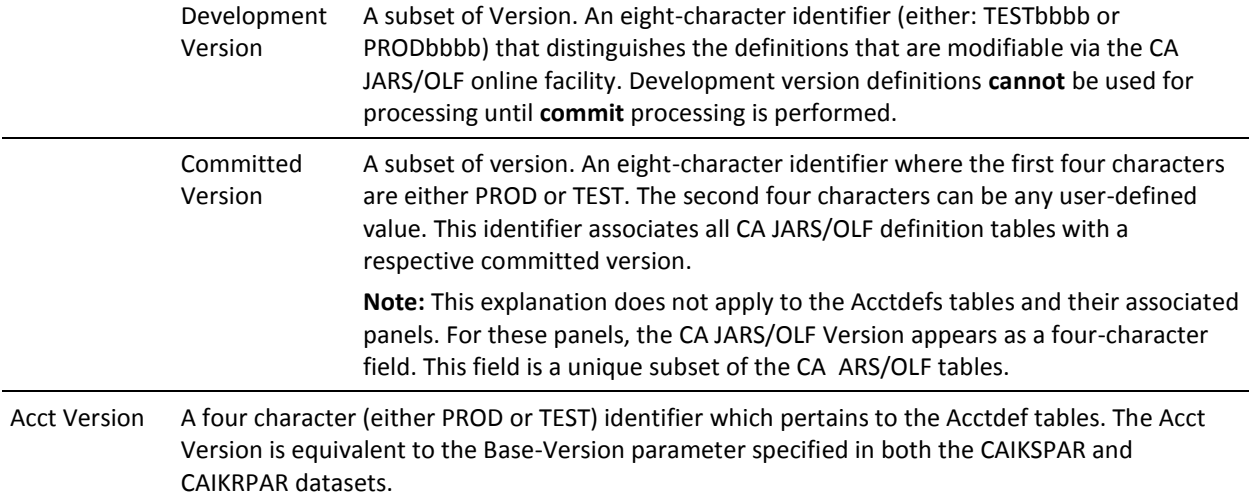

# <span id="page-21-1"></span><span id="page-21-0"></span>**Related Concepts**

# **Version**

Version is a key concept because CA JARS/OLF batch and online processing can be performed on tables that contain definitions/records for an infinite number of versions. CA JARS/OLF processing validates its definitions and data against the Acct version of the tables. Therefore, CA JARS/OLF **must** know which Acct **version** to use in this process: PROD or TEST. There are two categories of versions: committed and Development (the uncommitted working version). The commit process *freezes* definitions. An **eight-character** identifier, called a version, distinguishes which table entries to use for processing and validation. You specify the version you want to use for processing and validation via the CAIKSPAR parameter file.

> **CA JARS/OLF |--- VERSION ---| ▼1 2 3 4 5 6 7 8▼ |\_|\_|\_|\_|\_|\_|\_|\_| characters**

The first character set (composed of characters one through four) is the **version** of the Acct table entries you are running: either PROD (production) or TEST.

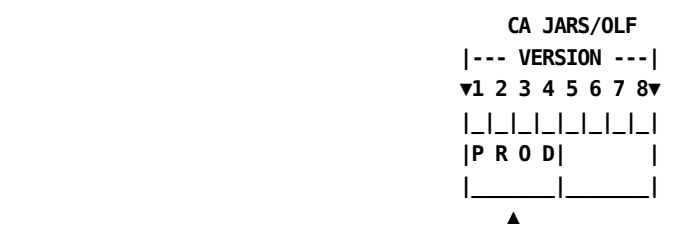

 **Acct Version Identifier: PROD**

The **complete** field, composed of characters one through eight: PRODTEST (see **1** below), is the version of the CA JARS/OLF tables you are running. Remember, the CA JARS/OLF version includes the four-character Acct version identifier (see **2** below) and a second four-character Version (see **3** below). For example:

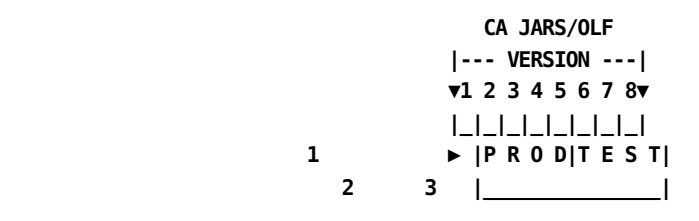

 **CA JARS/OLF Version: PRODTEST**

**Note:** Characters 5-8 can be any user-defined character string (A-Z, 0-9 only) exclusive of reserved characters. This is the version that you supply for the CAWFLOAD parameter in the CAIKRPAR parameter file discussed in "CAIKRPAR parameter file".

When you are creating or modifying CA JARS/OLF definitions, the second set of characters reserved for the Version (see **2** below) is blank. We refer to this condition as the Development version.

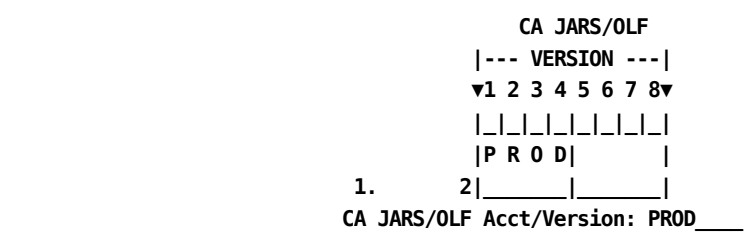

**Note:** The previous explanation does **not** apply to the following Acctdefs panels:

- Accounting Structure
- **Accounting Sources**
- **Accounting Sources Lookup**
- Accounting Periods

For these panels, the CA JARS/OLF version appears as a four-character field. This field is a unique subset of the CA JARS/OLF tables that:

- Is used during daily LOAD processing to link the information contained within these tables with the appropriate record
- Provide a mechanism for cross-validation during COMMIT processing

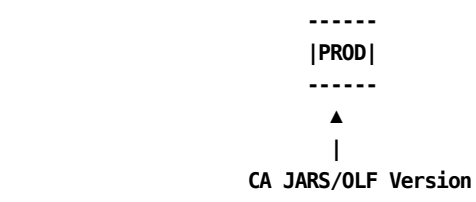

You **must** *commit* your data using a batch process that makes your changes effective on the specified CA JARS/OLF version's table entries.

# <span id="page-24-0"></span>**The Commit Process**

This process **validates** the CA JARS/OLF definition sets. Commit processing allows you to commit the Development version (the version in process), either TEST or PROD, to any user-defined second four character CB Version identifier. The following diagram shows how this process works.

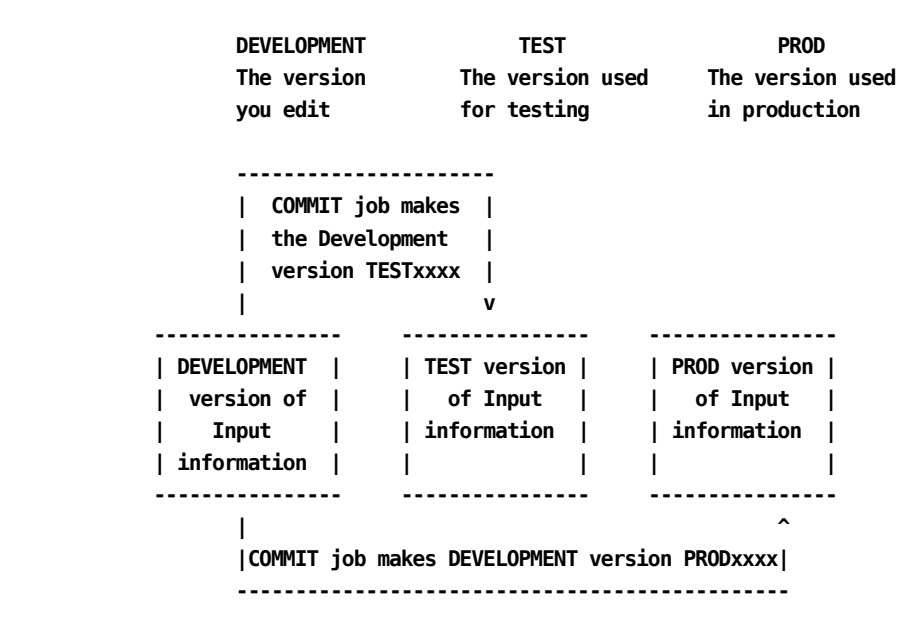

**For more information:**

[Related Concepts](#page-21-0) (see page 22)

# <span id="page-24-1"></span>**The Parameter Files**

Global parameter files provide *static* definitions used by CA JARS/OLF in online and batch processing. There are two types of parameter files:

- CAIKSPAR is used by both CA JARS/OLF online and batch functions.
- **CAIKRPAR** is used in conjunction with the CAIKSPAR parameter file for CA JARS/OLF batch processing.

These parameter files are accessed by the online dialogs and batch processes by the following ddnames: CAIKSPAR and CAIKRPAR.

**Note:** For CA JARS/OLF batch processing, ORD (Output Record Definition) data record selection is dependent on the BASE\_VERSION specified in the CAIKRPAR parameter file.

## **The CAIKSPAR Parameter File**

The CAIKSPAR parameter file provides information about the database system as a whole, along with specific CA JARS/OLF parameters.

**Note:** You will find a detailed discussion of this file in section "CAIKSPAR Parameter File".

Both CA JARS/OLF online and batch facilities use the CAIKSPAR parameter file. It provides these facilities with the following information:

- 1. BASE\_VERSION =
- 2. CHARGE\_PREC =
- 3. CUSTOMER NAME =
- 4. DATABASE\_NAME =
- 5. PLAN  $ID =$
- 6. RATE PREC =
- 7. SQL\_TYPE =
- 8. SUBSYSTEM ID =
- 9. UNIT\_PREC =
- 10. EURODB2 =

Parameter **1,** BASE\_VERSION =, is a four-character required field that must be either TEST or PROD. This parameter specifies the Acct version CA JARS/OLF validates its data against.

#### **Example:**

BASE\_VERSION = TEST

Parameters **2, 6, and 9,** (CHARGE\_PREC = , RATE\_PREC = , and UNIT\_PREC = ) control CA JARS/OLF decimal precision. Precision affects calculations, as well as the populating of the database. Therefore, its effect is system-wide.

**Note:** Budget and Debit/Credit calculations and value display is **fixed** at five decimal places.

Parameters **4, 5, 7, and 8** specify the database product your installation uses and its requirements.

## **The CAIKRPAR Parameter File**

The CAIKRPAR parameter file defines CA JARS/OLF batch processing parameters only.

**Note:** A detailed discussion of this file is provided in section "CAIKRPAR Parameter File".

The following parameters are defined in the CAIKRPAR parameter file:

- 1. BASE\_VERSION =
- 2. CBLOAD\_VERSION =
- 3. RECONCILIATION\_FILE =
- 4. PERIOD\_VERSION =

Parameter **1,** BASE\_VERSION = , specifies the **first four characters** of the CA JARS/OLF Acct version tables (either PROD or TEST) you want to use for processing. ORD data record selection is dependent upon this parameter.

Parameter **2,** CBLOAD\_VERSION = , specifies the **second four characters of the** CA JARS/OLF version that will be processed. CB\_LOAD version names are user-defined, the following list is provided as an example:

> CBLOAD\_VERSION = TEST CBLOAD\_VERSION = PROD CBLOAD\_VERSION = WXYZ

*where* WXYZ is a user-defined version name

**Note:** User-defined version names can be between one to four characters.

Parameter **3,** RECONCILIATION\_FILE = , is used to create an **optional** reconciliation file composed of variable length records. This file can consume a very significant amount of memory. The Reconciliation file shows in **detail** all charges, in segments, of every ORD.

Parameter **4,** PERIOD\_VERSION = , is **optional.** It allows you to specify a CBLOAD Version that is associated with a period.

## **For more information:**

[Batch Processing & Reporting](#page-400-0) (see page 401)

# <span id="page-27-1"></span><span id="page-27-0"></span>**CA JARS/OLF Rules & Cautions**

# **How Information is Displayed on CA JARS/OLF Panels**

- Protected display field areas are preceded by a colon (:).
- You can determine the number of allowable characters for an entry field by the number of underscore characters displayed. In general, most character fields accept up to 16 alphanumeric characters.

# <span id="page-27-2"></span>**Specifying Search Strings**

When specifying character strings for searches, you can use the SQL wildcard character, %, to represent either a single or multiple characters. You can specify it anywhere within the search string.

## **Example:**

- To list all ORD (Output Record Definition) types starting with MB, specify: MB%. This yields: MBJ, MBP, MBS, and so forth.
- To list all ORD types containing a B as the second character, specify: %B%. This yields: MBJ, MBP, and so forth.

# <span id="page-27-3"></span>**Naming Conventions**

- The following characters are reserved and should **not** be used in any name you supply to CA JARS/OLF:
	- % (percent)
	- \_ (underscore)
- Most CA JARS/OLF user-supplied names, unless otherwise noted, can consist of up to 16 alphanumeric characters, starting with an alpha character.
- User-defined names associated with complex charge units and qualifiers **must** be prefixed by the @ symbol.
- Using **ALL** as a qualifier ORD type, allows you to apply qualifier definitions to all ORDs globally.

# <span id="page-28-0"></span>**Specifying Numerics**

- Charge, Rate and Unit precision are user-defined and specified in the CAIKSPAR parameter file.
- The higher the level of precision, the greater the **risk** of data overflow and hence lost data (integers) at the summarization level.
- When specifying numeric constants in qualifiers, the numeric **must** be enclosed in single quotes.

## **Example:**

Priority '9' or START-TIME =< '0800'.

# <span id="page-28-1"></span>**Qualifier Conventions**

When specifying constants in qualifiers, the constant must be enclosed in single quotes.

## **Example:**

Priority '9' or START-TIME =< '0800'.

- The following entries must be prefixed with the  $@$  symbol:
	- A user-defined complex unit. For example, CPU-TIME, must be entered as @CPU-TIME. The @ symbol allows CA JARS/OLF to differentiate between user-defined entry names and names that have a direct one-to-one relationship with ORDs available to the CA JARS/OLF application.
	- Qualifier names, such as SHIFT1, SHIFT2 must also have the @ prefix: @SHIFT1, @SHIFT2.
- You can assign an ORD type of **ALL** to qualifier definitions. This means the qualifier is applied globally to all ORDs.
- ORD-specific qualifiers are always applied **before** global qualifiers (those with an ORD type of ALL).

# <span id="page-28-2"></span>**Panels You Will See When Using CA JARS/OLF**

In this section we discuss the main entry to the CA JARS/OLF application, and some general points that are common throughout the system.

**Note:** CA JARS/OLF can be run on both non-programmable color and monochrome terminals.

**For more information:**

[CA JARS/OLF Panel Displays: Monochrome vs. Color](#page-506-0) (see page 507)

# <span id="page-30-0"></span>**The CA JARS/OLF Primary Panel**

To start the CA JARS/OLF application, type: PMACBC. The CA JARS/OLF Primary Panel appears.

## CA JARS/OLF Primary Panel

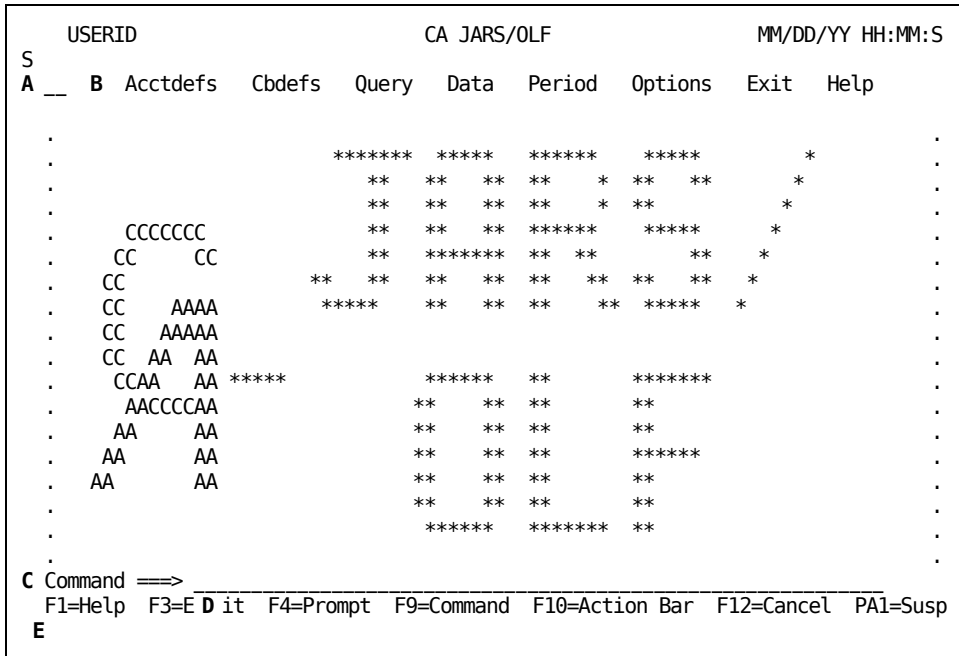

A description of this panel is provided on the next page.

The following areas are available for selection:

A

Fast path entry area: This two-character entry field allows experienced users to specify the fast path (no intervening menus or panels) to get to the panel or function they wish to perform. For example, enter CC where:

#### $\mathsf{C}$

Represents the first character of an action bar keyword on the CA JARS/OLF primary panel. In this case, C for Cbdefs. Other possibilities include Q for Query, D for Data, and so forth.

 $\mathbf{C}$ 

Represents an alphabetic mnemonic from an action bar pull-down. In this case, C for Charge Elements (Action Bar Pull-Downs (see page 35) for a display of the Cbdefs pull-down).

#### **B**

**Action Bar:**Lists actions you can access by tabbing to a specific keyword and pressing **ENTER**.When you make a selection, a **pull-down** appears that lists the available choices for the keyword you selected.

### **Acctdefs**

(Accounting definition): Use this facility to define your accounting sources and structures. The following choices fall in the Acctdefs category:

- Accounting Structures
- Accounting Sources
- Period Tables

## **Cbdefs**

(Chargeback definition):Use this facility to define your specific chargeback environment. The following choices fall in the Cbdefs category:

- Charge Elements
- Charge Units
- Qualifiers
- Normalizers
- Modifiers
- Split Job Charges
- Shift Chop
- Cost Recovery
- Overhead Distribution

### **Query**

Allows you to query the following categories:

- Charge
- Budget
- Debit/Credit

## **Data**

Provides a facility for entering chargeback-related data.Functions include:

- Budgets
- Debits/Credits

### **Period**

These functions fall into the following categories:

- Forecasting
- Rate Determination
- MOD>TAB Copy

#### **Options**

Displays an Options pull-down that offers you the following choices (these choices allow you to override default settings for your userid):

- User Settings
- Versions

# **Exit**

Displays a pull-down asking you if you are sure that you want to exit CA JARS/OLF.

## **Help**

Displays a pull-down with the following choices:

- Index
- Table of Contents
- Help for Help
- About: Tells you the genlevel of the CA PMA product you are using

# **C**

**Global Message Area:** Command processing messages are displayed in this area and may overlay data on the panel.

#### **D**

**Command:** You use this entry area to type commands such as: EXEC, EXIT, HELP, CBDEFS, QUERY, and so forth. You can also execute the following commands from the command area:

- **?** displays the last executed command
- **=** re-executes the last command
- **= pull-down panel name** displays the named pull-down

#### **E**

**Global Function Keys:** Global function keys appear on the CA JARS/OLF Primary Panel and are consistent across all product panels, **even** when they are not displayed.

### **F1=Help**

Displays the Help panel behind the current panel.

## **F3=Exit**

Terminates the current function.

#### **F4=Prompt**

Displays a pop-up window containing **choices** that can be inserted in the **entry** field where the cursor is positioned. F4 also works at the Command area. Remember, this function is dependent on the position of the cursor.

When you select a choice from the list, the pop-up window disappears. The choice text is then placed in the entry field as though you typed it there. You can also cancel the Choices pop-up window without making a selection using F12=Cancel.

**Note:** If you request a prompt when the cursor is **not** on an entry field, nothing happens. All entry fields have either a choices list or provides you with a descriptive message.

### **F9=Command**

Positions the cursor at the command area and activates it. You can execute the following commands from the command area:

- **?** displays the last executed command
- **=** re-executes the last command
- **= pull-down panel** name displays the named pull-down

#### **F10=Action Bar**

Pressing F10 activates a panel's action bar and positions the cursor at the first selection. (F10 toggles the action bar on and off).

## **F12=Cancel**

Lets you cancel an action.

#### **PA1=Susp**

Lets you suspend processing for the currently active panel and activate the global action bar.

# <span id="page-34-0"></span>**Action Bar Pull-Downs**

Action bar pull-downs appear when you position the cursor next to the function/keyword you want to invoke on an Action Bar and then press **Enter**.

#### **Example:**

If you select the Cbdefs keyword from the Primary Panel's action bar the following pull-down appears. It displays the available selections for Cbdefs.

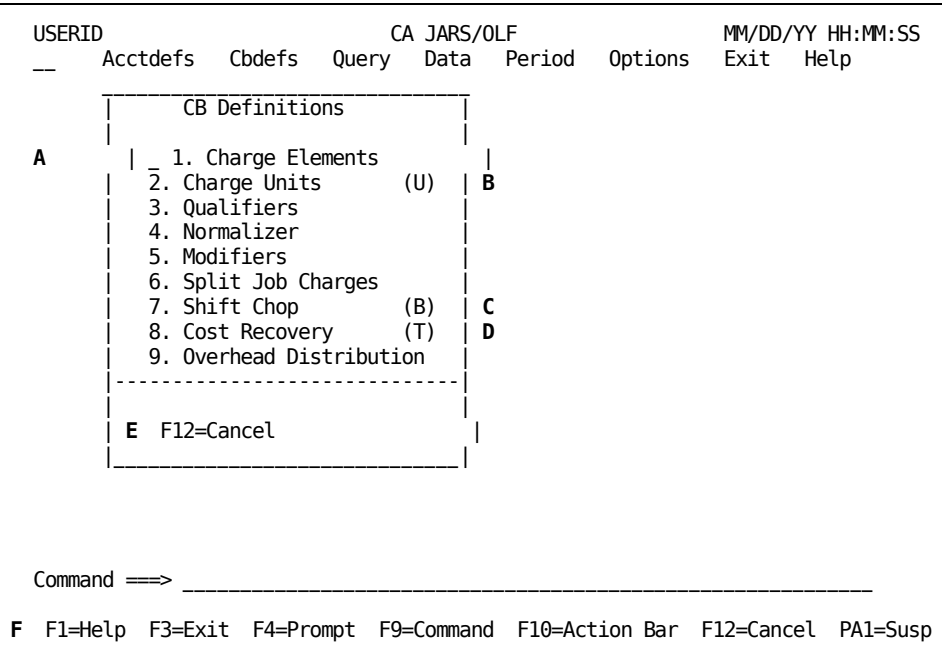

## **A**

This entry field allows you to make a selection using a mnemonic which can be **either** the **number** or the **first letter** of a pull-down action. Notice that for those actions having duplicate first letters, the acceptable mnemonic is provided in parentheses. However, you can also make your selection by positioning the cursor next to the action you want to perform and pressing Enter.

#### **B**

(U) indicates the acceptable mnemonic, **U,** to be used in the entry area when selecting this action.

**C**

(B) indicates the acceptable mnemonic, **B,** to be used in the entry area when selecting this action.

## **D**

(T) indicates the acceptable mnemonic, **T,** to be used in the entry area when selecting this action.

**E**

**Local Function Key Area:** Some function key assignments change from panel to panel. These *local* F (function) keys are shown at the bottom of each panel.

**F**

**Global Function Key Area:** These standardized function key assignments appear on the bottom line of the Primary Panel. They work the same way on all CA JARS/OLF panels.

**Note:** The following function keys are active when an action bar pull-down is displayed: F1 (Help), F3 (Exit), and F12 (Cancel).

# **The Panel Pull-Down**

All panels that have action bar pull-downs contain the keyword **Panel.** By activating the Action Bar (F10) and selecting the keyword **Panel** you can use this option to position or suspend panels.

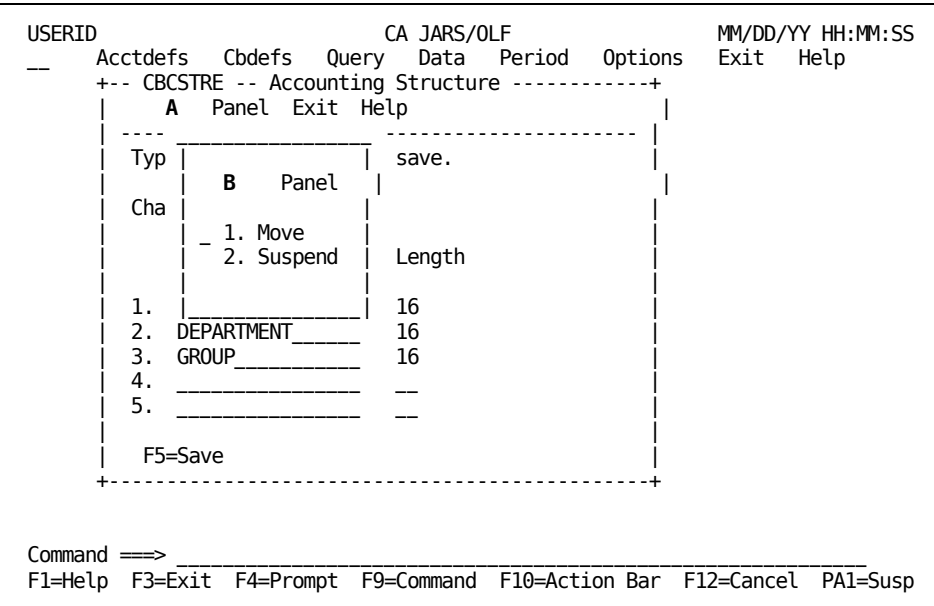
#### **A**

Each time you select a keyword from an action bar, CA JARS/OLF overlays the panel with another panel. When the new panel is active, you can choose from the options displayed there.

**B**

Selecting **Panel** displays a pull-down that provides you with the following options:

- 1. **Move** gives you instructions on how to reposition panels on the screen.
- 2. **Suspend** allows you to interrupt a panel without erasing it from your screen. The other panels you display overlay suspended panels. By suspending one panel and then another, you can toggle back and forth between them. Toggling is accomplished by moving the cursor via the arrow keys to the panel you wish to activate and then pressing enter.

**Note:** Windows may also extend beyond the screen's edge. However, you cannot enter data into fields that aren't completely contained on the screen.

#### **The Exit Pull-Down**

The Exit pull-down always appears when you select the Exit keyword from the action bar. It conditionally appears when you press F3 (Exit).

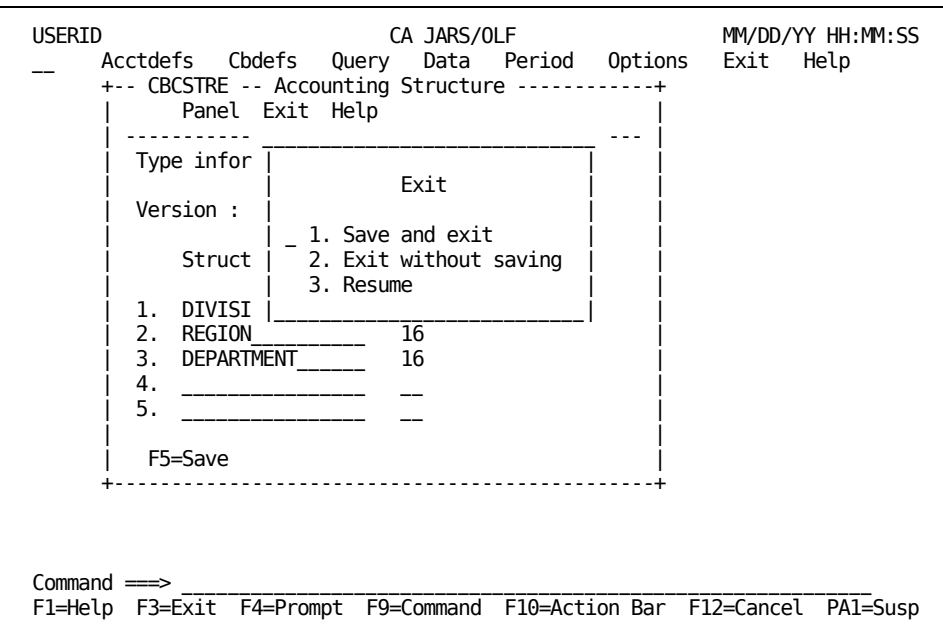

Exit windows provide you with the following choices:

- 1. **Save and exit:** Lets you back out one screen at a time, saving any changes or entries.
- 2. **Exit without saving:** Lets you back out one screen at a time, without saving any changes or entries.
- 3. **Resume:** Lets you carry on as though you never selected Exit.

#### **The Help Pull-Down**

The Help pull-down appears when you select the Help keyword from the CA JARS/OLF Primary Panel's action bar.

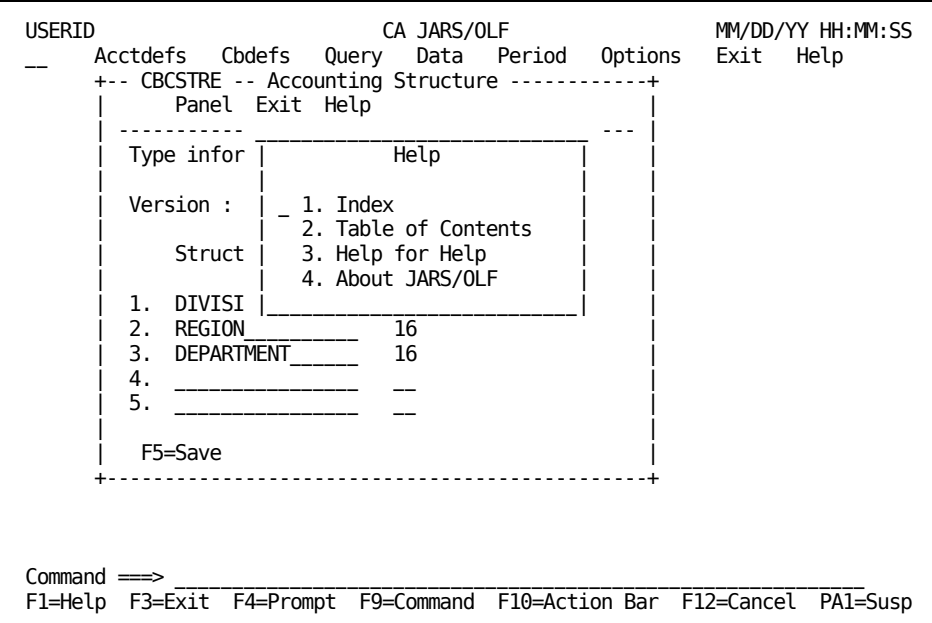

Help windows provide you with the following choices:

- 1. **Index:** Displays a list of items, in alphabetical order, for which Help is available.
- 2. **Table of Contents:** Displays a list of topics for which Help is available.
- 3. **Help for Help:** Gives you information on how to use the Help system.
- 4. **About:** Displays a pop-up window telling you the **genlevel** of the CA PMA product you are using.

#### **Windowing**

When running CA JARS/OLF's online facility, you'll encounter the following windows:

- Primary: Contain standard panels.
- **Pop-ups:** Extend the dialog with an underlying window (standard panel). Some examples of pop-up windows are the Prompt window, [Are You Sure? window](#page-377-0) (see page 378[\),The Data Not Saved Window](#page-40-0) (see page 41), and Entry panel insert windows. Pop-ups cannot be moved or sized by users and do not have action bars.

**Note:** The following table summarizes the functions that are active/inactive when pop-up windows are displayed.

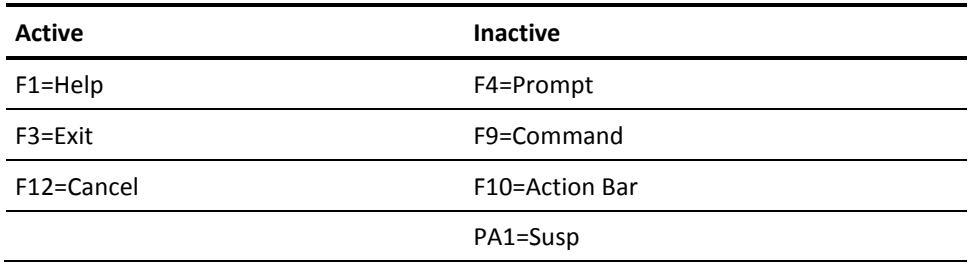

#### **About JARS/OLF (Genlevel) Pop-Up Window**

To verify the **genlevel** of the CA PMA product you are using, you must select the Help keyword from the Primary Panel's action bar and then select **About.** A pop-up window appears telling you the genlevel of your product.

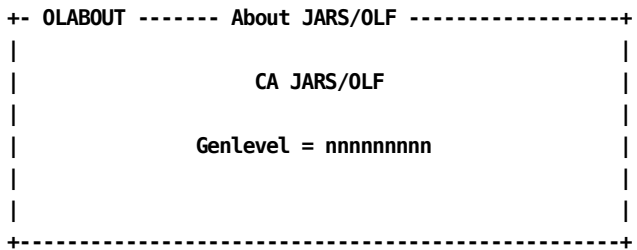

#### <span id="page-38-0"></span>**Prompt Pop-Up Window**

To use this feature, position the cursor at an input field for which you want information. When you press the global function key F4, a pop-up window containing *choices* appears. To select a choice, position the cursor next to the choice you want inserted in the field where the cursor is positioned and press **Enter**.This causes the pop-up window to disappear.Your choice appears in the entry field as though you typed it there.

**Note:** Remember, this function is dependent on the position of the cursor when you press **F4**.

This feature is very helpful when running CA JARS/OLF.

#### **Example:**

Suppose you are filling in fields on the Accounting Sources panel (shown below) and can't remember what ORD Type to use. Pressing F4 while the cursor is positioned at the ORD Type entry field causes CA JARS/OLF to list the names of existing ORD Types so you can choose one.

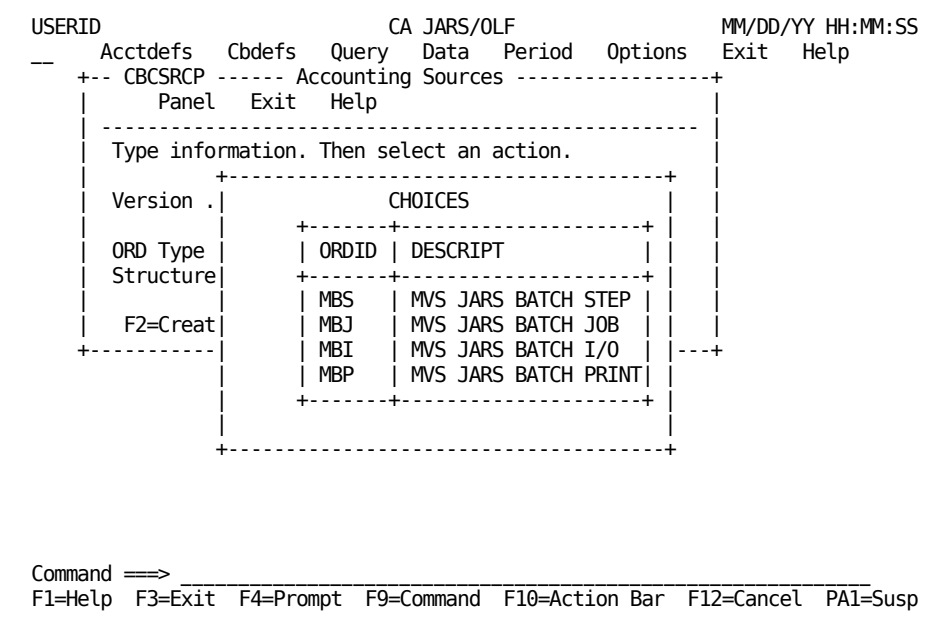

You can also cancel the Choices pop-up window without making a selection using F12=Cancel.

**Note:** ORD Type display information comes from the Acct version used to validate CA JARS/OLF information. Structure values are obtained from the CCCTAB's Development version.

#### **For more information:**

[Setting CA JARS/OLF Options](#page-374-0) (see page 375)

#### **Entry Panel Insert Pop-Up Window**

Entry panel insert pop-up windows appear when you enter an **I** in the Cmd column of an entry panel. Insert windows provide you with the same entry fields that are available on the panel from which it was invoked.Turn to [Sample Entry Panel Insert Pop-Up Window](#page-57-0) (see page 58) for a further discussion of Entry panel Insert windows.

#### <span id="page-40-0"></span>**The Data Not Saved Window**

When you attempt to leave a panel without first saving its contents, this window appears.

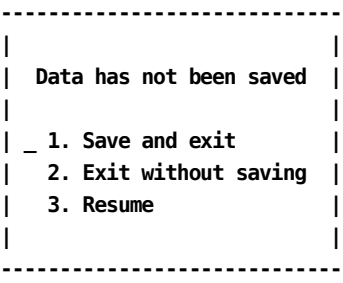

**Note:**The Are You [Sure?Window](#page-377-0) (see page 378) panel is discussed in Chapter 9.

### **Standard Panels**

Most CA JARS/OLF functions consist of a panel set (multiple panels). The standard access to these panels is shown in the diagram below.

The choices available at the standard Primary panel are to select a key to:

- Create an entry
- Browse a list of existing of entries

From the Browse List, you can select a specific entry in order to view its detail (its entry panel). Many Entry panels provide a pop-up Insert panel when an **I** is entered in the panel's Cmd column.

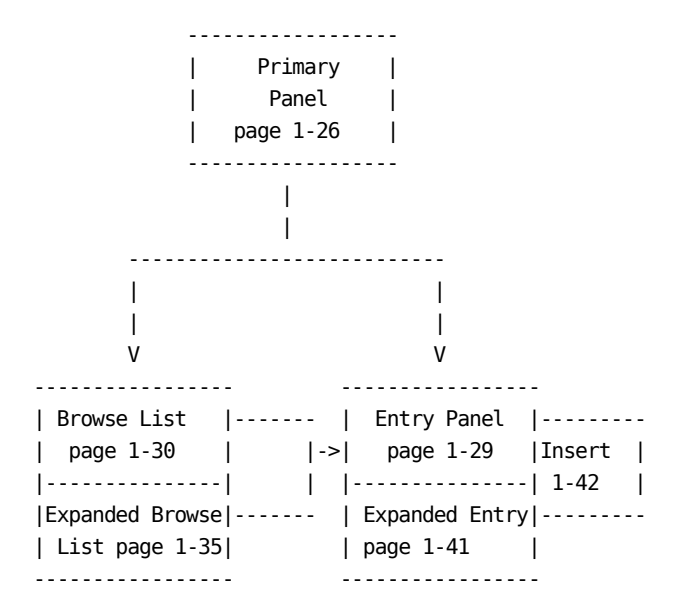

Behind each CA JARS/OLF panel is a Help panel explaining how things work.

**Example:**

If you press **F1** while you're using the Qualifier Entry panel, this Help panel appears:

```
+-- CBCQALEH ------------- QUALIFIER ENTRY ------------------- HELP ----+
| |
  The Qualifier Entry panel (CBCQALE) is used to define the range of a
  qualifier.
| |
  Use the ORD Field/@Qualifier column to define the qualifier names.
| |
  Rop (Relational operator) includes: \langle \rangle = \rangle = and \langle =
| |
  Field/Constant means a field name or numeric constant that sets the
  boundary for the qualifier's test.
| |
```
**For more information:**

[Batch Processing & Reporting](#page-400-0) (see page 401)

#### **Sample Primary Panel**

The following sample primary panel normally appears when you make a selection from an action bar pull-down. Use this panel to specify the criteria for the data you are interested in creating, viewing, or editing.

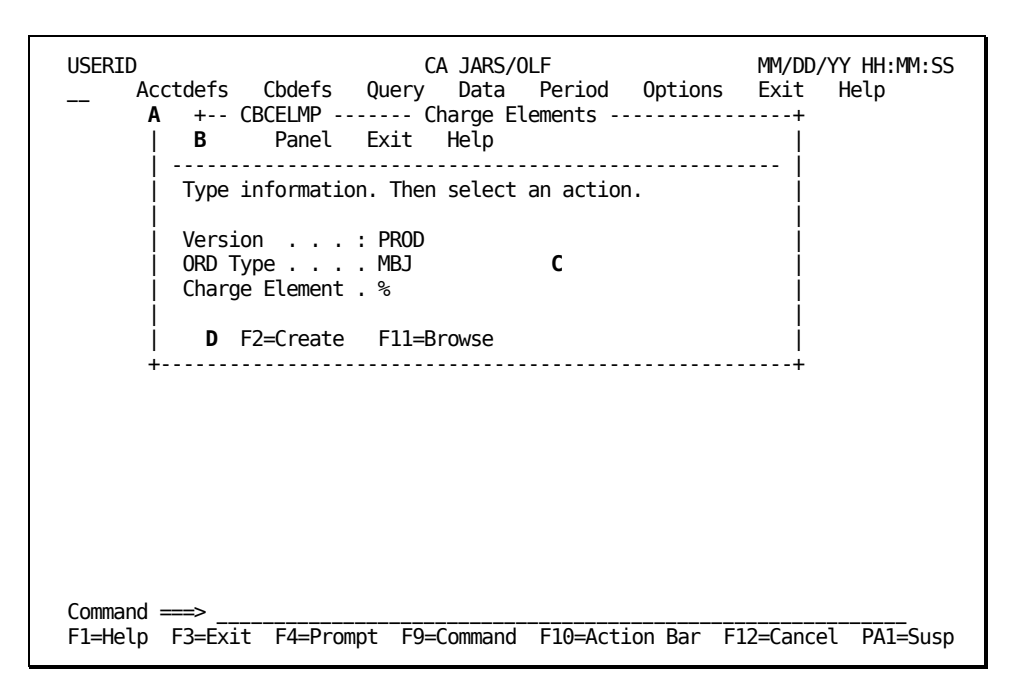

All primary panels have the following common panel areas:

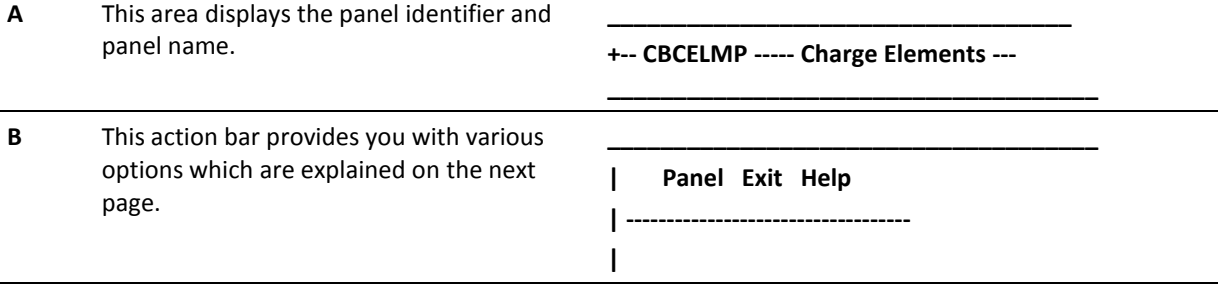

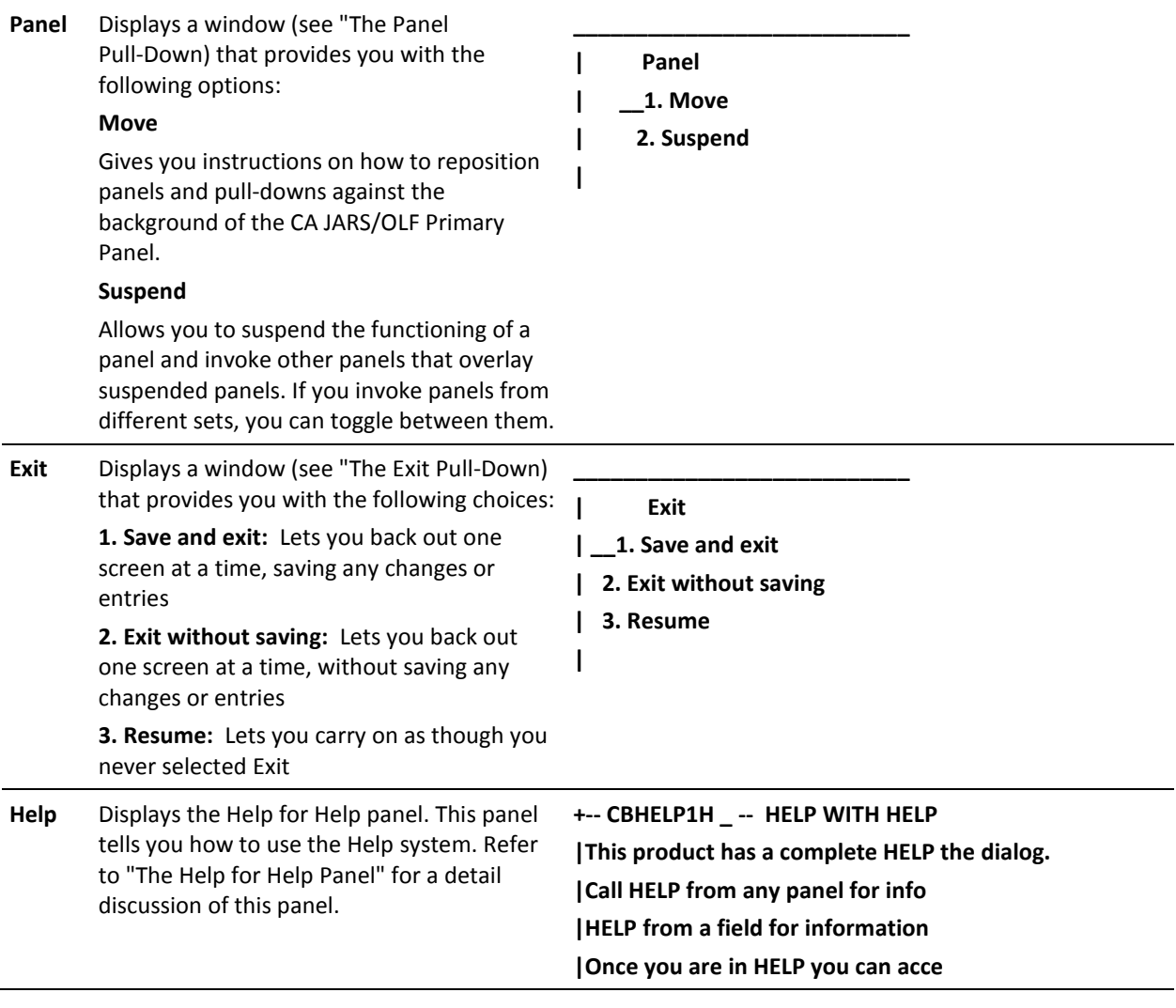

**C** Use this area to specify the criteria for data that you want to browse, edit or create.

#### **Version**

Displays an eight-character protected field that tells you the version of the CA JARS/OLF tables you are using. When you are creating or modifying CA JARS/OLF data, characters five through eight appear as blanks. The Acctdefs panels are an **exception**. For these panels, Version appears as a **four-character** field. However, when you are creating or modifying CA JARS/OLF data, these characters appear as blanks.

You must **commit** your data, if you are authorized, to make your changes effective on a specified CA JARS/OLF database version. Or, arrange for your CA JARS/OLF Administrator to commit your data.

#### **ORD Type**

The name (up to 3 alphanumeric characters) of the output record identifier you wish to create, view, or modify. If you do not know the ORD Type name, enter the SQL wildcard character %. This displays a list of all currently defined ORD Types that match the Charge Element you specify in the next field.

#### **Charge Element**

Type the name of the charge element you want to create, view, or modify. The SQL wildcard character % is not required.

**D** Primary panels lead to list and entry panels using the following function keys: **F2 (Create)** Takes you to the entry panel **F11 (Browse)** Takes you to the list panel **--------------------------------------- | F2=Create F11=Browse +--------------------------------------**

**| Version . . . : PROD | ORD Type . . . . MBJ | Charge Element . %**

**|**

**\_\_\_\_\_\_\_\_\_\_\_\_\_\_\_\_\_\_\_\_\_\_\_\_\_\_\_\_\_\_**

#### **Sample List Panel**

The following is a sample list panel. It appears when you press F11 (Browse) on a primary panel. It presents a protected display of the criteria you specified on the primary panel (see C below), as well as a selection list of items meeting the criteria (see F below).

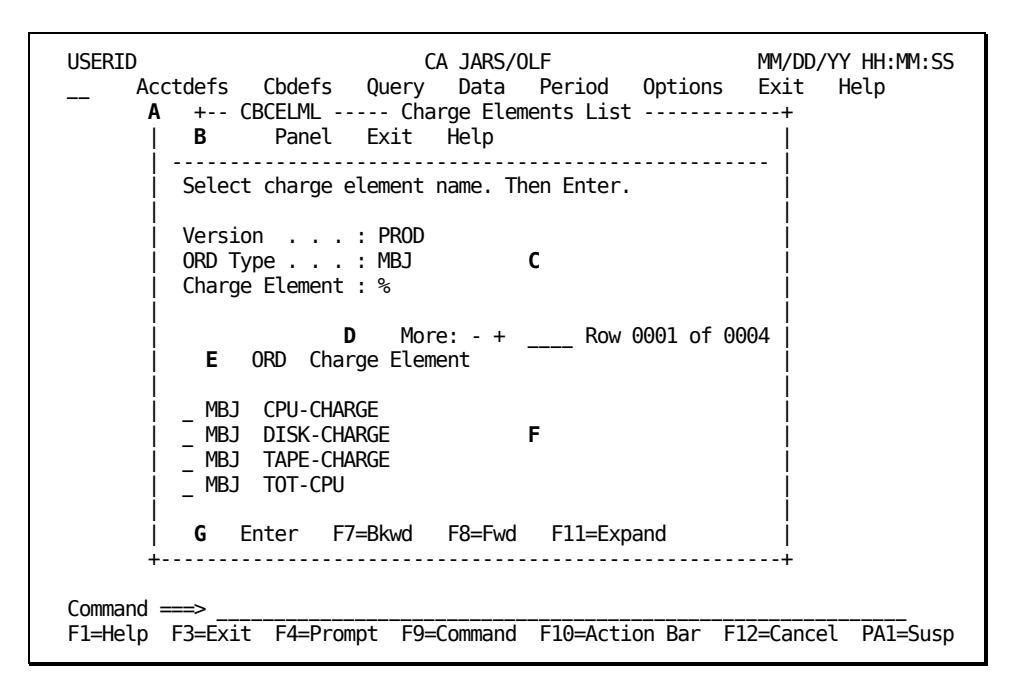

All list panels have the following common panel areas:

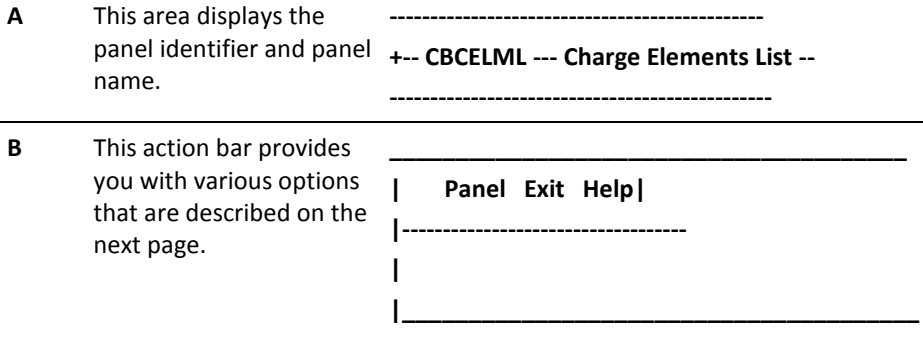

L,

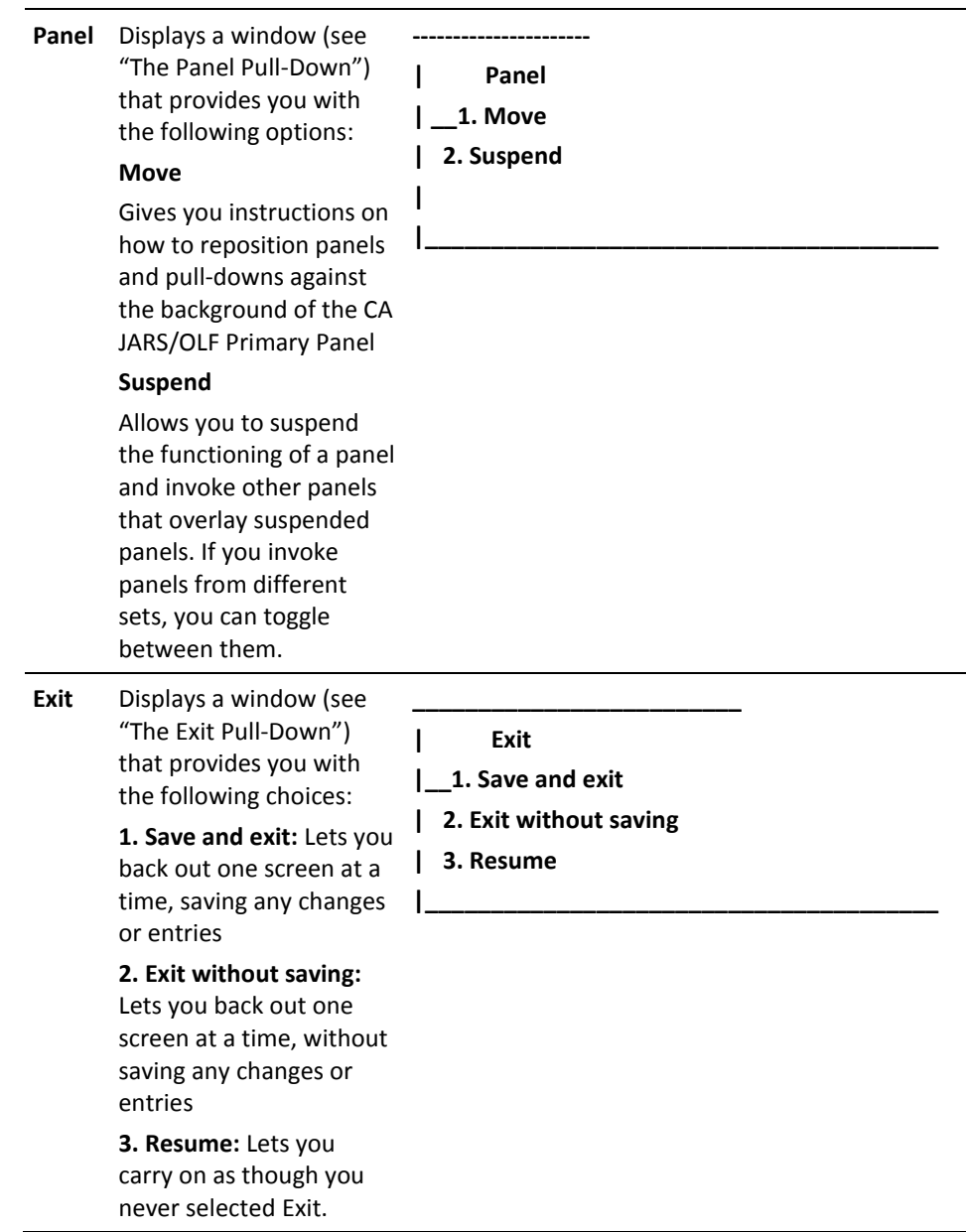

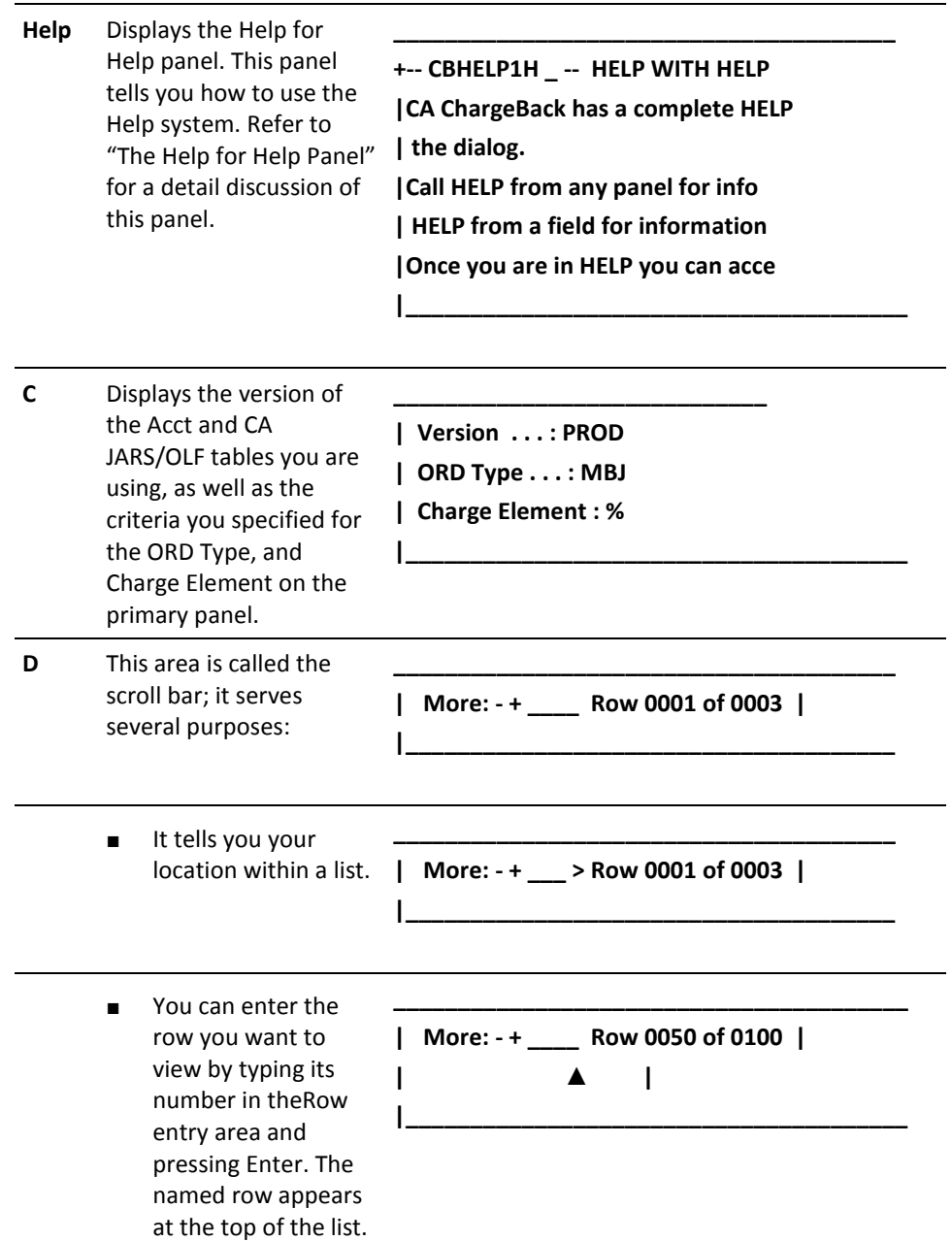

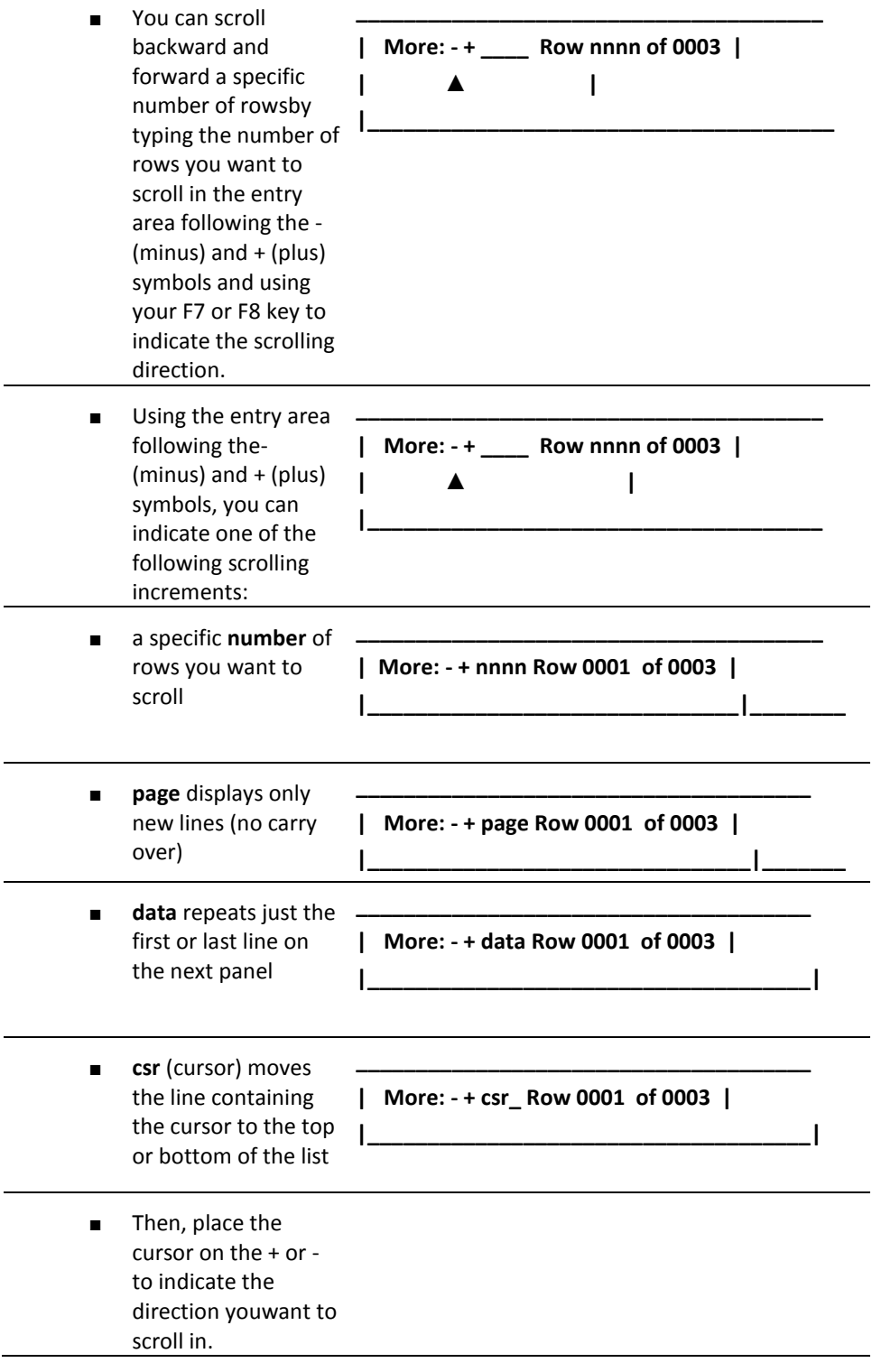

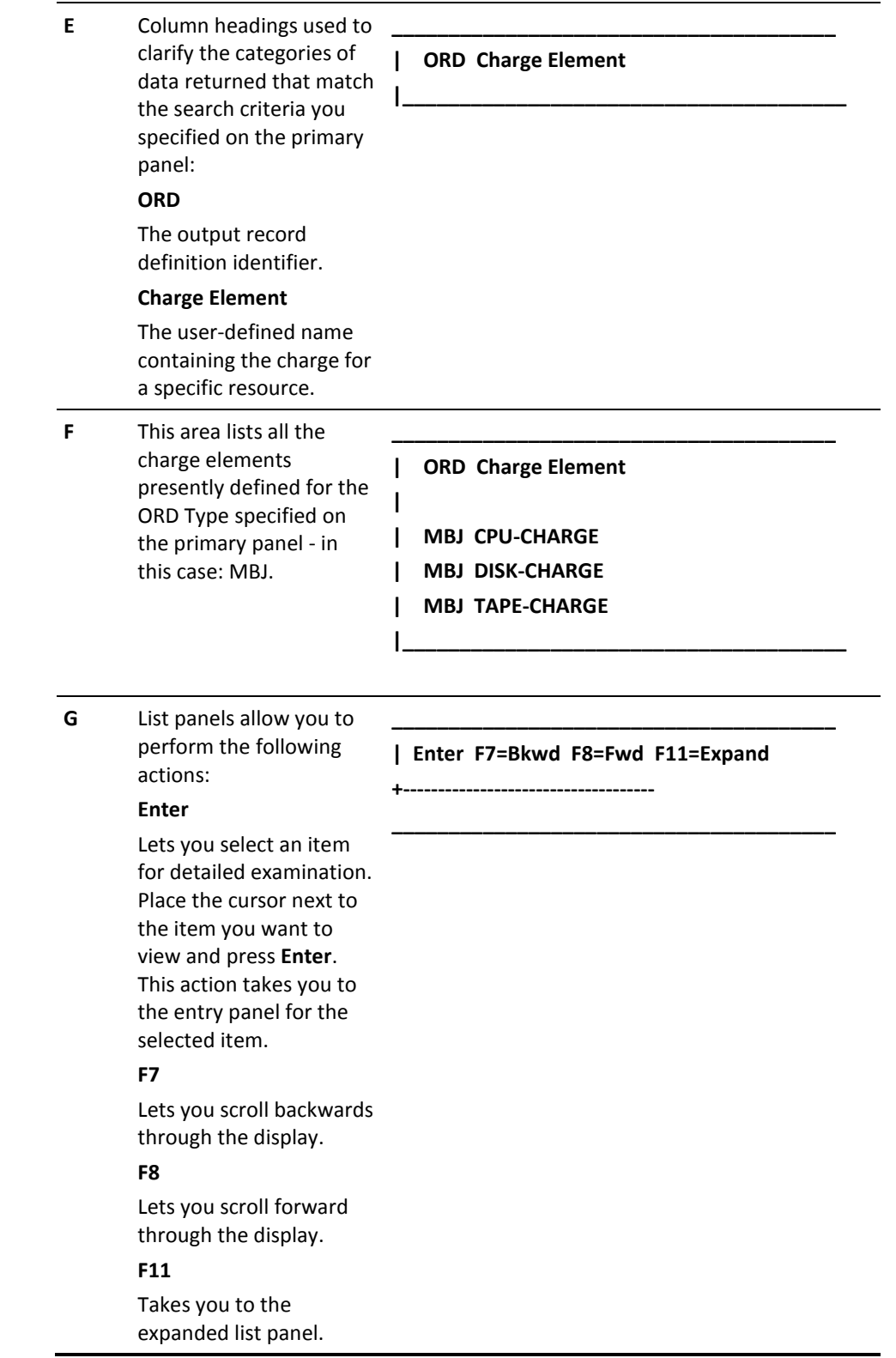

#### **Sample Expanded List Panel**

The following is a sample **expanded** list panel.It appears when you press **F11** (Expand) on the List panel.This panel functions in the same manner as the list panel. It gives you an eight-line, rather than a five-line display of data that matches the search criteria you specified on the primary panel.This is because the Browse criteria information contained on the standard List panel is not displayed.

USERID CA JARS/OLF MM/DD/YY HH:MM:SS Acctdefs Cbdefs Query Data Period Options Exit Help +-- CBCELMX ---- Expanded Element List ----------------+ Panel Exit Help | ---------------------------------------------------- | Select charge element name. Then Enter. | | | More: - + Row 0001 of 0005 | 0RD Charge Element | | | \_ MBJ CPU-CHARGE |  $\overline{\phantom{a}}$  MBJ DIO-CHARGE  $-MBD$  TOT-CPU MBP LASER-CHARGE  $\overline{\phantom{a}}$  MBP PRINT-CHARGE | \_ | | \_ | | \_ | | | | Enter F7=Bkwd F8=Fwd | +------------------------------------------------------+ Command  $=$ F1=Help F3=Exit F4=Prompt F9=Command F10=Action Bar F12=Cancel PA1=Susp

#### **Sample Entry Panel**

Entry panels are used to create, modify, and delete data. They appear when you:

- Press **F2** (Create) on the primary panel
- Position the cursor next to an item on a list or expanded list panel and press **Enter**
- Select an action from a pull-down or another entry panel that exists only as an entry function

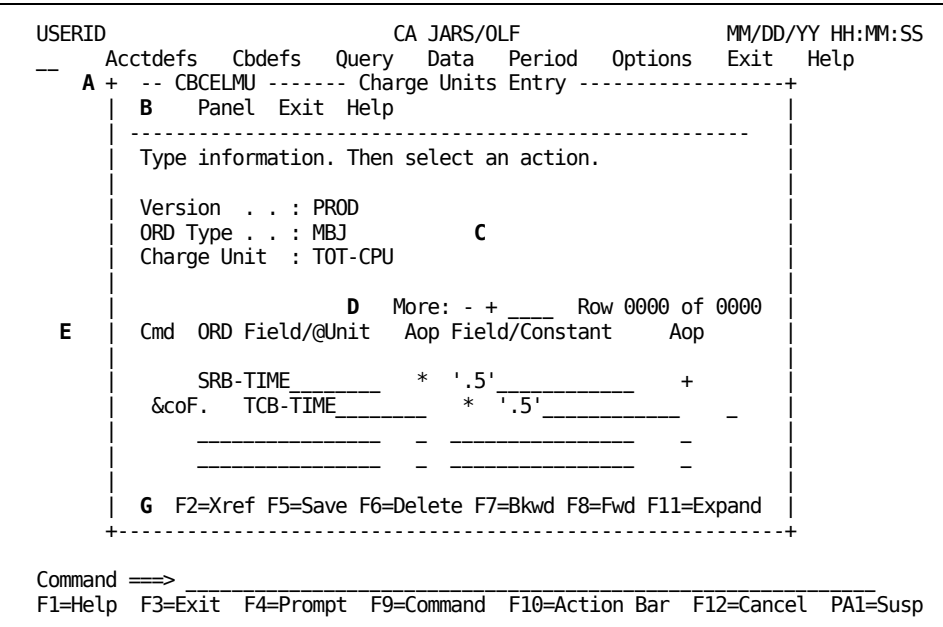

All entry panels have the following common panel areas:

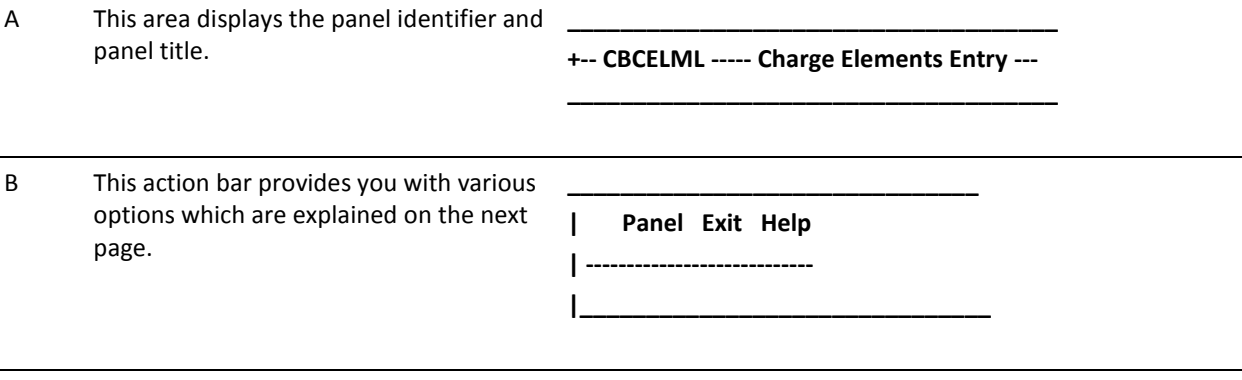

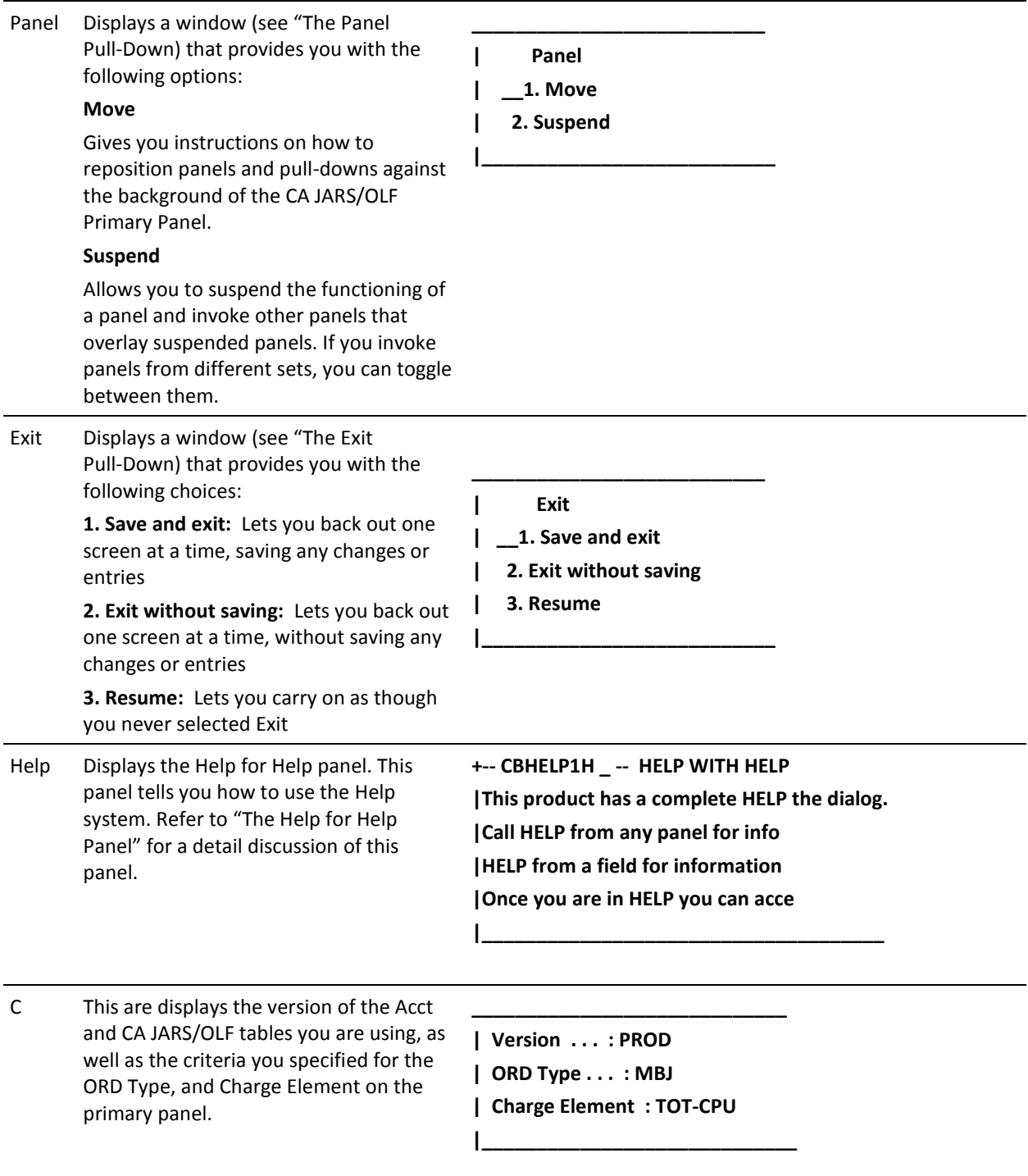

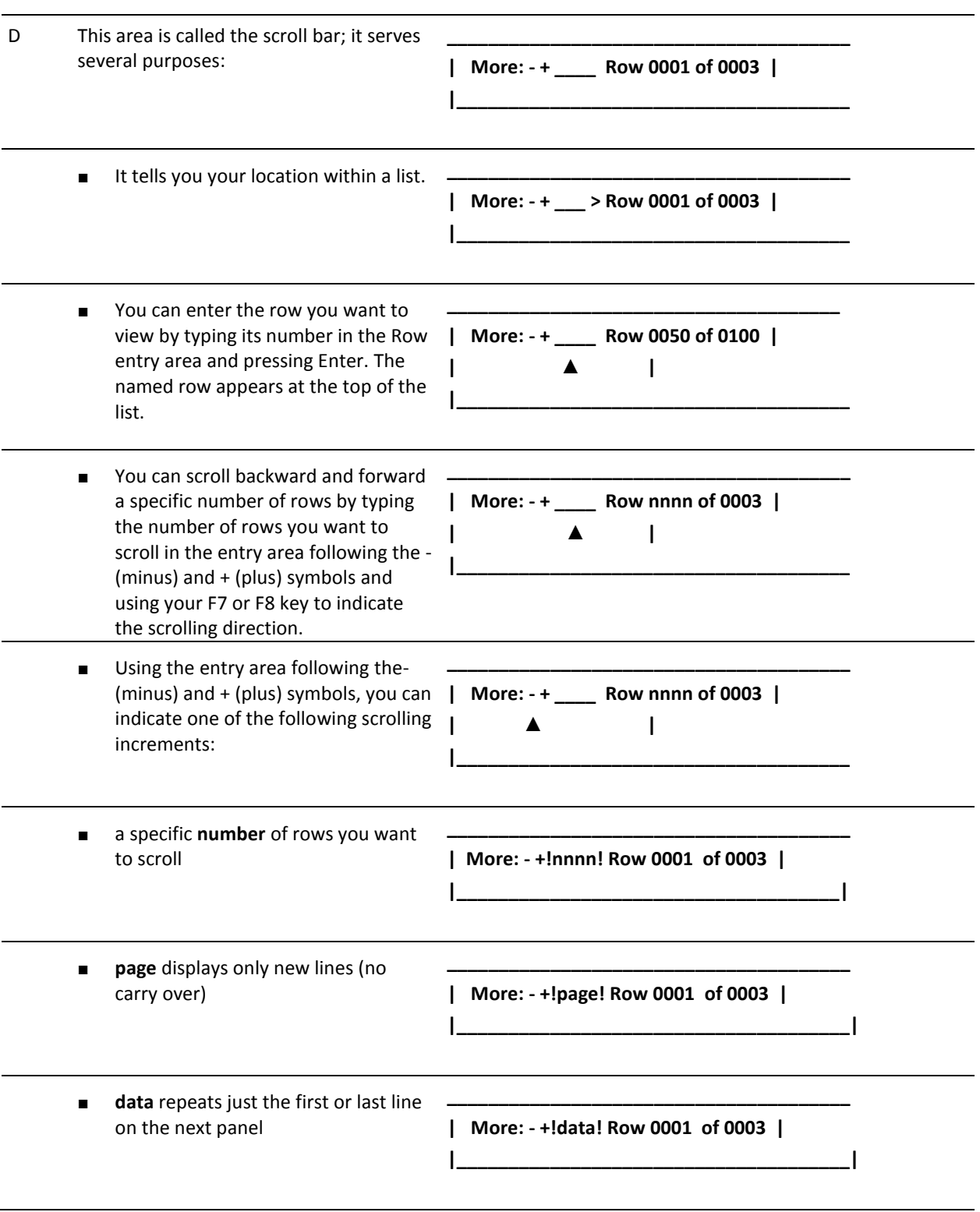

■ **csr** (cursor) moves the line containing the cursor to the top or bottom of the list

**| More: - + !csr\_! Row 0001 of 0003 |**

**\_\_\_\_\_\_\_\_\_\_\_\_\_\_\_\_\_\_\_\_\_\_\_\_\_\_\_\_\_\_\_\_\_\_\_\_\_\_\_\_**

**|\_\_\_\_\_\_\_\_\_\_\_\_\_\_\_\_\_\_\_\_\_\_\_\_\_\_\_\_\_\_\_\_\_\_\_\_\_\_\_|**

- Then, place the cursor on the + or to indicate the direction you want to scroll in.
- E Column headings used to clarify the categories of data returned and input areas that are available to you:

**| Cmd ORD Field/@Unit Aop Field/Constant Aop**

**\_\_\_\_\_\_\_\_\_\_\_\_\_\_\_\_\_\_\_\_\_\_\_\_\_\_\_\_\_\_\_\_\_\_\_\_\_\_\_\_\_\_\_\_\_\_**

**|\_\_\_\_\_\_\_\_\_\_\_\_\_\_\_\_\_\_\_\_\_\_\_\_\_\_\_\_\_\_\_\_\_\_\_\_\_\_\_\_\_\_\_\_\_**

**\_\_\_\_\_\_\_\_\_\_\_\_\_\_\_\_\_\_\_\_\_\_\_\_\_\_\_\_\_\_\_\_\_\_\_\_\_\_\_\_\_\_\_\_\_\_ | Cmd ORD Field/@Unit Aop Field/Constant Aop**

**|\_\_\_\_\_\_\_\_\_\_\_\_\_\_\_\_\_\_\_\_\_\_\_\_\_\_\_\_\_\_\_\_\_\_\_\_\_\_\_\_\_\_\_\_\_**

#### **Cmd**

Use this column to specify commands. Valid commands include:

#### **D**

**I**

delete

insert: provides you with a pop-up window that prompts you for the information you want inserted into the table.

#### **ORD Field/@Unit**

Can refer to either a valid field defined in the ORD or another user-defined charge unit (indicated by the @ prefix) applying to the same ORD.

**| Cmd ORD Field/@Unit Aop Field/Constant Aop | > SRB-TIME \* '100' +**

**\_\_\_\_\_\_\_\_\_\_\_\_\_\_\_\_\_\_\_\_\_\_\_\_\_\_\_\_\_\_\_\_\_\_\_\_\_\_\_\_\_\_\_\_\_\_**

**|\_\_\_\_\_\_\_\_\_\_\_\_\_\_\_\_\_\_\_\_\_\_\_\_\_\_\_\_\_\_\_\_\_\_\_\_\_\_\_\_\_\_\_\_\_**

**\_\_\_\_\_\_\_\_\_\_\_\_\_\_\_\_\_\_\_\_\_\_\_\_\_\_\_\_\_\_\_\_\_\_\_\_\_\_\_\_\_\_\_\_\_\_**

**|\_\_\_\_\_\_\_\_\_\_\_\_\_\_\_\_\_\_\_\_\_\_\_\_\_\_\_\_\_\_\_\_\_\_\_\_\_\_\_\_\_\_\_\_\_**

**| > TCB-TIME \* '200'**

**|> 0 |> 1**

#### **Aop**

Use this column to indicate any arithmetic operations you want performed. Acceptable operators are: + (plus),  $-$  (minus),  $*$  (multiply), and / (divide)

**| Cmd ORD Field/@Unit Aop Field/Constant Aop | MBJ SRB-TIME \* \* '100' + | MBJ TCB-TIME \*\* '200'**

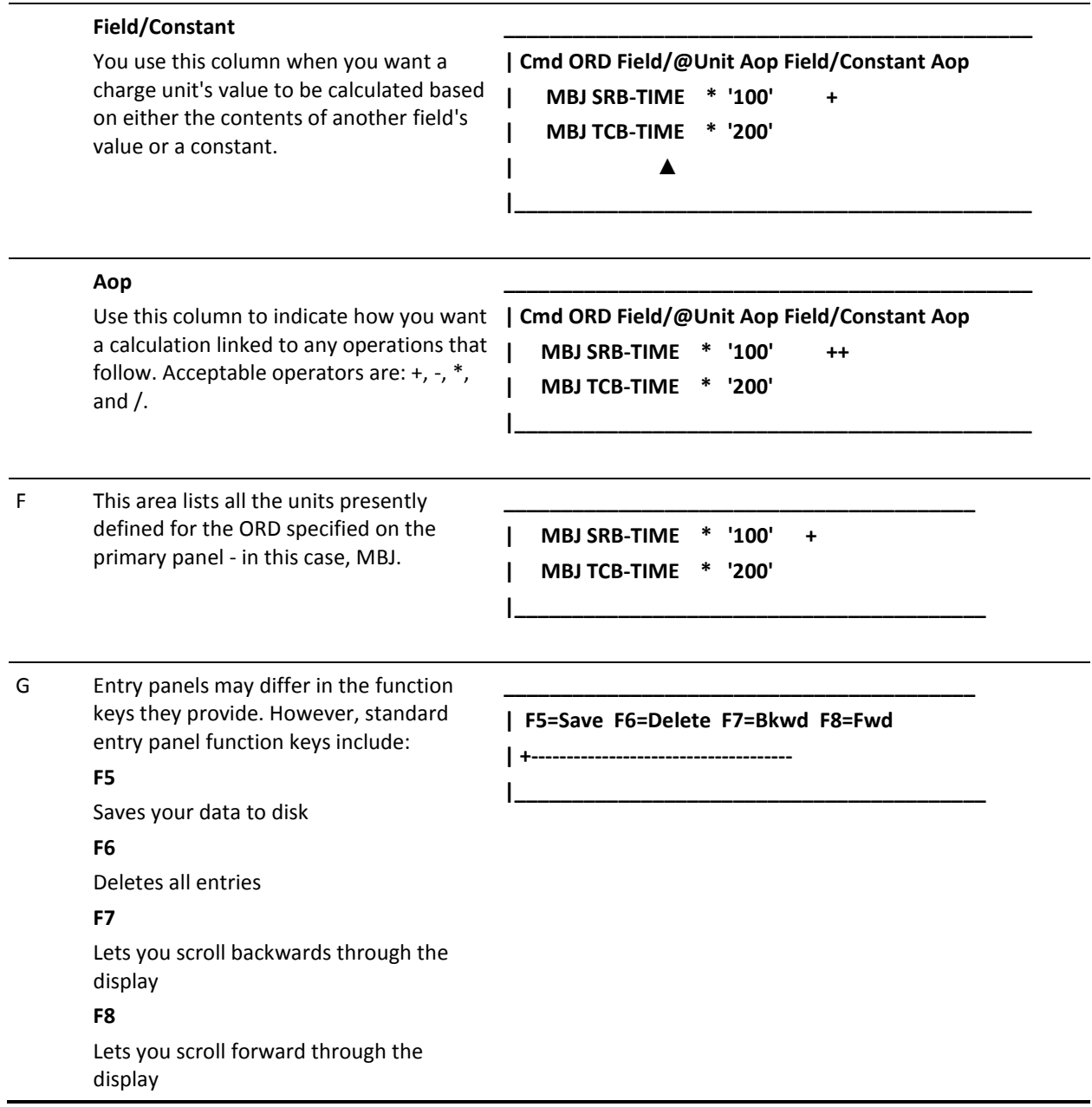

#### **Sample Expanded Entry Panel**

The following is a sample *Expanded* Entry panel. Expanded Entry panels are displayed when you press **F11** on an entry panel. Expanded Entry panels function in the same way as entry panels.The only difference between an Entry panel and Expanded Entry panel is the protected fields are not displayed. This allows you to view more information on a single panel.

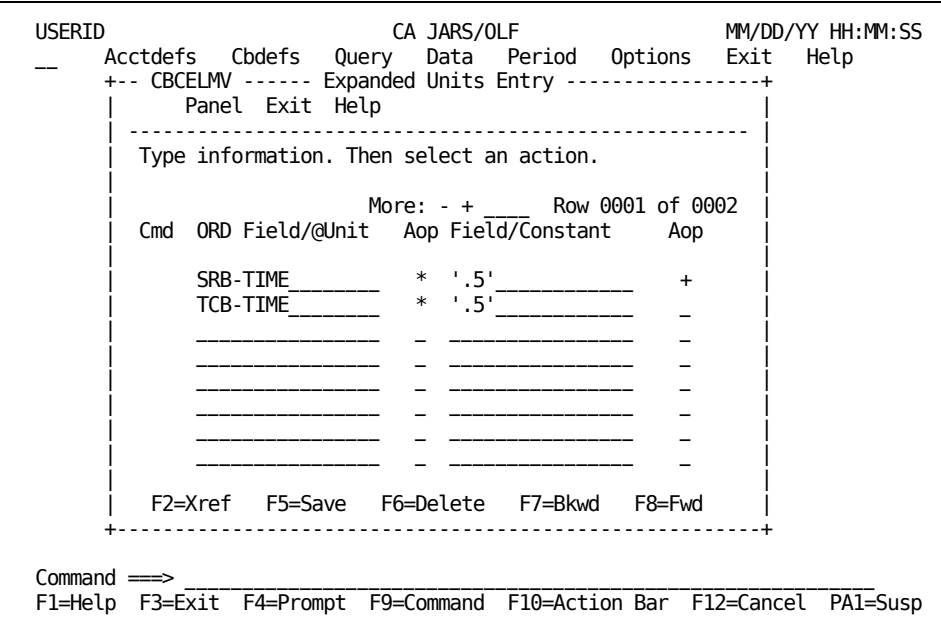

#### <span id="page-57-0"></span>**Sample Entry Panel Insert Pop-Up Window**

To invoke an Insert window, enter an arithmetic operator in the second Aop field of the entry **preceding** the row where you want to perform the insert. Next, type an **I** in the Cmd column for this row; then press Enter. The pop-up Insert window displays.

USERID CA JARS/OLF MM/DD/YY HH:MM:SS Acctdefs Cbdefs Query Data Period Options Exit Help +-- CBCELMU ------- Charge Units Entry ------------------+ Panel Exit Help | ------------------------------------------------------ | Type information. Then select an action. | | Version . . : PROD | ORD Type . . : MBJ | Charge Unit : TOT-CPU | | More: - + \_\_\_\_ Row 0001 of 0002 Cmd ORD Field/@Unit Aop Field/Constant Aop | | | \_ SRB-TIME\_\_\_\_\_\_\_\_ \* '.5'\_\_\_\_\_\_\_\_\_\_\_\_ + | | I TCB-TIME\_\_\_\_\_\_\_\_ \* '.5'\_\_\_\_\_\_\_\_\_\_\_\_ > + | |> | | \_ \_\_\_\_\_\_\_\_\_\_\_\_\_\_\_\_ \_ \_\_\_\_\_\_\_\_\_\_\_\_\_\_\_\_ \_ | | \_ \_\_\_\_\_\_\_\_\_\_\_\_\_\_\_\_ \_ \_\_\_\_\_\_\_\_\_\_\_\_\_\_\_\_ \_ | | | | F2=Xref F5=Save F6=Delete F7=Bkwd F8=Fwd F11=Expand | +--------------------------------------------------------+  $Common <sub>1</sub>$ F1=Help F3=Exit F4=Prompt F9=Command F10=Action Bar F12=Cancel PA1=Susp

The following is a sample Entry *Insert* window. Insert windows provide you with the same entry fields that are available on the panel from which it was invoked. However, while the window is visible, the **only** functions available to you are F5 (Save), F3 (Exit), and F12 (Cancel).

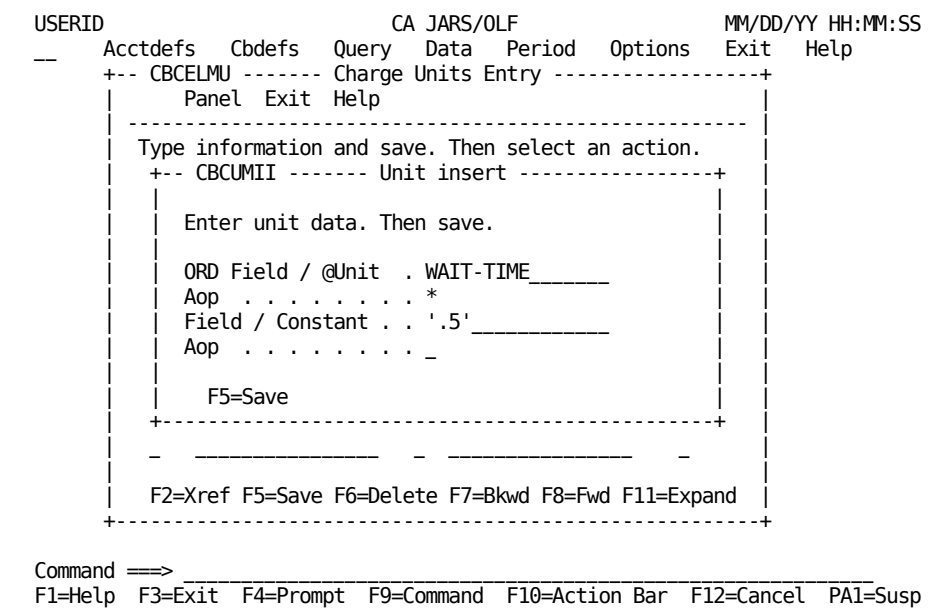

After completing the insert, press **F5**. The information is always inserted on the Entry panel on the line **after** the one where you typed the I.

USERID CA JARS/OLF MM/DD/YY HH:MM:SS Acctdefs Cbdefs Query Data Period Options Exit Help +-- CBCELMU ------- Charge Units Entry ------------------+ Panel Exit Help | ------------------------------------------------------ | Type information. Then select an action. | | Version . . : PROD | ORD Type . . : MBJ | Charge Unit : TOT-CPU | | More: - + Row 0001 of 0003 Cmd ORD Field/@Unit Aop Field/Constant Aop | | | \_ SRB-TIME\_\_\_\_\_\_\_\_ \* '.5'\_\_\_\_\_\_\_\_\_\_\_\_ + | | \_ TCB-TIME\_\_\_\_\_\_\_\_ \* '.5'\_\_\_\_\_\_\_\_\_\_\_\_ + | WAIT-TIME<sup>\_\_\_\_\_\_\_</sup> \* '.5' |> |  $\parallel$  , and the contract of the contract of the contract of the contract of the contract of the contract of the contract of the contract of the contract of the contract of the contract of the contract of the contract of th | | | F2=Xref F5=Save F6=Delete F7=Bkwd F8=Fwd F11=Expand | +--------------------------------------------------------+  $Commoned \implies$ F1=Help F3=Exit F4=Prompt F9=Command F10=Action Bar F12=Cancel PA1=Susp

#### **Function Key Summary**

Function keys enable you to navigate through the CA JARS/OLF application and perform various actions. Some function keys apply to all panels while others are panel specific.

**Note: All** panels described in this guide contain information on how their function keys operate.

#### **Global Function Keys**

The following is a list of **global** function key assignments for the CA JARS/OLF application.They appear on the CA JARS/OLF Primary Panel and are consistent across all product panels, **even** when they are not displayed.

#### **F1=Help**

Provides a Help panel for the current panel.

#### **F3=Exit**

Terminates the current function.

#### **F4=Prompt**

Displays a pop-up window containing **choices** that can be inserted in the **entry** field where the cursor is positioned. You can also use F4 at the command area. Remember, this function is dependent on the position of the cursor when requesting a prompt using F4 (see [Prompt Pop-Up Window](#page-38-0) (see page 39)).

When you select a choice from the list, the pop-up window disappears. The choice text is then placed in the entry field as though you typed it there. You can also cancel the Choices pop-up window without making a selection using F12=Cancel.

**Note:** If you request a prompt when the cursor is not on an entry field, nothing happens. All entry fields have either a choices list or provide you with a descriptive message.

#### **F9=Command**

Positions the cursor at the command area and activates it. You can execute the following commands from the command area:

- **?** displays the last executed command
- **=** reexecutes the last command
- **= pull-down panel name** displays the named pull-down

#### **F10=Action Bar**

Pressing F10 activates a panel's action bar and positions the cursor at the first selection. (F10 toggles the action bar on and off).

#### **F12=Cancel**

Lets you cancel an action.

#### **PA1=Susp**

Lets you suspend processing for the currently active panel and activate the global action bar.

#### **Local Function Keys**

Local function keys only work for the panel that displays them. Each panel description explains how its local function keys work.

### **CA JARS/OLF Relational Characteristics**

CA JARS/OLF uses relational concepts to create and manipulate data in its database. These characteristics ensure the following:

- Centralized data storage and management
- Eliminate the need for multiple products to process the same data
- Allow data to be shared across products

By centralizing data, redundancies in data collection, processing, and storage are eliminated.

Relational database structure is basically a simple matrix of records (rows) and fields (columns). All CA JARS/OLF data is stored in tables that possess the following characteristics:

#### **Column**

A column is the vertical component of a table. Columns are used to describe an indivisible unit of data. Each column has a name and a specific data type, such as character or integer. While the order of columns in a table is fixed, there is no conceptual significance to this order. Columns are frequently referred to as **fields.**

#### **Row**

A row is the horizontal component of table. A row is a sequence of values, one for each column of the table. Each row contains the same number of columns. Rows are frequently referred to as **records.**

**Note:** You insert and delete rows, whereas you update individual columns. Furthermore, a table can exist without any rows, but not without any columns. Tables are two-dimensional, they consist of a matrix of information composed of rows and columns:

- Depth is the number of rows within a table.
- Width is the number of columns within a row.

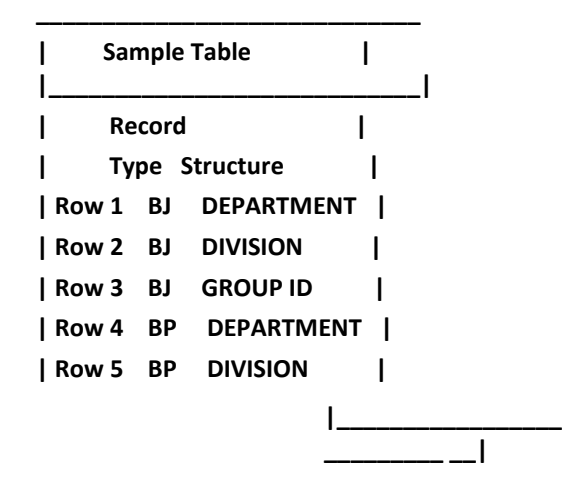

The CA JARS/OLF database is made up of two types of tables:

- **Definition Tables:** Contain primarily user-defined input that defines the actual CA JARS/OLF processing environment and controls the logic of the system.
- **Data Tables:** Contain data produced by the application detailing the charges, and so forth.

### **CA JARS/OLF Tables**

The following list gives a brief description and definition of the chargeback tables that are distributed with CA JARS/OLF. These tables contain ORDs (Output Record Definitions). Note that ORDs can only be modified using CA JARS/OLF. However, you can modify these tables to meet your data center's requirements using the CA JARS/OLF **Table Maintenance Function.**

**For more information:**

[Chargeback Tables](#page-492-0) (see page 493)

#### **Definition Tables**

#### **ACCSTTAB\***

(Accounting Structure Table): Defines the organizational hierarchy that is maintained on the CA JARS/OLF database. This table along with the ACCSRTAB, ACCTLOOK, and PERTAB definition tables are used to create the CA JARS/OLF construct.

#### **ACCSRTAB\***

(Accounting Sources Table): Contains the information required to define sources for each accounting structure level.

#### **ACCTLOOK\***

(Lookup Table): Associates raw accounting entity values with meaningful organizational names.

#### **PERTAB\***

(Period Table): Defines fixed accounting periods across the CA JARS/OLF system.

**\*** The above tables are used by CA JARS/OLF during processing, as well as during output record generation. As such, these tables' version reference the Acct version.

#### **ELEMTAB**

(Charge Element Table): Defines the elements used to calculate default charge element values.

#### **NORMTAB**

(Unit Normalization Table): Defines normalization or weighting factors applied during charge unit value calculation.

#### **UNITTAB**

(Charge Unit Table): Defines the formula used for calculating charge unit values.

#### **RATETAB**

(Charge Algorithm Table): An algorithm is a formula that associates a rate with a qualifier. This table contains the **qualified** (conditional) rates.

#### **QUALTAB**

(Qualifier Table): Defines Qualifier definitions that associate a qualifier with an algorithm.

#### **Definition Tables (Continued)**

#### **MODTAB**

(Charge Modifier Table): Defines conditions that modify the calculated charges for reasons such as vacation discounts, priority weighting, class weighting and so forth.

#### **QUERYTAB**

(Saved QUERY Table): Defines queries that are stored by name, for later retrieval and use.

#### **SPLITTAB**

(Split Resource Table): Defines the conditions under which a charge associated with a given job or task executed on behalf of several users is split among those users.

#### **CHOPTAB**

(Shift Chopper Table): Defines the times at which records associated with long running tasks are to be chopped and prorated records generated.

#### **SUMTAB**

(Summary Functions Table): Defines which records are selected at the end of a period.

#### **OPTTAB**

(Option Settings Table): Defines user options, by userid, so that each user's settings are saved individually.

#### **Data Tables**

#### **CCCTAB**

(Consolidated Calculated Charges Data Table): Contains the information used by **all** CA JARS/OLF functions. It is created and maintained by the **Detail** (batch) functions and is a summary table of the output records' processed data. Each item kept in the CCCTAB table is a line item on an invoice. The table is maintained with a unique key comprised of the Accounting Structure, Period, Charge Element, and Qualifier. Information contained is:

- Number of units
- Rate
- Charge
- Number of ORD records that constitute each CCCTAB record

The CCCTAB table is the **principal** CA JARS/OLF information data table.

#### **CCCMOD**

(The *Scratchpad* Table/Modified Consolidated Calculated Charges Table): Is generated by the batch Forecast process and used by the Period functions to display and modify forecasted periods/rates, as well as by the Query function for displaying data. It exists so that these calculations are not applied directly to the *live* CCCTAB table.

#### **BUDTAB**

(Budget Table): Contains budget information that is entered online via the Budgets facility and is immediately available via the Query facility. This information is also used for invoice generation. This table is used in conjunction with the CCCTAB table.

#### **DBCRTAB**

(Debit and Credit Table): Contains credit and debit manual adjustments that are entered online using the Data Entry facility. Adjustments are immediately available for viewing via the Query facility. This information is also used for invoice generation in conjunction with the CCCTAB table.

#### **Internal Tables**

The following tables are CA JARS/OLF internal tables and are not to be modified.

- ACCTCMD
- ACCTDISP
- BSATCMD
- BSATDISP
- EDITTAB
- VALTAB

## **Chapter 2: CA JARS/OLF Versions**

CA JARS/OLF processes input from CA JARS level 6 and level 7 History files as well as Account Files containing EXTDATA.

This section contains the following topics:

[Version Interrelationships](#page-66-0) (see page 67) [Commit Interrelationships](#page-67-0) (see page 68)

### <span id="page-66-0"></span>**Version Interrelationships**

CA JARS/OLF processing can be performed on an infinite number of versions. CA JARS/OLF processing validates its definitions and data against the Acct version of the tables. The CAWFLOAD process and its associated CAIKRPAR parameter file require definition of the Acct version in order to validate and process CA JARS/OLF data against the appropriate table entries. An **eight-character** identifier, called a version, distinguishes which table entries are used for processing and validation.

The first four characters of the version tell you which **version** of Acct tables you are running: either PROD (production) or TEST.

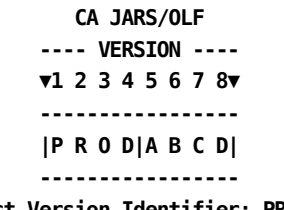

 **Acct Version Identifier: PROD**

**Note:** The previous explanation does **not** apply to the Acctdefs panels. For these panels (described in the next chapter), the Acct Version appears as a **four-character** field. This field is a unique subset of the CA JARS/OLF tables that:

- Is used within CA JARS/OLF during daily CAKSLOAD and CAKRLOAD processing to link the information contained within these tables with the appropriate record
- Provide a mechanism for cross-validation during CA JARS/OLF commit processing

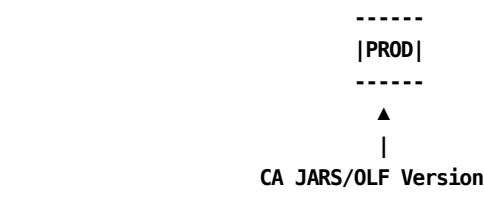

### <span id="page-67-0"></span>**Commit Interrelationships**

The commit process **validates** CA JARS/OLF definition sets. Commit processing allows you to commit the Development version (the version in process), either TEST or PROD, to any user-defined second four character version identifier. The following diagram shows how this process works.

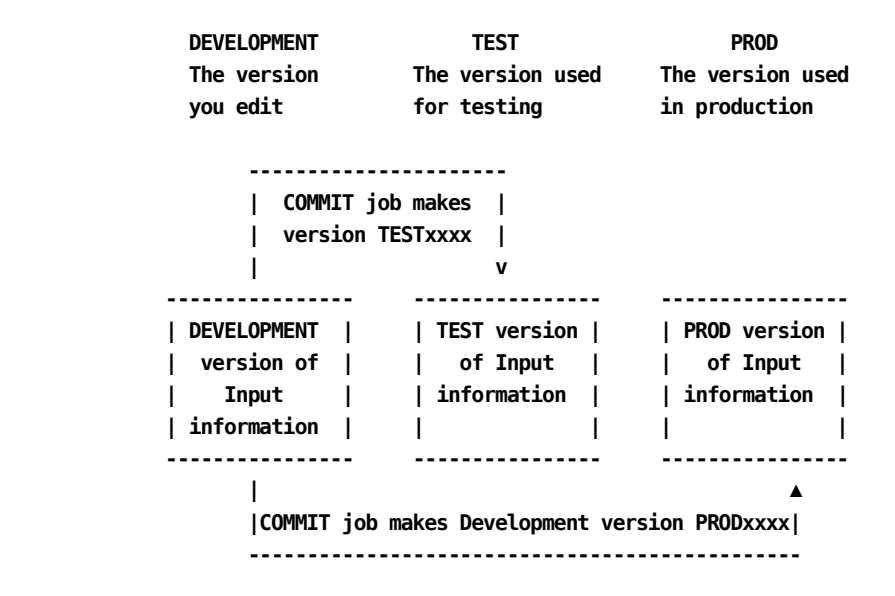

The commit process performs the following functions:

- **Freezes** all of the associated CA JARS/OLF product's *(pc)* Development version definition tables.
- **Deletes** any existing CA JARS/OLF committed tables for the specified CA JARS/OLF product and version. (Defined as the four-character *fromver* **plus** the four-character *tover* on the COMMIT control statement.)
- **Changes** the version of the CA JARS/OLF Development definitions, specified in the the COMMIT control statement **plus** four blanks to an eight-character CA JARS/OLF version (the four-character *fromver* plus *tover* specified in the COMMIT control statement).

The CAIKSPAR file (described in Chapter 11) specifies which committed version to use for processing.

# <span id="page-68-0"></span>**Chapter 3: Setting Up Your Accounting Structure**

Before you can begin using the CA JARS/OLF option, it must know which records it maps are required for processing. This is achieved by having CA JARS/OLF create a **construct** (an application identifier) that is appended to a CA JARS/OLF output record (ORD). This construct tells CA JARS/OLF that it needs the record.

The definition of information required for this process falls under the category of Table Maintenance Functions and is handled by CA JARS/OLF **Acctdefs** tasks.

Accounting definition functions are invoked when you select **Acctdefs** by placing the cursor next to Acctdefs keyword on the CA JARS/OLF Primary Panel's action bar and pressing Enter. The Acctdefs pull-down shown o[n Setting Up Your Accounting Structure](#page-68-0) (see page 69) appears. The Acctdefs pull-down presents you with three choices that are used in creating the CA JARS/OLF construct:

**1**

Accounting Structure

**2**

Accounting Sources (R)

**3**

Period Tables

**Note:** Construct definition is normally the responsibility of the CA JARS/OLF Administrator. Construct definition is usually a onetime only task occurring during implementation. However, when additional records are required for processing, some functions may need to be repeated.

#### **Acctdefs Pull-Down**

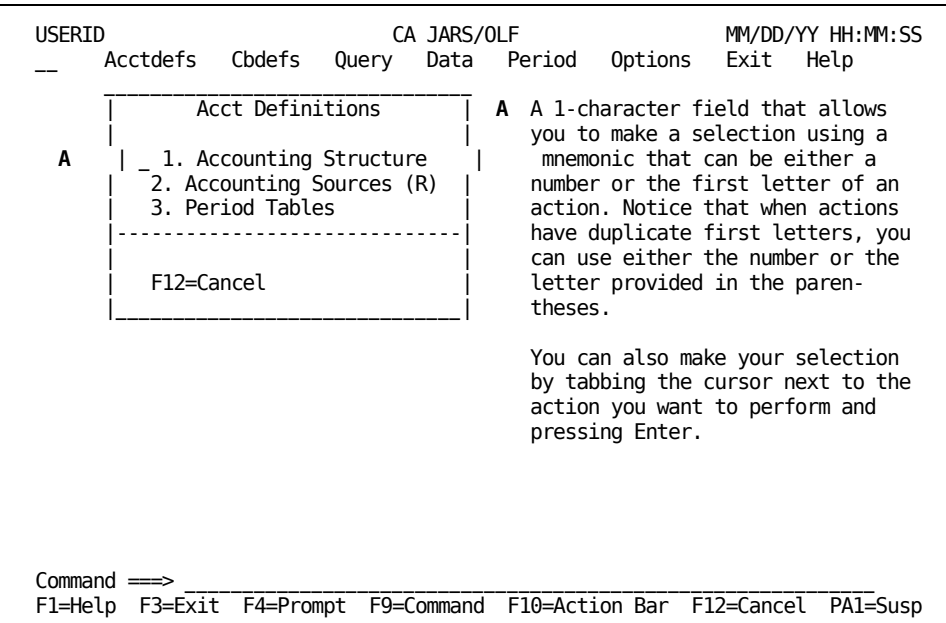

An overview of the Acct Definitions options used in construct building is provided below.

#### **1. Accounting Structure**

Lets you define up to five accounting levels within your organization.

#### **2. Accounting Sources**

Enables you to specify the ORD field name(s) (the source fields) from the CA JARS/OLF output record definitions that contain the value(s) for each level of your accounting structure.

#### **3. Period Tables**

Enables you to maintain fixed periods across all ORD input records. The PERTAB Table, an accounting period definition table, is maintained to specify the **end** date and time for a given period. This data is used to indicate the period to which a given detail record is allocated.

## **Accounting Structure Panel**

The CA JARS/OLF Administrator uses this panel to define your organization's accounting structure to CA JARS/OLF.

The Accounting Structure panel updates the ACCSTTAB table with the names of up to five user-defined accounting entities.

You can define up to five accounting levels and assign a name (up to 16 alphanumeric characters) for each level (see **2** below).

#### **Example:**

1: Division 3: Section 5: Team 2: Department 4: Group-ID

Each structure supports up to 16 positions (see &co3. below) composed of the combined length of the ORD field names you specify on the Accounting Sources Entry [Panel](#page-79-0) (see page 80).You **must** press **F5** (Save) to save your accounting structure definition.

The contents of the protected display field, Version (see **1** below), is determined by information you specify using the Options facility.The Version **must** be PROD, TEST or appear as blanks. Blanks indicate you are using the Development version.Remember, you can only update a Development version.

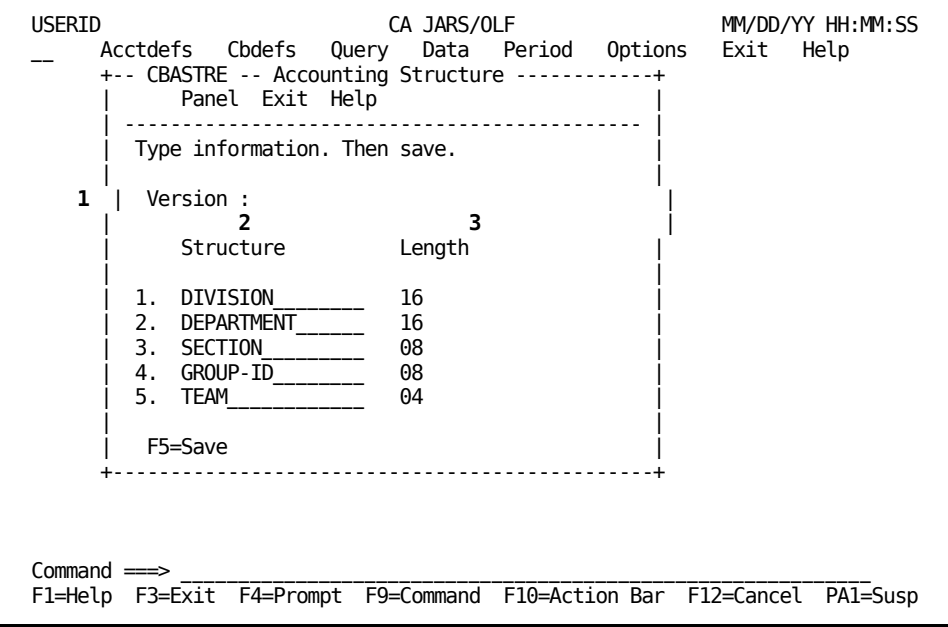

**Caution:** Accounting Structure assignment is **mandatory.** At least one entity must be defined.

The following is a description of the Accounting Structure panel.

#### **Access**

The Accounting Structure panel appears when one of these events occurs:

- You type AA in the fast path area of the CA JARS/OLF Primary Panel's action bar.
- You select Acctdefs on the Primary Panel's action bar and then choose Accounting Structure on the Acctdefs pull-down.

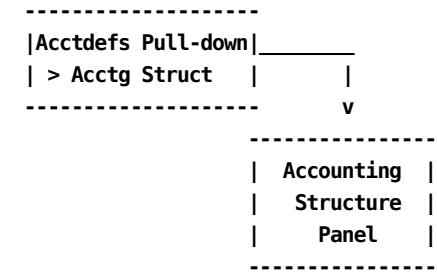

#### **Input**

The following Accounting Structure panel fields are available for input:

#### **Structure**

An organizational structure name of up to 16 alphanumeric characters. For example, division, department, and so forth.

#### **Length**

The combined length of up to three ORD fields, defined in the ORD Field Name column of th[e Accounting Sources Entry](#page-79-0) panel (see **Accounting Sources Entry** [Panel](#page-79-0) (see page 80)).

**Note:** Each structure's length **cannot** exceed 16.

#### **Actions**

#### **F5**

**(Save)** Saves the accounting structure definition.

#### **For more information:**

[Versions](#page-378-0) (see page 379)
# **Defining Your Accounting Sources**

Unlike the Accounting Structure table which has only one panel, the Accounting Sources table uses multiple panels. The following panels make up the Accounting Sources panel set:

- Accounting Sources primary panel
- Accounting Sources List panel
- Accounting Sources Expanded List panel
- Accounting Sources Entry panel
- Accounting Sources Lookup Table panel
- Accounting Sources Lookup Table Insert panel

**Note:** All protected display field areas are preceded by a colon (:).

These panels enable the CA JARS/OLF Administrator to define the source field(s), ORD field(s), that supply the value for each level of your accounting structure. For each ORD record used by the CA JARS/OLF application, there exists an Accounting Sources record detailing the source for each entry in the Accounting Structure (ACCSTTAB) table.

Each level of the structure can be comprised of up to three source fields/subfields. An optional lookup table facility is available for each organizational level you define[.Creating a Lookup Table](#page-85-0) (see page 86) for a discussion of this feature.

**Note:** Accounting sources must be specified for each ORD type you define to the CA JARS/OLF application and should be consistent across all ORD types.

Each time you perform a SAVE, CA JARS/OLF checks the ORD Table to validate each entry's existence.

ORD names are composed of three alphanumeric characters according to the following convention.

#### **Example:**

**MBJ**

**where:**

**M**

Represents the operating system, in this case: MVS

**B**

Represents the subsystem, in this case: BATCH

```
J
```
Represents the record type, in this case: JOB

# <span id="page-73-0"></span>**Accounting Sources Primary Panel**

Accounting Sources definition starts with the Accounting Sources primary panel. You specify, at the ORD Type prompt, a **key** for browsing or defining data.

In the example below, the key for ORD Type is MBJ (MVS Batch Jobs). For Structure, it is the SQL wildcard character **%.** The contents of the protected display fields: Version and Acct Version is determined by information you specify using the Option facility.The Acct Version field tells you the version used to validate and commit your constructs and definitions. It must be PROD or TEST.

**Note:** When using the Accounting Sources panel set:

- The Version field must be blank if you are creating or editing constructs or definitions.
- To view constructs for a committed CA JARS/OLF version, you must first use the Options facility to specify the Version you want to browse.

#### **Example:**

PRODABCD. When the Accounting Sources panel appears, the Version protected field displays as ABCD (see the sample panel below).Then, press **F11** to browse accounting sources data.

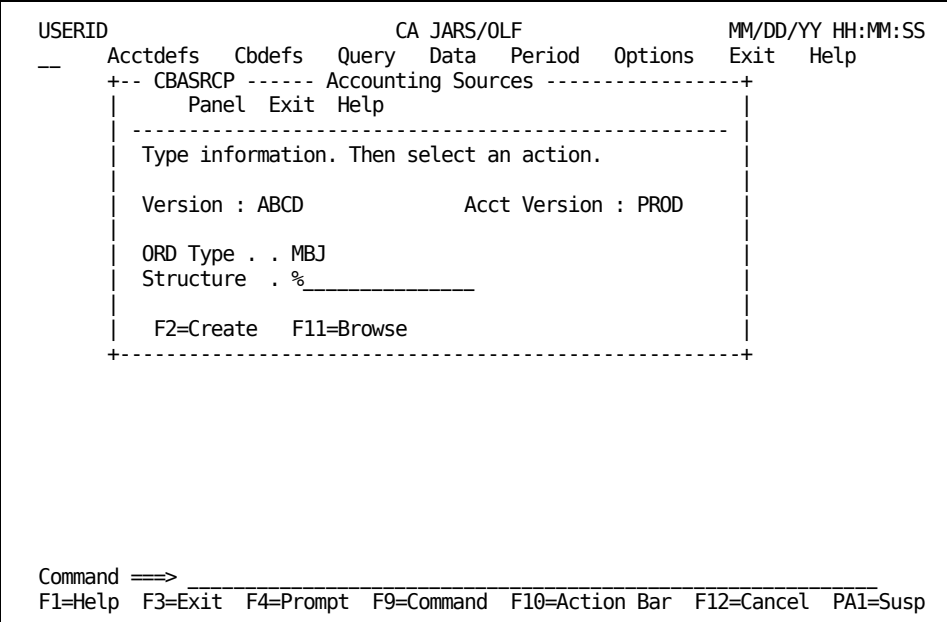

On the next page is a description of the Accounting Sources primary panel.

#### **Access**

The Accounting Sources primary panel appears when one of these events occurs:

- You type AR in the fast path area of the Primary Panel's action bar.
- You select Acctdefs on the Primary Panel's action bar and then choose Accounting Sources on the Acctdefs pull-down.
- You return to this panel using F3 from the Accounting Sources Entry or List panels.

**-------------------- |Acctdefs Pull-down|\_\_\_\_\_\_\_\_ | > Acctg Sources | | -------------------- v ---------------- | Acctg Sources| | Primary | | Panel | ---------------- ▲ | ----------------- | Acctg Sources | --| List | | |>F3 | | ----------------- | Entry | |>F3 | -----------------**

#### **Input**

The following prompts let you specify information that takes you to other panels where you can browse or enter information relating to Accounting Sources.

## **ORD Type**

The three-character name of an ORD whose sources you want to define.

## **Structure**

An organizational structure name within the hierarchy of your organization. For example, division, department, and so forth.

**Note:** Entering % and pressing F11 results in a display of all rows of the ACCSRTAB.

#### **Pathways**

**F2**

**(Create)** Takes you to **Accounting Sources Entry Panel** (see page 80).

## **F11**

**(Browse)** Takes you to **Accounting Sources List Panel** (see page 78).

## **For more information:**

[Versions](#page-378-0) (see page 379)

# <span id="page-77-0"></span>**Accounting Sources List Panel**

The Accounting Sources List panel provides you with a list of all currently defined ORDs and structures meeting the search criteria specified on the Accounting Sources primary panel. The search criteria are redisplayed as protected display fields.

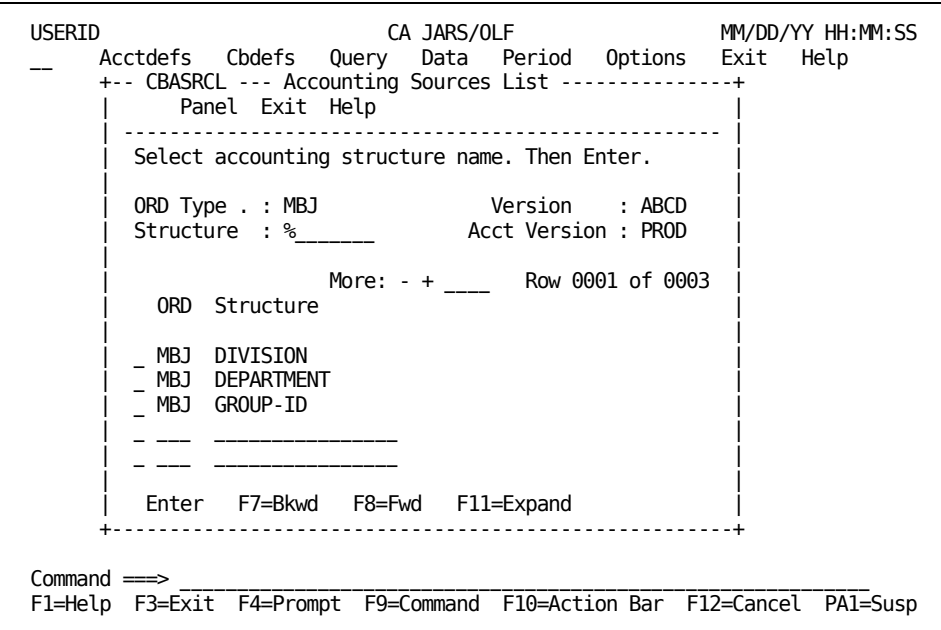

#### **Access**

The Accounting Sources List panel appears when one of these events occurs:

- You press **F11** (Browse) on the Accounting Sources primary panel shown on [Accounting Sources Primary Panel](#page-73-0) (see page 74).
- You return to this panel using F3 from the Accounting Sources Expanded List panel.

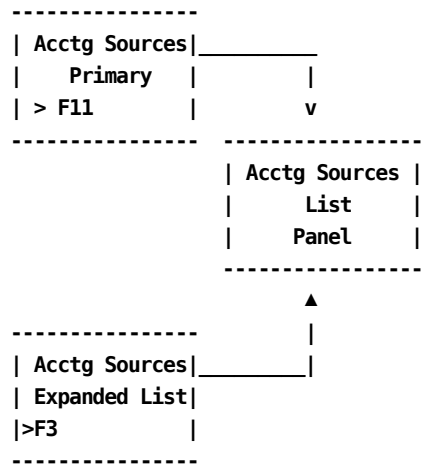

## **Scrolling**

F7 and F8 let you scroll backward and forward through the Structure selection list. You can also use the scroll bar, [Sample List Panel](#page-45-0) (see page 46), to move through the list.

#### **Pathways**

#### **Enter**

By positioning the cursor next to an item and pressing **Enter,** you can go to the Accounting Sources Entry panel to examine and optionally update the selected item.

# **F1**

#### **(Expand)**

Gives you an **expanded** (eight-line display) view of the Accounting Sources List panel.

# **Expanded Sources List Panel**

The following panel appears when you press **F11 (Expand)** on the Accounting Sources List panel. The only difference between the two panels is the ORD Type, Version, Structure and Acct Version display fields are not shown. This allows you to view more information on a single panel. The Expanded List panel functions in the same way as the panel from which it was called.

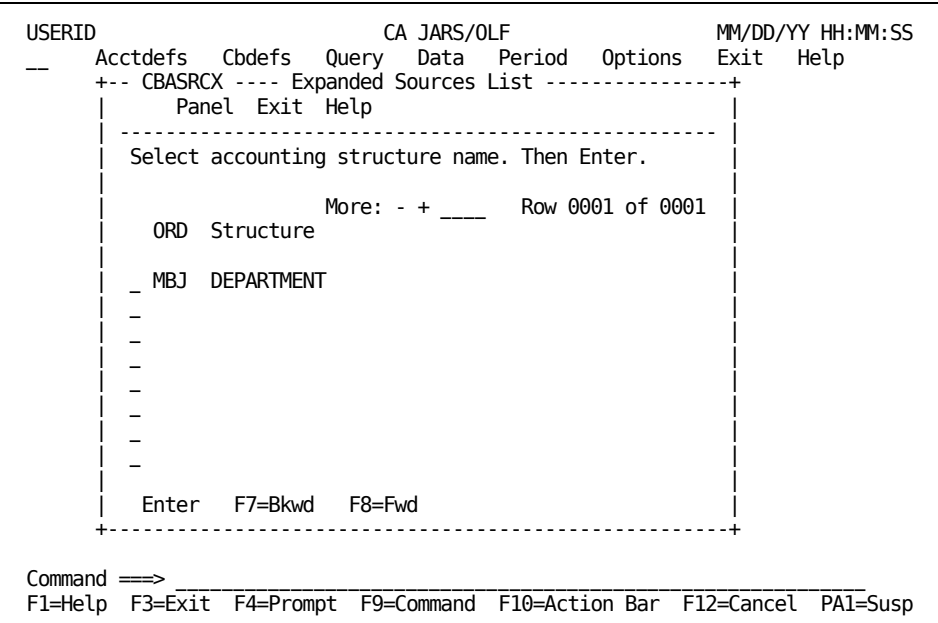

# <span id="page-79-0"></span>**Accounting Sources Entry Panel**

The Accounting Sources Entry panel lets you examine, define, and optionally update detail information for an accounting structure. It displays information meeting the ORD Type and Structure search criteria you specified on the Accounting Sources primary panel. This panel gives you a true representation of the detail in the ACCSRTAB table.

**Note:** You **must** define sources for every ORD Type that CA JARS/OLF uses.

The Accounting Sources Entry panel, provided on the next page, shows how to provide the definition for an accounting structure called Division (see **B**) **without** using the Lookup Table option (see **C**). You can define up to three field names. Note that each structure can be comprised of up to three source fields/subfields. In this example, Division is composed of three fields: JOBNAME, ACCTCODE, and USER-INFO. It shows the sources for the MBJ ORD (A):

- The first four characters of the JOBNAME field (see **D**), concatenated with
- The first eight characters of ACCTCODE field (see **E**), concatenated with
- The first four characters of USER-INFO field (see **F**.)

The following diagram shows you STRUCTURE1 (DIVISION).

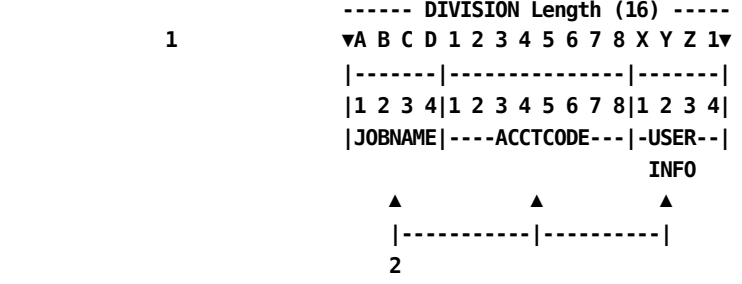

**1**

When ORD records are processed, the values contained within these fields are displayed for this structure (DIVISION).

**2**

These are the ORD field names.

**Caution:** The **sum** of the Length column contained on the Accounting Sources Entry panel **must not** exceed the length of the structure as defined on the [Accounting](#page-70-0)  [Structure Panel](#page-70-0) (see page 71).

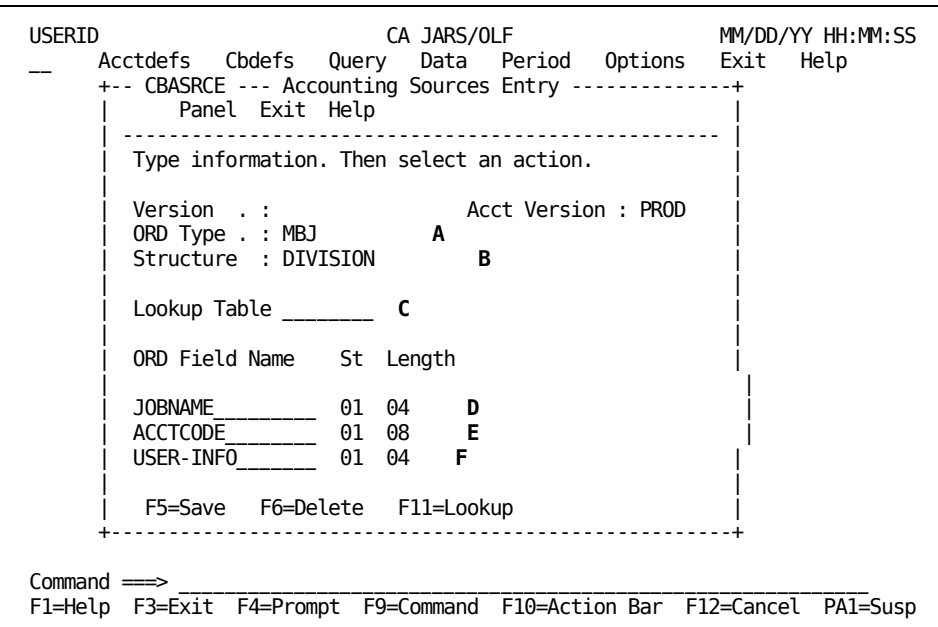

The following is a description of the Accounting Sources Entry panel.

#### **Access**

The Accounting Sources Entry panel appears when one of these events occurs:

- You press **F2** (Create) on the primary panel.
- You make a selection on the Accounting Sources List or Expanded List panel.
- You return from the Lookup Table entry panel by pressing **F3**.

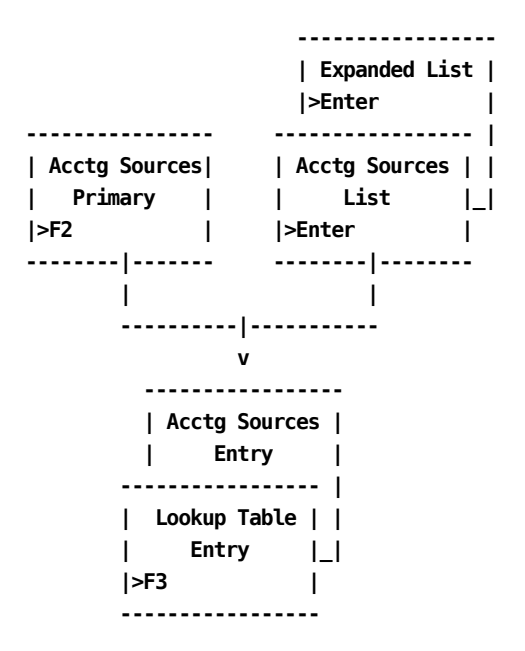

#### **Input**

The following Accounting Sources Entry panel fields (C-F above) are available for input:

#### **Lookup Table (optional)**

This optional feature is used to identify the specific entities within an Accounting Structure. It allows you to define a meaningful name for each entity. Enter a name (up to eight alphanumeric characters) that is associated with the structure you are defining. You **are not** restricted to the ORD Type from which the table was invoked. A discussion of the Lookup Table option is provided in Creating [a Lookup Table](#page-85-0) (see page 86).

**Note:** To view a list of defined Lookup Table names, press **F4** (Prompt) while the cursor is positioned at the Lookup Table field.

## **ORD Field**

#### **Name**

Defines the ORD Field Name that contains this structure's value.

#### **St**

Specifies which column in this field to **start** from when obtaining structure information.

#### **Length**

Specifies the **length** or number of columns to read from the start column when obtaining information to identify this structure.

#### **Actions**

#### **F5=Save**

Lets you add or update rows in the ACCSRTAB table.

#### **F6=Delete**

Lets you delete rows from the ACCSRTAB table.

#### **F11=Lookup**

Takes you to the Lookup Table entry panel (section [Creating a Lookup Table](#page-85-0) (see page 86) ).

**Note:** You should **save** this panel using F5 **before** proceeding to the Lookup Table entry panel.

#### **F4=Prompt**

To view a list of defined Lookup Table names, press **F4** (Prompt) while the cursor is positioned at the Lookup Table field.

# **Example 1: Defining Accounting Sources Without a Lookup Table**

In this example, we are telling CA JARS/OLF to:

- 1. Create a field called DIVISION (see **B** below) for the MBJ (Batch Job) ORD (see **A** below)
- 2. Its sources should be:
	- a. The first four characters of the JOBNAME (see **C** below), concatenated with
	- b. The first eight characters of the ACCTCODE field (see **D** below), concatenated with
	- c. The first four characters of the USER-INFO field (see **E** below)

 **|----- DIVISION Length (16) ----| ▼A B C D 1 2 3 4 5 6 7 8 X Y Z 1▼ |-------|---------------|-------| |1 2 3 4|1 2 3 4 5 6 7 8|1 2 3 4| -JOBNAME-----ACCTCODE-----USER--- INFO**

**Note:** When you perform a query or print an invoice, this structure will be displayed as: DIVISION: ABCD12345678XYZ1

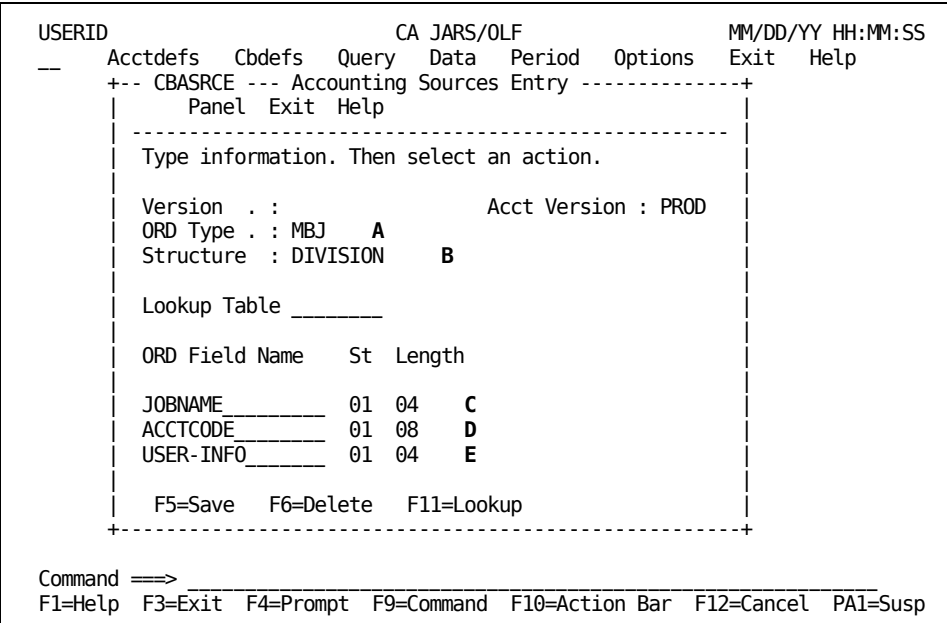

This processing takes place at Detail function time for each ORD record.

The ACCSRTAB table is used to generate the required code to perform this task.The data entered is validated to ensure that the fields used in the creation of the *construct* are valid and exist within the ORD definition.

# <span id="page-84-0"></span>**Example 2: Defining Accounting Sources Using a Lookup Table**

In this example, we are telling CA JARS/OLF to:

- 1. Create a field called DIVISION (see **B** below) for the MBJ (Batch Job) ORD (see **A** below)
- 2. Its sources should be:
	- a. The first four characters of the JOBNAME (see **D** below), concatenated with
	- b. The first eight characters of the ACCTCODE field (see **E** below), concatenated with
	- c. The first four characters of the USER-INFO field (see **F** below)

 **|----- DIVISION Length (16) ----| ▼A B C D 1 2 3 4 5 6 7 8 X Y Z 1▼ |-------|---------------|-------| |1 2 3 4|1 2 3 4 5 6 7 8|1 2 3 4| -JOBNAME-----ACCTCODE-----USER--- INFO**

3. Create a Lookup Table named DIVTAB (see **C** below)

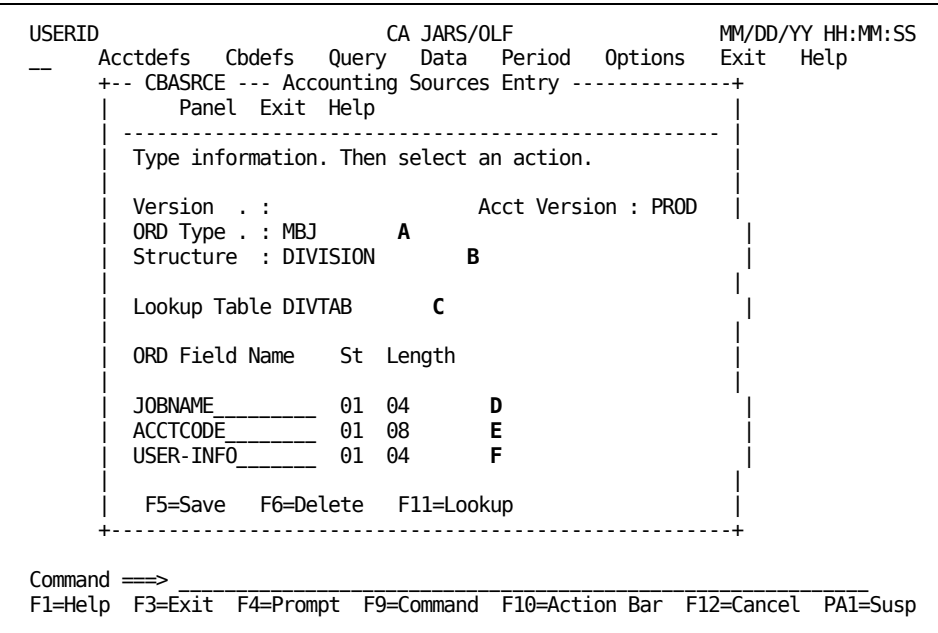

Proceed to the discussion of the Accounting Sources Lookup panel presented on the next page.

# <span id="page-85-0"></span>**Creating a Lookup Table**

The Lookup Table is an optional feature. It is used to name specific entities within an accounting structure and return a meaningful name for each entity you define.

# **Example:**

Accounting structure's entities might be composed of entries that look like:

 **AA0000 ZZ9999 --|\_\_| | | | --The fourth through seventh positions of ACCTCODE --The first two positions of JOBNAME**

Most likely very few people in your organization would be able to identify specific entities using the above codes. However, by using the Lookup Table, you can assign a meaningful name to the above structure's entities (for example, Accounting for AA0000 and Operations for ZZ9999).

**Note:** Once you define a Lookup Table, you are **not restricted** to the ORD type from which the table was invoked. However, the return value (the number of characters) and From and To range length **must** be consistent. There is **no limit** on the number of Lookup Table entries you can create.

The following is a sample Accounting Sources Lookup panel. The protected display fields, preceded by colons (:), display information you entered on the Accounting Sources Entry panel. A description of the Accounting Sources Lookup panel is provided on the next page.

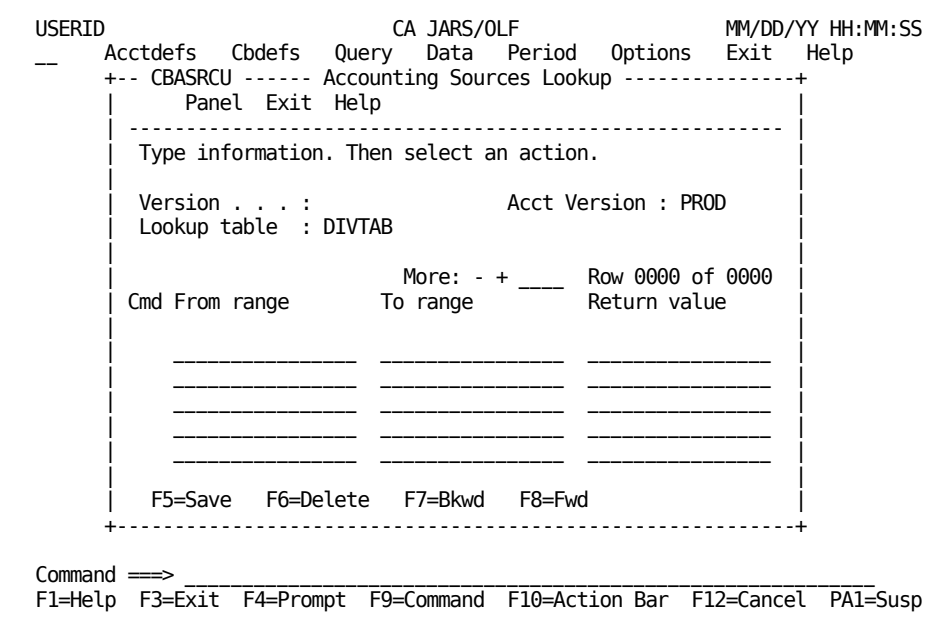

**Note:** The first time the Accounting Sources Lookup panel appears, you are in **insert** mode; no lines appear under the Cmd column, the scroll bar does not show a row count, and the only active panel function keys are F2, F5, and F11. When you press **F5** (Save), you receive a message telling you the **insert** is successful. At this point, you are in **update** mode. The panel scroll bar provides a row count, the Cmd column is active (lines appear under the column) and **all** panel function keys are active. Pressing F5 (Save) displays a message telling you the **update** is successful.

#### **Access**

The Accounting Sources Lookup Table panel appears when you press **F11** (Lookup) on the Accounting Sources Entry panel.

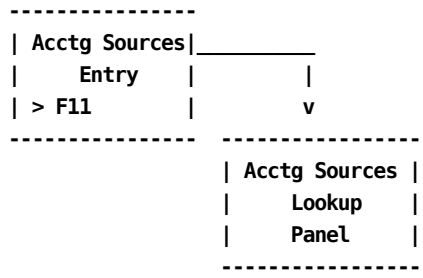

## **Input**

The following Accounting Sources Lookup panel fields are available for input:

#### **Cmd**

This column is used to specify commands. Valid commands include:

**D** Deletes individual rows from the table.

**I** Inserts row(s) into the table using the Accounting Sources Insert (CBASRCI) pop-up window. Refer to :spotref refid=ins. for information on how to use the Insert window.

#### **From range**

Enter the starting value that defines an accounting entity for the structure named in the Structure display field at the top of the Accounting Sources Entry panel. Examples are provided on the next page.

Note that you can use the SQL wildcard % in the From range. If you do so, the To range **must** be blank.

#### **Example:**

To check for the occurrence of the value **A** in the third position of a string, specify: %%A%. Because the **first** match is used, you should order your entries with wildcards first, followed by explicit (full) values in the From range. If a record does not match any of the entries, then the **last** item defined in the Lookup Table is used.

#### **To range**

Enter the ending value to complete the range defining the entity. Examples are provided on the next page.

#### **Return value**

Enter the name (up to 16 alphanumeric characters) you want **stored** in the database. This name is also available for display when doing queries and printing invoices; it cannot be greater than the accounting structure length.

**Caution:** If CA JARS/OLF encounters a record that has **not** been defined in the Lookup Table, it defaults to the **last** entry's return value.

**Note:** The sequence of your entries is important **only** if you have overlapping sources. In the event of overlapping ranges, CA JARS/OLF stops its search at the first match.

#### **Example:**

If you specify:

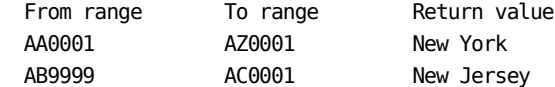

You would never see a return value of New Jersey, since the search stops when it encounters the first true condition.

# **Tip**

Try adding % as the last entry and assign it a value of *other* or *undefined*.

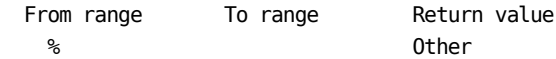

#### **Scrolling**

F7 and F8 let you scroll backward and forward through the Structure selection list. You can also use the scroll bar, [Sample List Panel](#page-45-0) (see page 46), to move through the list.

#### **Actions**

## **F5=Save**

Saves any data you entered.

# **F6=Delete**

Deletes the entire Lookup Table. To delete an entry, type D on that entry and press enter.

# **Example 1: Defining Entities for a Division**

Using the Accounting Sources Lookup panel below, we are defining four distinct entities for MBJ ORD Types within a structure called Division. In Example 2 in **Example 2:** [Defining Accounting Sources Using a Lookup Table](#page-84-0) (see page 85), we indicated that our accounting sources were:

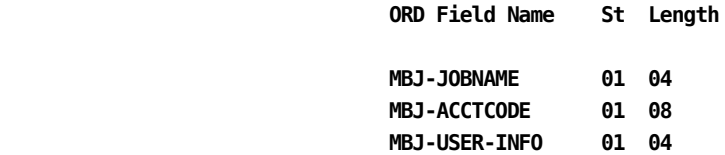

Therefore, our entries look like those shown on the panel below.

 **--------------------------------- ▼A B C D 1 2 3 4 1 2 3 8 X Y Z 1▼ |-------|---------------|-------- |1 2 3 4|1 2 3 4 5 6 7 8|1 2 3 4| -JOBNAME|----ACCTCODE---|-USER--- INFO**

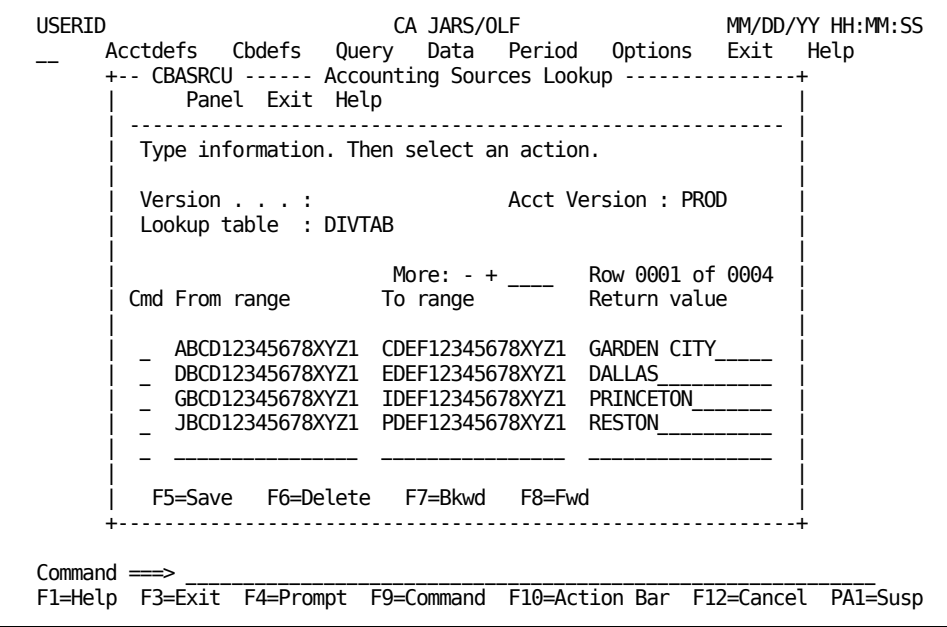

# **Example 2: Defining Entities for a Department**

Using the Accounting Sources Lookup panel below, we are defining six distinct entities for MBJ ORD Type within a structure called Department. Our Accounting Sources are:

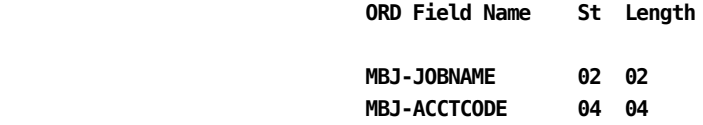

 **DEPARTMENT Structure Length = 16**

Therefore, our entries look like this: AA9999, where AA is the JOBNAME and 9999 represents the ACCTCODE value.

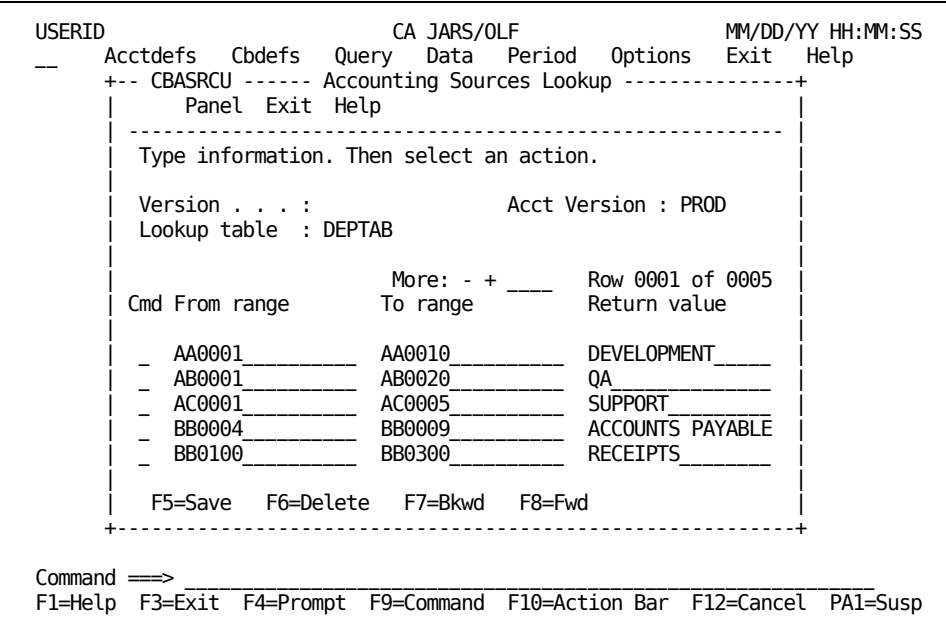

To enter the sixth range, you must press **F5** to save the entries; then, scroll the screen forward using **F8**. You then see the display presented on the next page.

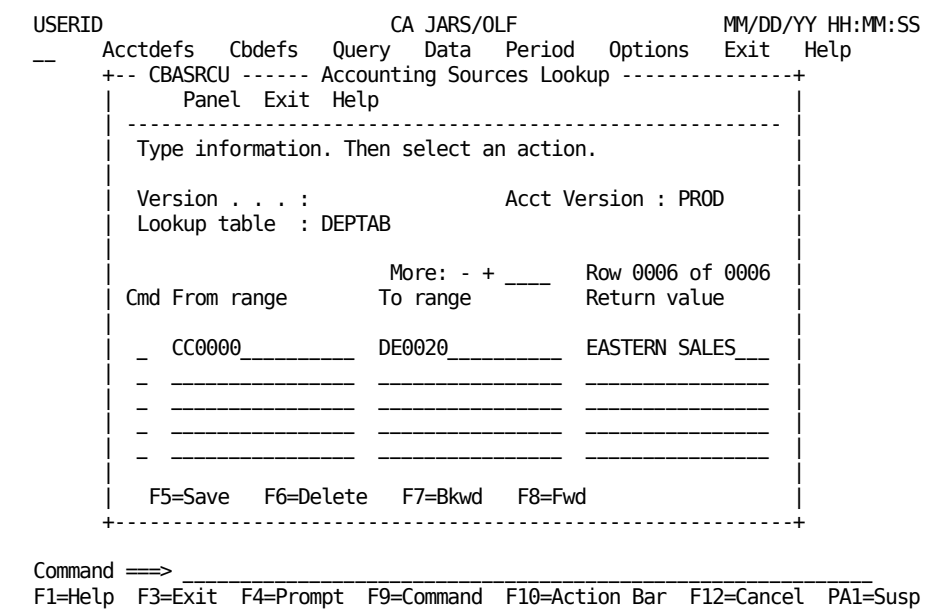

**Note:** If our DEPARTMENT structure length had been defined as having a length of 10 on the Accounting Structures panel and you entered a Return Value that exceeded 10 characters, you would receive a message telling you that the entity's Return Value **exceeds** the length of the structure. In this case, you must provide a new Return Value with a character count that is less than or equal to the structure's length.

**Remember:** The return value can **never** be greater than the structure length defined on the Accounting Structure panel.

# **Defining Accounting Periods**

In order to maintain fixed periods across all ORD input records, an Accounting Period Table (PERTAB) is maintained to specify the End Date and Time for a given period. The PERTAB is used to determine the period to which a given detail record is allocated.

The contents of the protected display field Version, is determined by information you specify using the Options facility.

The following is a sample Accounting Periods entry panel.

```
USERID CA JARS/OLF MM/DD/YY HH:MM:SS
    Acctdefs Cbdefs Query Data Period Options Exit Help
    +-- CBAPERE - Accounting Periods ------------+
         Panel Exit Help
      | ------------------------------------------ |
      Type information and save.
    | |
      Version :
    | |
    | More: - + ____ Row 0001 of 0005 |
    | End End |
      Cmd Period MM/DD/YYYY HH:MM
    | |
           001 01/31/1990 24:00<br>002 02/28/1990 24:00
       | 002 02/28/1990 24:00<br>|- 003 03/31/1990 24:00
       \sqrt{ } 003 03/31/1990
       | _ 004 04/30/1990 24:00 |
                05/30/1990
    | |
       F5=Save F7=Bkwd F8=Fwd
         +--------------------------------------------+
Command ===> ____________________________________________________________
F1=Help F3=Exit F4=Prompt F9=Command F10=Action Bar F12=Cancel PA1=Susp
```
**Note:** The first time this panel appears, you are in **insert** mode; no lines appear under the Cmd column, the scroll bar does not show a row count, and the only active panel function key is F5. When you press **F5** (Save), a message appears telling you the **insert** is successful. At this point, you are in **update** mode. The panel scroll bar provides a row count, the Cmd column is active (lines appear under the column) and **all** panel function keys are active. Pressing F5 (Save) displays a message telling you the **update** is successful.

#### **Access**

The Accounting Periods panel appears when one of these events occurs:

- You type AP in the fast path area of the Primary Panel's action bar.
- You select Acctdefs on the Primary Panel's action bar and then choose Period Tables on the Acctdefs pull-down.

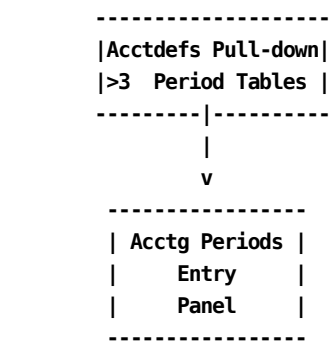

#### **Input**

The following Accounting Periods entry panel fields are available for input:

#### **Cmd**

Used to specify commands. The only valid command for this panel is:

D Deletes individual rows from the table.

**Note:** You **cannot** delete a period once it has been closed.

#### **Period**

Contains the period identifier, a number, that is a key to the CCCTAB table.

**Note:** For validation, there must be no overlap between periods, and the date/times **must** be in sequence. Also, a period cannot be changed if it is the *current* period or if it has passed. This ensures that the contents of the CCCTAB are accurate.

#### **End MM/DD/YYYY**

Contains the ending date of the specified period. Its format is mm/dd/yyyy. You cannot save this data unless you provide an End Time for each period.

## **End HH:MM**

Contains the ending time for the specified period. You **must** provide an End Time: no default is provided.

## **Actions**

# **F5=Save**

Lets you add and update rows in the table.

# **F7=Bkwd**

Lets you scroll backwards through the table.

# **F8=Fwd**

Lets you scroll forward through the table.

# **For more information:**

[Versions](#page-378-0) (see page 379)

# **Chapter 4: Defining Charges**

**1**

**2**

**3**

**4**

**5**

**6**

**7**

With CA JARS/OLF you can create both simple and complex charge algorithms to charge for resource consumption. CA JARS/OLF gives you total **flexibility** and **control** over this process. The Cbdefs options discussed in this chapter are invoked when you select **Cbdefs** from the CA JARS/OLF Primary Panel's action bar.The Cbdefs pull-down presents you with nine choices. Charge definition uses the following choices:

```
Charge Elements
Charge Units (U)
Qualifiers
Normalizers
Modifiers
Split Job Charges
```
Shift Chop (B)

While all of the Cbdefs choices are available to you, the following choices are **not** discussed in this chapter: Choices 8 and 9 are used in performing adjustments and are discussed in Chapter 6.

**Note:** When reviewing our examples, please keep in mind that there are many different ways in which you can proceed. We are showing you just a few of the possibilities.

On the next page is a summary of the choices that are available to you for defining your rate charges.

# **Cbdefs Pull-Down**

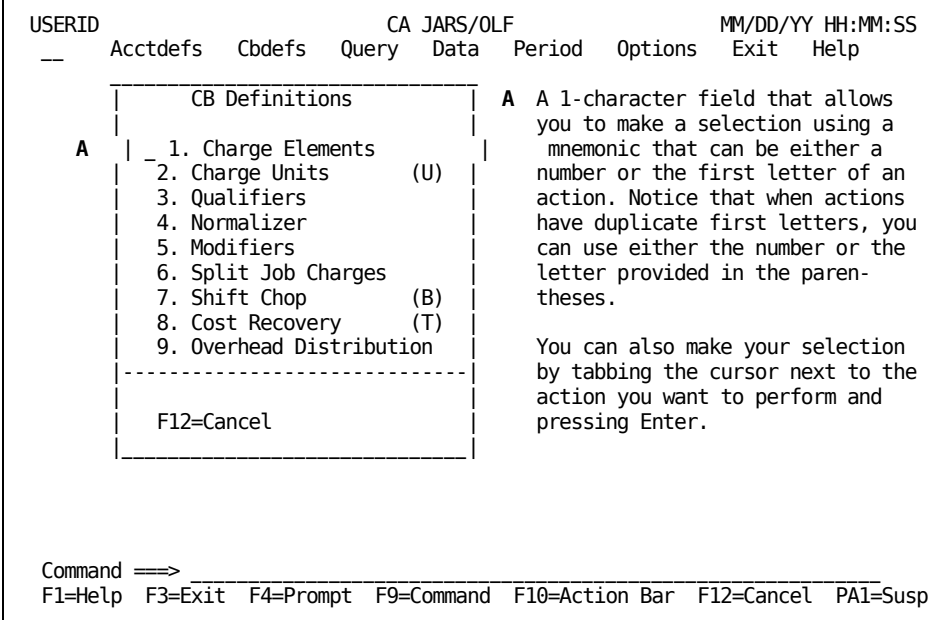

The following choices are discussed in this chapter:

#### **1. Charge Elements**

Allow you to define the algorithms that are used to calculate your charges. This includes simple, complex, and normalized charge unit definitions, as well as simple and conditional rate definitions.

## **2. Charge Units**

Allow you to define a user-defined charge unit that is a computed item.

## **3. Qualifiers**

Provide you with a mechanism for qualifying charge units, normalizers, and modifiers.

## **4. Normalizers**

Provide you with a mechanism for weighting the value of a charge unit.

#### **5. Modifiers**

Enable you to modify charges globally by adjusting charges via a user-defined percentage or applying a fixed surcharge or discount.

#### **6. Split Job Charges**

Give you the ability to split and distribute charges calculated for a specific accounting entity across multiple accounting entities.

#### **7. Shift Chop**

Provides you with the option of splitting ORD records that span user-defined shifts, ensuring equitable charging for long running tasks.

# **Defining Charge Elements**

The Charge Element definition is the most complex of the Cbdefs functions. This is because it accesses many behind-the-scene tables for inserting, updating, and validating data.The processing flow is as follows:

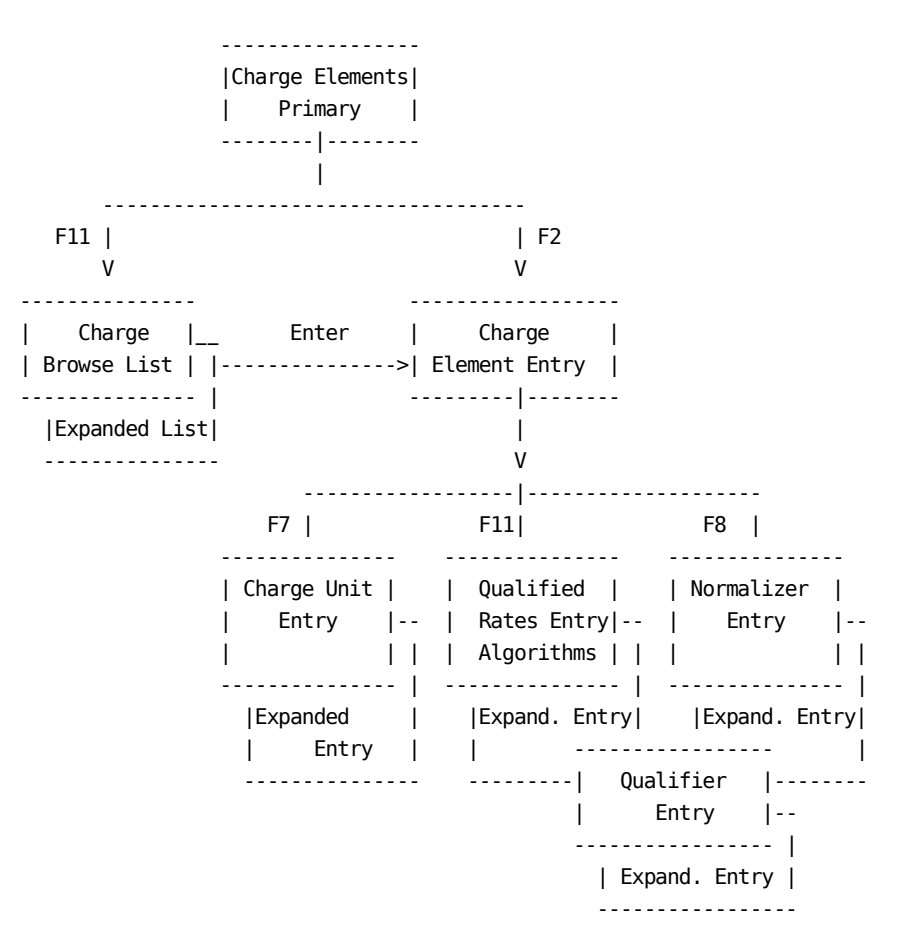

It is helpful to keep the following points in mind:

- A Charge Element is always associated with a Charge Unit
- Charge Elements own algorithms
	- Qualifiers are then associated with an algorithm
	- A Normalizer is directly associated with the Charge Element, and its factor is applied to the **calculated units**

The following examples and sample panels help you understand these concepts.

# **The Chargeback Algorithm**

The chargeback algorithms used by CA JARS/OLF are defined by Version and ORD Type, which are in turn defined by your Chargeback Administrator. An algorithm is a formula used to calculate a charge. Each algorithm is associated or *owned* by a charge element. All calculations start with the *charge unit* definition. In its simplest form, the chargeback algorithm is:

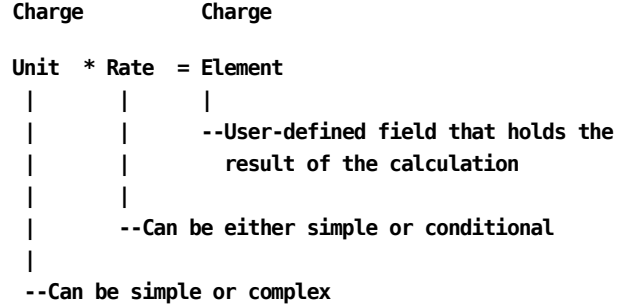

**where:**

#### **Charge Unit**

Defines a chargeable resource. It can be any quantitative field. A charge unit can be:

■ **Simple:** An existing ORD Element (field) contained within an ORD. That is, a numeric element from the incoming ORD record used in the chargeback algorithm. Any quantitative field in the incoming ORD record can be designated as a charge unit, and hence a chargeable resource.

■ **Complex:** The calculated result of two or more existing elements (fields) defined within an ORD that is identified by a user-defined name and prefixed by @. Complex Units or an existing field and a constant are defined on the [Charge Units Entry Panel](#page-116-0) (see page 117).

Charge units, both simple and complex, can also be **normalized.** That is, have a weighting factor applied that serves as a charge unit adjustment factor when a conditional test is applied that results in a true or false condition. Normalization factors can be entered via the Charge Elements Entry Panel using F8 which takes you to the [Normalizer Entry panel](#page-144-0) (see page 145), or by selecting the Normalizers option on the Cbdefs pull-down and following the pathway to the [Normalizer Entry panel](#page-144-0) (see page 145). A normalizer's qualifiers are entered using th[e Qualifier Entry panel](#page-154-0) **(see page 155).**

#### **Rate**

A user-defined **charge** per unit. Rates can be:

- **Simple:** A constant (the default rate)
- **Conditional:** When different rates are applied to a unit based on its qualifier (a true or false condition based on the contents or range of a unit)

#### **Charge Element**

A user-defined element (chargeable resource) that holds the **result** of a chargeback algorithm (the charge). A charge element is always associated with a charge unit.

# **Calculation Logic**

In the following section you see numerous examples of chargeback algorithms. However, it is critical that you understand the logic.

**Note:** As you can see from the examples below, you must present data to CA JARS/OLF using linear or left-to-right order. This is because CA JARS/OLF performs calculations in **the order they are presented.** That is:

- One row at a time
- From left to right
- From top to bottom

## **(2 \* 3) + 6 / 6 - 1**

Since CA JARS/OLF performs calculations in the order they are presented and does not permit the use of parenthetical expressions (they are implied), you must present the algorithm in the sequence you want the calculations performed:

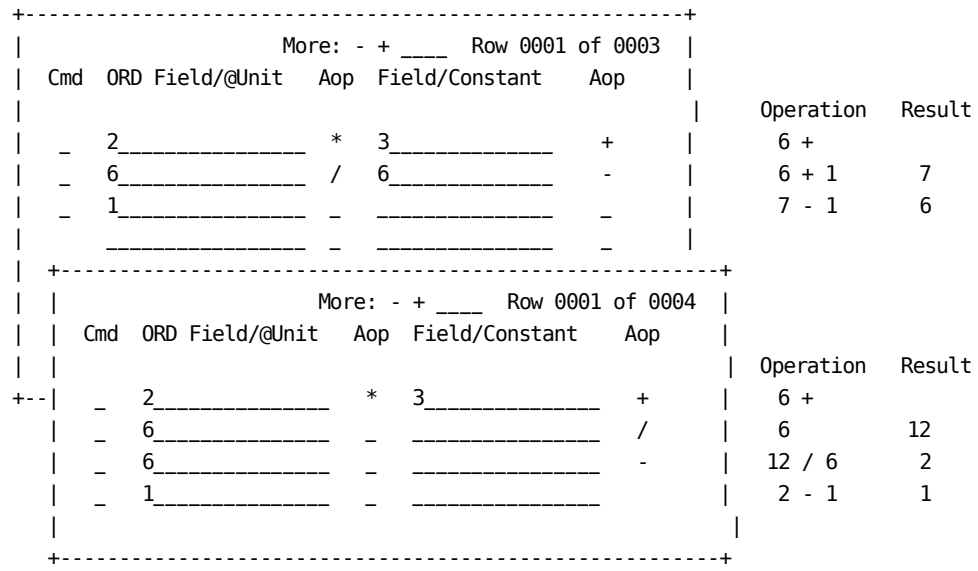

# **Extended Charging Example**

On the following pages we show you how to perform extended charging. We start with simple definitions and make them increasingly more complex. When you complete this chapter, you will know how to create a charge element with a normalized complex unit and conditional rate. A flow of this process is provided below. You may find it helpful to refer to it occasionally as we move through the different steps in the process. Remember, you can achieve the same results in many ways. We are only showing you one way.

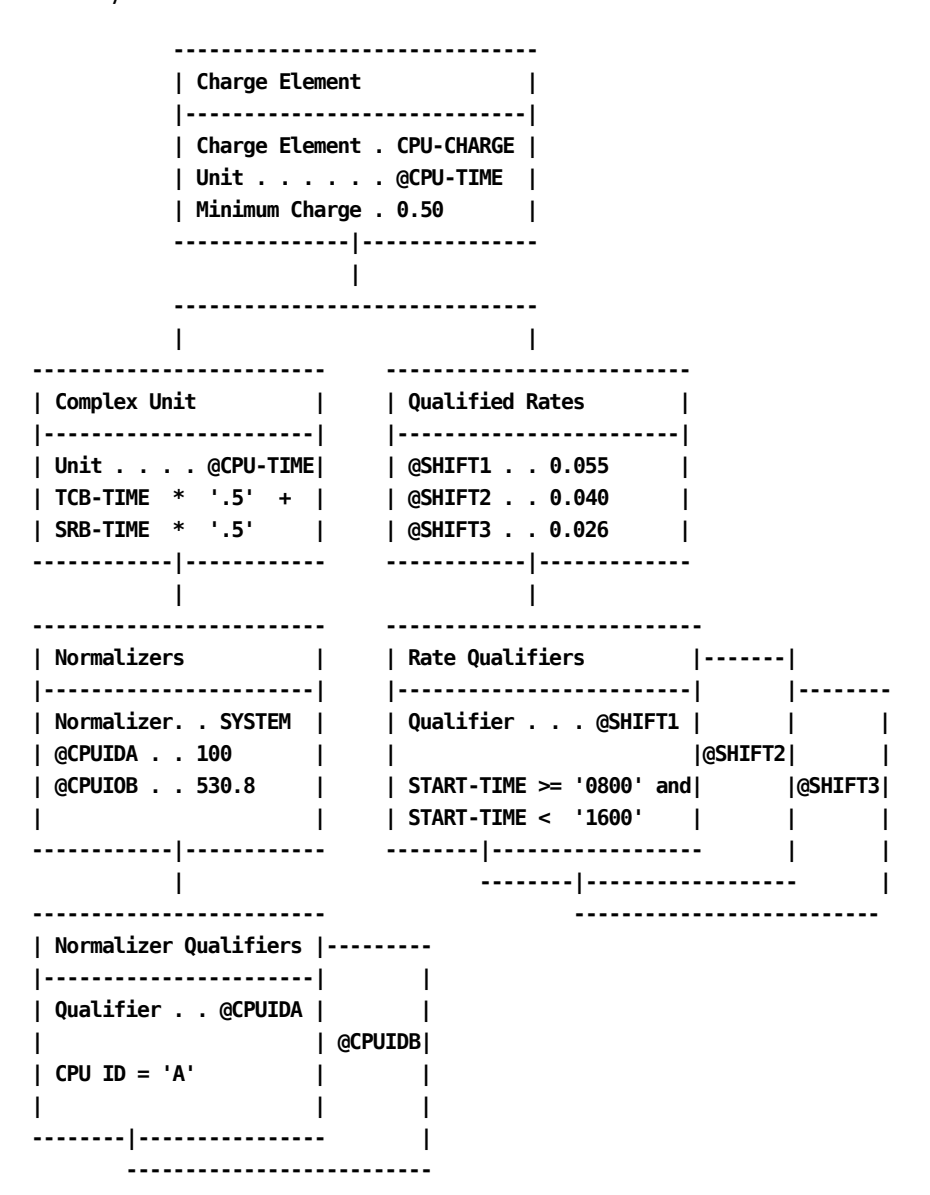

In this example we:

- 1. Create a charge element: CPU-CHARGE.
- 2. Define a complex charge unit: @CPU-TIME.
- 3. Name a normalizer (SYSTEM) and assign weighting factors.
- 4. Define qualifiers for the normalizer (SYSTEM). These qualifiers establish the tests that determine when and if the normalizer is applied.

For example, assume you have two CPUs with different processing speeds (CPUA and CPUB). You want to ensure that users' charges are equitable regardless of which CPU performs the work. All you need to do is apply a weighting factor that adjusts the charge unit calculation to allow for the difference in processing speed **before** rates are applied. The appropriate weighting factor (normalizer) is applied when the following qualifier tests are applied: If the CPU ID = A, multiply the unit by 1.000; if CPU ID = B, multiply the unit by 5.308.

- 5. Establish conditional (qualified) rates based on rate qualifiers. Conditional Rates mean that the actual charge rate is determined by a set of user-defined conditions. For example, the time of day a resource is used. These conditions are specified as qualifiers and are defined in the next step.
- 6. Define qualifiers that determine the rate used in calculating the charge element: CPU-CHARGE. The algorithm looks like this:

 **Complex (RESULT) Unit \* Normalizer \* Condit'l Rate = Charge Element | | --Normalized Unit--**

# **Data Entry Conventions**

- 1. When specifying constants in qualifiers, they **must** be enclosed in single quotes. For example, priority '9' or START-TIME =< '0800'. Otherwise CA JARS/OLF treats them as ORD element names.
- 2. The following entries must be prefixed with the @ symbol:
	- A user-defined complex unit. For example, CPU-TIME must be entered as @CPU-TIME. This allows CA JARS/OLF to differentiate between user-defined charge unit names and charge unit names having a direct one-to-one relationship with ORDs available to CA JARS/OLF.
	- Qualifier names, such as SHIFT1, SHIFT2 must also have the  $@$  prefix:  $@$ SHIFT1, @SHIFT2.

# <span id="page-104-0"></span>**Charge Elements Panels**

# **Charge Elements Primary Panel**

You use this panel to specify a *charge element* or group of elements you want to define, browse or modify that are associated with an ORD Type. The panel below shows how to indicate you want to view all charge elements for ORD record type MBJ.

**Note:** Protected display field areas are preceded by a colon (:).

USERID CA JARS/OLF MM/DD/YY HH:MM:SS Acctdefs Cbdefs Query Data Period Options Exit Help +-- CBCELMP ------- Charge Elements -------------------+ Panel Exit Help | ---------------------------------------------------- | Type information. Then select an action. | | Version . . . : PROD ORD Type . . . . MBJ Charge Element . % | | F2=Create F11=Browse +------------------------------------------------------+ This panel associates an ORD record type, as defined by the CA JARS/OLF DB Administrator, with charge elements Command  $=$ F1=Help F3=Exit F4=Prompt F9=Command F10=Action Bar F12=Cancel PA1=Susp

On the next page is a description of the Charge Elements primary panel.

#### **Access**

The Charge Elements primary panel appears when one of these events occurs:

- You type CC in the fast path area of the Primary Panel's action bar.
- You select Cbdefs from the action bar and then choose Charge Elements on the Cbdefs pull-down.
- You return from the Charge Elements List or Entry panel.

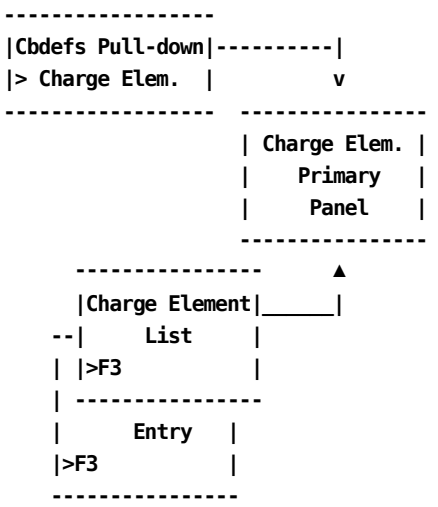

#### **Input**

The following Charge Elements primary panel fields are available for input:

#### **ORD Type**

The three-character name of the ORD Type for which you want to define a charge.

When using F11=Browse: if you do not know the ORD Type name, you can enter the SQL wildcard character %.This provides you with a list of all ORD Types meeting the Charge Element you specify in the next field. Or you can enter a % at both the ORD Type and Charge Element prompts and get a list of everything.

#### **Charge Element**

The name of the charge element (up to 16 alphanumeric characters) you want to create, view, or modify. When creating charge elements, try to give them meaningful or descriptive names.

#### **Pathways**

#### **F2**

**(Create)** takes you to the [Charge Elements Entry Panel](#page-109-0) (see page 110).However, if the specified Charge Element already exists, receive a message telling you so.You can then press **F11** (Browse).

## **F11**

**(Browse)** Takes you to the [Charge Elements List Panel](#page-106-0) (see page 107).This panel gives you a list of all currently defined charge elements for the specified ORD Type.

# <span id="page-106-0"></span>**Charge Elements List Panel**

The Charge Elements List panel displays a list of all currently defined charge elements see **2** below meeting the criteria specified on the Charge Elements primary panel.The search criteria are redisplayed as protected display fields at the top of the panel (see **1** in the panel on the next page).

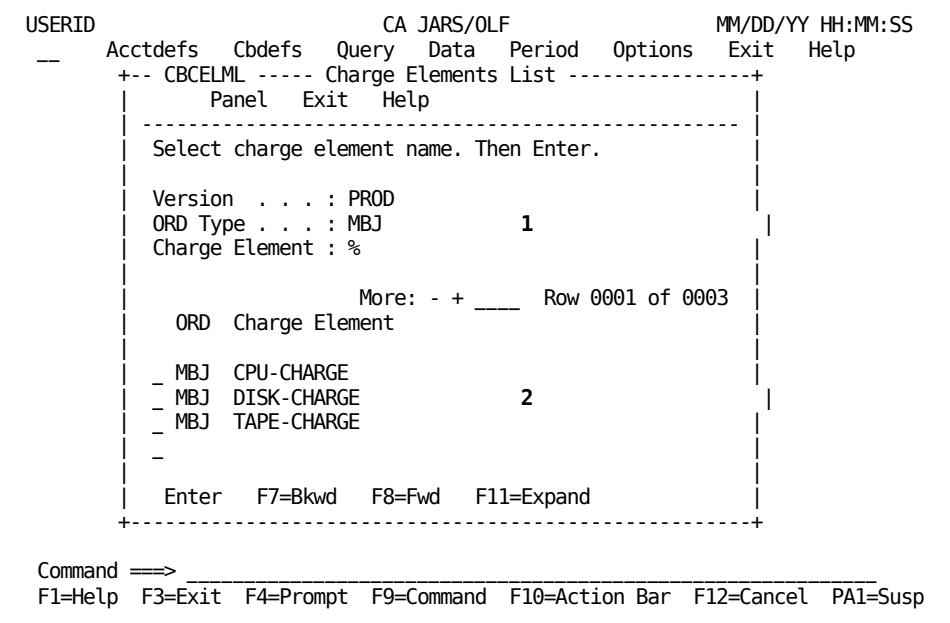

The following is a description of the Charge Elements List panel.

#### **Access**

The Charge Elements List panel appears when one of these events occurs:

- You press **F11** (Browse) on th[e Charge Elements Primary Panel](#page-104-0) (see page 105).
- You return from the Expanded Charge Elements List panel.

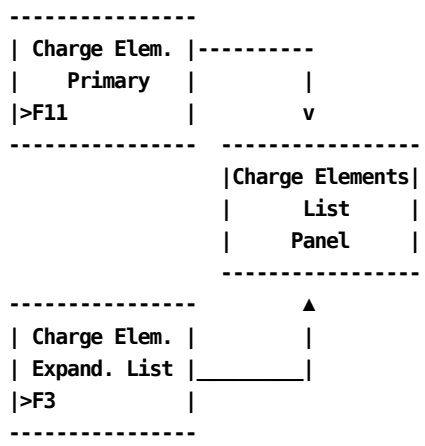

# **Scrolling**

F7 and F8 let you scroll backward and forward through the Charge Element selection list. You can also use the scroll bar, Sample List Panel (see page 46) to move through the list.

# **Pathways**

## **Enter**

By placing the cursor next to the item you want to view and pressing **Enter,** you can go to the [Charge Elements Entry Panel](#page-109-0) (see page 110) to examine and optionally update its contents.

# **F11**

**(Expand)** Gives you an **expanded** (eight-line display) view of the Charge Elements List panel.
## **Expanded Charge Elements List Panel**

The following panel appears when you press **F11** (Expand) on th[e Charge Elements List](#page-106-0)  [Panel](#page-106-0) (see page 107). The only difference between the two panels is the Version, ORD Type, and Charge Element protected fields are not displayed. This allows you to view more information on a single panel.The Expanded List panel functions in the same way as the List panel from which it was called.

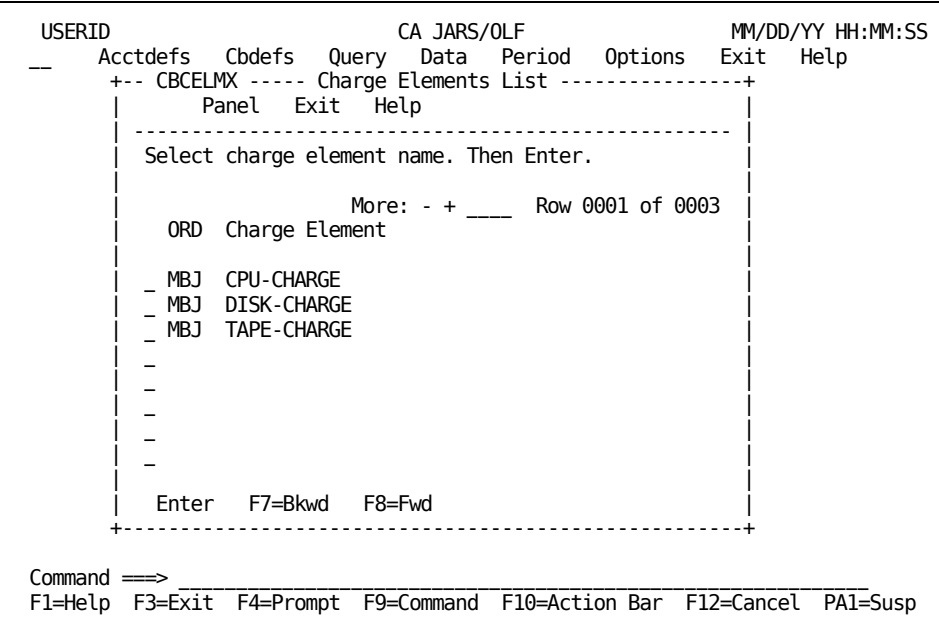

## <span id="page-109-0"></span>**Charge Elements Entry Panel**

The Charge Elements Entry panel is used to specify a **charge unit's** name and **default** rate. You can also assign maximum and minimum charges for the charge unit based on the calculated value of the charge element, as well as a normalizer.

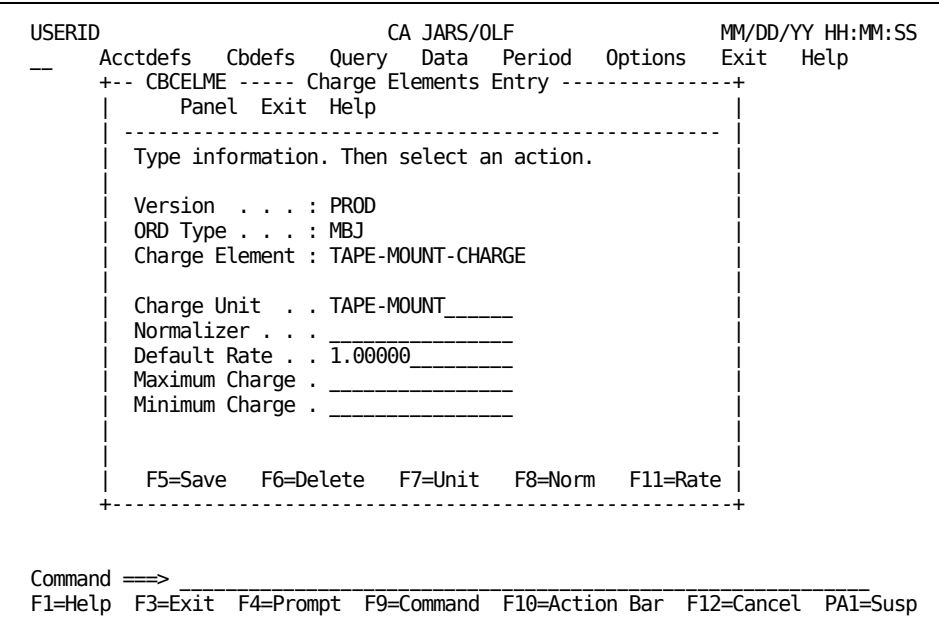

If you enter a Normalizer name that is not defined and press **F5** (Save), you receive a message telling you to define the normalizer. You do this by pressing **F8** (Norm). After saving the normalizer definition, you are returned to this panel. At this point you can either, proceed with the entry of other information or press **F5** (Save).

### **Note:**

- 1. Charge, Rate and Unit precision is specified in the CAIKSPARparameter file.
- 2. Using \*ONE\* as the named charge unit allows you to charge a fixed rate for a resource, or create a surcharge. When performing zero-based accounting, it is critical that you create charge elements and assign a default rate of zero. Even though this results in a 0 charge, it ensures records are generated so that you can later adjust your charges. Remember, no CCCTAB records are generated unless you have defined charge elements.

The following is a description of the Charge Elements Entry panel.

## **Access**

The Charge Elements Entry panel appears when one of these events occurs:

- You press **F2** (Create) on the Charge Elements primary panel.
- You make a selection on the Charge Elements List or Expanded List panel.
- You return from the Charge Elements List, Charge Units Entry, Normalizer, or Qualified Rate panels.

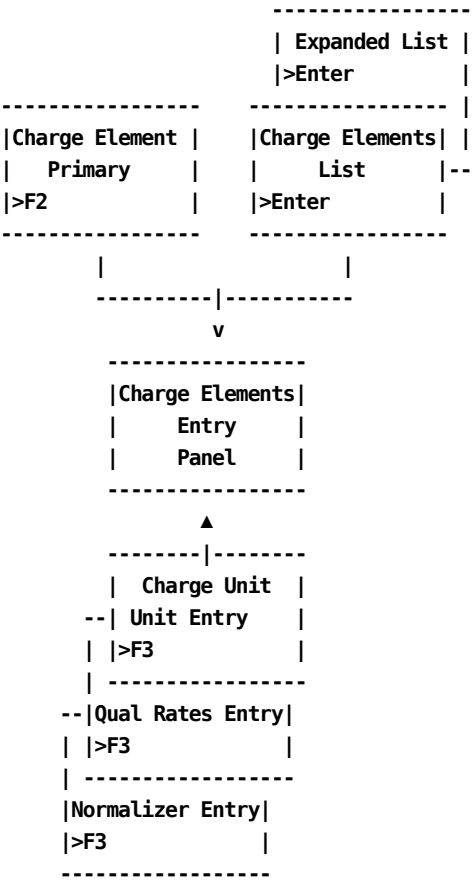

#### **Input**

The following Charge Elements Entry panel fields are available for input:

### **Charge Unit (Required)**

The unit name (up to 16 alphanumeric characters) of a numeric field from the incoming ORD record used in the chargeback algorithm or a complex charge unit name. A charge unit can be **either** simple (field from ORD), or complex (@CPU-TIME: a combination of fields from an ORD). Both types can be normalized.

**Note:** If you supply a *complex* Charge Unit name that is not defined, you are not able to save the data. A message appears telling you this. You must now define the named complex Charge Unit by pressing (F7 Unit). After defining the complex Charge Unit, you are returned to the Charge Elements Entry panel. You can now successfully save the data.

#### **Normalizer**

The name (up to 16 characters) of a weighting factor you want applied to a charge unit. You define normalizers using the [Normalizer Entry panel](#page-144-0) (see page 145).

**Note:** If you supply a normalizer name that is not defined, you are not able to save the data. A message appears telling you this. You must now define the named normalizer by pressing **F8** (Norm). After defining the normalizer, you are returned to the Charge Elements Entry panel. You can now successfully save the data.

### **Default Rate (Required)**

Can be any numeric, including negative numbers, zero, or all 9s. The default is 0.

#### **Notes:**

- All 9s is a special condition. It tells CA JARS/OLF that **no record** should be generated unless a conditional rate (qualified rate) is applied. For instance, you may have three qualified rates set up for an element that has a default rate of all 9s. If any of the qualified rates are used, a charge record is created and written out to the CCCTAB file. If all of the qualified rates are found to be false, the default rate of all 9s causes no record to be written out to the CCCTAB file.
- The default rate can be used regardless of whether a rate is simple or conditional. However, if you are using conditional rates, you need to define them. You do this by pressing **F11** (Rate), this takes you to the [Qualified](#page-122-0)  [Rates Entry Panel](#page-122-0) (see page 123).

#### **Maximum Charge:**

The maximum charge that can be assessed for the **charge element.** If the computed charge is greater than or equal to the maximum charge, the maximum charge is be applied.

#### **Minimum Charge:**

The minimum charge that can be assessed for the **charge element.** If the computed charge is less than or equal to the minimum charge, the minimum charge is applied.

## **Actions**

## **F5=Save**

Causes the contents of the panel to be saved to disk.

## **F6=Delete**

Causes the record to be deleted.

### **F7=Unit**

Takes you to th[e Charge Units Entry Panel](#page-116-0) (see page 117). This key is only functional when a complex charge unit has been named or defined.

#### **F8=Norm**

Takes you to th[e Normalizer Entry Panel](#page-144-0) (see page 145).

## **F11=Rate**

Takes you to the **Qualified Rates Entry Panel** (see page 123).

At various points throughout the online system there will be a need to reference Output Record Definition (ORD) fields, and to know what format these fields are in.The most notable cases are when you are creating charge elements, complex units, and qualifiers. By pressing **PF4** while the cursor is on a field that may contain an ORD field name, the following choices panel is displayed:

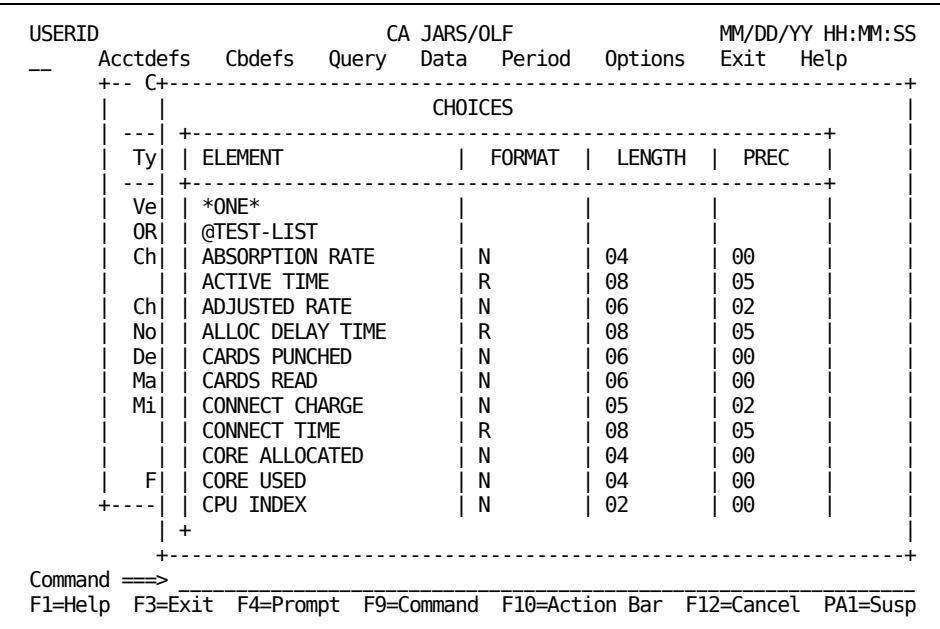

For all entries that have been retrieved from the ORD table the FORMAT, LENGTH, and PREC fields are filled in.

## **Example 1: Creating a Simple Charge Algorithm**

The following panel shows how to define a simple charge algorithm called DISK-IO-CHARGE using the basic chargeback algorithm:

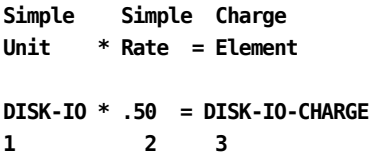

**Simple Charge Format**

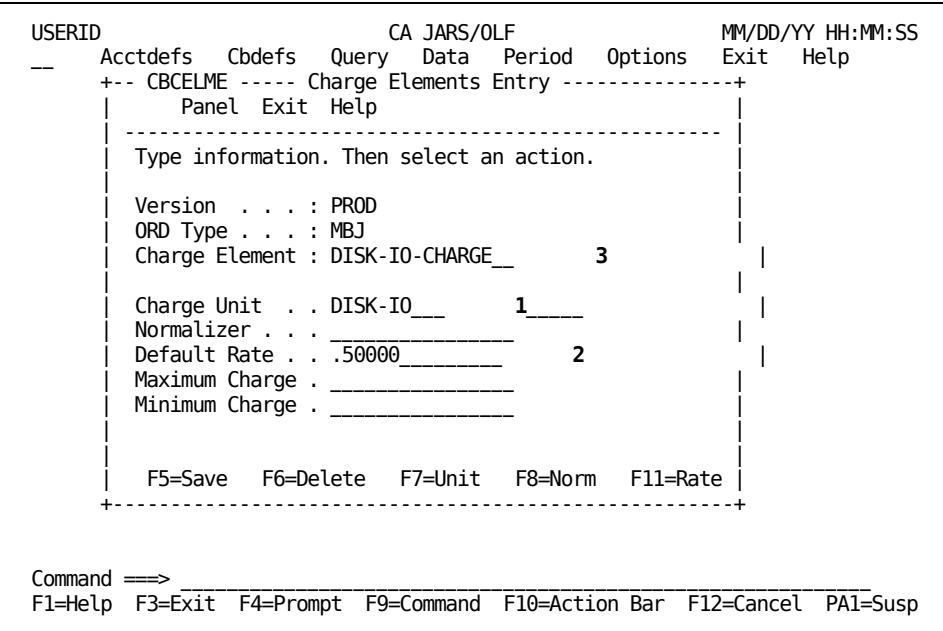

As you can see from the panel above, we created a Charge Element named DISK-IO-CHARGE. The DISK-IO-CHARGE is calculated by multiplying the value of the charge unit, DISK-IO by the default rate, .50.

## **Example 2: Defining a Normalized Complex Charge Unit with a Conditional Rate**

Now, return to our Extended Charging Example. The algorithm is:

 **Charge Unit Normalizer Charge Element @CPU-TIME \* SYSTEM \* Condit'l Rate = CPU-CHARGE**

Based on the algorithm, we start the CPU-CHARGE charge element definition following a path from the Charge Elements primary panel to the Charge Elements Entry panel, shown below.

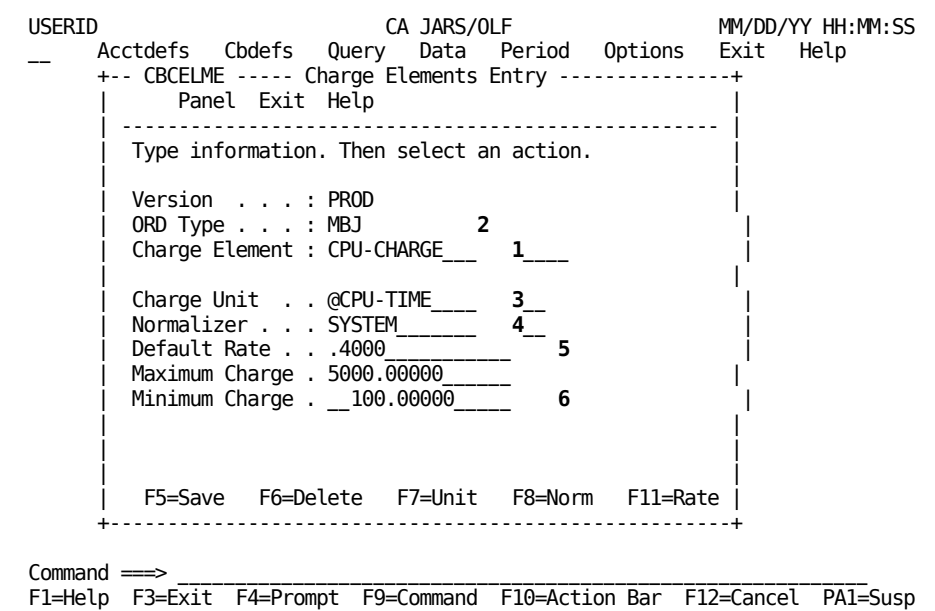

#### **Thus far, we have:**

- Started the definition of a charge element called CPU-CHARGE 1 that is associated with an ORD called MBJ **2**,
- Provided a user-defined complex charge unit name: @CPU-TIME **3**, which must be defined
- Provided a user-defined normalizer name: SYSTEM 4 which must be defined
- Defined a default rate for our charge element: CPU-CHARGE **5** element **6**
- Provided minimum and maximum charge values for the charge

#### **We must now:**

- Define @CPU-TIME (complex unit)
- Specify the normalizer weight or factor
- Provide normalizer qualifiers
- Define the conditional rates

We now proceed to th[e Charge Units Entry Panel](#page-116-0) (see page 117) to define our complex unit: @CPU-TIME.

**Note:** Remember, you have the option of performing any of the following actions in the order you want. Upon completion of any of these actions, you are returned to the Charge Elements Entry panel.

**F7**

Takes you to th[e Charge Units Entry Panel](#page-116-0) (see page 117).

**F8**

Takes you to th[e Normalizer Entry Panel](#page-144-0) (see page 145).

**F11**

Takes you to th[e Qualified Rates Entry Panel](#page-122-0) (see page 123).

## <span id="page-116-0"></span>**Charge Units Entry Panel**

You only select this panel, using F7 on the Charge Elements Entry panel, when you are defining a **complex** charge unit. A complex charge unit is a user-defined entity (indicated by the @ prefix) that is a computed item.The algorithm for @CPU-TIME is shown below **2**. This panel is used to validate the Charge Unit name on the Charge Elements Entry panel shown as a protected display field, (see **1** below).

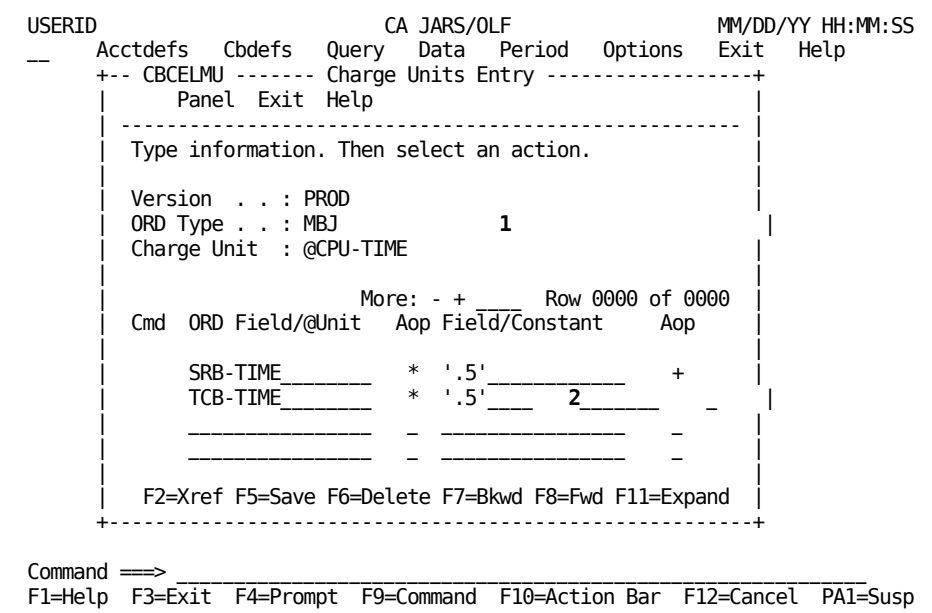

**Note:** The first time this panel appears, you are in **insert** mode; no lines appear under the Cmd column, the scroll bar does not show a row count, and the only active panel function keys are F2, F5, and F11. When you press F5 (Save), a message appears telling you the **insert** is successful. At this point, you are in **update** mode. The panel scroll bar provides a row count, the Cmd column is active (lines appear under the column) and **all** panel function keys are active. Pressing **F5** (Save) displays a message telling you the **update** is successful.

On the next page is a description of the Charge Units Entry panel.

## **Access**

The Charge Units Entry panel appears when one of these events occurs:

- You press **F2** (Create) on the [Charge Units Primary Panel](#page-130-0) (see page 131).
- You press F7 (Unit) on th[e Charge Elements Entry Panel](#page-109-0) (see page 110).
- You return from the Expanded Units Entry panel.

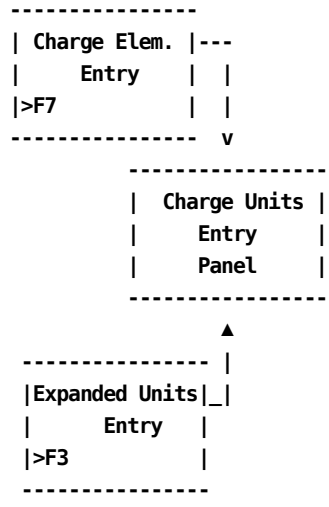

#### **Scrolling**

F7 and F8 let you scroll backward and forward through the charge unit entries.You can also use the scroll bar, Sample List Panel (see page 46) to move through the charge unit entries.

## **Input**

The Charge Units Entry panel contains the following input fields:

## **Cmd**

Use this column to specify commands. Valid commands include:

**D** Deletes lines from the calculation.

**I** Inserts lines into the calculation using the Unit Insert (CBCUNII) pop-up window.Refer to [Sample Entry Panel](#page-51-0) (see page 52) for information on how to use the Insert window.

#### **ORD Field/@Unit**

Can refer to either a valid field defined in the ORD or another user-defined charge unit (indicated by the @ prefix) applying to the same ORD. Thus, complex calculations can be performed in an hierarchical manner.

#### **Caution:** Sequencing of items is critical.

#### **Aop**

(Arithmetic operator): + (addition), - (subtraction), \* (multiplication), / (division).

## **Field/Constant**

List any constants or ORD fields used in the definition of a complex charge unit.

**Note:** When specifying constants, they **must** be enclosed in single quotes.

## **Example:**

'.5' as shown on the panel on the preceding page.

### **Aop**

(Arithmetic operator) a **link** used to continue the calculation: + (addition), - (subtraction), \* (multiplication), / (division).

### **Actions**

#### **F2=Xref**

Gives you a cross-referenced listing of other complex units that reference this complex unit.

## **F5=Save**

Lets you add and update rows in the Charge Units table.

#### **F6=Delete**

Lets you delete all entries from the Charge Units table.

## **F7=Bkwd**

Lets you scroll backward through the table.

### **F8=Fwd**

Lets you scroll forward through the table.

#### **F11=Expand**

Presents you with an eight-line display of the Charge Units Entry panel.

## **Expanded Units Entry Panel**

The following panel appears when you press F11 (Expand) on the Charge Units Entry panel. The only difference between the Charge Unit Entry and Expanded Entry panels is the Version, ORD Type, and Charge Unit protected fields are not displayed. This allows you to view more information on a single panel. The Expanded Entry panel functions in the same way as the Entry panel from which it was called.

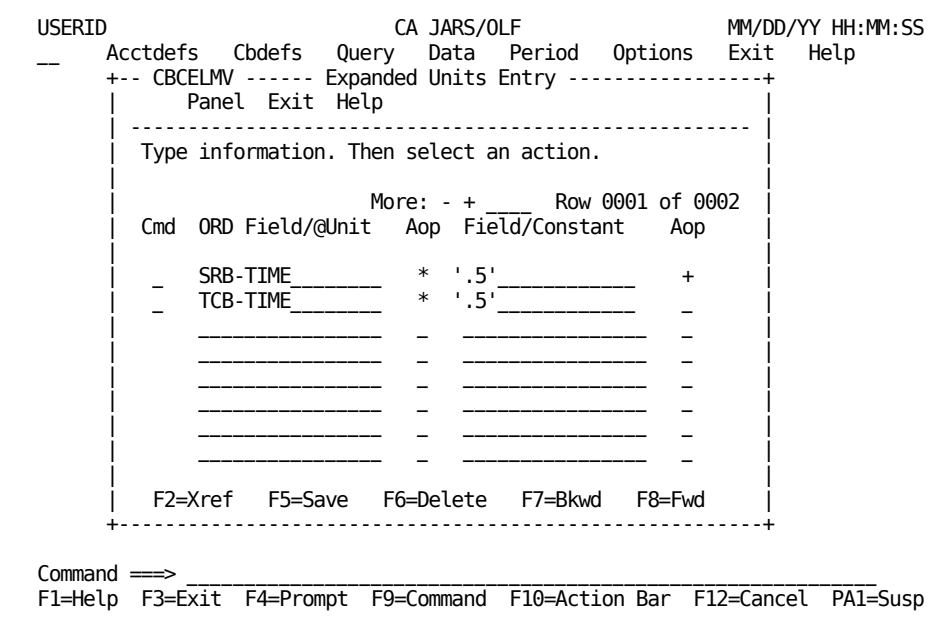

## **Examples: Defining a Complex Charge Unit**

Using the Extended Charging Example and th[e Charge Elements Entry Panel](#page-109-0) (see page 110).

### **Thus far, we have:**

- **named:**
	- A charge element
	- A complex charge unit
	- A normalizer
- **provided**
	- A default rate
	- Minimum and maximum charge values

## **We must now:**

- Define @CPU-TIME (complex unit)
- Define the conditional rates
- Define a normalizer
- Define qualifiers

The following examples show you how to define a Complex Unit.

## **Example 1: Defining a Complex Unit without a Constant**

In our Extended Charge Example, we use a user-defined complex charge unit: @CPU-TIME.

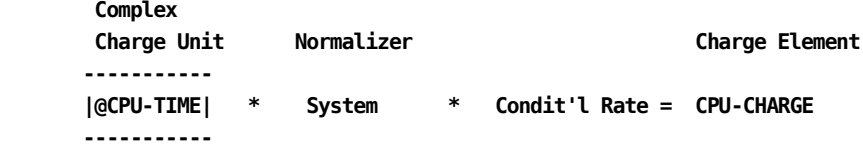

@CPU-TIME is composed of the calculated result of two fields defined within an ORD: SRB-TIME + TCB-TIME. The following example shows you how to define a complex charge unit without a constant.

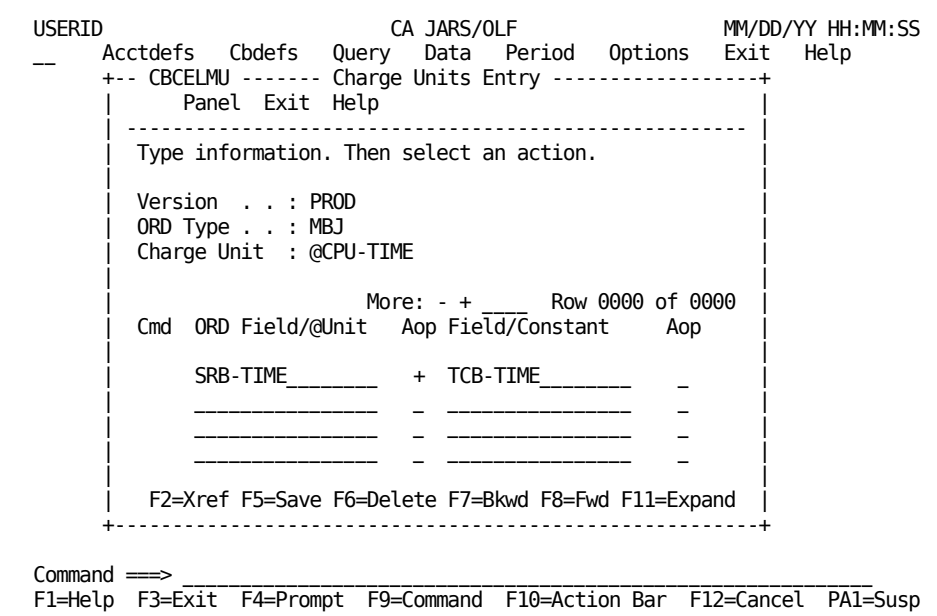

## **Example 2: Defining a Complex Unit with a Constant**

This example shows the definition of a complex charge unit named @IO-COUNT. It is composed of DISK-IO, TAPE-IO, and OTHER-IO. The rate is per 1000 EXCPs.

**Note**: AOP and Field/Constant columns are not blank, but contain an arithmetic operator and a numeric constant.

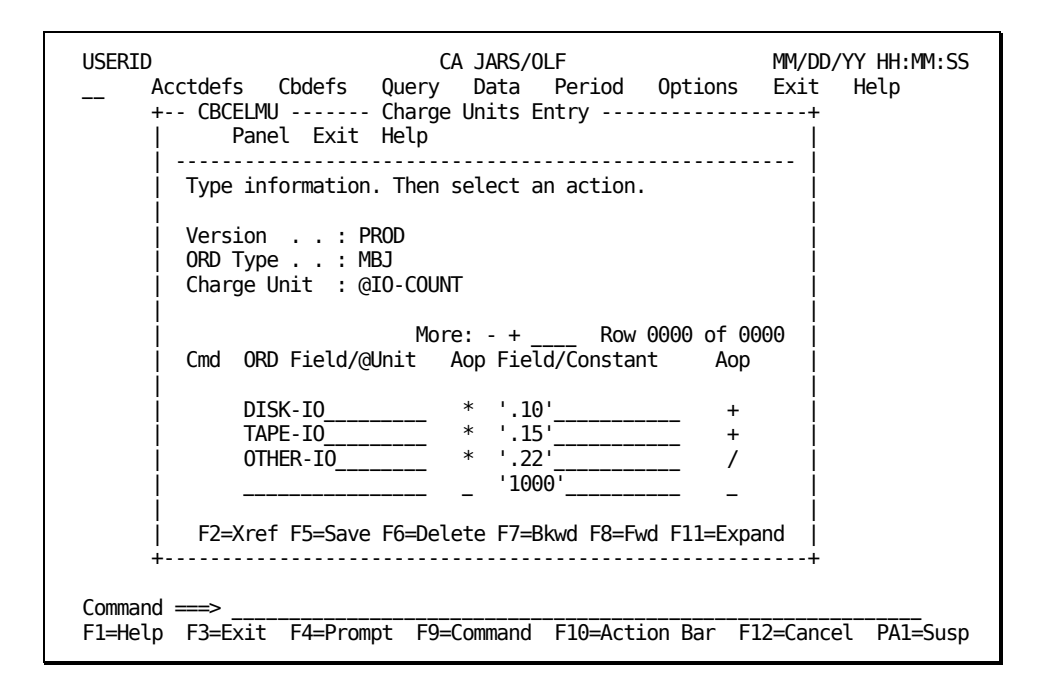

**Note:** When specifying constants, they **must** be enclosed in single quotes, or CA JARS/OLF assumes the constant is an ORD element name.

#### **Example:**

'.5' as shown on the panel in ["Charge Units Entry Panel](#page-116-0) (see page 117)".

## <span id="page-122-0"></span>**Qualified Rates Entry Panel**

The Qualified Rates entry panel is used to associate different rates with an algorithm based on certain criteria. In the panel below, we are qualifying the rates used in the CPU-CHARGE charge element based on **shift.** The protected fields at the top of the panel **1** below indicate we are defining rates for the CPU-CHARGE charge element for MBJ ORDs. We use the lower part of the panel **2** below to name the rate qualifier and its associated rate - the rate that is applied when the qualifying condition is **true.**

**Note:** Qualifiers are tested one at a time. CA JARS/OLF assigns the rate associated with the first qualifier that is **true**. Therefore, the order in which you define qualifiers is important.

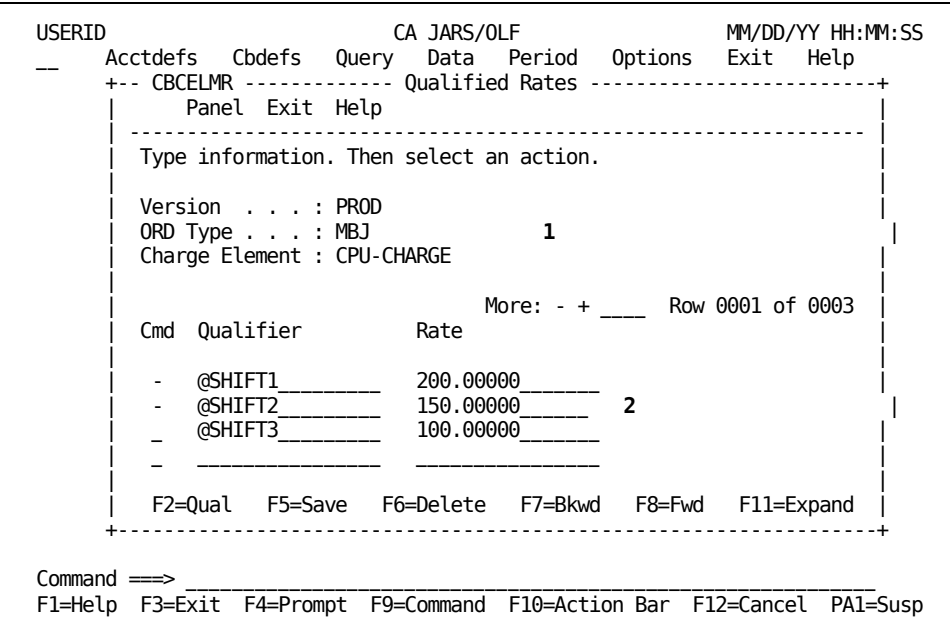

If none of the qualifying conditions are met, the **default** rate specified on th[e Charge](#page-109-0)  [Elements Entry Panel](#page-109-0) (see page 110) is used.

**Note:** The first time this panel appears, you are in **insert** mode; no lines appear under the Cmd column, the scroll bar does not show a row count, and the only active panel function keys are F2, F5, and F11. When you press **F5** (Save), a message appears telling you the **insert** is successful. At this point, you are in **update** mode. The panel scroll bar provides a row count, the Cmd column is active (lines appear under the column) and **all** panel function keys are active. Pressing **F5** (Save) displays a message telling you the **update** is successful.

On the next page is a description of the Qualified Rates entry panel.

#### **Access**

The Qualified Rates Entry panel appears when one of these events occurs:

- You press **F11** (Rate) on the [Charge Elements Entry Panel](#page-109-0) (see page 110).
- You return from the Expanded Qualified Rates Entry panel.

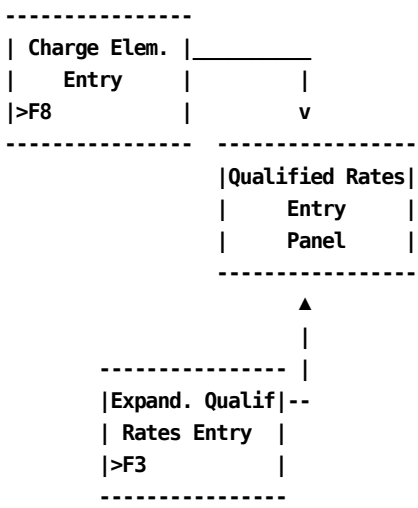

## **Scrolling**

F7 and F8 let you scroll backward and forward through the list of qualifiers and rates. You can also use the scroll bar, as explained o[n Sample List Panel](#page-45-0) (see page 46), to move through the listed normalizers.

#### **Input**

The Qualified Rates Entry panel contains the following input fields:

## **Cmd**

This column is used to specify commands. Valid commands include:

**D** Deletes lines from the qualification.

**I** Inserts lines into the qualification using the Qualified Rate Insert (CBCQLRI) pop-up window. Refer to [Sample Entry Panel](#page-51-0) (see page 52) for information on how to use the Insert window.

#### **Qualifier**

A user-defined name that provides the test to determine if a conditional rate is applied. The ORD elements that comprise the Qualifier name are defined using the **Qualifier Entry Panel** (see page 155).

#### **Rate**

The actual amount to be used if the condition is met.

#### **Actions**

## **F2=Qual**

Takes you to th[e Qualifier Entry Panel](#page-154-0) (see page 155).

## **F5= Save**

Let you save add and update information.

## **F6= Delete**

Lets you delete rows from the table.

## **F7=Bkwd**

Lets you scroll backwards through the table.

## **F8=Fwd**

Lets you scroll forward through the table.

## **F11=Expand**

Presents you with an eight-line display of the Qualified Rates Entry panel.

To continue with the Extended Charging Example, we would press **F2** (QUAL) so that we can define our rate qualifiers. This action takes us to the **Qualifier Entry Panel** (see page 155).

## **Expanded Qualified Rates Entry Panel**

The following panel appears when you press **F11** (Expand) on the Qualified Rates Entry panel. The only difference between the Qualified Rates and Expanded Entry panels is the Version, ORD Type, and Charge Unit protected fields are not displayed. This allows you to view more information on a single panel. The Expanded Entry panel functions in the same way as the Entry panel from which it was called.

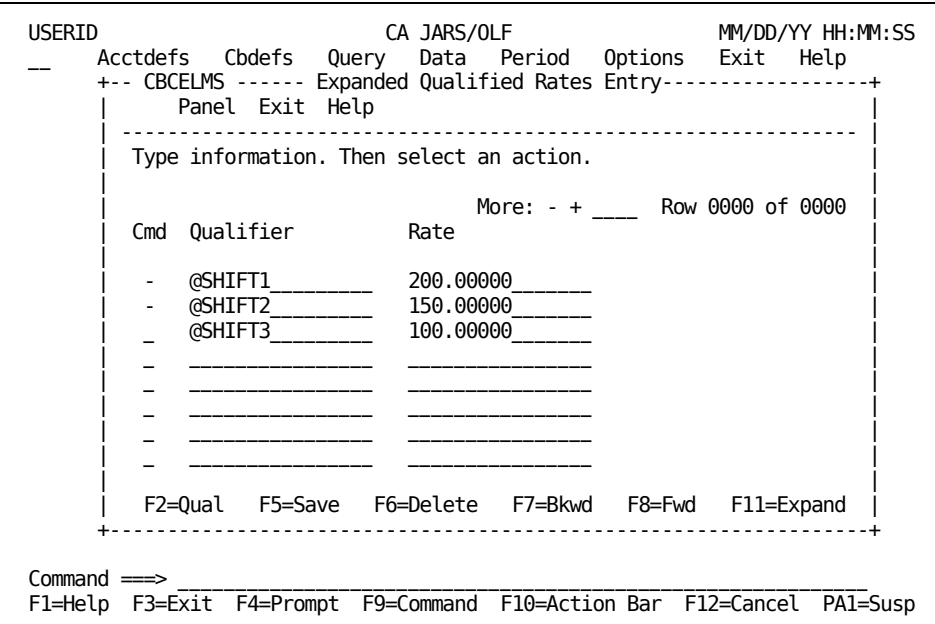

## **Examples: Defining Conditional Rates**

Using the Extended Charging Example:

**Thus far, we have:**

- **named:**
	- A charge element
	- A complex charge unit
	- A normalizer
- **provided**
	- A default rate
	- Minimum and maximum charge values
- **defined**
	- A complex unit

#### **We must now:**

- Define the conditional rates
- Define qualifiers
- Define a normalizer

The examples in **Example 1: Defining Conditional Rates by Qualifier** (see page 128) and [Example 2: Defining Conditional Rates by Qualifier](#page-128-0) (see page 129) show you how to define your conditional (qualified) rates.

## <span id="page-127-0"></span>**Example 1: Defining Conditional Rates by Qualifier**

In our Extended Charge Example, we want a specific rate used in the algorithm when a given condition is found to be true. A qualifier, **shift,** is used to determine which rate is applied.

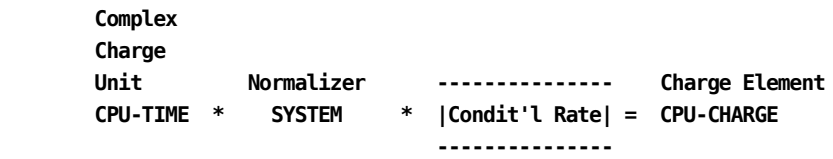

To define the conditional rates, list the qualifier name and the associated rate for each qualifier you want tested, as shown on the panel below.

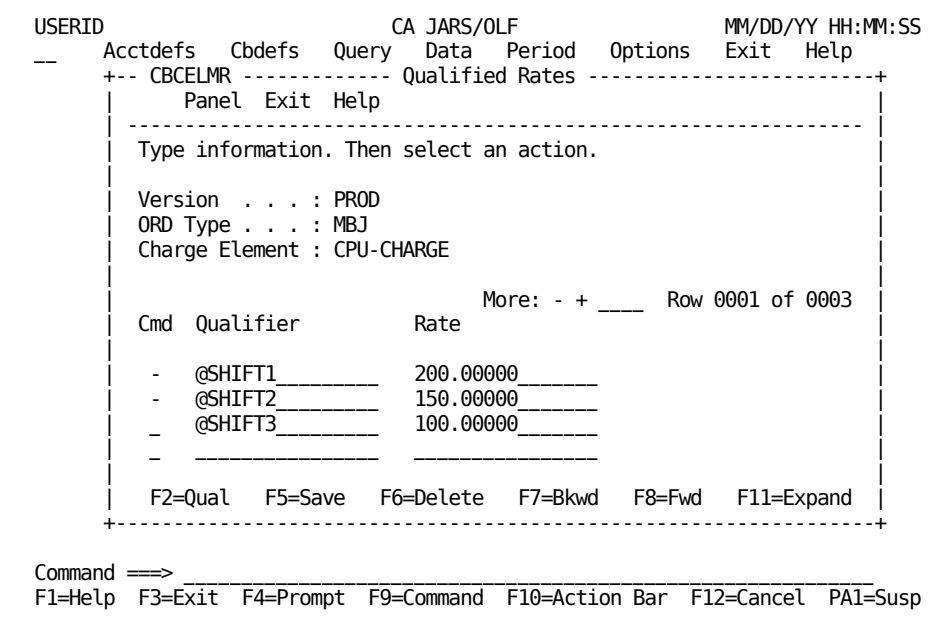

When a qualifying condition is met, the appropriate rate is applied.

#### **Example:**

If the MBJ ORD record meets the @SHIFT1 qualification, then the rate charged is 200 per unit. If the record does not meet the SHIFT1 qualification, then the @SHIFT2 qualification is tested, and so on. If none of the qualifiers' conditions are met, the default rate specified on the [Charge Elements Entry Panel](#page-109-0) (see page 110) is used.

## <span id="page-128-0"></span>**Example 2: Defining Conditional Rates by Qualifier**

In this example, we are extending the algorithm we used in Example 1 (on the previous page) to include a 50% discount for CPU weekend usage. As in the previous example, we must list each qualifier and its associated rate for each shift which now includes weekend rates for each shift. The **W** stands for weekend.

**Note:** You must scroll the panel to see the rate for @SHIFT2 which is 150.00000 and @SHIFT3 which is 100.00000.

When a qualifying condition is met, the appropriate rate is applied.

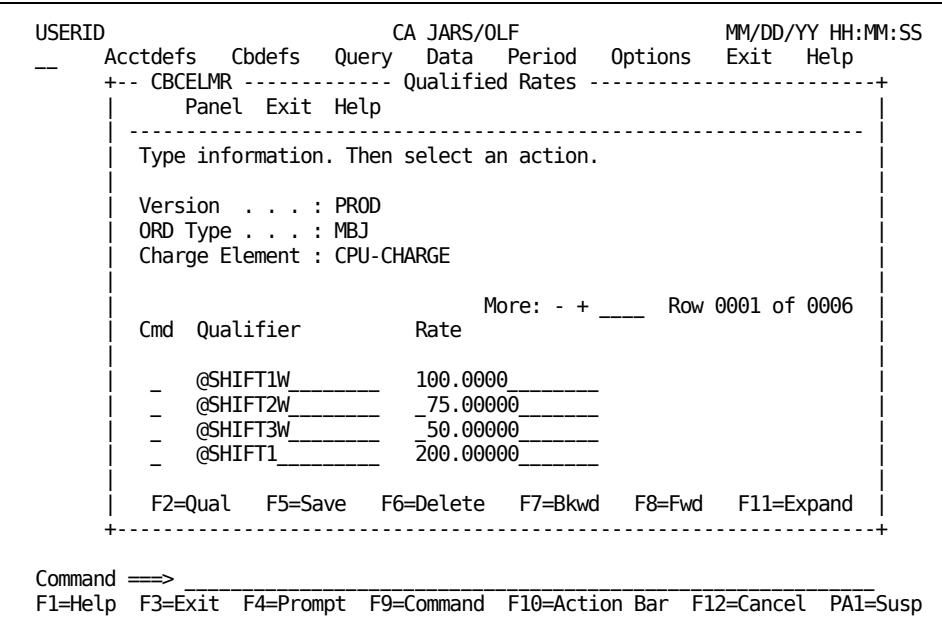

Using the panel above, if the MBJ ORD record meets the @SHIFT1W qualification, then the rate charged is 100 per unit. If the record does not meet the @SHIFT1W qualification, then the @SHIFT2W qualification is tested. The testing continues through @SHIFT3 until a true condition is encountered. However, if none of the qualifiers' conditions are met, the **default** rate specified on the Charge Elements Entry panel is used.

# **Defining Charge Units, Normalizers, & Qualifiers Directly**

You have seen the usage of Charge Units, Normalizers, and Qualifiers as a part of the Charge Element definition. There is a need, especially during the initial implementation of the system, for direct entry of Charge Units, Normalizers, and Qualifiers **external** to the Charge Element definition.

Unit, Normalizer, and Qualifier definition functions allow this to happen, by enabling you to directly enter Units, Normalizers, and Qualifiers without regard for their use in Charge Elements. In the case of Qualifiers, you do **not** provide a Charge Element name on th[e Qualifiers primary panel](#page-154-0) (see page 155).

The screen logic follows that of a Primary panel, followed by List, Expanded List, Entry, Expanded Entry panels.

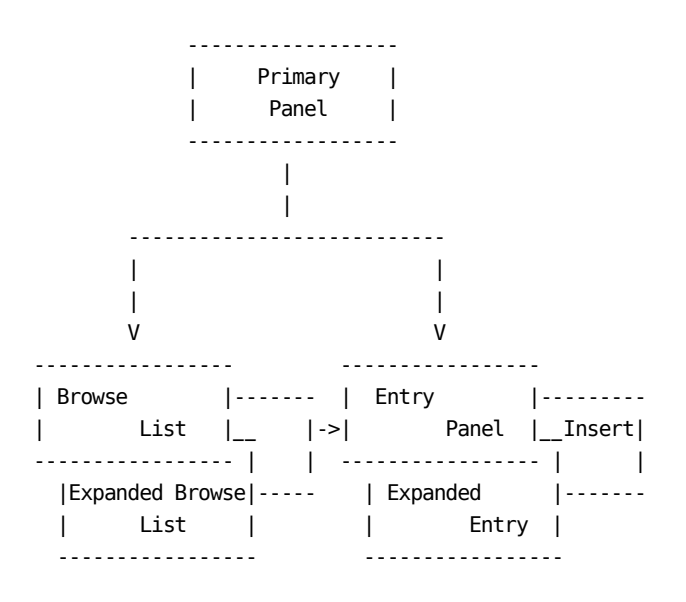

# **Charge Units Panels**

The Charge Units panel set allows you to create or define complex charge units directly. That is, without using the Charge Elements option.

The following panels make up the Charge Units panel set:

- Charge Units primary panel
- Charge Units List panel
- Expanded Charge Units List panel
- Charge Units Entry panel
- Charge Units Entry Insert panel
- Expanded Charge Units Entry panel

**Note:** Protected display field areas are preceded by a colon (:).

## <span id="page-130-0"></span>**Charge Units Primary Panel**

The Charge Units Primary panel is used for creating, examining or modifying Charge Units.

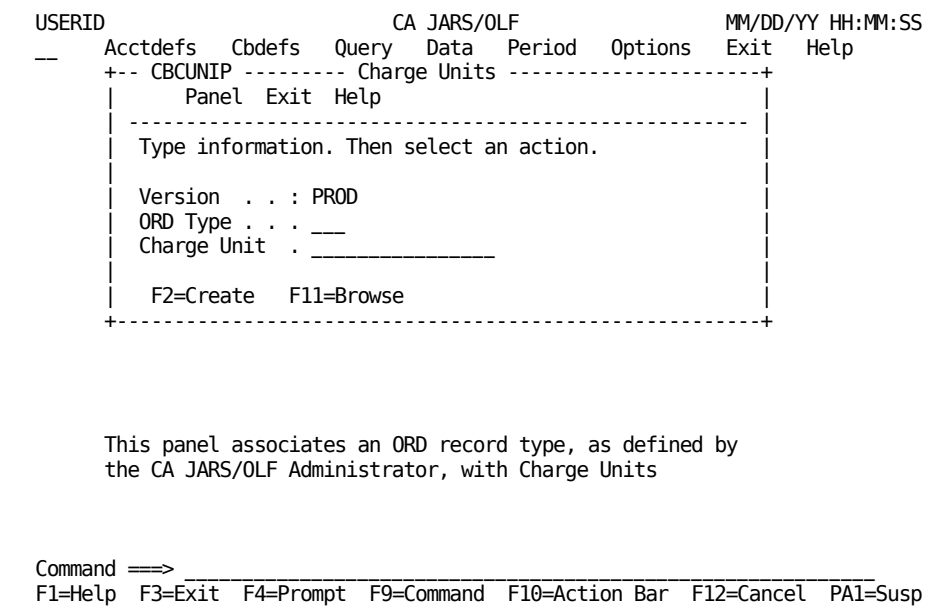

On the next page is a description of the Charge Units primary panel.

#### **Access**

The Charge Units primary panel appears when one of these events occurs:

- You type CU in the fast path area of the Primary Panel's action bar.
- You select Cbdefs on the action bar and then choose Charge Units on the Cbdefs pull-down.
- You return from the Charge Units List or Entry panel.

```
 -----------------
             | Cbdefs |
             | Pull-down Menu|
             |>Charge Units |
             -----------------
|
                  V
              ----------------
              | Charge Units |
              | Primary |
              | Panel |
              ----------------
▲
                  |
             -----------------
             | Charge Units |
            _| List |
           | |>F3 |
           | -----------------
           | Entry |
           |>F3 |
           -----------------
```
### **Input**

The Charge Units primary panel contains the following input fields:

### **ORD Type**

The three-character name of the output record identifier for which you want to define, view or modify a charge unit.

When using F11=Browse: if you do not know the ORD Type name, enter the SQL wildcard character %. This provides you with a list of all ORD Types meeting the qualifier you specify in the next field. By entering a % at both the ORD Type and Charge Unit input fields you can get a list of all defined ORDs and Qualifiers.

## **Charge Unit**

The name of a complex charge unit for which you want to bill. A Charge Unit can be up to 16 alphanumeric characters in length and must be preceded by the @ symbol.

**Pathways**

**F2**

**(Create)** Takes you to th[e Charge Units Entry Panel](#page-135-0) (see page 136).

**F11**

**(Browse)** Takes you to the [Charge Units List Panel](#page-132-0) (see page 133).

## <span id="page-132-0"></span>**Charge Units List Panel**

The Charge Units List panel displays a list of all currently defined charge units meeting the criteria specified on the Charge Units primary panel. The search criteria are redisplayed as protected fields (see **1** below). The following panel shows all Charge Units, currently defined for ORD type MBJ (see **2** below).

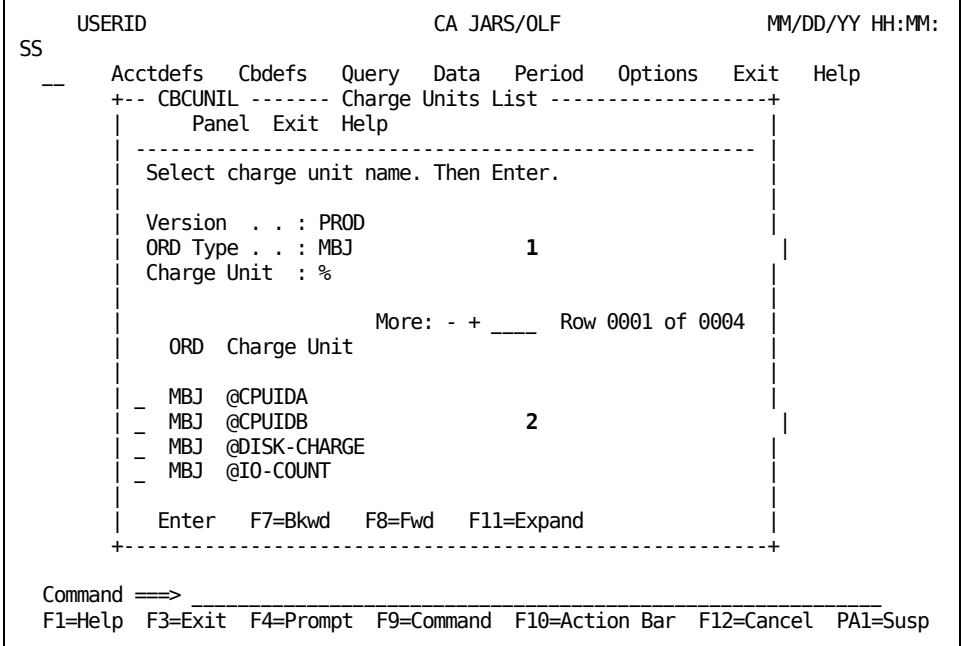

The following is a description of the Charge Units List panel.

#### **Access**

The Charge Units List panel appears when one of these events occurs:

- You press **F11** (Browse) on th[e Charge Units Primary Panel](#page-130-0) (see page 131).
- You return from the Expanded Charge Units List panel.

## **---------------- | Charge Units |\_\_\_\_\_\_\_\_\_\_ | Primary | | |>F11 | v ---------------- ----------------- | Charge Units | | List | | Panel | ----------------- ---------------- ▲ |Expand. Charge| | | Units List |---------- |>F3 | ----------------**

#### **Scrolling**

F7 and F8 let you scroll backward and forward through the Charge Units selection list, or use the scroll bar as **Sample List Panel** (see page 46).

#### **Pathways**

#### **Enter**

By placing the cursor next to the required item, and pressing Enter, a selection is made.

## **F11**

**(Expand)** Gives you an **expanded** (eight-line display) view of the Charge Units List panel.

## **Expanded Charge Units List Panel**

The following panel appears when you press **F11** (Expand) on th[e Charge Units List Panel](#page-132-0) (see page 133). The only difference between the two panels is the Version, ORD Type, and Charge Units protected fields are not displayed. This allows you to view more information on a single panel.The Expanded List panel functions in the same way as the list panel from which it was called.

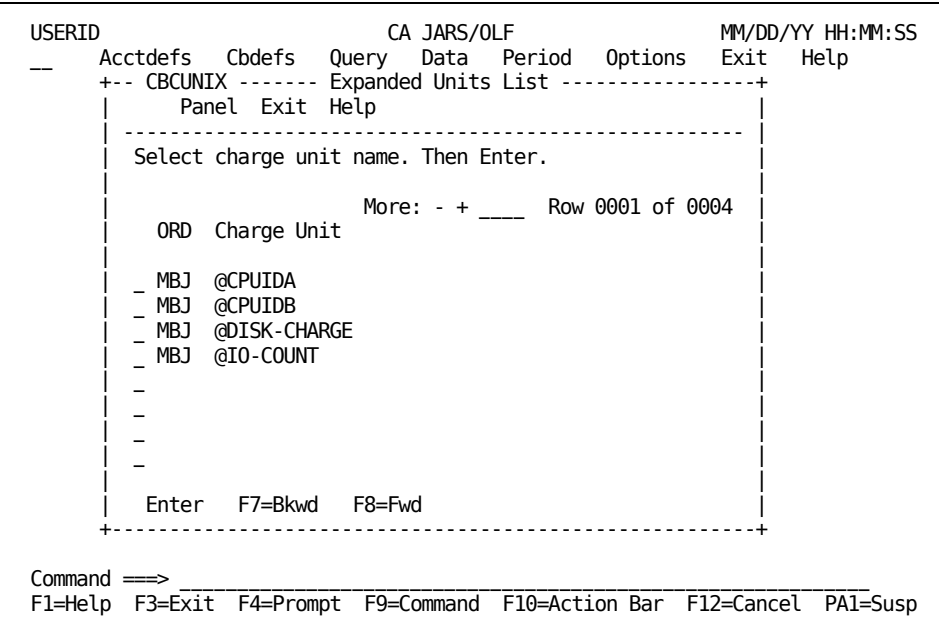

## <span id="page-135-0"></span>**Charge Units Entry Panel**

You only select this panel, when you are defining a **complex** charge unit. A complex charge unit is a user-defined entity (indicated by the @ prefix) that is a computed item. The algorithm for @CPU-TIME is shown below **1**.

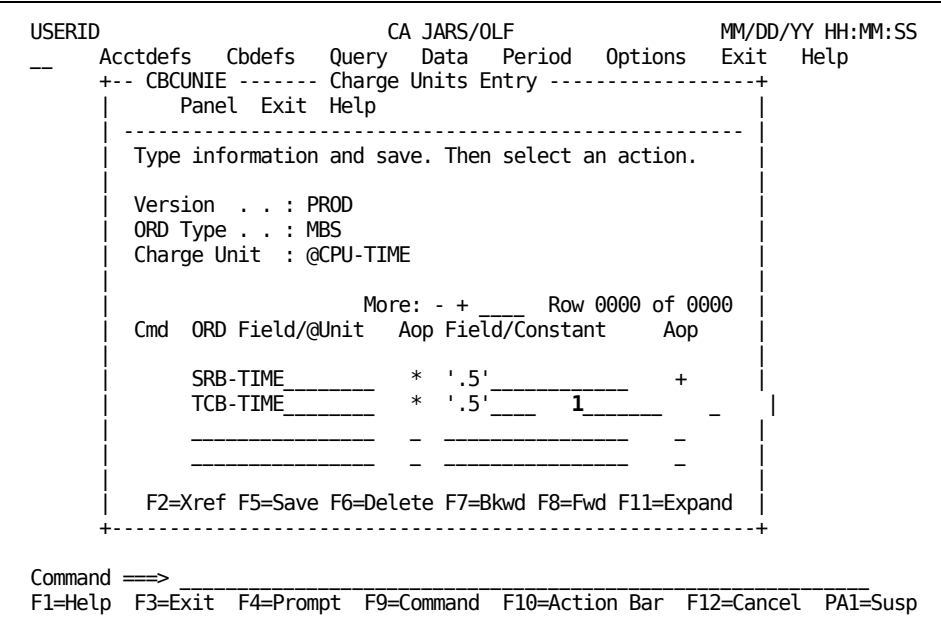

**Note:** The first time this panel appears, you are in **insert** mode; no lines appear under the Cmd column, the scroll bar does not show a row count, and the only active panel function keys are F2, F5, and F11. When you press **F5** (Save), a message appears telling you the **insert** is successful. At this point, you are in **update** mode. The panel scroll bar provides a row count, the Cmd column is active (lines appear under the column) and **all** panel function keys are active. Pressing F5 (Save) displays a message stating the **update** was successful.

You will find a description of the Charge Units Entry panel on the next page.

#### **Access**

The Charge Units Entry panel appears when one of these events occurs:

- You press **F2** (Create) on the [Charge Units Primary Panel](#page-130-0) (see page 131).
- You return from the Expanded Units Entry panel.

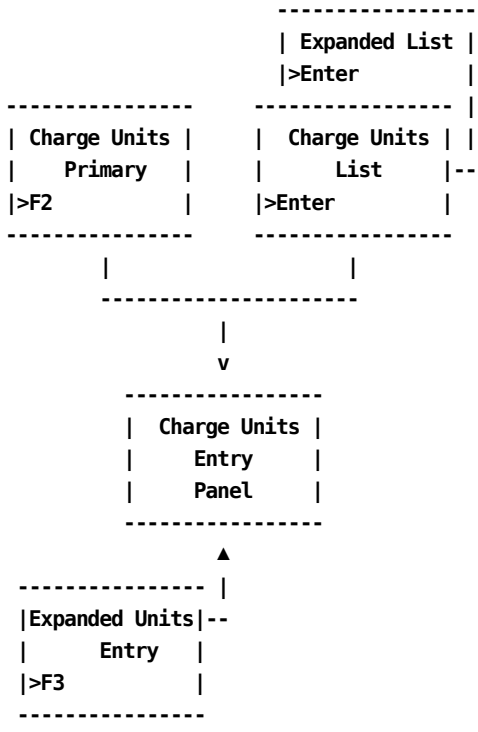

## **Scrolling**

F7 and F8 let you scroll backward and forward through the charge unit entries. You can also use the scroll bar, as explained **[Sample List Panel](#page-45-0)** (see page 46) to move through the charge unit entries.

## **Input**

The Charge Units Entry panel contains the following input fields:

### **Cmd**

Use this column to specify commands. Valid commands include:

**D** Deletes lines from the calculation.

**I** Inserts lines into the calculation using the Charge Units Insert (CBUNII) pop-up window. Refer to **Sample Entry Panel** (see page 52) for information on how to use the insert window.

#### **ORD Field/@Unit**

Can refer to either a valid field defined in the ORD or another user-defined charge unit (indicated by the @ prefix) applying to the same ORD. Thus, complex calculations can be performed in an hierarchical manner.

**Note:** Sequencing of items is critical.

### **Aop**

(Arithmetic operator): + (addition), - (subtraction), \* (multiplication), / (division).

#### **Field/Constant**

List any constants or ORD fields used in the definition of a complex charge unit.

**Note:** When specifying constants, they **must** be enclosed in single quotes. For example, '.5' as shown on the preceding panel.

### **Aop**

(Arithmetic operator) a **link** used to continue the calculation: + (addition), - (subtraction), \* (multiplication), / (division).

### **Actions**

### **F2=Xref**

Gives you a cross-referenced listing of other complex units and charge elements that reference this complex unit.

### **F5=Save**

Lets you add and update rows in the Charge Units table.

### **F6=Delete**

Lets you delete all entries from the Charge Units table.

## **F7=Bkwd**

Lets you scroll backward through the table.

## **F8=Fwd**

Lets you scroll forward through the table.

### **F11=Expand**

Presents you with an eight-line display of the Charge Units Entry.

## **Expanded Units Entry Panel**

The following panel appears when you press F11 (Expand) on the Charge Units Entry panel. The only difference between the Charge Unit Entry and Expanded Entry panels is the Version, ORD Type, and Charge Unit protected fields are not displayed. This allows you to view more information on a single panel. The Expanded Entry panel functions in the same way as the Entry panel from which it was called.

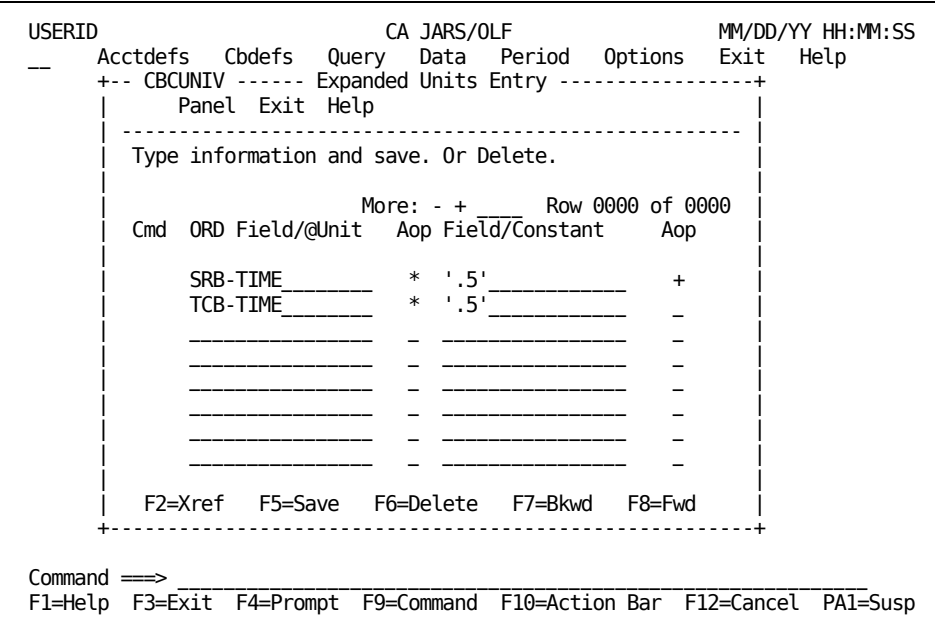

# **Normalizer Panels**

The Normalizer panel set allows you to create or define normalizers directly. That is, without using the Charge Elements option.

The following panels make up the Normalizer panel set:

- Normalizers primary panel
- Normalizer List panel
- Expanded Normalizer List panel
- Normalizer Entry panel
- Normalize Entry Insert panel
- Expanded Normalizer Entry panel

**Note:** Protected display field areas are preceded by a colon (:).

# <span id="page-139-0"></span>**Normalizer Primary Panel**

The Normalizer Primary panel is used for creating, examining or modifying Normalizers.

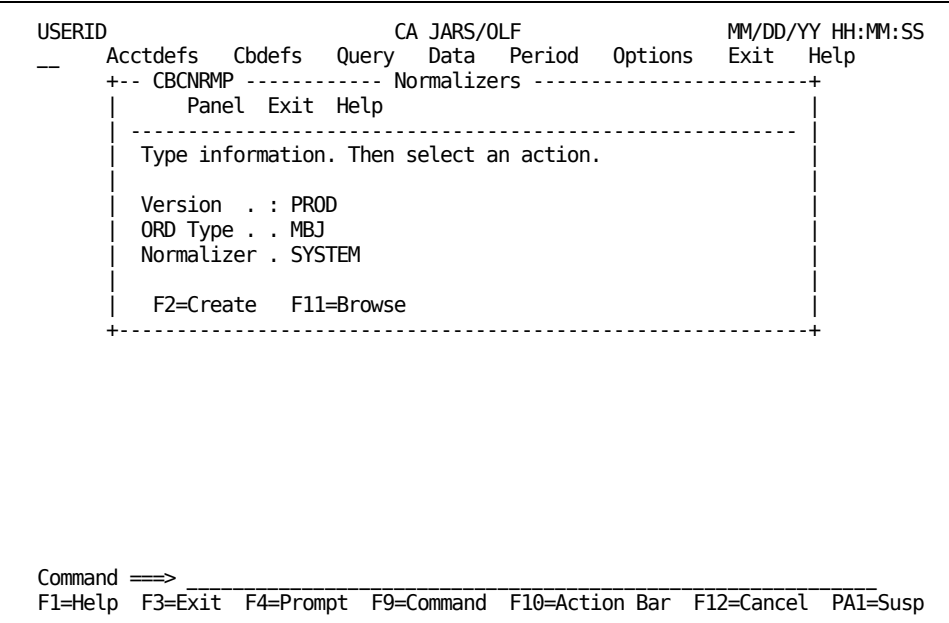

On the next page is a description of the Normalizers primary panel.

#### **Access**

The Normalizers primary panel appears when one of these events occurs:

- You type CN in the fast path area of the Primary Panel's action bar.
- You select Cbdefs on the action bar and then choose Normalizer on the Cbdefs pull-down.
- You return from the Normalizer List or Entry panel.

```
 -----------------
             | Cbdefs |
            | Pull-down Menu|
             |>Normalizers |
             -----------------
|
                  V
             ----------------
             | Normalizers |
             | Primary |
             | Panel |
             ----------------
▲
                 |
             -----------------
            | Normalizers |
           --| List |
           | |>F3 |
           | -----------------
           | Entry |
           |>F3 |
           -----------------
```
### **Input**

The Normalizers primary panel contains the following input fields:

## **ORD Type**

The three-character name of the output record identifier for which you want to define, view or modify a normalizer.

When using F11=Browse: if you do not know the ORD Type name, enter the SQL wildcard character %. This provides you with a list of all ORD Types meeting the qualifier you specify in the next field. By entering a % at both the ORD Type and Normalizer prompts you can get a list of all defined ORDs and Normalizers.

### **Normalizer**

The name of a normalizer you want applied to charge unit's calculation. A Normalizer name can be up to 16 alphanumeric characters in length.

**Pathways**

**F2**

**(Create)** Takes you to th[e Normalizer Entry Panel](#page-144-0) (see page 145).

**F11**

**(Browse)** Takes you to the [Normalizer List Panel](#page-141-0) (see page 142).

## <span id="page-141-0"></span>**Normalizer List Panel**

The Normalizer List panel displays a list of all currently defined normalizers meeting the criteria specified on the Normalizer primary panel. The search criteria are redisplayed as protected fields (see **1** below).

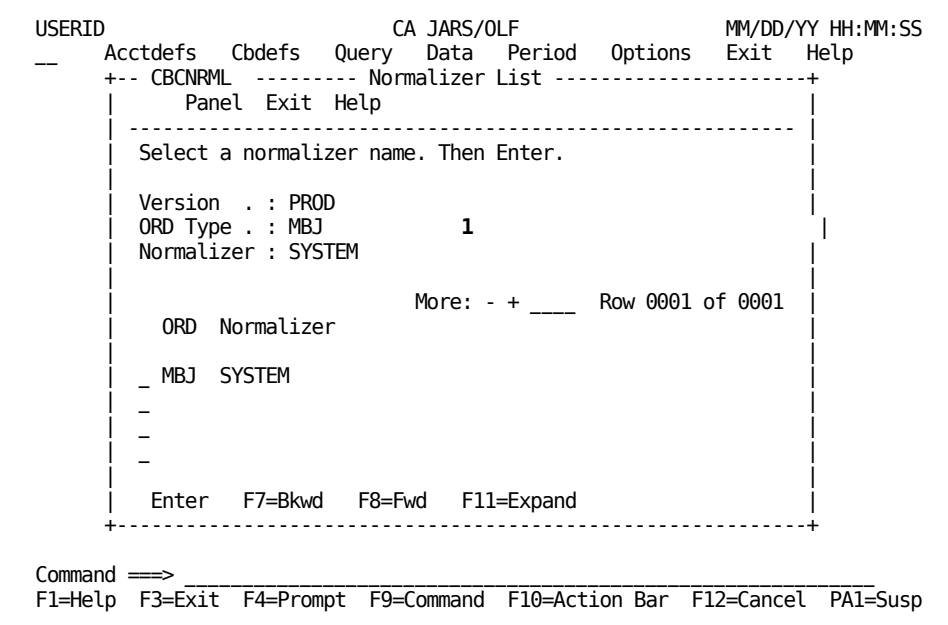

The following is a description of the Charge Units List panel.

#### **Access**

The Normalizer List panel appears when one of these events occurs:

- You press **F11** (Browse) on th[e Normalizer Primary Panel](#page-139-0) (see page 140).
- You return from the Expanded Normalizer List panel.

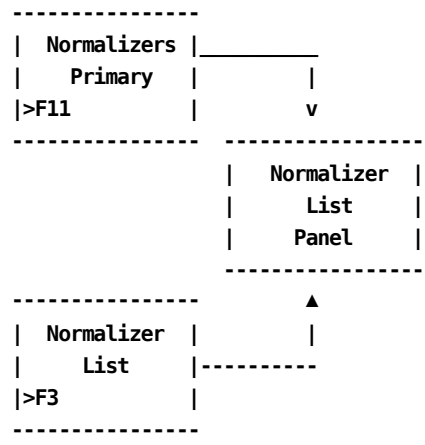

## **Scrolling**

F7 and F8 let you scroll backward and forward through the Normalizer selection list, or use the scroll bar as described on **Sample List Panel** (see page 46).

#### **Pathways**

#### **Enter**

By placing the cursor next to the required item, and pressing Enter, a selection is made.

## **F11**

**(Expand)** Gives you an **expanded** (eight-line display) view of the Normalizer List panel.

## **Expanded Normalizer List Panel**

The following panel appears when you press **F11** (Expand) on th[e Normalizer List Panel](#page-141-0) (see page 142).The only difference between the two panels is the Version, ORD Type, and Normalizer protected fields are not displayed. This allows you to view more information on a single panel. The Expanded List panel functions in the same way as the List panel from which it was called.

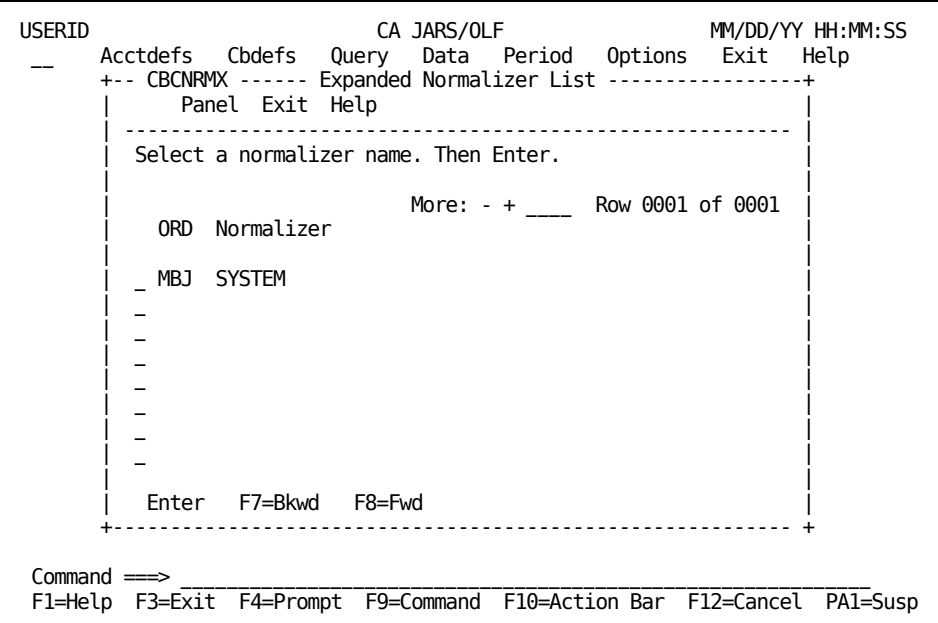
## **Normalizer Entry Panel**

You use this panel to define or modify a normalizer you named on the Normalizer [Primary Panel](#page-139-0) (see page 140).Normalizers are **only** associated with charge units and are weighting factors (percentages) that are applied to a **charge unit's** calculated value **before** rates are applied. In the example below, we are providing a definition for a normalizer called SYSTEM.

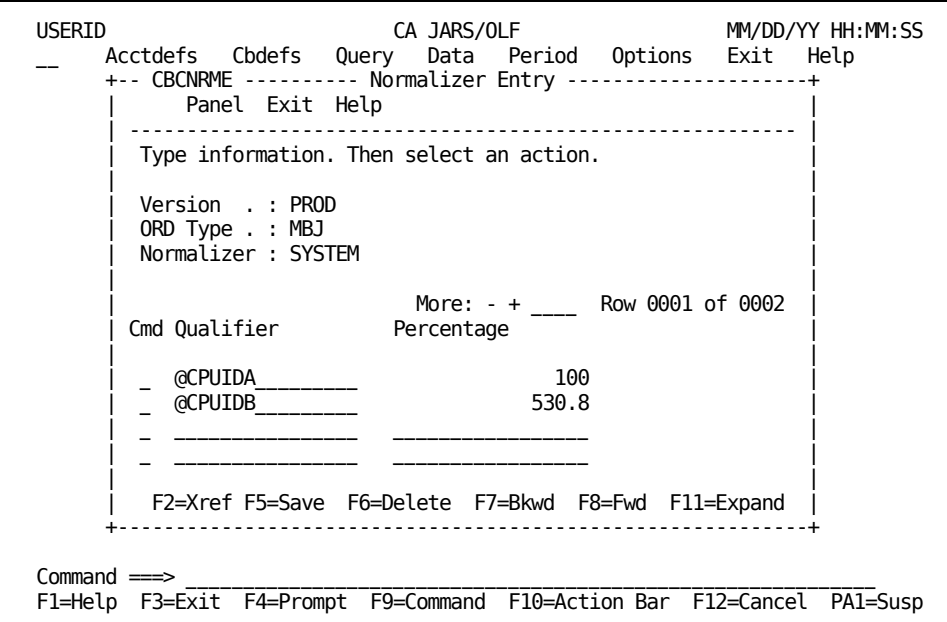

**Note:** The first time this panel appears, you are in **insert** mode; no lines appear under the Cmd column, the scroll bar does not show a row count, and the only active panel function keys are F2, F5, and F11. When you press **F5** (Save), a message appears telling you the **insert** is successful. At this point, you are in **update** mode. The panel scroll bar provides a row count, the Cmd column is active (lines appear under the column) and **all** panel function keys are active. Pressing F5 (Save) displays a message stating the **update** was successful.

You will find a description of the Normalizer Entry panel on the next page.

#### **Access**

The Normalizer Entry panel appears when one of these events occurs:

- You press **F2** (Create) on the [Normalizer Primary Panel](#page-139-0) (see page 140).
- You make a selection on the Normalizer List or Expanded list panels.
- You return from the Expanded Normalizer Entry panel.

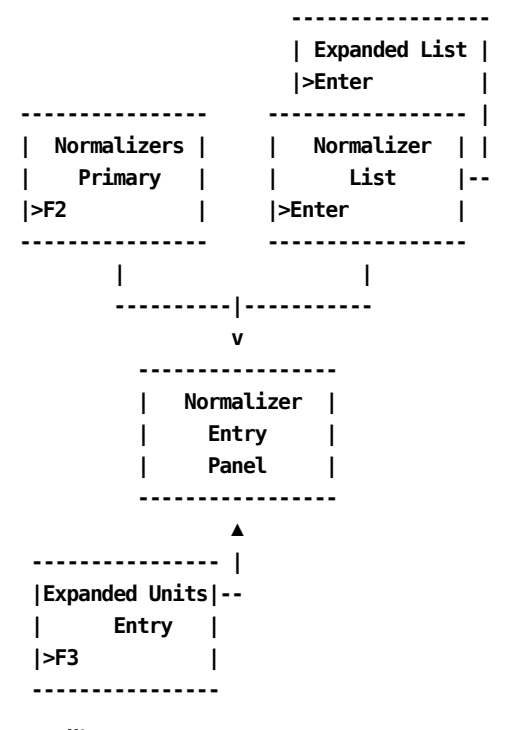

## **Scrolling**

F7 and F8 let you scroll backward and forward through the normalizer entries. You can also use the scroll bar, as explained on [Sample List Panel](#page-45-0) (see page 46), to move through the normalizer entries.

#### **Input**

The Normalizer Entry panel contains the following input fields:

### **Cmd**

Use this column to specify commands. Valid commands include:

**D** Deletes lines from the calculation.

**I** Inserts lines into the calculation using the Normalizer Insert (CBCNRMI) pop-up window. Refer to [Sample Entry Panel](#page-51-0) **(see page 52)** for information on how to use the insert window.

#### **Qualifier**

The user-defined name of a conditional test that is applied to a charge unit.

#### **Percentage**

The weighting factor **(a percentage)** you want applied to a charge unit, based on the qualification tests you define. For example, 20%.

To increase a value by 20%, enter 120. To decrease a value by 20%, enter 80.

The precision for this field is 99999999V9999999.

## **Actions**

## **F2=Xref**

Gives you a cross-referenced listing of all charge elements that reference this normalizer.

## **F5=Save**

Lets you save the qualification(s).

## **F6=Delete**

Lets you delete the qualification(s).

## **F7=Bkwd**

Lets you scroll backwards through the panel.

#### **F8=Fwd**

Lets you scroll forward through the panel.

### **F11=Expand**

Presents you with an eight-line display of the Normalizer List panel.

## **Expanded Normalizer Entry Panel**

The following panel appears when you press **F11** (Expand) on the Normalizer Entry panel. The only difference between the Normalizer Entry and Expanded Entry panels is the Version, ORD Type, and Normalizer protected fields are not displayed. This allows you to view more information on a single panel. The Expanded Entry panel functions in the same way as the Entry panel from which it was called.

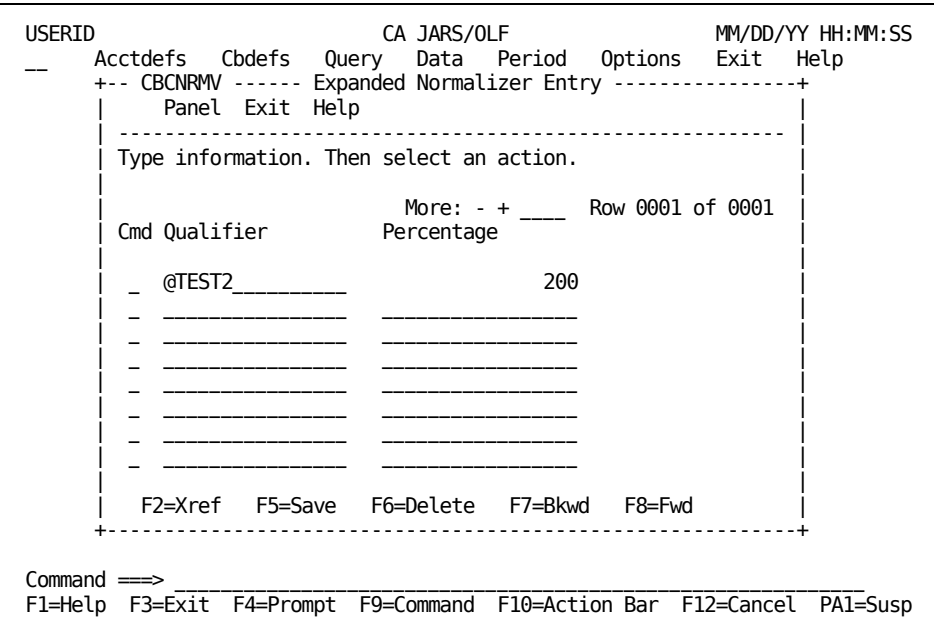

## **Qualifier Panels**

A qualifier establishes a conditional test resulting in a true or false condition. Qualifiers can be used with charge units, modifiers, normalizers, and in the definition of conditional rates. The following panel set is used to define qualifiers directly.

- Qualifiers primary panel
- Qualifiers List panel
- Qualifiers Expanded List panel
- Qualifiers Entry panel
- Qualifiers Entry Insert panel
- Qualifiers Expanded Entry panel

**Note:** During processing, ORD-specific qualifiers are always applied **before** global qualifiers (those with an ORD type of ALL).

Protected display field areas are preceded by a colon (:).

# **Qualifiers Primary Panel**

The Qualifier Primary panel is used for creating, examining or modifying qualifiers that are ORD specific or global.

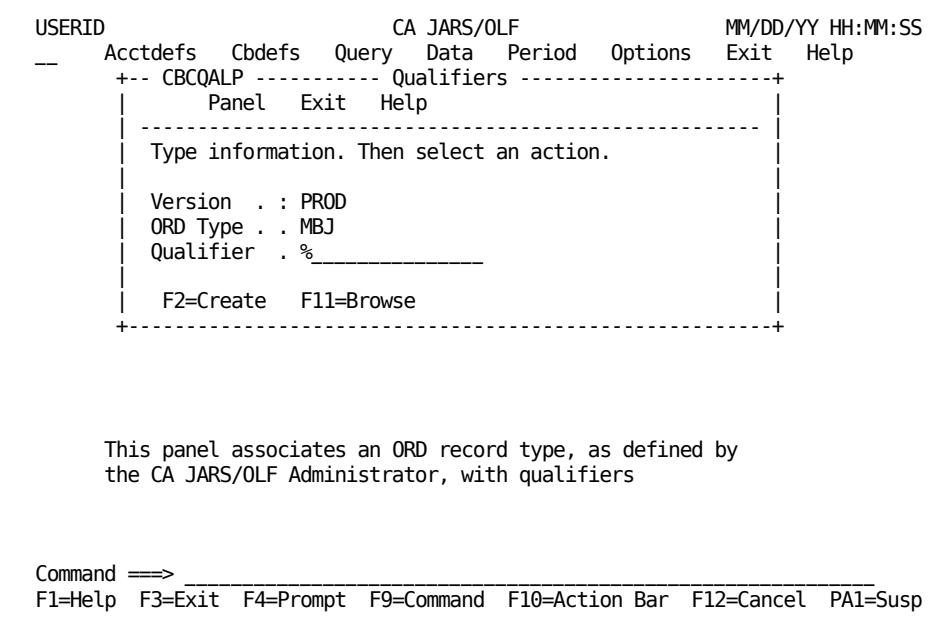

On the next page is a description of the Qualifiers primary panel.

#### **Access**

The Qualifiers primary panel appears when one of these events occurs:

- You type CQ in the fast path area of the Primary Panel's action bar.
- You select Cbdefs on the action bar and then choose Qualifiers on the Cbdefs pull-down.
- You return from the Qualifiers List or Entry panel.

```
 -----------------
             | Cbdefs |
             | Pull-down Menu|
             |>Qualifiers |
             -----------------
 |
 V
              ----------------
              | Qualifiers |
              | Primary |
              | Panel |
              ----------------
 ▲
                 \blacksquare -----------------
             | Qualifiers |
            __| List |
            | |>F3 |
            | -----------------
            | Expanded List |
            |>F3 |
            -----------------
```
#### **Input**

The Qualifiers primary panel contains the following input fields:

## **ORD Type**

The three-character name of the output record identifier for which you want to define, view or modify a qualifier.

When using F11=Browse: if you do not know the ORD Type name, you can enter the SQL wildcard character %. This provides you with a list of all ORD Types that match the qualifier you specify in the next field. By entering a % at both the ORD Type and Qualifier prompts you can get a list of all defined ORDs and Qualifiers.

**Note:** If you enter an ORD Type that is not currently defined to the CA JARS/OLF database, you receive an informational message.You need to speak to the CA JARS/OLF Administrator to arrange for its definition.

### **Qualifier**

The name of a conditional test you want applied globally or associated with the contents of a specific ORD type. A qualifier can be up to 16 alphanumeric characters in length and must be preceded by the @ symbol.

#### **Pathways**

#### **F2**

**(Create)** Takes you to th[e Qualifier Entry panel](#page-154-0) (see page 155).

### **F11**

**(Browse)** Takes you to the [Qualifier List panel](#page-151-0) (see page 152).

## <span id="page-151-0"></span>**Qualifier List Panel**

The Qualifier List panel displays a list of all currently defined qualifiers that match the criteria specified on the Qualifiers primary panel. The search criteria are redisplayed as protected fields (see **1** below). The following panel shows all qualifiers, currently defined for ORD type MBJ (see **2** below).

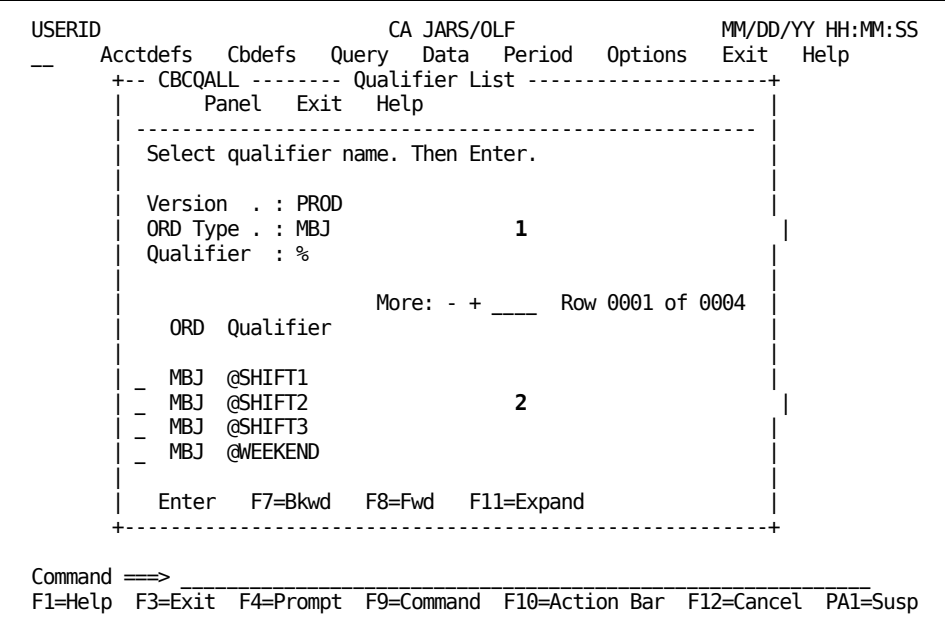

The following is a description of the Charge Elements List panel.

#### **Access**

The Qualifier List panel appears when one of these events occurs:

- You press **F11** (Browse) on th[e Qualifiers primary panel](#page-157-0) (see page 158).
- You return from the Expanded Qualifier List panel.

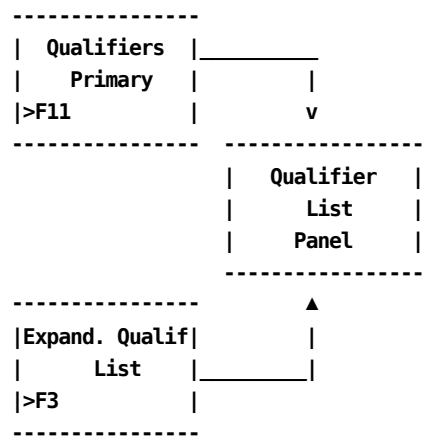

### **Scrolling**

F7 and F8 let you scroll backward and forward through the Qualifier selection list, or use the scroll bar as described on page **Sample List Panel** (see page 46).

#### **Pathways**

#### **Enter**

By placing the cursor next to the required item, and pressing Enter, a selection is made.

## **F11**

**(Expand)** Gives you an **expanded** (eight-line display) view of the Qualifier List panel.

## **Expanded Qualifier List Panel**

The following panel appears when you press **F11** (Expand) on th[e Qualifiers List panel](#page-151-0) (see page 152). The only difference between the two panels is the Version, ORD Type, and Qualifier protected fields are not displayed. This allows you to view more information on a single panel.The Expanded List panel functions in the same way as the list panel from which it was called.

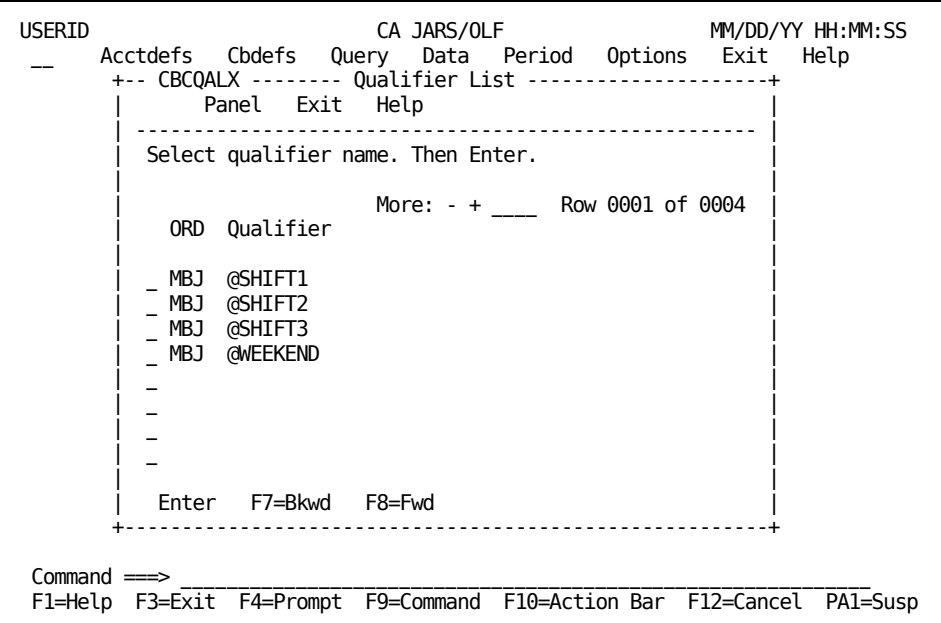

## <span id="page-154-0"></span>**Qualifier Entry Panel**

The Qualifiers Entry panel is used to define the range of a qualifier.

**Note:** You can create global qualifiers by specifying an ORD Type of **ALL.** This means for those conditions you select, you only have to define the qualifier once, rather than defining it over and over for each ORD type. This is very efficient when defining qualifiers for conditions such as SHIFT and WEEKEND.

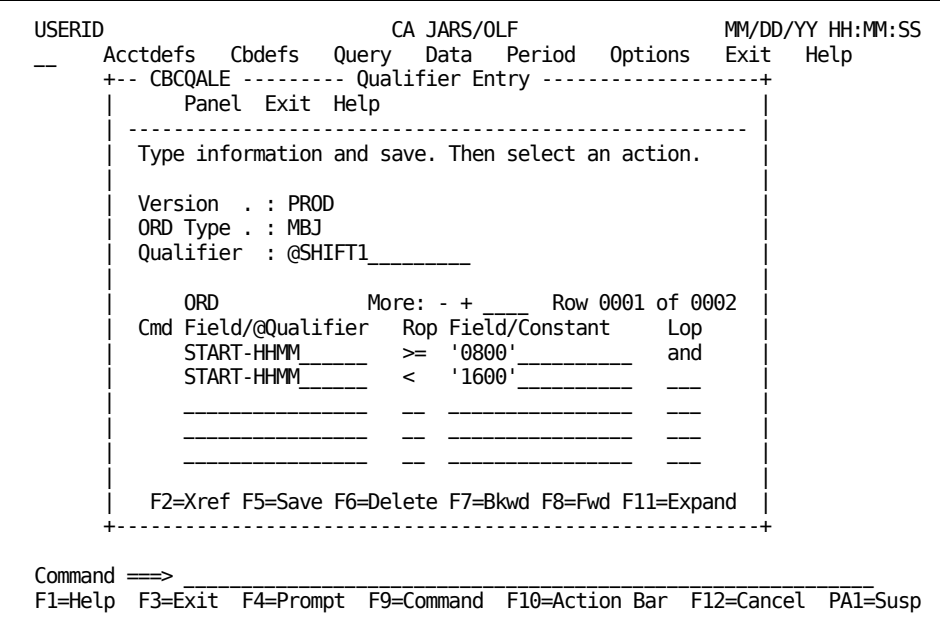

**Note:** The first time this panel appears, you are in **insert** mode; no lines appear under the Cmd column, the scroll bar does not show a row count, and the only active panel function keys are F2, F5, and F11. When you press **F5** (Save), a message appears telling you the **insert** is successful. At this point, you are in **update** mode. The panel scroll bar provides a row count, the Cmd column is active (lines appear under the column) and **all** panel function keys are active. Pressing F5 (Save) displays a message stating the **update** was successful.

On the next page is a description of the Qualifier Entry panel.

#### **Access**

The Qualifier Entry panel appears when one of these events occurs:

- You press **F2** (Create) on the **Qualifiers Primary panel** (see page 158).
- You make a selection on the Qualifier List or Expanded List panel.
- You return from the Expanded [Qualifier Entry](#page-154-0) panel shown in Qualifier Entry [Panel](#page-154-0) (see page 155).

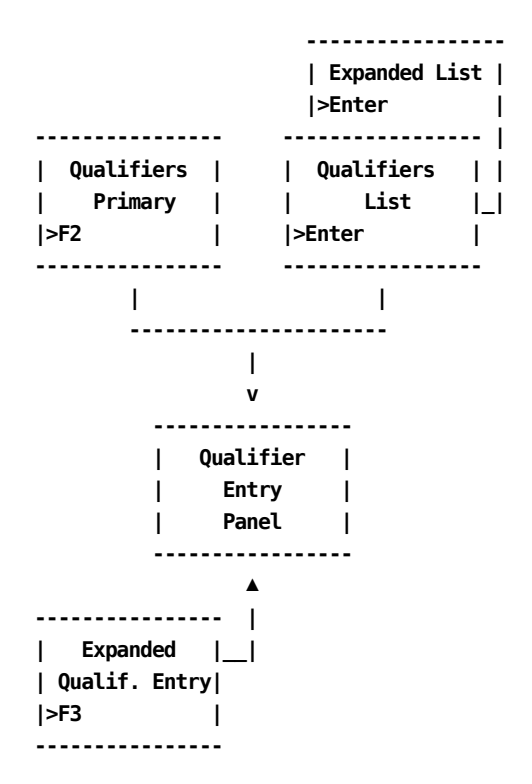

### **Scrolling**

F7 and F8 let you scroll backward and forward through the Qualifiers definition list. You can also use the scroll bar, as explained on **Sample List Panel** (see page 46), to move through the entries.

#### **Input**

The following Qualifier Entry panel fields are available for input:

### **Cmd**

This column is used to specify commands. Valid commands include:

**D** (Delete) Used to delete individual lines from the conditional test.

**I** (Insert) Used to insert lines into the conditional test using the Qualifier Insert (CBCQALI) pop-up window. Refer to [Sample Entry Panel](#page-51-0) (see page 52) for information on how to use the insert window.

#### **ORD Element/@Qualifier**

You use this column to identify the ORD Element or Qualifier name to be used. The contents of this Element Name is compared with the Field/Constant identifier provided in the Field/Constant column. Defines the qualifier named in the protected display field at the top of the panel.

**Note:** Also, a qualifier can refer to other qualifiers. Nesting is permitted to any level.

#### **Rop**

Relational operator: acceptable entries include: < (less than), > (greater than), = (equal), or combinations, such as  $=$ < (equal to or less than) and  $\neg$  = (not equal).

#### **Field/Constant**

Defines the desired value, either another ORD Element or a specific result, used in the comparison with the ORD Element/@Qualifier.

#### **Lop**

(Logical operator) acceptable operators are: **and** and **or.**

#### **Actions**

## **F2=Xref**

Gives you a cross-referenced listing of all charge elements, other qualifiers, modifiers, and so forth that reference this qualifier.

#### **F5=Save**

Lets you add and update rows in the table.

### **F6=Delete**

Lets you delete rows from the table.

## **F7=Bkwd**

Lets you scroll backwards through the table.

#### **F8=Fwd**

Lets you scroll forward through the table.

#### **F11=Expand**

Gives you an eight-line display of the Qualifier Entry panel.

## **Expanded Qualifier Entry Panel**

The following panel appears when you press F11 (Expand) on the **Qualifier Entry Panel** (see page 155).The only difference between the two panels is the Version, ORD Type, and Qualifier protected fields are not displayed. This allows you to view more information on a single panel.The Expanded Qualifier Entry panel functions in the same way as the Entry panel from which it was called.

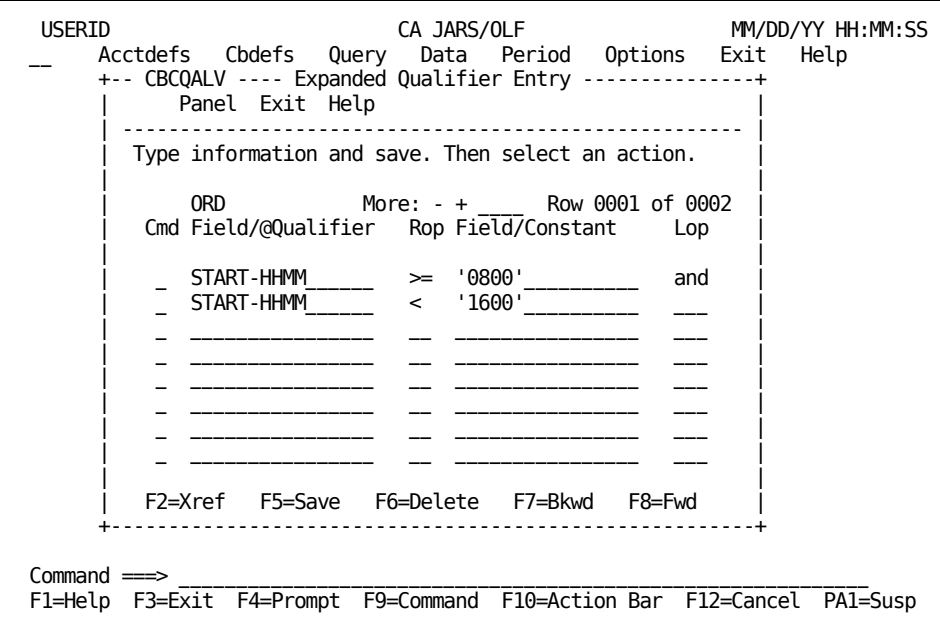

## <span id="page-157-0"></span>**Qualifier Entry Panel**

A qualifier establishes a conditional test resulting in a true or false condition. Qualifiers can be used with qualified rates, normalizers, and modifiers in the definition of conditional rates. The following panel set is used to define qualifiers.

The Qualifiers Entry panel is used to define the range of a qualifier.

You arrived at this panel by pressing **F2** (Qualifier) on the [Qualified Rates Entry Panel](#page-122-0) (see page 123).

USERID CA JARS/OLF MM/DD/YY HH:MM:SS Acctdefs Cbdefs Query Data Period Options Exit Help +-- CBCELMQ --------- Qualifier Entry -------------------+ Panel Exit Help | ------------------------------------------------------ | Type information. Then select an action. | | Version . : PROD | ORD Type . : MBJ | | Qualifier : @SHIFT1 | | | 0RD More: - + \_\_\_\_ Row 0001 of 0002 | Cmd Field/@Qualifier Rop Field/Constant Lop | | | | \_ START-TIME\_\_\_\_\_\_ >= '0800'\_\_\_\_\_\_\_\_\_\_ and | | \_ START-TIME\_\_\_\_\_\_ =< '1600'\_\_\_\_\_\_\_\_\_\_ \_\_\_ | | \_ \_\_\_\_\_\_\_\_\_\_\_\_\_\_\_\_ \_\_ \_\_\_\_\_\_\_\_\_\_\_\_\_\_\_\_ \_\_\_ | | \_ \_\_\_\_\_\_\_\_\_\_\_\_\_\_\_\_ \_\_ \_\_\_\_\_\_\_\_\_\_\_\_\_\_\_\_ \_\_\_ | | | | F2=Xref F5=Save F6=Delete F7=Bkwd F8=Fwd F11=Expand | +--------------------------------------------------------+ Command  $=$ F1=Help F3=Exit F4=Prompt F9=Command F10=Action Bar F12=Cancel PA1=Susp

**Note:** The first time this panel appears, you are in **insert** mode; no lines appear under the Cmd column, the scroll bar does not show a row count, and the only active panel function keys are F2, F5, and F11. When you press **F5** (Save), a message appears telling you the **insert** is successful. At this point, you are in **update** mode. The panel scroll bar provides a row count, the Cmd column is active (lines appear under the column) and **all** panel function keys are active. Pressing F5 (Save) displays a message stating that the **update** was successful.

On the next page is a description of the Qualifier Entry panel.

#### **Access**

The Qualifier Entry panel appears when one of these events occurs:

- You press **F2** (Qualifier) on th[e Qualified Rates Entry Panel](#page-122-0) (see page 123).
- You return from th[e Expanded Qualifier Entry Panel](#page-161-0) (see page 162).

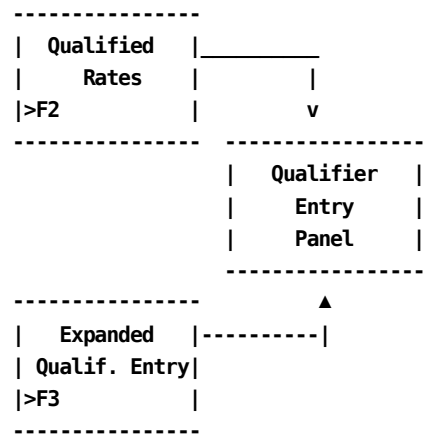

## **Scrolling**

F7 and F8 let you scroll backward and forward through the Qualifiers definition list. You can also use the scroll ba[r,Sample List Panel,](#page-45-0) (see page 46) to move through the entries.

### **Input**

The following Qualifier Entry panel fields are available for input:

#### **Cmd**

This column is used to specify commands. Valid commands include:

**D** Deletes individual lines from the conditional test.

**I** Inserts lines into the conditional test using the Qualifier Insert (CBCQALI) pop-up window. Refer to [Sample Entry Panel](#page-51-0) **(see page 52)** for information on how to use the insert window.

#### **ORD Field/@Qualifier**

You use this column to identify the ORD Field or Qualifier name to be used. The contents of this Field Name is compared with the Field/Constant identifier provided in the Field/Constant column. Defines the qualifier named in the protected display field at the top of the panel.

**Note:** A qualifier can refer to other qualifiers.Nesting is permitted to any level.

#### **Rop**

Relational operator: acceptable entries include: < (less than), > (greater than), = (equal), or combinations, such as  $=<$  (equal to or less than) and  $\lnot=$  (not equal).

#### **Field/Constant**

Defines the desired value, either another ORD Field or a specific result, that is used in the comparison with the ORD Field/@Qualifier.

#### **Lop**

(Logical operator) acceptable operators are: **and** and **or.**

### **Actions**

## **F2=Xref**

Gives you a cross-referenced listing of all charge elements, other qualifiers, modifiers, and so forth that reference this qualifier.

#### **F5=Save**

Lets you add and update rows in the table.

#### **F6=Delete**

Deletes the entire qualifier.

### **F7=Bkwd**

Lets you scroll backwards through the table.

#### **F8=Fwd**

Lets you scroll forward through the table.

## **F11=Expand**

Gives you an eight-line display of the Qualifier Entry panel.

## <span id="page-161-0"></span>**Expanded Qualifier Entry Panel**

The following panel appears when you press **F11** (Expand) on th[e Qualifier Entry Panel](#page-157-0) (see page 158). The only difference between the two panels is the Version, ORD Type, and Qualifier protected fields are not displayed. This allows you to view more information on a single panel. The Expanded Qualifier Entry panel functions in the same way as the entry panel from which it was called.

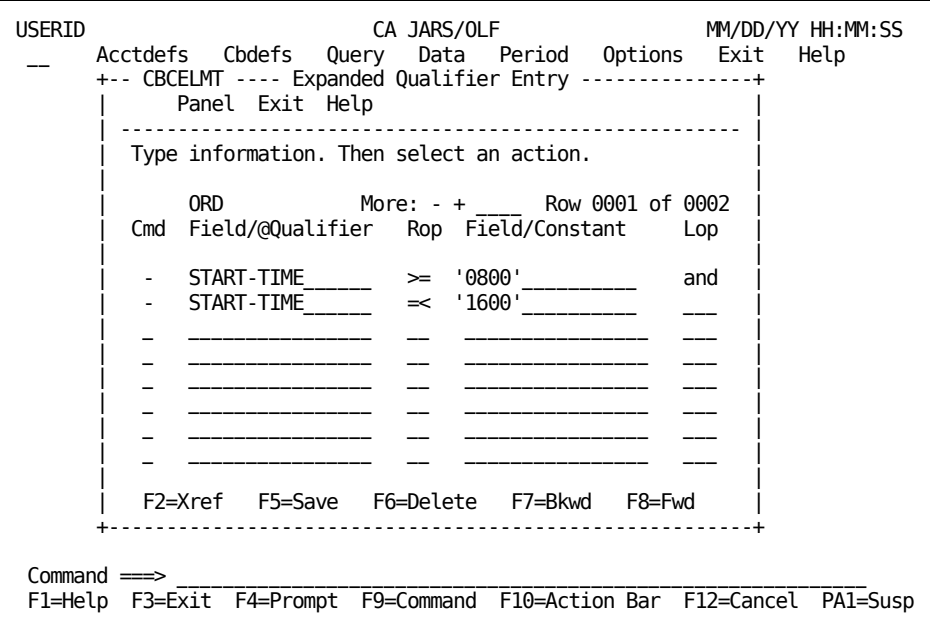

## **Examples: Defining Qualifiers**

Using the Extended Charging Example:

**Thus far, we have:**

- **named:**
	- A charge element
	- A complex charge unit
	- A normalizer
- **provided**
	- A default rate
	- Minimum and maximum charge values
- **defined**
	- A complex unit
	- Conditional rates

#### **We must now:**

- Define qualifiers
- Define a normalizer

The examples in **Example 1: Qualifying an ORD by Start Time** (see page 163) and [Example 2: Qualifying an ORD by Day of Week & Start Time](#page-84-0) (see page 85) show you how to define qualifiers.

## <span id="page-162-0"></span>**Example 1: Qualifying an ORD by Start Time**

This example shows the definition of @SHIFT1. It represents a true condition when the field START-TIME of MBJ ORD Types is greater than or equal to '800' and less than or equal to '1600'. When this condition is **true,** the rate used in the calculation comes from the @SHIFT1 qualified rate defined on the **Qualified Rates Entry Panel** (see page 123).

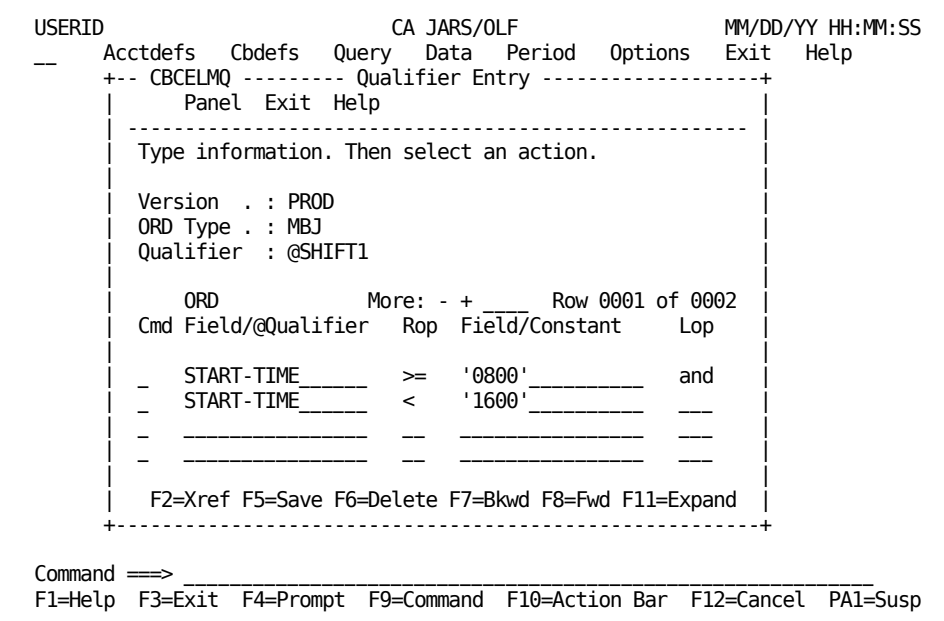

In Example 1 in [Example 1: Defining Conditional Rates by Qualifier](#page-127-0) (see page 128), we created qualifier names for two more shifts, @SHIFT2 and @SHIFT3, which also have to be defined.

**Note:** Their definition is shown on the next page.

## **Qualifier Definition of @SHIFT2 & @SHIFT3**

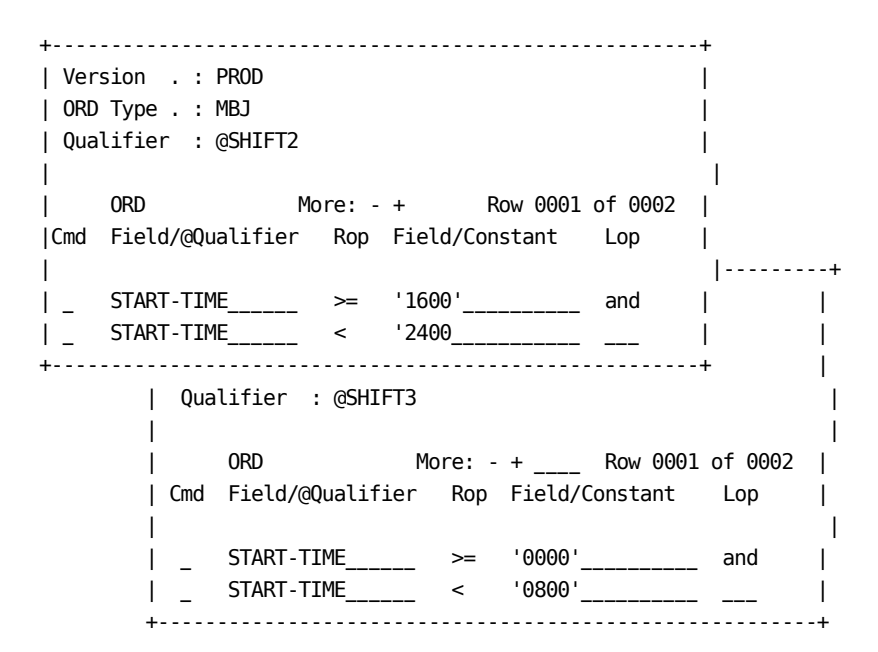

## **Example 2: Qualifying an ORD by Day of Week & Start Time**

This example shows how to continue the definition of shift qualifiers to include the definition of @SHIFT1W as shown in [Example 2: Defining Conditional Rates by Qualifier](#page-128-0) (see page 129).

The same logic applies to these definitions as that used in earlier examples. @SHIFT1W represents a true condition when the field START-TIME is less than or equal to 1600, and START-TIME is greater than or equal to 0800, **and** the day of week is greater than or equal to 6 (Saturday) for MBJ ORD Types. When this condition is **true,** the rate used in the calculation comes from the algorithm for @SHIFT1 W shown in **Example 2: Defining** [Conditional Rates by Qualifier](#page-128-0) (see page 129).

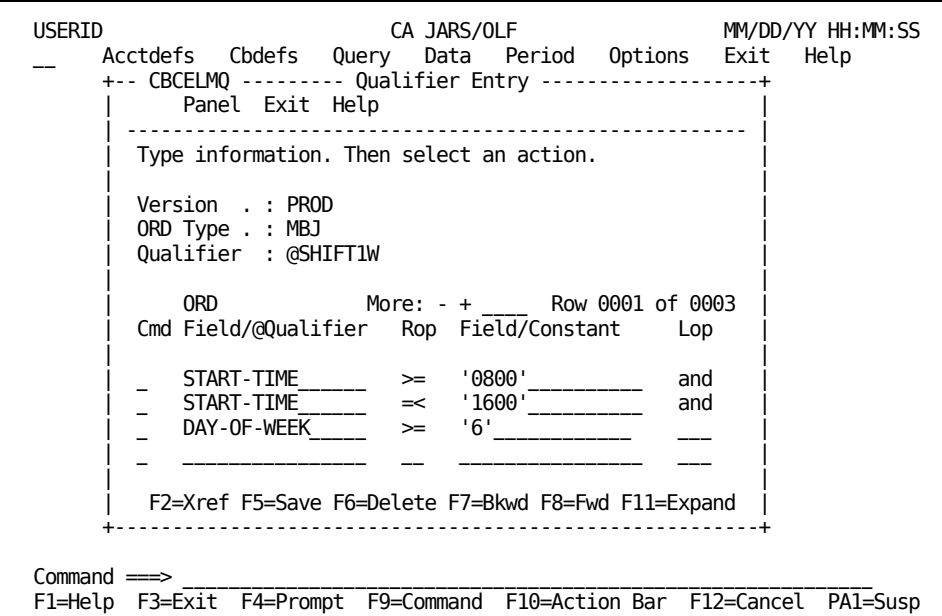

In [Example 2: Defining Conditional Rates by Qualifier](#page-128-0) (see page 129), we created qualifier names for two more shifts, @SHIFT2W and @SHIFT3W, which also have to be defined. Their definition is shown below.

## **Qualifier Definition of @SHIFT2W & @SHIFT3W**

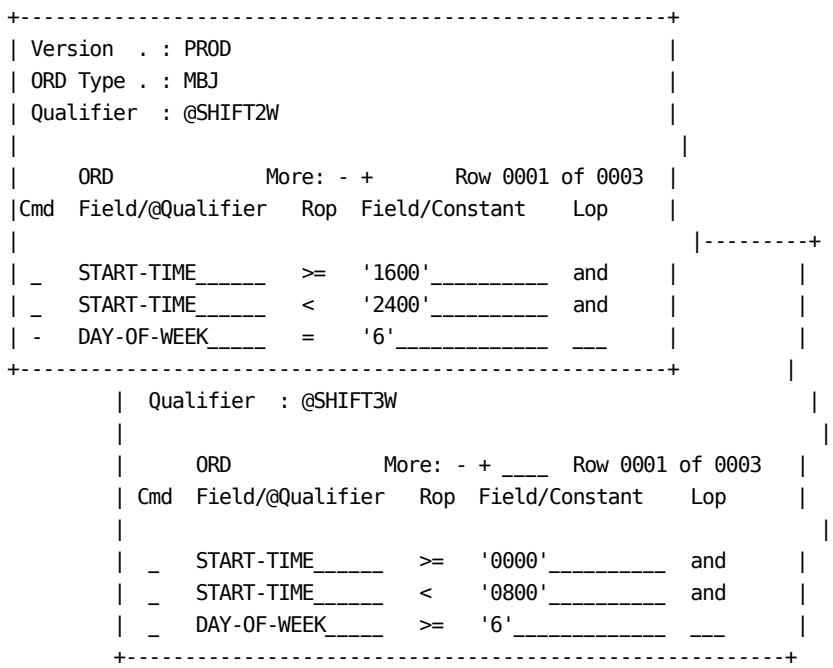

## **Example 3: Defining a Qualifier Using Other Qualifiers**

This example shows you how to define a qualifier named @NONPRIME using two other qualifiers.

USERID CA JARS/OLF MM/DD/YY HH:MM:SS Acctdefs Cbdefs Query Data Period Options Exit Help +-- CBCELMQ --------- Qualifier Entry -------------------+ Panel Exit Help | ------------------------------------------------------ | Type information. Then select an action. | | Version . : PROD | ORD Type . : MBJ | | Qualifier : @NONPRIME | | | 0RD More: - + Row 0001 of 0001 | Cmd Field/@Qualifier Rop Field/Constant Lop | | | | \_ @SHIFT2\_\_\_\_\_\_\_\_\_ \_\_ \_\_\_\_\_\_\_\_\_\_\_\_\_\_\_\_ or\_ | | \_ @SHIFT3\_\_\_\_\_\_\_\_\_ \_\_ \_\_\_\_\_\_\_\_\_\_\_\_\_\_\_\_ \_\_\_ | | \_ \_\_\_\_\_\_\_\_\_\_\_\_\_\_\_\_ \_\_ \_\_\_\_\_\_\_\_\_\_\_\_\_\_\_\_ \_\_\_ | | \_ \_\_\_\_\_\_\_\_\_\_\_\_\_\_\_\_ \_\_ \_\_\_\_\_\_\_\_\_\_\_\_\_\_\_\_ \_\_\_ | | | | F2=Xref F5=Save F6=Delete F7=Bkwd F8=Fwd F11=Expand | +--------------------------------------------------------+  $Commoned$  =  $\Rightarrow$ F1=Help F3=Exit F4=Prompt F9=Command F10=Action Bar F12=Cancel PA1=Susp

## <span id="page-165-0"></span>**Example 4: Qualifying a Normalizer**

This is a continuation of the Normalizer example started in **Example 4: Qualifying a** [Normalizer](#page-165-0) (see page 166). It shows how to define qualifiers for a normalizer named SYSTEM. On the Normalizer Entry panel, we provided two qualifier names: @CPUIDA and @CPUIDB and a normalization factor (a percentage) associated with each qualifier.

**Note:** In order to define qualifiers for a normalizer, you must invoke Qualifiers from the Cbdefs pull-down and follow the path to the Qualifier Entry panel.

The panel below shows you how to provide the conditions for which the qualifier is valid.

USERID CA JARS/OLF MM/DD/YY HH:MM:SS \_\_ Acctdefs Cbdefs Query Data Period Options Exit Help +-- CBCELMQ --------- Qualifier Entry -------------------+ Panel Exit Help | ------------------------------------------------------ | Type information. Then select an action. | | Version . : PROD | ORD Type . : MBJ | | Qualifier : @CPUIDA | | | 0RD More: - + \_\_\_\_ Row 0001 of 0001 | Cmd Field/@Qualifier Rop Field/Constant Lop | | | | \_ SYSID\_\_\_\_\_\_\_\_\_\_\_ =\_ 'IP01'\_\_\_\_\_\_\_\_\_\_ \_\_\_ |  $\parallel$  , and the contract of the contract of the contract of the contract of the contract of the contract of the contract of the contract of the contract of the contract of the contract of the contract of the contract of th | \_ \_\_\_\_\_\_\_\_\_\_\_\_\_\_\_\_ \_\_ \_\_\_\_\_\_\_\_\_\_\_\_\_\_\_\_ \_\_\_ | | \_ \_\_\_\_\_\_\_\_\_\_\_\_\_\_\_\_ \_\_ \_\_\_\_\_\_\_\_\_\_\_\_\_\_\_\_ \_\_\_ | | | | F2=Xref F5=Save F6=Delete F7=Bkwd F8=Fwd F11=Expand | +--------------------------------------------------------+ Command  $=$ F1=Help F3=Exit F4=Prompt F9=Command F10=Action Bar F12=Cancel PA1=Susp

**Note:** You must also define a qualifier for @CPUIDB stating the conditions under which it is valid. Its definition would be as follows:

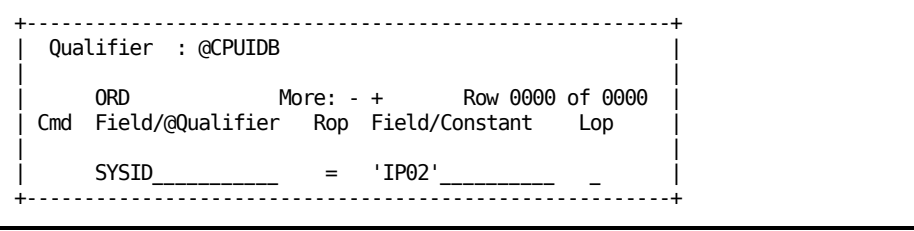

## **Normalizer Entry Panel**

You use this panel to define and qualify a normalizer you named on a [Charge Elements](#page-109-0)  [Entry Panel](#page-109-0) (see page 110).Normalizers are **only** associated with charge units and are weighting factors (percentages) that are applied to a **charge unit's** calculated value **before** rates are applied. In the example below, we are providing a definition for a normalizer called SYSTEM.

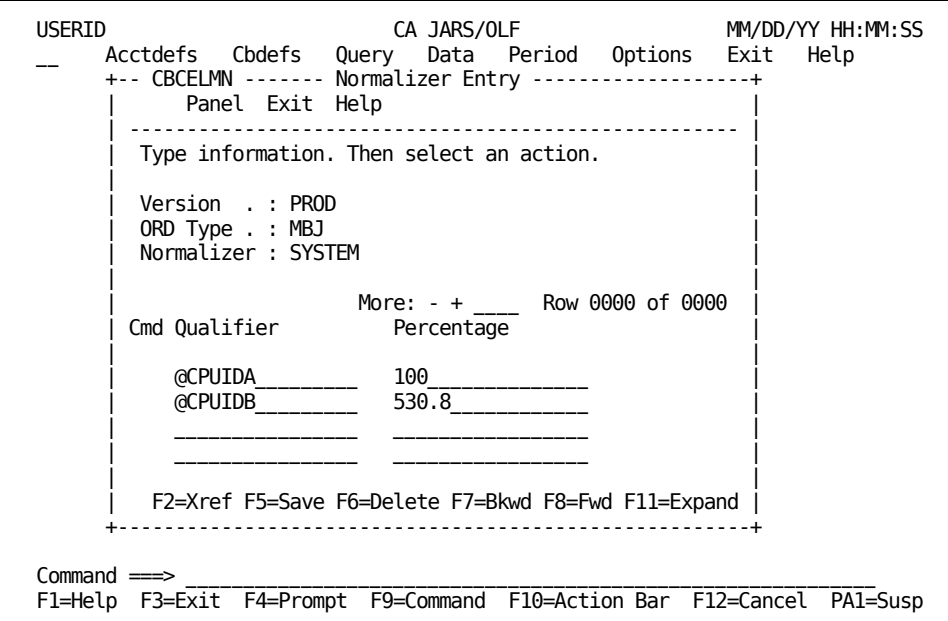

**Note:** The first time this panel appears, you are in **insert** mode; no lines appear under the Cmd column, the scroll bar does not show a row count, and the only active panel function keys are F2, F5, and F11. When you press **F5** (Save), a message appears telling you the **insert** is successful. At this point, you are in **update** mode. The panel scroll bar provides a row count, the Cmd column is active (lines appear under the column) and **all** panel function keys are active. Pressing F5 (Save) displays a message stating the **update** was successful.

On the next page is a description of the Normalizer Entry panel.

#### **Access**

The Normalizer Entry panel appears when one of these events occurs:

- When F8 (Norm) is pressed on the [Charge Elements Entry panel](#page-109-0) (see page 110).
- You return from the Expanded Normalizer Entry panel.

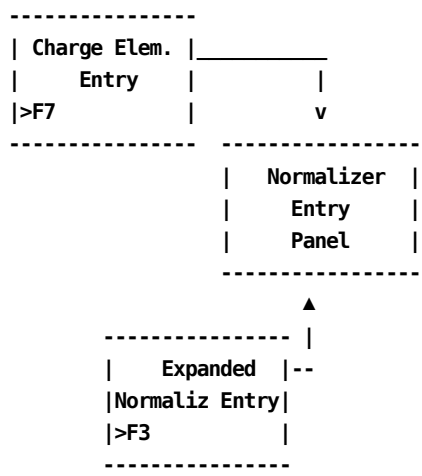

#### **Scrolling**

F7 and F8 let you scroll backward and forward through the Qualifier and Percentage columns. You can also use the scroll bar, as explaine[d Sample List Panel](#page-45-0) **(see page 46)** to move through the list.

#### **Input**

The Normalizer Entry panel contains the following input fields:

#### **Cmd**

Used to specify commands. Valid commands include:

**D** Deletes Qualifiers from the qualification.

**I** Inserts Qualifiers into the qualification.

### **Qualifier**

The user-defined name of a conditional test that is applied to a charge unit.

#### **Percentage**

The weighting factor **(a percentage)** you want applied to a charge unit, based on the qualification tests you define. For example, 20%.

To increase a value by 20%, enter 120. To decrease a value by 20%, enter 80.

The precision for this field is 99999999V9999999.

#### **Actions**

### **F2=Xref**

Gives you a cross-referenced listing of all charge elements that reference this normalizer.

#### **F5=Save**

Lets you save the qualification(s).

## **F6=Delete**

Lets you delete the qualification(s).

#### **F7=Bkwd**

Lets you scroll backwards through the panel.

## **F8=Fwd**

Lets you scroll forward through the panel.

#### **F11=Expand**

Presents you with an eight-line display of the Normalizer List panel.

### **Expanded Normalizer Entry Panel**

The following panel appears when you press **F11** (Expand) on the Normalizer Entry panel. The only difference between the Normalizer Entry and Expanded Entry panels is the Version, ORD Type, and Normalizer protected fields are not displayed. This allows you to view more information on a single panel. The Expanded Entry panel functions in the same way as the Entry panel from which it was called.

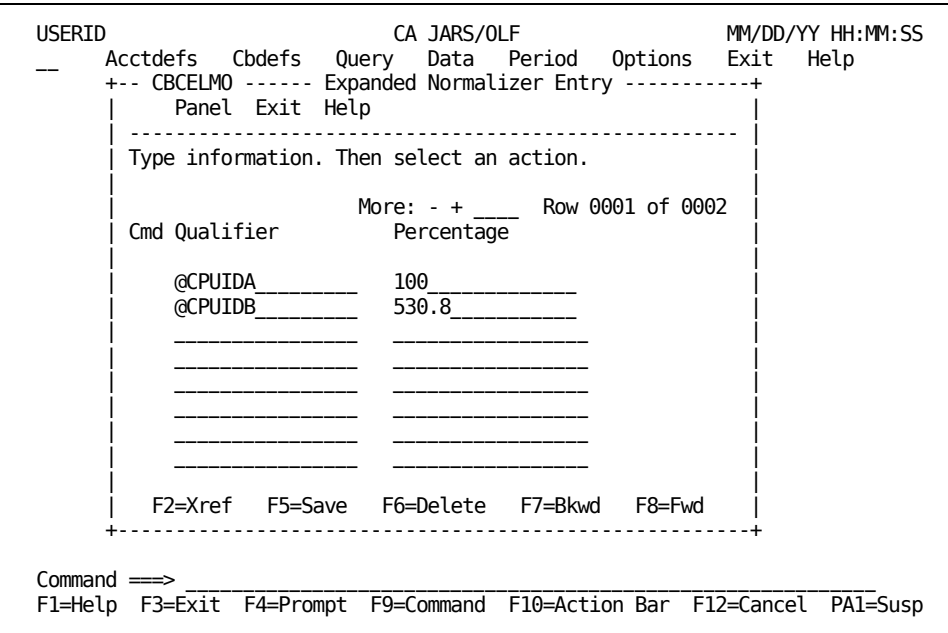

## **Examples: Defining a Normalizer**

Using the Extended Charging Example:

#### **Thus far, we have:**

- **named:**
	- A charge element
	- A complex charge unit
	- A normalizer
- **provided**
	- A default rate
	- Minimum and maximum charge values
- **defined**
	- A complex unit
	- Conditional rates
	- Qualifiers

### **We must now:**

■ Define a normalizer

The example on the next page shows you how to define a normalizer named SYSTEM.

## **Example: Normalizing a Complex Charge Unit**

 **Charge -------------** Unit |Normalizer | Charge Element  **CPU-TIME \* | SYSTEM | \* Condit'l Rate = CPU-CHARGE -------------**

Continuing with the Extended Charge Example, using the panel below we indicated all MBJ ORD records' CPUID field should be tested to determine if:

- CPU ID = 'A': Then, multiply the calculated charge units by a factor of 1.000%
- CPU ID = 'B': Then multiple the calculated charge units by a factor of 5.308%

Thereby, normalizing the charge unit's calculation.

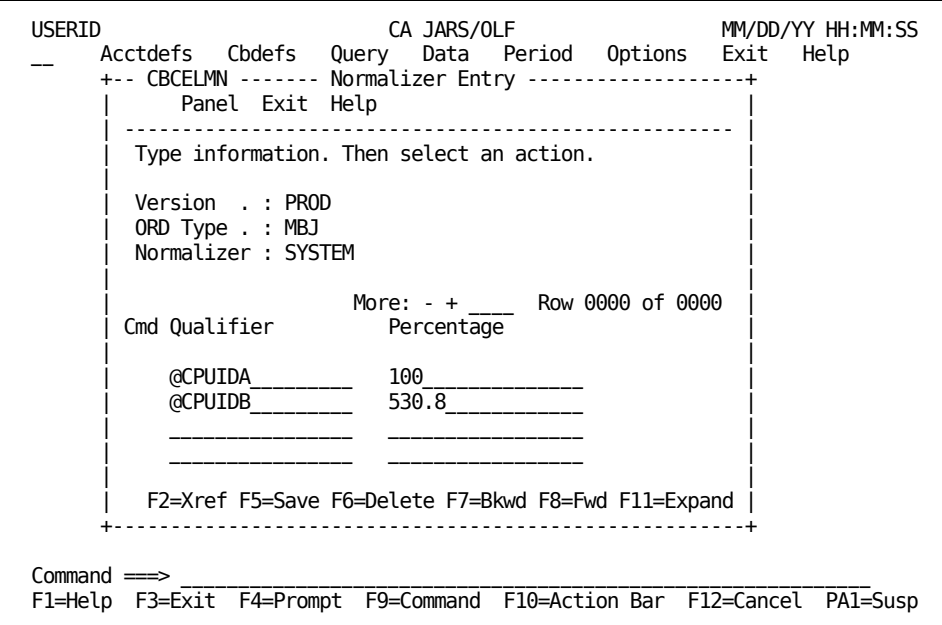

We must now define the normalizer's qualifiers, @CPUIDA and @CPUIDB. Example 4 in [Example 4: Qualifying a Normalizer](#page-165-0) (see page 166) shows you how to do this.

## **Other Examples**

## **Charging a Flat Rate**

You can charge a flat charge, or define a surcharge for a resource by specifying \*ONE\* in the Charge Unit field and providing a default rate, as shown on the panel below. Then using our charge algorithm (charge unit \* rate = charge element):

**\*ONE\* \* 5.00 = SURCHARGE**

The \*ONE\* makes the charge unit's value equal to one. It is then multiplied by the default rate. So, using the panel below, each MBJ ORD record generates a surcharge of 5.00.

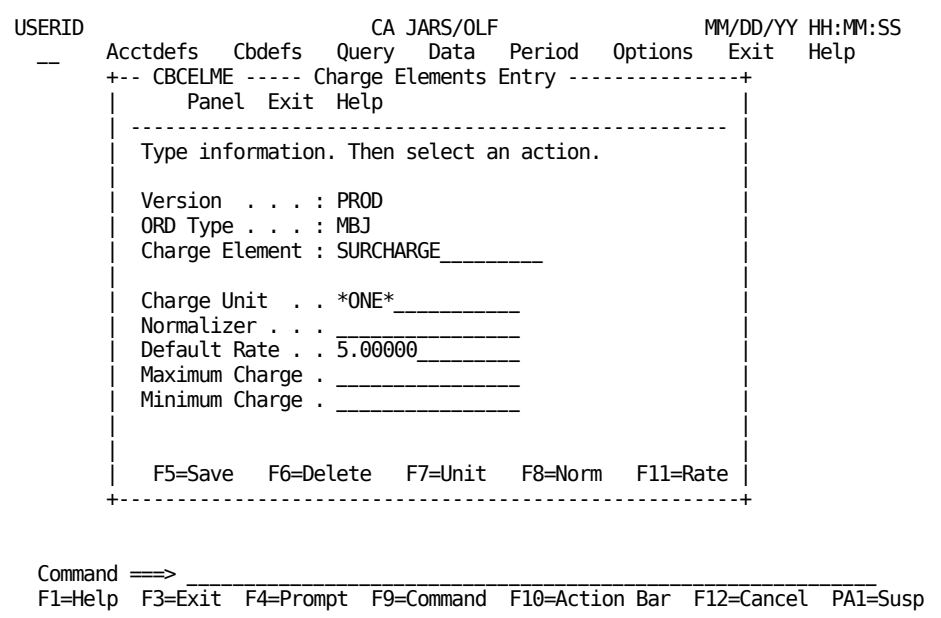

## **Bringing in Preexisting Charges**

CA JARS/OLF allows you to bring in preexisting charges from CA JARS, CA NETMAN, CA JASPER, and VS CHARGE.

In other words, you create a charge element that has the **same** name as a field that exists in an ORD. Then enter the same field name for the charge unit with a rate of 1.00. The **key** is the fact that the *charge element* name is the same name as the ORD field name.

The panel below shows you how to do this.

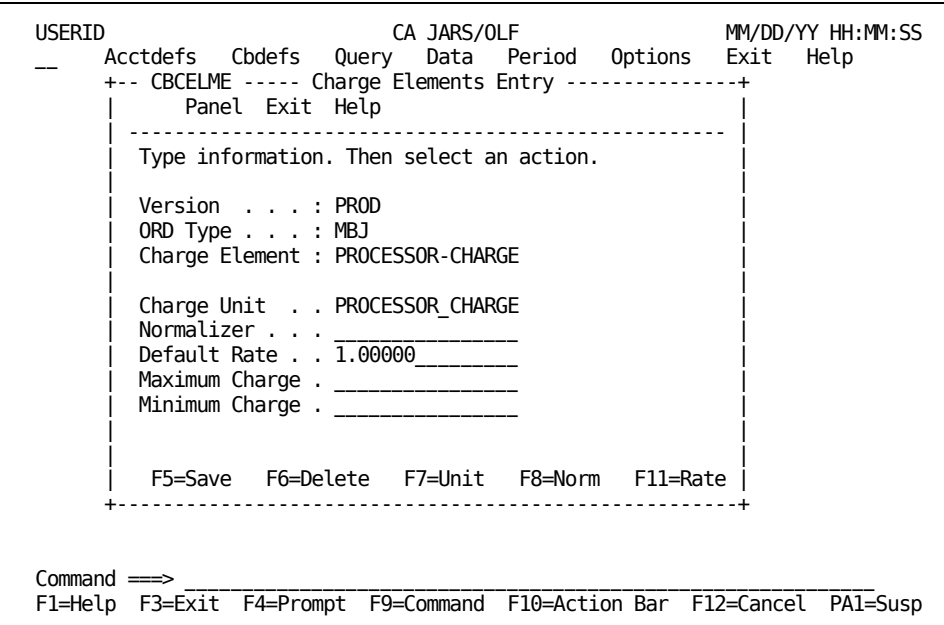

**Caution:** Do **not** press F7 (Unit) or F8 (Norm), because these functions allow you to modify rates that invalidate the rate structure you are preserving.

# **Defining Modifiers**

Modifiers are the CA JARS/OLF method of enabling you to modify, either globally or by a specific ORD Type, charge elements calculated charge based on user-defined qualifiers. Examples include adjusting charges for:

- **Holidays**
- **Weekends**
- A specific class or priority
- A specific department

These conditions can obviously be coded within the algorithm for a charge element, but being more general in nature, they warrant specific handling. Modifiers also reduce the number of qualifiers and qualified rates required. When charges are applied, the charge is computed and a record is written to the CCCTAB. At the same time, an additional **modified** record is also written to the CCCTAB. This lets you maintain an effective audit trail.

**Note:** To create a global modifier, specify an ORD Type of **ALL** on the Modifiers primary panel. This means for those conditions specified, you only have to define the modifier once, rather than defining it over and over for each ORD type. This is very efficient when defining modifiers that relate to conditions such as SHIFT and WEEKEND.

The algorithm for applying a modifier is:

Charge Element  $*$  Modifier = Modified Charge Element

The Modifiers panel set is made up of the following panels:

- Modifiers primary panel
- Modifiers List panel
- **Expanded Modifiers List panel**
- Modifiers Entry panel

**Note:** Protected display field areas are preceded by a colon (:).

## <span id="page-174-0"></span>**Modifiers Primary Panel**

The Modifiers primary panel is used for creating, examining or updating a modifier. A modifier name can be up to 16 alphanumeric characters, while the modifier itself can be either an amount or a percentage that is applied to the charge element **after** it has been calculated. Modifiers generate a **modified** charge element record, thereby ensuring that the original charge element record maintains its integrity. This allows you to maintain an effective audit trail.

```
USERID CA JARS/OLF MM/DD/YY HH:MM:SS
    Acctdefs Cbdefs Query Data Period Options Exit Help
    +-- CBCMODP ------------- Modifiers ------------------------+
         Panel Exit Help
     | --------------------------------------------------------- |
      Type information. Then select an action.
     | |
      Version . : PROD
      ORD type \ldots \ldotsModifier . . _
     | |
       F2=Create F11=Browse
    +-----------------------------------------------------------+
    This panel associates an ORD version, as defined by
    the CA JARS/OLF Administrator, with a modifier.
Command ===>
F1=Help F3=Exit F4=Prompt F9=Command F10=Action Bar F12=Cancel PA1=Susp
```
**Note:** If you enter the SQL wildcard character **%** in the Modifier and ORD Type entry fields and then press **F11** (Browse): you will see a list of all currently defined modifiers.

On the next page is a description of the Modifiers primary panel.

#### **Access**

The Modifiers primary panel appears when one of these events occurs:

- You type CM in the fast path area of the CA JARS/OLF Primary Panel's action bar.
- You choose Modifiers on the Cbdefs pull-down.
- You return from the Modifier List or Entry panel.

**---------------- | Cbdefs |\_\_\_\_\_\_\_\_\_\_ | Pull-down | | |>Modifiers | v ---------------- --------------- | Modifiers | | Primary | | Panel | ---------------- ▲ | ----------------- | Modifiers | \_\_| List | | |>F3 | | ----------------- | Entry | |>F3 | -----------------**

#### **Input**

The Modifier primary panel contains the following entry fields:

## **ORD Type**

The three character name of an ORD whose modifiers you want to view, or for which you want to define a modifier.

#### **Modifier**

The name (up to 16 alphanumeric characters) of a user-defined modifier that is applied to a specific ORD type's charge elements calculated charges or globally to all charge element records.

#### **Pathways**

**F2**

**(Create)** Takes you to th[e Modifier Entry panel](#page-178-0) (see page 179).

## **F11**

**(Browse)** Takes you to the [Modifier List panel](#page-176-0) (see page 177).

## <span id="page-176-0"></span>**Modifier List Panel**

The Modifier List panel displays a list of all currently defined modifiers that match the criteria specified on the Modifiers primary panel. The search criteria are redisplayed as protected fields (see **1** below). The following panel shows all modifiers, currently defined for Acct Version PROD (see **2** below).

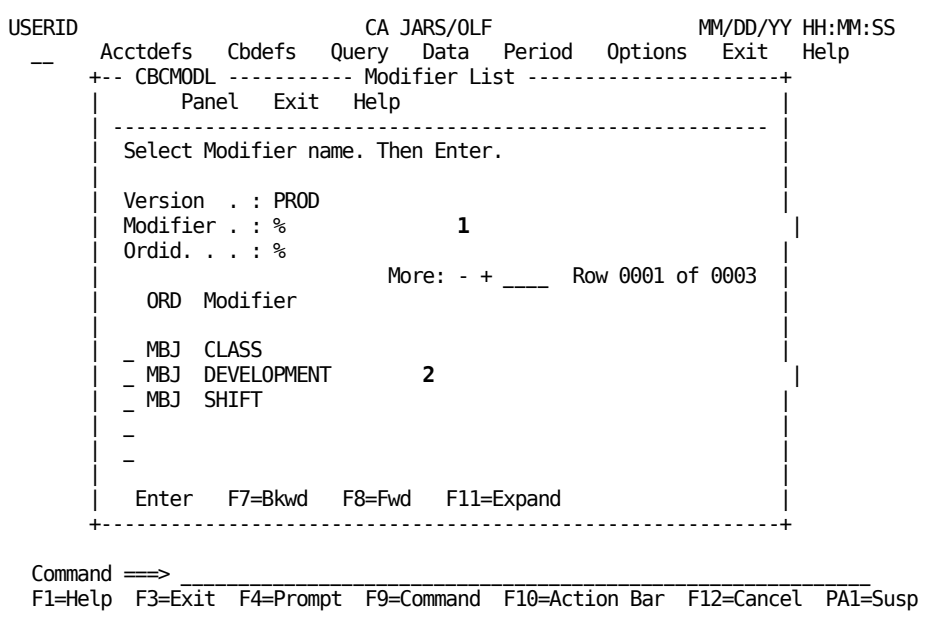

The following is a description of the Modifiers List panel.

#### **Access**

The Modifier List panel appears when one of these events occurs:

- You press **F11** (Browse) on th[e Modifiers primary panel](#page-174-0) (see page 175).
- You return from the Expanded Modifier List panel using F3.

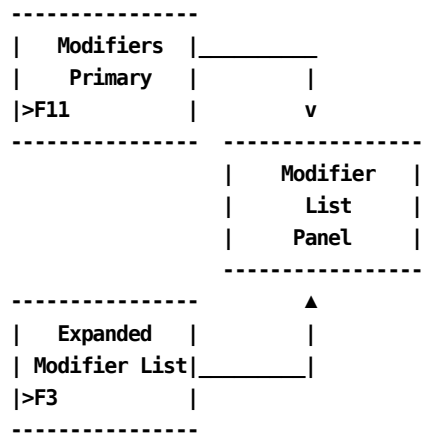

## **Scrolling**

F7 and F8 let you scroll backward and forward through the Modifier selection list. You can also use the scroll bar, as explained **[Sample List Panel](#page-45-0)** (see page 46), to move through the list.

#### **Pathways**

#### **Enter**

By placing the cursor next to the required item, and pressing **Enter** you can go to the [Modifier Entry panel](#page-178-0) (see page 179) to examine and optionally update the item.

## **F11**

**(Expand)** Provides you with an **expanded** (eight-line display) view of the Modifier List panel.

## **Expanded Modifier List Panel**

The following panel appears when you press **F11** (Expand) on the Modifiers List panel shown in (crossref). The only difference between the two panels is the Version and Modifier protected fields are not displayed. This allows you to view more information on a single panel. The Expanded List panel functions in the same way as the list panel from which it was called.

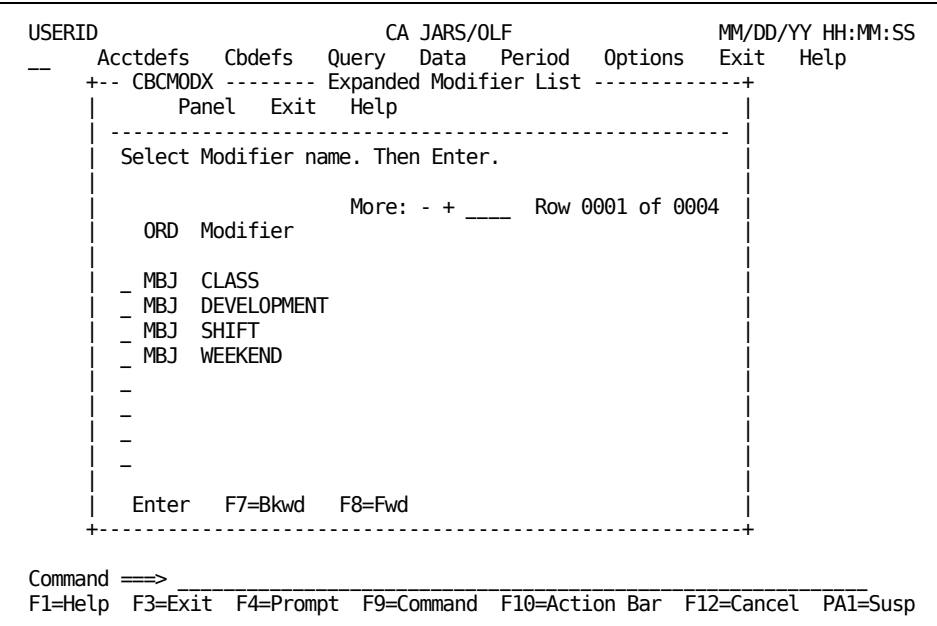

## <span id="page-178-0"></span>**Modifier Entry Panel**

The Modifier Entry panel defines the criteria to be applied, as well as the modification to be made to the charge elements. The modification may be by:

- percentage
- amount

You can use a negative (-) amount for a discount and a positive (+) amount for a surcharge.

The algorithm for modifiers is:

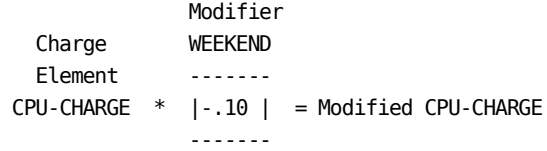

The following panel shows how to apply a 10 percent discount on all resources used on either a Saturday or a Sunday. The discount is applied without regard to Charge Element, Qualifier criteria or accounting level.

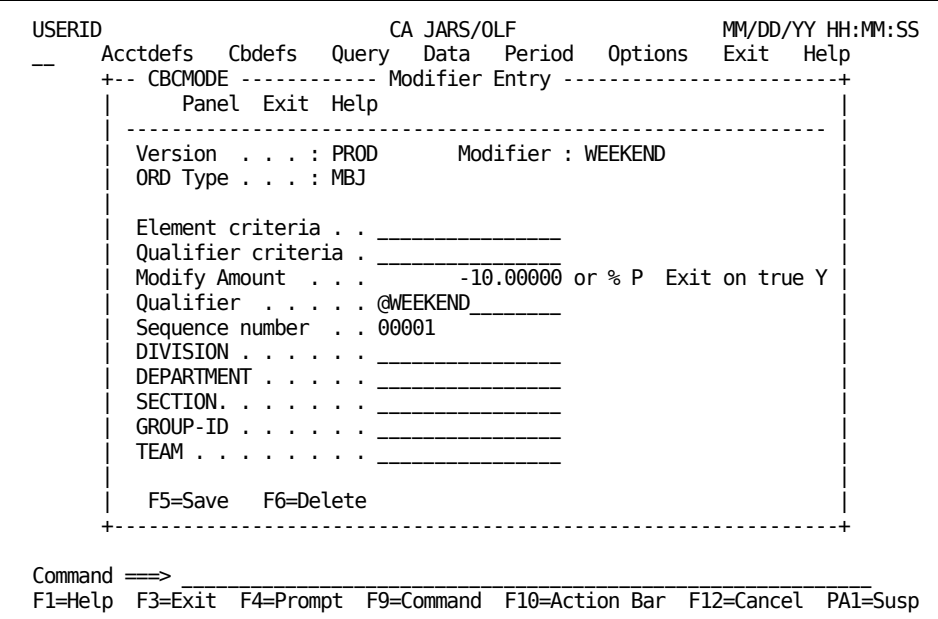

If you have not already created the qualifier you want associated with the modifier, you can now do so by invoking the Cbdefs pull-down and selecting Qualifiers. The Qualifiers primary panel appears; you can proceed to the **Qualifier Entry panel** (see page 158) by pressing F2=Create.

On the next page is a description of the Modifier Entry panel.
#### **Access**

The Modifier Entry panel appears when one of these events occurs:

- When **F2** is pressed on th[e Modifiers primary panel](#page-174-0) (see page 175) shown in [Modifier Entry Panel](#page-178-0) (see page 179).
- You make a selection on the Modifiers List or Expanded List panel.
- You return from the Modifiers List, Expanded List or Expanded Entry panel.

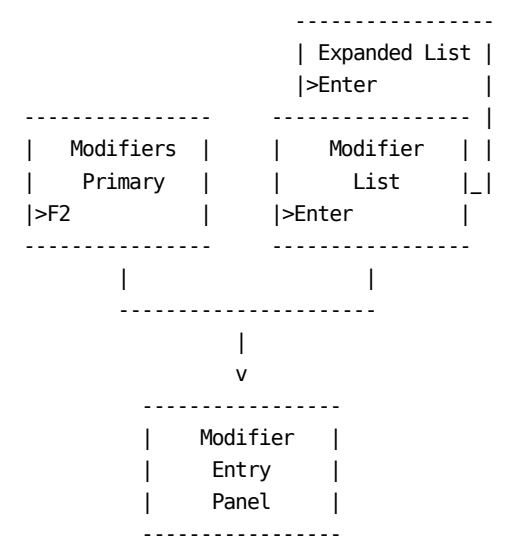

#### **Input**

The Modifier Entry panel contains the following entry fields:

**Note:** The default for the following fields (unless otherwise noted) is **GLOBAL.** Remember, if you leave an entry field blank the default value is used.

#### **Element criteria**

The name of an **existing** charge element you want to use in the selection of **incoming records** for modification. The default is to apply the modifier globally to all charge elements. You can also use entries like @SHIFT%.

#### **Qualifier criteria**

The name of an **existing** qualifier you want to use in the selection of **incoming records** for modification. You can also use entries like @SHIFT%.

#### **Modify Amount (Required)**

A numeric dollar amount or a percentage you want the calculated charge modified by. Both the amount or percentage can be a plus or minus value.

#### **%**

Enter either F (Fixed) or P (Percent) in the space to the right of the % to indicate if the modification amount is a percentage or a fixed value. Default: None.

#### **Exit on True (Required)**

Y(es) or N(o); if Y, after the first true condition is encountered, all further processing of modifiers is stopped. If N, processing continues with the next modifier sequence number. This process continues until a modifier is encountered that contains Exit on True=Y.

#### **Qualifier**

The qualifier name that defines the conditional test(s) that determine when the modifier is applied.

#### **Sequence Number**

Used to assign a **search order number** for the modifier you are defining on this panel. Sequence numbers determine the order in which rules are executed. See :spotref refid=mrules. for a description of modifier rules.

**Note:** Assign sequence numbers in increments of 10. Doing so provides you with flexibility should you decide to add additional modifiers at a later date.

This example uses the following entry fields to indicate the accounting entities you want the modifier applied to (only defined accounting levels are displayed on the panel) the default is to apply the modifier globally:

#### **Division**

A specific user-defined group, or a qualifier containing a list of conditions that can be used to specify groups within this level.

#### **Department**

A specific user-defined group, or a qualifier containing a list of conditions that can be used to specify groups within this level.

#### **Section**

A specific user-defined group, or a qualifier containing a list of conditions that can be used to specify groups within this level.

#### **Group-id**

A specific user-defined group, or a qualifier containing a list of conditions that can be used to specify groups within this level.

#### **Team**

A specific user-defined group, or a qualifier containing a list of conditions that can be used to specify groups within this level.

#### **Actions**

#### **F5=Save**

Lets you save the Modifier entry.

#### **F6=Delete**

Lets you delete the modifier entry.

### **Examples**

The following entry fields are used as selection criteria for modifier processing:

- ORD Type specified on the Modifiers primary panel
- Element criteria
- Qualifier criteria
- Structure

Selection criteria testing starts at ORD Type. Any records not meeting conditions ORD Type through Acctg. Structure are rejected from modification at the point they fail.

*Sequence Number* is used to specify the order in which modifier rules are executed. This is especially critical when Exit on true=N. A record meeting tests *ORD Type* through *Qualified* is specified. The **calculated** charge units and costs are modified to reflect the application of the modified amount. The record continues on to the next modifier test based on the remaining modifiers' Sequence Numbers. If at any point the record does not meet a criterion or conditional test, that modifier is not applied. If, on the other hand, it meets all the tests for another modifier, an additional *modified* record is generated. Processing continues in this manner until all records have been processed and all modifiers tested.

The processing flow is shown below.

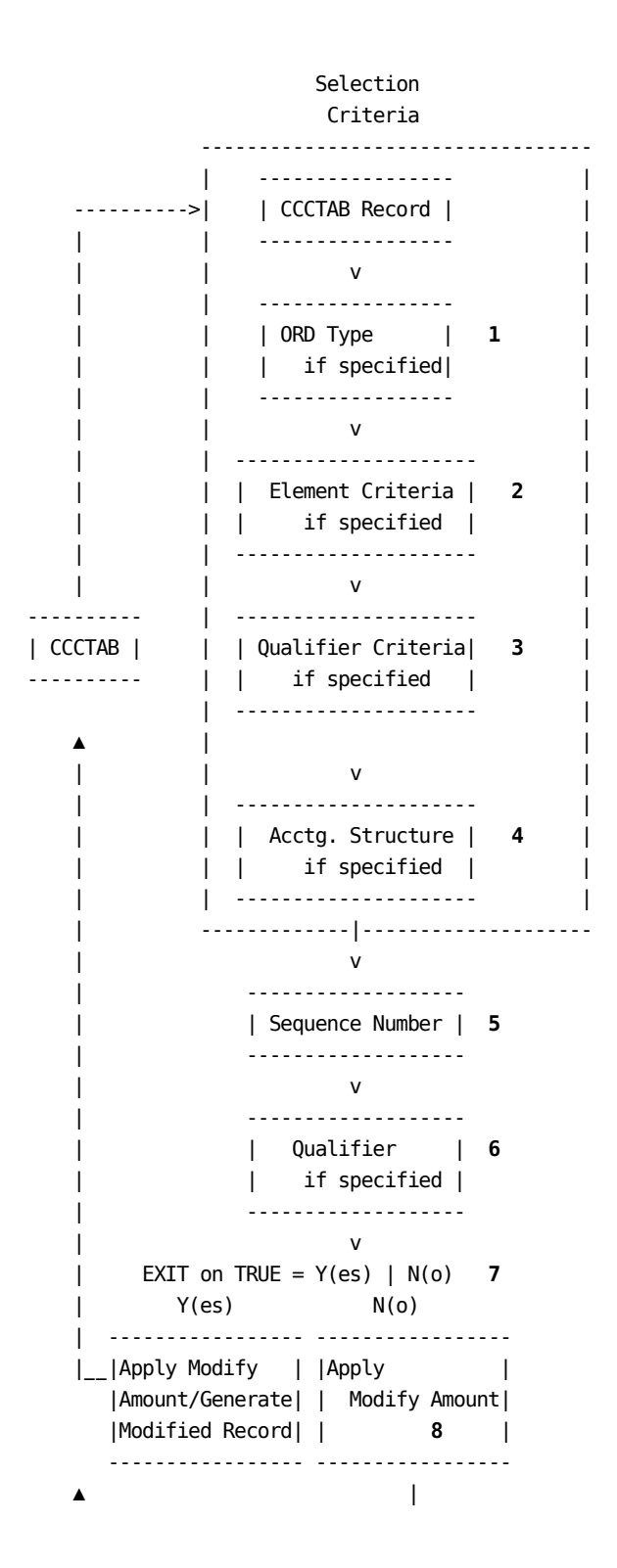

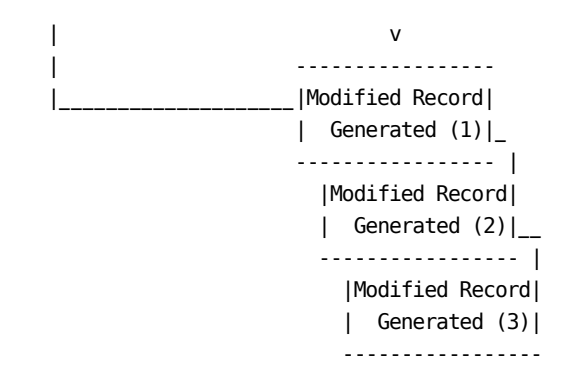

**Modifier Rules**

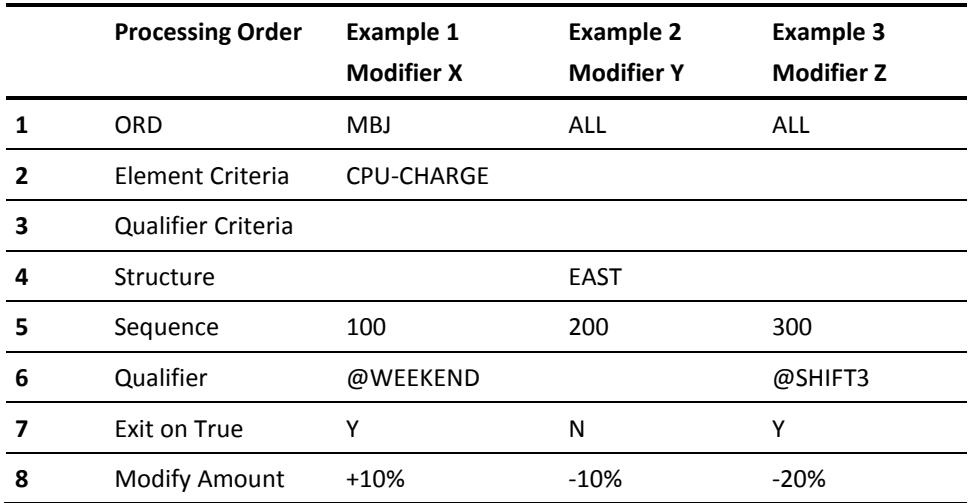

Let us assume that shifts end at: 0800, 1600, and 2400 and we have the following records to be processed:

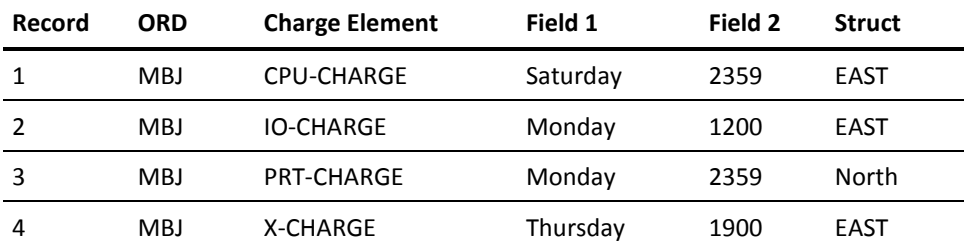

**Record 1** only has a type X modifier applied because it meets the qualifier @WEEKEND (this job ran on Saturday). Since EOT=T, further processing of modifiers stops here. A 10% surcharge is applied.

**Record 2** only meets modifier Y's rules: Structure = EAST. Since the job ran on Monday (not the weekend) modifier X does not apply. It ran at 1200 (the middle of SHIFT2); therefore, modifier Z does not apply). Only modifier Y applies resulting in a discount of 10%.

**Record 3** meets only modifier Z's rules: it ran in SHIFT3. Therefore, a 20% discount is applied.

**Record 4** meets **both** modifier Y's and Z's rules: the structure is EAST and it ran during SHIFT3. Therefore, this record gets a 10% discount from modifier Y and a 20% discount from modifier Z. At invoice time, this record's calculated charges will show a net discount of 30%.

Now let's take another look at Example 1, changing its Exit on True to No. We apply the following rules:

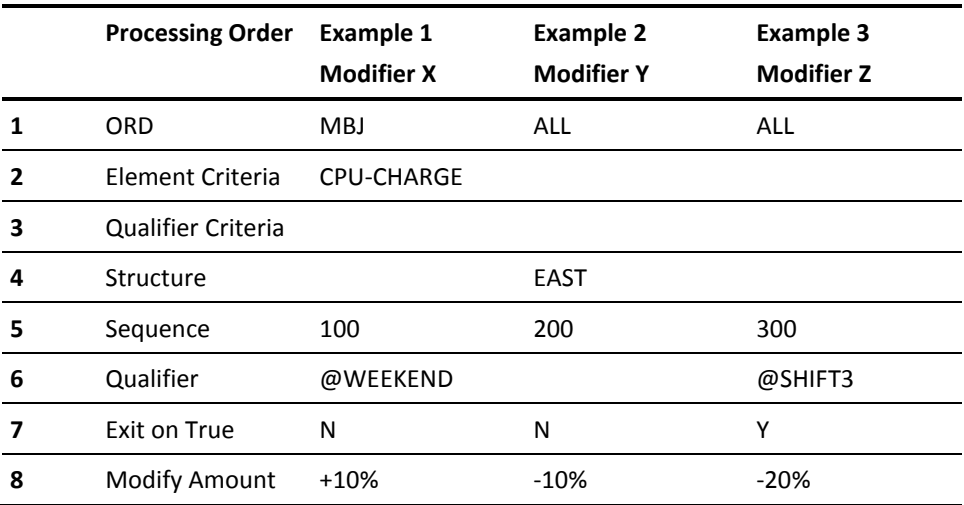

**Note:** If Example 1 Exit on True is No, then the following rules are applied:

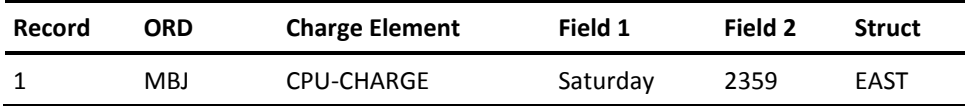

Because Exit on True=N for modifier X, modifiers Y and Z are now tested. Because this record also meets the rules for Modifier Y and Z, two additional modified records are generated. This gives us a total of three modified records whose results are stored on the CCCTAB: (1) with a surcharge of +10%, (2) with a discount of 10%, and (3) with a discount of 20%. At invoice time, this record's calculated charges show a net discount of 20%.

The examples on the following pages show you how to enter the modifier rules on Modifier Entry panels.

### **Example 1: Modifying Charges Using ORD & Element Criteria**

The panel below shows how to modify MBJ CPU-CHARGE charge element records for work performed on weekends.The selection criteria is ORD Type: MBJ and Element criteria: CPU-CHARGE.

In this example, we are adding a 10 percent surcharge for all MBJ CPU-CHARGEs meeting the test @WEEKEND (Saturday or Sunday). We will Exit on True. The surcharge is applied **without** regard to accounting level. The algorithm for modifiers is:

 **Modifier Charge WEEKEND Element ------- CPU-CHARGE \* |+.10 | = Modified CPU-CHARGE -------**

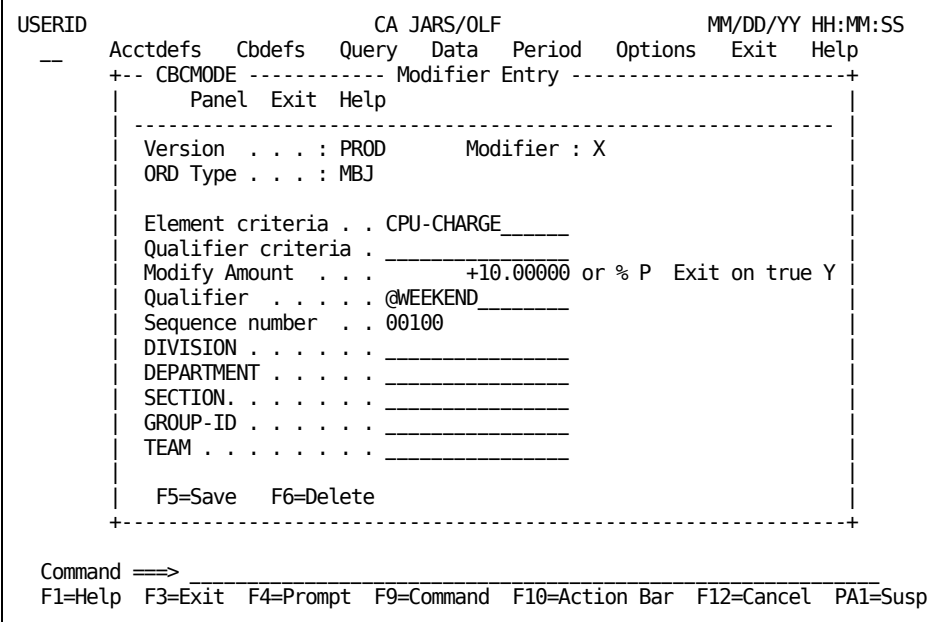

# **Example 2: Modifying Charges by Structure**

In this example, we are giving all users in the EAST accounting entity a 10 percent discount on all resources used.This discount is applied **without** regard to the ORD, Element, or Qualifier.

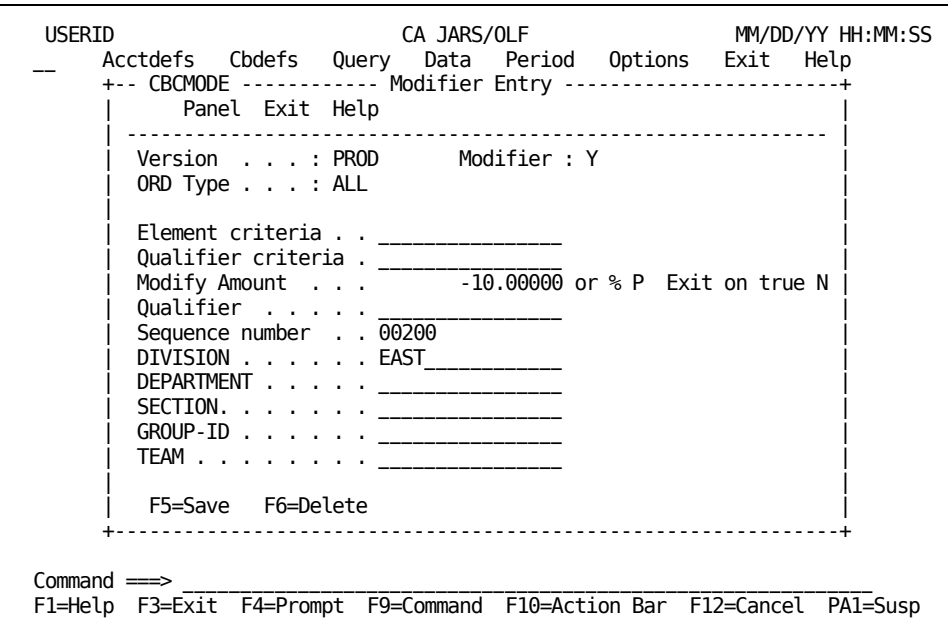

**Note:**Modifiers greatly reduce the number of qualifiers and qualified rates required.

# **Example 3: Modifying Charges by Qualifier**

In this example, all records meeting modifier Z's @SHIFT3 qualifier test has their calculated units and costs reduced by 20 percent.

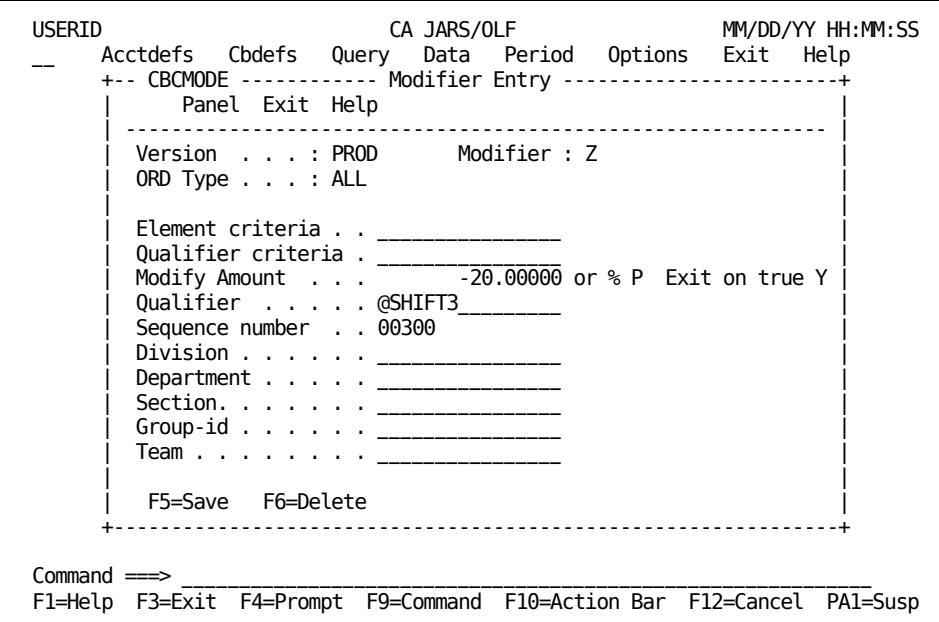

# **Example 4: Using a Wildcard with Selection Criteria**

In this example, we are selecting all records that meet the @SHIFT% criteria for modifier testing, those records that also meet the @CPUIDA test have their calculated units and charges reduced by 50 percent.

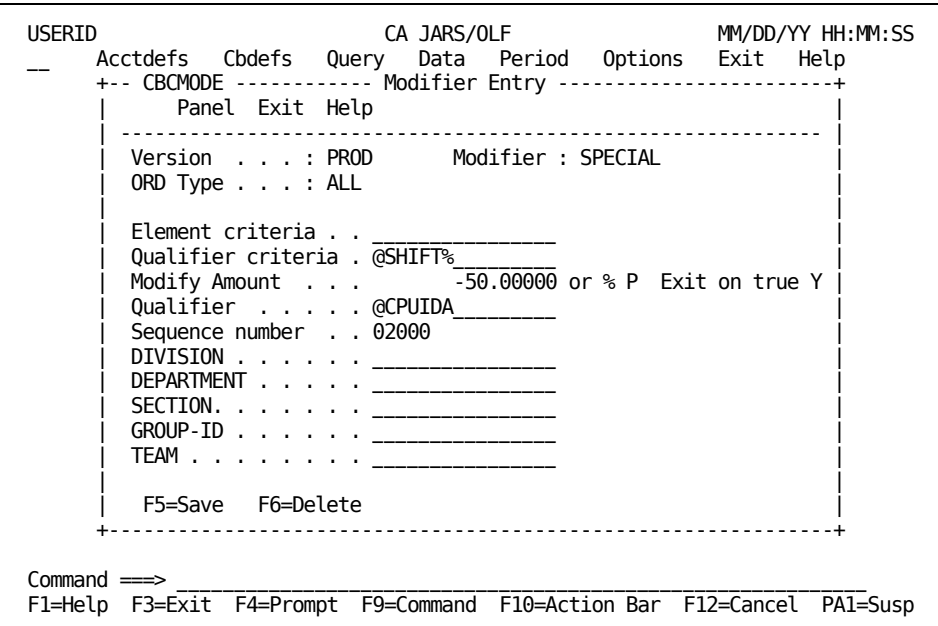

# **Defining Split Resources**

CA JARS/OLF enables you to split charges calculated for a specific accounting level across its entities. The charge distribution capability is useful because:

- The cost of a job can be split among the specific entities responsible for its use
- The total cost for an accounting level can be summarized and an invoice produced
- Resource statistics are retained even if its cost is split

Split processing occurs **after** charges are calculated for a given Consolidated Calculated Charge (CCC). If the record is associated with a split, then the charge is prorated and new records are created.

The Split definition is very similar to the Modifier definition, in that:

- Processing takes place at Detail function time (after the charges are calculated for a given CCC detail record)
- Additional CCC detail records are created

If the record is associated with a Split, then the CCC detail record is prorated and new CCC detail records are created and passed to the Summarization process for writing to the CCCTAB table.

The following panels make up the Split Charges panel set:

- Split Charges primary panel
- Split Charges List panel
- Expanded Split Charges List panel
- Split Charges Entry panel

**Note:** Protected display field areas are preceded by a colon (:).

### <span id="page-190-0"></span>**Split Charges Primary Panel**

The Split Charges primary panel is used for creating, examining or modifying a Split Charge. A Split Charge name can be up to 16 alphanumeric characters.

The following panel shows a request to browse or create a Split Charge named PAYROLL for ORD Type MBJ.

USERID CA JARS/OLF MM/DD/YY HH:MM:SS \_\_ Acctdefs Cbdefs Query Data Period Options Exit Help +-- CBCSPLP ------------ Split Charges -----------------------+ Panel Exit Help | ----------------------------------------------------------- | Type information. Then select an action. | | Version . . : PROD ORD Type . . . MBJ Split Charge . PAYROLL | | F2=Create F11=Browse +-------------------------------------------------------------+ This panel associates an ORD type, as defined by the CA JARS/OLF Administrator, with a split charge. Command ===> \_\_\_\_\_\_\_\_\_\_\_\_\_\_\_\_\_\_\_\_\_\_\_\_\_\_\_\_\_\_\_\_\_\_\_\_\_\_\_\_\_\_\_\_\_\_\_\_\_\_\_\_\_\_\_\_\_\_\_\_ F1=Help F3=Exit F4=Prompt F9=Command F10=Action Bar F12=Cancel PA1=Susp

Remember, you can enter the SQL wildcard character % at either or both prompts to display a full browse list of all currently defined ORDs and/or Split Charges.

On the next page is a description of the Split Charges primary panel.

#### **Access**

The Split Charges primary panel appears when one of these events occurs:

- You type CS in the fast path area of the CA JARS/OLF Primary Panel's action bar.
- You select Cbdefs from the CA JARS/OLF Primary Panel's action bar and then choose Split Job Charges.
- You return to this panel from the Split Charges List, Expanded List, or Entry panel using **F3.**

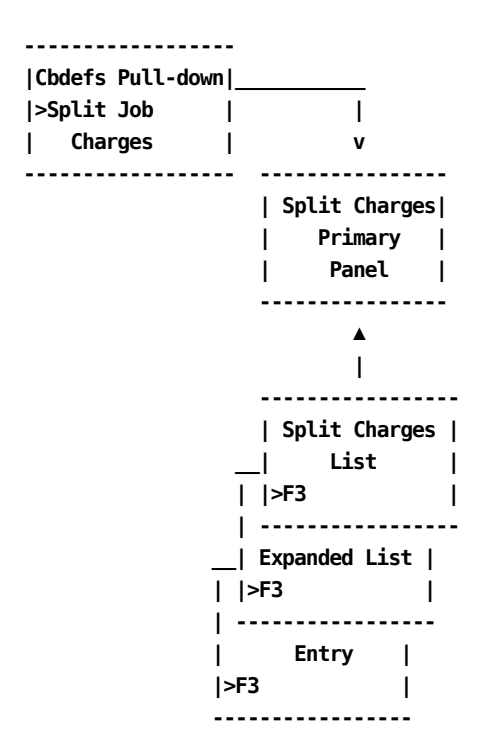

#### **Input**

The Split Charges primary panel contains the following entry field:

#### **ORD Type**

A three-character name of the output record identifier you want to define, view or modify.

When using F11 (Browse): if you do not know the ORD Type name, enter the SQL wildcard character %. This gives you a list of all ORD Types meeting the Split Charge you specify in the next field. Or you can enter a % at both the ORD Type and Split Charge prompts to get a list of all defined ORDs and Split Charges.

#### **Split Charge**

The name (up to 16 alphanumeric characters) of the Split Charge you want to create, view, or modify.

**Pathways**

**F2**

**(Create)** Takes you th[e Split Charges Entry Panel](#page-194-0) (see page 195).

**F11**

**(Browse)** Takes you to the [Split Charges List Panel](#page-192-0) (see page 193).

### <span id="page-192-0"></span>**Split Charges List Panel**

The Split Charges List panel displays a list of all currently defined Split Charges meeting the criteria specified on the Split Charges primary panel. The search criteria are redisplayed as protected fields (see **1** below). The following panel shows all Split Charge definition names, currently defined for ORD MBJ(See **2** below).

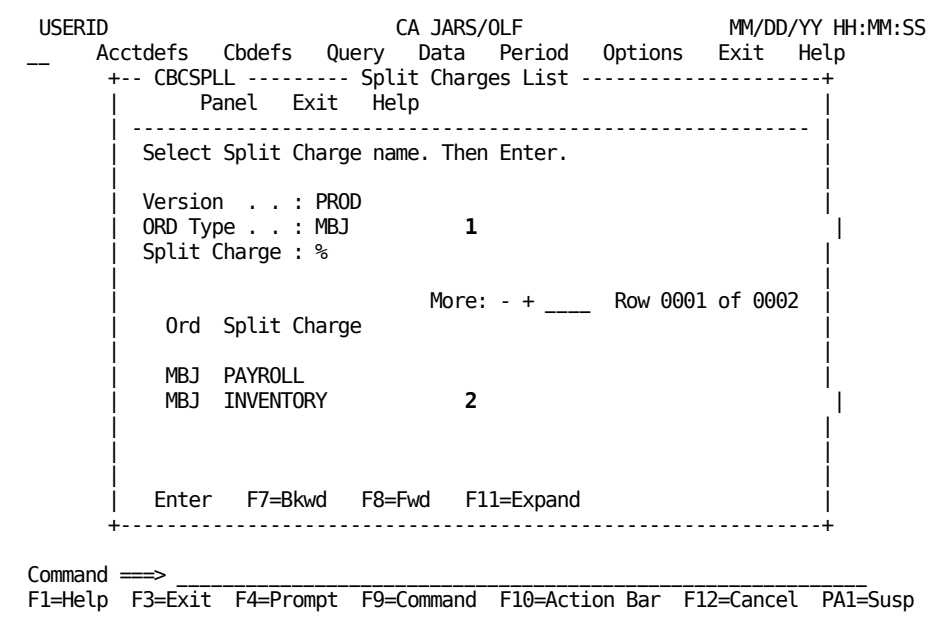

The following is a description of the Split Charges List panel.

#### **Access**

The Split Charges List panel appears when one of these events occurs:

- You press **F1** (Browse) on th[e Split Charges Primary Panel](#page-190-0) (see page 191).
- You return from the Expanded Split Charges List panel.

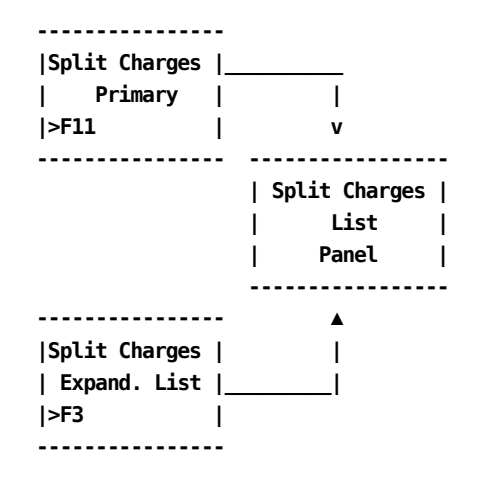

#### **Scrolling**

F7 and F8 let you scroll backward and forward through the Split Charge selection list. You can also use the scroll bar, as explained [Sample List Panel](#page-45-0) (see page 46), to move through the list.

#### **Pathways**

#### **Enter**

Select: by placing the cursor next to the selected item, and pressing **Enter**.

#### **F11**

**(Expand)** Provides you with an **expanded** (eight-line display) view of the Split Charges List panel.

# **Split Charges Expanded List Panel**

The following panel appears when you press **F11** (Expand) on th[e Split Charges List Panel](#page-192-0) (see page 193). The only difference between the two panels is the Version, ORD Type, and Split Charge protected fields are not displayed. This allows you to view more information on a single panel. The Expanded List panel functions in the same way as the panel from which it was called.

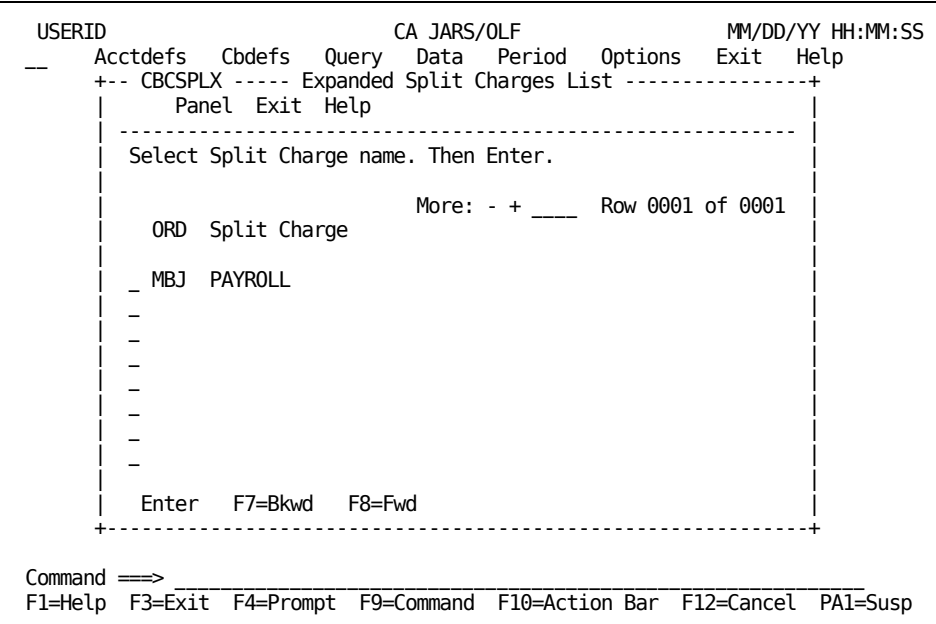

# <span id="page-194-0"></span>**Split Charges Entry Panel**

The Split Charges Entry panel is used to define how you want to split the cost of resources among your accounting entities. When you create a split charge definition, the Original, New and Percent columns are blank. A split charge always requires at least 2 entry panels for definition as shown in Example 1 in ["Example 1: Splitting a Resource](#page-197-0)  [Charge Between Two Accounting Levels](#page-197-0) (see page 198)" in example 2 in ["Example 2:](#page-199-0)  [Splitting a Resource Charge Among Four Accounting Levels](#page-199-0) (see page 200)".

The panel below shows how to create a Split Charge, named PAYROLL. After you enter original information, press **F5** to save the data. Examples 1 and 2 show you how to continue the split charge definition.

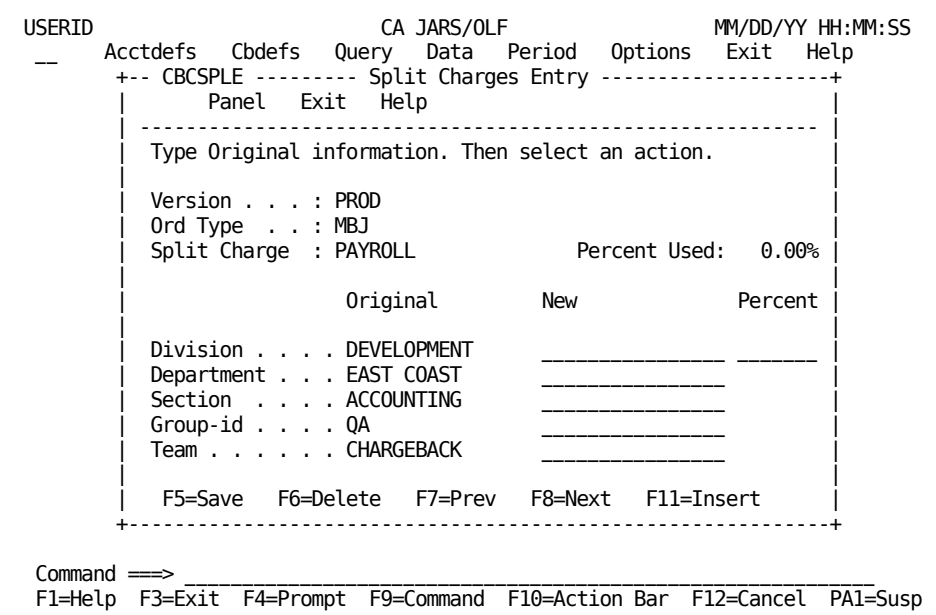

On the next page is a description of the Split Charges Entry panel.

#### **Access**

The Split Charges Entry panel appears when one of these events occurs:

- When you press **F2** (Create) on th[e Split Charges Primary Panel](#page-190-0) (see page 191).
- You make a selection on the Split Charges List or Expanded List panel.

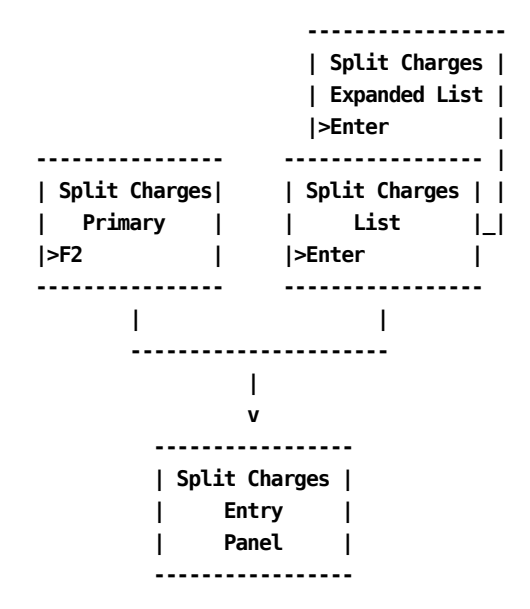

#### **Input**

The Split Charges entry panel contains the following entry fields:

#### **Percent Used**

Upon initial entry to this panel, the value displayed is 0. After the first *new* structure is defined, the defined percentage is reflected in this field. Note that the panel instruction line changes from original to new. Continue entering new information until Percent Used equals 100%.

**Note:** Percent Used **must** equal 100.00% Any attempt to save this panel when Percent Used does not equal 100% will fail

The following entry fields are used to indicate the accounting levels you want the debits and credits applied to:

**Note:** Only defined accounting levels are displayed.

#### **Original**

Lists the original accounting entities to which the resource is attributed.

#### **New**

Use this column to list the names of the accounting entities you want the charges split to.

**Note:** You also have the option of typing the word **PRESERVE** in this column. PRESERVE allows you to retain the original entity without having to retype the entity name.

#### **Percent**

The percentage amount of the charge you want attributed to the *new* entity.

#### **Actions**

#### **F5=Save**

Lets you save the information on the panel.

#### **F6=Delete**

Deletes the Split Charge definition.

#### **F7=Previous**

Takes you to any previous Split Charge Entry panels used to define the split.

#### **F8=Next**

Takes you to the next panel where you can continue to define or view the split charge. You can use as many panels as necessary to define the split. However, the combined percentages of the split must equal 100%.

#### **F11=Insert**

Only valid when you are in update mode and percent does not equal 100%.

**Note:** Update mode is active only after first defining a split charge completely (Percent Used=100.00). Once defined, split charges may be updated by overtyping the percent fields. F5 to save updated data may cause Percent Used to be less than 100%. By pressing the F11 key, the New information area will be cleared, allowing you to 'insert' new split information (to set Percent Used back to 100%).

### <span id="page-197-0"></span>**Example 1: Splitting a Resource Charge Between Two Accounting Levels**

In the following example, panel **1** shows the original split charge definition we created and saved in [Split Charges Entry Panel](#page-194-0) (see page 195). We now define a split charge (PAYROLL) that attributes 60% of the charge to the Princeton Department panel **1** and 40% to the Reston Department. We do this by:

- 1. Modifying the New column as shown below (note the use of the PRESERVE option)
- 2. Saving the entry by pressing F5 (Save)

**Note:** If you are in **input** mode, after you press F5 the New column automatically blanks out so that new data can be entered. F8 (Next) is only active in **update** mode.

 +-- CBCSPLE --------- Split Charges Entry --------------------+ | Panel Exit Help **2** | +-- CBCSPLE --------- Split Charges Entry --------------------+ | | Panel Exit Help **1** |\_\_\_ | | ----------------------------------------------------------- | | | Type Original information. Then select an action. | | | | | | Version . . . : PROD | | | Ord Type . . : MBJ | | | Split Charge : PAYROLL Percent Used 60.00% | Percent Used: 100.00% | | | | Original New Percent | New Percent | | | | | Division . . . . DEVELOPMENT PRESERVE 60.00% | DEVELOPMENT 40.00% | | Department . . . EAST COAST PRINCETON | RESTON | | Section . . . ACCOUNTING PRESERVE | ACCOUNTING | | Group-id . . . . QA PRESERVE | QA | | Team . . . . . . CHARGEBACK PRESERVE | CHARGEBACK | | |-------------------------+ | F5=Save F6=Delete F7=Prev F8=Next F11=Insert | +-------------------------------------------------------------+

Next, we modify the New column as shown on panel **2** to reflect that 40% of the charge should be against the Reston Department.

# <span id="page-199-0"></span>**Example 2: Splitting a Resource Charge Among Four Accounting Levels**

In the following example, panel **1** shows the original split charge definition we created and saved in ["Split Charges Entry Panel](#page-194-0) (see page 195)". We will now define a split charge (PAYROLL) that attributes 25% of the charge to the Princeton Department panel **1**, 25% to the Reston Department panel **2**, 25% to the Garden City Department panel **3**, and 25% to the Maitland Department panel **4**. We do this by:

- 1. Modifying the New column as shown below
- 2. Saving the entry by pressing F5 (Save). See note on previous page.

We then modify the New column on panel **2**. to reflect that 25% of the charge should be against the Princeton Department. We continue in this manner until we have completed the split among all entities and the Percentage Used equals 100%.

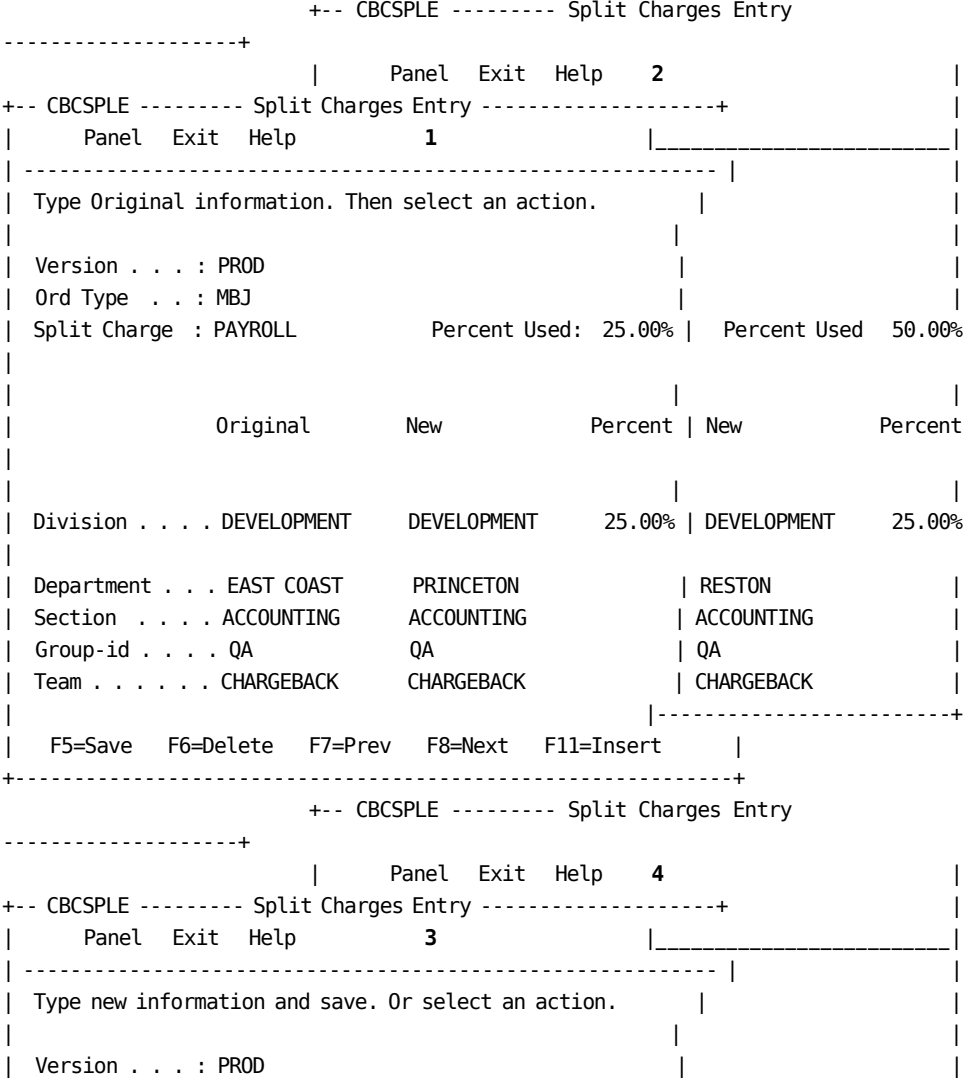

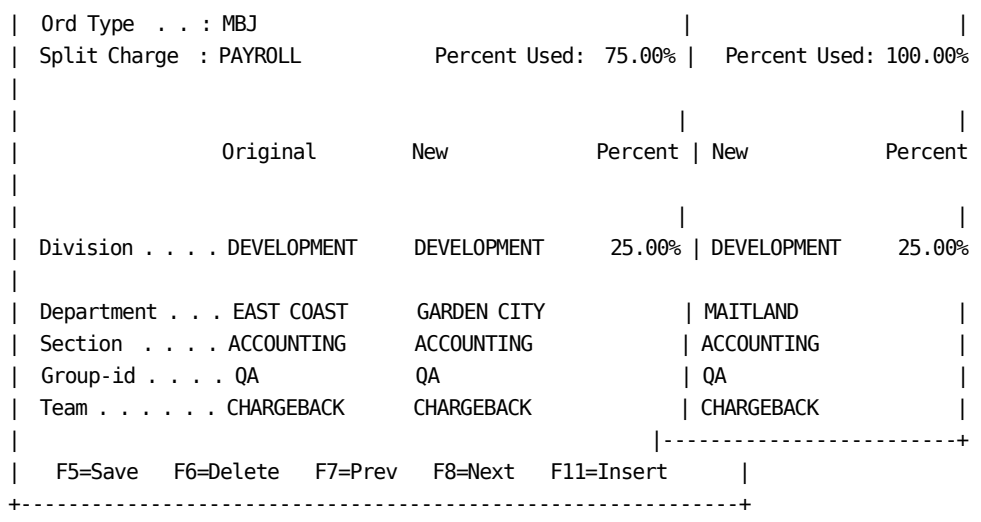

# **Shift Chop Definition**

To allow equitable allocation and calculation of charges to ORD records that *span* shifts, we implement a shift chop definition. The reason for using Shift Chop definitions is illustrated by the following example. Suppose no Shift Chops were defined and a five hour job started one minute before the end of the first shift. The entire five hours would be charged at the first shift's rate, even thought 99% of the job executed during the second shift. As you can see, using Shift Chop definitions ensure equitable allocation and calculation of charges.

This function is activated at the Detail function time, and is similar to split processing, since it creates multiple records from a single input. However, unlike split processing, the interval chop routines are performed **before** creation of the CCC detail record, at ORD reception time. It is as if multiple ORD records were presented to the detail function routines. Up to four **chop times** can be specified. In the example below, we have specified three.

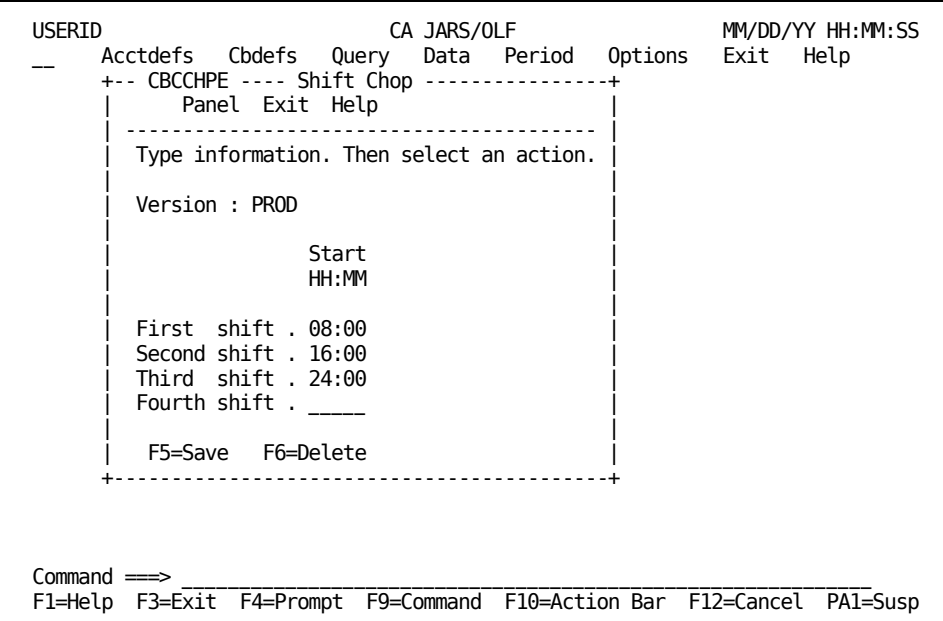

On the next page is a description of the Shift Chop Entry panel.

#### **Access**

The Shift Chop entry panel appears when one of these events occurs:

- You type CB in the fast path area of the CA JARS/OLF Primary Panel's action bar.
- You select Shift Chop on the Cbdefs pull-down.

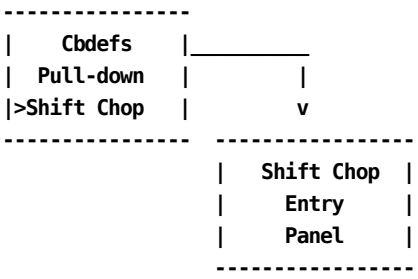

#### **Input**

The Shift Chop panel contains the following input field:

#### **Start HH:MM**

This field is used to specify the time at which you want a shift interval chopped or *started* (format is HH MM).

#### **Actions**

#### **F5=Save**

Lets you save your entries.

#### **F6=Delete**

Deletes all entries.

# **Example: Defining a Shift Chop**

Up to four *Chop* times can be specified. We have specified three on the sample panel below:

- 8 AM (08 00)
- 4 PM (16 00)
- midnight (24 00)

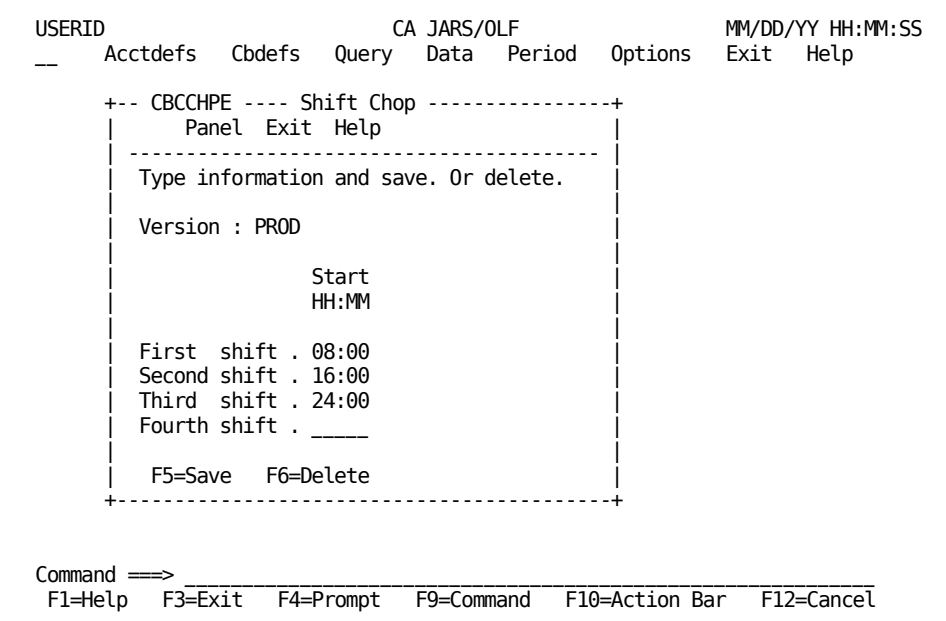

#### **Example:**

If an ORD record has a Start Time of 07:00 and a Stop Time of 17:00, it spans multiple intervals. Interval records would be created for the following:

- 07:00 -> 07:59 Start Time to next Interval Boundary
- 08:00 -> 15:59 Interval Boundary to next Interval Boundary
- 16:00 -> 17:00 Interval Boundary to Stop Time

This splitting should, in most cases, match the user-defined Shift qualifiers.

**Note:** If shift qualifiers have been defined, there is no checking against Shift Chop to ensure that the defined shift times are the same.

# **Chapter 5: Defining Adjustments**

The Cbdefs options discussed in this chapter, like those in Chapter 4, are executed when you select **Cbdefs** from the CA JARS/OLF Primary Panel's action bar by placing the cursor next to the Cbdefs keyword and pressing Enter.You see the same Cbdefs Pull-down.

While all of the choices are available to you, the following choices are **not** discussed in this chapter: Choices 1 through 7 are used in rate definition and are discussed in Chapter 8.

With CA JARS/OLF you can perform adjustments such as Cost Recovery and Overhead Distribution when charging for resources, using the following Cbdefs options which are discussed in this chapter:

**8**

Cost Recovery (T)

**9**

Overhead Distribution

On the next page is a table of the choices available to you when defining adjustments.

#### **Cbdefs Pull-Down**

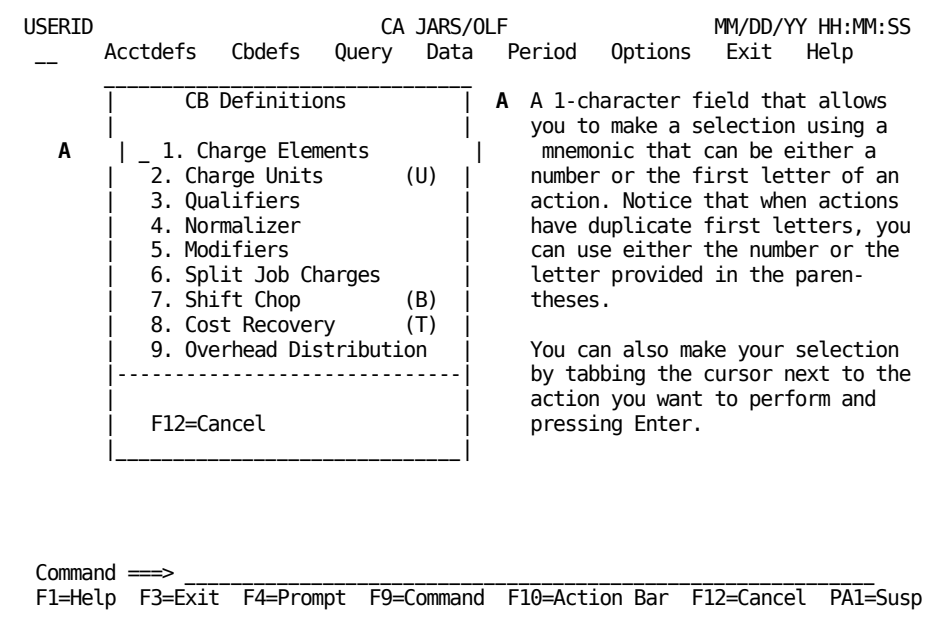

The following choices are discussed in this chapter:

#### **8. Cost Recovery**

Gives you the ability to recover costs for a specific resource and specify the recovery amount.

#### **9. Overhead Distribution**

Lets you distribute charges for a shared resource.

Both Cost Recovery and Overhead Distribution are performed **after** record summarization has occurred for the period in which you want these adjustments applied.

Adjustments operate on the **actual** charges found in CCCTAB not the units. This means that the charge may be the result of either a minimum or maximum charge being applied to a element rather than the charge being the product of charge units multiplied by the rate. Therefore, when an adjustment is applied, a new record is created in CCCTAB which may have values for the units and rate that when multiplied together do **not equal** the charge, but, the charge divided by the rate equals the units.

# **Cost Recovery Panels**

Cost Recovery enables you to:

- Recover costs for a specific resource
- Specify the amount you want to recover
- Provide allocation targets based on user-defined criteria
- Prorate the recovery amount based on current charges contained in CA JARS/OLF records
- Create cost recovery charge records to maintain auditability (summary modifiers)

The following panels make up the Cost Recovery panel set:

- Cost Recovery primary panel
- Cost Recovery List panel
- Expanded Cost Recovery List panel
- Cost Recovery Entry panel

# <span id="page-206-0"></span>**Cost Recovery Primary Panel**

Cost recovery enables you to recover a specific amount for a resource from the entities using the resource. The Cost Recovery primary panel is used for creating, examining or modifying a Cost Recovery definition. A cost recovery name can be up to 16 alphanumeric characters.

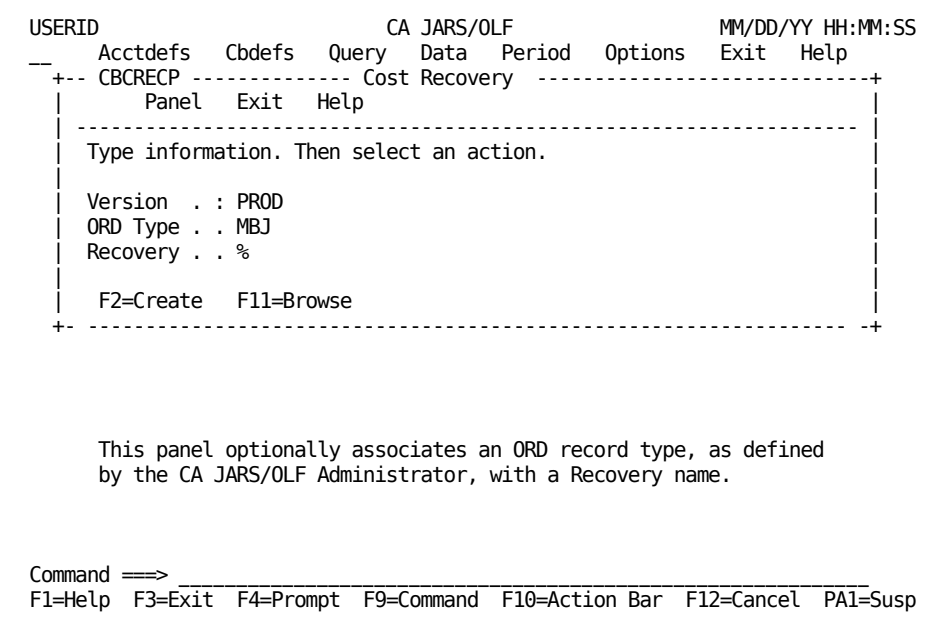

The following is a description of the Cost Recovery primary panel.

#### **Access**

The Cost Recovery primary panel appears when one of these events occurs:

- You type CT in the fast path area of the CA JARS/OLF Primary Panel's action bar.
- You choose Cost Recovery on the Cbdefs pull-down.
- You return from the Cost Recovery List or Entry panel.

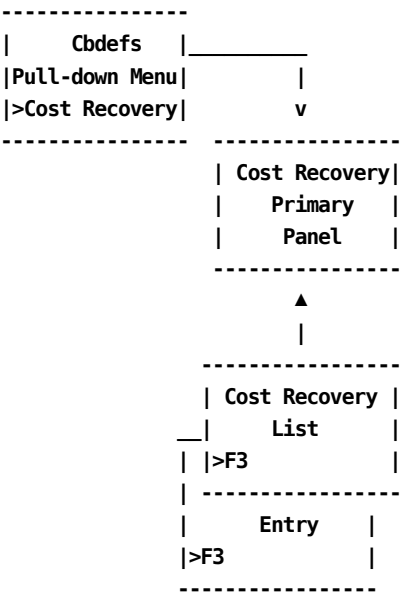

#### **Input**

The Cost Recovery primary panel contains the following input fields:

#### **ORD Type**

The three-character name of the output record identifier for which you want to define, view or modify a Recovery amount.

#### **Recovery**

The name (up to 16 alphanumeric characters) of the recovery you want to define, view, or modify.

#### **Pathways**

#### **F2**

**(Create)** Takes you to th[e Cost Recovery Entry Panel](#page-210-0) (see page 211).

#### **F11**

**(Browse)** Takes you to the [Cost Recovery List Panel](#page-208-0) (see page 209).

# <span id="page-208-0"></span>**Cost Recovery List Panel**

The Cost Recovery List panel displays a list of all currently defined cost recovery definitions meeting the criteria specified on the Cost Recovery primary panel (see **1** below). The search criteria are redisplayed as protected display fields. The following panel shows all Recovery definitions (see **2** below) currently defined for Version PROD.

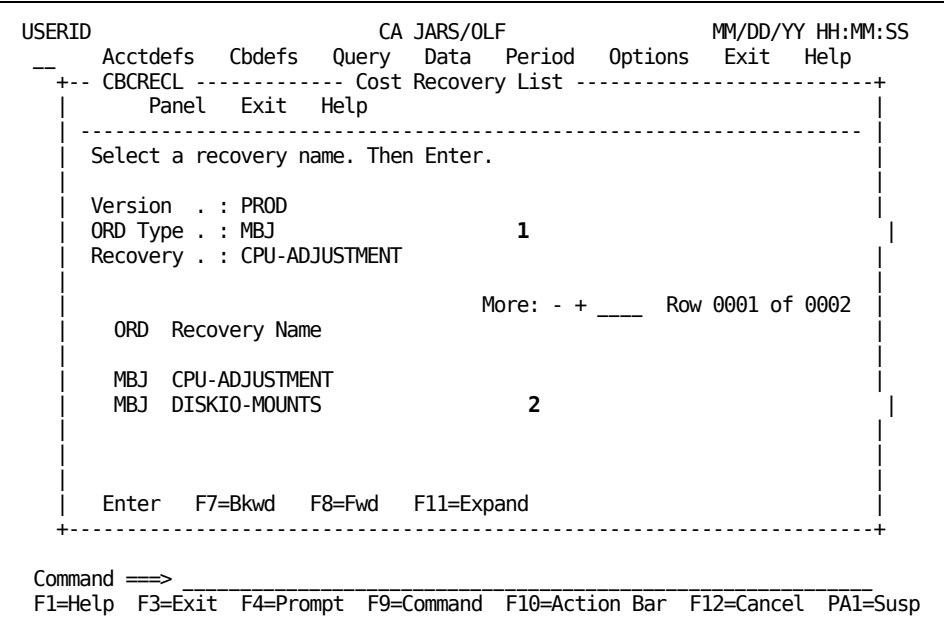

On the next page is a description of the Cost Recovery List panel.

#### **Access**

The Cost Recovery List panel appears when one of these events occurs:

- You press **F11** (Browse) on th[e Cost Recovery Primary Panel](#page-206-0) (see page 207).
- You return from the Expanded Cost Recovery List panel using F3.

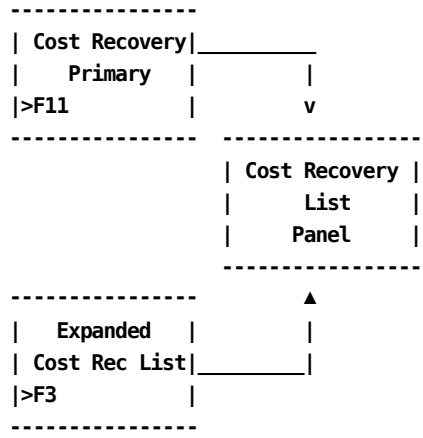

#### **Scrolling**

F7 and F8 let you scroll backward and forward through the Recovery Name selection list. You can also use the scroll bar, as explained on **Sample List Panel** (see page 46), to move through the list.

#### **Pathways**

#### **Enter**

By placing the cursor next to the required item and pressing **Enter,** you can go to the [Cost Recovery Entry Panel](#page-210-0) (see page 211) to examine and optionally update the item.

#### **F11**

**(Expand)** Provides you with an **expanded** (eight-line display) view of the Cost Recovery List panel.

# **Expanded Cost Recovery List Panel**

The following panel appears when you press **F11** (Expand) on the Cost Recovery List panel.The only difference between the two panels is the Version, ORD Type and Recovery protected fields are not displayed. This allows you to view more information on a single panel.The Expanded List panel functions in the same way as the panel from which it was called.

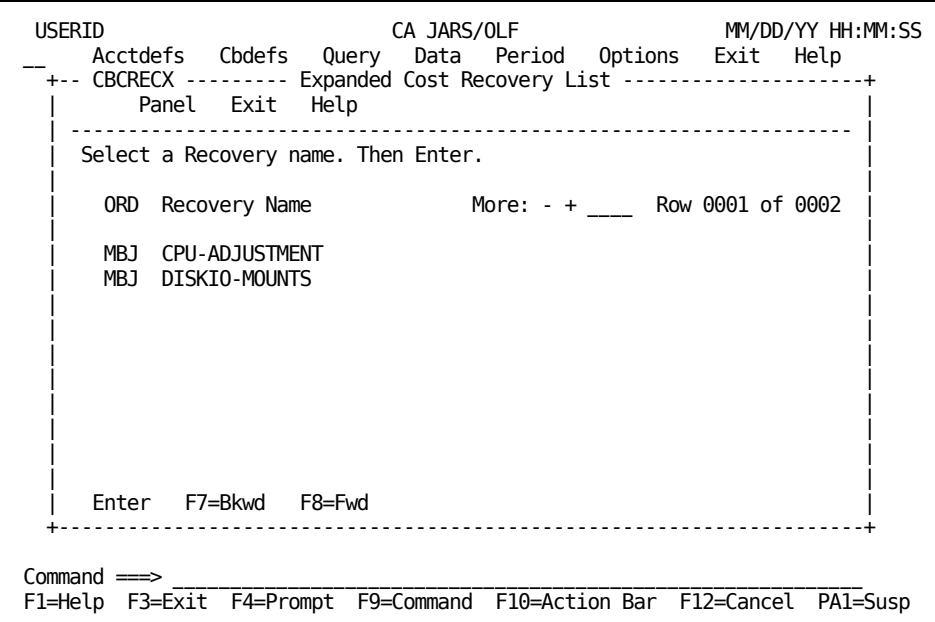

### <span id="page-210-0"></span>**Cost Recovery Entry Panel**

The Cost Recovery Entry panel is used to define the amount you want to recover for a resource, the effected period, and the accounting entities you want billed.

The panel below shows how to create a Cost Recovery definition called CPU-ADJUSTMENT for MBJ ORD types:

- For the third billing period
- With a recovery amount of 5000
- To be allocated to users of CPU-CHARGE
- For all Divisions, Departments, and Qualifiers

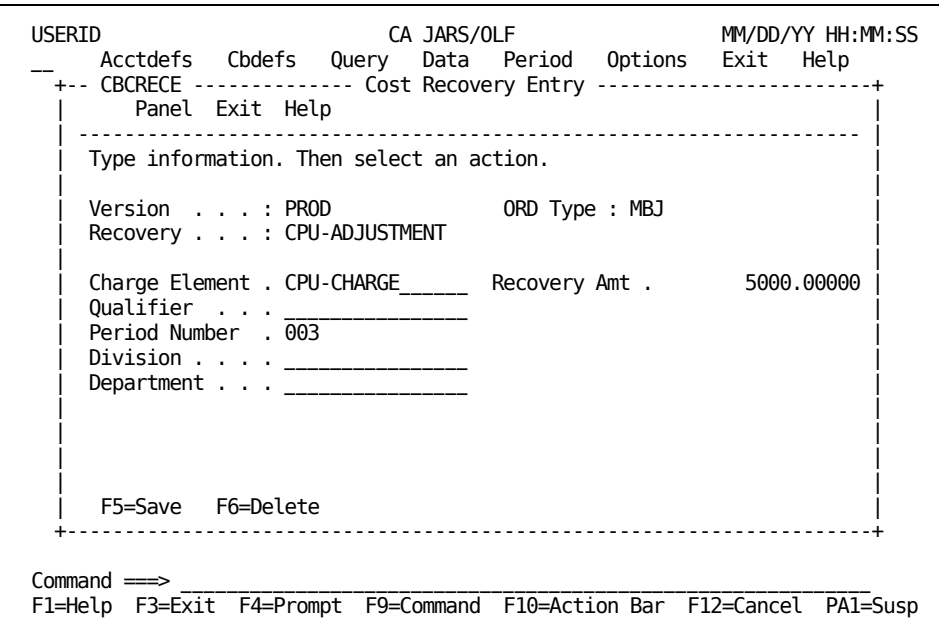

On the next page is a description of the Cost Recovery Entry panel.

#### **Access**

The Cost Recovery Entry panel appears when one of these events occurs:

- When **F2** (Create) is pressed on the [Cost Recovery Entry Panel](#page-210-0) (see page 211).
- You make a selection on the Cost Recovery List or Expanded List panel.

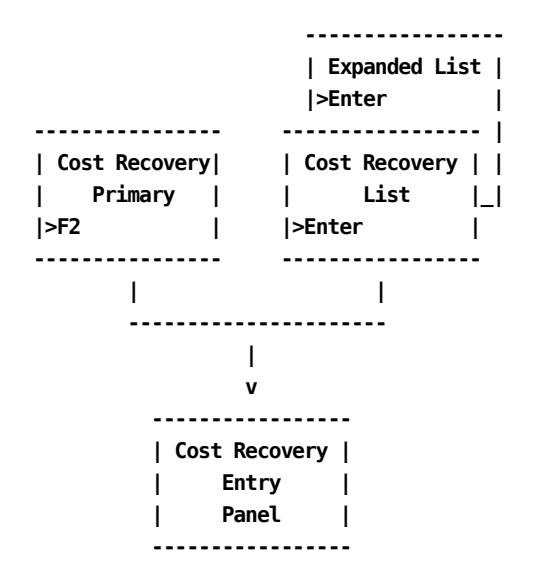

#### **Input**

The Cost Recovery Entry panel contains the following input fields:

#### **Charge Element**

The name of the charge element (up to 16 alphanumeric characters) whose result you want adjusted to ensure recovery of the amount specified in the Recovery Amt field.

#### **Recovery Amt**

The amount you want to recover.

#### **Qualifier**

The name of a qualifier (up to 16 alphanumeric characters) you want to use in the selection of records.

#### **Period Number**

The period number from which the recovery amount should be captured. If this Cost Recovery pertains to all periods, enter a value of 0.This causes the recovery amount to be applied per period for all open periods.

The following entry fields are used to indicate the accounting levels from which you want to recover the amount specified:

This example uses the following accounting levels:

**Division**

#### **Department**

#### **Actions**

#### **F5=Save**

Saves the Cost Recovery entry.

#### **F6=Delete**

Deletes the Cost Recovery entry.

# **Example 1: Cost Recovery From a Single Accounting Level**

The panel below shows how to create a Cost Recovery definition called CPU-ADJUSTMENT for MBJ ORD types:

- With a recovery amount of \$100
- For the third billing period
- For all departments in the East Coast Division

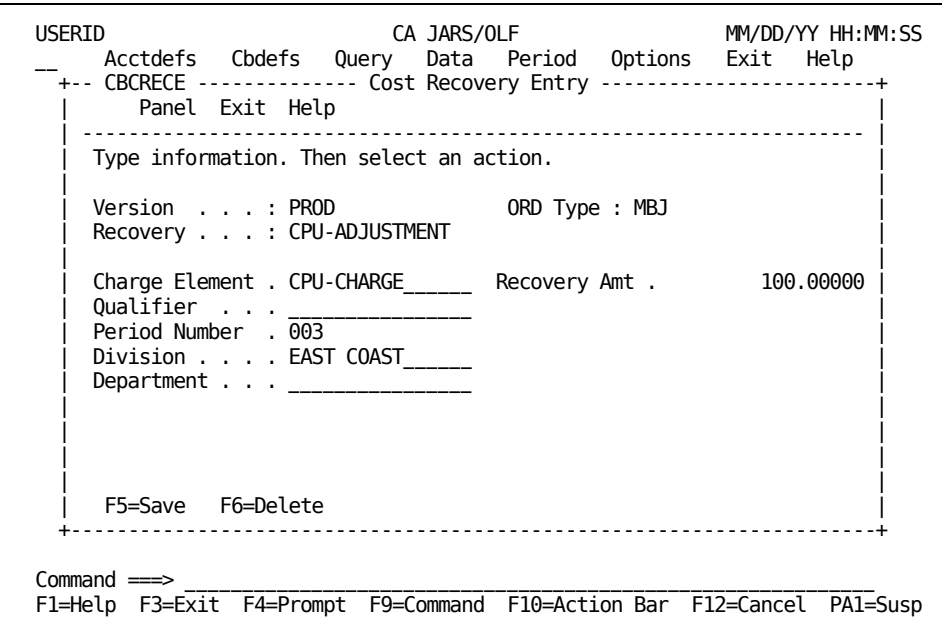

### **Example 2: Cost Recovery from All Accounting Levels using a Qualifier**

The panel below shows how to create a Cost Recovery definition called CPU-ADJUSTMENT for MBJ ORD types:

- For the fifth billing period
- With a recovery amount of 5000
- From all @SHIFT1 definitions
- For all Divisions and Departments

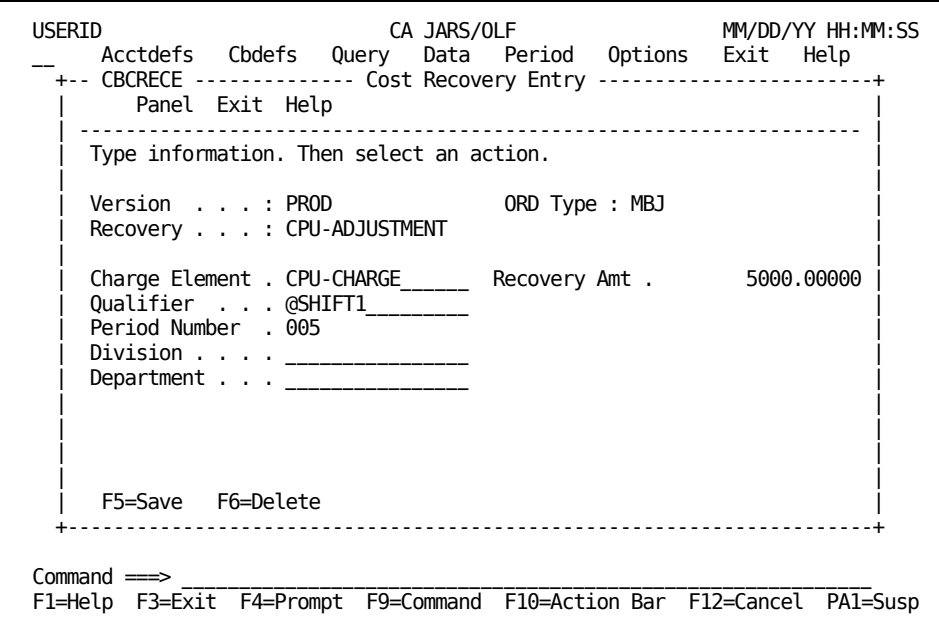

# **Performing Overhead Distribution**

Overhead distribution gives you the ability to:

- Distribute charges for a shared resource
- Retrieve an overhead amount from existing CA JARS/OLF database records
- Distribute overhead charges in relation to the current charges in the targeted summary record
- Debit the original CA JARS/OLF records accordingly
- Select distribution targets based on user-defined criteria

while maintaining auditability based on the creation of Overhead Charge records.

The Overhead Distribution algorithm used to accomplish the above objectives is:

Overhead Charge = Overhead Amount/Sum of Charges \* Current Charge

The following panels make up the Overhead Distribution panel set:

- Overhead Distribution primary panel
- Overhead Distribution List panel
- Expanded Overhead Distribution List panel
- Overhead Distribution Entry panel

# **Overhead Distribution Primary Panel**

The Overhead Distribution primary panel is used for creating, modifying, or examining an Overhead Distribution definition.

The following panel shows you how to request a list of all Overhead entries for MBJ ORD types.

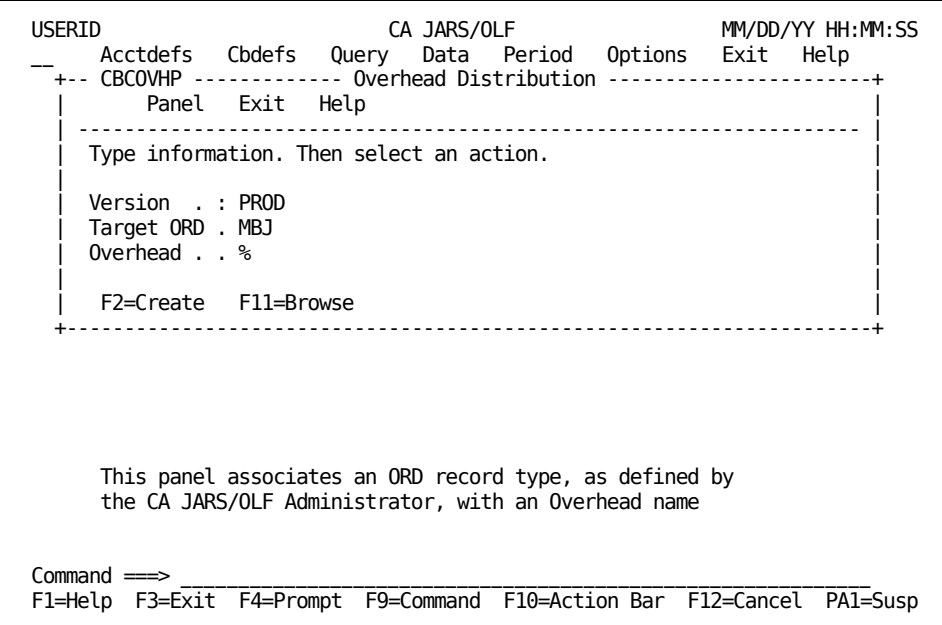
On the next page as a description of the Overhead Distribution primary panel.

#### **Access**

The Overhead Distribution primary panel appears when one of these events occurs:

- You type CO in the fast path area of the Primary Panel's action bar.
- You choose Overhead Distribution on the Cbdefs pull-down.
- You return from the Overhead Distribution List or Entry panel.

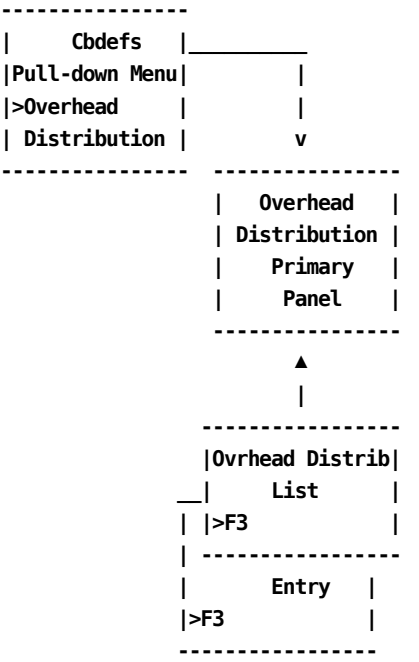

#### **Input**

The Overhead Distribution primary panel contains the following input fields:

#### **Target ORD**

The three-character name of the output record identifier for which you want to define, view or modify an Overhead Distribution definition.

When using F11=Browse: if you do not know the ORD Type name, you can enter the SQL wildcard character %. This provides you with a list of all ORD Types meeting the Overhead name you specify in the next field. Or you can enter a % in both the ORD Type and Overhead prompts to get a list of all defined ORDs and Overhead names.

#### **Overhead**

The name (up to 16 alphanumeric characters) of the Overhead you want to define, view, or modify.

**Pathways (Create)** Takes you to th[e Overhead Distribution Entry Panel](#page-219-0) (see page 220).

**(Browse)** Takes you to the [Overhead Distribution List Panel](#page-217-0) (see page 218).

# <span id="page-217-0"></span>**Overhead Distribution List Panel**

**F2**

**F11**

The Overhead Distribution List panel displays a list of all currently defined Overhead names meeting the criteria specified on the Overhead Distribution primary panel. The search criteria are redisplayed as protected fields (see **1** below). The following panel shows a list of Overhead Distribution definitions currently defined for ORD type MBJ (see **2** below).

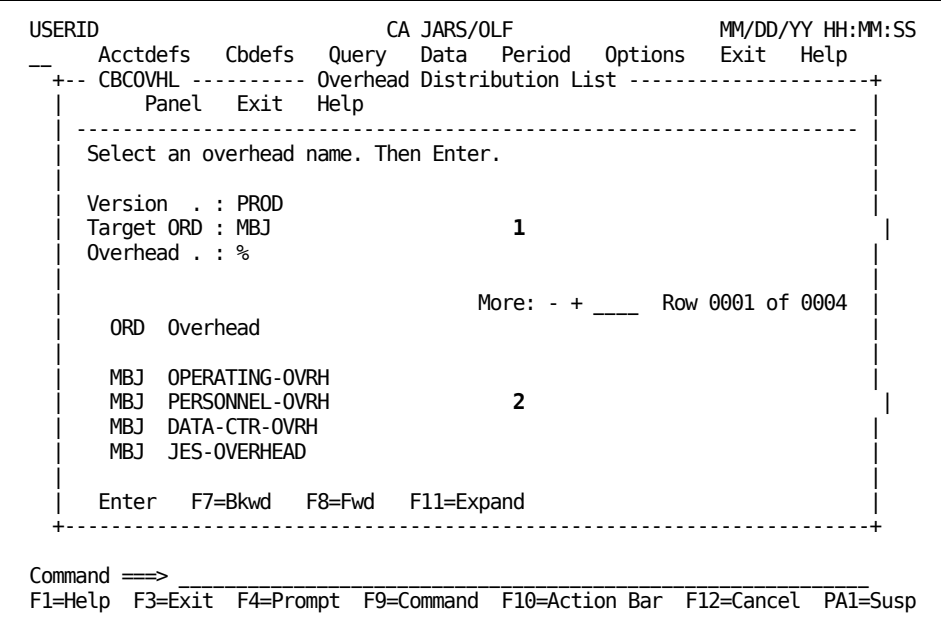

The following is a description of the Overhead Distribution List panel.

#### **Access**

The Overhead Distribution List panel appears when one of these events occurs:

- You press 11 (Browse) on the [Overhead Distribution Primary Panel](#page-215-0) (see page 216).
- You return from the Expanded Overhead Distribution List panel using F3.

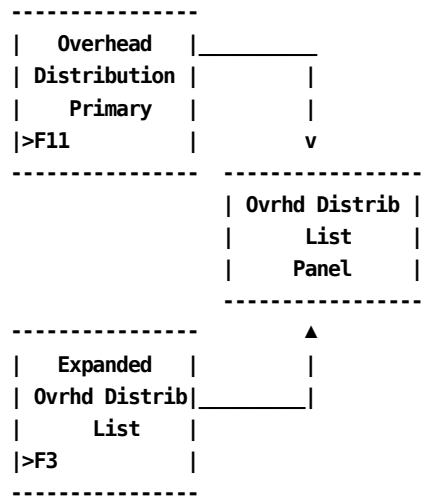

#### **Scrolling**

F7 and F8 let you scroll backward and forward through the Overhead selection list. You can also use the scroll bar, as explained on **[Sample List Panel](#page-45-0)** (see page 46), to move through the list.

#### **Pathways**

#### **Enter**

By placing the cursor next to the required item and pressing **Enter,** you can go to the Overhead Distribution Entry panel (sectio[n Modifier Entry Panel](#page-178-0) (see page 179)) to examine and optionally update the item.

#### **F11**

**(Expand)** Provides you with an **expanded** (eight-line display) view of the Overhead Distribution List panel.

# **Expanded Overhead Distribution List Panel**

The following panel appears when you press **F11** (Expand) on the Overhead Distribution List panel.The only difference between the two panels is the ORD Type, and Overhead protected fields are not displayed. This allows you to view more information on a single panel.The Expanded List panel functions in the same way as the panel from which it was called.

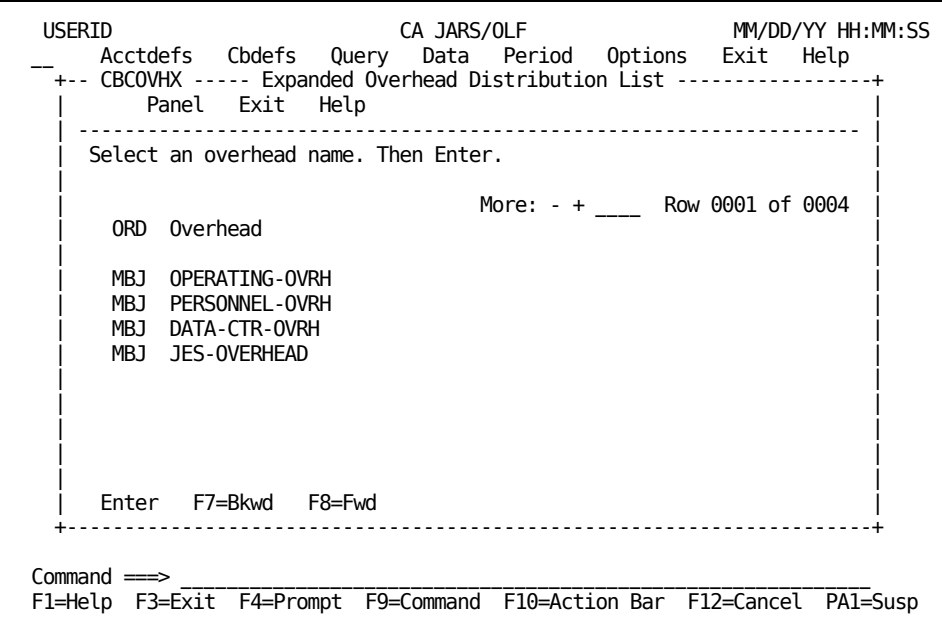

## <span id="page-219-0"></span>**Overhead Distribution Entry Panel**

The Overhead Distribution Entry panel is used to specify a definition for overhead recovery for a resource, for a specific period, as well as the accounting levels among which you want this overhead distributed.

The panel below shows how to create an Overhead Distribution definition called JES-OVERHEAD that is applied to MBJ ORD type records:

- For the CPU-CHARGE charge element
- With an Ovhd ORD Type of JES
- For the Ovhd Element: JES-OVHD-CHARGE
- For the third billing period
- Overhead distribution is across all Division and Department entities using the CPU-CHARGE resource

The following panel is actually the **rule** that governs the Overhead Distribution charge. The Ovhd ORD Type and Ovhd Element tell CA JARS/OLF where (or who) the charge is coming from. The other entry fields tell CA JARS/OLF where (or to which entities) the charge is to be distributed. Overhead Distribution prorates each level's charge(s). When overhead distribution is performed via CAKRSUM, new records are created: one record for each entity contributing to the original charge in a ratio that is proportional to its usage. The original record is retained with an adjusted charge of 0.

**Note:** Period Number is used as a criterion of the rule, but is not used in record selection.

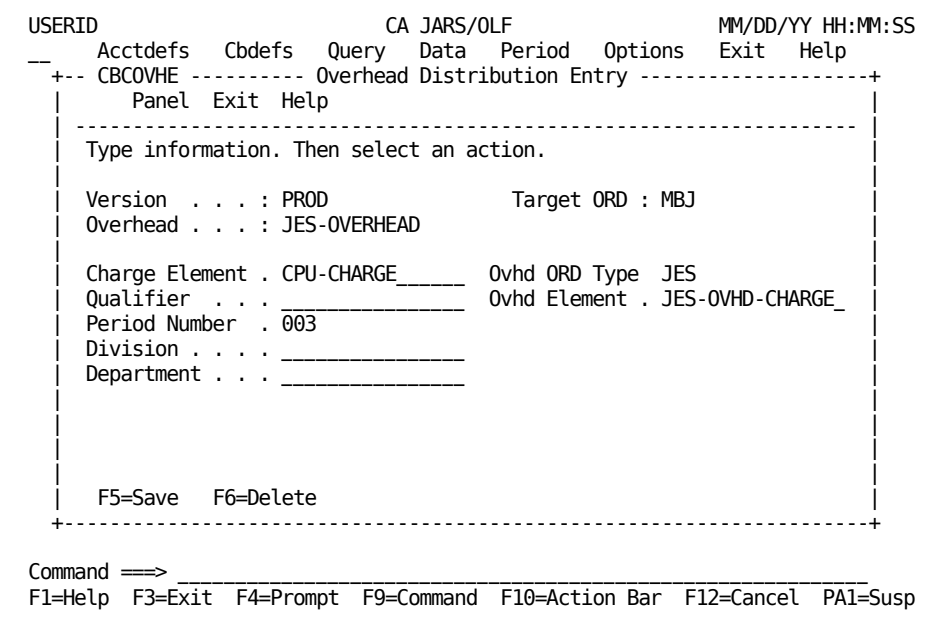

On the next page is a description of the Overhead Distribution Entry panel.

#### **Access**

The Overhead Distribution Entry panel appears when one of these events occurs:

- When F2 is pressed on th[e Overhead Distribution Primary Panel](#page-215-0) (see page 216).
- You make a selection on the Overhead Distribution List or Expanded List panel.

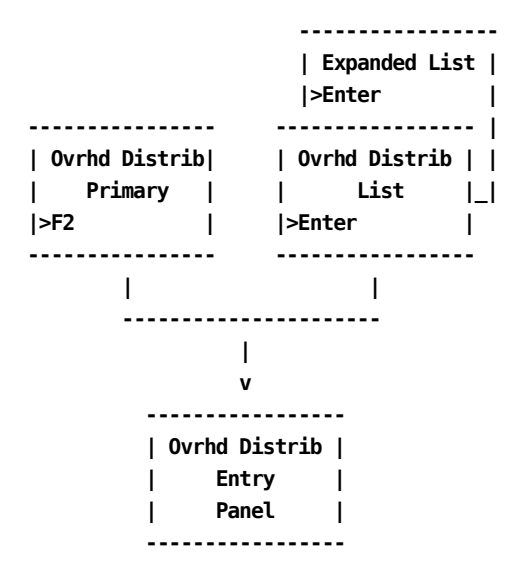

#### **Input**

The following Overhead Distribution Entry panel fields are available for input:

#### **Charge Element**

The name of the charge element (up to 16 alphanumeric characters) whose result you want adjusted to reflect the overheard distribution.

#### **Ovhd ORD Type**

The three-character name of the Ovhd ORD Type. It indicates where the overhead is coming from.

#### **Qualifier**

The name of a qualifier (up to 16 alphanumeric characters) you want to use in record selection. You can also specify DEFAULT which causes the default rate to be applied.

#### **Ovhd Element**

The name (up to 16 alphanumeric characters) of the charge element that contains the result of the distribution.

#### **Period Number**

The period number for which the overhead should be calculated and distributed. (Not used in record selection) If the overhead is to be applied to all periods, specify 0 as the Period Number.

The following entry fields are used to indicate the accounting levels to which the overhead is distributed.This example uses the following accounting levels:

**Note:** When distributing overhead globally among the levels using the resource, these fields are left blank.

#### **Division**

Enter the name of a defined accounting level to which you want overhead charges distributed.

#### **Department**

Enter the name of a defined accounting level to which you want overhead charges distributed.

#### **Actions**

#### **F5=Save**

Lets you save the Overhead entry.

#### **F6=Delete**

Lets you delete the Overhead entry.

# <span id="page-222-0"></span>**Example 1: Distributing Overhead Globally Across Accounting Levels that Have a @SHIFT1 Qualification**

The panel below shows how to create an Overhead Distribution definition called OVERHEAD for MBJ ORD types:

- For the CPU-CHARGE charge element
- To all @SHIFT1 records
- With an Ovhd ORD Type of XXX (This can be any ORD type your desire)
- With an Ovhd Charge Element name of DATA-CTR-OVRHD
- For the second billing period

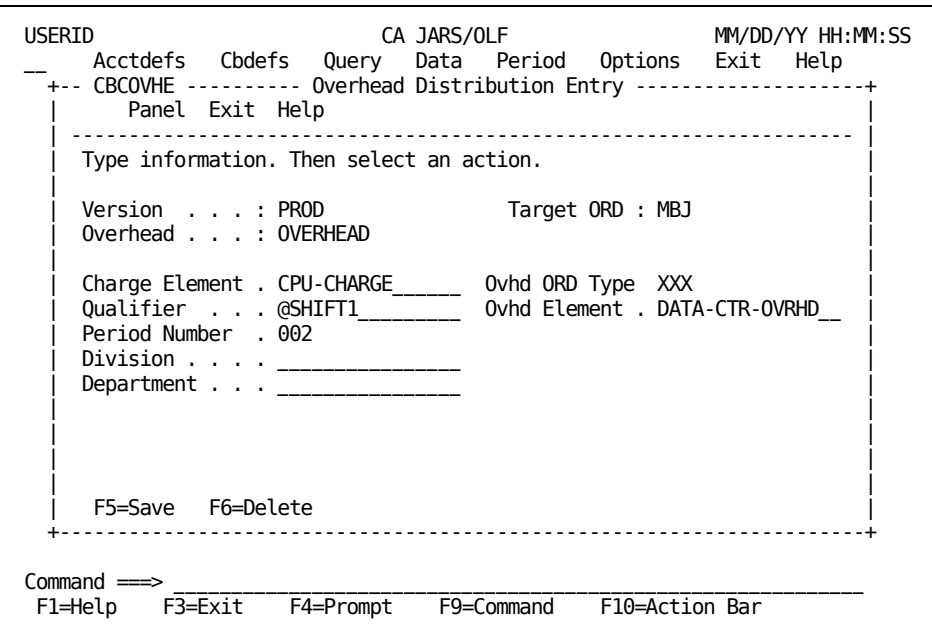

# **Example 2: Distributing Overhead Among an Accounting Level**

The panel below shows how to **modify** an Overhead Distribution definition called OVERHEAD for MBJ ORD types (created in [Example 1: Distributing Overhead Globally](#page-222-0)  [Across Accounting Levels that Have a @SHIFT1 Qualification](#page-222-0) (see page 223)) so that overhead is distributed among all EAST COAST entities that used the resource during the second accounting period (002).

We will change the following input fields:

- Space over the Qualifier field input area so that @SHIFT1 is removed
- Type in EAST COAST at the Division prompt

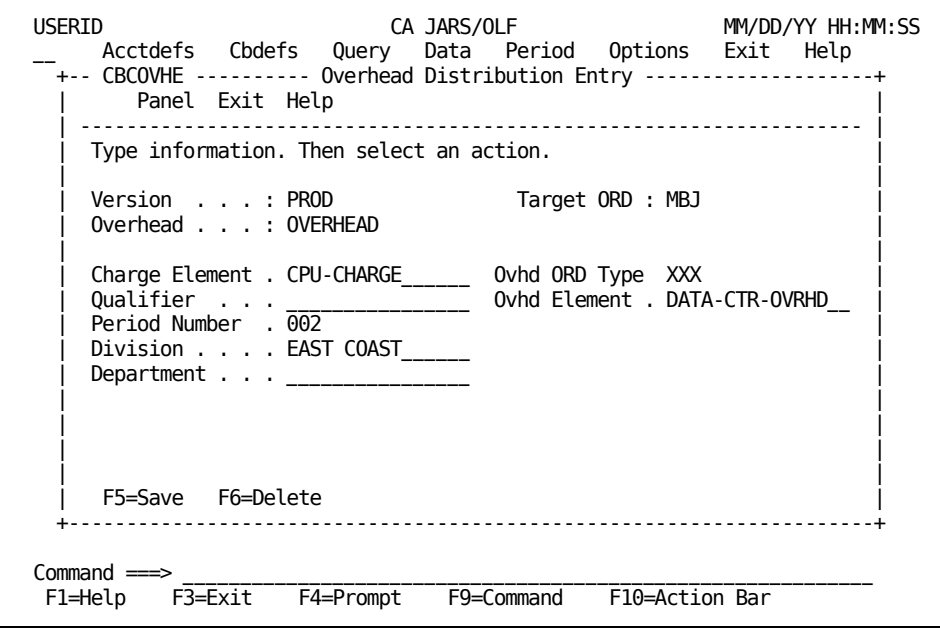

# **Chapter 6: Performing Query Functions**

The CA JARS/OLF Query option enables you to request information about the data in the:

- CCCTAB (Consolidated Calculated Charges Table)
- CCCMOD (Consolidated Calculated Charges Modified Table)
- BUDTAB (Budget Table)
- DBCRTAB (Debit and Credit Table)

CA JARS/OLF, using the information you provide, generates the appropriate SQL (Structured Query Language) commands to retrieve the requested data. The Query functions allow you to save, update, and reexecute those queries you use most frequently.

The Query option discussed in this chapter is executed when you select **Query** from the CA JARS/OLF Primary Panel's action bar. The Query pull-down shown on the next page then appears. Make other selections by placing your cursor next to the function you want to perform and pressing the **Enter** key. You can also make selections by entering the mnemonic (either the first letter or the number) of the function in the fast path area of the Query pull-down.

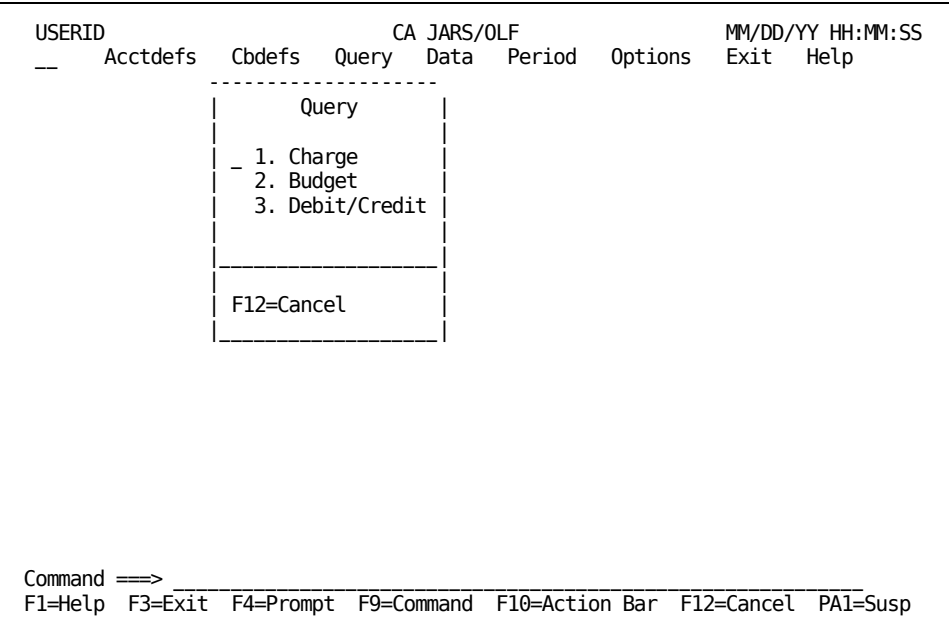

The Query pull-down enables you to perform the following queries:

#### **1. Charge**

Used to display data from the:

#### **CCCTAB**

Consists of fields such as ORD Type, Charge Element, and Qualifier

#### **CCCMOD**

Similar to the CCCTAB table in structure but generated by the batch forecast process

#### **BUDTAB**

Consists of budget information, such as Budget Amount and description

#### **DBCRTAB**

Consists of debit and credit information

Charge query also allows you to save favorite queries for reuse.

**Note:** It is important to remember that the CCCTAB is a **summary** table of detail records. The results of query execution are, therefore, also summary data.

#### **2. Budget**

Use this function to query only the contents of the BUDTAB.

#### **3. Debit/Credit**

Use this function to query only the contents of the DBCRTAB table.

**Note:** To see a complete listing of all the fields in the CCCTAB, CCCMOD, BUDTAB, and DBCRTAB tables, refer to Appendix A.

The remainder of this chapter describes each of these functions.

# **Charge Query Panels**

Charge Query panels allow you to query the contents of the CCCTAB, CCCMOD, BUDTAB, and DBCRTAB tables. Using the prompts provided on each panel, you can:

- Create an SQL query by simply filling in a panel
- Execute and receive the results of the query
- Optionally save the query for later use

The Charge Query panel set consists of the following:

- Charge Query Primary panel
- Charge Query List panel
- Charge Query Expanded List panel
- Charge Query Specifications panel

You can create or browse a query by using the Charge Query primary panel. This panel allows you to name and describe the query you want to create or browse.The name and description are important for later retrieval.

The Charge Query List panels allow you to select existing queries for update or reexecution.

You can specify query selection criteria using the Charge Query Specifications panel. This panel accepts entries and generates the outcome on different Results panels. The following processing options, located on the [Charge Query Specifications Panel](#page-234-0) (see page 235),determine the format of results.

- Summarize
- Break
- Bud/DBCR

The table on the next page shows valid selections and the types of Results panel generated.

The following table shows valid combinations for processing options and descriptions of the reports panels generated. A complete discussion of these options and sample Results panels are i[n Charge Query Specifications panel](#page-234-0) (see page 235).

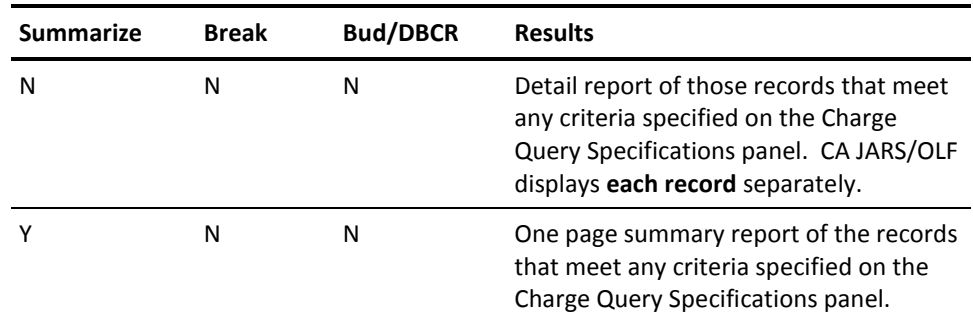

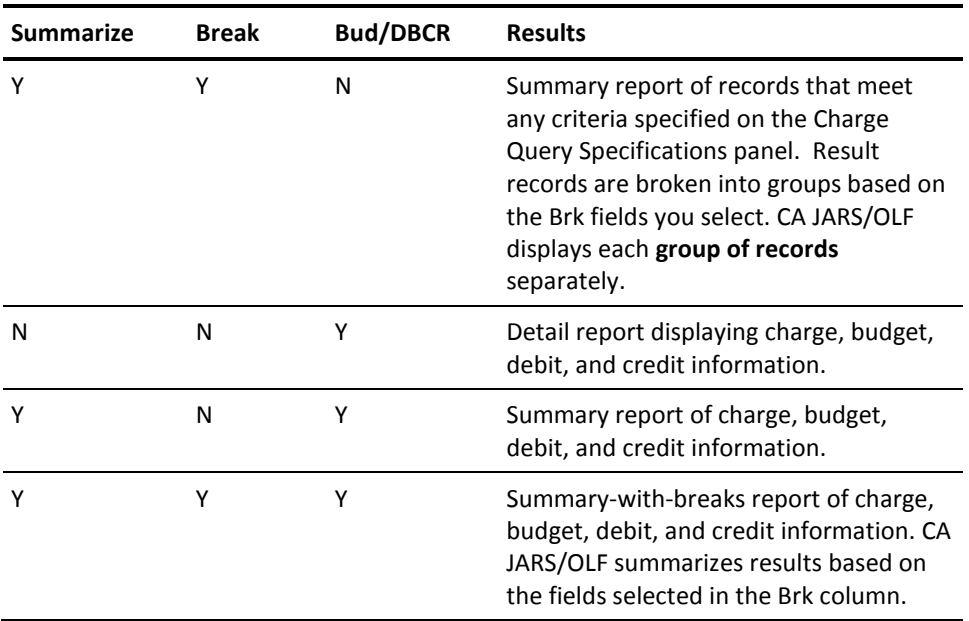

# <span id="page-229-0"></span>**Charge Query Primary Panel**

You use this panel to specify a charge query that you want to define, browse or modify. The panel below shows how to create a new query **CPUCOST** (see **1** below) with description **CPU COST FOR PER. 1-3** (see **2** below). When you press **F2** (Create), you go to th[e Charge Query Specifications Panel](#page-234-0) (see page 235) where you can define the charge query.

**Note:** All user entries are converted to uppercase by CA JARS/OLF.

```
USERID CA JARS/OLF MM/DD/YY HH:MM:SS
__ Acctdefs Cbdefs Query Data Period Options Exit Help
+-- CBQQRYP ---- Charge Query ---------------+
 Panel Exit Help
 | ------------------------------------------ |
| Type information. Then select an action. |
| |
  | Query . . . . CPUCOST 1 |
| Description . CPU COST FOR PER.1-3 2 |
| |
  F2=Create F11=Browse
  +--------------------------------------------+
Commoned ===>
F1=Help F3=Exit F4=Prompt F9=Command F10=Action Bar F12=Cancel PA1=Susp
```
If you want to browse **all** existing queries, enter the SQL wildcard character (%) in the Query field and press **F11**. This displays a list of available queries and their descriptions. You can then select an item for further examination.

If you want to browse existing queries that meet a specific criteria, you can specify selection criteria in the Query field and press F11. This displays a list of only those query names that meet the specified criteria. You can select the query names for further processing.

**Note:** In any user entry field, you can use the SQL wildcard character **%** to represent characters that are not known.

On the next page is a description of the Charge Query primary panel.

The following is a description of the Charge Query primary panel.

#### **Access**

The Charge Query primary panel appears when one of these events occur:

- You type QC in the fast path area of the Primary Panel's action bar.
- You choose Charge Query on the Query pull-down.
- You return from the Charge Query List, or Charge Query Specifications panels.

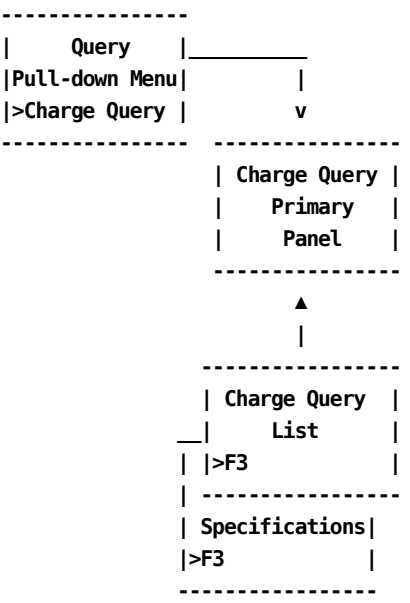

#### **Input**

The following Charge Query primary panel fields are available for input:

#### **Query**

The browse criteria or the name of a new query you want to create. Entries consist of up to 8 alphanumeric characters.

#### **Description**

A field (up to 20 alphanumeric characters) used to describe what the query does. If the query already exists and you want to browse or reexecute it, you can leave the field blank.

#### **Pathways**

#### **F2**

**(Create)** Takes you to th[e Charge Query Specifications panel](#page-234-0) (see page 235).

#### **F11**

**(Browse)** Takes you to the [Charge Query List panel](#page-232-0) (see page 233).

# <span id="page-232-0"></span>**Charge Query List Panel**

The Charge Query List panel displays a list of query names and descriptions that already exist (see **1** below). These queries can be executed, browsed, or updated. You make a selection by placing the cursor next to the query name you want to view and pressing the **Enter** key. If you specified a query browse criterion on the Charge Query primary panel, CA JARS/OLF redisplays it as a protected field (see **2** below).

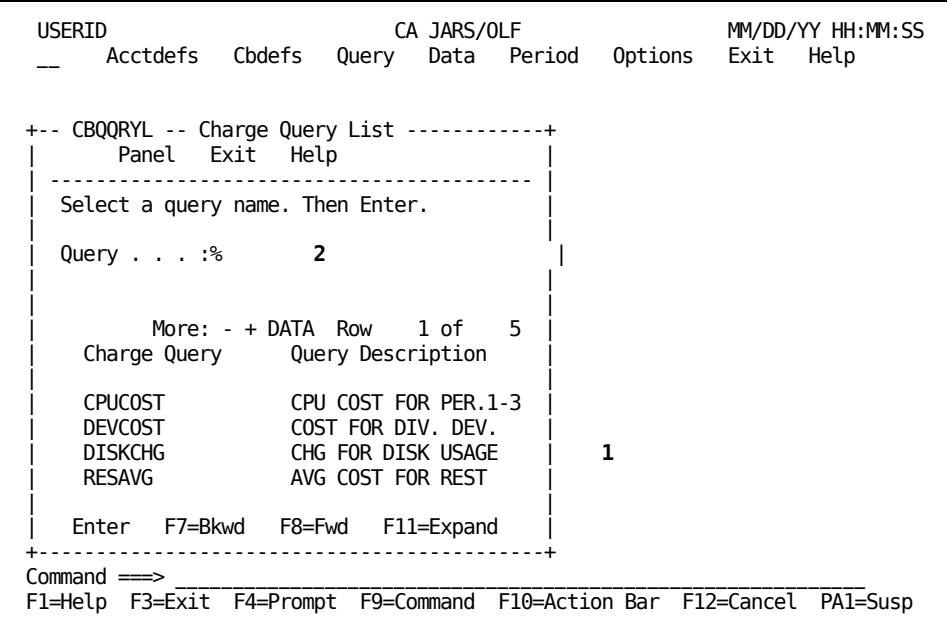

The following is a description of the Charge Query List panel.

#### **Access**

The Charge Query List panel appears when one of these events occur:

- You press **F11** on the [Charge Query](#page-229-0) Primary panel shown in Charge Query [Primary Panel](#page-229-0) (see page 230).
- You return from the Expanded Charge Query List or Charge Query Specifications panels.

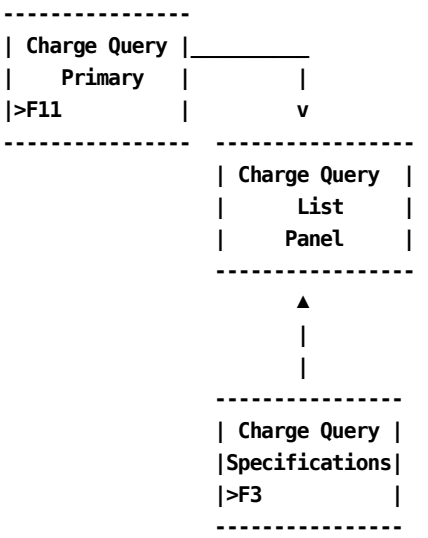

#### **Scrolling**

F7 and F8 let you scroll backward and forward through the Charge Query List panel. The scroll bar can also be used to move throughout the text [Sample List Panel](#page-45-0) (see page 46).

#### **Pathways**

#### **Enter**

By placing the cursor next to a specific Charge Query and pressing **Enter,** you go to the [Charge Query Specifications panel](#page-234-0) (see page 235) to examine and optionally update the query.

#### **F11**

**(Expand)** Provides you with an **expanded** (eight-line display) view of the Charge Query List panel.

# **Expanded Query List Panel**

CA JARS/OLF displays the following panel when you press **F11** (Expand) on th[e Charge](#page-232-0)  [Query List panel](#page-232-0) (see page 233). The only difference between these two panels is that the Expanded Query List panel does not display the Query protected field.This allows you to view more information on a single panel.

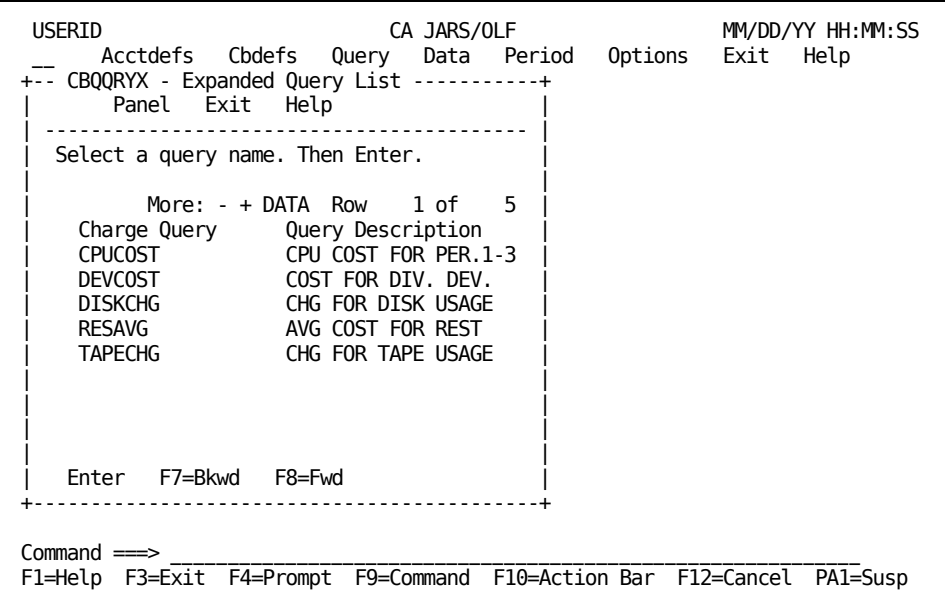

# <span id="page-234-0"></span>**Charge Query Specifications Panel**

The Charge Query Specifications panel allows you to formulate new queries or change/execute existing ones. You specify the query selection criteria and the manner in which you want results displayed.

The following sample Charge Query Specifications panel shows the default values that appear when you select the panel for the first time for a new query. CA JARS/OLF displays the name of the query and its description as entered in the Charge Query Primary panel, or as retrieved from a saved definition on the first line after the panel action bar (see **1**).

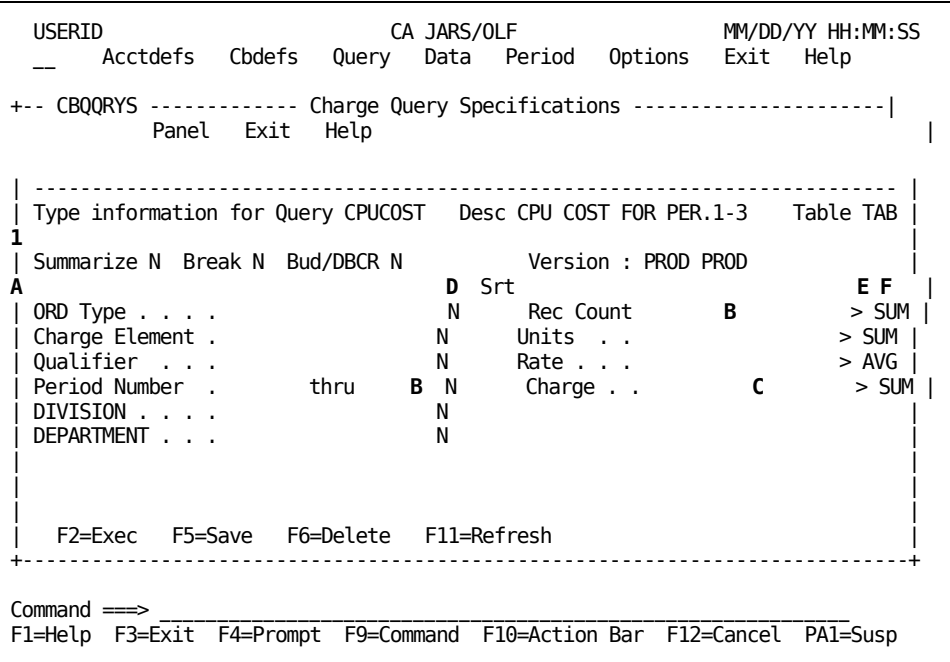

The Version field displays the CA JARS/OLF version in use. Only the last four characters of the version field are available for entry. The default is the version specified on the Primary Panel's Option function. All other fields are available for entry.

Once you specify the query requirements, CA JARS/OLF displays results on one of three different types of Charge Query Results panels:

- Summary
- Summary-with-Breaks
- Detail

See [Charge Query Specifications Processing Options](#page-241-0) (see page 242) for more information about the Charge Query Results panels.

The following is a description of the Charge Query Specifications panel.

#### **Access**

The Charge Query Specifications panel appears when one of these events occur:

- You create a new query on the [Charge Query Primary panel](#page-229-0) (see page 230).
- You make a selection on the Charge Query List or Expanded List panel.
- You return from any of the Charge Query Results panels.

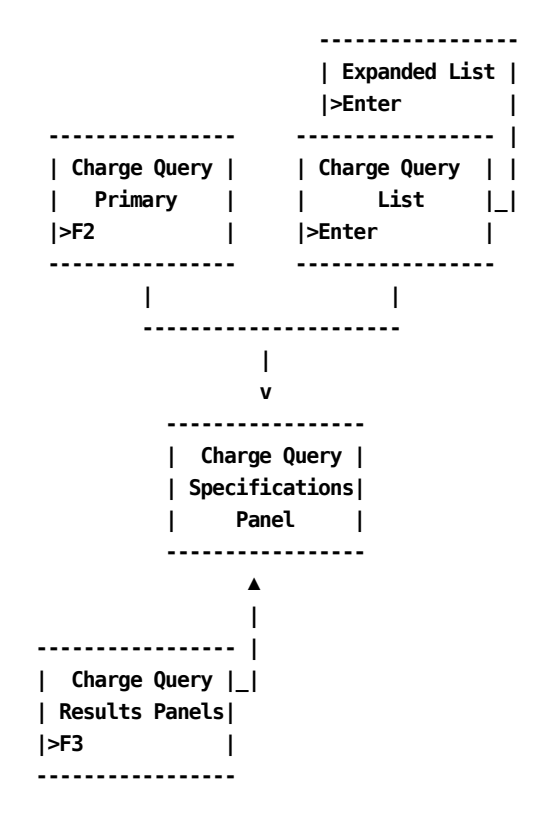

#### **Input:**

The following Charge Query Specification panel fields are available for input. These input fields refer to the sample panel in [Charge Query Specifications Panel](#page-234-0) (see page 235).

**Note:** The following discusses input fields by the function they perform and **not** in the order the cursor moves.

#### **A**

#### **Display Options**

#### **Summarize**

A one-character field that works with the Break field to determine the format of results. Valid entries for this field are N(no) and Y(yes). The default value is N and appears when you first select the panel.

When you set the Summarize option to N, results display in detail form (see [Charge Query Specifications Processing Options](#page-241-0) (see page 242) ). When you set the Summarize option to Y, results display in summary form, or in summary-with-breaks form (see Charge Query Specifications [Processing Options](#page-241-0) (see page 242)).

#### **Break**

A one-character field that works with the Summarize field to determine result format. Valid entries for this field are N and Y. The default value is N and appears when you first select the panel.

When you set the Break field to Y, the Brk column becomes active (see **D**).

**Note:** At least one field in the Brk column must be set to Y when you select the Break option. Otherwise, CA JARS/OLF returns an error message.

If you do not set the Break field to Y, CA JARS/OLF ignores any value entered in the Brk column.

The Break field cannot be set to Y without setting the Summarize field to Y.The application returns an error message if you attempt this action.

#### **Bud/DBCR**

A one-character flag that allows CA JARS/OLF to display budget, debit, and credit, as well as charge information based on any criteria you specify (see [Charge Query Specifications Processing Options](#page-241-0) (see page 242)).Valid entries for this field are Y and N. The default value is N and appears when you first select the panel.

#### **Srt**

CA JARS/OLF displays results in the order specified by the selected fields.To select a field, enter a Y in the Srt column next to the field.

#### **B**

#### **Selection Criteria**

**Note:** You can use the SQL wildcard character % alone or with any alphanumeric character string as selection criteria for these fields. If a field is left blank, then all values for the field are accepted.

#### **Version**

The last four characters of this field are available for data entry. Specify the version of CA JARS/OLF you want to query.

#### **ORD**

Type The three-character name of the output record identifier used as selection criteria. CA JARS/OLF processes only those records with the ORD Type you specify.

#### **Charge Element**

The name (up to 16 alphanumeric characters) of the Charge Element used for selection criteria. Only those records with the Charge Element you specify display.

#### **Qualifier**

The name (up to 16 alphanumeric characters) of the conditional test applied to the charge unit, used for selection criteria. CA JARS/OLF selects only those records to which the qualifier applies.

#### **Period Number**

The start of the range of accounting periods or the accounting period from which CA JARS/OLF selects records.

#### **thru**

The end of the range of accounting periods from which CA JARS/OLF selects records.

Entering data in these fields in the following manner provides you with the following results:

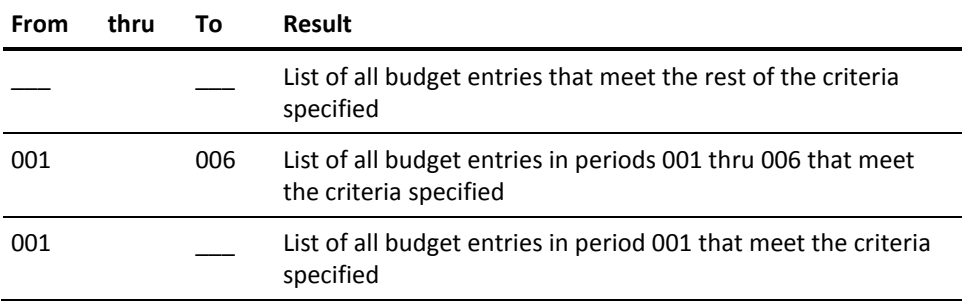

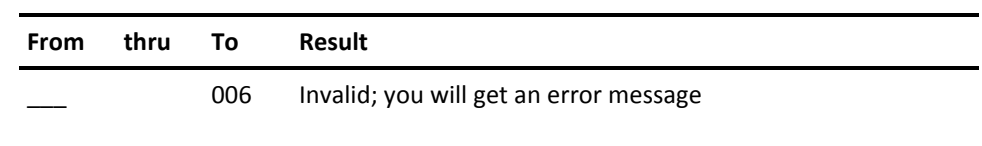

#### **Table**

The table from which CA JARS/OLF retrieves records.Valid entries are TAB for the CCCTAB table, or MOD for the CCCMOD table.

**Note:** When you request information from the MOD table, the Bud/DBCR option is invalid.

The following entry fields indicate the accounting structures you want to query.

**Note:** CA JARS/OLF displays only defined accounting structures. The examples displayed in this chapter show an accounting structure with two levels.The accounting structures you define can be different.

#### **Division Department**

Enter the name of a defined accounting level whose charge, budget, debit or credit information you want to query.

#### **C**

#### **Selection Criteria/Display Options**

The Rec Count, Units, Rate, and Charge fields allow you to specify:

- Any query criteria
- The valid SQL summary options (Sum, Min, Max, Avg) performed on result records

When specifying query selection criteria, enter only **numeric** values in these fields.You must specify a comparison operator (<, >, =) in the Op column (see **E** in [Charge Query Specifications Panel](#page-234-0) (see page 235)).

- If you do not specify query criteria within the Rec Count, Units, Rate, or Charge fields, the Op column is invalid.
- If you do not specify an operator in the Op column, CA JARS/OLF uses the default > for comparisons.

If you request a summary, or a summary-with-breaks report, CA JARS/OLF activates the Sum column (see **F** in [Charge Query Specifications Panel](#page-234-0) (see page 235)). This allows you to specify a SQL summary option to be performed on result records.

**Rec Count**

**Units**

**Rate**

#### **Charge**

Enter a numeric value and an arithmetic operator, and/or change the default SQL function if Summarize is Y.

The following table gives examples of how selection criteria specified within the Rec Count, Units, Rate and Charge fields work. The table also shows how specifying valid SQL functions in the Sum column for these fields affects results.

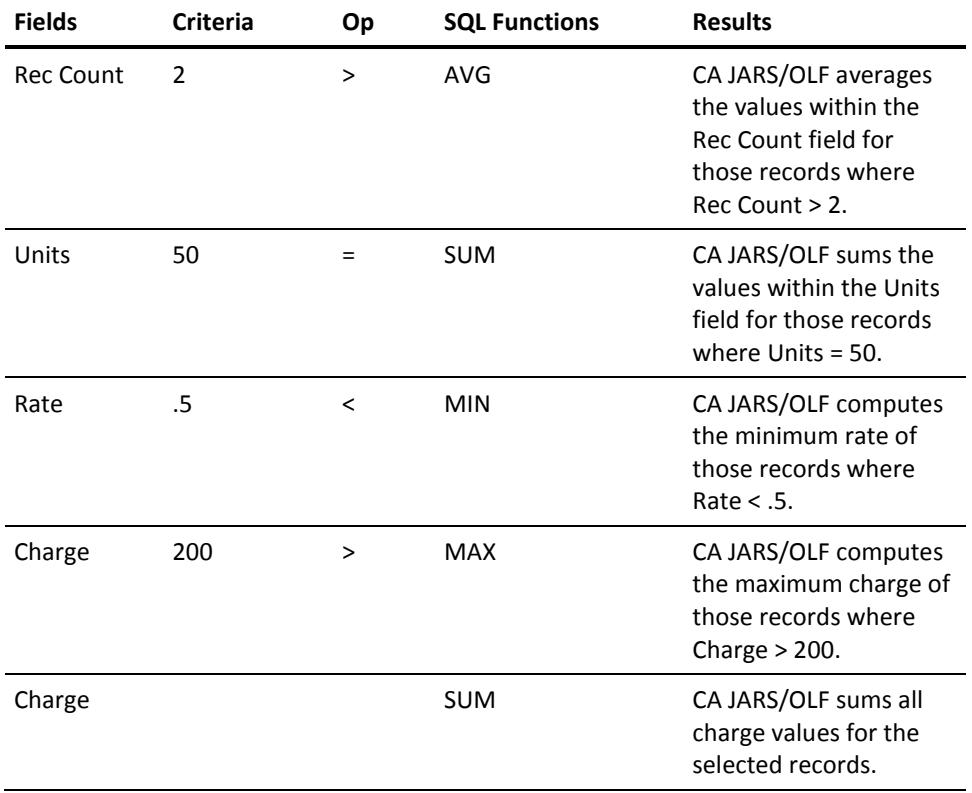

#### **Actions**

#### **F2=Exec**

Executes the query for the requested selections from the panel.

#### **F5=Save**

Saves all query information on the panel.

#### **F6=Delete**

Lets you delete data from the saved query table.

#### **F11=Refresh**

Resets the screen to the original entry state for existing queries.

# <span id="page-241-0"></span>**Charge Query Specifications Processing Options**

Located on the second line of the Charge Query Specifications Panel are three processing options:

- **Summarize**
- Break
- Bud/DBCR

These options determine the type of report that CA JARS/OLF generates. The Summarize and Break fields work in unison and allow results to be displayed in three different types of formats:

- Summary
- Summary-with-Breaks
- Detail

The Bud/DBCR field, when set to Y, allows budget, debit, and credit information to display along with charge results. CA JARS/OLF displays budget, debit, and credit results in one of the above formats. If Bud/DBCR is set to N, CA JARS/OLF displays the budget, debit, and credit fields without any data.

#### 1. **Summary Report (Summarize=Y, Break=N)**

When you set the summarize option to Y and the Break option to N in the Charge Query Specifications panel, CA JARS/OLF summarizes the result fields of the records which meet query criteria. It then displays these results as a one-page summary report.

CA JARS/OLF determines the values of the result fields: Rec Count, Units, Rate, and Charge by using the SQL functions specified in the Sum column of the Charge Query Specifications panel. The result fields can hold a summation, average, minimum, or maximum of the selected records. To change the default SQL functions for these result fields, specify a new function for the default displayed on the Charge Query Specifications panel. Valid choices are:

- **SUM**
- AVG
- MIN
- MAX

To select a summary report set the Summarize option to Y as shown on the panel below.

```
+-- CBQQRYS ------------- Charge Query Specifications ------------------------+
    Panel Exit Help
| --------------------------------------------------------------------------- |
 | Type information for Query CPUCOST Desc CPU COST FOR PER.1-3 Table TAB |
| |
 | Summarize Y Break N Bud/DBCR N Version : PROD PROD |
| Brk Srt Op Sum |
 | ORD Type . . . . N Rec Count > SUM |
 Charge Element .
 | Qualifier . . . N Rate . . . > AVG |
 Period Number . thru N Charge . . > SUM
 DIVISION . . . . N
 DEPARTMENT . . . N
+ ----------------------------------------------------------------------------+
```
After pressing F2 (Exec), the following Charge Query Results panel appear.

**Notes:**

- The first column reiterates the values on the Charge Query Specifications panel.
- The values in the Record Count, Units, and Charge fields are summations of the Record Count, Units, and Charge of the records meeting the criteria specified in the Charge Query Specifications panel (see **A**, **B**, and **D** below).
- The Rate field is an average Rate of the records meeting the criteria specified in the Charge Query Specifications panel (see **C** below).
- Since there is no query criteria, CA JARS/OLF selects and summarizes all records from the CCCTAB.See Example 1: Entering Selection Criteria Within the Charge [Element Field](#page-254-0) (see page 255) for an example of a summary report with selection criteria.

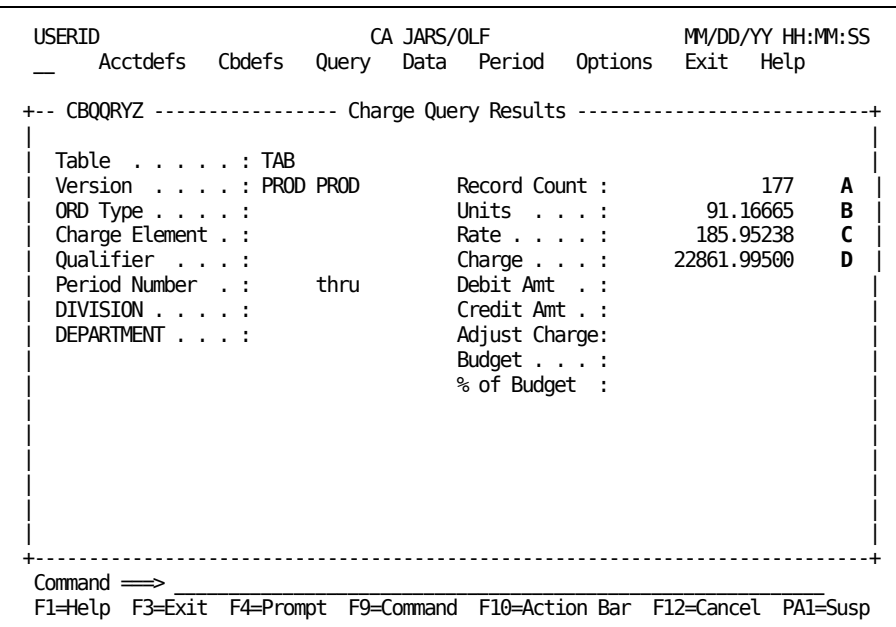

#### 2. **Summary-with-Breaks Report (Summarize=Y Break=Y)**

If you select both the Summarize and Break options, CA JARS/OLF displays the result fields of the selected records in summary format. However, in contrast to a Summary report, result records are broken into **groups.** CA JARS/OLF groups the records with identical values in the fields selected in the Brk column of the Charge Query Specifications panel. It displays the result fields for each group separately.

Depending upon the function you specify in the Sum column, CA JARS/OLF:

- **Summarizes**
- Averages
- **Minimizes**
- **Maximizes**

The result fields Rec Count, Units, Rate, and Charge for each group of records. The scroll bar denotes the number of groups available for viewing.

#### **Remember:** If you set the Break option to Y, you **must** set at least one field in the Brk column to Y.

To generate a summary-with-breaks report and change the default SQL function SUM, to AVG within the Units field do the following:

- a. Set the Summarize and Break fields to Y (see **A** below)
- b. Select Brks for ORD Type and Charge Element (see **B** below) by entering Y in the Brk column
- c. Change SUM to AVG in the Sum column (see **C** below)

```
USERID CA JARS/OLF MM/DD/YY HH:MM:SS
  Acctdefs Cbdefs Query Data Period Options Exit Help
+-- CBQQRYS ------------- Charge Query Specifications ------------------------+
  Panel Exit Help
 | --------------------------------------------------------------------------- |
 | Type information for Query CPUCOST Desc CPU COST FOR PER.1-3 Table TAB |
| A |
| Summarize Y Break Y Bud/DBCR N Version : PROD PROD |
| Brk Srt Op Sum |
| ORD Type . . . . Y Rec Count > SUM |
| Charge Element . Y B Units . . > AVG C |
| Qualifier . . . N Rate . . . > AVG |
| Period Number . thru N Charge .. > SUM |
| DIVISION . . . . N |
| DEPARTMENT . . . N | N
| |
| |
| |
 | F2=Exec F5=Save F6=Delete F11=Refresh |
+-----------------------------------------------------------------------------+
Command \impliesF1=Help F3=Exit F4=Prompt F9=Command F10=Action Bar F12=Cancel PA1=Susp
```
The panel on the next page shows the results of this query.

The panel below shows two rows of results (see **1** and **2**).

#### **Notes**:

- CA JARS/OLF summarizes and displays each unique combination of ORD Type and Charge Element separately. **Three** groups of records result (see **A** below).
- Values within the Record Count and Charge fields are total Record Count and Charge values for the records in the group (see **B** and **D** below).
- Values within the Units and Rate fields are an average of the units and rates of the records in the group (see **C** below).

**Note:** In a summary-with-breaks report, CA JARS/OLF displays any SQL function applied to the Record Count, Units, Rate, or Charge fields, other than SUM (see **C** below).

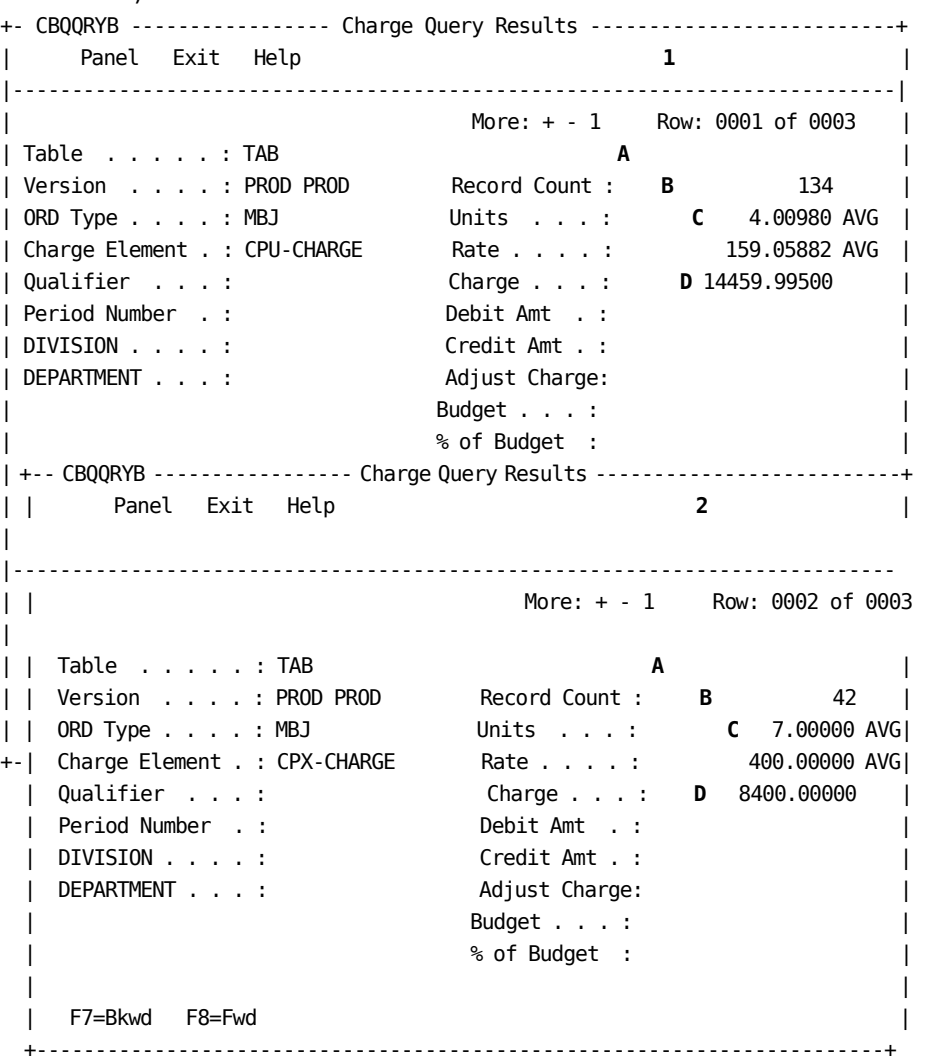

#### 3. **Detail Report (Summarize=N, Break=N)**

If you do **not** select the Summarize and Break options, you receive a detail report of the records within the CCCTAB or CCCMOD tables that meet any selection criteria. CA JARS/OLF displays all fields of the selected records individually.The scroll bar denotes the number of records available for viewing.

In the example below, CA JARS/OLF displays all the fields of the CCCTAB table since this is a detail report.CA JARS/OLF displays all of the records of the CCCTAB table because there is no query criteria.The CCCTAB contains 21 rows.The example below shows two of these records.

Note the two additional fields on the Detail Charge Query Results panel:

**A**

If a value appears for the **Modifier** field, the record is a modified record.

**B**

**Split/Modified** is a two-character flag.The first character indicates whether the record has a split charge associated with it. The second character indicates whether the record has been modified

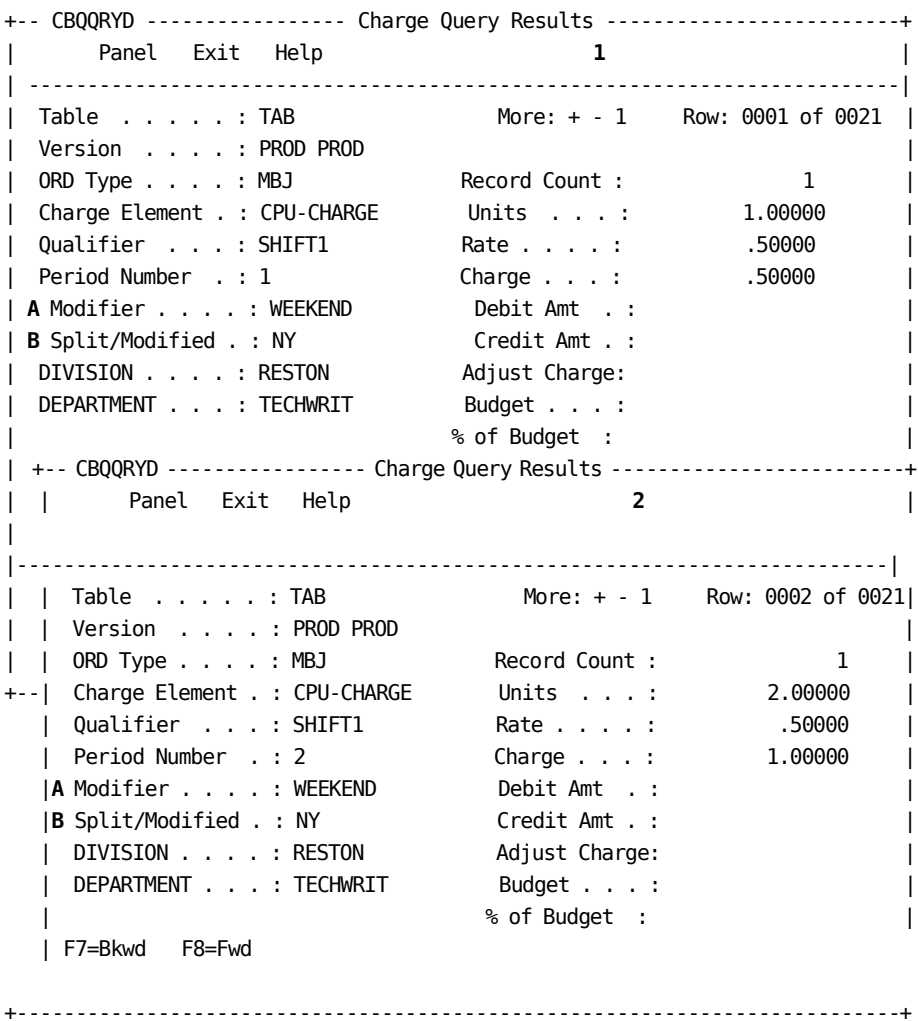

#### 4. **Bud/DBCR**

The Bud/DBCR option displays budget, debit and credit information in the format specified using the Summarize and Break fields. If you specify selection criteria on the Charge Query Specifications panel, CA JARS/OLF displays budget, debit, and credit information for only those records that meet the criteria.

**Note:** Using the Bud/DBCR option adds to the processing requirements of the query, and should not be used as a matter of course.

The following fields contain budget, debit, and credit information on the Result panels.

#### **Debit Amt**

The amount by which CA JARS/OLF reduces the Charge value.

#### **Credit Amt**

The amount by which CA JARS/OLF increases the Charge value.

#### **Adjust Charge**

The charge derived by subtracting the Debit Amt and adding the Credit Amt to the Charge value.

#### **Budget**

The budget amount allocated for the specified record.

#### **% of Budget**

The percentage of budget used up to this point.

The example below shows how to select budget, debit, and credit information in a detail report:

- a. Set the Summarize and Break fields to N
- b. Set the Bud/DBCR option to Y

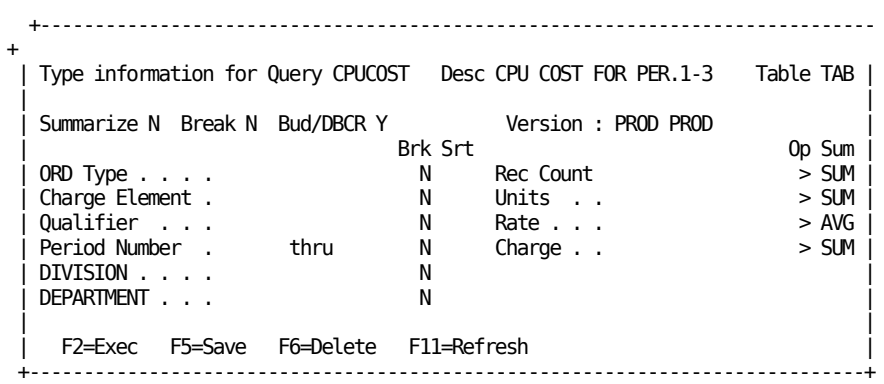

The panel on the next page shows the results of this query.

The result of this query is a detail report with the Debit Amt, Credit Amt, Adjust Charge, Budget, and % of Budget fields displaying values based on the result records selected during query execution.

#### **Notes:**

- CA JARS/OLF displays all the **fields** of the CCCTAB table, since this is a detail report. Because we did not specify selection criteria, CA JARS/OLF displays all of the **records** of the CCCTAB table.The example below shows two of these records.
- For Period Number 1 (see **A** below), the application applied no debits or credits.Therefore, the adjusted charge value is equal to the charge value (see **B** below).
- The Budget amount for the Techwrit department for the Period 1 and Charge Element CPU-CHARGE is –50 (see **C** below). Department Techwrit used only .01% of their budget allocation (see **D** below).

+-- CBQQRYD ----------------- Charge Query Results ---------------------------+ Panel Exit Help **1 1 1** | --------------------------------------------------------------------------- | | Table . . . . . : TAB More: + - 1 Row: 0001 of 0021 | | Version . . . . : PROD PROD | | ORD Type . . . . : MBJ Record Count : 1 | Charge Element . : CPU-CHARGE Units . . . : 1.00000 | | Qualifier . . . : SHIFT1 Rate . . . . : .50000 | | Period Number .**A**: 1 Charge . . . : .50000 | | Modifier . . . . : WEEKEND Debit Amt . : 0.00000 | Split/Modified . : NY Credit Amt **B**: 0.00000 | | DIVISION . . . . : RESTON Adjust Charge: 0.50000 | | DEPARTMENT . . . : TECHWRIT Budget . . .**C**: 50.00000 | | % of Budget :**D** .01000 | | +-- CBQQRYD ----------------- ChargeQueryResults---------------------------+ | | Panel Exit Help **2** | |---------------------------------------------------------------------------- | | | Table . . . . . : TAB More: + - 1 Row: 0002 of 0021 | | | Version . . . . : PROD PROD | | | ORD Type . . . . : MBJ Record Count : 1 | | | Charge Element . : CPU-CHARGE Units . . . : 2.00000 | +--| Qualifier . . . : SHIFT1 Rate . . . . : .50000 | | Period Number **A**. : 2 Charge . . . : 1.00000 | | Modifier . . . . : WEEKEND Debit Amt . : 0.50000 | | Split/Modified . : NY Credit Amt **B** : 0.00000 | | DIVISION . . . . : RESTON Adjust Charge: 0.50000 | | DEPARTMENT . . . : TECHWRIT Budget . . .**C**: 50.00000 | | % of Budget :**D** .01000 | | F7=Bkwd F8=Fwd

+---------------------------------------------------------------------------+

# **Charge Query Specifications Entry Field Options**

CA JARS/OLF supports standard SQL queries.The format of the SQL query is:

**SELECT** fieldname **FROM** tablename **WHERE** (condition) {ORDER BY fields}

The following sections discuss how to use the various entry fields with the processing options to generate SQL queries that:

- **SELECT** fields from the CCCTAB or CCCMOD tables (see **A** below)
- Choose a table to retrieve information **FROM** (see **B** below)
- Choose only select records for viewing **WHERE (HAVING)** certain conditions are true (see **C** and **D** below)
- Optionally view results in a particular order (see **E** below)

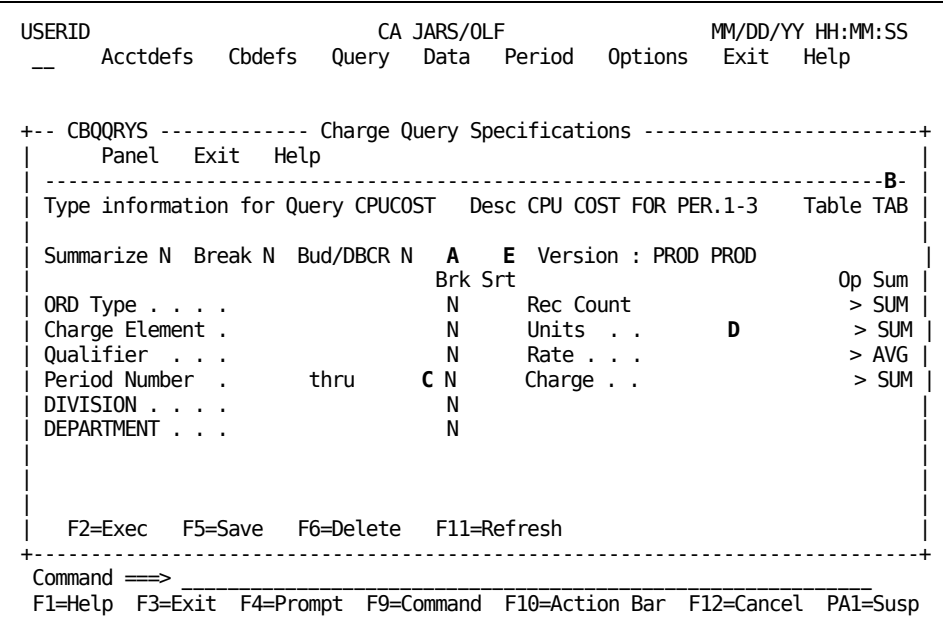

In the following sections, each entry option is discussed and then followed by usage example(s).

### **Entry Field Options: SELECT (fieldname)**

You can select fields for viewing from the CCCTAB or CCCMOD tables in one of two ways:

- Detail report
- Summary-with-breaks report

If you select a detail report, CA JARS/OLF displays all fields of the records from the CCCTAB or CCCMOD tables that meet query criteria.To generate a detail report, set the Summarize field to Y and the Break field to N.

If you select a summary-with-breaks report, CA JARS/OLF groups results based on the fields you select in the Brk column. To select the fields CA JARS/OLF groups records from the CCCTAB or CCCMOD tables, enter Y in the appropriate row in the Brk column. The default value is N. Make sure you set the Break field to Y. Otherwise, CA JARS/OLF ignores values entered in the Brk column.

**Note:** You **cannot** select the Break option without also selecting the Summarize option. Attempting such an action results in an error message.

#### **Example 1: Grouping CCCTAB or CCCMOD fields**

To select fields for viewing in a summary-with-breaks report:

- 1. Set the Summarize and Break fields to Y (see **A** below)
- 2. Enter Y in the Brk column for the ORD Type and Charge Element fields (see **B** below)

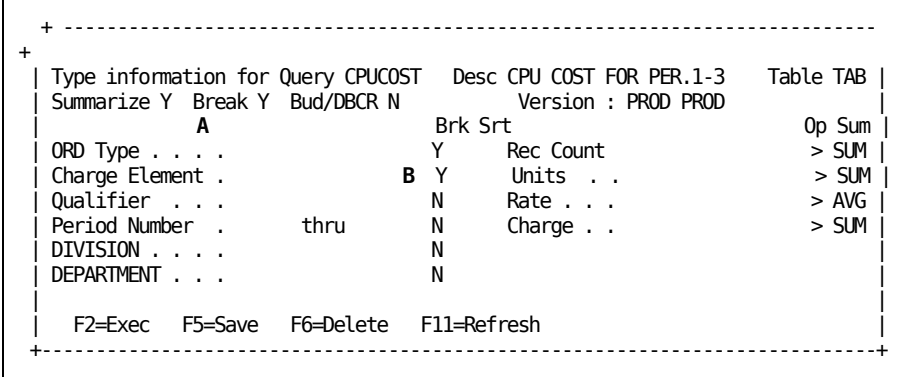
The panel below shows the results of selecting fields ORD Type and Charge Element for viewing.

# **Notes:**

- There are three distinct combinations of ORD Type and Charge Element (see A below). CA JARS/OLF displays each group separately. The groups shown below are those records where ORD Type = MBJ and Charge Element = CPU-CHARGE (see **B** and **C** below).
- The Record Count, Units, and Charge fields **D**, **E**, and **G** below are summations of the Record Count, Units, and Charge values for those records where ORD Type = MBJ and Charge Element = CPU-CHARGE.
- The Rate field (see **F** below) is an average rate of those records where ORD Type = MBJ and Charge Element = CPU-CHARGE.

```
+-- CBQQRYB ----------------- Charge Query Results ---------------------------+
     Panel Exit Help
 | ------------------------------------------------------------------- A----- |
  | More: + - 1 Row: 0001 of 0003 |
  Version . . . . : PROD PROD Record Count : 134 D<br>
ORD Type . . . : MBJ B Units . . . : 68.16665 E
| Version . . . . : PROD PROD Record Count : 134 D |
| ORD Type . . . . : MBJ B Units . . . : 68.16665 E |
| Charge Element . : CPU-CHARGE C Rate . . . . : 159.05882 AVG F |
| Qualifier . . . : Charge . . . : 14459.99500 G |
  | Period Number . :<br>| DIVISION . . . . : | Credit Amt . :
  DIVISION \cdot \cdot \cdot \cdot :DEPARTMENT . . . : Adjust Charge:
                                Budget . . . :
                               % of Budget :
| |
   | F7=Bkwd F8=Fwd |
+-----------------------------------------------------------------------------+
```
# **Entry Field Options: FROM (tablename)**

The CCCTAB and the CCCMOD tables contain the charge query information. The CCCMOD table mirrors the CCCTAB table in format.However, CA JARS/OLF generates the CCCMOD table during **batch** forecasting.

You select one of the two tables by specifying TAB for CCCTAB or MOD for CCCMOD in the Table field of the [Charge Query Specifications panel](#page-234-0) (see page 235). If you do not specify a value, CA JARS/OLF uses the default: TAB.

**Note:** When you select the CCCMOD table, the Bud/DBCR option is invalid.

# **Entry Field Options: WHERE (condition)**

If you wish to select only those records that meet a specific criteria, you can add a conditional test next to any of the panel fields.This test can be a predefined user name, a number, or a number to be used with a comparison operator **(<, >, =)** specified in the Op column.The following table shows valid criteria for each of the entry fields:

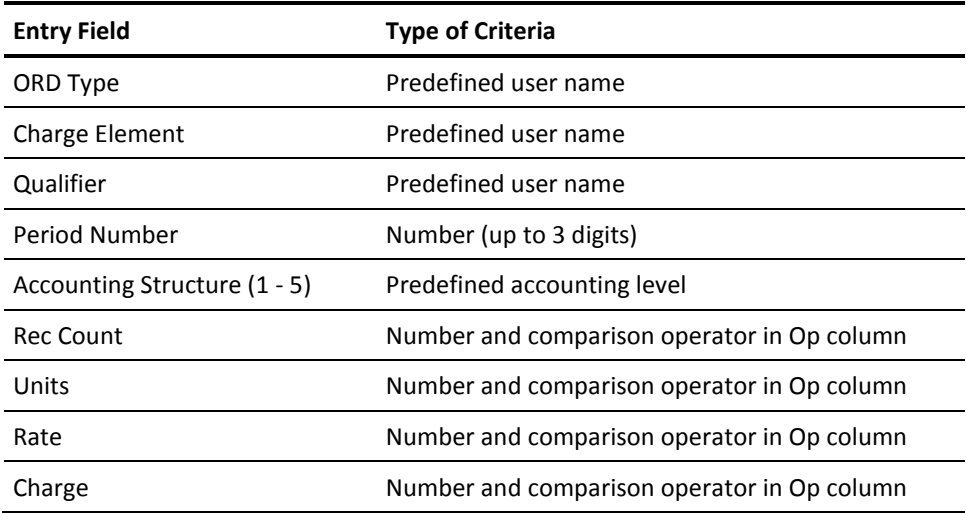

**Note:** If you request a summary or a summary-with-breaks report, specifying selection criteria within the Rec Count, Units, Rate, and Charge fields causes the generation of a SQL **HAVING** clause instead of a WHERE clause. The SQL HAVING clause is similar to SQL WHERE clause, but qualifies groups rather than individual fields.

CA JARS/OLF can display results in any format, regardless of the criteria you specify. The examples that follow show summary and summary-with-breaks reports.

# **Example 1: Entering Selection Criteria Within the Charge Element Field**

To select the records that meet the criterion Charge Element = CPU-CHARGE and display results in a summary report:

- 1. Set the Summarize field to Y (see **A** below)
- 2. Specify CPU-CHARGE in the area next to Charge Element (see **B** below)

```
+-- CBQQRYS ------------- Charge Query Specifications ------------------------+
    Panel Exit Help
  | --------------------------------------------------------------------------- |
 | Type information for Query CPUCOST Desc CPU COST FOR PER.1-3 Table TAB |
| |
| Summarize Y Break N Bud/DBCR N Version : PROD PROD |
| A Brk Srt Op Sum |
| ORD Type . . . . N Rec Count > SUM |
 | Charge Element . CPU-CHARGE B N Units . . > SUM |
| Qualifier . . . N Rate . . . > AVG |
| Period Number . thru N Charge . . > SUM |
Period Number . thru N Charge . .<br>DIVISION . . . . N
DEPARTMENT . . . N
  +-----------------------------------------------------------------------------+
```
The panel below shows the **results** of entering CPU-CHARGE in the Charge Element field.

**Notes:**

- CA JARS/OLF summarizes only those records in the CCCTAB table where Charge Element = CPU-CHARGE.
- The Record Count, Units, and Charge fields show the total amount of record count, units, and charges of those records where Charge Element = CPU-CHARGE (see **A**, **B**, and **D** below).
- The Rate field shows the average rate of the resulting records (see **C** below).

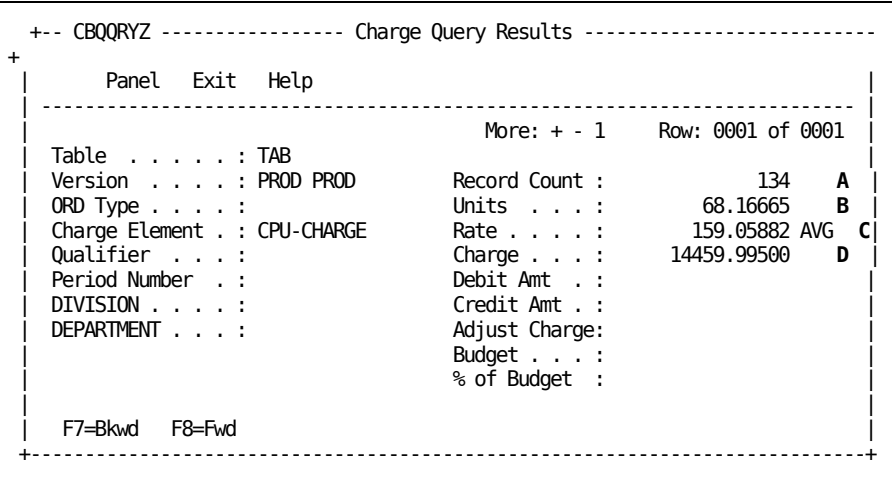

# **Example 2: Entering Selection Criteria within the Period Number Field**

To select the records that meet the criterion Period Number > = 001 and < 003 in a summary-with-breaks report:

- 1. Set the Summarize and Break fields to Y (see **A** below)
- 2. Enter 001 in the first field for Period Number and 003 in the second field (see **B** below)
- 3. Set the Brk field next to Period Number to Y, so that results display by period number (see **C** below)

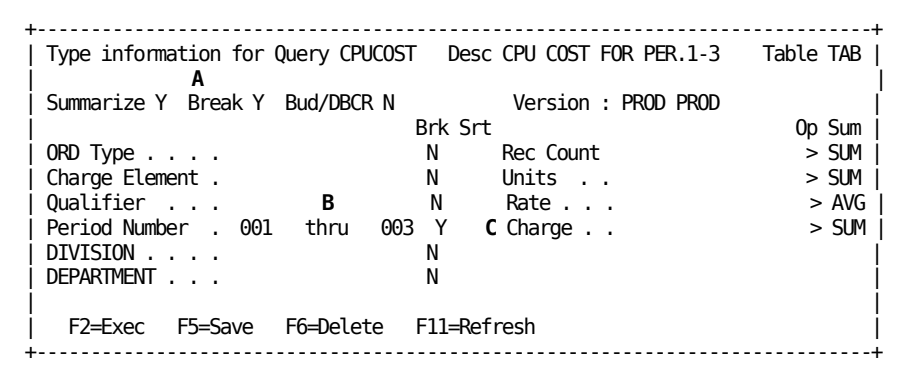

The panel below shows the **results** of entering a numeric value in the Period Number field.

- Three groups of records meet the criteria specified: Period Number > or = 001 and Period Number < or = 003 (see &coA. below). Row 1 on the panel below shows the group of records that fall within period 1. Rows 2 and 3 (not shown) contain those records that fall within periods 2 and 3, respectively.
- The Record Count, Units, and Charge fields show the total amount of record count, units, and charges of those records that fall in period 1 (see **B**, **C**, and **E** below).
- The Rate field shows the average rate of the resulting records (see **D** below).

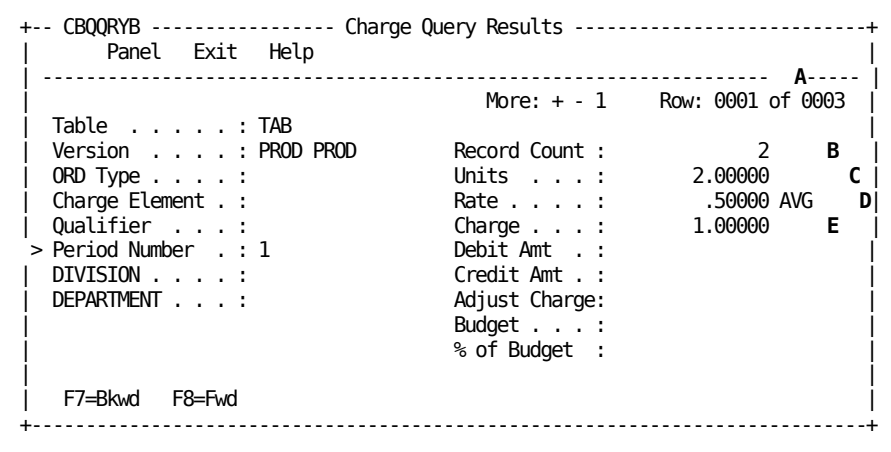

# **Example 3: Entering Multiple Selection Criteria**

If you specify restrictions in more than one field on the Charge Query Specifications panel, a compound condition results. In order for CA JARS/OLF to select a record for display, the record must meet **all** the criteria requirements.

To construct a compound condition using the entries for examples 2a and 2b:

- 1. Set the Summarize and Break fields to Y (see **A** below)
- 2. Enter CPU-CHARGE in the area next to Charge Element (see **B** below)
- 3. Enter 001 in the first field for Period Number and 003 in the second field (see **C** below)
- 4. Set the Brk field for Period Number and Charge Element to Y.This allows CA JARS/OLF to display results by period and Charge Element (see **D** below).

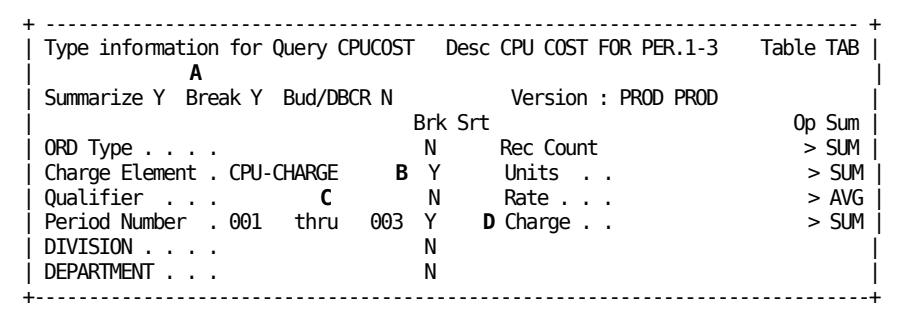

The panel below shows the **results** of entering multiple criteria on the Charge Query Specifications panel.

#### **Notes:**

- Three groups of records meet the criteria specified (see A below). CA JARS/OLF displays each group, representing one accounting period for Charge Element CPU-CHARGE, separately.
- The Record Count, Units, and Charge fields show totals for those records that fall in Period 1 where Charge Element = CPU-CHARGE (see **B**, **C**, and **E** below).
- The Rate field shows the average rate of the resulting records that fall in Period 1 where Charge Element = CPU-CHARGE (see **D** below).

```
+-- CBQQRYB ----------------- Charge Query Results ---------------------------+
      Panel Exit Help
| -------------------------------------------------------------------- A---- |
                                       | More: + - 1 Row: 0001 of 0003 |
 | Table . . . . . : TAB |
 | Version . . . . : PROD PROD Record Count : 2 B |
 | ORD Type . . . . : Units . . . : 2.00000 C |
 | Charge Element . : CPU-CHARGE Rate . . . . : .50000 AVG D
 | Qualifier . . . : Charge . . . : 1.00000 E |
 | Period Number . : 1 Debit Amt . :<br>| DIVISION . . . . : | Credit Amt . :<br>| DEPARTMENT . . . : | Adjust Charge:
 DIVISION \ldots \ldots :
 DEPARTMENT . . . :
                                      Budget . . . :
                                       | % of Budget : |
               +-----------------------------------------------------------------------------+
```
# **Entry Field Options: Order By**

CA JARS/OLF supports the SQL **Order By** operation. When selected, this option presents result records in the order specified by the selected Srt fields.If you select more than one field, CA JARS/OLF gives priority to the field located higher on the Charge Query Specifications panel.To select this option, specify a Y in the Srt column corresponding to the field(s) by which you want result records displayed. If you do not make a selection, CA JARS/OLF displays results in the same order as the fields appear on th[e Charge Query](#page-234-0)  [Specifications panel](#page-234-0) (see page 235).

# **Example 1: Using the Srt Option**

To display the contents of the CCCTAB by Period Number:

- 1. Set the Summarize and Break fields to N (see **A** below)
- 2. Specify Y in the Srt column next to Period Number (see **B** below)

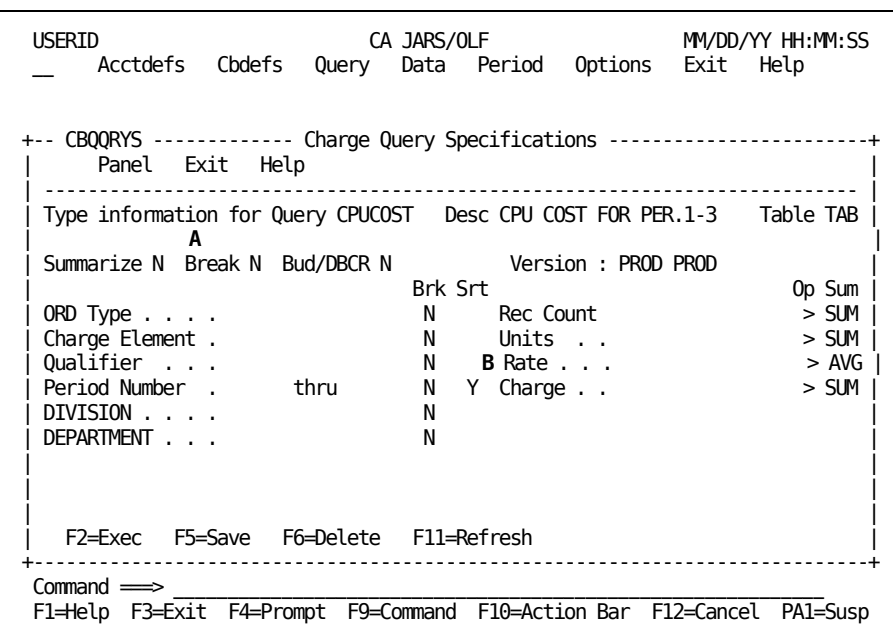

The panel on the following page shows the results of query execution.

The panel below shows the **results** of specifying a Y in the Srt column for the Period Number field. Note the following:

- CA JARS/OLF displays the entire contents of the CCCTAB (see **A** below) since there is no query criteria.
- The panel below shows the fields contained in one record of the CCCTAB table.
- CA JARS/OLF sorts all records by Period Number. The row shown below is the first record in the CCCTAB that falls within Period 1 (see **B** below).

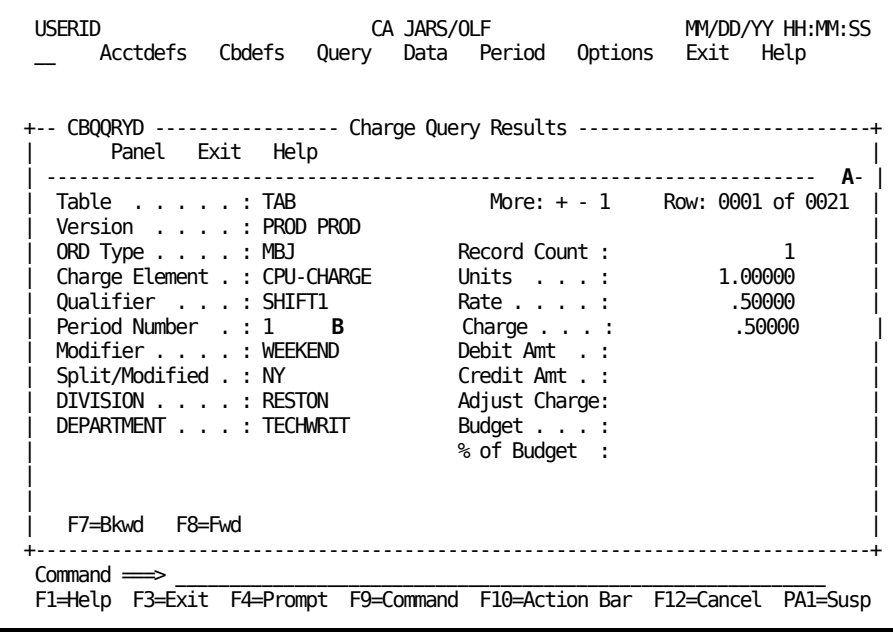

# <span id="page-260-0"></span>**Budget Query Specifications Panel**

The Budget Query Specifications panel allows you to query the contents of the BUDTAB. Using the prompts provided, you can:

- Create an SQL query by simply filling in a panel
- Execute and view the results of the query

You specify query criteria and the manner in which you want results displayed. The following processing options, located on the Budget Query Specifications panel, determine result format.

- Summarize
- Break

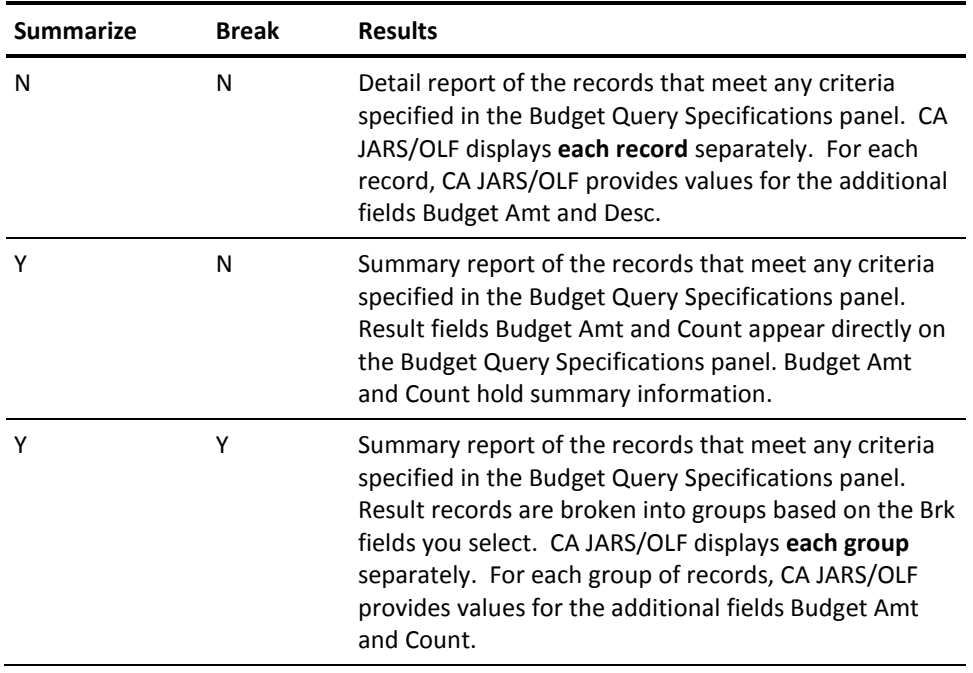

These two options work together to display the following results.

The following panel shows the Budget Query Specifications panel upon entry to Budget Query. The values shown are the defaults.

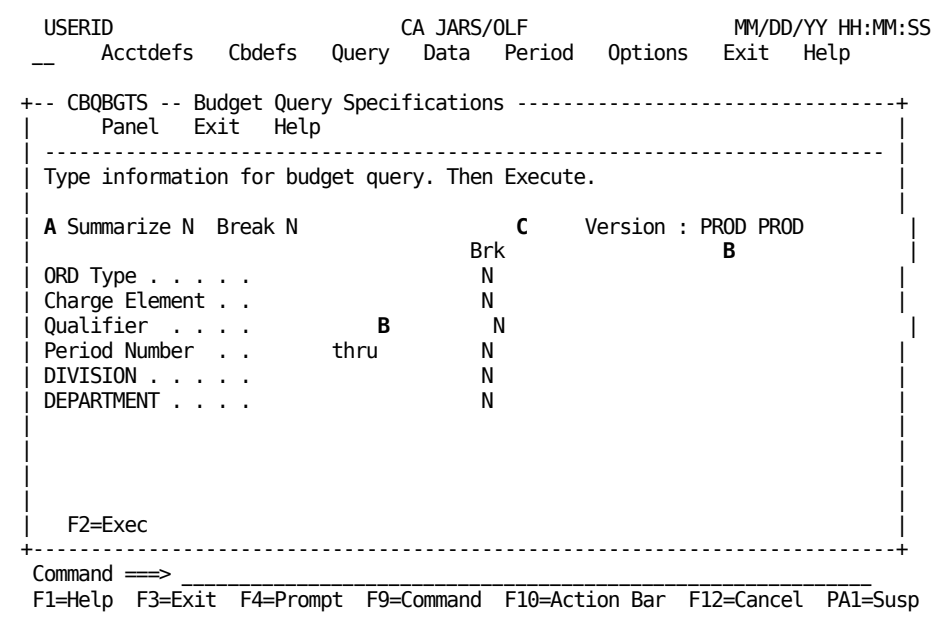

The Version field specifies the version of the CA JARS/OLF application being used.Only the last four characters of the version field are available for entry.The default is the version specified using CA JARS/OLF's Option function.All other fields are available for entry.

#### **Access**

The Budget Query Specifications panel appears when one of these events occur:

- You type QB in the fast path area of the Primary Panel's action bar.
- You select Budget on the Query pull-down.
- You return from the one of the Budget Query Result panels.

```
----------------
| Query |__________
| Pull-Down | |
|>Budget Query | v
---------------- ----------------
                | Budget Query |
                |Specifications|
                | Panel |
                ----------------
 ▲
                     |
               -----------------
               | Budget Query |
               | Result Panels |
               |>F3 |
               -----------------
```
# **Input:**

The following Budget Query Specification panel fields are available for input.These input fields refer to the sample panel in [Budget Query Specifications Panel](#page-260-0) (see page 261).

#### **A**

#### **Display Options**

# **Summarize**

A one-character field that works with the Break option to determine the format of results. Valid entries for this field are N and Y. The default value is N and appears when you first select the panel.

When you set the Summarize option to Y, results display in summary form, or in summary-with-breaks form (see Budget Query Specifications [Processing Options](#page-265-0) (see page 266)).

#### **Break**

A one-character field that works with the Summarize field, to determine result format. Valid entries for this field are N and Y. The default value is N and appears when you first select the panel.

When the Break option is Y, the Brk column is active (see **C**).

**Note:** At least one field in the Brk column must be set to Y, when you select the Break option. Otherwise, CA JARS/OLF returns an error message.

CA JARS/OLF ignores any values entered in the Brk column, if the Break option is not set to Y.

The Break field is valid **only** with the Summarize option.

# **B**

# **Selection Criteria**

**Note:** You can use the SQL wildcard character % alone or with any alphanumeric character string as selection criteria for these fields.

# **Version**

The last four characters of this field are available for data entry. Specify the version of CA JARS/OLF you want to query.

ORD Type The three-character name of the output record identifier used for selection criteria. CA JARS/OLF processes only those records with the ORD Type you specify.

#### **Charge Element**

The name (up to 16 alphanumeric characters) of the Charge Element used for selection criteria. Only those records with Charge Element you specify display.

# **Qualifier**

The name (up to 16 alphanumeric characters) of the conditional test applied to the charge unit, used for selection criteria. CA JARS/OLF selects only those records for which the qualifier applies.

# **Period Number**

The start of the range of accounting periods or the accounting period from which CA JARS/OLF selects records.

# **thru**

The end of the range of accounting periods from which CA JARS/OLF selects records.

The following entry fields indicate the accounting structures you want to query.

**Note:** CA JARS/OLF displays only defined accounting structures. The examples presented in this chapter show an accounting structure with two levels.The accounting structures you define can be different.

#### **Division Department**

Enter the name of a defined accounting level whose budget information you want to query.

# **Action**

**F2=Exec**

Executes the query with the selections made.

# <span id="page-265-0"></span>**Budget Query Specifications Processing Options**

Located on the second line of the Budget Query Specifications Panel are two processing options:

- Summarize
- Break

These options determine the type of output report that CA JARS/OLF generates. The Summarize and Break fields work together to display results in three different types of formats:

- Summary
- Summary-with-breaks
- Detail
- 1. **Summary Report (Summarize=Y, Break=N)**

When you set the Summarize option to Y and the Break option to N in the Budget Query Specifications panel, CA JARS/OLF returns result fields Budget Amt and Count directly on the panel.

# **Budget Amt**

The total budget allocated for the records meeting query criteria.

#### **Count**

The number of records meeting the query criteria.

To generate a summary report:

- a. Set the Summarize option to Y
- b. Set the Break option to N

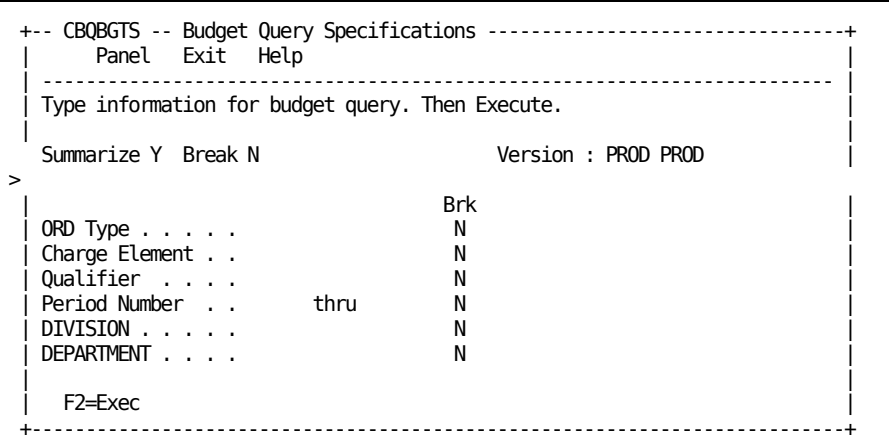

After pressing F2 (Exec), fields Budget Amt and Count appear on the Budget Query Specifications panel.

# **Notes:**

- The value within the Budget Amt field is the total budget for all records that meet the criteria specified in the Budget Query Specifications panel (see **A** below).
- The count field displays the number of budgets meeting query specifications.
- Since there is no query criteria, a display of all records of the BUDTAB table result. In this example, the BUDTAB table contains 21 rows (see **B** below).

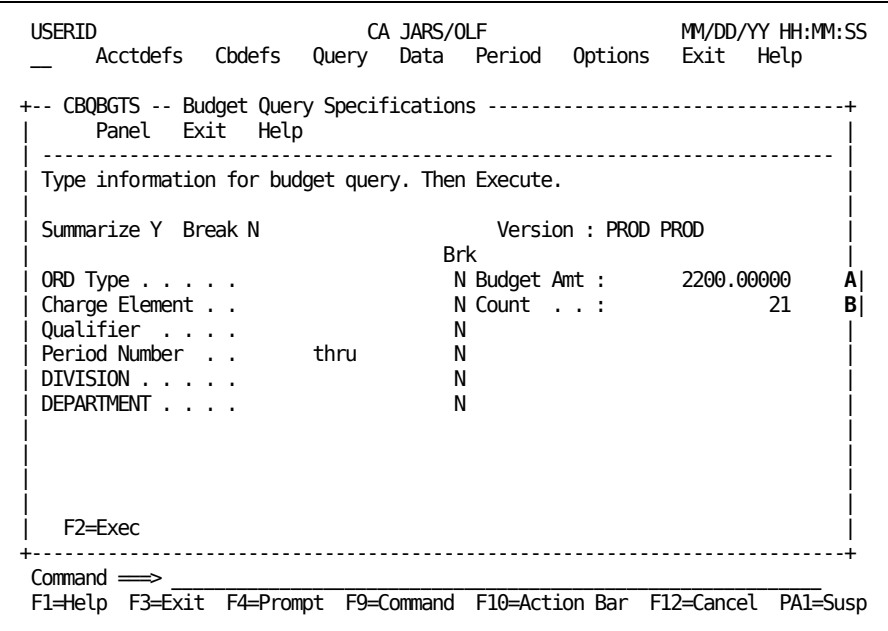

# 2. **Summary-with-Breaks Report (Summarize=Y, Break=Y)**

If you select both the Summarize and Break options, CA JARS/OLF displays results in summary format on results panel (CBQBGTB). However, in contrast to a Summary report, result records are broken into **groups.** CA JARS/OLF groups the records with identical values in the fields selected in the Brk column of the Budget Query [Specifications panel](#page-260-0) (see page 261).

Each row of panel CBQBGTB represents one **group of records** meeting the criteria specified in the Budget Query Specifications entry fields.The scroll bar denotes the number of groups available for viewing.

To generate a summary-with-breaks report with results grouped by ORD Type and Charge Element:

- a. Set the Summarize and Break options to Y
- b. Set the Brk fields for ORD Type and Charge Element to Y (see **A** below)

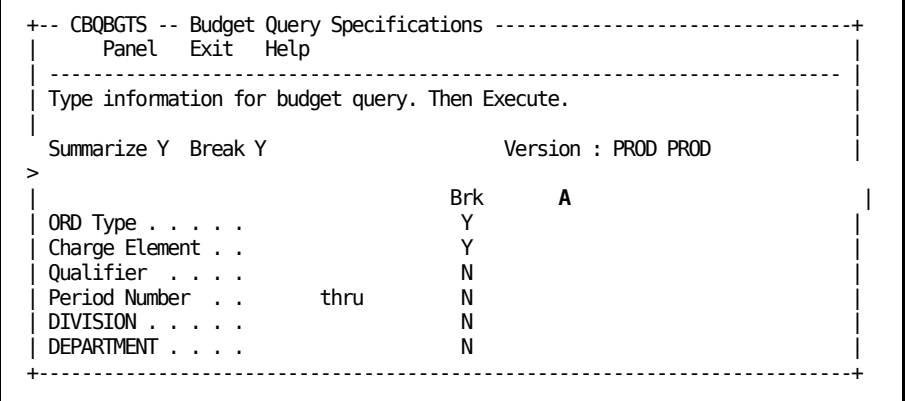

After pressing F2 (Exec), the following results panel appears.

**Notes:**

- CA JARS/OLF summarizes and displays each unique combination of ORD Type and Charge Element separately.Two groups of records result (see **A** below).
- The **Budget Amt** field is the total budget amount for the group of records meeting the criteria on the Budget Query Specifications panel (see **B** below).
- The **Count** field holds the total number of records that make up the group shown (see **C** below).

```
+-- CBQBGTB ----------------- Budget Query Results ---------------------------+
     Panel Exit Help
   | --------------------------------------------------------------------------- |
                             More: + - 0001 Row: 1 of 2
| A |
| Version . . . . : PROD PROD Budget Amt . : 1100.00000 B |
| ORD Type . . . . : MBJ Count. . . . : 7 C |
 Charge Element . : CPU-CHARGE
 | Qualifier . . . : |
 Period Number . :
 DIVISION . . . . :
 DEPARTMENT . . . :
| |
  F7=Bkwd F8=Fwd
+-----------------------------------------------------------------------------+
```
# 3. **Detail Report (Summarize=N, Break=N)**

If you do not select the Summarize and Break options, a **detail** report of the records within the BUDTAB appears on result panel (CBQBGTD).CA JARS/OLF selects only those records that meet query criteria. It displays **all fields** for each selected record as a separate row.The scroll bar denotes the number of rows available for viewing.

The following is a sample detail report.

- CA JARS/OLF displays all records of the BUDTAB table, since there is no query criteria (see **A** below).
- The Budget Amt field specifies the budget for each record of the table meeting the query selection criteria (see **B** below).
- The Description field describes each selected record (see **C** below).

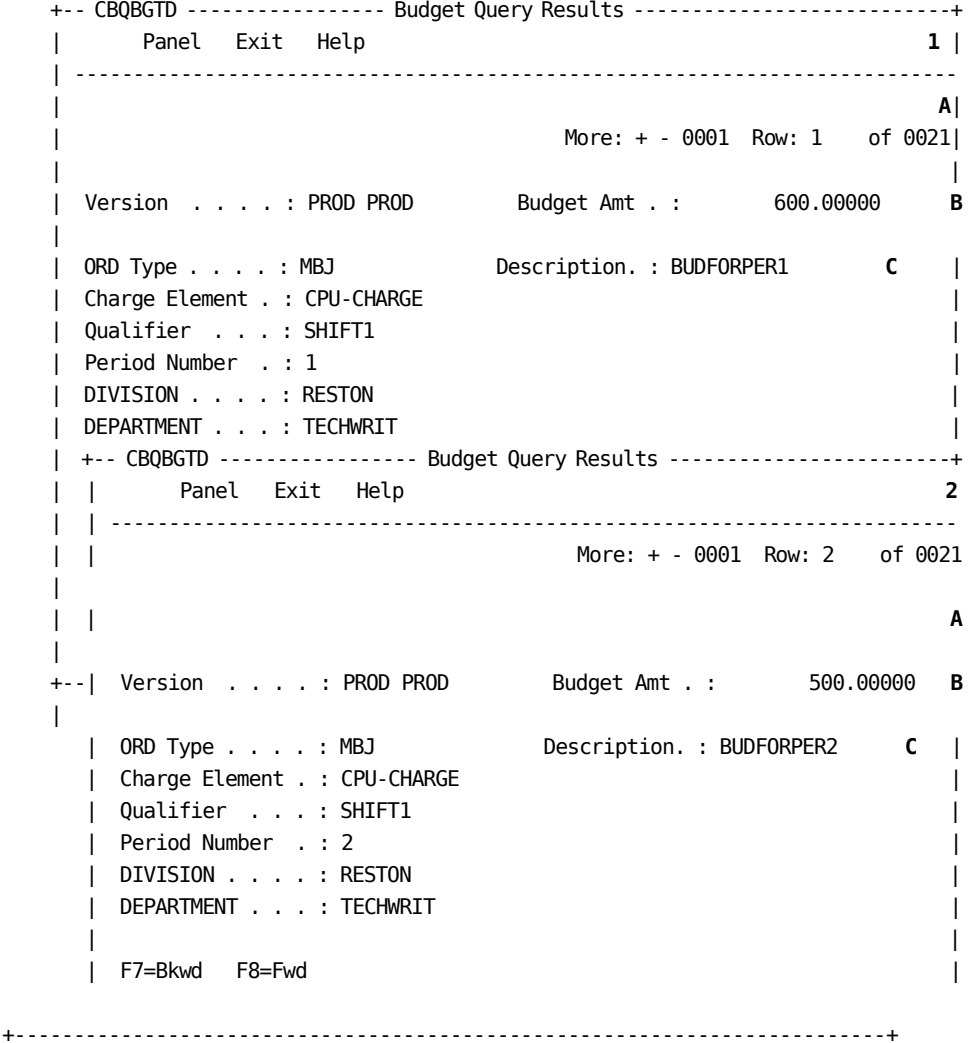

# **Budget Query Specifications Entry Field Options**

CA JARS/OLF supports standard SQL queries. The format of the SQL query is:

# **SELECT** fieldname **FROM** tablename **WHERE** (condition) {ORDER BY fields}

The following sections discuss how to use the various entry fields with processing options to generate SQL queries.

# **SELECT (fieldname).....**

You can select fields for viewing from the BUDTAB table in one of two ways:

- Detail report
- Summary-with-breaks report

If you select a detail report, the Summarize and Break option are **both** set to N. This displays all fields of the records from the BUDTAB table meeting any selection criteria.

If you select a summary-with-breaks report, the Summarize and Break options are **both** set to Y. CA JARS/OLF groups results based on the fields you select in the Brk column. To select the fields you want results grouped by, enter Y in the appropriate row in the Brk column.

**Note:** Make sure the Break field is set to Y, otherwise CA JARS/OLF ignores the values entered in the Brk column.

The Break option **cannot** be selected without also selecting the Summarize option.

# **from (tablename).....**

The Budget Query Specifications panel allows access to information contained in the BUDTAB. This is the default value and **cannot** be changed.

# **WHERE (condition).....**

If you wish to select only those records that meet specific criteria, you can add a conditional test next to any of the panel fields.This test can be a previously defined user name, or a number. The Period Number field accepts numeric values. All other entry fields accept **only** predefined user names.

**Note:** You can specify query criteria, regardless of the result format you select.

# **Example 1: Specifying Selection Criteria within the ORD Type Field**

The following panel shows how to generate a detail report of the records in the BUDTAB where ORD Type = MBJ.

- 1. Set the Summarize and Break options to N.
- 2. Enter MBJ in the area next to ORD Type (see **A** below).

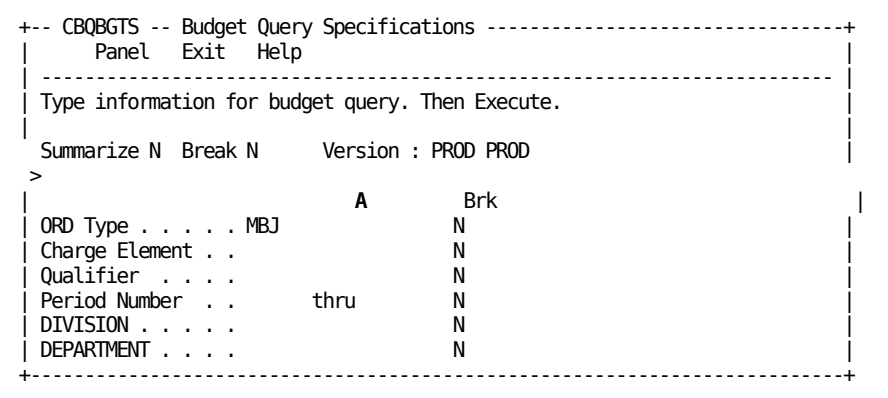

The panel below shows the results of specifying selection criteria within the ORD Type field.

# **Notes:**

- The number of records that meet the criteria ORD Type = MBJ is 11 (see **A** below).
- This panel shows the first of the records selected from the BUDTAB table.
- The application displays all fields for each record.

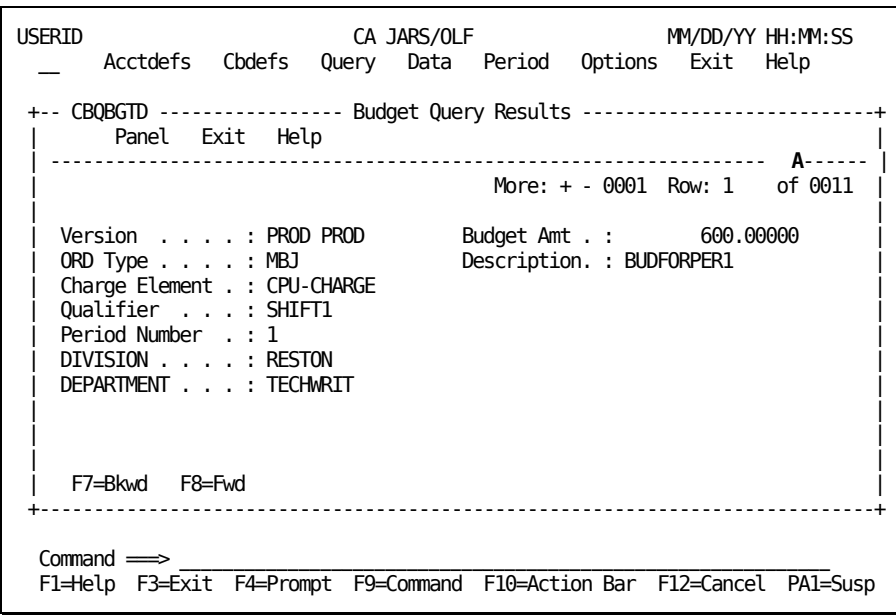

# <span id="page-272-0"></span>**DB/CR Query Specifications Panel**

The DB/CR Query Specifications panel allows you to query the contents of the DBCRTAB. Using the prompts provided, you can:

- Create an SQL query by simply filling a panel
- Execute and receive the results of the query

You specify query criteria and the manner in which you want results displayed. The following processing options, located on the DB/CR Query Specifications panel, determine result format.

- **Summarize**
- Break

These two options work together to display the following results. A complete discussion on these options with sample Results panels is in **DB/CR Query Specifications Processing** [Options](#page-277-0) (see page 278) throug[h DB/CR Query Specifications Processing Options](#page-277-0) (see page 278).

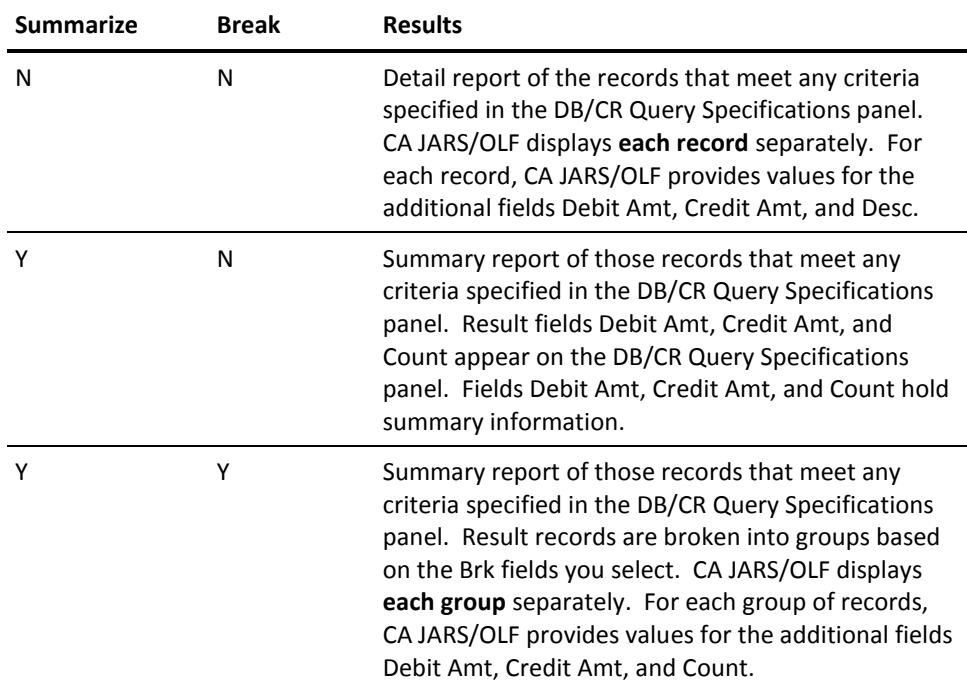

The following panel shows the DB/CR Query Specifications panel on entry of Debit/Credit Query. The values shown are the default ones.

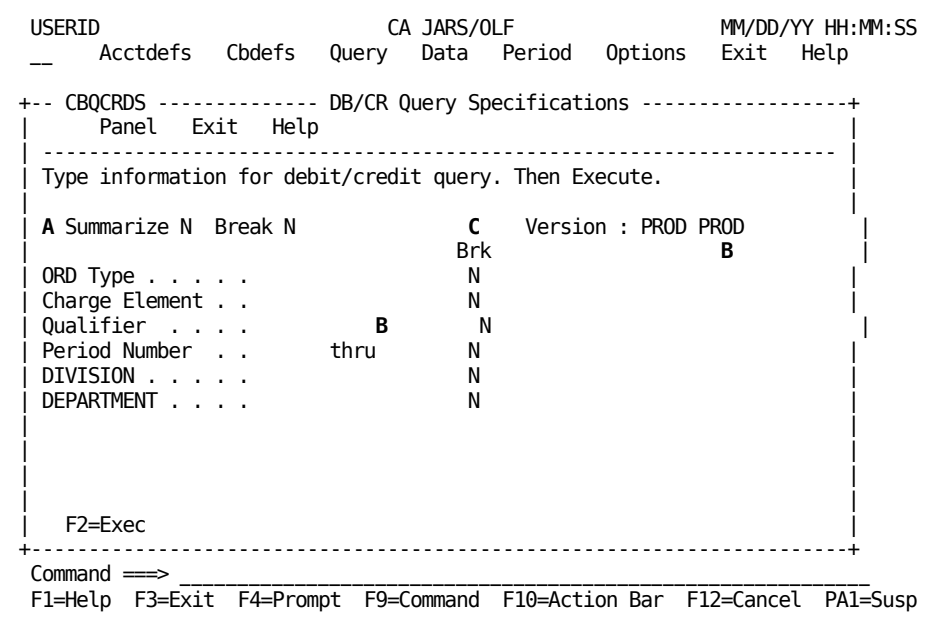

The Version field specifies the version of the CA JARS/OLF application being used.Only the last four characters of the Version field are available for entry.The default is the Version specified using CA JARS/OLF's Option function.All other fields are available for entry.

# **Access**

The DB/CR Query Specifications panel appears when one of these events occur:

- You type QD in the fast path area of the Primary Panel's action bar.
- You select Debit/Credit on the Query pull-down.
- You return from one of the DB/CR Query Result panels.

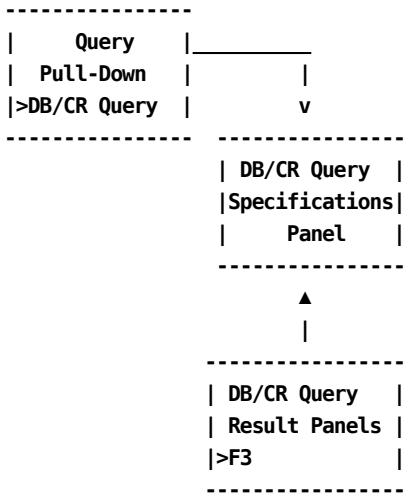

# **Input:**

The following DB/CR Query Specification panel fields are available for input.These input fields refer to the sample panel on [DB/CR Query Specifications Panel](#page-272-0) (see page 273).

#### **A**

# **Display Options**

# **Summarize**

A one-character field that works with the Break option, to determine the format of results. Valid entries for this field are N and Y. The default value is N and appears when you first select the panel.

When you set the Summarize option to Y, results display in summary form, or in summary-with-breaks form (see DB/CR Query Specifications [Processing Options](#page-277-0) (see page 278)).

#### **Break**

A one-character field that works with the Summarize field to determine result format. Valid entries for this field are N and Y. The default value is N and appears when you first select the panel.

When the Break option is Y, the Brk column is active (see **C**).

**Note:** At least one field in the Brk column must be set to Y when you select the Break option.Otherwise, CA JARS/OLF returns an error message.

CA JARS/OLF ignores any values entered in the Brk column, if Break is N.

The Break field is valid only with the Summarize option.

# **B**

# **Selection Criteria**

**Note:** You can use the SQL wildcard character % alone or with any alphanumeric character string as selection criteria for these fields.

#### **Version**

The last four characters of this field are available for data entry. Specify the version of CA JARS/OLF you want to query.

# **ORD**

Type The three-character name of the output record identifier used for selection criteria. CA JARS/OLF processes only those records with the ORD Type you specify.

# **Charge Element**

The name (up to 16 alphanumeric characters) of the Charge Element used for selection criteria. Only those records with the Charge Element you specify display.

# **Qualifier**

The name (up to 16 alphanumeric characters) of the conditional test, applied to the charge unit, used for selection criteria. CA JARS/OLF selects only those records for which the qualifier applies.

# **Period Number**

The start of the range of accounting periods or the accounting period from which CA JARS/OLF selects records.

# **thru**

The end of the range of accounting periods from which CA JARS/OLF selects records.

The following entry fields indicate the accounting structures you want to query.

**Note:** CA JARS/OLF displays only defined accounting structures.The examples displayed in this chapter show an accounting structure with two levels.The accounting structures you define can be different.

# **Division Department**

Enter the name of a defined accounting level whose debit and credit information you want to query.

#### **Action**

# **F2=Exec**

Executes the query with the selections you have made.

# <span id="page-277-0"></span>**DB/CR Query Specifications Processing Options**

Located on the second line of the DB/CR Query Specifications Panel are two processing options:

- **Summarize**
- **Break**

These options determine the type of output report that CA JARS/OLF generates.The Summarize and Break fields work together to display results in three different types of formats:

- Summary
- Summary-with-Breaks
- Detail
- 1. **Summary Report (Summarize=Y, Break=N)**

When you set the Summarize option to Y and the Break option to N on the DB/CR Query Specifications panel, CA JARS/OLF returns result fields Debit Amt, Credit Amt, and Count directly on the panel.

# **Debit Amt**

The total debit value for all records meeting query criteria.

# **Credit Amt**

The total credit value for all records meeting query criteria.

# **Count**

The number of records meeting the query criteria.

To generate a summary report on the panel below:

- a. Set the Summarize option to Y
- b. Set the Break option to N

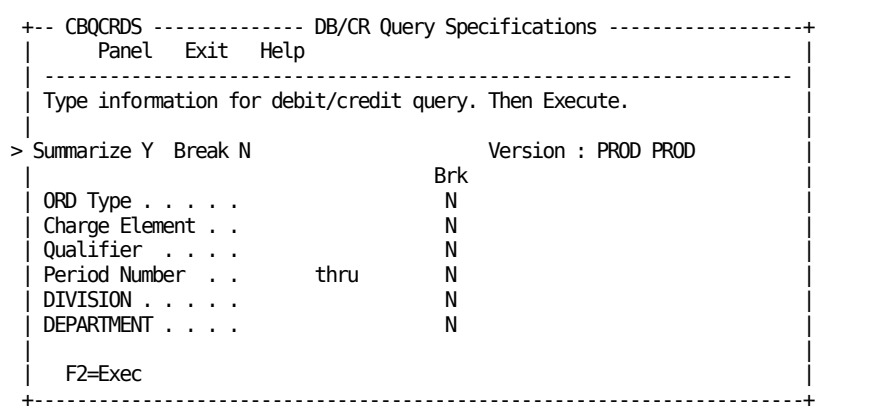

After pressing F2 (Exec), fields Debit Amt, Credit Amt, and Count appear on the DB/CR Query Specifications panel. Note the following:

- The value within the Debit Amt and Credit Amt fields are total debit and credit amounts for those records which meet the criteria specified (see **A** below).
- The Count field specifies the number of records meeting the criteria specified.
- Since there is no query criteria, all records of the DBCRTAB table result.In this example, the DBCRTAB table contains 21 rows (see **B** below).

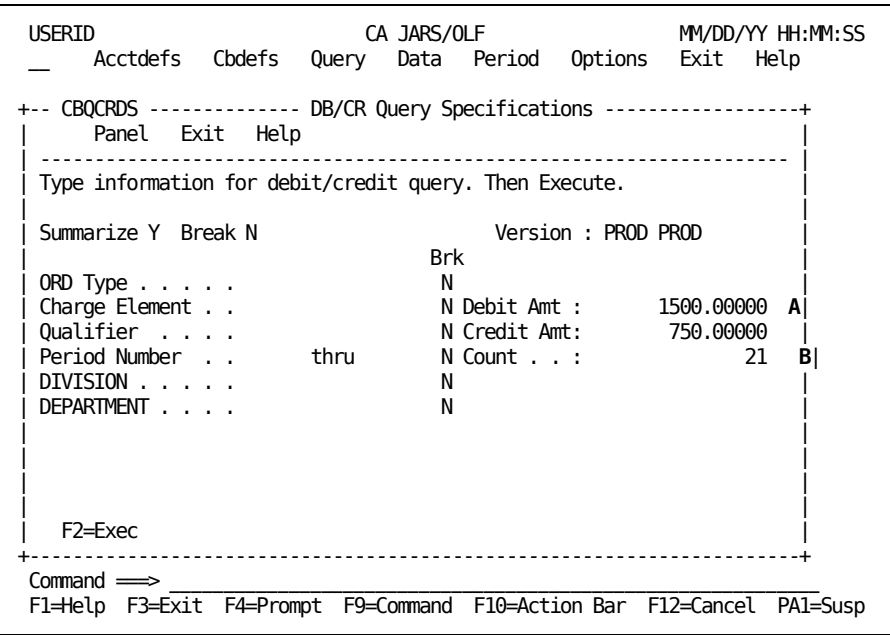

# 2. **Summary-with-Breaks Report (Summarize=Y, Break=Y)**

If you select both the Summarize and Break options, CA JARS/OLF displays results in summary format on results panel (CBQCRDB). However, in contrast to a Summary report, result records are broken into **groups.** CA JARS/OLF groups the records with identical values in the fields selected in the Brk column of the DB/CR Query Specifications panel. It displays the result fields Debit Amt, Credit Amt, and Count for each group, separately.

Each row of panel CBQCRDB represents one **group of records** meeting the criteria specified in the DB/CR Query Specifications entry fields.The scroll bar denotes the number of groups available for viewing.

To generate a summary-with-breaks report and group results by ORD Type and Charge Element:

- a. Set the Summarize and Break options to Y
- b. Set the Brk fields for ORD Type and Charge Element to Y

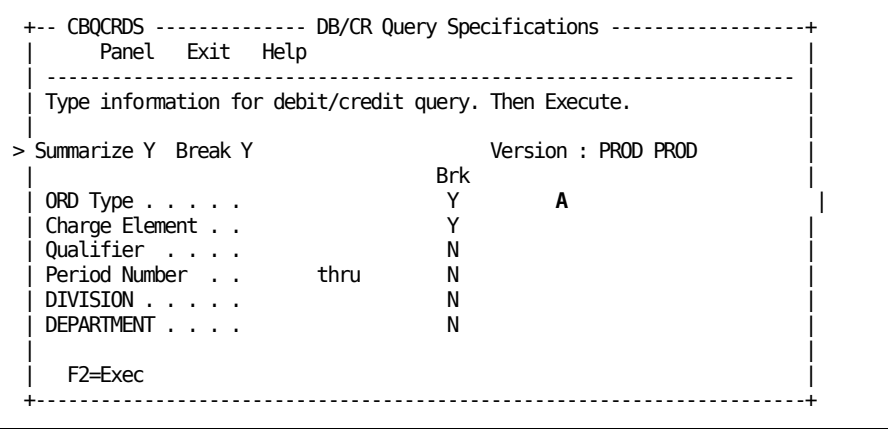

After pressing F2 (Exec), the following results panel appears. Note the following:

- CA JARS/OLF summarizes and displays each unique combination of ORD Type and Charge Element separately. **Four** groups of records result (see **A** below).
- Values within the Debit Amt and Credit Amt fields are total debit and credit values for the records in the group (see **B** below).
- The Count field holds the number of records that make up the group (see C below).

```
+-- CBQCRDB -------------- Debit/Credit Query Results ------------------------+
      Panel Exit Help
    | --------------------------------------------------------------------------- |
                                   | More: + - 1 Row: 1 of 4 |
| A |
| Version . . . . : PROD PROD Debit Amt . : 250.00000 B |
| ORD Type . . . . : MBJ Credit Amt . : 150.00000 |
| Charge Element . : CPU-CHARGE Count. . . . : 5 C |
  Qualifier . . . :
  Period Number . :
  DIVISION \ldots \ldots :
  DEPARTMENT . . . :
  F7=Bkwd F8=Fwd
       + --------------------------------------------------------------------------- +
```
# 3. **Detail Report (Summarize=N, Break=N)**

If you do not select the Summarize and Break options, a **detail** report of the fields within the DBCRTAB appears on panel (CBQCRDD). CA JARS/OLF selects only those records which meet query criteria. It displays **all fields** of each selected record on a separate row.The scroll bar denotes the number of rows available for viewing.

The following is a sample detail report.

#### **Notes:**

- CA JARS/OLF displays all records of the DBCRTAB table, since no there is no query criteria (see **A** below).
- CA JARS/OLF displays all fields of each record.
- The additional fields Debit Amt and Credit Amt hold debit and credit information for each record (see **B** below).
- The Desc field describes the information in the record (see **C** below).

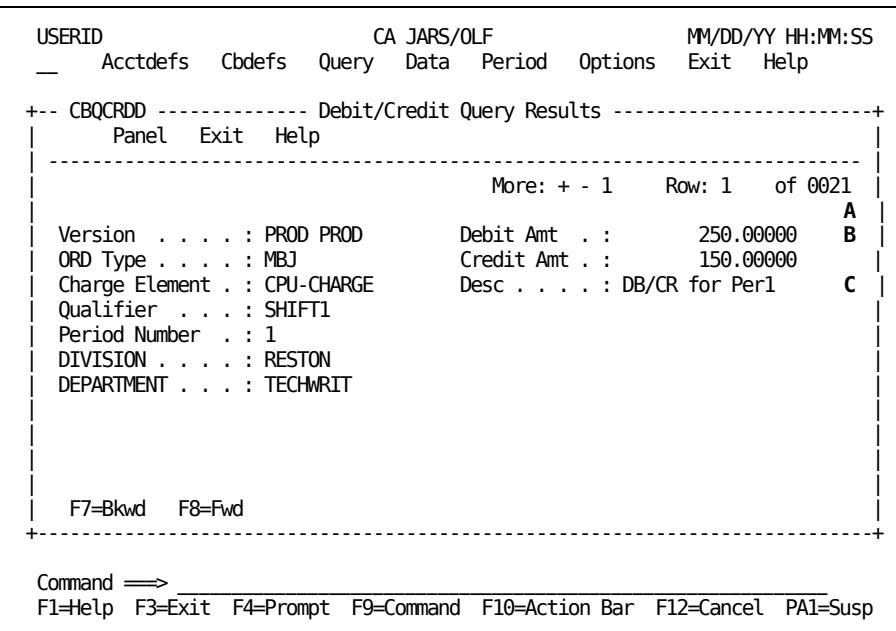

# **DB/CR Query Specifications Entry Field Options**

CA JARS/OLF supports standard SQL queries. The format of the SQL query is:

**SELECT** fieldname **FROM** tablename **WHERE** (condition) [ORDER BY fields]

The following sections discuss how to use the various entry fields with the processing options to generate SQL queries.

# **SELECT (fieldname).....**

You can select fields from the DBCRTAB table for viewing in one of two ways:

- Detail report
- Summary-with-breaks report

If you select a detail report, the Summarize and Break options are both set to N. CA JARS/OLF displays all fields of the DBCRTAB table for those records which meet any selection criteria specified.

If you select a summary-with-breaks report, the Summarize and Break options are both set to Y. CA JARS/OLF groups results based on the fields you select in the Brk column. To select the fields you want results grouped by, enter Y in the appropriate space in the Brk column. The default value is N.

**Note:** Make sure the Break field is set to Y, otherwise CA JARS/OLF ignores the values entered in the Brk column.

The Break option **cannot** be selected without also selecting the Summarize option.

# **from (tablename).....**

The DB/CR Query Specifications panel allows access to information contained in the DBCRTAB.This is the default value and **cannot** be changed.

#### **WHERE (condition).....**

If you wish to select only those records which meet specific criteria, you can add a conditional test next to any of the panel fields. This test can be a previously defined user name, or a number. The Period Number field accepts numeric values. All other entry fields accept only predefined user names.

**Note:** You can specify query criteria, regardless of the result format you select.

# **Example 1: Specifying Selection Criteria within the Charge element field**

To generate a query with selection criteria and display results in a detail report:

- 1. Set the Summarize and Break options to N (see **A** below)
- 2. Enter the selection criteria CPU-CHARGE in the area next to Charge Element (see **B** below)

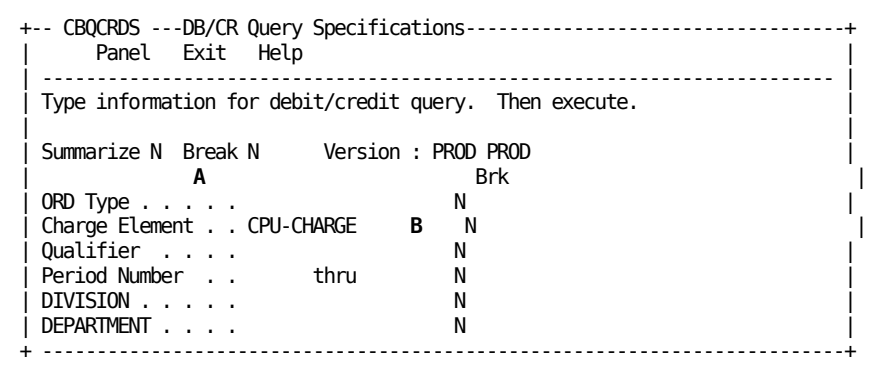

The panel below shows the results of specifying selection criteria within the Charge Element field. Note the following:

- The number of records which meet the criteria is 5 (see A below). This panel shows the first of the records selected from the DBCRTAB table.
- CA JARS/OLF selects only those records with Charge Element = CPU-CHARGE (see **B** below).

USERID CA JARS/OLF MM/DD/YY HH:MM:SS \_\_ Acctdefs Cbdefs Query Data Period Options Exit Help +-- CBQCRDD -------------- Debit/Credit Query Results ------------------------+ Panel Exit Help | ------------------------------------------------------------------- **A**----- |  $More: + -1$  Row: 1 of 5 | | | Version . . . . : PROD PROD Debit Amt . : 250.00000 | | ORD Type . . . . : MBJ Credit Amt . : 150.00000 | | Charge Element . : CPU-CHARGE **B** Desc . . . . : DB/CR for Per1 | | Qualifier . . . : SHIFT1 | | Period Number . : 1 | | DIVISION . . . . : RESTON | | DEPARTMENT . . . : TECHWRIT | | | | | | | | | | F7=Bkwd F8=Fwd | +-----------------------------------------------------------------------------+  $Commoned \implies$ F1=Help F3=Exit F4=Prompt F9=Command F10=Action Bar F12=Cancel PA1=Susp

# **Chapter 7: Performing Data Functions**

You invoke Data functions by selecting **Data** from the CA JARS/OLF Primary Panel's action bar.The following Data Entry pull-down appears.You perform further selections by placing your cursor next to the function you want to perform and pressing Enter.

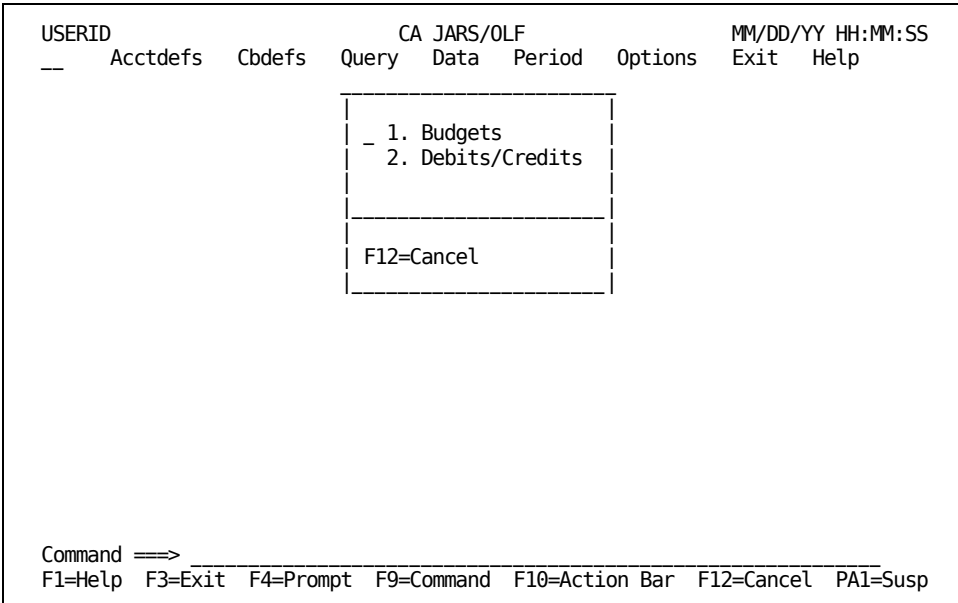

On the next page is a description of these choices.

# **1. Budgets**

Assigns budgets to your accounting structures. Budgets can be assigned at multiple levels.

# **2. Debits/Credits**

Manually adjusts charges at any level of detail.

**Note:** You indicate your selection by entering a number in the entry field or by using the Enter key:

# **1**

Takes you to the **Budget Entry Panel** (see page 299).

# **2**

Takes you to th[e Debit/Credit Primary panel](#page-311-0) (see page 312).

# **Enter**

Takes you to the function where the cursor is placed.

# **Budgets Panels**

Budgets are entered based on the organizational hierarchy defined by your CA JARS/OLF Administrator using the Acctdefs function described in Chapter 3.

Budgets can be set up at any organizational level and further defined down to the:

- Charge element level
- Qualifier level

for one or more accounting periods.

Budgets also enable you to compare **actual** charges versus budget categories.

The following panels make up the Budgets panel set:

- Budgets Primary panel
- Budget Browse Criteria panel
- Budget List panel
- Expanded Budget List panel
- Budget Entry panel

# **Budgets Primary Panel**

You use this panel to specify the budget function you want to perform. You can either:

- Enter budgets for your accounting structures, or
- Browse currently defined budgets

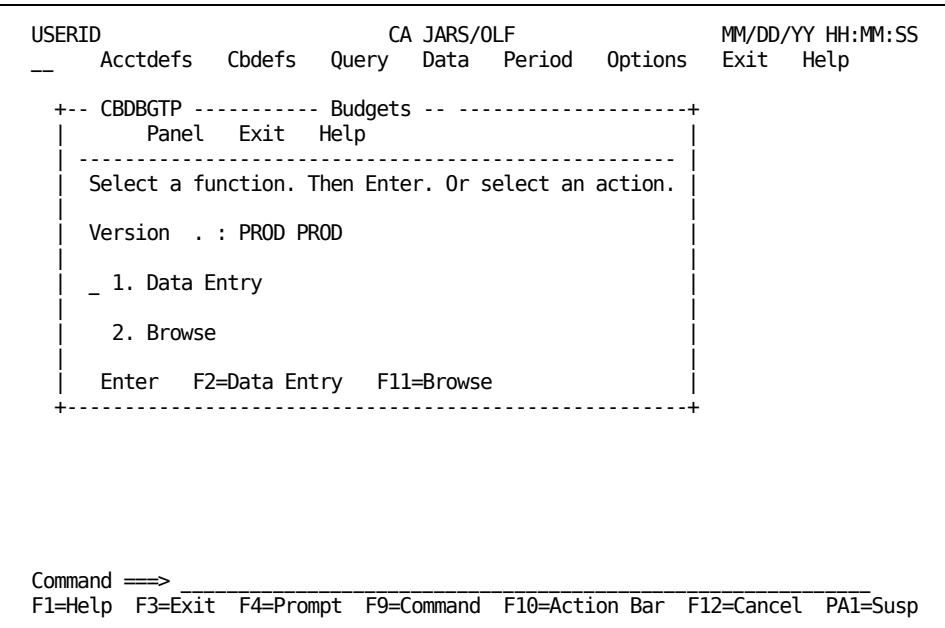

On the next page is a description of the Budgets primary panel.

# **Access**

The Budgets primary panel appears when one of these events occurs:

- You type DB in the fast path area of the Primary Panel's action bar.
- You select Budgets on the Data Entry pull-down.
- You return from the Budget List or Budget Entry panel.

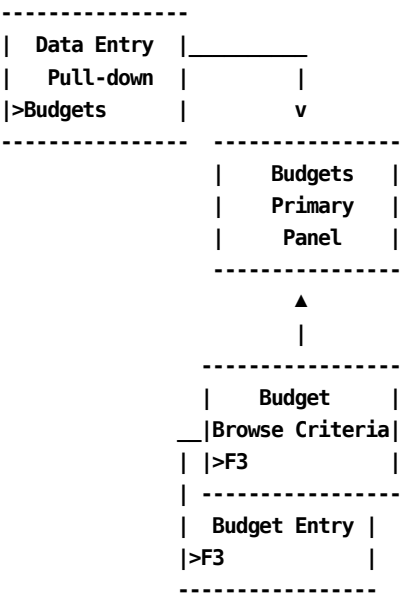

# **Pathways**

# **Enter**

Type a 1 or 2 in the entry area and then press **Enter**.

# **1.**

Takes you to the Budgets Entry panel.

# **2.**

Takes you to the Budget Browse Criteria panel.

# **F2**

**(Data Entry)** Takes you to the [Budget Entry Panel](#page-298-0) (see page 299).

# **F11**

**(Browse)** Takes you to the [Budget Browse Criteria Panel](#page-288-0) (see page 289).
# <span id="page-288-0"></span>**Budget Browse Criteria Panel**

You use this panel to specify the Budget entries you want to view or update.

#### **Note:**

- 1. You can leave all entry fields blank and press **F2** (Execute) to viewall currently defined budget entries.
- 2. Only **defined** accounting structure names are displayed on the panel (see **1** below).

The panel below shows that two accounting structures have been defined by the CA JARS/OLF Administrator: Division and Department.

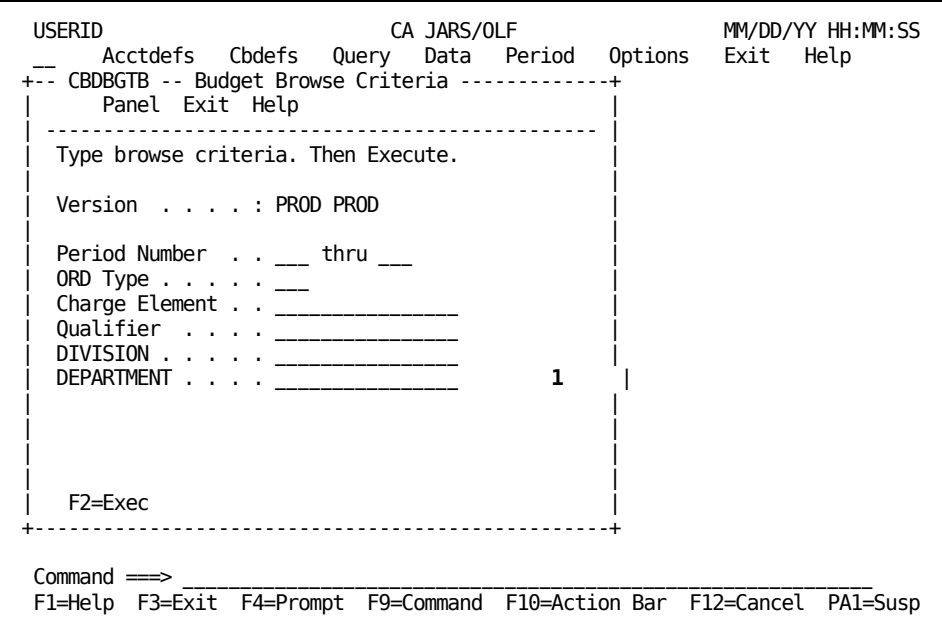

On the next page is a description of the Budget Browse Criteria panel.

#### **Access**

The Budget Browse Criteria panel appears when one of these events occurs:

- You press **F11** (Browse) on th[e Budgets Primary Panel](#page-286-0) (see page 287).
- You return from th[e Budget List Panel](#page-293-0) (see page 294).

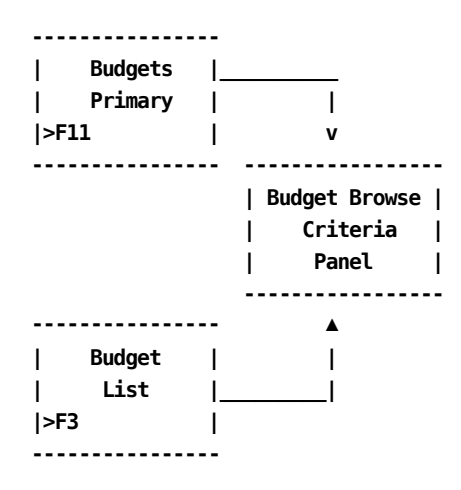

#### **Input**

The following Budget Browse Criteria panel fields are available for input:

### **Period Number thru**

Two, three-character numeric fields used to enter the range for which you want to view or update budgets. Use the first entry field to enter the start (from) of the range and the second entry field for the end of the range (to). Entering data in these fields in the following manner provide you with the following results:

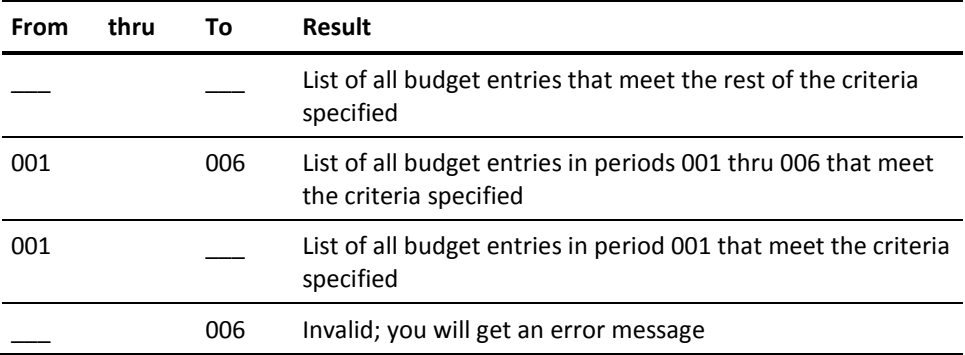

#### **ORD Type**

The three-character name of the output record identifier for which you want to define a budget category.

#### **Charge Element**

The name of the charge element (up to 16 alphanumeric characters) associated with the ORD type used to define the budget category.

## **Qualifier**

The name of a conditional test specifically associated with the Charge Element.Examples of qualifier names are: @SYSTEM, @SHIFT, and so forth.

**Note:** Only defined accounting structures appear. Furthermore, these entry fields only accept the number of characters used to define the structure length on the Accounting Structure panel If you enter an incorrect number of characters, an informational message appears when you press **F2=Exec**.

Use the following entry field to indicate the accounting levels you want the budget applied to.

This example uses the following accounting structures:

#### **Division**

Enter the name of a defined subaccounting structure whose Budget you want to Browse or Update.

#### **Department**

Enter the name of a defined subaccounting structure whose Budget you want to Browse or Update.

#### **Pathway**

### **F2**

**(Execute)** Executes the search and displays the [Budget List panel](#page-293-0) (see page 294) that contains a list of budget entries meeting the search criteria.

# <span id="page-291-0"></span>**Example 1: Specifying Budget Browse Criteria by ORD Type & Period**

The following panel shows how to specify Budget Browse Criteria by ORD Type and period. In this example, we are requesting a browse list of all budgets in periods 3 through 6 for ORD Type: MBJ.

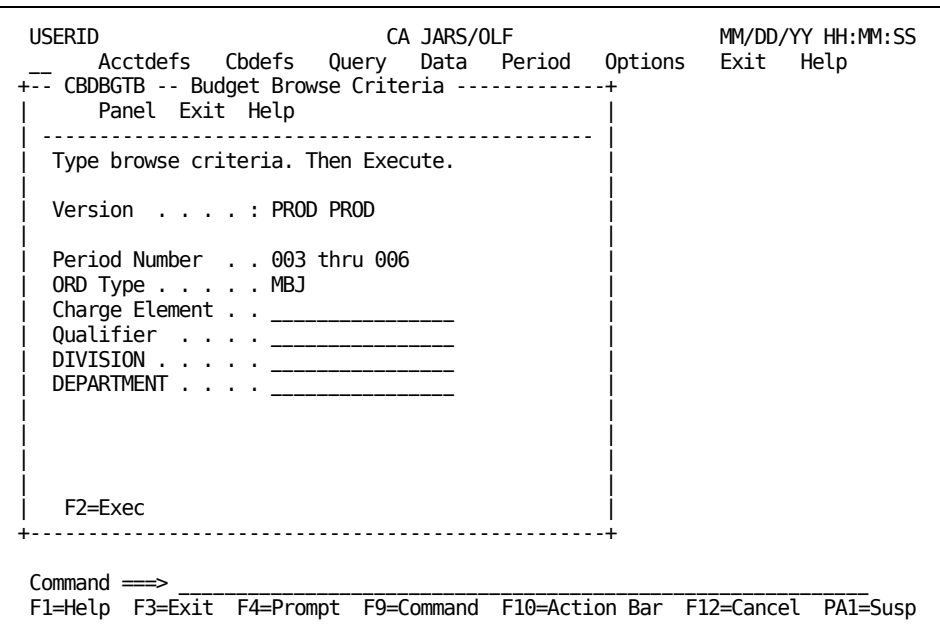

After we press **F2** (Execute), we are presented with a Budget Browse List containing all records meeting our specifications. Section **Example 1: Selecting a Browse List Entry By** [ORD Type for a Specific Period](#page-296-0) (see page 297), shows the Browse List.

# <span id="page-292-0"></span>**Example 2: Specifying Budget Browse Criteria by Qualifier**

The following panel shows how to specify Budget Browse Criteria by Qualifier. In this example, we are requesting a browse list of all budgets for all periods, levels, and ORD types whose Charge Elements are associated with the Qualifier: @SHIFT1.

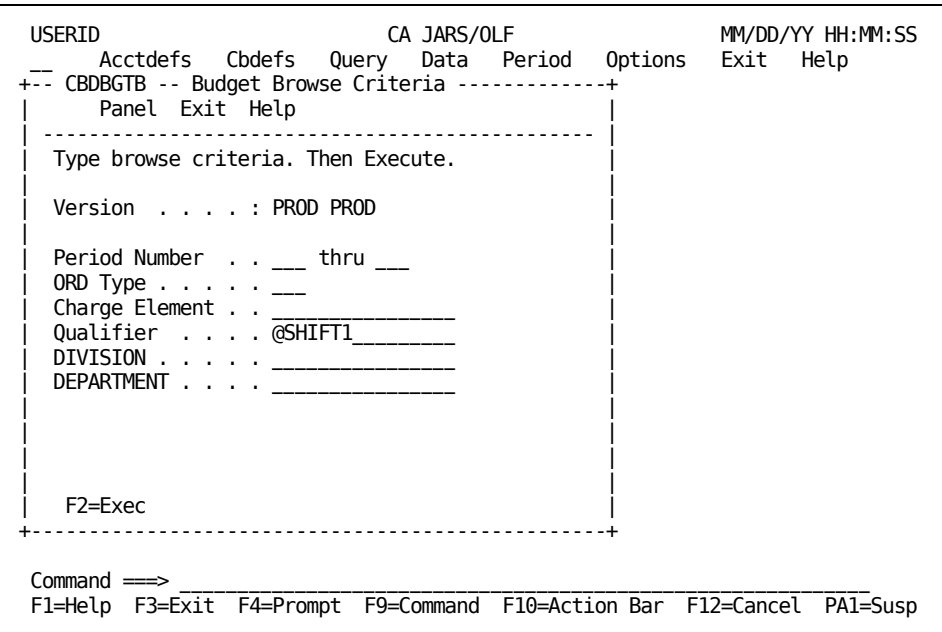

After we press **F2** (Execute), we are presented with a Budget Browse List containing all records that met our specifications. Section Example 2: Selecting a Browse List Entry By [Qualifier for a Specific Period](#page-297-0) (see page 298), shows the Browse List.

# <span id="page-293-0"></span>**Budget List Panel**

The Budget List panel provides you with a list of all currently defined Budgets meeting the search criteria specified on the Budget Browse Criteria panel. The search criteria are redisplayed as protected display fields at the top of the panel.

**Note:** As you can see on the sample panel below, providing a meaningful description on the Budget Entry panel takes the guess work out of entry selection.

USERID CA JARS/OLF MM/DD/YY HH:MM:SS Acctdefs Cbdefs Query Data Period Options Exit Help +-- CBDBGTL ------------------ Budget List -------------------------------+ Panel Exit Help | ----------------------------------------------------------------------- | Select a budget entry. Then select an action. | | | Version . . . : PROD PROD DIVISION . . . . : | | Period Number : thru DEPARTMENT . . . : | | ORD Type . . . : | | Charge Element : | Qualifier . . : | | Amount Description More:  $- +$  \_\_\_ Row 0001 of 0018 | |  $\begin{array}{ccc} \vert & \vert & \vert & \vert \end{array}$  10.00000  $\begin{array}{ccc} \vert & \vert & \vert & \vert \end{array}$ | \_ 10.00000 RESTON05 | 10.00000 MBJPER5 | | Enter F7=Bkwd F8=Fwd F11=Expand +-------------------------------------------------------------------------+  $Commoned \implies$ F1=Help F3=Exit F4=Prompt F9=Command F10=Action Bar F12=Cancel PA1=Susp

#### **Access**

The Budget List panel appears when one of these events occurs:

- When **F2** (Execute) is pressed on the **Budget Browse Criteria Panel** (see page 289).
- You return from the Expanded Budget List panel.

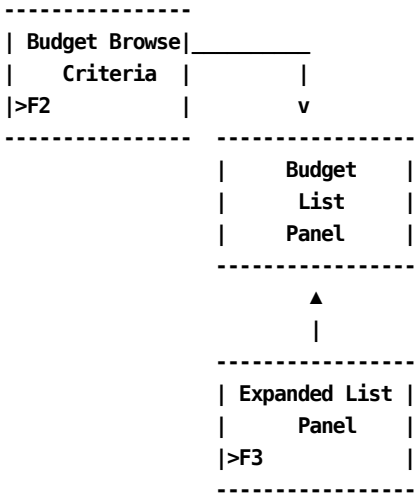

## **Scrolling**

F7 and F8 let you scroll backward and forward through the Budget selection list. You can also use the scroll bar, as explained on [Sample List Panel](#page-45-0) (see page 46), to move through the list.

## **Pathways**

## **Enter**

By placing the cursor next to the item you want to view and pressing **Enter,** you can go **Budget Entry Panel** (see page 299) to examine and optionally update its contents.

## **F11**

**(Expand)** Gives you an **expanded view** (eight-line display) of the Budget List panel.

# <span id="page-295-0"></span>**Expanded Budget List Panel**

The following panel appears when you press **F11** (Expand) on th[e Budget List Panel](#page-293-0) (see page 294).The only difference between the two panels is the protected fields are not displayed. This allows you to view more information on a single panel.The Expanded List panel functions in the same way as the list panel from which it was called.

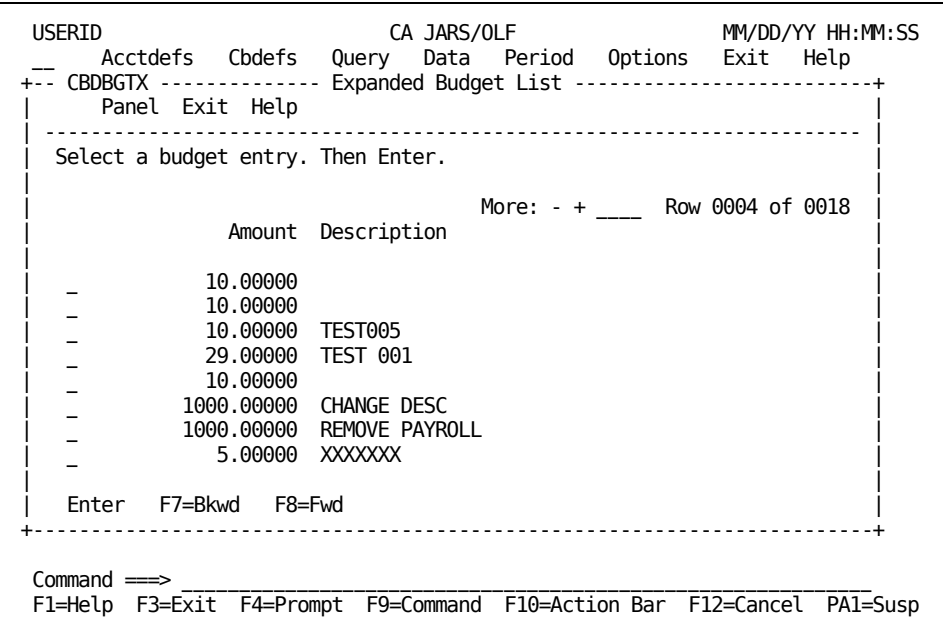

# <span id="page-296-0"></span>**Example 1: Selecting a Browse List Entry By ORD Type for a Specific Period**

In [Example 1: Specifying Budget Browse Criteria by ORD Type & Period](#page-291-0) (see page 292), we specified that we wanted to see a Budget list for:

- All MBJ ORDs
- For periods 3 through 6
- For all Division and Department substructures

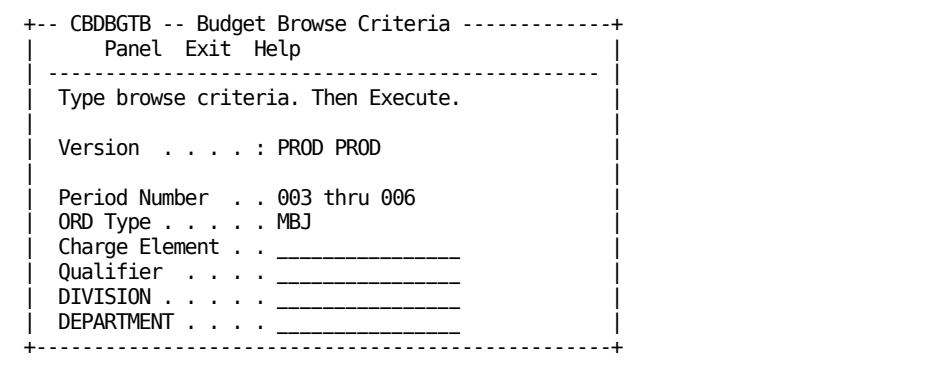

After pressing F2 (Execute), the following Budget List panel appears.

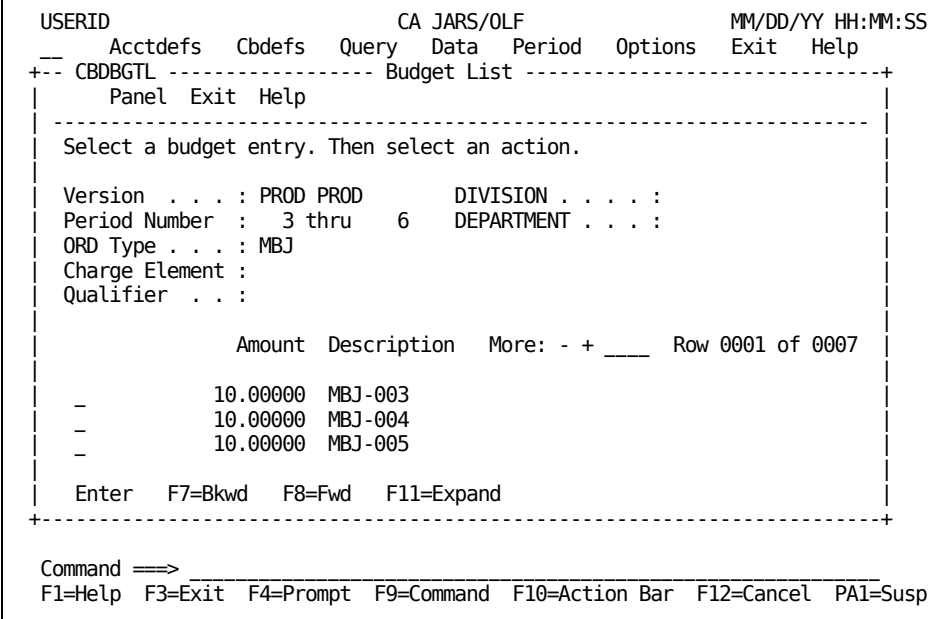

# <span id="page-297-0"></span>**Example 2: Selecting a Browse List Entry By Qualifier for a Specific Period**

I[n Example 2: Specifying](#page-292-0) Budget Browse Criteria by Qualifier in **Example 2: Specifying** [Budget Browse Criteria by Qualifier](#page-292-0) (see page 293), we specified that we wanted to see a Budget list for all entries whose charge elements use the qualifier @SHIFT1.

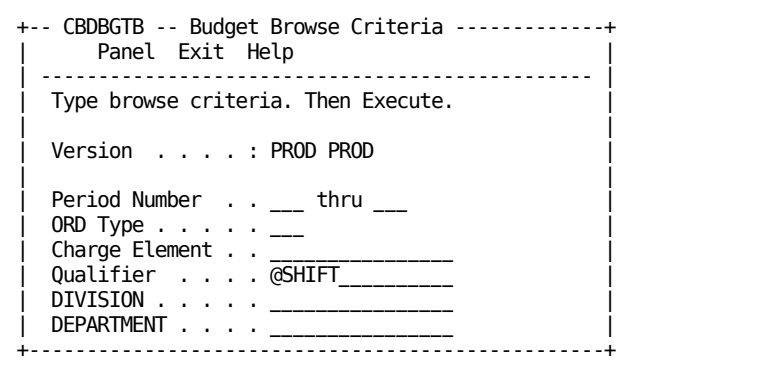

After pressing F2 (Execute), the following Budget List panel appears.

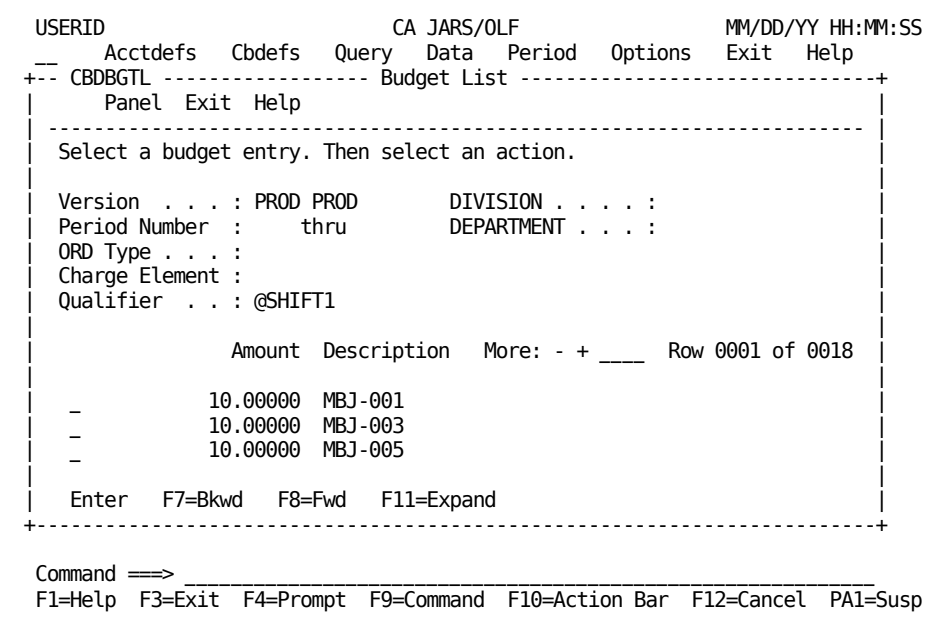

# <span id="page-298-0"></span>**Budget Entry Panel**

Use this panel to create, view, or update budgets for the defined accounting structures and substructures in your organization.The Budget key is composed of:

- Version
- ORD Type
- Period Number
- Description
- Accounting level

If you come to this panel via a List panel, the Mode display field indicates you are in **UPD** (update) mode. This means that you can type over any information you want to change, or add new data.**F6** (Delete) is only valid when you are in UPD mode.

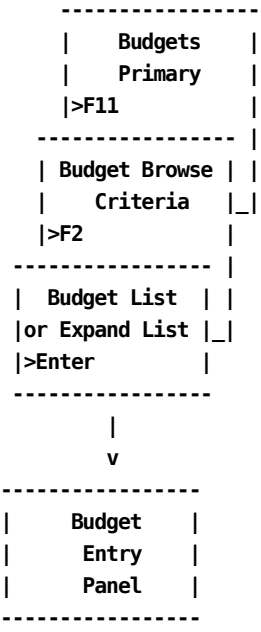

If you come to this panel via **F2** (Data Entry) from the Budget primary panel, the Mode display field indicates you are in **INS** (insert) mode. You can do mass entries in this mode. Simply create your first entry, press **F5** (Save), wait until the informational message tells you the entry is *inserted,* type over any fields that need to be changed for your next entry and press F5. Continue in this manner until you have completed all your entries. **Remember,** F6 (Delete) is not valid when you are in INS mode. Therefore, if you make a mistake and the entry is inserted, you must perform the following steps to delete the entry:

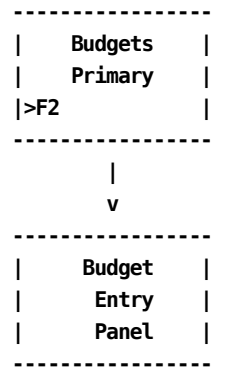

- 1. Exit out to the Budgets primary panel.
- 2. Press **F11** (Browse) which takes you to the Budgets Browse Criteria panel.
- 3. Enter your criteria and press **F2** (Execute) which presents you with the Budget List panel.
- 4. Select the entry you want to delete using the Enter key.
- 5. When the Budget Entry panel is displayed for the selected entry, you are in UPD mode.You can then press **F6** (Delete) to delete the record.
- 6. An informational message appears telling you the record was deleted and Mode changes to **EXIT.**
- 7. Press **any** key to return to the Budget List panel where you can continue selecting other records to update or delete.

The following Budget Entry panel shows that we are in INS mode (we are creating an entry) for ORD: MBJ, for Period 5, for Division B, with a budget allocation of \$10. Furthermore, we have provided a description of this entry: MBJ-5-B.

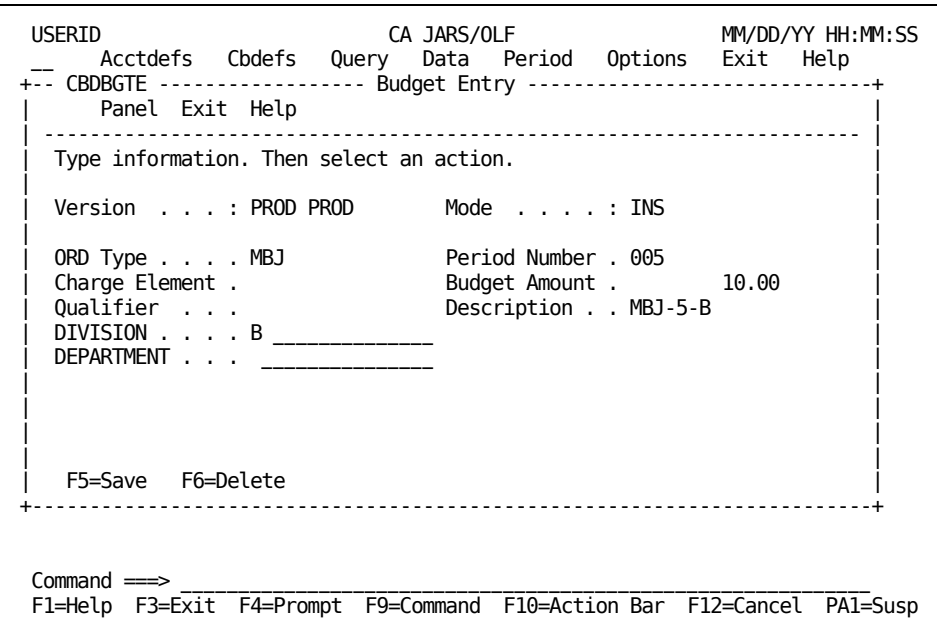

## **Access**

The Budget Entry panel appears when one of these events occurs:

- When F2 (Data Entry) is pressed on the **Budgets Primary Panel** (see page 287).
- You make a selection [Budget List Panel](#page-293-0) (see page 294) or Expanded Budget List [Panel](#page-295-0) (see page 296).

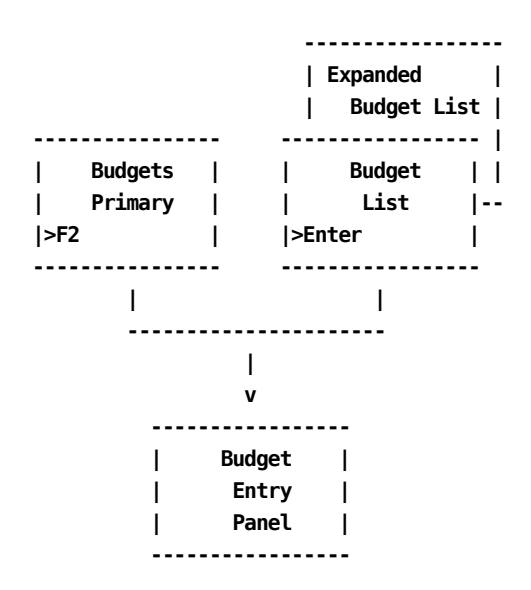

#### **Input:**

The following Budget Entry panel fields are available for input:

### **ORD Type**

A three-character name of the output record identifier for which you want to define a budget category.

#### **Period Number**

A three-character numeric field defining the period number to which a budget amount is applied.

#### **Charge Element**

The name of the charge element (up to 16 alphanumeric characters) you want associated with the ORD type to further define the budget category.

#### **Budget Amount**

Enter the amount you are allocating as the budget for the line item that is defined by ORD type, Charge Element and Qualifier for the accounting structures you name below.

#### **Qualifier**

The name of a conditional test specifically associated with the Charge Element, or a global test you want applied. Examples of qualifier names are: @SYSTEM, @SHIFT, and so forth.

### **Description**

A 20-character alphanumeric field used to provide a meaningful description of the budget item.This field appears on the List and Expanded List panels to make item selection easier.

Use the following entry field to indicate the accounting levels whose budgets you want to update:

**Note:** Only defined accounting structures are displayed. Furthermore, these entry fields only accept the number of characters used to define the structure length on the **Accounting Structure panel** (see page 71). If you enter an incorrect number of characters, an informational message appears when you execute the save (F5=Save).

This example uses the following accounting structures:

#### **Division**

Enter the name of a defined accounting level whose budget you want to Browse or Update.

#### **Department**

Enter the name of a defined accounting level whose budgets you want to Browse or Update.

#### **Actions**

### **F5=Save**

Depending upon **mode,** lets you add (INS) or update (UPD) records to the table.

### **F6=Delete**

UPD (update) mode only: lets you delete a record from the table.

# **Example 1: Defining a Budget by ORD Type for an Accounting Level**

The following panel shows you how to create a budget for a specific ORD type: MBJ for the East Coast Division. We want to define this budget for six periods: 1 - 6.

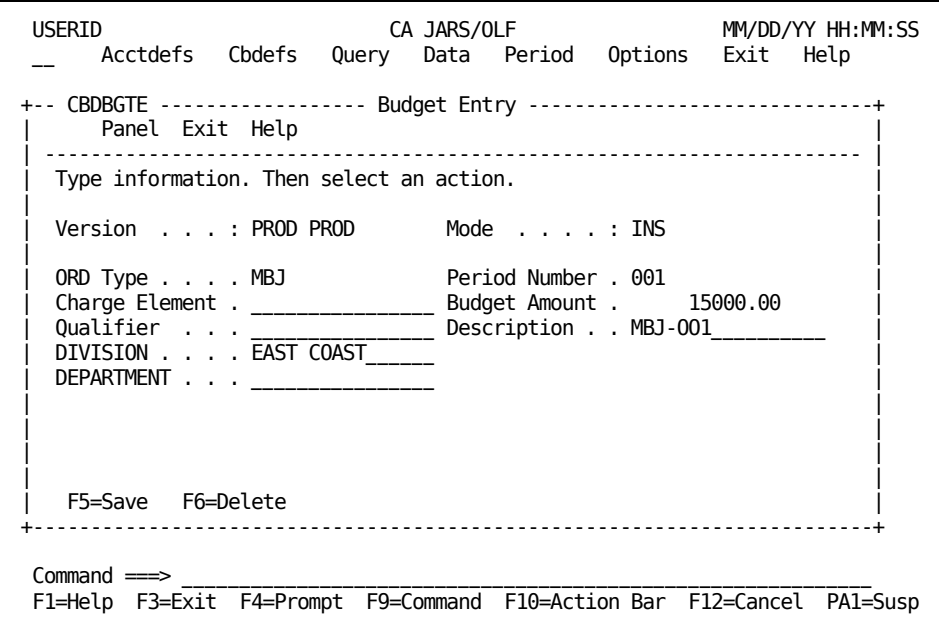

After completing the entry:

- 1. Press **F5** (Save)
- 2. Wait until the informational message tells you the record is inserted
- 3. Change the Period Number to 2
- 4. If required, revise the Budget Amount
- 5. Revise the Description to MBJ-002
- 6. Press **F5** (Save)

You continue in this manner: entering and saving data, until you have entered your budget figures for all six periods. If you have no further entries to create, exit out using F3 (Exit).

# **Example 2: Defining a Budget for an Accounting Level**

The following panel shows you how to create a budget for the East Coast Division.We want to define this budget for six periods: 1 - 6, with each period's budget as \$20,000.

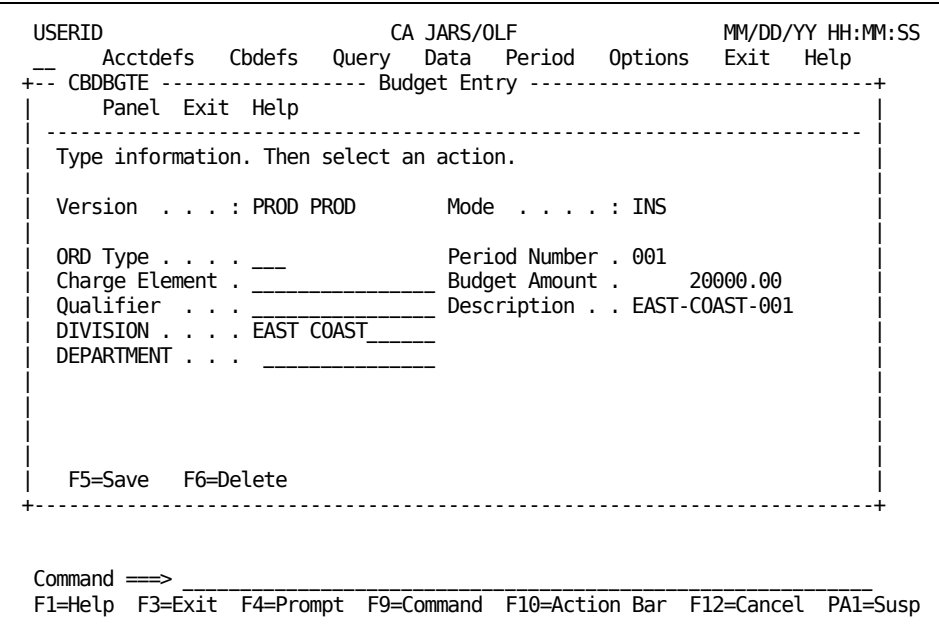

After completing the entry:

- 1. Press **F5** (Save)
- 2. Wait until the informational message tells you the record is inserted
- 3. Change the Period Number to 2
- 4. Revise the Description to EAST-COAST-002
- 5. Press **F5** (Save)

You continue in this manner: entering and saving data, until you have entered your budget figures for all six periods. If you have no further entries to create, exit out using F3 (Exit).

# <span id="page-304-0"></span>**Example 3: Updating a Budget**

The following example shows you how to update a budget amount for the EAST-COAST Division for Period 1.To update an existing Budget entry you must:

- 1. Use the Budget Browse Criteria panel (shown on the next page) to specify the Budget entries for which you want a listing
- 2. The Budget List panel appears. Position the cursor next to the entry you want to update and press **Enter**
- 3. The Budget Entry panel for the selected entry appears
	- Mode is UPD (update)
	- Make your correction to the Budget Amount field
- 4. Press **F5** (Save)
- 5. Press **F3** (Exit) to continue with the next function you wish to perform

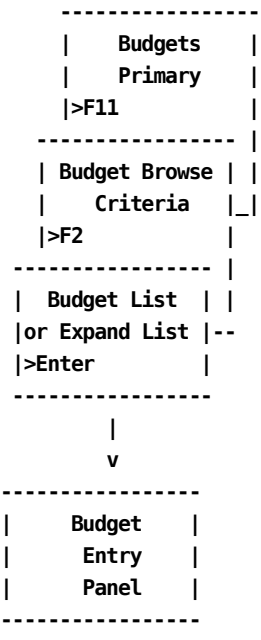

**Note:** While in UPD mode, it is not recommended that you change any **Budget key(s):**

- **Version**
- ORD Type
- Period Number
- Accounting level

If you do so, the updated record overwrites the original and you lose your audit trail.

Following the path outlined on **Example 3: Updating a Budget** (see page 305) at the Budgets primary panel, indicate you want to perform a Browse by pressing **F11**. Next, fill in the Budget Browse Criteria panel as shown below.

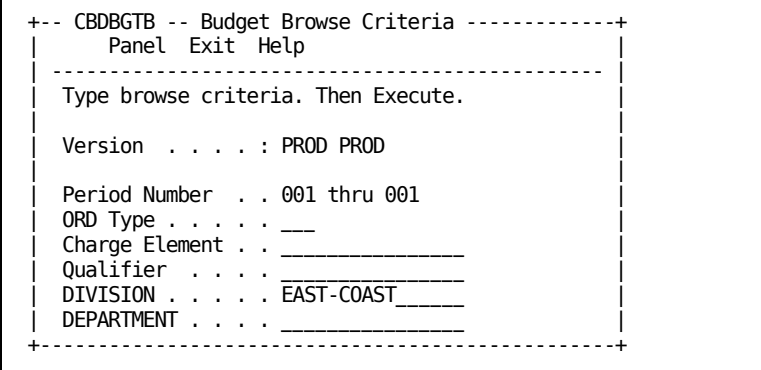

After pressing **F2** (Execute), the following Budget List panel appears. Place the cursor next to the first entry and press **Enter**.

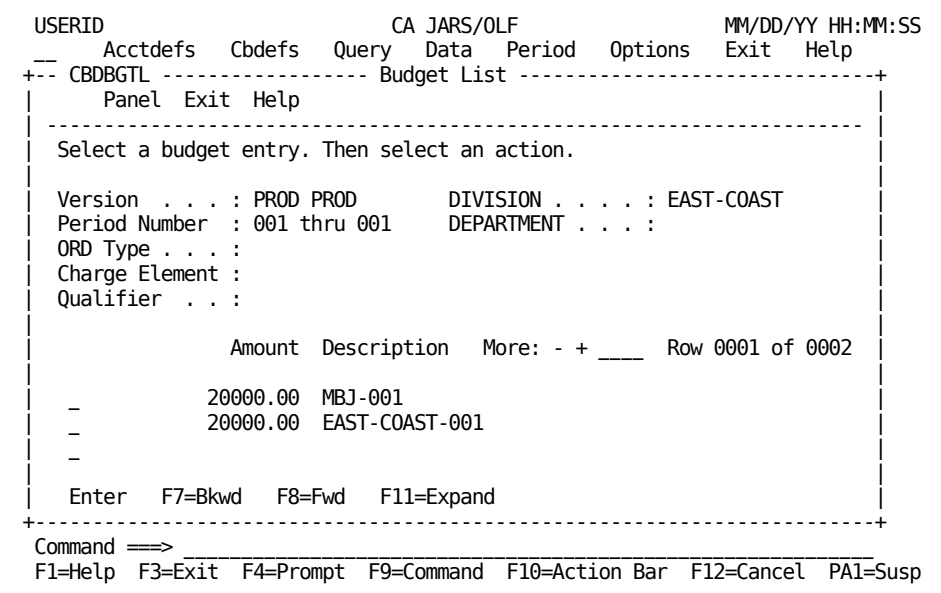

The Budget Entry panel appears and indicates you are in UPD mode. You can now make the required changes as shown on the following panel.

On the panel below, we have changed the Budget Amount from 20000 to 15000.

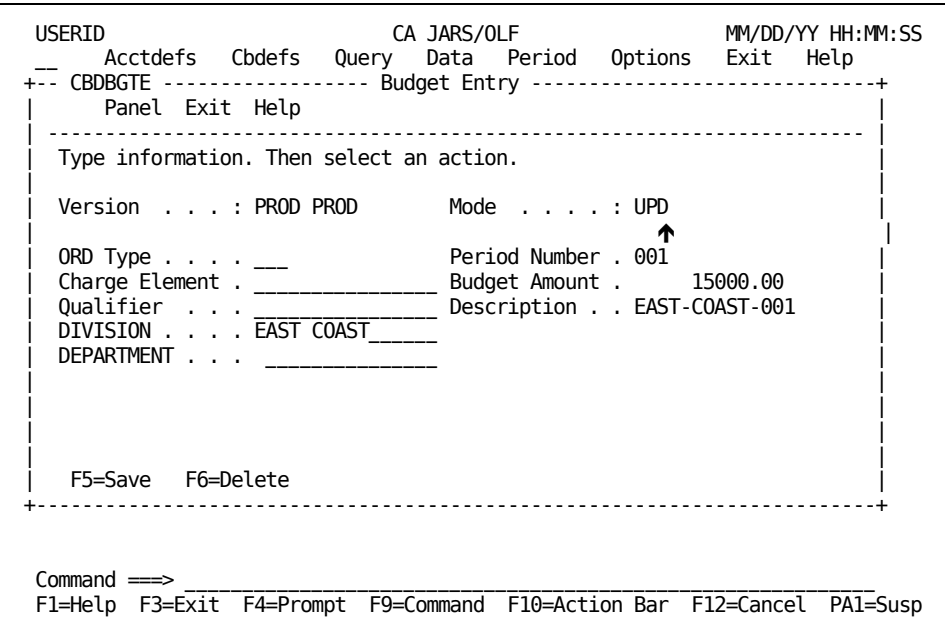

Once you have completed the update, press **F5** (Save). You exit out by pressing **F3** (Exit). As you exit out, you can view the result of your update on the Budget List panel.

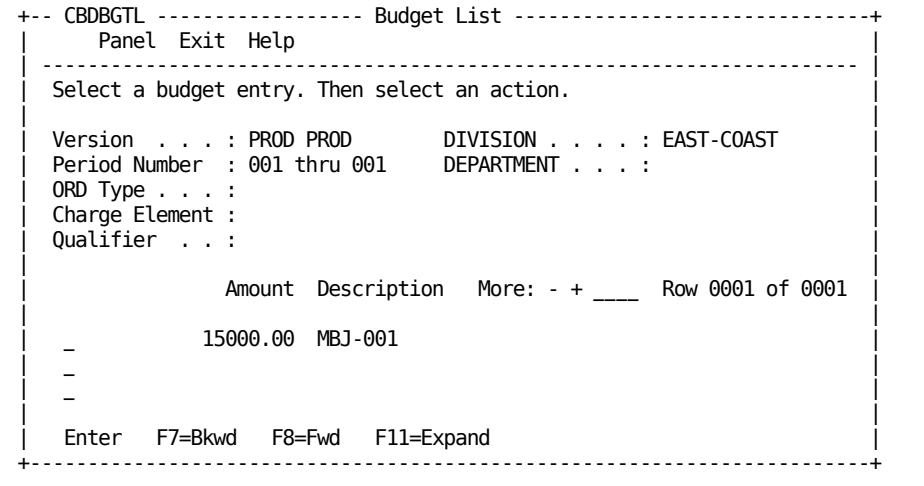

# <span id="page-307-0"></span>**Example 4: Deleting a Budget Record**

Assume that you have created a Budget entry while in INS (insert) mode, successfully *inserted* it into the table and then realized you made a mistake and must delete the record.

#### **Example:**

you incorrectly entered a **Budget key** (one of the following fields)

- Version
- ORD Type
- Period Number
- Accounting level

and rather than doing an update that overwrites the original record and result in the loss of your audit trail; you want to delete the incorrect record and create a new one.

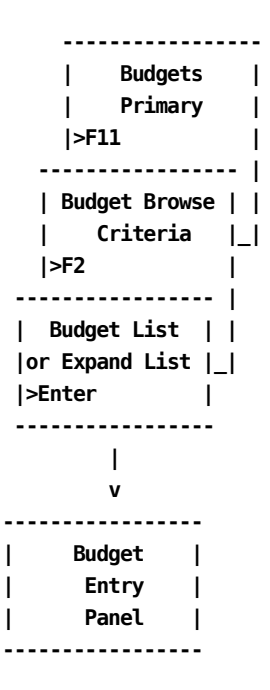

You must:

- 1. Exit out to the Budgets primary panel using F3 (Exit).
- 2. Press **F11** (Browse) which takes you to the Budgets Browse Criteria panel.
- 3. Enter your criteria and press **F2** (Execute). This displays the Budget List panel.
- 4. Select the entry you want to delete using the Enter key.
- 5. When the Budget Entry panel appears for the selected entry, you are in UPD mode. Press **F6** (Delete) to delete the record.
- 6. An informational message appears telling you the record was deleted and the Mode changes to **EXIT.**
- 7. Press **any** key to return to the Budget List panel where you can continue selecting other records to update or delete.

Following the path outlined in **Example 4: Deleting a Budget Record** (see page 308) at the Budgets primary panel, indicate you want to do a Browse by pressing F11. Next, fill in the Budget Browse Criteria panel as shown below.

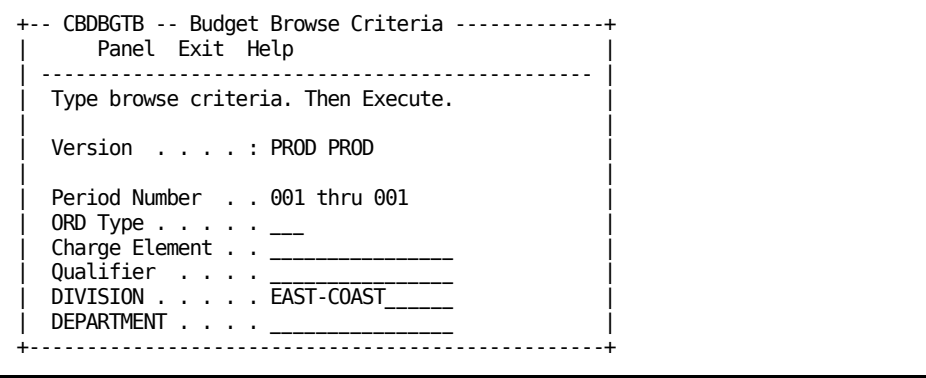

After pressing F2 (Execute), the following Budget List panel appears.

```
USERID CA JARS/OLF MM/DD/YY HH:MM:SS
    Acctdefs Cbdefs Query Data Period Options Exit Help
+-- CBDBGTL ------------------ Budget List -------------------------------+
    Panel Exit Help
   | ----------------------------------------------------------------------- |
 Select a budget entry. Then select an action.
| |
| Version . . . : PROD PROD DIVISION . . . . : EAST-COAST |
| Period Number : 001 thru 001 DEPARTMENT . . . : |
 ORD Type \ldots :
 Charge Element :
 Qualifier . . :
| |
          Amount Description More: - + - Row 0001 of 0002
| |
  | _ 15000.00 MBJ-001 |
         100.00 MBP-001
\blacksquare| |
  Enter F7=Bkwd F8=Fwd F11=Expand
+-------------------------------------------------------------------------+
Commoned \impliesF1=Help F3=Exit F4=Prompt F9=Command F10=Action Bar F12=Cancel PA1=Susp
```
Place the cursor next to the first entry and press Enter. The **Budget Entry panel** (see page 299), shown on the next page, appears and indicates you are in UPD (update) mode.

To delete the record shown below, simply press **F6** (Delete).

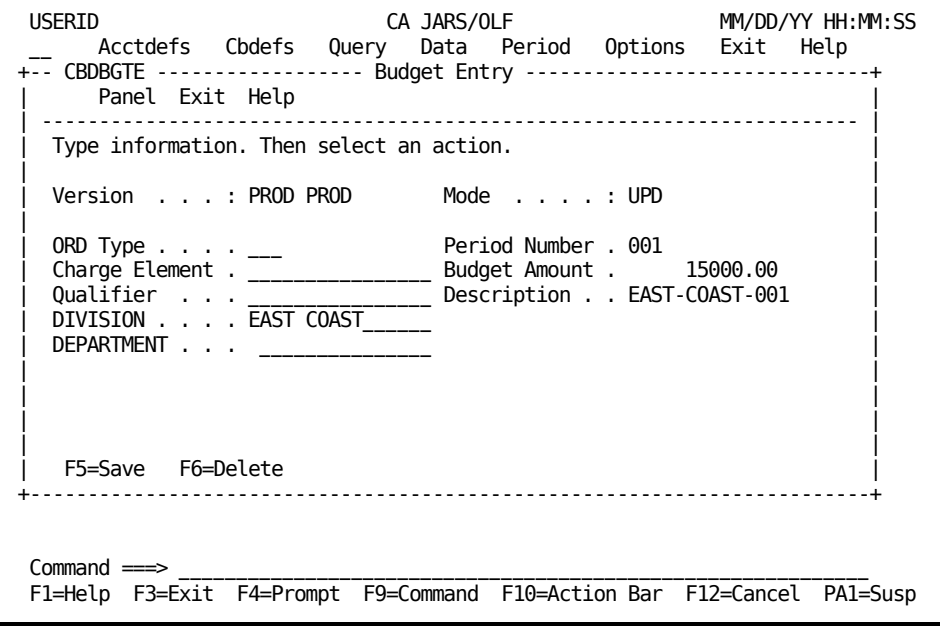

**Note:** You will receive a message informing you the record is deleted. The Mode field indicates you are now in EXIT mode.

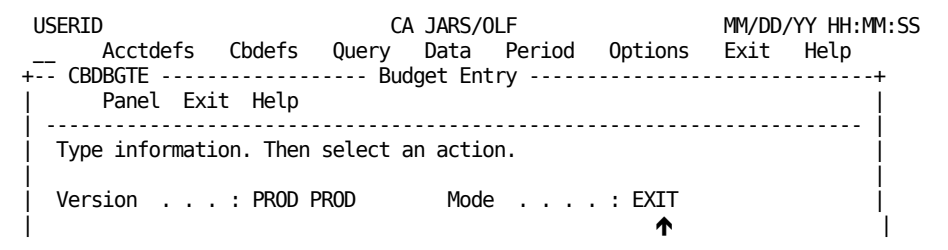

You exit out by pressing **any** key.

**Note:** As you exit out, you should verify that the entry has been deleted from the Budget List panel. That is, the total number of rows displayed on the scroll bar has been decreased by one (as shown below).

The following Budget List panel no longer displays the MBJ-001 entry which we deleted.

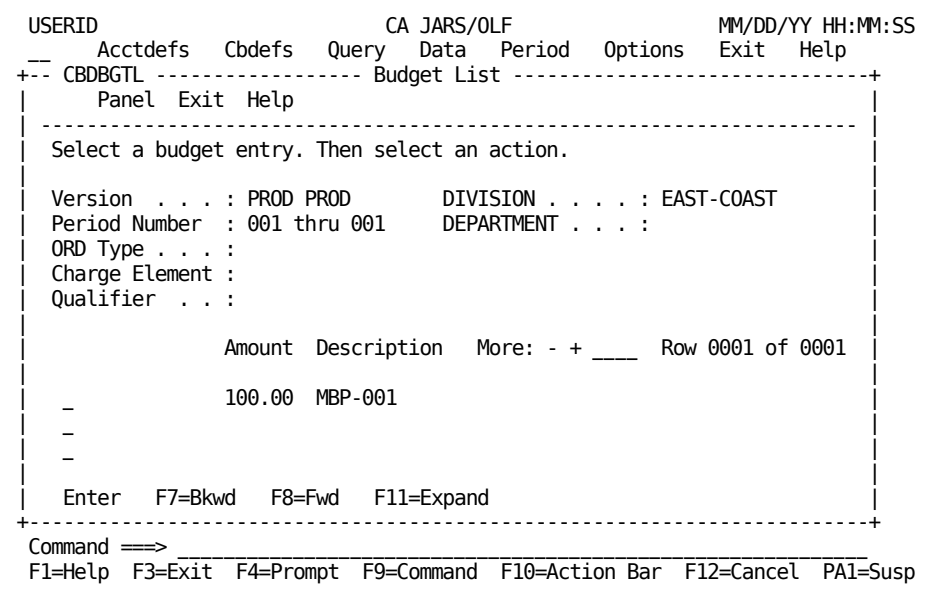

# **Debits/Credits Panels**

The Debits/Credits selection gives you the ability to manually adjust charges to any level of detail, providing the period they pertain to has not been closed. That is, processed and applied to an invoice. If the selected period is closed, any browse performed does not reflect the closed entries.Closed entries can be viewed using the Query function.

# <span id="page-311-0"></span>**Debits/Credits Primary Panel**

You use this panel to specify the Debit/Credit function you want to perform. You can:

- Enter credits or debits for your accounting structures
- Browse currently defined credits and debits

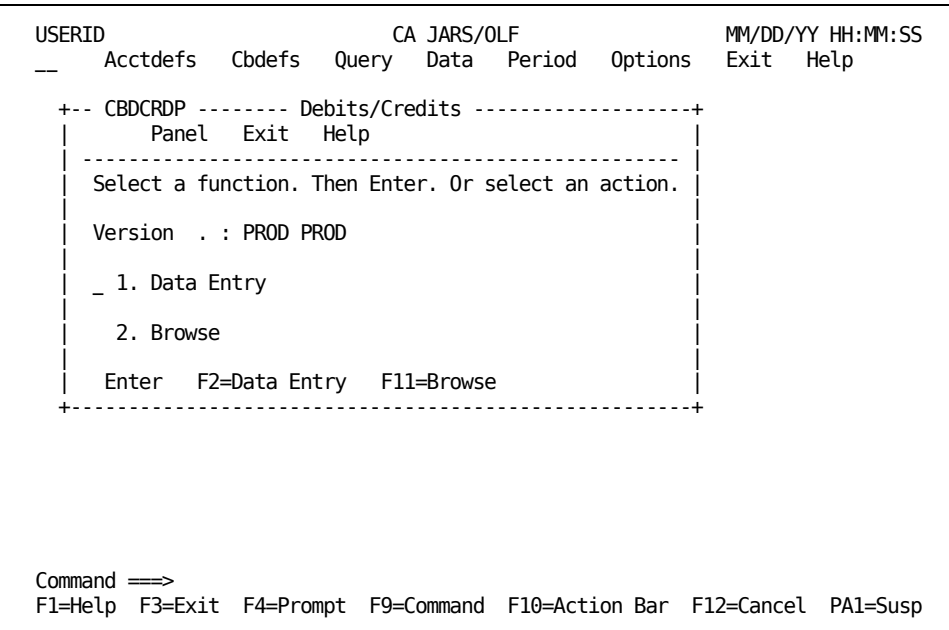

On the next page is a description of the Debits/Credits primary panel.

#### **Access**

The Debits/Credits primary panel appears when one of these events occurs:

- You type DC in the fast path area of the Primary Panel's action bar.
- You choose Debits/Credits on the Data Entry pull-down.
- You return from the Debits/Credits Browse Criteria, or Entry panel.

```
----------------
| Data Entry |__________
  | Pull-down | |
|>Debits/Credit| v
---------------- ----------------
               |Debits/Credits|
               | Primary |
               | Panel |
               ----------------
 ▲
                    |
               -----------------
               | DB/CR |
             __|Browse Criteria|
             | |>F3 |
             | -----------------
             | Entry |
             |>F3 |
             -----------------
```
**Pathways**

#### **Enter**

Type a 1 or 2 in the entry area and then press **Enter**.

### **1.**

Takes you to the Debits/Credits Entry panel.

## **2.**

Takes you to the Debit/Credit Browse Criteria panel.

## **F2**

**(Create)** Takes you to the Debit/Credit Entry panel (o[n Accessing the Debit/Credit](#page-324-0)  [Entry Panel Via the Primary Panel](#page-324-0) (see page 325)).

#### **F11**

**(Browse)** Takes you to the DB/CR Browse Criteria panel (on [DB/CR Browse Criteria](#page-313-0)  [Panel](#page-313-0) (see page 314)).

# <span id="page-313-0"></span>**DB/CR Browse Criteria Panel**

You use this panel to specify the Debit and Credit entries you want to view or update.

#### **Note:**

- 1. You can leave all entry fields blank and press **F2** (Execute) to viewall currently defined debit and credit entries.
- 2. Only **defined** accounting structure names appear on the panel (see **1** below).

The next panel shows that two accounting levels have been defined by the CA JARS/OLF Administrator: Division and Department (see **1** on the next page).

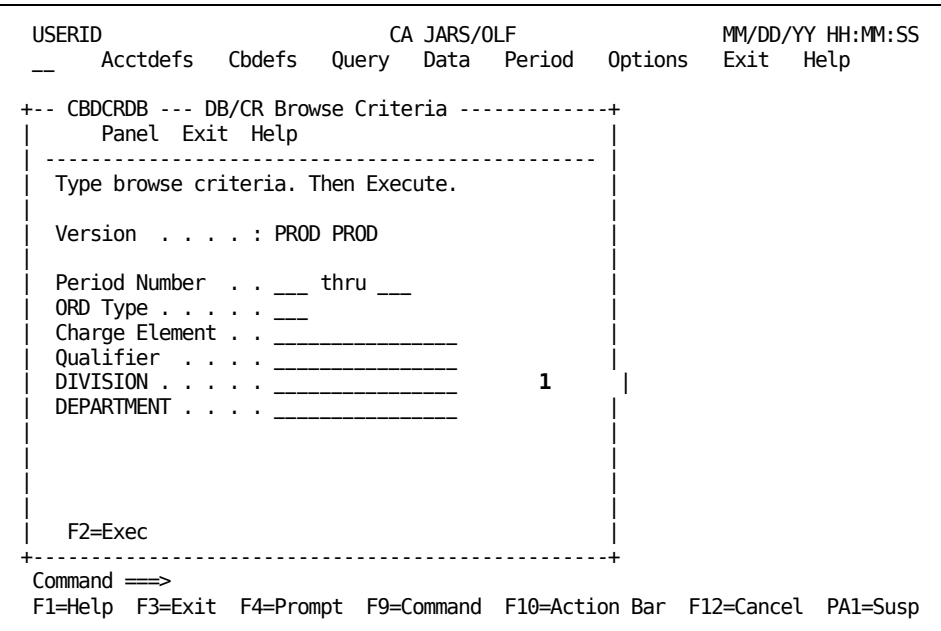

On the next page is a description of the DB/CR Browse Criteria panel.

#### **Access**

The DB/CR Browse Criteria panel appears when one of these events occurs:

- You press **F11** on the [Debits/Credits Primary Panel](#page-311-0) (see page 312).
- You return from th[e Debit/Credit List Panel](#page-318-0) (see page 319).

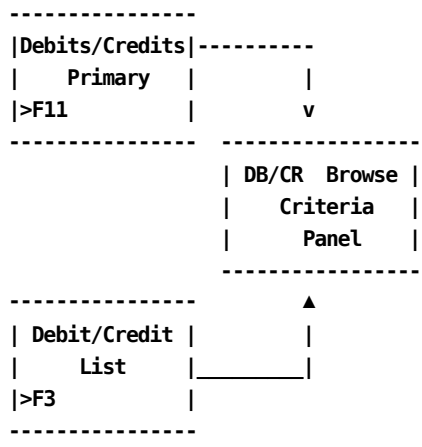

## **Input**

The following DB/CR Browse Criteria panel fields are available for input:

## **Period Number thru**

Two, three-character numeric fields used to enter the range for which you want to view or update Debits/Credits. Use the first entry field to enter the start of the range and the second entry field to define the end of the range. Entering data in these fields in the following manner provides you with the results listed below:

- Both entry fields blank: a list of all debit and credit entries meeting the rest of the criteria specified
- First entry field blank: a list of all debit and credit entries up to and including the ending period entered meeting the rest of the criteria specified
- Second entry field blank: a list of all debit and credit entries starting with the period specified

#### **ORD Type**

The three-character name of the output record identifier for which you want to define a debit or credit.

#### **Charge Element**

The name of the charge element (up to 16 alphanumeric characters) associated with the ORD type used to define the debit/credit category.

## **Qualifier**

The name of a conditional test specifically associated with the Charge Element. Examples of qualifier names are: @SYSTEM, @SHIFT, and so forth.

The following entry fields are used to indicate the accounting levels you want the debits and credits applied to:

**Note:** Only defined accounting structures appear. Furthermore, these entry fields only accept the number of characters that was used to define the structure length on th[e Accounting Structure panel](#page-70-0) (see page 71).If you enter an incorrect number of characters, an informational message appears when you press **F2=Exec**.

This example uses the following accounting structures:

#### **Division**

Enter the name of a defined accounting entity whose debits and credits you want to Browse or Update.

### **Department**

Enter the name of a defined accounting entity whose debits and credits you want to Browse or Update.

#### **Actions**

### **F2=Exec**

Executes the search for items meeting the criteria you specified and takes you to th[e Debit/Credit List Panel](#page-318-0) (see page 319).

# <span id="page-316-0"></span>**Example 1: Specifying Debit/Credit Browse Criteria by ORD Type & Period**

The following panel shows how to specify Debit Credit Browse Criteria by ORD Type and period. In this example, we are requesting a browse list of all debits/credits in periods 3 through 6 for ORD Type: MBJ.

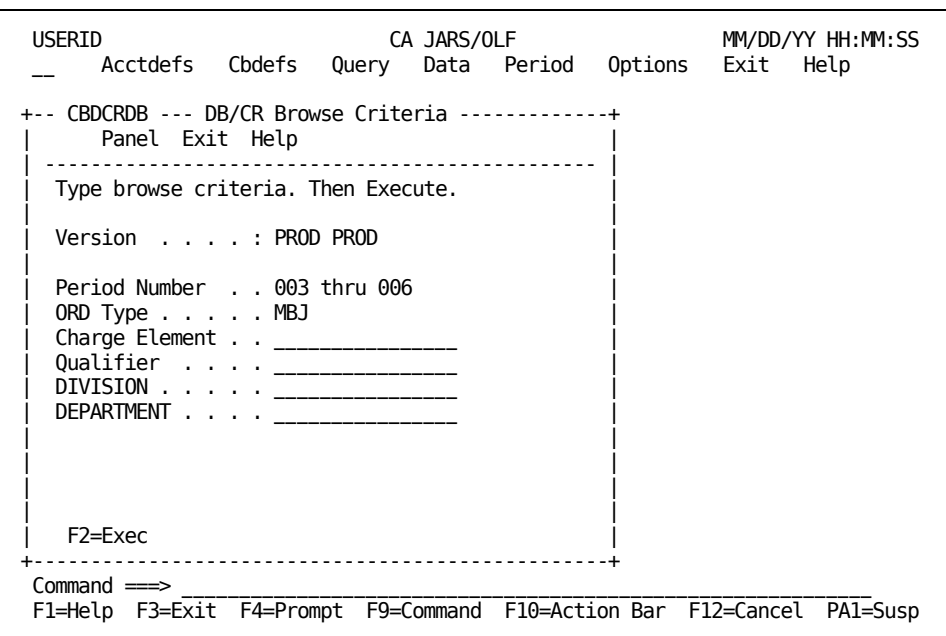

After we press F2 (Execute), we are presented with a Debit/Credit Browse List containing all records meeting our specifications. Section Example 1: Selecting a Browse [List Entry By ORD Type for a Specific Period](#page-321-0) (see page 322), shows the Browse List.

# **Example 2: Specifying DB/CR Browse Criteria by Qualifier**

The following panel shows how to specify Debit/Credit Browse Criteria by Qualifier. In this example, we are requesting a browse list of all budgets for all periods, levels, and ORD types whose Charge Elements are associated with the Qualifier: @SHIFT1.

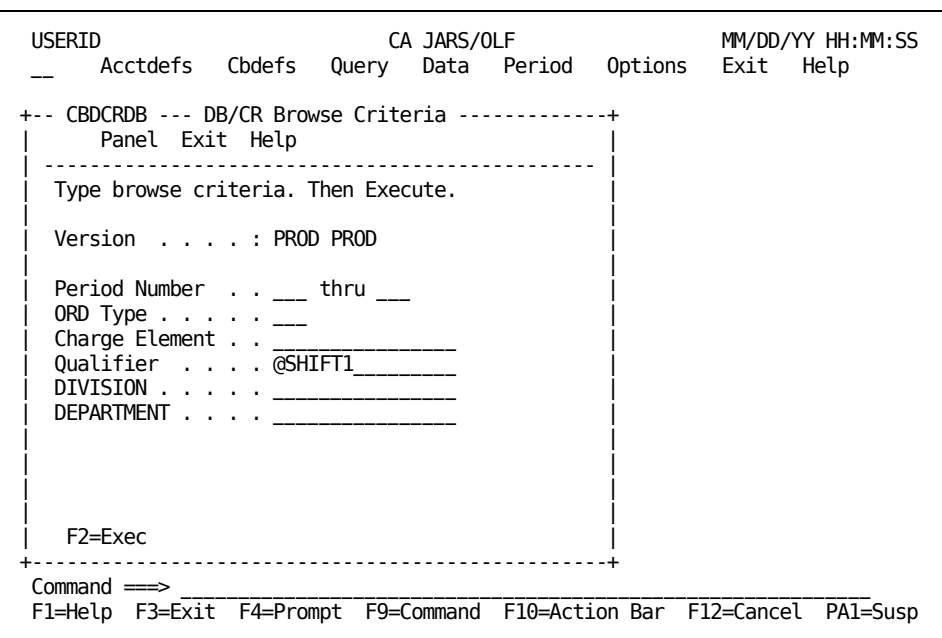

After we press **F2** (Execute), we are presented with a Debit/Credit Browse List containing all records meeting our specifications. Section Example 2: Selecting a Browse [List Entry By Qualifier for a Specific Period](#page-322-0) (see page 323), shows the Browse List.

# <span id="page-318-0"></span>**Debit/Credit List Panel**

The Debit/Credit List panel provides you with a list of all currently defined credits and debits meeting the search criteria specified on the DB/CR Browse Criteria panel.The search criteria are redisplayed as protected display fields at the top of the panel.

**Note:** As you can see on the next sample panel, providing a meaningful description on the Debit/Credit Entry panel takes the guess work out of entry selection.Also note that CA JARS/OLF returns an indicator telling you whether the entry is a Debit or a Credit (see **1** below).

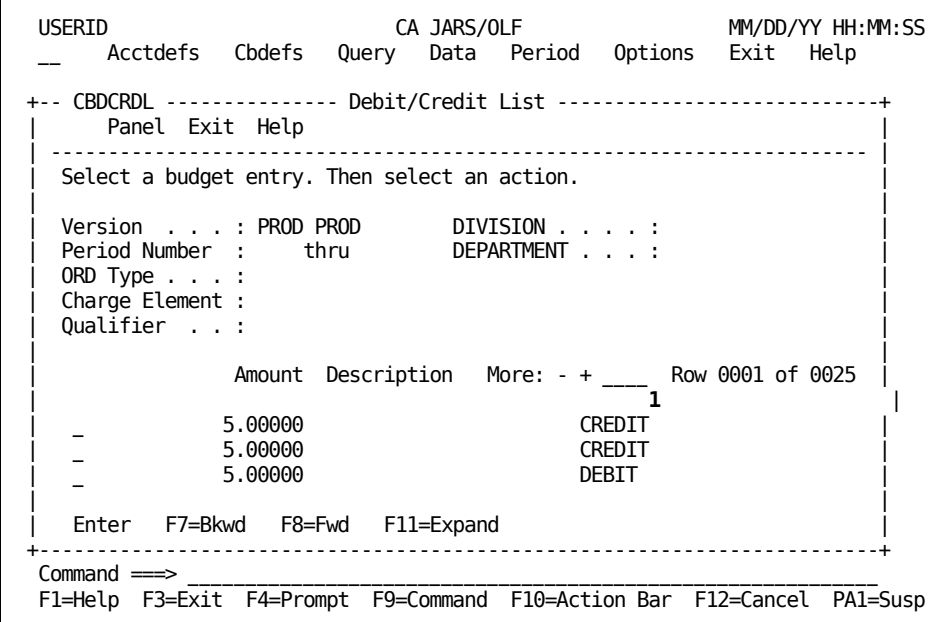

On the next page is a description of the Debit/Credit List panel.

#### **Access**

The Debit/Credit List panel appears when one of these events occurs:

- When **F2** (Execute) is pressed on the **DB/CR Browse Criteria Panel** (see page 314).
- You return from the Expanded List panel.

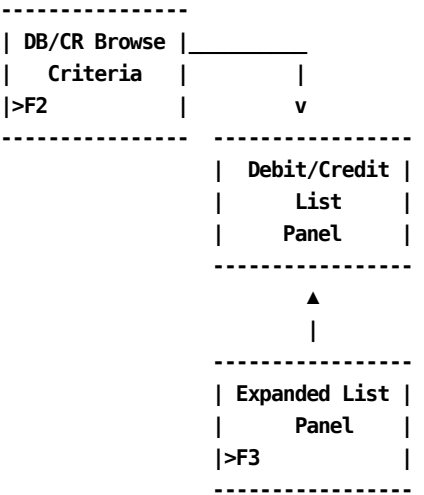

## **Scrolling**

F7 and F8 let you scroll backward and forward through the Debit/Credit selection list. You can also use the scroll bar, as explained on [Sample List Panel](#page-45-0) (see page 46), to move through the list.

## **Pathways**

### **Enter**

By placing the cursor next to the item you want to view and pressing **Enter,** you can go to the Debits/Credits Entry panel (shown on Accessing the Debit/Credit Entry [Panel Via the Primary Panel](#page-324-0) (see page 325)) to examine and optionally update its contents.

## **F11**

**(Expand)** Gives you an eight-line display of the Debit/Credit List panel.

# **Debit/Credit Expanded List Panel**

The following panel appears when you press **F11** (Expand) on th[e Debit/Credit List Panel](#page-318-0) (see page 319). The only difference between the two panels is the protected fields are not displayed. This allows you to view more information on a single panel.The Expanded List panel functions in the same way as the list panel from which it was called.

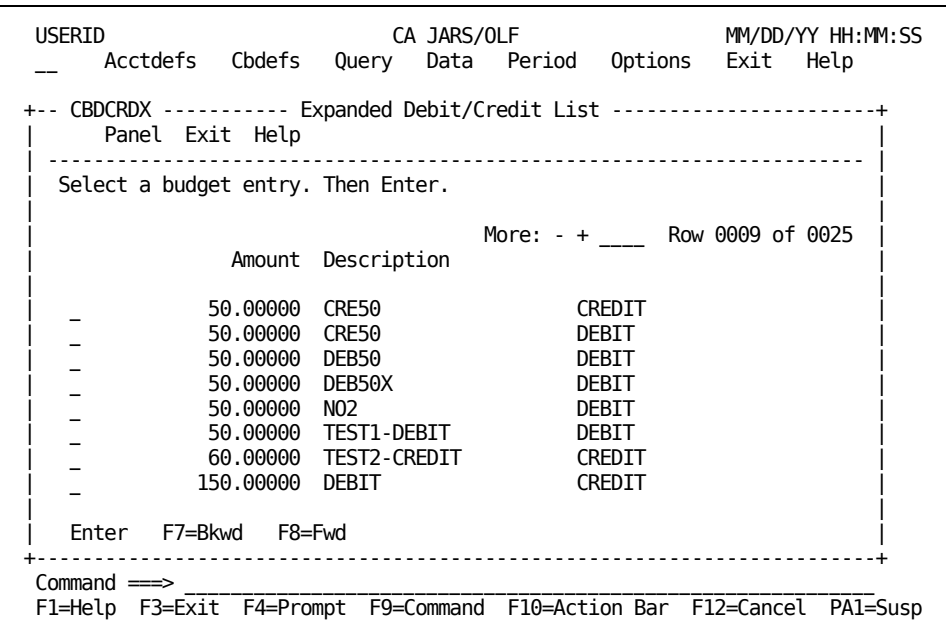

# <span id="page-321-0"></span>**Example 1: Selecting a Browse List Entry By ORD Type for a Specific Period**

In [Example 1: Specifying Debit/Credit Browse Criteria by ORD Type & Period](#page-316-0) (see page 317), we specified we wanted to see a Debit/Credit list for:

- All MBJ ORDs
- For periods 3 through 6
- For all Division and Department substructures

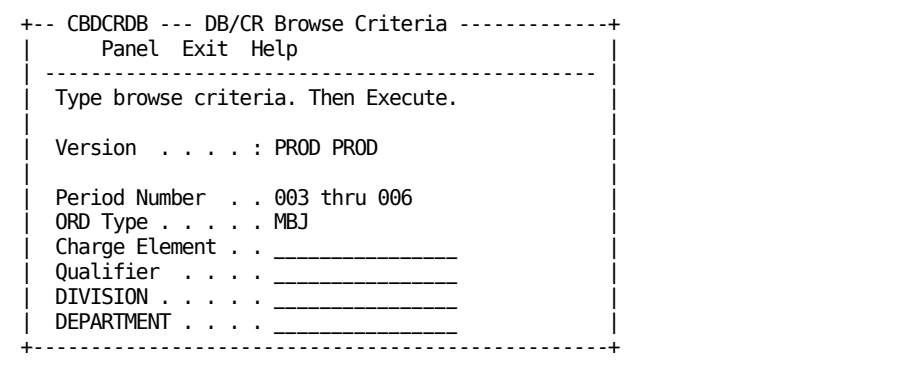

After pressing F2 (Execute), the following Debit/Credit List panel appears.

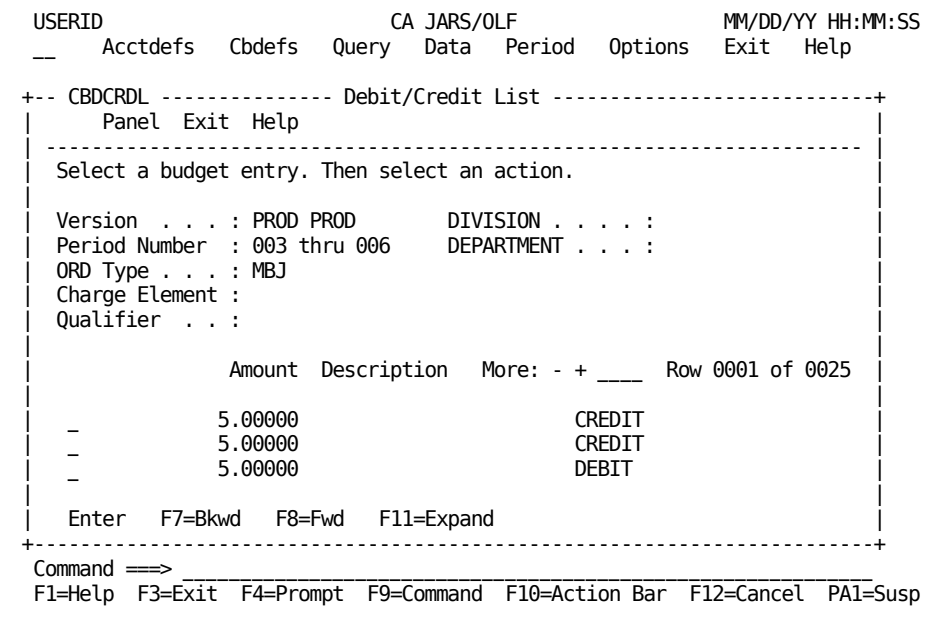

# <span id="page-322-0"></span>**Example 2: Selecting a Browse List Entry By Qualifier for a Specific Period**

In Example 2: Specifying Debit/Credit Browse Criteria by Qualifier,

we indicated we wanted to see a Debit/Credit list for all entries whose ORDs use the qualifier @SHIFT1.

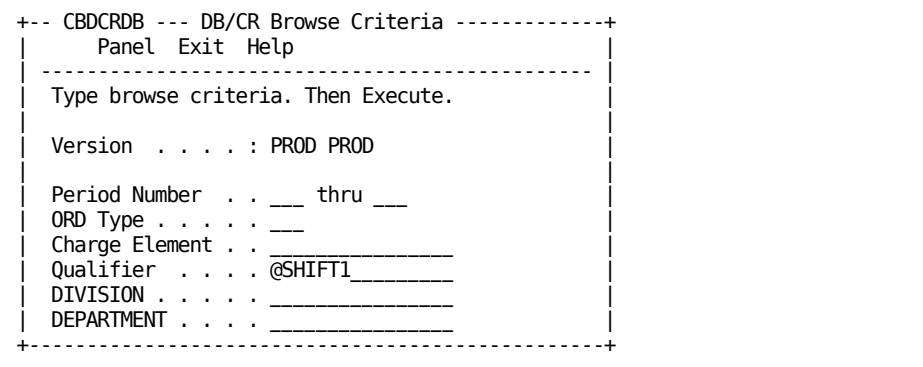

After pressing **F2** (Execute), the following Debit/Credit List panel appears.

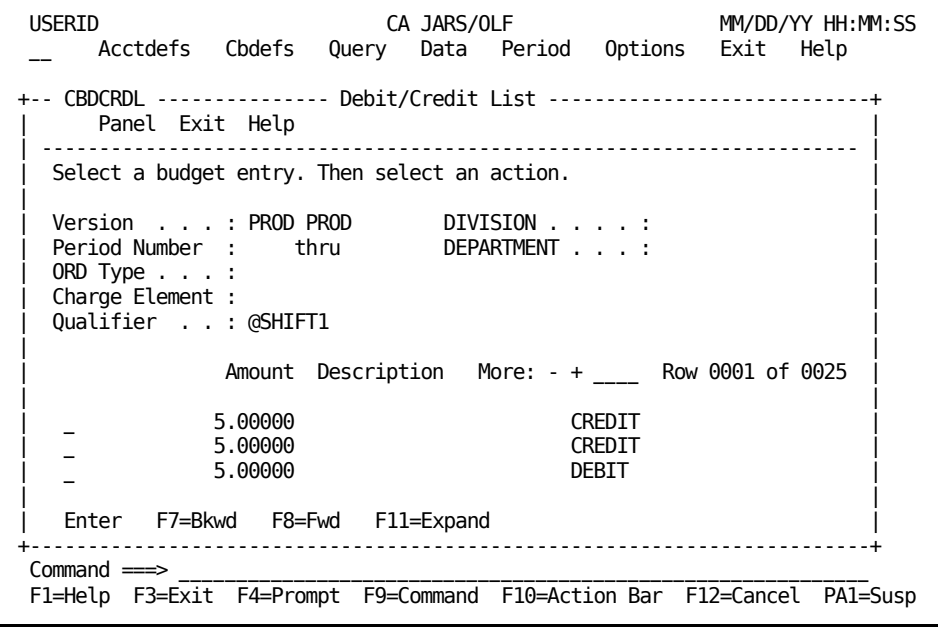

# **Debits/Credits Entry Panel**

You use this panel to create, view, or update Debits and Credits for the defined accounting structures and substructures in your organization.The Debit/Credit key is composed of:

- Version
- ORD Type
- Period Number
- **Description**
- Accounting level

# **Accessing the Debit/Credit Entry Panel Via the List Panel**

If you come to this panel via the Debit/Credit List panel, the Mode display field (see **A** on [Accessing the Debit/Credit Entry Panel Via the Primary Panel](#page-324-0) (see page 325)) indicates you are in **UPD** (update) mode.This means that you can type over any information you want to change, or add new data. F6 (Delete) is only valid when you are in UPD mode.

#### **Notes:**

- The Amount Field **B** on **Accessing the Debit/Credit Entry Panel Via the Primary Panel** (see page 325)) reflects whether the entry is a Debit or a Credit.
- We do not recommend changing any **Debit/Credit key(s)** while in UPD mode. If you do so, the updated record overwrites the original record.

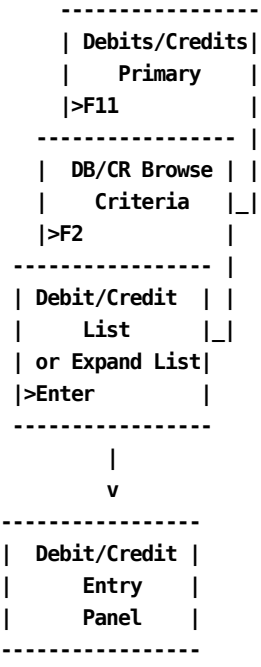
### <span id="page-324-0"></span>**Accessing the Debit/Credit Entry Panel Via the Primary Panel**

If you come to this panel via F2 (Data Entry) from the Debits/Credits primary panel, the **Mode** display field (see **A** on Accessing the [Debit/Credit Entry Panel Via the Primary](#page-324-0)  [Panel](#page-324-0) (see page 325)) indicates you are in **INS** (insert) mode. You can do mass entries in this mode. Note that the default display for **Amount** see **B** o[n Accessing the Debit/Credit](#page-324-0)  [Entry Panel Via the Primary Panel](#page-324-0) (see page 325) is **DEBIT.** To enter a credit, just type over the word DEBIT, making it CREDIT. Simply create your first entry, press **F5** (Save), wait until the informational message tells you the entry is *inserted,* type over any fields that need to be changed for your next entry and press **F5**. **Remember, if you are mixing debit and credit definitions in one session, to check the Amount prompt.** Continue in this manner until you have completed all your entries.

**Note:** F6 (Delete) is not valid when you are in INS (insert) mode. Therefore, if you make a mistake and the entry is inserted, you must perform the following steps to delete the entry:

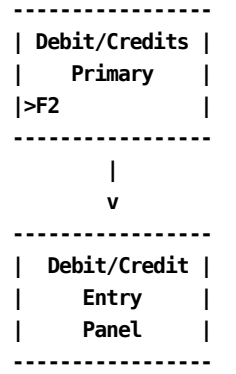

- 1. Exit out to the Debits/Credits primary panel.
- 2. Press **F11** (Browse) which takes you to the DB/CR Browse Criteria panel.
- 3. Enter your criteria and press **F2** (Execute). This displays the Debit/Credit List panel.
- 4. Select the entry you want to delete using the Enter key.
- 5. When the Debit/Credit Entry panel appears for the selected entry you are in UPD mode. Press **F6** (Delete) to delete the record.
- 6. An informational message appears telling you the record is deleted and Mode changes to **EXIT.**
- 7. Press **any** key to return to the Debit/Credit List panel where you can continue selecting other records to update or delete.

On the next page is a description of the Debit/Credit Entry panel.

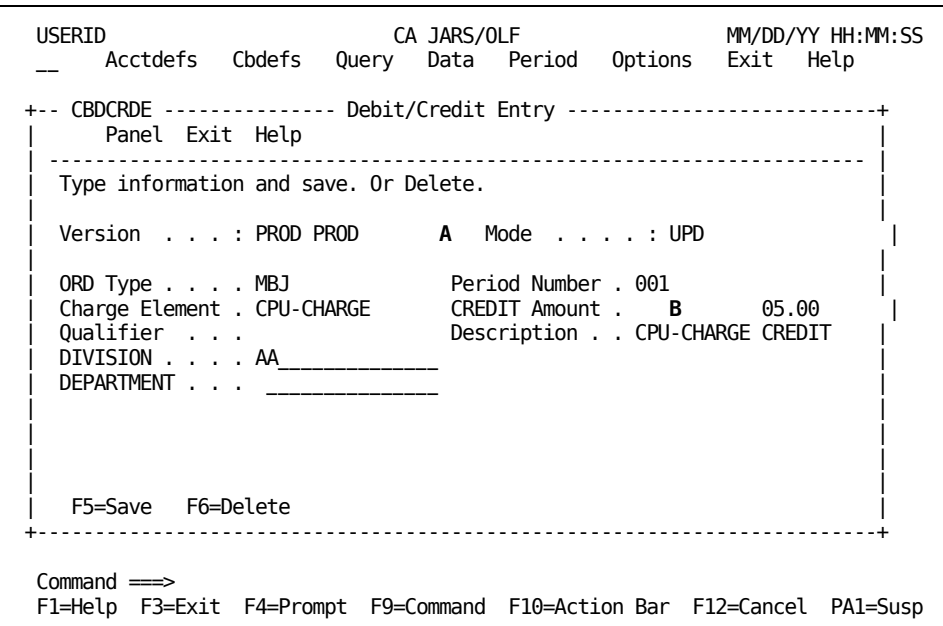

The following is a description of the Debit/Credit Entry panel.

### **Access**

The Debits/Credits Entry panel appears when one of these events occurs:

- When **F2** is pressed on the Debits/Credits primary panel.
- You make a selection on the Debit/Credit List or Expanded List panel.

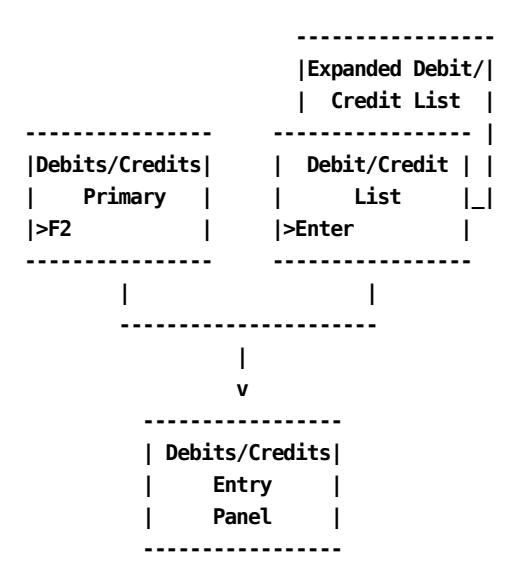

#### **Input:**

The Debit/Credits Entry panel contains the following input fields:

### **ORD Type**

A three-character name of the output record identifier to which you want to apply a debit or credit.

#### **Period Number**

A three-character numeric field defining the period number for which the credit or debit amount is applicable.

### **Charge Element**

The name of the charge element (up to 16 alphanumeric characters) you want to associate with the ORD type to further define the debit or credit category.

### **Debit Amount or Credit Amount**

The default display is Debit when in INS (insert) mode. You can type over this field to change it to Credit.

### **Qualifier**

The name of a conditional test specifically associated with the Charge Element, or a global test you want applied. Examples of qualifier names are: @SYSTEM, @SHIFT, and so forth.

### **Description**

A 20-character alphanumeric field used to provide a meaningful description of the budget item. This field appears on the List and Expanded List panels to ease item selection.

The following entry fields are used to indicate the accounting levels to which you want debit/credits applied:

**Note:** Only defined accounting structures appear. Furthermore, these entry fields only accept the number of characters used to define the structure length on the [Accounting Structure panel](#page-70-0) (see page 71). If you enter an incorrect number of characters, an informational message appears when you execute a save (F5=Save).

#### **Division**

Enter the name of a defined subaccounting structure whose debits/credits you want to Browse or Update.

### **Department**

Enter the name of a defined subaccounting structure whose debit/credits you want to Browse or Update.

#### **Actions**

### **F5=Save**

Depending upon **mode,** lets you add (INS) or update (UPD) records to the table.

### **F6=Delete**

UPD (update) mode only: lets you delete a record from the table.

### **Example 1: Creating a Credit**

From the Debit/Credits primary panel, select **F2** (Create). The Debit/Credit Entry panel appears.

The following panel shows you how to create a Credit for the East Coast Division.

We want to enter:

- A credit of \$5.00
- For ORD Type MBJ
- For CPU-CHARGE charge elements
- For periods 001 through 003
- With a record description of E-COAST-CPU-CRED-001
- For Division: East Coast

**Note:** Remember, when this panel first displays, the CREDIT/DEBIT Amount field displays as **DEBIT,** the default. Therefore, the first thing we should do is type over the field to make it read **CREDIT.**

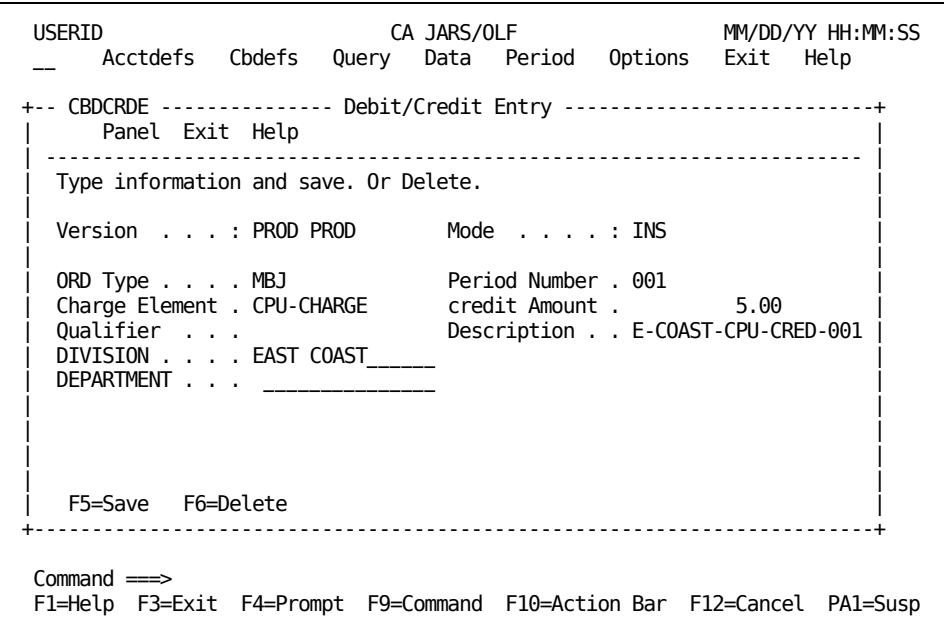

After completing the entry:

- 1. Press **F5** (Save)
- 2. Wait until the informational message tells you the record is inserted
- 3. Change the Period Number to 002
- 4. Revise the Description to E-COAST-CPU-CRED-002
- 5. Press **F5** (Save)

You continue in this manner: entering and saving data, until you have entered your amounts for all three periods. If you have no further entries to create, exit out using F3 (Exit).

### **Example 2: Creating a Debit**

From the Debit/Credits primary panel, select **F2** (Create). The Debit/Credit Entry panel appears.

The following panel shows you how to create a Debit for the West Coast Division.

We want to enter:

- A Debit of \$10.00
- For ORD Type MBJ
- For CPU-CHARGE charge elements
- For period 006
- With a record description of W-COAST-CPU-DEB-006
- For Division: West Coast

**Note:** Remember, when this panel first displays, the CREDIT/DEBIT Amount field displays as **DEBIT,** the default. Therefore, you do **not** have to type over the field.

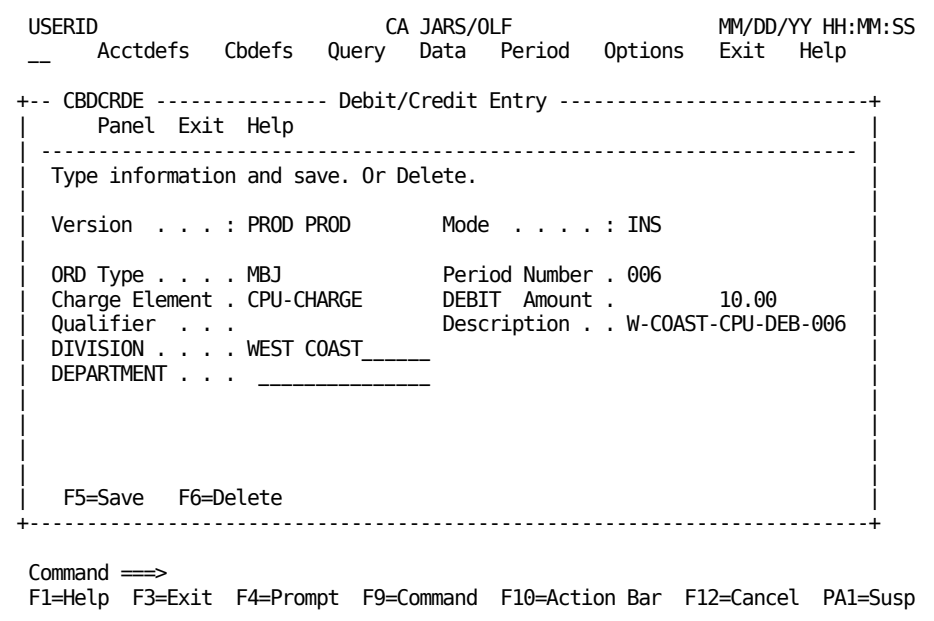

After completing the entry:

- 1. Press **F5** (Save)
- 2. Wait until the informational message tells you the record is inserted

You can continue creating Debits and Credits until you have entered all amounts. Remember to check the Amount field to verify whether you are doing a debit or a credit. When you have no further entries to create, exit out using F3 (Exit).

### <span id="page-330-0"></span>**Example 3: Updating a Credit**

The following example shows you how to update a credit amount for the EAST-COAST Division for Period 1.

- 1. Use the DB/CR Browse Criteria panel to specify the Credit entries you for which you want a list
- 2. The Debit/Credit List panel appears. Position the cursor next to the entry you want to update and press **Enter**
- 3. When the Budget Entry panel for the selected entry appears:
	- Mode is UPD (update)
	- Amount field reads: Credit Amount
- 4. Press **F5** (Save)
- 5. Press **F3** (Exit) to continue with the next function you want to perform

**Note:** While in UPD mode, do **not** change any **Debit/Credit key(s)**

- **Version**
- ORD Type
- Period Number
- Description
- Accounting level

If you do so, the updated record overwrites the original.

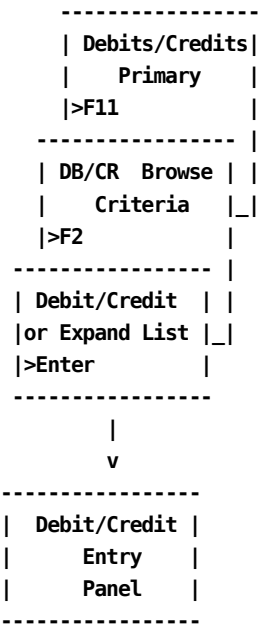

Following the path outlined in **Example 3: Updating a Credit** (see page 331) at the Debits/Credits primary panel, indicate you want to perform a Browse by pressing F11. Next, fill in the Budget Browse Criteria panel as shown below.

```
+-- CBDCRDB --- DB/CR Browse Criteria -------------+
     Panel Exit Help
    | ------------------------------------------------ |
  Type browse criteria. Then Execute.
| |
  Version . . . . : PROD PROD
| |
  Period Number . . 001 thru 001
  ORD Type . . . . . _{---}\frac{1}{2} Charge Element . . \frac{1}{2}| Qualifier . . . . ________________ |
| DIVISION . . . . . EAST COAST______ |
\vdots DEPARTMENT \ldots+--------------------------------------------------+
```
After pressing F2 (Execute), the following Debit/Credit List panel appears.Place the cursor next to the first entry and press **Enter**.

USERID CA JARS/OLF MM/DD/YY HH:MM:SS \_\_ Acctdefs Cbdefs Query Data Period Options Exit Help +-- CBDCRDL --------------- Debit/Credit List ----------------------------+ Panel Exit Help | ----------------------------------------------------------------------- | Select a budget entry. Then select an action. | | | Version . . . : PROD PROD DIVISION . . . . : EAST COAST | | Period Number : 001 thru 001 DEPARTMENT . . . : |  $ORD$  Type  $\ldots$  : Charge Element : Qualifier . . : | | Amount Description More:  $- +$  \_\_\_ Row 0001 of 0005 | | | \_ 5.00000 E COAST-CPU-CRED-001 CREDIT | | \_ 5.00000 E COAST-DIO-CRED-001 CREDIT |  $5.00000$  E COAST | | | Enter F7=Bkwd F8=Fwd F11=Expand | +-------------------------------------------------------------------------+ Command ===> \_\_\_\_\_\_\_\_\_\_\_\_\_\_\_\_\_\_\_\_\_\_\_\_\_\_\_\_\_\_\_\_\_\_\_\_\_\_\_\_\_\_\_\_\_\_\_\_\_\_\_\_\_\_\_\_\_\_\_\_ F1=Help F3=Exit F4=Prompt F9=Command F10=Action Bar F12=Cancel PA1=Susp

The Debit/Credit Entry panel appears and indicates you are in UPD mode. You can then make the required changes as shown on the following panel.

On the panel below, we have changed the Credit Amount from 5.00 to 50.00.

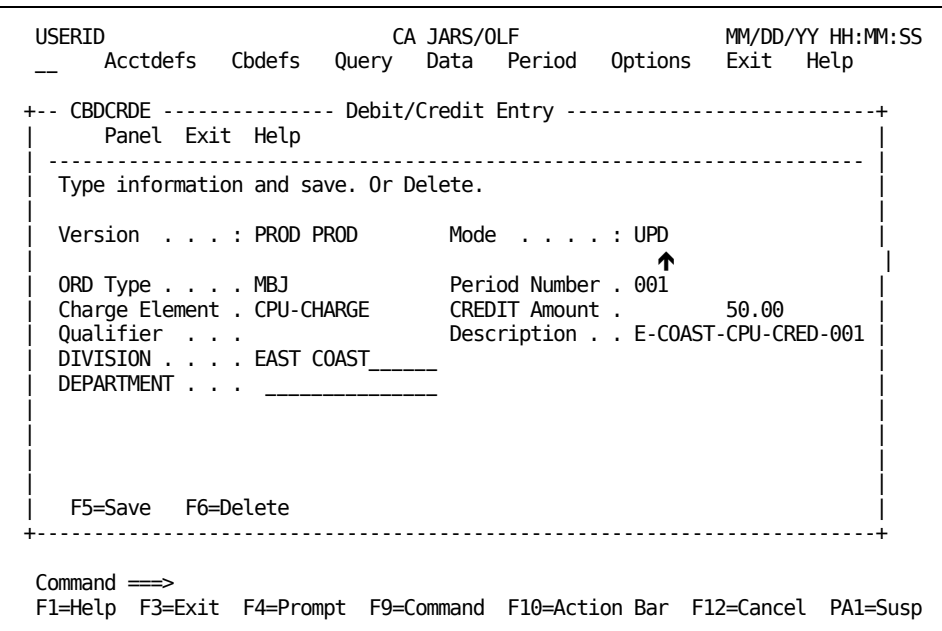

Once you have completed the update, press **F5** (Save). Exit out by pressing **F3** (Exit).You see the result of your update on the Debit/Credit List panel.

### <span id="page-333-0"></span>**Example 4: Updating a Debit (Changing a Debit to a Credit)**

To update a debit, follow the same procedure used for updating a credit. However, in this example we are changing a **debit** EAST-COAST Division for Period 1 to a **credit.**

- 1. You must use the DB/CR Browse Criteria panel to specify the Credit entries for which you want a listing
- 2. The Debit/Credit List panel appears. Position the cursor next to the entry you want to update and press **Enter**
- 3. When the Debit/Credit Entry panel for the selected entry appears:
	- Mode is UPD (update)
	- Amount field reads: Debit Amount
- 4. Press **F5** (Save)
- 5. Press **F3** (Exit) to continue with the next function you want to perform

**Note:** While in UPD mode, do **not** change any **Debit/Credit key(s)**

- Version
- ORD Type
- Period Number
- Description
- Accounting level

If you do so, the updated record overwrites the original.

```
 -----------------
     | Debits/Credits|
     | Primary |
     |>F11 |
   ----------------- |
   | DB/CR Browse | |
   | Criteria |_|
   |>F2 |
----------------- |
 | Debit/Credit | |
|or Expand List |_|
|>Enter |
-----------------
       |
       v
-----------------
| Debit/Credit |
| Entry |
| Panel |
-----------------
```
**Caution:** While this action is possible, from an accounting viewpoint it is **not** recommended.

Following the path outlined in **Example 4: Updating a Debit (Changing a Debit to a** [Credit\)](#page-333-0) (see page 334) at the Debits/Credits primary panel, indicate you want to perform a Browse by pressing **F11**. Next, fill in the DB/CR Browse Criteria panel as shown below.

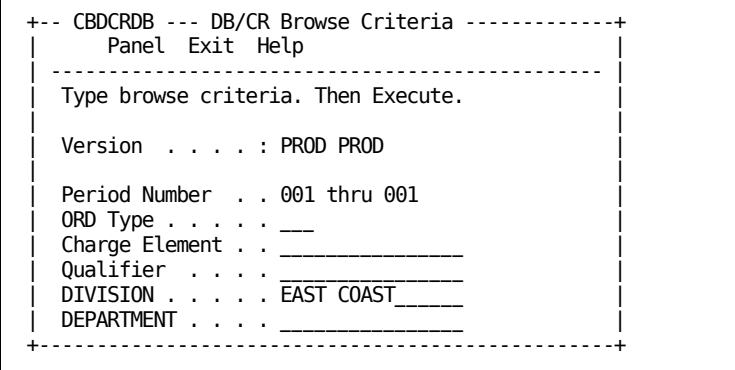

After pressing F2 (Execute), the following Debit/Credit List panel appears.Place the cursor next to the first entry and press **Enter**.

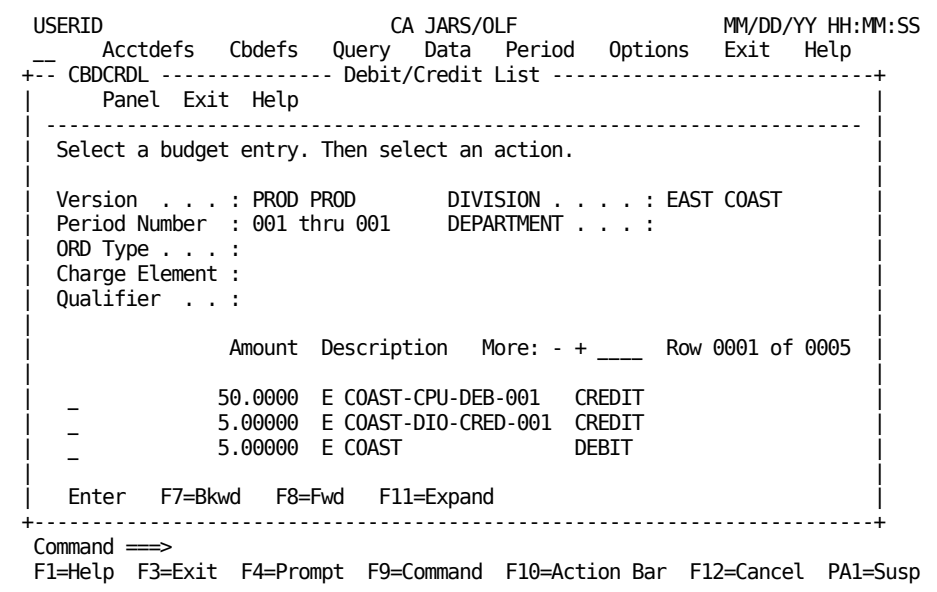

The Debit/Credit Entry panel appears and indicates you are in UPD mode.You can now make the required changes as shown on the following panel.

On the panel below, we have **typed over** the Debit Amount to make it a **CREDIT.**

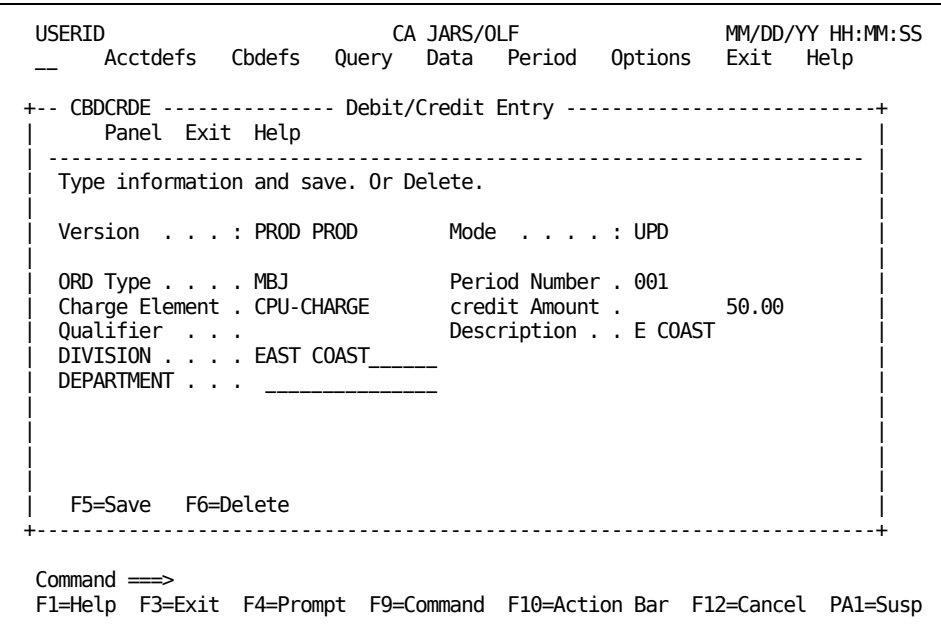

Once you have completed the update, press **F5** (Save). Exit out by pressing **F3** (Exit). You see the result of your update on the Debit/Credit List panel.

```
+-- CBDCRDL --------------- Debit/Credit List ----------------------------+
  Panel Exit Help
 | ----------------------------------------------------------------------- |
 Select a budget entry. Then select an action.
| |
| Version . . . : PROD PROD DIVISION . . . . : EAST COAST |
| Period Number : 001 thru 001 DEPARTMENT . . . : |
 ORD Type \ldots :
 Charge Element :
 Qualifier . . :
| |
           Amount Description More: - + ___ Row 0001 of 0005
| |
  | _ 50.0000 E COAST-CPU-CRED-001 CREDIT |
          | _ 5.00000 E COAST-DIO-CRED-001 CREDIT |
  \overline{a} 5.00000 E COAST
| |
| Enter F7=Bkwd F8=Fwd F11=Expand |
  +-------------------------------------------------------------------------+
```
### <span id="page-337-0"></span>**Example 5: Deleting a Debit or a Credit Entry**

Assume that you have created a Debit or a Credit entry while in INS (insert) mode, successfully *inserted* it into the table and then realized you made a mistake and must delete the record.

#### **Example:**

You incorrectly entered a **Debit/Credit key**

- Version
- ORD Type
- Period Number
- Description
- Accounting level

and rather than do an update which overwrites the original record; you want to delete the incorrect record and then create a new one.

 **----------------- | Debits/Credits| | Primary | |>F11 | ----------------- | | DB/CR Browse | | | Criteria |\_| |>F2 | ----------------- | |Debit/Cred List| | |or Expand List |\_| |>Enter | ----------------- | v ----------------- | Debit/Credit | | Entry | | Panel | -----------------**

You must:

- 1. Exit out to the Debits/Credits primary panel using **F3** (Exit).
- 2. Press **F11**(Browse) which takes you to the DB/CR Browse Criteria panel.
- 3. Enter your criteria and press **F2** (Execute). This displays the Debit/Credit List panel.
- 4. Select the entry you want to delete using the Enter key.
- 5. When the Debit/Credit Entry panel appears for the selected entry, you are in UPD mode. Press **F6** (Delete) to delete the record.
- 6. An informational message appears telling you the record is deleted and the Mode changes to **EXIT.**
- 7. Press **any** key to return to the Debit/Credit List panel where you can continue selecting other records to update or delete.

Following the path outlined in **Example 5: Deleting a Debit or a Credit Entry** (see page 338) at the Debits/Credits primary panel, indicate you want to perform a Browse by pressing F11. Fill in the DB/CR Browse Criteria panel as shown below.

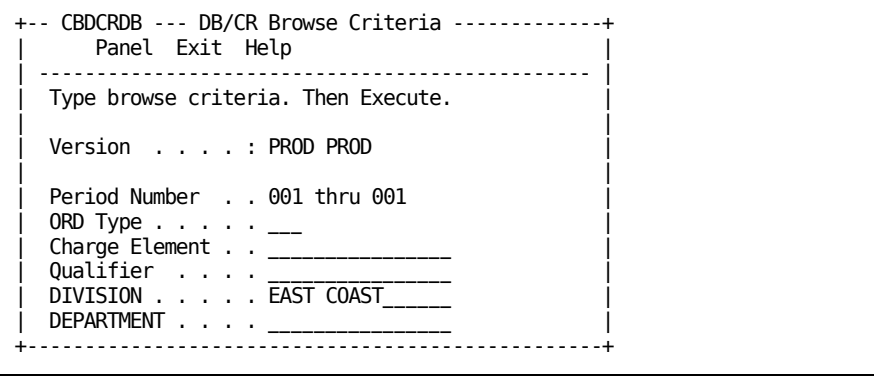

After pressing F2 (Execute), the following Debit/Credit List panel appears. Place the cursor next to the third entry and press **Enter**.

USERID CA JARS/OLF MM/DD/YY HH:MM:SS Acctdefs Cbdefs Query Data Period Options Exit Help +-- CBDCRDL --------------- Debit/Credit List ----------------------------+ Panel Exit Help | ----------------------------------------------------------------------- | Select a budget entry. Then select an action. Version . . . : PROD PROD DIVISION . . . . : EAST COAST Period Number : 001 thru 001 DEPARTMENT . . . : ORD Type  $\ldots$  : Charge Element : Qualifier . . : | | Amount Description More:  $- +$   $-$  Row 0002 of 0005 | | | \_ 5.00000 E COAST-DIO-CRED-001 CREDIT |  $\overline{a}$  5.00000 E COAST DEBIT | \_ 1.00000 E COAST-DIO-CRED-001 DEBIT | | | Enter F7=Bkwd F8=Fwd F11=Expand +-------------------------------------------------------------------------+  $Commoned$  =  $\Rightarrow$ F1=Help F3=Exit F4=Prompt F9=Command F10=Action Bar F12=Cancel PA1=Susp

The Debit/Credit Entry panel, shown on the next page, appears and indicates you are in UPD (update) mode.

To delete the record shown below, simply press **F6** (Delete).

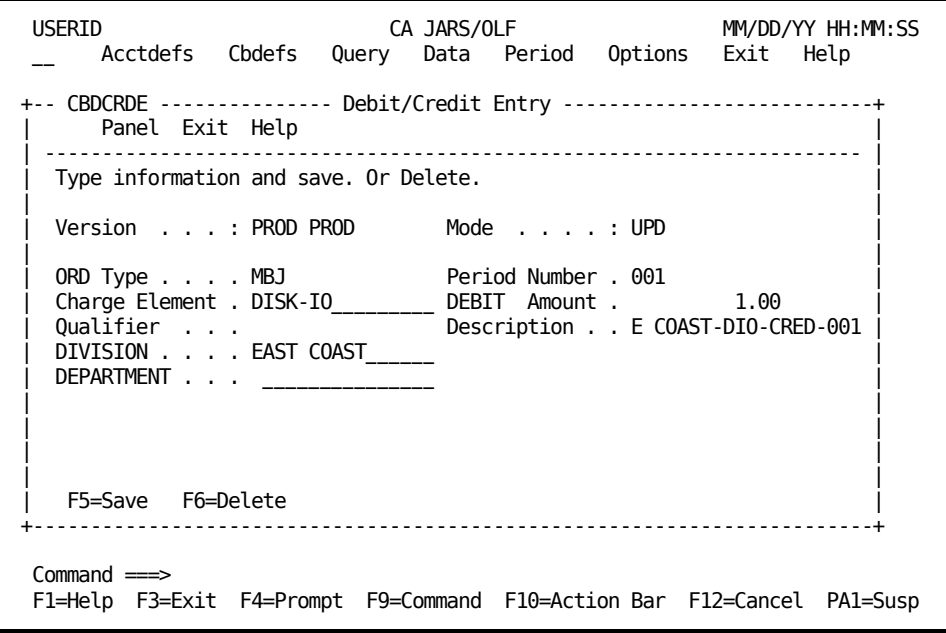

**Note:**You receive a message informing you the record was successfully deleted.The Mode field now indicates you are in EXIT mode.

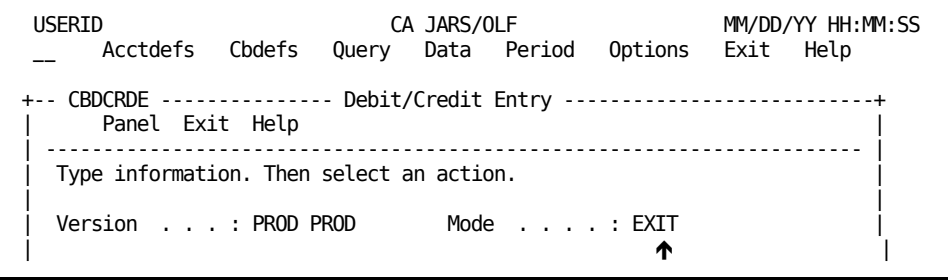

You exit out by pressing **any** key.

**Note:** As you exit out, you should verify that the entry was deleted from the Debit/Credit List panel. That is, the total number of rows reflected on the scroll bar is decreased by one (as shown on the next panel).

The following Debit/Credit List panel no longer displays the E COAST-DIO-CRED-001 entry which we deleted.

USERID CA JARS/OLF MM/DD/YY HH:MM:SS Acctdefs Cbdefs Query Data Period Options Exit Help +-- CBDCRDL --------------- Debit/Credit List ----------------------------+ Panel Exit Help | ----------------------------------------------------------------------- | Select a budget entry. Then select an action. | | | Version . . . : PROD PROD DIVISION . . . . : EAST-COAST | | Period Number : 001 thru 001 DEPARTMENT . . . : |  $ORD$  Type  $\ldots$  : Charge Element : Qualifier . . : | | | Amount Description More: - + \_\_\_\_ Row 0002 of 0004 | | | | \_ 5.00000 E COAST-CPU-CRED-001 CREDIT | | \_ 5.00000 E COAST DEBIT | | \_ 1.00000 E COAST-CPU-DEB-001 DEBIT | | | | Enter F7=Bkwd F8=Fwd F11=Expand | +-------------------------------------------------------------------------+  $Common < = >$ F1=Help F3=Exit F4=Prompt F9=Command F10=Action Bar F12=Cancel PA1=Susp

# **Chapter 8: Using Period Functions**

You invoke Period functions by selecting **Period** from the CA JARS/OLF Primary Panel's action bar or by entering **P** in the fast path area of the Primary Panel's action bar. The following Period Functions pull-down then appears. You make selections by placing your cursor next to the function you want to perform and pressing **Enter.**

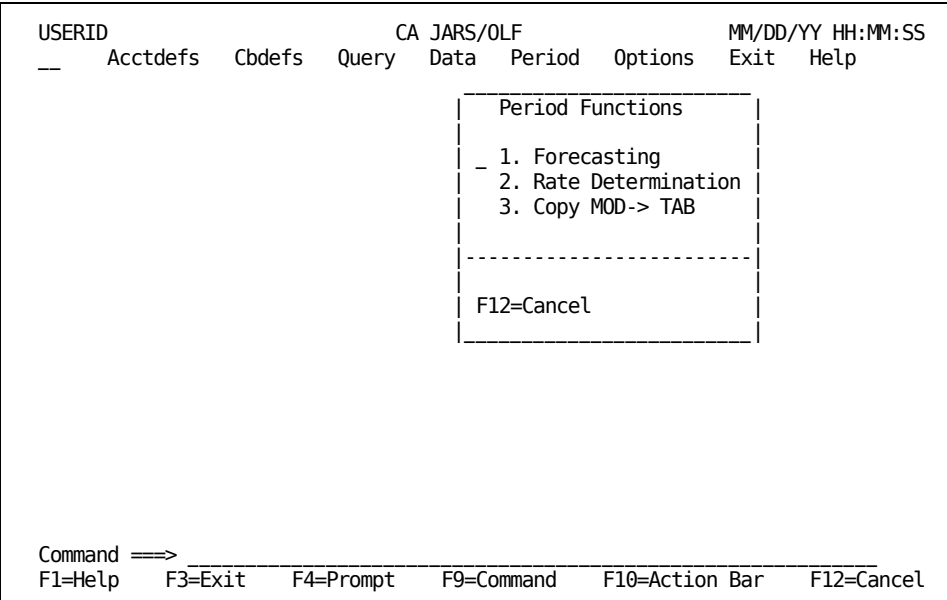

On the next page is a description of these selections.

The Period function enables you to perform the following:

### **1. Forecasting**

Allows you to view and optionally modify the contents of the CCCMOD table generated during batch processing.

### **2. Rate Determination**

Enables you to establish or determine accurate rates for future accounting periods based on forecasted utilization levels and cost recovery goals.

### **3. Copy MOD -> TAB**

Copies the contents of the CCCMOD table to the CCCTAB table-if you used a copy command to create the CCCMOD table.

## **Forecast Panels**

The CA JARS/OLF forecast process projects future unit and charge consumption. You perform forecasting in two steps:

■ Batch: The forecast batch process is the first step. It generates a CCCMOD table based on the contents of the CCCTAB table, and the type of forecast method you specify. You can customize the forecast generated to suit your particular needs. Numerous control parameters allow you to do so.Online: Once CA JARS/OLF successfully generates the CCCMOD table, you can view its contents using the Period function's forecast option.

The Forecast panel set allows you to view and optionally modify the CCCMOD table.The following panels make up the forecast panel set:

- Overall Forecast Results panel
- Forecast Elements List panel
- Forecast Element panel
- Forecast Qualifiers List panel
- Forecast Qualifier panel

You perform forecasting on the contents of the CCCMOD table to ensure the integrity of the CCCTAB table.On entry to the Forecast function, CA JARS/OLF checks if a CCCMOD table exists.

■ If a CCCMOD table does **not** exist, CA JARS/OLF presents you with the following panel.

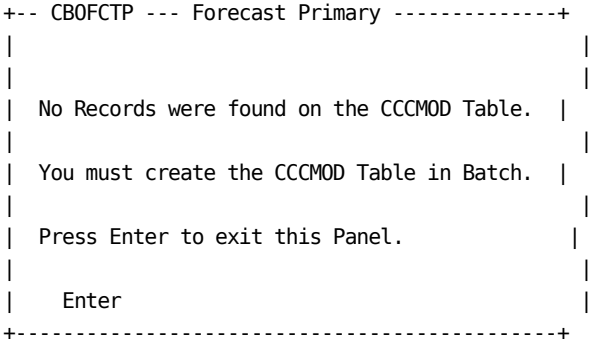

■ If a CCCMOD table exists:

CA JARS/OLF verifies that the version used in creating the CCCMOD table is the same as the version specified in the Options function.If the two versions match, you can continue to view forecast results.If not, the following panel appears.

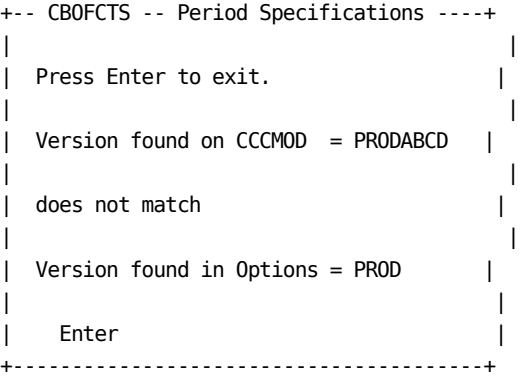

To view forecast results, you must:

- Exit the Forecast function
- Select Options from the Primary panel's action bar
- Change the existing version to the one named on the CCCMOD table
- Return to the Forecast function

You can now view forecast results.

### **For more information:**

[Batch Processing & Reporting](#page-400-0) (see page 401)

### <span id="page-344-0"></span>**Overall Forecast Results Panel**

The Overall Forecast Results panel allows you to view the **total** charges for all elements, for **both** forecasted and existing periods. Hence, CA JARS/OLF joins and displays records from the CCCTAB and CCCMOD tables on the Overall Forecast Results panel.

### **Note:**

- You can distinguish periods from the CCCMOD tablefrom those in the CCCTAB table by the \* symbol to the left of the Prd column (see **A** below).
- The Amount column shows the total charge for each period. The amount can be in units (U), thousands (K), millions (M), billions (B), or trillions (T). The S column specifies the factor of a thousand used for each forecasted period (see **B** below).
- The first value of the scale represents the smallest charge. The last value of the scale represents the largest charge plus ten percent (see **C** below).

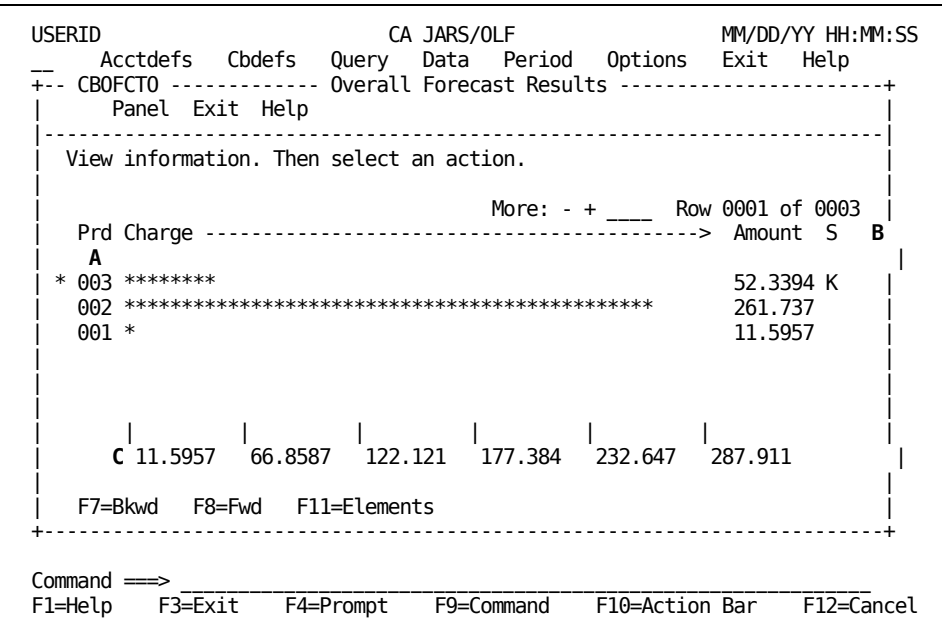

On the next page is a description of the Overall Forecast Results panel.

#### **Access**

The Overall Forecast Results panel appears when one of these events occurs:

- You type PF in the fast path area of the Primary Panel's action bar.
- You choose Forecasting on the Period Functions pull-down.

```
----------------
| Period Funct.|__________
| Pull-Down | |
|>Forecasting | v
---------------- ----------------
               | Overall |
               | Forecast |
                | Results Panel|
                ----------------
 ▲
                     |
                ----------------
                | Forecast |
                | Elements List|
              __|>F3 |
              | ----------------
              | Element |
            __|>F3 |
            | ----------------
            | Qual. List |
           --|>F3 |
           | ----------------
           | Qualifier |
           |>F3 |
           ----------------
```
### **Scrolling**

F7 and F8 let you scroll backward and forward through the Overall Forecast Results panel. You can also use the scroll bar, as explained on **Sample List Panel** (see page 46) to move through the panel.

### **Pathway**

### **F11**

**(Elements)** Provides you with a listing of all the ORD types and charge elements which make up the Overall Results panel.CA JARS/OLF displays ORD Types and Charge Elements by period number.

### **Example 1: Performing a Manual Adjustment (Results)**

Periods on the Overall Forecast Results panels appear differently, depending on the forecast method you use to create the CCCMOD table. The following set of examples demonstrate this.

If you submit the following *batch* control statements, CA JARS/OLF copies periods 001 and 002 from the CCCTAB table to the CCCMOD table. You can use the outcome of this forecast to perform *What if analysis.*

For more information on using the batch process for forecasting, see **Batch Forecasting** [\(CAKRFCSB\)](#page-445-0) (see page 446).

**VERSION = PRODABCD ALGORITHM = COPY START\_PERIOD = 1 END\_PERIOD = 2 KEEP\_STRUCTURE = 1 MODIFIER = NO**

After you submit the above control statements, CA JARS/OLF generates the CCCMOD table. The panel below shows the results of the above forecast. Data from Periods 1 and 2 in the CCCTAB have been copied to the CCCMOD table.

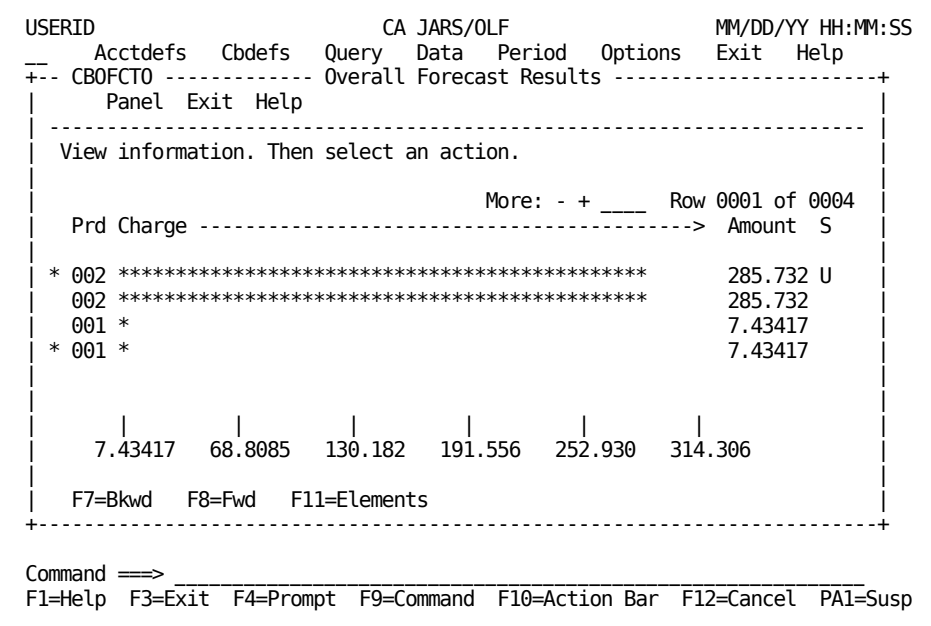

### **Example 2: Forecasting Using the Line Algorithm (Results)**

This example shows how to forecast one period using the *Line* algorithm based on periods 001 and 002 from the CCCTAB table.You use the following batch control statements to produce the display shown below.

**VERSION = PRODABCD ALGORITHM = LINE START\_PERIOD = 1 END\_PERIOD = 2 KEEP\_STRUCTURE = 1 MODIFIER = NO NUMBER\_TO\_FORECAST = 1**

After you submit these control statements, CA JARS/OLF generates a CCCMOD table.The following Overall Forecast Results panel displays the outcome.

- CA JARS/OLF displays existing periods, 1 and 2 along with the forecasted period (period 3) for comparisons purposes.
- You can distinguish the forecasted period by the asterisk to the left of the period number.
- The scale (S) used is in thousands (K).

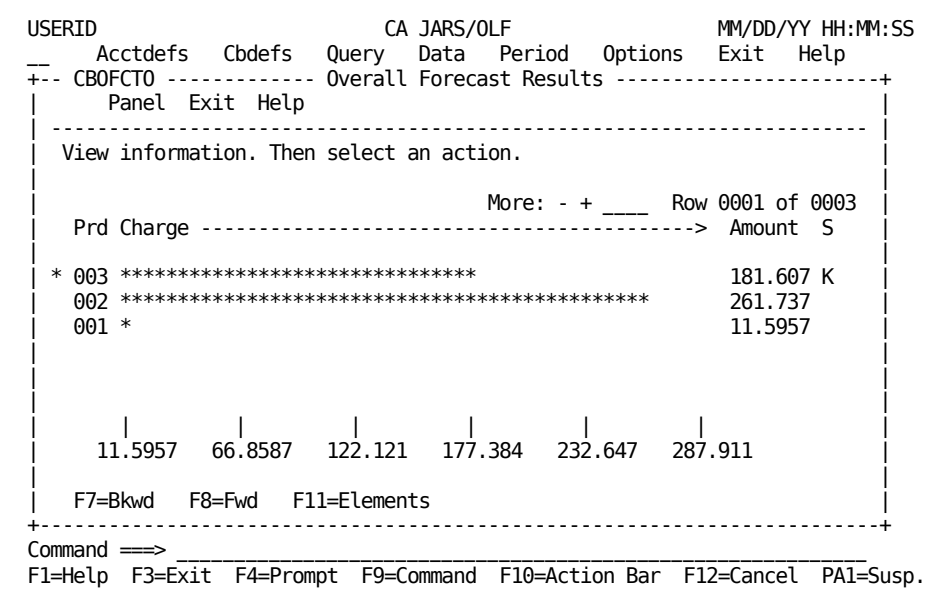

### **Example 3: Forecasting Using the Smooth Algorithm (Results)**

This example shows how to forecast one period using the *SMOOTH* algorithm based on periods 001 and 002 in the CCCTAB table.

The following are the control statements you specify during batch processing:

```
VERSION = PRODABCD
ALGORITHM = SMOOTH
START_PERIOD = 1
END_PERIOD = 2
KEEP_STRUCTURE = 1
MODIFIER = NO
NUMBER_TO_FORECAST = 1
ALPHA = .1
DELTA = .1
```
After you submit the above control statements, CA JARS/OLF generates the CCCMOD table.The results of the batch process display on the Overall Forecast Results panel shown on the next page.

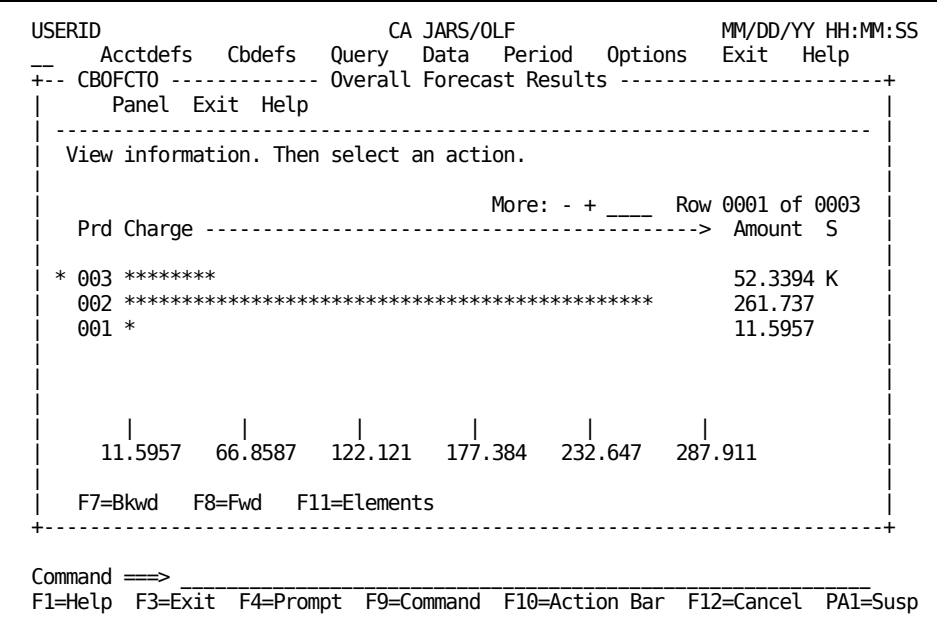

The following shows the Overall Forecast Results panel using the different Forecast methods.

**Forecast Periods Using COPY Algorithm**

```
 + ----------------------------------------------------------------------- +
 View information. Then select an action.
| |
| More: - + ____ Row 0001 of 0004 |
| Prd Charge -------------------------------------------> Amount S |
| |
| * 002 ********************************************** 261.737 K |
 | 002 ********************************************** 285.737 |
                                   11.5957<br>11.5957
* 001 *| |
| | | | | | | |
| 11.5957 66.8587 122.121 177.384 232.647 287.911 |
| |
  | F7=Bkwd F8=Fwd F11=Elements |
  +-------------------------------------------------------------------------+
```
**Forecast Periods Using Line Algorithm**

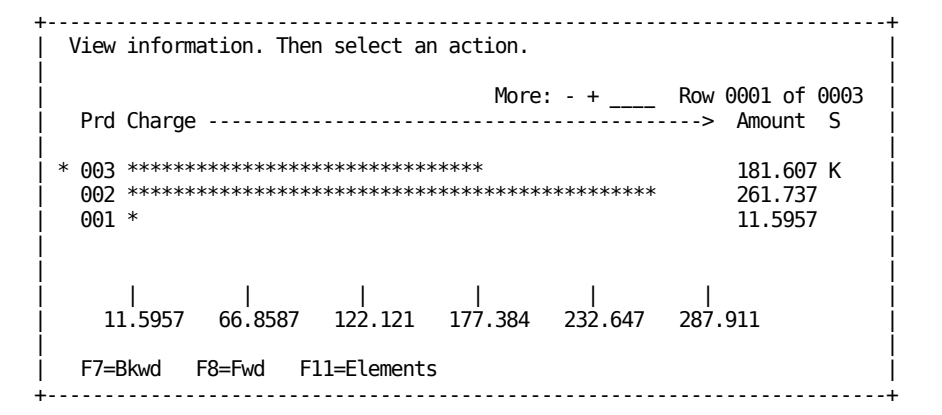

**Forecast Periods Using Smooth Algorithm**

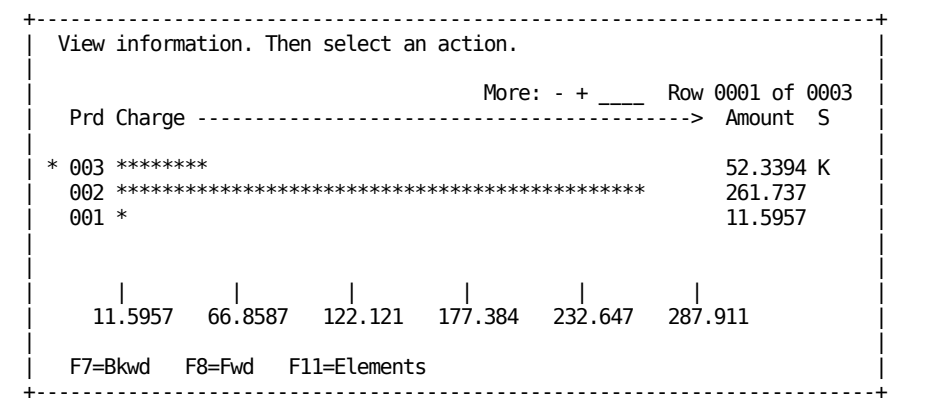

### <span id="page-351-0"></span>**Forecast Elements List Panel**

The Forecast Elements List panel displays a list of the ORD Types and Charge Elements used in the forecast (see **1** below).CA JARS/OLF displays each combination of ORD Type and Charge Element by period number.Initially, the panel displays values for the first period forecasted (see **A** below).

Each display amount is a breakdown of the total amount (see **B** below) for the period shown on the Overall Forecast Results panel. If you change the Fcast in field from CHARGES to UNITS, CA JARS/OLF automatically presents **unit** values in the Amount column.

A Y in the Mod column indicates that CA JARS/OLF applied a modifier to the Charge Element.The following panel shows the ORD Types and Charge Elements that make up forecast period 3.Results from the Overall Forecast Results panel remain for comparison purposes (see **2** below).

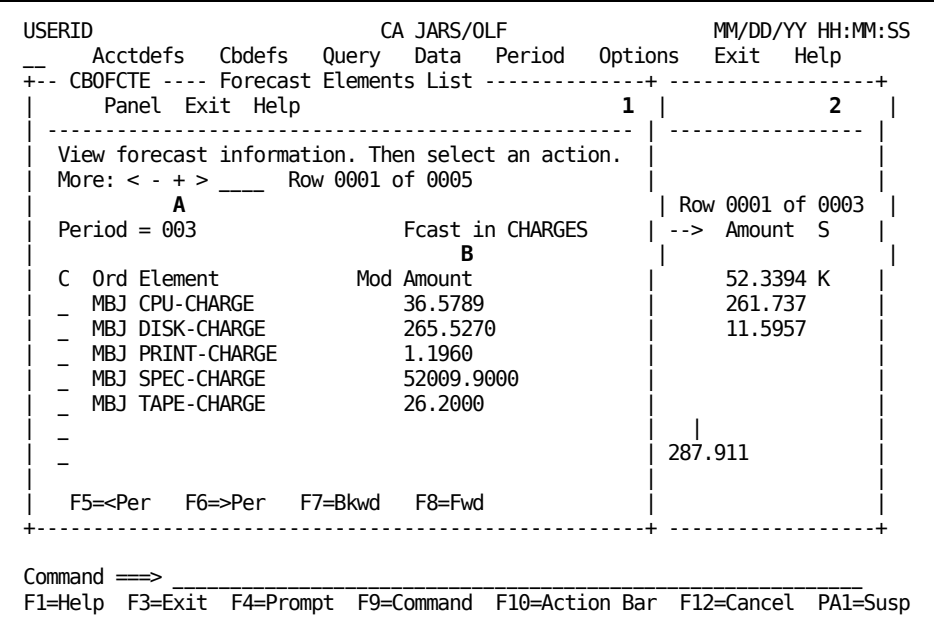

On the next page is a description of the Forecast Elements List panel.

#### **Access**

The Forecast Elements List panel appears when one of these events occurs:

- You press **F11** (Elements) on the [Overall Forecast Results Panel](#page-344-0) (see page 345).
- You return from the Forecast Element, the Forecast Qualifiers List, or the Forecast Qualifier panels.

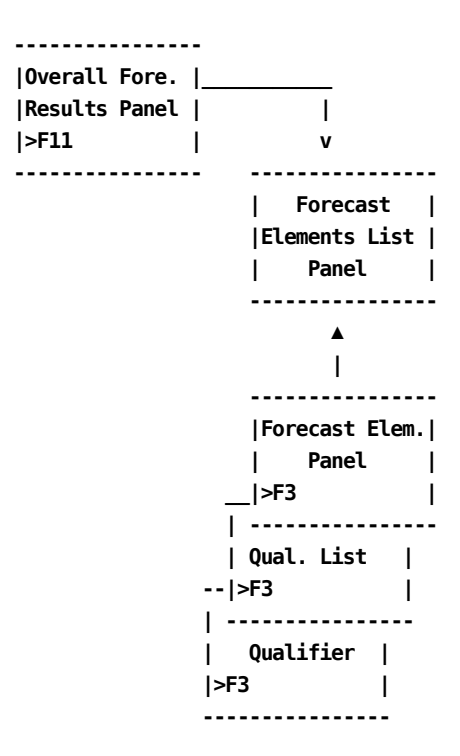

### **Scrolling**

F7 and F8 let you scroll backward and forward through the Forecast Elements List panel.You can also use the scroll bar, as explained o[n Sample List Panel](#page-45-0) (see page 46), to move through the list.

You can also scroll left and right, by period number, through the Forecast Elements List panel using F5 and F6 or by placing the cursor on the < or > symbol on the scroll bar and pressing **Enter**.

#### **Input**

The following Forecast Elements List panel fields are available for input:

**Note:** CA JARS/OLF uses the following fields for display as well as input purposes. When you first select the panel, these fields contain the values displayed on the Overall Forecast Results panel for the first forecasted period.You can enter new values by typing over existing values.

### **Period**

A three-character numeric field used to specify the projected period for which CA JARS/OLF displays elements. Initially, CA JARS/OLF presents the first projected period in this field. You can change this value by specifying another projected period and pressing **Enter.** CA JARS/OLF automatically presents charge information for the new period.

### **Fcast in**

A field used to specify whether the panel presents charges or units.The default value is **CHARGES.** If you change the default to **UNITS,** CA JARS/OLF adjusts the values in the Amount column to display units.

### **C**

**(Command column)** The following are acceptable commands:

P:**(Plot)** Provides a new forecast projection in charges or in units, for the charge element selected.

C:**(Calculate)** Prorates all qualifiers associated with a charge element for the period based on the value you specify. UNITS must be specified in the Fcast in field, otherwise an error message results.

#### **Example:**

If you change the unit amount for a charge element and enter C in the C (command) column, CA JARS/OLF computes the percentage of change between the projection and the value you specify. It then applies this percentage to all subordinate qualifiers for the given period.CA JARS/OLF also calculates the charge for the specified charge element.

> Q:**(Qualifiers)** Provides a listing of all the qualifiers associated with the specified charge element.

### **Amount**

Specifies the forecasted amount of units or charges for a given charge element for the period displayed.

### **Forecast Element Panel**

The Forecast Element panel presents future usage of a charge element by charges or by units for **all** forecasted periods.For comparison purposes, the panel also displays the charges or units for existing periods.

### **Note:**

- You can distinguish periods from the CCCMOD tablefrom those in the CCCTAB table by the \* symbol to the left of the Prd column (see **A** below).
- The Amount column shows the total charges or units for each period. The amount can be in units (U), thousands (K), millions (M), billions (B), or trillions (T).The S column displays the factor used for each forecasted period (see **B** below).
- The first value of the scale represents the smallest charge. The last value of the scale represents the largest charge plus ten percent (see **C** below).

The following panel displays both forecast and actual data.

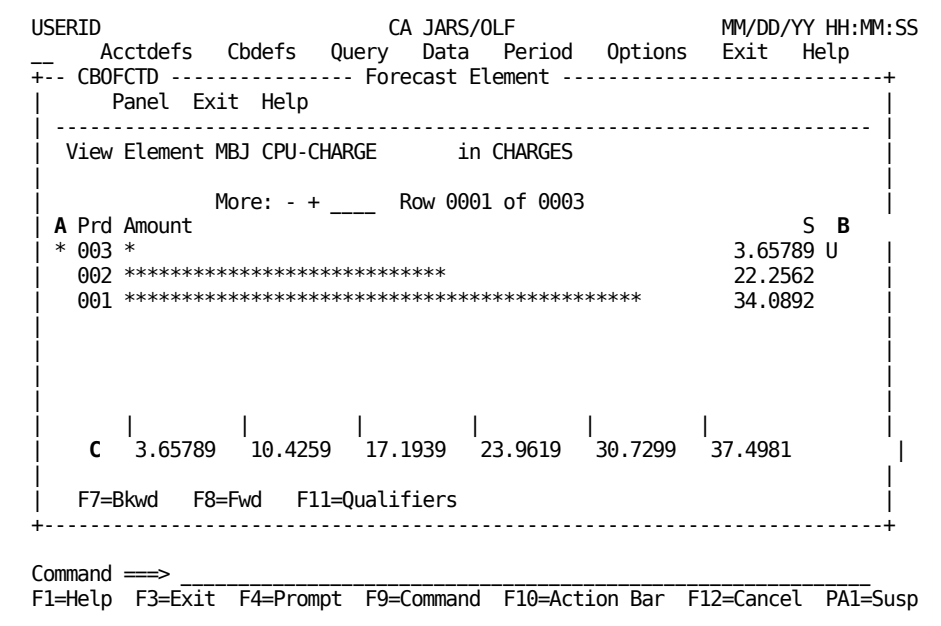

On the next page is a description of the Forecast Element panel.

#### **Access**

The Forecast Element panel appears when one of these events occurs:

- You enter P for Plot in the C column next to an element, on the Forecast [Elements List Panel](#page-351-0) (see page 352).
- You return from the Forecast Qualifiers List, or the Forecast Qualifier panels.

```
-----------------
|Forecast Elem. |___________
| List Panel | |
|>P | v
----------------- ----------------
                 | Forecast |
                 | Element |
                 | Panel |
                      ----------------
 ▲
                      |
                 -----------------
                | Forecast Qual.|
                | List Panel |
                __|>F3 |
               | -----------------
               | Qualifier |
               |>F3 |
               ------------------
```
### **Scrolling**

F7 and F8 let you scroll backward and forward through the Forecast Element panel. You can also use the scroll bar, as explained on **Sample List Panel** (see page 46), to move through the panel.

### **Input**

The following Forecast Element panel field is available for input:

### **in**

Acceptable entries are:

- Units
- Charges

### **Pathway**

### **F11**

**(Qualifiers)** Gives you a listing of the Qualifiers associated with the charge element displayed on the Forecast Element panel.CA JARS/OLF displays qualifiers by period number.

### **Forecast Qualifiers List Panel**

The Forecast Qualifiers List panel provides you with a listing of the qualifiers associated with a given charge element (see **1** below). CA JARS/OLF presents each qualifier by period number.When you first select the panel, it displays values for the first period forecasted.

A Y in the Mod column indicates that CA JARS/OLF applied a modifier to the qualifier.For comparison purposes, results from the Forecast Element Panel remain (see **2** below).

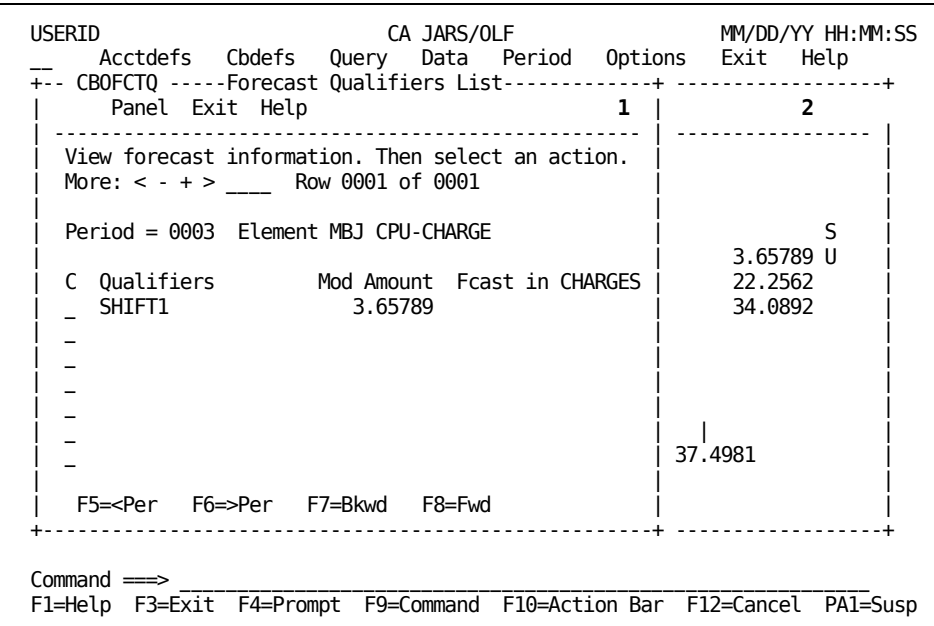

On the next page is a description of the Forecast Qualifiers List panel.

#### **Access**

The Forecast Qualifiers List panel appears when one of these events occurs:

- You press **F11** (Qualifiers) on the Forecast Element panel.
- You return from the Forecast Qualifier panel.

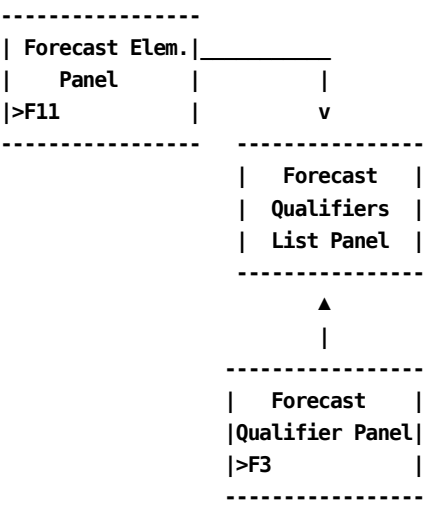

### **Scrolling**

F7 and F8 let you scroll backward and forward through the Forecast Qualifiers List. You can also use the scroll bar, as explained o[n Sample List Panel](#page-45-0) (see page 46), to move through the list.

You can also scroll left and right, by period number, through the Forecast Qualifiers List panel using F5 and F6 or by placing the cursor on the < or > symbol on the scroll bar and pressing **Enter**.

### **Input**

The following Forecast Qualifiers List panel fields are available for input:

**Note:** CA JARS/OLF uses the following fields for display purposes as well as input. When you first select the panel, these fields display qualifiers for the first projected period of the charge element on the Forecast Element panel.You can overtype this value with one of your own.

### **Period**

A three-digit numeric field that specifies the projected period for which CA JARS/OLF displays qualifiers. Initially, CA JARS/OLF displays the first projected period within this field. You can change the period by specifying another projected period and pressing **Enter.**

### **Fcast in**

Acceptable values are:

- Units
- Charges

**C**

**(Command column)** Valid commands are:

P:**(Plot)** Displays a new forecast projection in charges or in units, for the qualifier selected.

C:**(Calculate)** Prorates the projected unit amount for a given element based on the value you specify. When using this command, you must specify UNITS in the Fcast in field.

### **Example:**

If you change the unit amount for a qualifier and specify C in the C (command) column, CA JARS/OLF calculates the percentage of change between the projection and the value you specify. It then applies this percentage to the total unit amount for the given element for the specified period. CA JARS/OLF also changes the projected charge for the element for the period.

### **Amount**

Specifies the forecasted amount of units or charges for the qualifier for the period displayed.

### **Forecast Qualifier Panel**

The Forecast Qualifier panel projects the future charge or unit usage of a charge element's qualifier for **all** forecasted periods.The panel also presents the qualifier's charge or unit usage for existing periods.

### **Note:**

- You can distinguish forecast periods from existing periods by the<sup>\*</sup> symbol to the left of the Prd column (see **A** below).
- The Amount column shows the total charges or units for each period.The amount can be in units (U), thousands (K), millions (M), billions (B), or trillions (T).The S column shows the factor used for each forecasted period (see **B** below).
- The first value of the scale represents the smallest charge. The last value of the scale represents the largest charge plus ten percent (see **C** below).

The panel below shows qualifier information for both forecasted and existing periods.

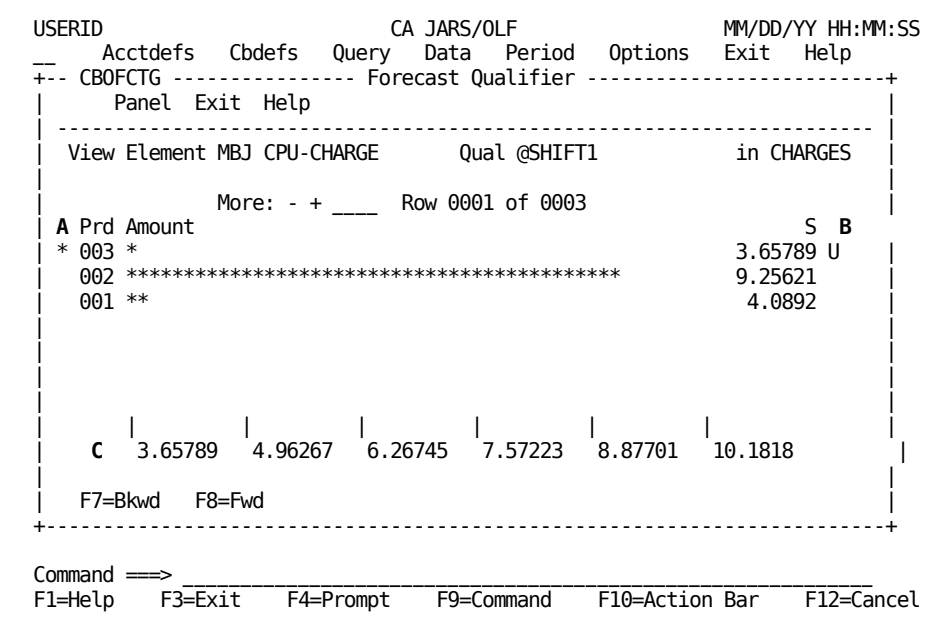

Next is a description of the Forecast Qualifier panel.
#### **Access**

The Forecast Qualifier panel appears when you enter P for Plot in the C column next to a qualifier on th[e Forecast Qualifiers List Panel](#page-356-0) (see page 357).

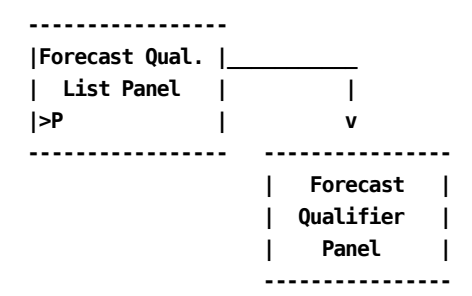

### **Scrolling**

F7 and F8 let you scroll backward and forward through the Forecast Qualifier panel. You can also use the scroll bar, as explained on **Sample List Panel** (see page 46), to move through the panel.

### **Input**

The following Forecast Qualifier panel field is available for input:

**in**

Acceptable values are:

- Units
- Charges

### **Example 1: Adjusting the Amount of the SHIFT1 Qualifier**

You can make manual adjustments to the unit amount of any of the Forecast Qualifiers List elements by:

- Changing the **Fcast in** field from CHARGES to UNITS
- Specifying a new qualifier amount by keying over the amount generated by the system
- Entering a C (calculate) in the C command column next to the element and pressing **Enter**

Once CA JARS/OLF performs all calculations, it redisplays the screen. The value in the Amount column for the qualifier may be different than the value you originally specified.This is due to rounding.

To adjust the amount of the Shift1 qualifier on the panel below:

- 1. Change the **Fcast in** field from CHARGES to UNITS (see **A** below). When you do this, CA JARS/OLF automatically presents unit amounts for the qualifiers on the panel.
- 2. Change the unit amount of the SHIFT1 qualifier from 2.00000 to 1.50000 units (see **B** below)
- 3. Enter **C** (Calculate) in the C command column for qualifier SHIFT1 (see **C** below)

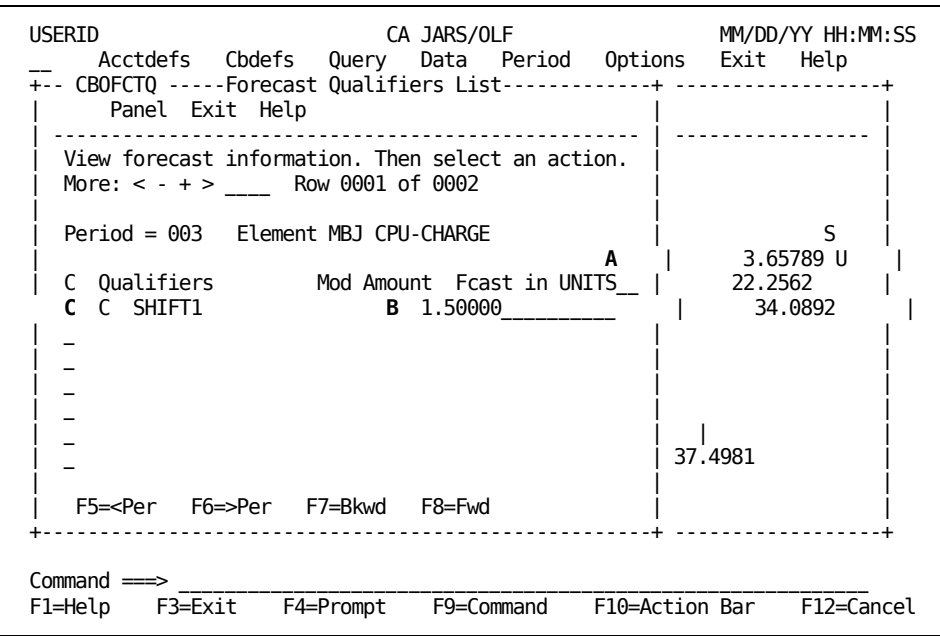

When you press **Enter,** CA JARS/OLF performs the following computations.

- It computes the difference between the initial value for the qualifier and the new adjusted value.
- CA JARS/OLF applies this difference to the unit amount of the charge element to which the qualifier belongs
- It recomputes the charge associated with the element using the new unit amount.

The panel below shows the new values generated on the Forecast Elements List panel after you change the unit amount of the SHIFT1 qualifier and CA JARS/OLF recomputes the charge amount. Note that the charge amount displayed for element CPU-CHARGE is different than the original value displayed in [Forecast Elements List Panel](#page-351-0) (see page 352).

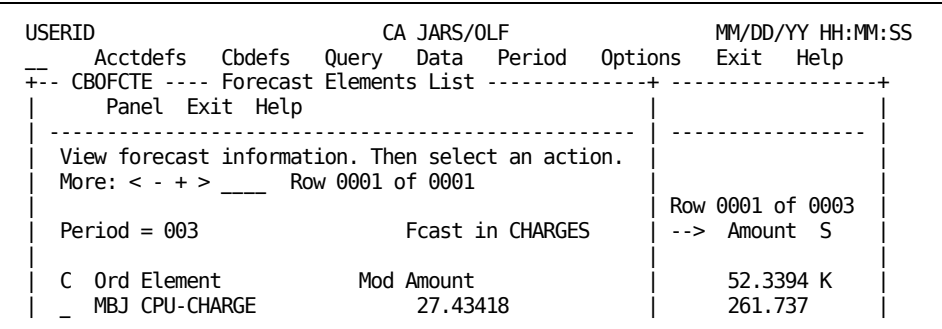

# **Rate Determination Panels**

Rate Determination panels enable you to establish rates for recovery purposes.Rate determination can only be performed if a CCCMOD table exists, otherwise an error message results.The Rate Determination panel set consists of:

- Rate Determination (Elements) Entry panel
- Rate Determination (Qualifiers) Entry panel

### <span id="page-362-0"></span>**Rate Determination (Elements) Entry Panel**

The Rate Determination (Elements) Entry panel acts like a spreadsheet.It provides data entry and data display capabilities for rate information.

On entry to the panel, CA JARS/OLF displays rates generated from forecasting.These rates can be overriden with values you specify.If you enter C (calculate) in the C (command) column, CA JARS/OLF uses any entry you make to recompute all displayed values for the charge element and any subordinate qualifiers.

- CA JARS/OLF uses the Cost column exclusively for entry purposes (see **D** on the next page).This column works with the C (command) column to recompute the values displayed based on any entries you specify.
- The Ord and Elements columns list the names of the ORD Types and Charge Elements for which CA JARS/OLF displays rate information (see **A** on the next page)
- The M column indicates whether or not the application applied a modifier to an element (see **B** below)
- CA JARS/OLF uses the Units column and Totals for Units field for display purposes.These fields can only be set by the Forecasting function (see **C** and **E** below)
- All numeric display/entry fields, except %Of-Tot can be in units (U), thousands (K), millions (M), billions (B) or in trillions (T).The factor used for each display/entry field is shown next to the field.

On the next page is a sample Rate Determination (Elements) Entry panel.

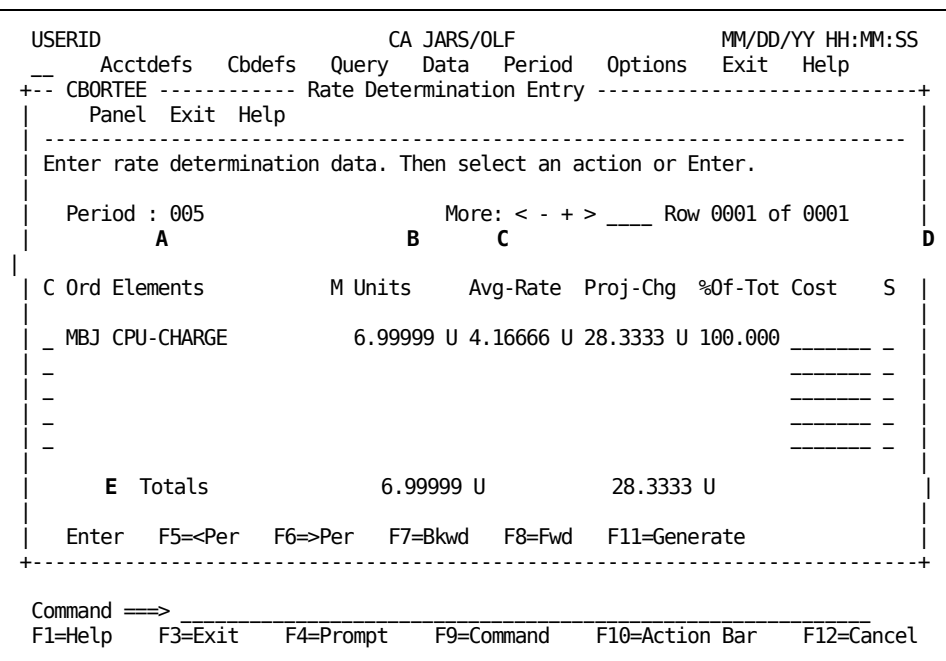

The following is a description of the Rate Determination (Elements) Entry panel.

#### **Access**

The Rate Determination (Elements) Entry panel appears when one of these events occurs:

- You type PR in the fast path area of the Primary Panel's action bar.
- You choose Rate Determination on the Period Functions pull-down.
- You return from the Rate Determination (Qualifiers) Entry panel.

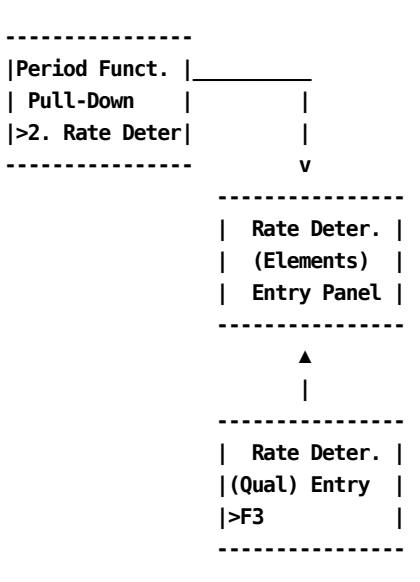

### **Scrolling**

F7 and F8 let you scroll backward and forward through the Rate Determination (Elements) Entry panel. You can also use the scroll bar, as explained on Sample List [Panel](#page-45-0) (see page 46), to move through the panel.

You can also scroll left and right, by period number, through the Rate Determination (Elements) Entry panel using F5 and F6 or by placing the cursor on the < or > symbol on the scroll bar and pressing **Enter**.

### **Input**

The following Rate Determination (Elements) Entry panel fields are available for input:

### **Period**

A three-digit numeric field used to specify the period for which CA JARS/OLF displays rate information. If you want rate information for another period, specify the new period in place of the one displayed and press **Enter.** Values within all fields also change.

**C**

**(Command column)** Valid entries are:

C:**(Calculate)** Calculate any changes you specify for the column entries. CA JARS/OLF prorates changes across all subordinate qualifiers for the period.

Q:**(Qualifiers)** Displays any qualifiers associated with a given charge element.

### **Cost**

An entry field used to specify the charge to be recovered. The system automatically adjusts the rates to recover this amount.

**S**

A scale which indicates whether the cost for each charge element is in thousands (K), units (U), millions (M), billions (B), or in trillions (T).

### **Pathways**

### **Enter**

By entering a C(Calculate), or a Q(Qualifiers) in the C command column next to an element and pressing **Enter** you can perform the function specified.

### **F11**

**(Generate)** Replaces the existing rates in the development set of the RATETAF and ELEMTAF tables to the ones generated on the Rate Determination panels.

#### **Note:**

- If the records in the CCCMOD table do not matchthe records in the rate tables, rate generation fails.
- When you select **F11** to automatically generate rates, you **must** commit the new rates before you use them.
- You can enter Rates on the rate table automatically using F11 or manually using the Cbdefs option.If you use **F11** CA JARS/OLF deletes any rates you enter manually. You should therefore use this option with caution.

### <span id="page-365-0"></span>**Rate Determination (Qualifiers) Entry Panel**

The [Rate](#page-362-0) Determination (Qualifiers) Entry panel works the same way as the Rate [Determination \(Elements\) Entry Panel](#page-362-0) (see page 363).The panel allows you to override existing rate information with your own values.It recalculates the values of the display/entry fields based on the changes you specify.

The panel below is a sample Rate Determination (Qualifiers) Entry Panel.

**Note:**

- The Qualifiers column lists the name of the qualifiers forwhich CA JARS/OLF displays rate information (see **A** below)
- The Mod column indicates whether CA JARS/OLF applied a modifier to the qualifier record or not (see **B** below)
- The application uses the Units column and Totals for Units fields for display purposes.These fields can only be set by using the Forecasting function (see **C** and **D** below)
- All numeric display/entry fields, except %Of-Tot can be in units (U), thousands (K), millions (M), billions (B), or in trillions (T). The factor used for each display field is shown next to the field.

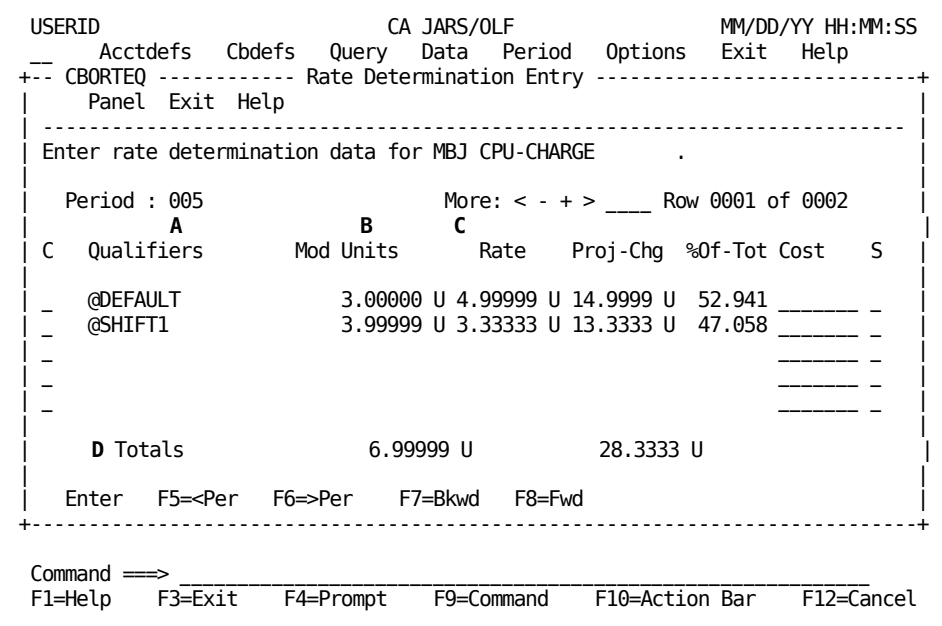

On the following page is a description of the Rate Determination (Qualifiers) Entry panel.

#### **Access**

The Rate Determination (Qualifiers) Entry panel appears when you enter **Q** for Qualifiers in the C column next to an element on the Rate Determination (Elements) Entry panel.

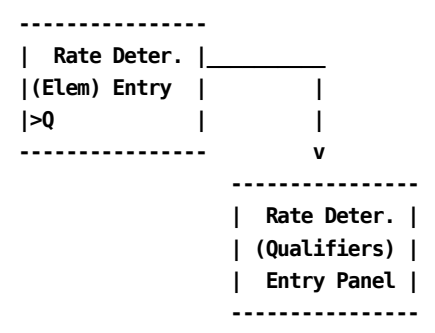

### **Scrolling**

F7 and F8 let you scroll backward and forward through the Rate Determination Entry panel. You can also use the scroll bar, as explained on **Sample List Panel** (see page 46), to move through the panel.

You can also scroll left and right, by period number, through the Rate Determination Entry panel using F5 and F6 or by placing the cursor on the < or > symbol on the scroll bar and pressing **Enter**.

### **Input**

The following Rate Determination Entry panel fields are available for input:

### **Period**

A three-digit numeric field used to specify the period for which CA JARS/OLF displays rates. If you want rate information for another period, specify the new period in place of the one displayed and press **Enter.**

### **C**

**(Command column)** used to calculate **C** any changes you specify for the column entries. Changes made to qualifier values affect the value of the associated charge element for the given period.

### **Cost**

Field used to specify the charge to be recovered. The system automatically adjusts rates to recover this amount.

**S**

**(Scale)** Field used to indicate whether the cost for each qualifier is in thousands (K) , units (U), millions (M), billions (B), or in trillions (T).

### **Pathway**

### **Enter**

By entering a **C** in the command column next to a qualifier, and pressing **Enter** CA JARS/OLF recalculates the values for all numeric fields using any entries you specify.

### **Example 1: Recovering Charges for Element CPU-CHARGE**

The following example shows how to specify charges to be recovered on the Rate Determination (Elements) Entry panel.CA JARS/OLF computes the rates needed to achieve this result.CA JARS/OLF prorates any subordinate qualifiers for a charge element according to the value you specify in the Cost column.

Once CA JARS/OLF performs all calculations, it resets the panel with new values.Due to rounding factors, the new charge value may be slightly different than the value you specify in the Cost column.

To recover charges:

- Enter 35 in the Cost column and U in the S column for element CPU-CHARGE (see **A** and **B** below)
- Enter C (calculate) in the C command column next to the element (see **C** below)

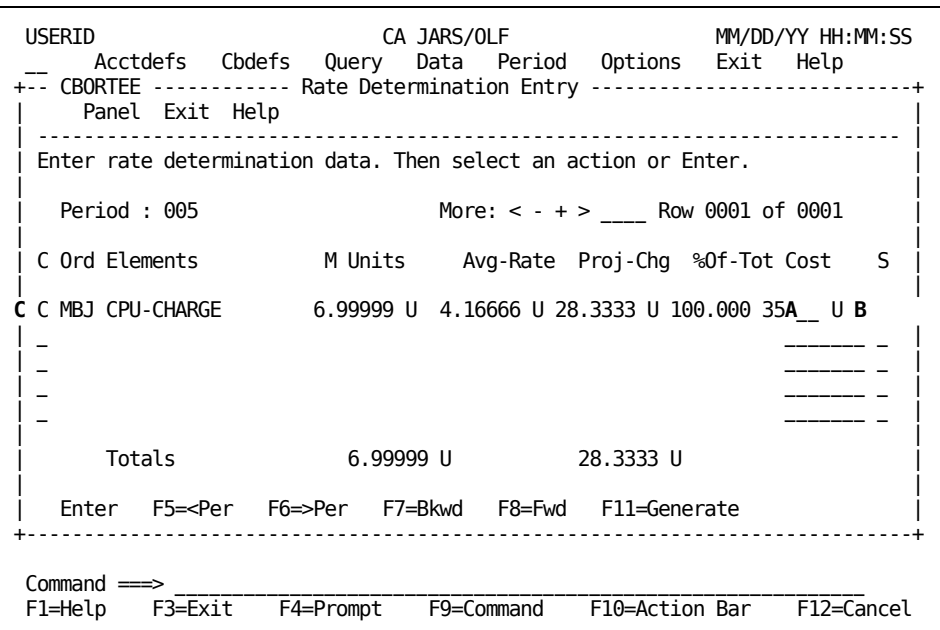

The panel below shows the **new** rates generated for the Rate Determination (Elements) Entry panel when you press **Enter.**

**Note:**The Proj-Chg field displays a close approximation of the value you entered in the Cost column (see **A** below).

### **New Rates for CPU-CHARGE**

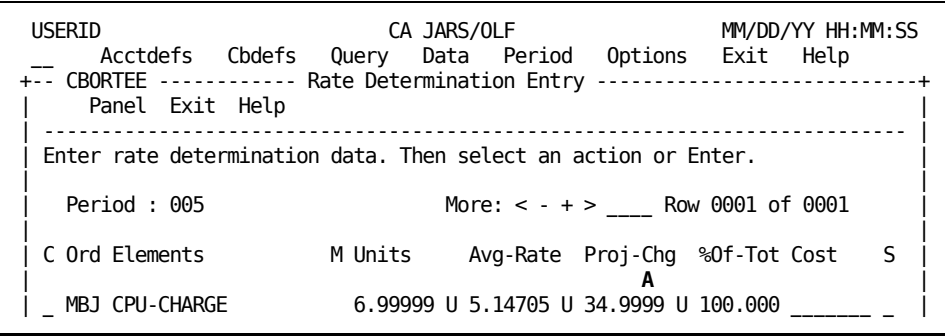

The panel below shows the **new** prorated values of the subordinate qualifiers for element CPU-CHARGE for period 5.Compare this panel to the one shown in Rate [Determination \(Qualifiers\) Entry Panel](#page-365-0) (see page 366).

### **Prorated Values for Subordinate Qualifiers**

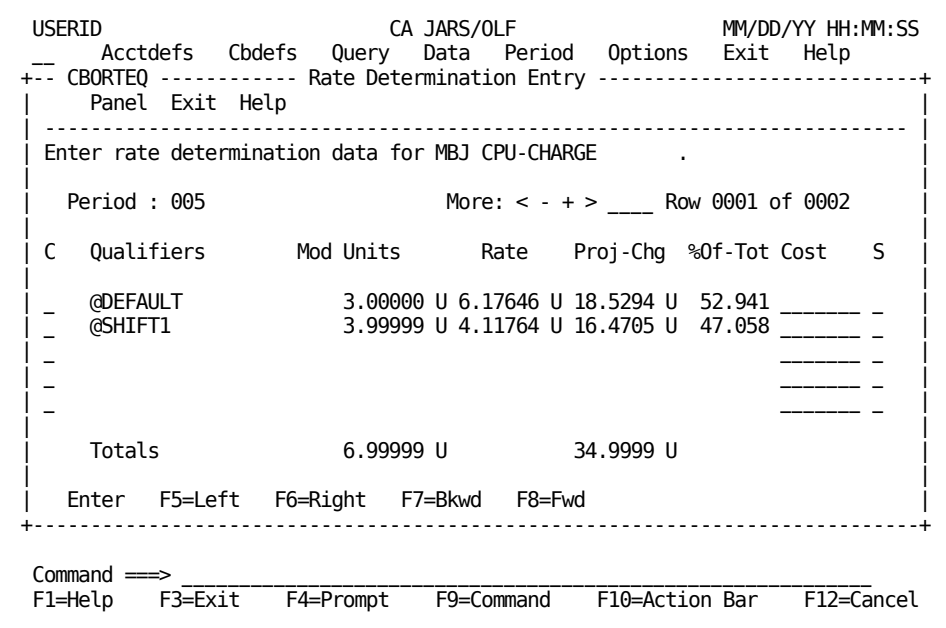

# **Copy MOD -> TAB**

The Copy MOD to TAB panel allows you to copy the contents of the CCCMOD table to the CCCTAB table. This function should only be used if you used **copy** to create the CCCMOD table. The following confirmation panel appears. You **must** select either YES or NO.

**Caution** Selecting YES on the panel above **deletes** the information on the *live* CCCTAB table.Therefore, it should be used carefully.

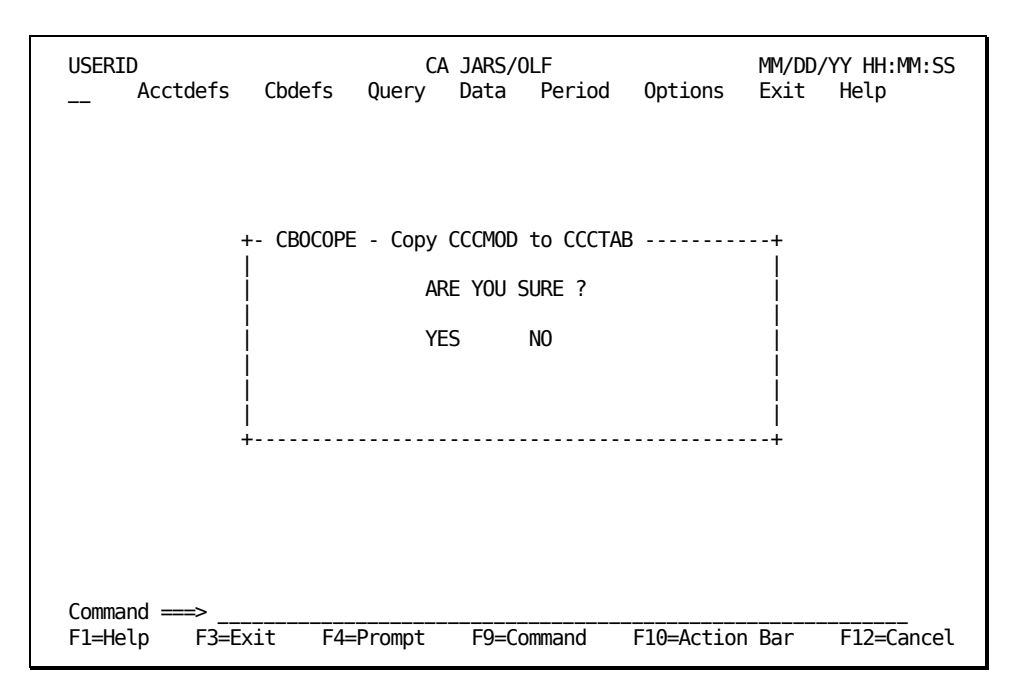

The following is a description of the Copy CCCMOD to CCCTAB panel.

### **Access**

The Copy CCCMOD to CCCTAB panel appears when one of these events occurs:

- You choose Copy MOD -> TAB on the Period Functions pull-down.
- You type PC in the fast path area of the Primary Panel's action bar.

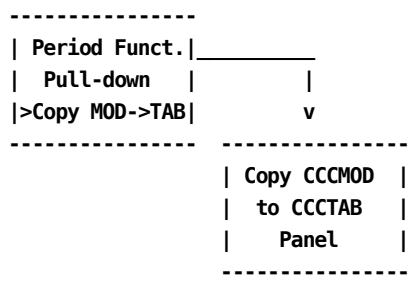

# **Chapter 9: Setting CA JARS/OLF Options**

The CA JARS/OLF Options are executed when you select **Options** from the CA JARS/OLF Primary Panel's action bar. The following Options pull-down appears. You perform further selections by placing the cursor next to the function you want to perform and pressing Enter, or entering the mnemonic in the pull-down's entry field.

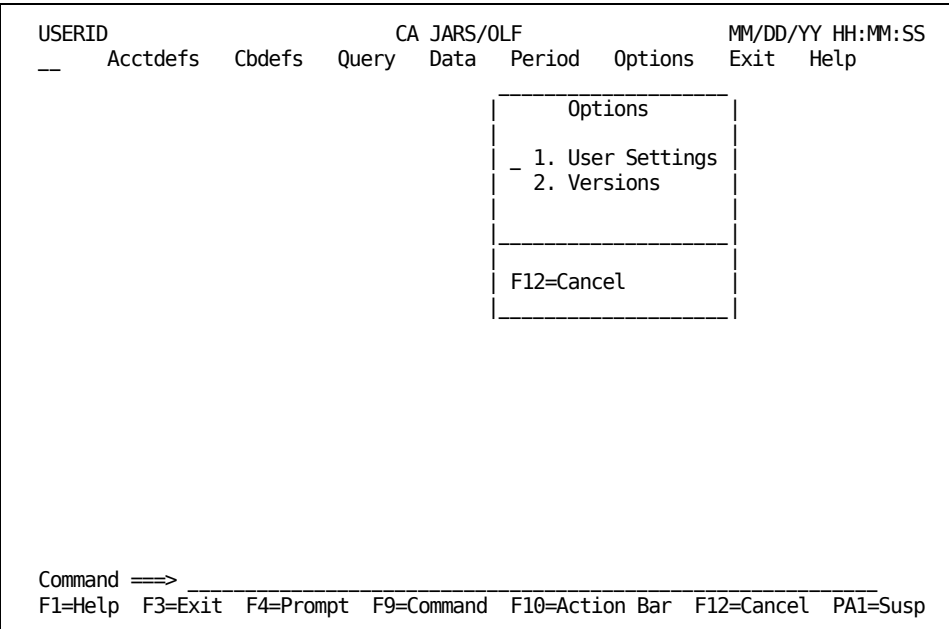

On the next page is a description of these choices.

### **1. User Settings**

Used to assign the options you want in effect for your userid.

### **2. Versions**

Used to specify the table version you want your input validated against.

**Note:** You indicate your selection by entering the number or mnemonic for the desired selection in the pull-down entry area and pressing Enter. You can also tab the cursor to action you want to perform and press **Enter**.

**1**

Takes you to the User Settings panel shown in [User Options Panel](#page-375-0) (see page 376).

**2**

Takes you to the Versions panel shown on [Versions](#page-378-0) (see page 379).

### **Enter**

Takes you to the function where the cursor is placed.

# <span id="page-375-0"></span>**User Options Panel**

This panel gives individual users the ability to change the default settings (for their userid) for the options listed.

```
USERID CA JARS/OLF MM/DD/YY HH:MM:SS
    Acctdefs Cbdefs Query Data Period Options Exit Help
    +-- CBOPTNS --------- User Options ---------------------+
         Panel Exit Help
     | ---------------------------------------------------- |
    | |
     Update options. Then Save.
    | |
     Warning Msgs . . . . YES Mnemonics . . . . YES
     Info Msgs . . . . . YES Action Bar . . . . NOREV
    | |
     Save/Delete Prompt . BOTH  DataBase Depth . . 00500
     PF13-24 = PF1-12 . . YES
    | |
       | F5=Save |
      +-------------------------------------------------------+
Command \impliesF1=Help F3=Exit F4=Prompt F9=Command F10=Action Bar F12=Cancel PA1=Susp
```
The following is a description of the Options panel.

#### **Access**

The User Options panel appears when:

- You type OV in the fast path area of the Primary Panel's action bar.
- You select User Settings on the Options pull-down.

### **---------------- | Options |\_\_\_\_\_\_\_\_\_\_ | Pull-down | | |>User Settings| v ---------------- ---------------- | User Settings| | | | Panel | ---------------**

### **Input**

The User Settings panel displays default values (specified in your profile).This panel lets you change them for your userid. Because you have the ability to change the information by typing over the displayed values, the following fields are considered input areas:

### **Warning Msgs**

Default: YES. This entry field specifies whether or not *warning* messages display.

### **Mnemonics**

Default: YES. This option allows you to remove the fast path entry fields by specifying Mnemonics. . . NO; thus, **removing** the fast path underscore display characters from the CA JARS/OLF Primary Panel (see **A** below) and action bar pull-downs (see **B** below).Therefore, all selections from the Primary Panel and pull-downs are performed by tabbing the cursor to the appropriate selection and pressing Enter.

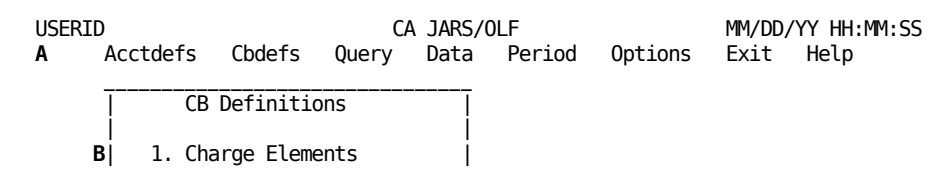

### **Info Msgs**

Default: YES. This entry field specifies whether or not *informational* messages appear.

### **Action Bar**

Default: NOREV. Use this option to indicate whether or not the Action Bar displays in reverse video (REV or NOREV).

### **Save/Delete Prompt**

Default (BOTH). A four position entry field indicating whether or not the Save and Delete prompts display. Options include:

SAVE Only the SAVE prompt is displayed

DEL Only the DELete prompt is displayed

BOTH Both the SAVE and DELete prompts are displayed

OFF Suppresses save and delete messages.

### **DataBase Depth**

Default: 500. A five position entry field defining the maximum number of records returned for a database access (used for online Query). A minimum of 10 rows is required.

### **PF13-24 = PF1-12**

Default: Yes. This option allows you to assign function key settings 13-24 to be equivalent to settings 1-12.

### **Action**

**F5**

**(Save)** Saves these options.

### **The Are You Sure? Window**

The SAVE/DELETE prompt on the User Options panel lets you tell the CA JARS/OLF system whether or not you want the Save and Delete windows to appear during your online session.

**| Save/Delete Prompt . BOTH**

The list below explains every valid value for the Save/Delete Prompt field.The default is BOTH. The value you specify determines whether or not the Delete prompt (also known as the **Are You Sure ?** window) displays.

### **SAVE**

Only the SAVE prompt is displayed.

### **DEL**

Only the DELete prompt is displayed.

### **BOTH**

Both the SAVE and DELete prompts are displayed.

### **OFF**

Suppresses save and delete messages.

**------------------ | Are you sure ? | | | | YES NO | | | ------------------**

To view **Are You Sure ?** windows during this session, select DEL or BOTH. Let's assume you kept the default value, BOTH. Whenever you attempt to delete fields or records, CA JARS/OLF displays this window so you can cancel the delete if it was a mistake. To cancel a delete, tab to NO and press **Enter**.To authorize a delete, just press **Enter**.

**Caution:** By default, the cursor is positioned at **Yes.**

# <span id="page-378-0"></span>**Versions**

Throughout this guide, we have stressed the definition and the importance of the term **version.** It is critical when creating data that CA JARS/OLF validates its definitions against the correct version of Acct tables. The same holds true for performing queries.

The information displayed on this panel is obtained from the CAIKRPAR parameter file. However, this panel gives each user the ability to change the default version of Acct and CA JARS/OLF used for an online session.

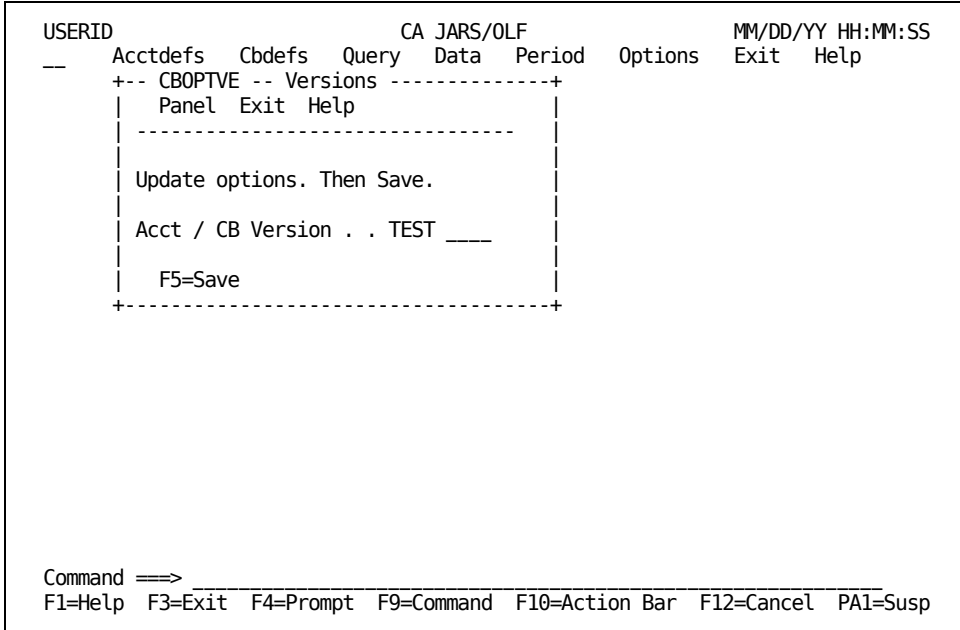

**Note:** You **cannot** change a version if other dialogs or panels are active.

On the next page is a description of the Options panel.

### **Access**

The Versions panel appears when:

- You type OV in the fast path area of the Primary Panel's action bar.
- You select Versions on the Options pull-down.

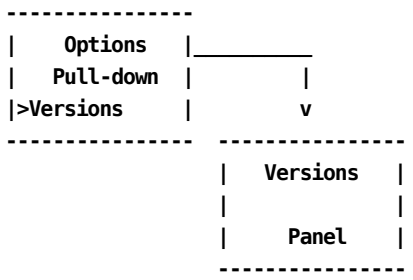

### **Input**

The Versions panel displays default values that you can change for your userid. Because you have the ability to change the information by typing over the displayed values, the following fields are considered input areas:

### **Acct / CB Version**

This field consists of two, four-character entry areas. The first area, **Acct,** relates to the committed Acct version used in validating CA JARS/OLF entries.This entry **must** be either PROD or TEST.

The second four positions (5-8), **CB** define the CA JARS/OLF version to be used when displaying data.

**Note:** When defining new entries, this value **must** be blank.

To view committed CA JARS/OLF definitions, specify the four-character CA JARS/OLF version used during commit processing. This gives you the full eight-character version.

### **Action**

**F5**

**(Save)** Saves these options for your userid.

### **Examples**

### **Example 1: Using the Versions Panel to Create a Construct**

The following panel shows you how to enter Version options so that you can create CA JARS/OLF constructs using the Accounting Structure, Accounting Sources, Accounting Sources Lookup, and Accounting Periods panels. These panels use only a four-character version. This version is equivalent to the Acct version they are committed to.

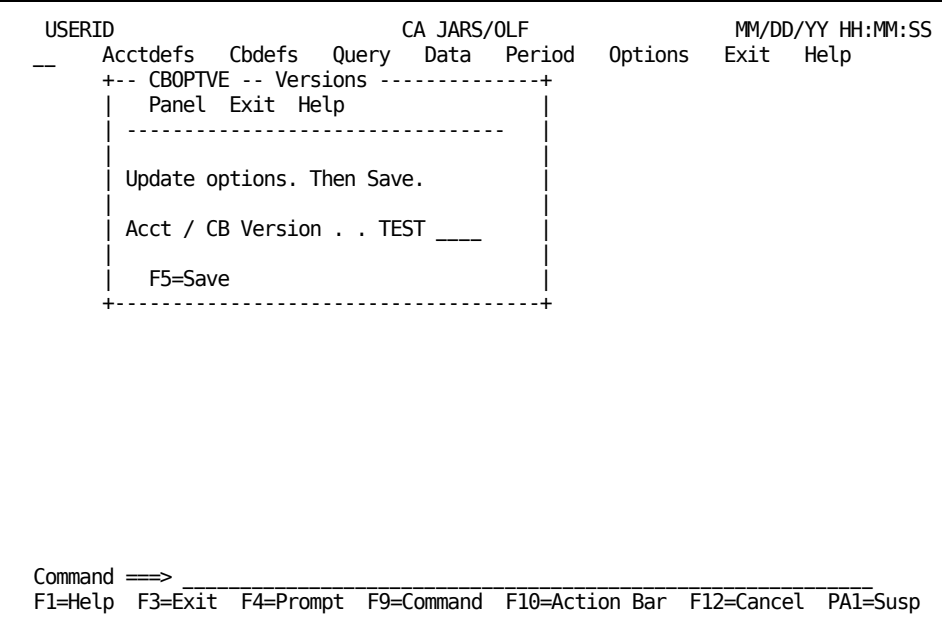

### **Example 2: Using the Versions Panel to View Committed ChargeBack Definitions**

The following panel specifies we want to view CA JARS/OLF definitions for the CA JARS/OLF TESTPROD version.

We specified:

- 1. TEST as the committed DM version we want to use since TEST was the DM used when these definitions were committed.
- 2. PROD for the CB version since this was the CB (CA JARS/OLF version) used during commit processing.

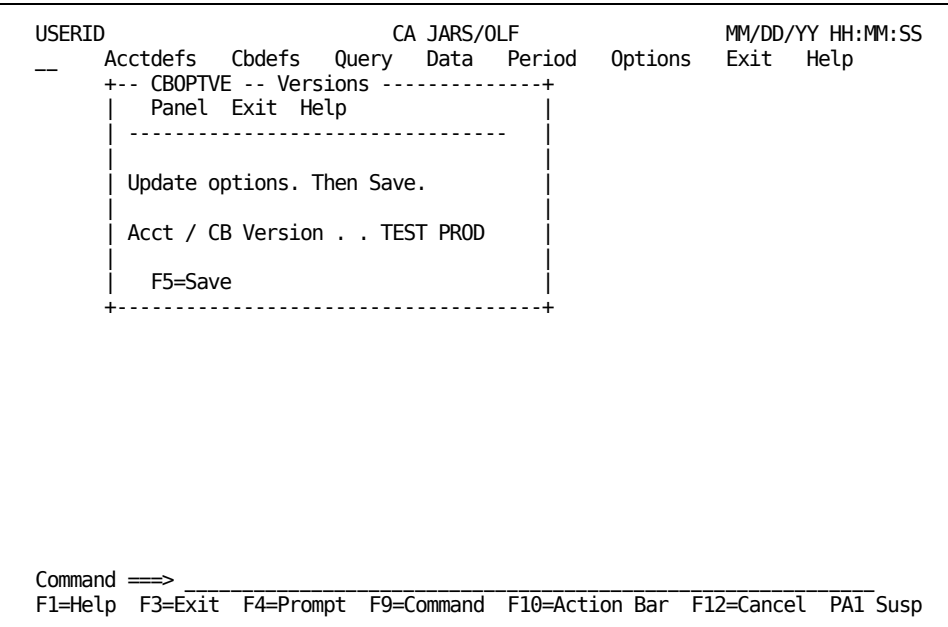

### **Example 3: Using the Versions Panel to View/Update (Development) CA JARS/OLF Definitions**

The following panel shows how to specify you want to view CA JARS/OLF **Development** (in process) definitions. Development definitions can be viewed and updated. Committed versions **cannot** be updated.

Using the sample panel below, specify:

- 1. TEST as the committed DM version we want to use since TEST was the DM used when these definitions were committed.
- 2. Leave the CB Version blank. Blanks indicate the Development version.

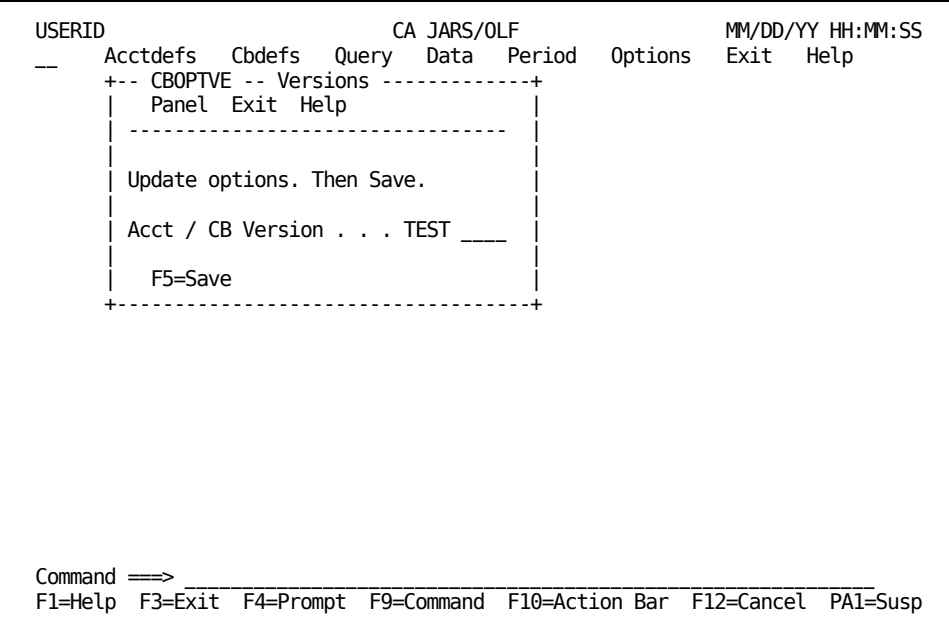

# **Chapter 10: Using Help**

All CA PMA Chargeback applications provide you with an extensive Help facility that is available to you from the moment you log on to an application. This chapter:

- explains how to request help
- describes the About window
- summarizes what these help panels have in common
- describes the different types of help that are available
- tells you how to leave Help

# **Requesting Help**

You can request Help in the following ways:

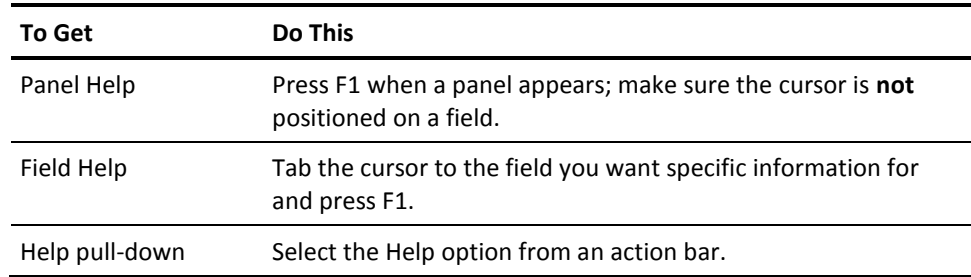

To request Help from an action bar, tab the cursor to the **Help** keyword and press **Enter**.The following Help pull-down appears:

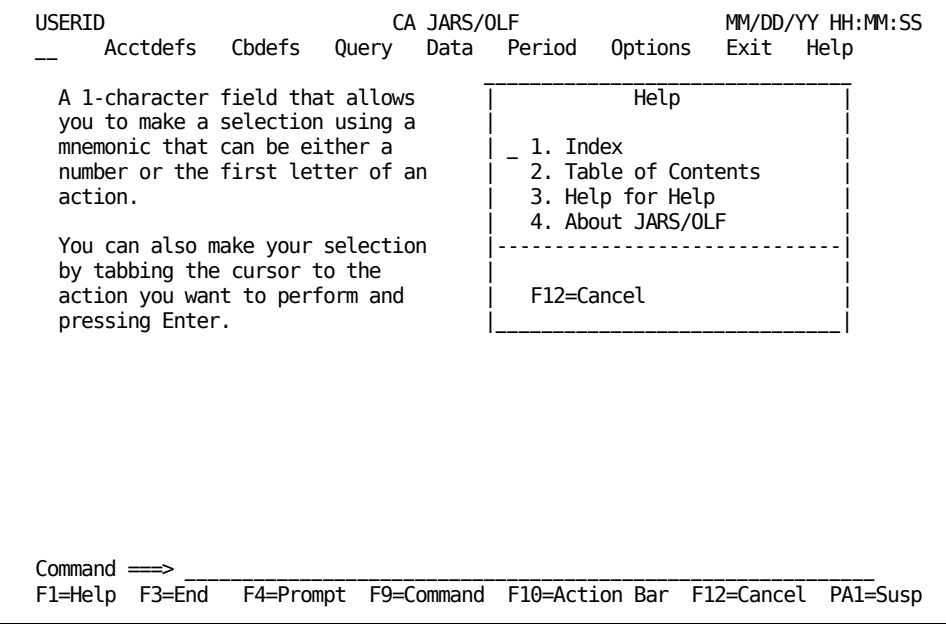

An overview of Help pull-down choices is provided below.

#### **1. Index**

Displays a list of items, in alphabetical order, for which Help is available.

### **2. Table of Contents**

Displays a list of topics for which Help is available.

### **3. Help for Help**

Gives you information on how to use the Help system.

### **4. About**

Displays a pop-up window telling you the **genlevel** of the CA JARS/OLF component you are using.

# **The About Window**

To verify the **genlevel** of the CA JARS/OLF component you are using, you must select the Help keyword from the **Primary Panel's** action bar and then select **About.** A pop-up window appears telling you the genlevel of your component.

```
+- OLABOUT ------- About JARS/OLF ------------------+
| |
         CA JARS/OLF
| |
       | Genlevel = 9111WF100 |
| |
| |
    +---------------------------------------------------+
```
**Access**

The About window appears when you choose Help from an action bar. Then select **4. About** from the Help pull-down.

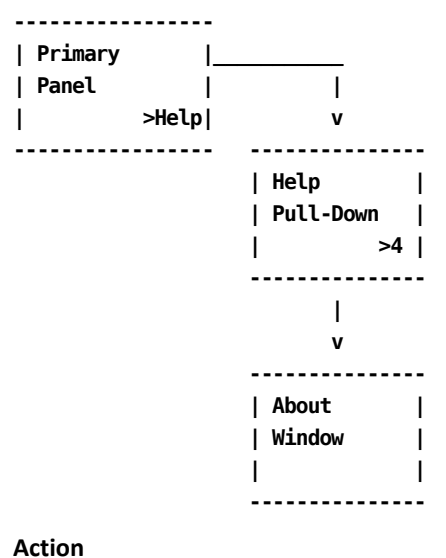

**End**

Press F3 to return to the last product panel that CA JARS/OLF displayed.

# **Help Panel Areas**

### **Overview**

The following sample panel is the Help panel for the Input pull-down. The top line of the panel provides you with the following information:

**A**

**panelid:** Displays the Help panelid.The panelid closely resembles the product panelid and always ends with the letter H.

**B**

**panel name:** Tells you either the topic or the panel that is being discussed.

**C**

**HELP:** Identifies the panel as a Help panel.

Area **D** tells you the function key settings that are valid for the panel. A description of these settings is provided in **Help Function Key Settings** (see page 389).

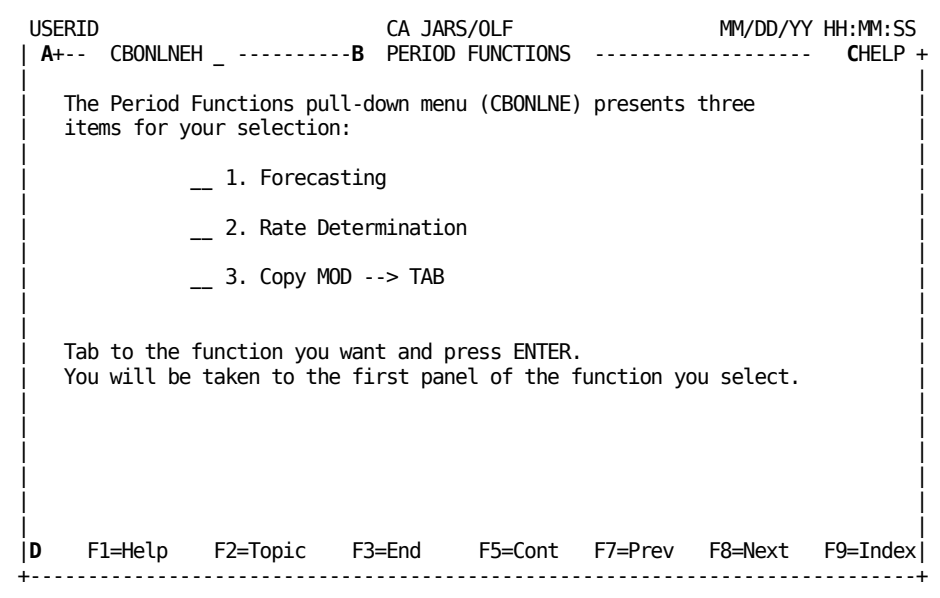

### <span id="page-388-0"></span>**Help Function Key Settings**

Function key settings let you move efficiently through CA PMA Chargeback Help facilities.

| | | F1=Help F2=Topic F3=End F5=Cont F7=Prev F8=Next F9=Index | +-----------------------------------------------------------------------------+

### **F1=Help**

Displays the Help for Help panel.

### **F2=Topic**

Takes you to the Table of Contents.

### **F3=End**

Returns you to the resident product panel from which you called Help.

### **F5=Cont**

Takes you to the next logical panel (Field Help takes you to the Index; Topic Help takes you to the Table of Contents).

### **F7=Prev**

Takes you to the previously viewed panel.

### **F8=Next**

Takes you to the next *topic* discussed.

### **F9=Index**

Provides you with a list of entries for which Help is available.

# **Moving Through Help**

The following diagram gives you an overview of how you can access and move through the CA JARS/OLF Help facility, when you request Help from a product panel.

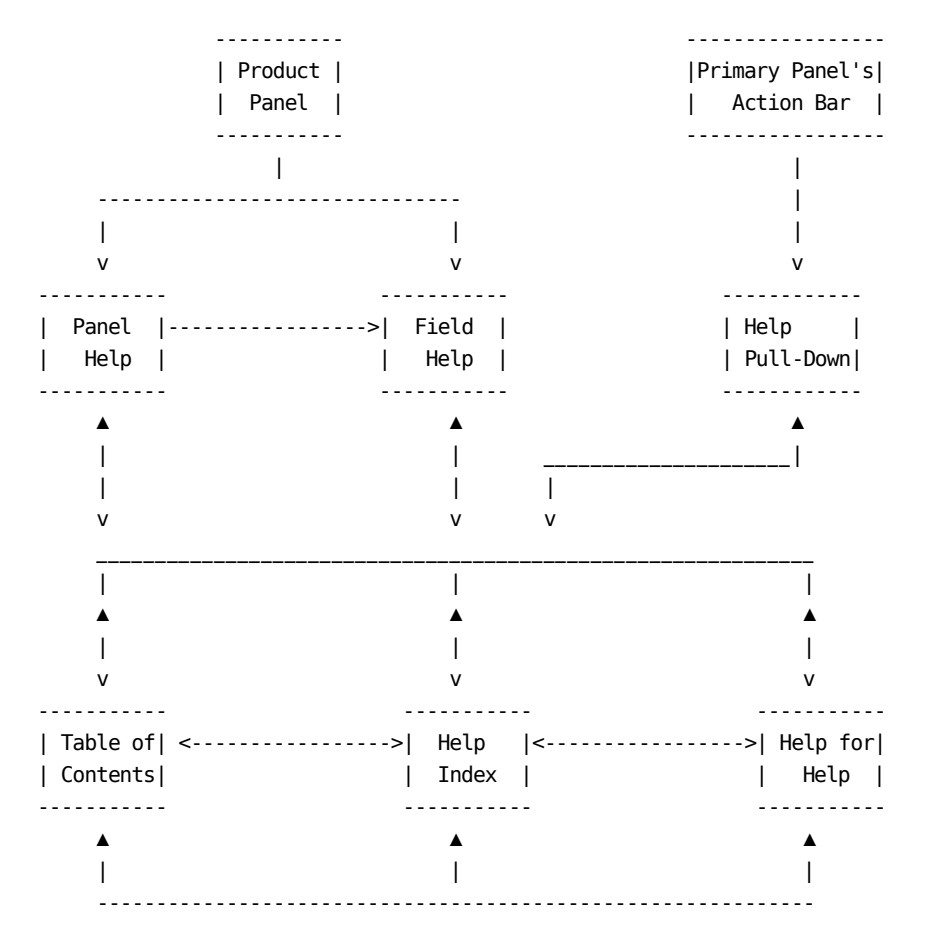

# **Exiting Help**

To exit the CA JARS/OLF Help facility, simply press **F3**.

# **Help Panels**

## **Panel Helps**

Panel Help is available for every product panel. These Help panels also list fields from the product panel for which there is Help.

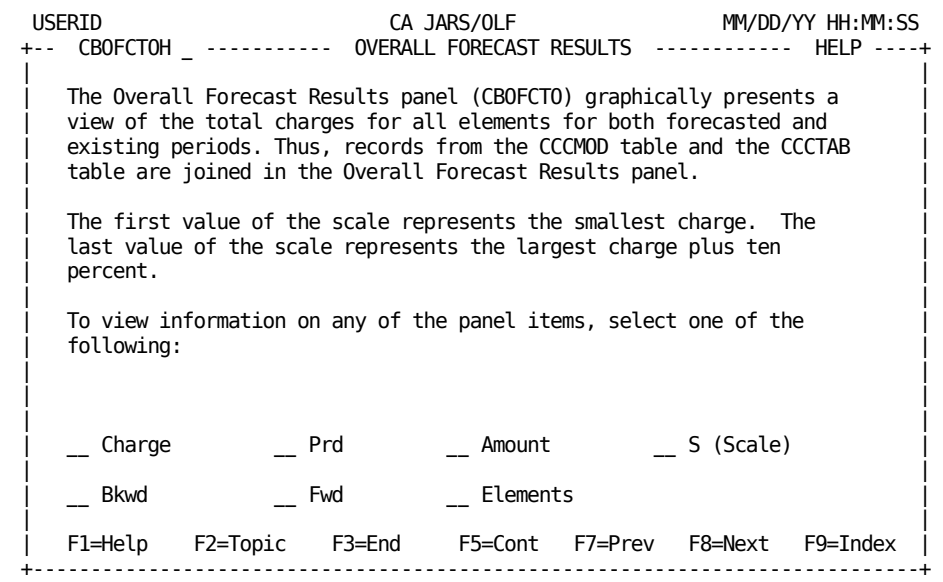

**Access**

Panel Helps appear when you press **F2** and the cursor is not positioned on a field.

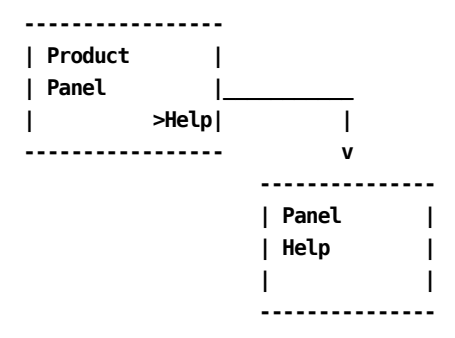

### **Actions**

### **F1=Help**

Displays an explanation on how to use the Help facility.

### **F2=Topic**

Displays the Help Table of Contents.

### **F3=End**

Returns you to the resident product panel from which you called Help.

### **F5=Cont**

Takes you to the next logical panel.

### **F7=Prev**

Takes you to the previously viewed panel.

### **F8=Next**

Takes you to the next *topic* discussed.

### **F9=Index**

Displays the Help Index.

### **Field Helps**

Field Helps contain information about a specific field on a product panel. It appears when you tab to a product panel's field you want Help with and press **F1**. You can also get Help with a field when it is listed as a selection on a Panel Help.

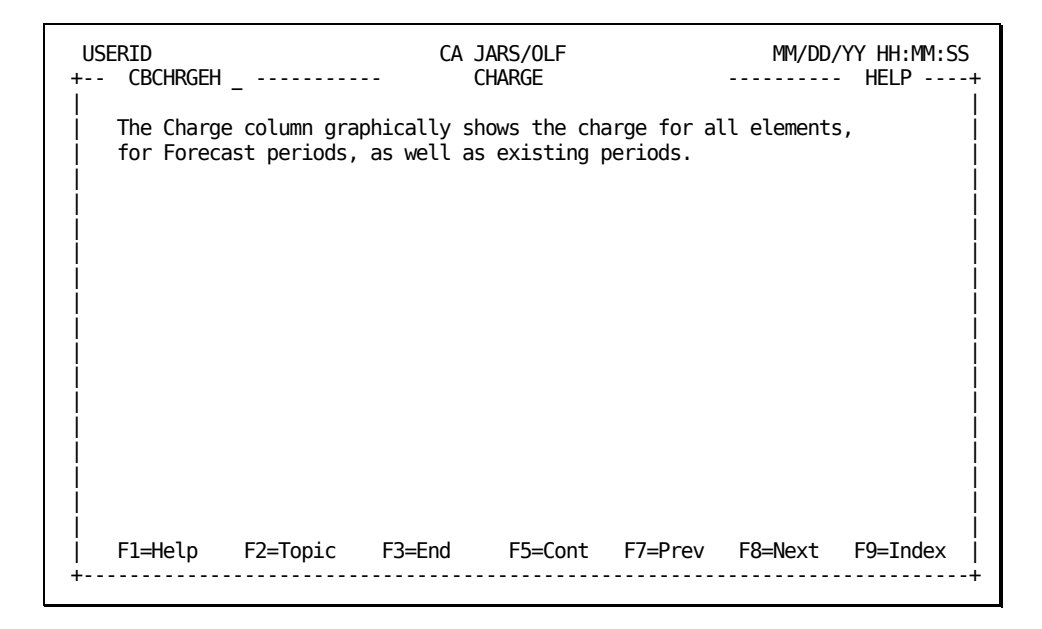

#### **Access**

Field Helps appear when one of the following events occurs:

- You press **F1** and the cursor is positioned on a field.
- You select a field listed on a panel help.

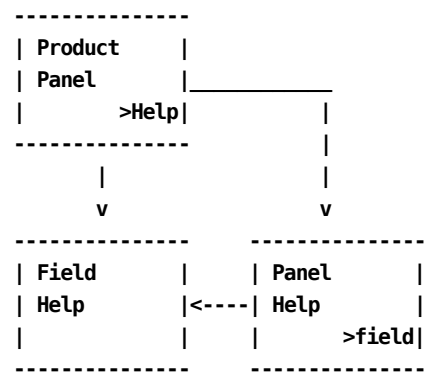

### **Actions**

### **F1=Help**

Displays an explanation on how to use the Help facility.

### **F2=Topic**

Displays the Help Table of Contents.

### **F3=End**

Returns you to the resident product panel from which you called Help.

### **F5=Cont**

Takes you to the next logical panel.

### **F7=Prev**

Takes you to the previously viewed panel.

### **F8=Next**

Takes you to the next *topic* discussed.

### **F9=Index**

Displays the Help Index.

## **The Table of Contents Panel**

This panel displays a list of topics for which Help is available. Simply tab to the topic you are interested in viewing and press Enter. Topic panels, in turn, allow you to make further selections.

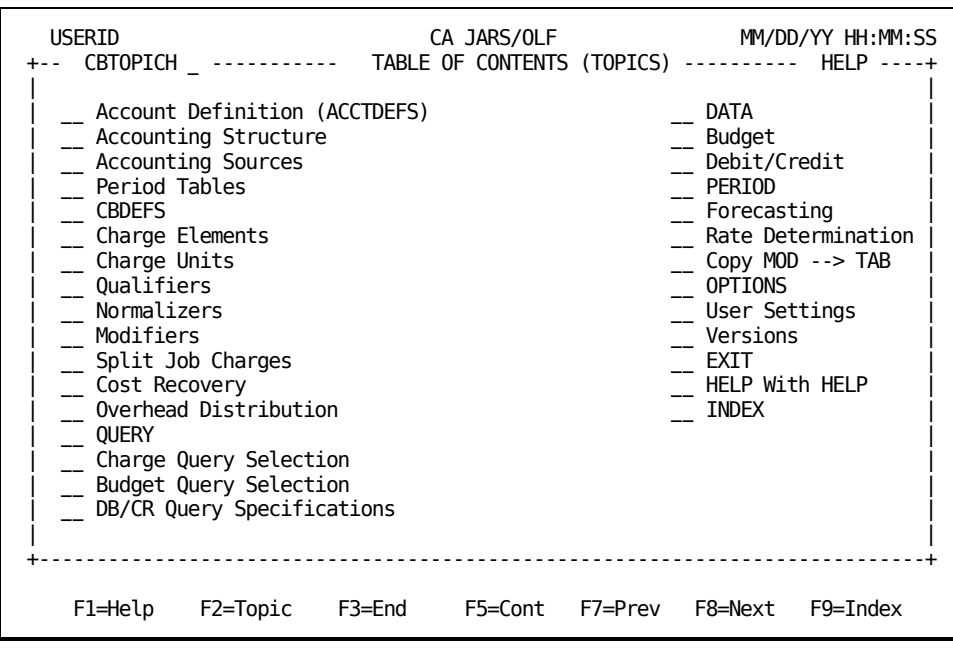

### **Access**

Topic Help panels appear when one of the following events occurs:

- You select 2. Table of Contents from the Help pull-down.
- You press the Topic function key on any Help panel.

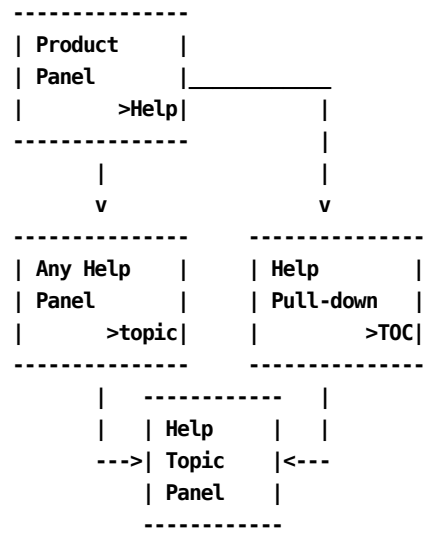

### **Actions**

### **F1=Help**

Displays an explanation on how to use the Help facility.

### **F2=Topic**

Displays the Help Table of Contents.

### **F3=End**

Returns you to the resident product panel from which you called Help.

### **F5=Cont**

Takes you to the next logical panel.

### **F7=Prev**

Takes you to the previously viewed panel.

### **F8=Next**

Takes you to the next *topic* discussed.

### **F9=Index**

Displays the Help Index.

### **Topic Help Panel**

A Topic panel appears when you make a selection on the Table of Contents panel. It provides you with an overview of the function you requested help for and with selections that take you to other panels containing more detailed information. The Next and Prev function keys take you to the next topic or previous Help panel.

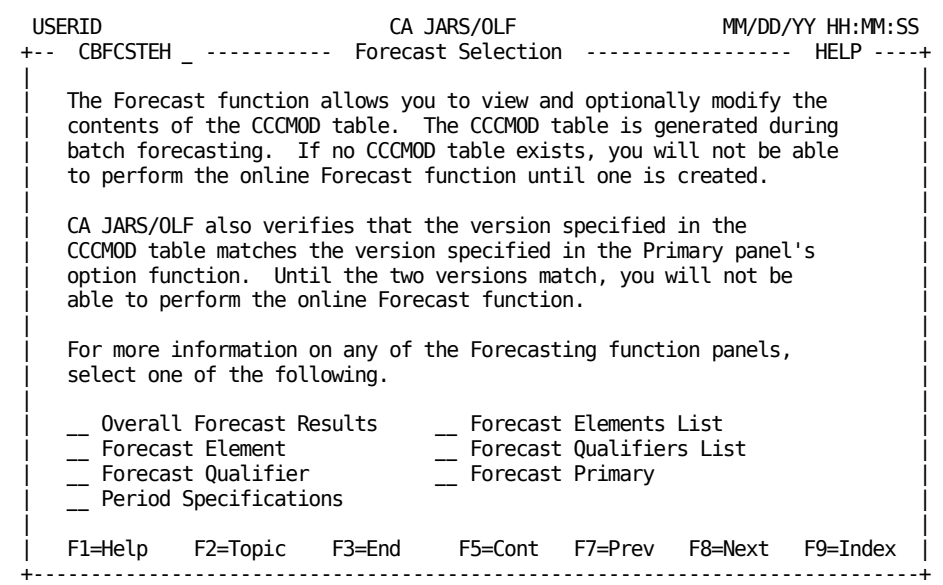

### **Access**

Topic Helps appear when one of the following events occurs:

- You press the Next function key on any Help panel.
- You press the Topic function key and select a topic from the Table of Contents panel.

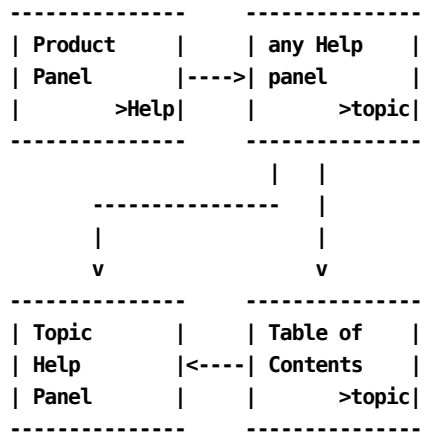
# **Actions**

# **F1=Help**

Displays an explanation on how to use the Help facility.

# **F2=Topic**

Displays the Help Table of Contents.

# **F3=End**

Returns you to the resident product panel from which you called Help.

# **F5=Cont**

Takes you to the next logical panel.

# **F7=Prev**

Takes you to the previously viewed panel.

# **F8=Next**

Takes you to the next *topic* discussed.

# **F9=Index**

Displays the Help Index.

# **Index Help Panels**

Index panels provide you with an alphabetical list of items for which Help is available.To make a selection, tab to the item you want information for and press **Enter**.This takes you to the Help panel that contains pertinent information.

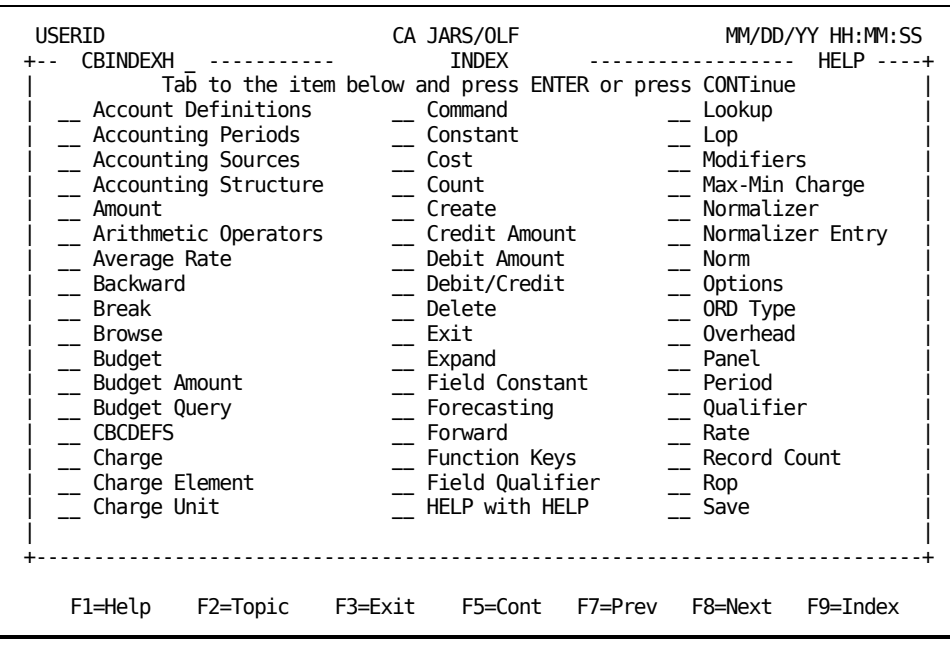

**Access**

The Index Help panel appears when you press the Index function key on any Help panel.

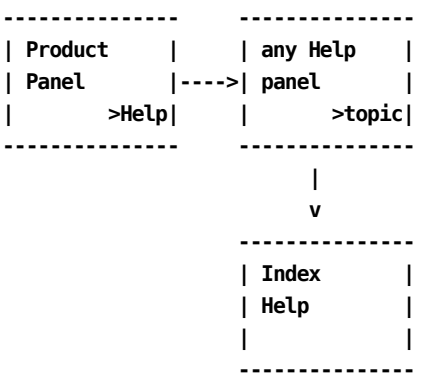

#### **Actions**

# **F1=Help**

Displays an explanation on how to use the Help facility.

# **F2=Topic**

Displays the Help Table of Contents.

# **F3=End**

Returns you to the resident product panel from which you called Help.

# **F5=Cont**

Takes you to the next logical panel.

# **F7=Prev**

Takes you to the previously viewed panel.

#### **F8=Next**

Takes you to the next *topic* discussed.

# **F9=Index**

Displays the Help Index.

# **The Help for Help Panel**

The following panel gives you Help with Help. It provides you with information about the Help facility.

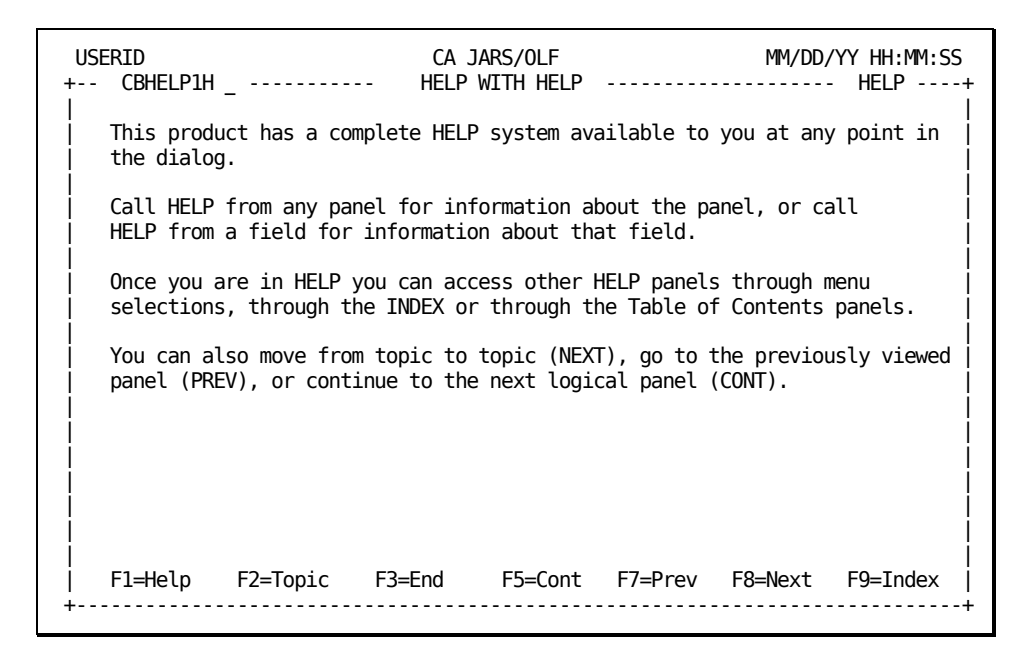

#### **Access**

CA JARS/OLF displays Help with Help when you press the HELP function key on any Help panel.

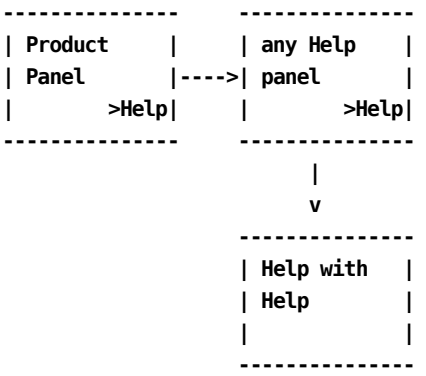

# **Actions**

#### **F1=Help**

Displays an explanation on how to use the Help facility.

# **F2=Topic**

Displays the Help Table of Contents.

# **F3=End**

Returns you to the resident product panel from which you called Help.

# **F5=Cont**

Takes you to the next logical panel.

# **F7=Prev**

Takes you to the previously viewed panel.

# **F8=Next**

Takes you to the next *topic* discussed.

# **F9=Index**

Displays the Help Index.

# <span id="page-400-0"></span>**Chapter 11: Batch Processing & Reporting**

This chapter discusses CA JARS/OLF utilities, CA JARS/OLF batch processing, and batch reporting with CA Earl.

The first part of the chapter describes the batch jobs (utilities) you must submit to:

- Copy a CA JARS/OLF version
- Commit a live CA JARS/OLF version
- Archive (Backup) tables
- Restore tables

The second part of this chapter discusses CA JARS/OLF:

- Daily Processing
- Summary Processing
- Period Processing

The third part of the chapter describes CA JARS/OLF reporting using CA Earl.

The following table summarizes the programs and program options used for batch processing, as well as associated PROCs and parameter files.

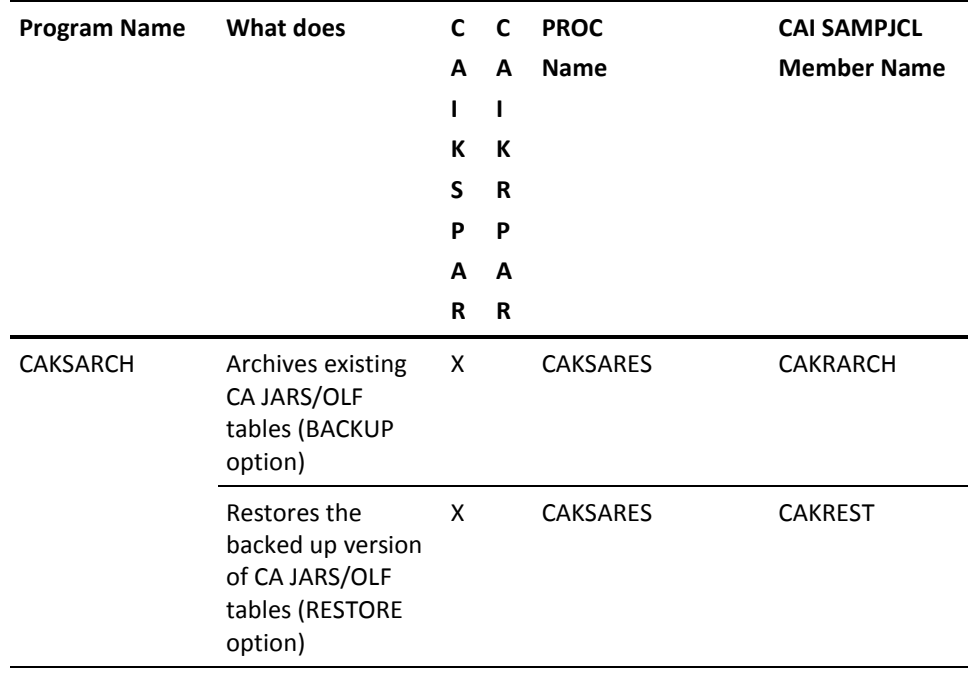

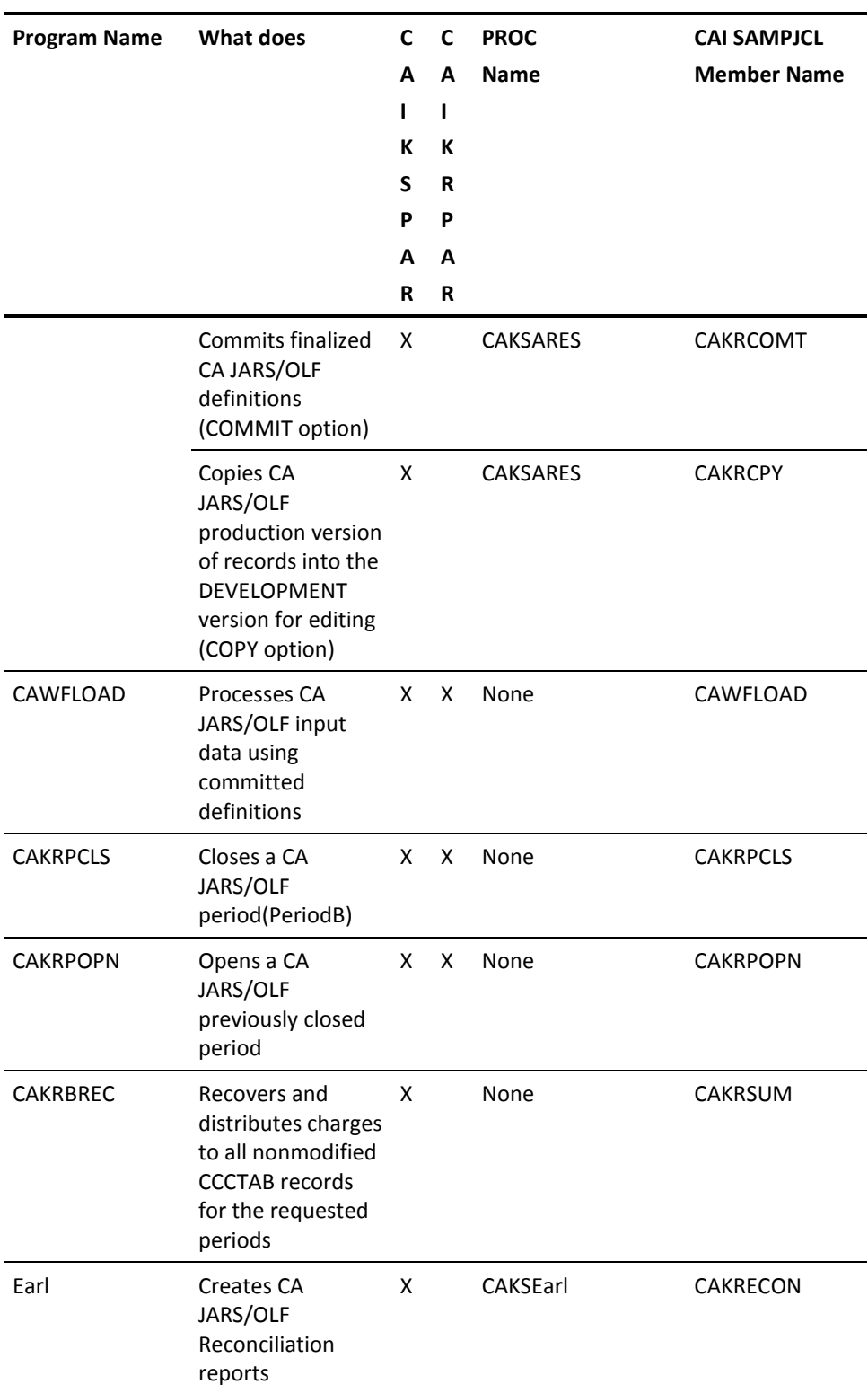

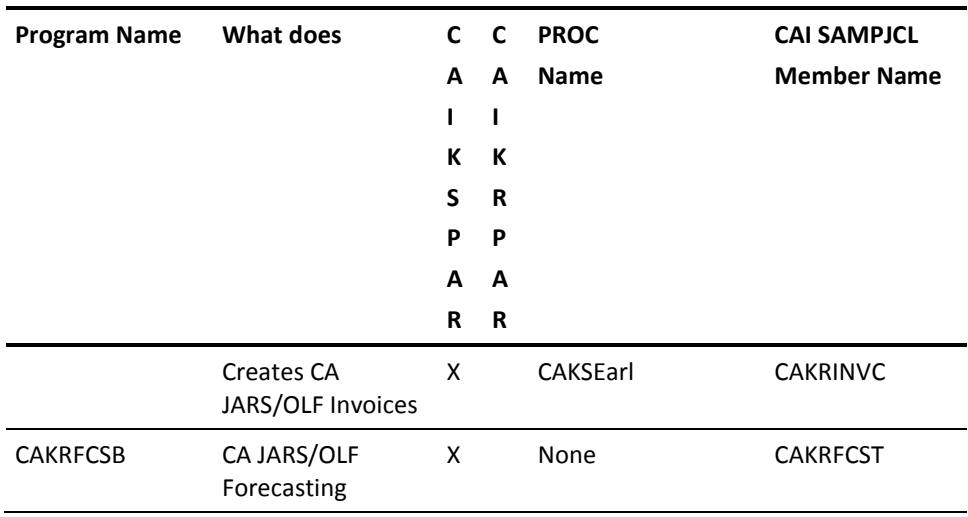

**Note:**The CAI.SAMPJCL members referenced in the above table are contained in file 9, which was unloaded from the installation tape.

To run a SAMPJCL member that uses a PROC, customize the PROC and either add the PROC to the USER.PROCLIB or copy the PROC instream.

The online component and each of these batch jobs references a file called CAIKSPAR.This parameter file is discussed on the next page.

**Caution:** It is recommended that **before** you make any changes to Acct or CA JARS/OLF tables using the online component, you make a backup using the Archive/Backup function of the CAKSARCH program. Refer to [the Archive/Restore Program\(CAKSARCH\)](#page-408-0) (see page 409) for details.

# **The Parameter Files**

Two parameter files or sequential data sets are used to define information required for CA JARS/OLF online and batch processing. The CAIKSPAR and CAIKRPAR files are used by CA JARS/OLF The parameter files are accessed via the online dialogs and batch processes by the following ddnames: CAIKSPAR and CAIKRPAR.

**Note:** Both of these files are allocated and customized during installation.

# **CAIKSPAR Parameter File**

The CAIKSPAR file provides CA JARS/OLF with specific information about the database system your installation uses, as well as defining the Company Name that appears on your reports.

**Note:** The order in which you specify CAIKSPAR parameters is **unimportant.** You can abbreviate each keyword using the fewest characters that make it unique.

# **Database-Related Keywords**

The following five parameters are used to specify the database product your installation uses. CA JARS/OLF supports CA Datacom and IBM's DATABASE2. Note that DATABASE\_NAME is defined during installation and that the following values are defaults. Use the table below as a guide in specifying the following parameters:

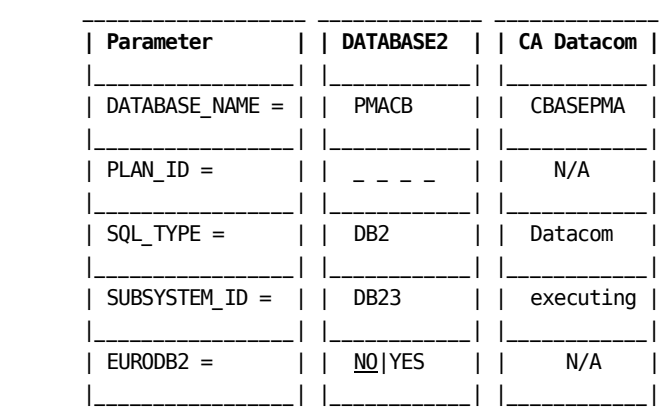

# **DATABASE\_NAME =**

This parameter tells CA JARS/OLF which database to use for documentation purposes only. Up to eight characters are permitted.

### **PLAN\_ID =**

This is a DB2 1-8 character parameter which is site dependent.

■ If you are using DB2 and require the PLAN\_ID, uncomment the PLAN\_ID and enter the 1-8 character PLAN\_ID.

- If you are using DB2, but do not use the PLAN\_ID, the PLAN\_ID must remain as a comment.
- If you are using Datacom, the PLAN\_ID must remain as a comment.

#### **SQL\_TYPE =**

This parameter tells CA JARS/OLF the type of SQL statements that will be used.

#### **SUBSYSTEM\_ID =**

This 1-4 character SSID or driver is used when DB2 links to data. For CA Datacom, the SUBSYSTEM\_ID should be any executing userid.

#### **EURODB2 =**

This parameter applies only to DB2 databases and determines what value DB2 uses for the decimal point indicator.

- If NO is specified or defaulted to, a period (.) is used as the decimal point indicator and a comma (,) is used to separate large whole numbers so they are presented in a more readable form.
- If YES is specified, a comma (,) is used as the decimal point indicator and a period (.) is used to separate large whole numbers so they are presented in a more readable form.

# **Keywords Used by CA JARS/OLF**

The following keywords are used for CA JARS/OLF online functions (options).

#### **CUSTOMER\_NAME =**

The company name (up to 25 characters) you want to appear on your invoices and reports.

#### **BASE\_VERSION = (required)**

This four character required field must be either TEST or PROD. It specifies the Acct version that CA JARS/OLF validates its online data against.

#### **Example:**

BASE\_VERSION = TEST

# **CA JARS/OLF Related Keywords**

The following three parameters control CA JARS/OLF decimal precision. Precision affects calculations, as well as the populating of the database. Therefore, its effect is system wide.

With the exception of Budget, Debit/Credit, and Query calculations and value display which are **fixed** at five decimal places, you can define up to 15 (significant digits and decimals).CA JARS/OLF's default is 9999999999V99999 (10 digits followed by five decimal places).

#### **CHARGE\_PREC =**

Specifies the precision: the number of decimal places used in the calculation and display of charges. Default: five decimal places.

#### **RATE\_PREC =**

Specifies the precision: the number of decimal places used in the calculation and display of rates. Default: five decimal places.

#### **UNIT\_PREC =**

Specifies the precision: the number of decimal places used in the calculation and display of units. Default: five decimal places.

**Note:** We do **not** recommend using more that five decimal places. Using more than five decimal places can result in data overflow with significant digits being lost.

# **CAIKSPAR Usage Considerations**

#### **Using more**

**than one**

#### **CAIKSPAR file**

You may want to have two CAIKSPAR files. One for production and a second file that you can change as required.

**Caution:** Precision definitions should be defined only **once** - during implementation. They should then remain **static.**

#### **Precision:**

Do **not** change precision values after CA JARS/OLF is installed. **You will invalidate all CA JARS/OLF data and definitions.** If you do change precision values, you have to clear the CA JARS/OLF data tables.

The following are the recommended precisions for the previously discussed parameters: .

**CHARGE\_PREC = 5 RATE\_PREC = 5 UNIT = 5**

# **CAIKRPAR Parameter File**

The CA JARS/OLF parameter file (CAIKRPAR) defines the specific control information required for CA JARS/OLF batch processing. Some of its keywords are used by all CA JARS/OLF batch job streams while others are only specific to the CA JARS/OLF load process (CAWFLOAD). This data set is allocated and customized during installation.

**Note:** You can abbreviate each keyword using the fewest characters that make it unique.

# **CAIKRPAR Keywords Used by All CA JARS/OLF Batch Processes**

#### **BASE\_VERSION:**

This parameter defines the **first four characters** of the CA JARS/OLF Acct version of the tables that will be used (either PROD or TEST) for processing.

### **CBLOAD\_VERSION =**

This parameter specifies the **second four characters** of the CA JARS/OLF version used for processing. CBLOAD version names are user-defined, the following list is provided as an example:

**CBLOAD\_VERSION = TEST CBLOAD\_VERSION = PROD CBLOAD\_VERSION = WXYZ**

**Usage Considerations:**

Only **committed** versions can be specified.

# **Daily CA JARS/OLF Processing (CAWFLOAD) Keywords**

# **RECONCILIATION\_FILE =**

This parameter is used to create an **optional** reconciliation file composed of variable length records.This file can consume a significant amount of disk space.

The Reconciliation file shows in **detail** all charges for every ORD. RECON = N is the default.

The records in this file are formatted as follows:

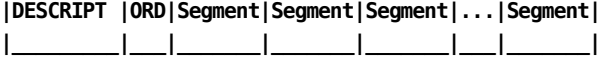

# **Usage Considerations:**

- If RECON = Y, you **must** provide a DD name of CAIKRREC in the CAWFLOAD JCL.
- RECON = is considered the equivalent of NO. Make sure you remove or comment out the CAIKRREC DD statement in the CAWFLOAD JCL.
- If RECON = N, make sure you **remove** or comment out the CAKIRREC DD statement in the CAWFLOAD JCL.

#### **PERIOD\_VERSION =**

This **optional** parameter allows you to specify a CBLOAD Version that is associated with a period. (If you use the PERIOD VERSION = parameter you must have at least one period defined. You can use up to four characters to specify a period.) The following example shows you how to specify period 2 for CBLOAD version TEST:

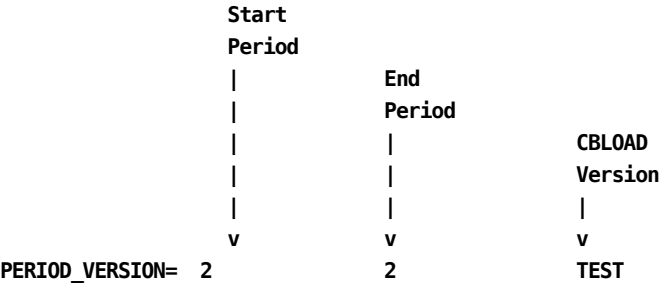

#### **Usage Considerations:**

- You can omit leading zeros when specifying period versions.
- You can have multiple period versions, as shown below. However, periods **cannot** overlap.

```
PERIOD_VERSION = 101 120 PROD
PERIOD_VERSION = 121 130 TEST
PERIOD_VERSION = 141 150 WXYZ
```
- It is strongly recommended that once a period is closed, you delete the specification in order to save memory usage in the batch run.
- If you do not specify the PERIOD\_VERSION parameter, the four-character CB\_VERSION is used as the PERIOD\_VERSION. In this case, the application version prints on the CAWFLOAD.

Summary Report, shown on 11-44 as CB\_VERSION (default). When this is the case, both starting and ending periods are reported as 0.Therefore, it is recommended you use the PERIOD\_VERSION parameter.

# **Examples**

1. In the following example, we have overlapping periods (1-5 and 5-10).

```
 BASE = PROD
 RECON = N
 CBLOAD = ABCD
 PERIOD_VER = 1 5 EFGH } This will give you an error
 PERIOD_VER = 5 10 IJKL } message and program will
 PERIOD_VER = 11 20 WXYZ halt
```
2. In the following example, we did not specify a PERIOD-VERSION, CA JARS/OLF defaults to the CBLOAD version. In this case ABCD:

**Note:** If you do not specify a CBLOAD version, records are not billed.

**BASE = PROD RECON = N CBLOAD = ABCD**

3. If you do not specify a CBLOAD = parameter, using the following example, CA JARS/OLF does not calculate charges for periods greater than 20.

> **BASE = PROD RECON = N PERIOD\_VER = 1 5 EFGH PERIOD\_VER = 6 10 IJKL PERIOD\_VER = 11 20 WXYZ**

4. In this example we want to bill for period 21. However, version defaults to PRODABCD.

```
 BASE = PROD
RECON = N CBLOAD = ABCD
 PERIOD_VER = 1 5 EFGH
 PERIOD_VER = 6 10 IJKL
 PERIOD_VER = 11 20 WXYZ
```
# <span id="page-408-0"></span>**The Archive/Restore Program (CAKSARCH)**

The CAKSARCH program is a multi-purpose program that performs specific CA JARS/OLF table maintenance functions, depending on the program option specified. The options include:

- Archiving or backing up definition and/or data tables (BACKUP option)
- Restoring definition and/or data tables (RESTORE option)
- Committing the Development version of CA JARS/OLF definition tables so that these definitions can be used in processing (COMMIT option)
- Copying committed definition tables to the Development version so that modifications can be made via the online facility (COPY option)

**Note:** All maintenance functions can be performed within a *single* execution of the program. When multiple options are executed in this manner, table maintenance control statements are executed in the order they are specified.

The Archive/Restore program's sole purpose is to archive specific tables used in CA JARS/OLF processing. It is **not** intended to replace full database backups or restores. The next page contains a sample of the CAKSARES PROC, followed by a discussion of each program option.

If you use the CAKSARES PROC, you **must** customize it and either copy it to your system or user PROCLIB, or use it instream within each of the JCL members. Refer to the [table](#page-400-0) (see page 401) for a listing of JCL members.

# **CAKSARES Procedure**

```
//********************************************************************
//* CAKSARES ARCHIVE/RESTORE PROC
//*
//* THIS PROC IS USED DURING:
//*
//* 1. ARCHIVING (BACKUP) OF TABLES
//* 2. RESTORING OF ARCHIVED TABLES
//* 3. COMMIT PROCESSING
//* 4. COPY PROCESSING
//*
//* REFER TO FOLLOWING CAJRJCL MEMBERS FOR DETAILS:
//*
//* 1. CAKRARCH - CA JARS/OLF ARCHIVE
//* 2. CAKREST - CA JARS/OLF RESTORE
//* 3. CAKRCOMT - CA JARS/OLF COMMIT
//* 4. CAKRCPY - CA JARS/OLF COPY TABLES
//*
//* ** IF YOUR DATABASE IS DB2, REMOVE THE Datacom LIBRARIES AND **
//* ** THE DCIND SYMBOLIC, AND UNCOMMENT THE DB2 LIBRARY. **
//*
//********************************************************************
//CAKSARES PROC INDEX='CAI', /* DATA SET HIGH LEVEL QUALIFIER
// DCIND='CAI', /* Datacom HIGH LEVEL QUALIFIER
// SYSOUT='*' /* SYSOUT CLASS
//*
//STEP010 EXEC PGM=CAKSARCH
//STEPLIB DD DSN=&INDEX..CAJRLOAD,DISP=SHR
// DD DSN=&INDEX..CAICICS,DISP=SHR
// DD DSN=&DCIND..USERLOAD,DISP=SHR <-- Datacom LIBRARY
// DD DSN=&DCIND..INFOCAI.LOAD,DISP=SHR <-- Datacom LIBRARY
// DD DSN=&DCIND..LOAD,DISP=SHR <-- Datacom LIBRARY
//* DD DSN=SYS2.DSNLOAD,DISP=SHR <-- DB2 LIBRARY
//CAIKSPAR DD DSN=&INDEX..CAIKSPAR,DISP=SHR
//CAIKRPAR DD DSN=&INDEX..CAIKRPAR,DISP=SHR
//SYSPRINT DD SYSOUT=&SYSOUT.
//SYSUDUMP DD SYSOUT=&SYSOUT.
//SYSIN DD DDNAME=SYSIN
```
# **The BACKUP Option**

Archiving/Backup of CA JARS/OLF tables is performed using the BACKUP option of the CAKSARCH program described below.

**BACKUP TBL=tableid,DD=ddname[,where\_clause;]**

# **where:**

#### **TBL=**

The name of the table to be backed up. For example, PERTAB, QUALTAB, and so forth. All versions stored in each table are backed up.

# **DD=**

References the JCL ddname that is used. This must be unique for each table BACKUP statement. A corresponding DD statement must also be defined.

# **where\_clause (optional)**

It is recommended that you always backup an entire table, which means you would not use a WHERE clause. However, if used, the WHERE clause **must** end with a semicolon (;). WHERE clauses can be continued using spaces and commas.

- If a where\_clause is used, CA JARS/OLF backs up the records that meet the where\_clause's selection criteria.
- If a where clause is omitted, CA JARS/OLF backs up all records stored in the specified table.

# **Rules**

- 1. Never use a where\_clause to backup data tables.
- 2. Never archive tables by their synonym name. **Always** specify the fully qualified table name or you are not able to properly restore the tables.

# **Examples**

To backup the ACCSTTAB (Accounting Structures table), code the BACKUP control statement as shown below:

BACKUP TBL=CAI.ACCSTTAB, DD=BACKTAB1

To backup the QUALTAB (Qualifier table), code the BACKUP control statement as shown below:

BACKUP TBL=CAI.QUALTAB, DD=BACKTAB8

**where:** CAI is the table owner.

# **BACKUP Option JCL (CAKRARCH)**

//CAKRARCH JOB (ACCTINFO),'PMGR',CLASS=A,REGION=4M,MSGCLASS=X //\*\*\*\*\*\*\*\*\*\*\*\*\*\*\*\*\*\*\*\*\*\*\*\*\*\*\*\*\*\*\*\*\*\*\*\*\*\*\*\*\*\*\*\* //\* USE THIS JCL TO ARCHIVE CA JARS/OLF TABLES \*  $\frac{1}{\sqrt{2}}$  \* //\* INSTRUCTIONS: \* //\* 1. THIS JCL USES THE CAKSARES PROC \* //\* PROVIDED IN THE SAMPLE JCL. EITHER COPY \* //\* THE PROC TO THIS JCL OR ADD TO YOUR \* //\* SYSTEM USER PROCLIB. \*  $1/$ \* 2. MODIFY THE JOB CARD ACCORDING TO //\* YOUR INSTALLATION STANDARDS. \* //\* 3. CHANGE THE HIGH LEVEL QUALIFIERS TO \*  $1/$ \* REFLECT THE CORRECT VALUES.  $1/$ \* 4. MODIFY THE STEP010.SYSIN CONTROL //\* STATEMENTS TO REFLECT THE TABLE(S) \* //\* WHICH ARE TO BE ARCHIVED OR BACKED \*  $1/$ \* UP. BE SURE THAT A UNIQUE DD NAME IS \* //\* INDICATED ON EACH STATEMENT. \*  $1/$ \* 5. FOR EACH DD NAME THAT HAD BEEN //\* DEFINED FOR STEP010.SYSIN, BE SURE \*  $1/$ \* THAT COMPARABLE DD STATEMENTS ARE  $//*$  DEFINED. //\*\*\*\*\*\*\*\*\*\*\*\*\*\*\*\*\*\*\*\*\*\*\*\*\*\*\*\*\*\*\*\*\*\*\*\*\*\*\*\*\*\*\*\* //\* //BACKUP EXEC PROC=CAKSARES, // INDEX='CAI', // DCIND='CAI', // SYSOUT='\*' //\* //\*\*\*\*\*\*\*\*\*\*\*\*\*\*\*\*\*\*\*\*\*\*\*\*\*\*\*\*\*\*\*\*\*\*\*\*\*\*\*\*\*\*\*\* //\* THE CONTROL STATEMENTS ARE PASSED TO THE \* //\* CAKSARES PROC BY THE STEP010.SYSIN DD. \* //\* MODIFY AS OUTLINED IN STEP 5. \* //\*\*\*\*\*\*\*\*\*\*\*\*\*\*\*\*\*\*\*\*\*\*\*\*\*\*\*\*\*\*\*\*\*\*\*\*\*\*\*\*\*\*\*\* //\* //STEP010.SYSIN DD \* BACKUP TBL=CAI.ACCSTTAB, DD=BACKTAB1 BACKUP TBL=CAI.ACCSRTAB, DD=BACKTAB2 BACKUP TBL=CAI.ACCTLOOK,DD=BACKTAB3 BACKUP TBL=CAI.PERTAB, DD=BACKTAB4 BACKUP TBL=CAI.CHOPTAB, DD=BACKTAB5 BACKUP TBL=CAI.ELEMTAB, DD=BACKTAB6 BACKUP TBL=CAI.NORMTAB, DD=BACKTAB7 BACKUP TBL=CAI.QUALTAB, DD=BACKTAB8 BACKUP TBL=CAI.RATETAB, DD=BACKTAB9 BACKUP TBL=CAI.SPLITTAB, DD=BACKTABA BACKUP TBL=CAI.SUMTAB,DD=BACKTABB BACKUP TBL=CAI.UNITTAB, DD=BACKTABC

//\*

```
//*********************************************
//* ADD THE APPROPIATE NUMBER OF DD STATEMENTS*
//*********************************************
//*
//BACKTAB1 DD DSN=&INDEX..ACCSTTAB.ARCH,DISP=(NEW,CATLG,DELETE),
// DCB=(DSORG=PS,RECFM=VB,LRECL=4096,BLKSIZE=9192),
// UNIT=DISK,SPACE=(TRK,(10,)),VOL=SER=DSKVOL
//BACKTAB2 DD DSN=&INDEX..ACCSRTAB.ARCH,DISP=(NEW,CATLG,DELETE),
// DCB=(DSORG=PS,RECFM=VB,LRECL=4096,BLKSIZE=9192),
// UNIT=DISK,SPACE=(TRK,(10,)),VOL=SER=DSKVOL
//BACKTAB3 DD DSN=&INDEX..ACCTLOOK.ARCH,DISP=(NEW,CATLG,DELETE),
// DCB=(DSORG=PS,RECFM=VB,LRECL=4096,BLKSIZE=9192),
// UNIT=DISK,SPACE=(TRK,(10,)),VOL=SER=DSKVOL
//BACKTAB4 DD DSN=&INDEX..PERTAB.ARCH,DISP=(NEW,CATLG,DELETE),
// DCB=(DSORG=PS,RECFM=VB,LRECL=4096,BLKSIZE=9192),
// UNIT=DISK,SPACE=(TRK,(10,)),VOL=SER=DSKVOL
//BACKTAB5 DD DSN=&INDEX..CHOPTAB.ARCH,DISP=(NEW,CATLG,DELETE),
// DCB=(DSORG=PS,RECFM=VB,LRECL=4096,BLKSIZE=9192),
// UNIT=DISK,SPACE=(TRK,(10,)),VOL=SER=DSKVOL
//BACKTAB6 DD DSN=&INDEX..ELEMTAB.ARCH,DISP=(NEW,CATLG,DELETE),
// DCB=(DSORG=PS,RECFM=VB,LRECL=4096,BLKSIZE=9192),
// UNIT=DISK,SPACE=(TRK,(10,)),VOL=SER=DSKVOL
//BACKTAB7 DD DSN=&INDEX..NORMTAB.ARCH,DISP=(NEW,CATLG,DELETE),
// DCB=(DSORG=PS,RECFM=VB,LRECL=4096,BLKSIZE=9192),
// UNIT=DISK,SPACE=(TRK,(10,)),VOL=SER=DSKVOL
//BACKTAB8 DD DSN=&INDEX..QUALTAB.ARCH,DISP=(NEW,CATLG,DELETE),
// DCB=(DSORG=PS,RECFM=VB,LRECL=4096,BLKSIZE=9192),
// UNIT=DISK,SPACE=(TRK,(10,)),VOL=SER=DSKVOL
//BACKTAB9 DD DSN=&INDEX..RATETAB.ARCH,DISP=(NEW,CATLG,DELETE),
// DCB=(DSORG=PS,RECFM=VB,LRECL=4096,BLKSIZE=9192),
// UNIT=DISK,SPACE=(TRK,(10,)),VOL=SER=DSKVOL
//BACKTABA DD DSN=&INDEX..SPLITAB.ARCH,DISP=(NEW,CATLG,DELETE),
// DCB=(DSORG=PS,RECFM=VB,LRECL=4096,BLKSIZE=9192),
// UNIT=DISK,SPACE=(TRK,(10,)),VOL=SER=DSKVOL
//BACKTABB DD DSN=&INDEX..SUMTAB.ARCH,DISP=(NEW,CATLG,DELETE),
// DCB=(DSORG=PS,RECFM=VB,LRECL=4096,BLKSIZE=9192),
// UNIT=DISK,SPACE=(TRK,(10,)),VOL=SER=DSKVOL
//BACKTABC DD DSN=&INDEX..UNITTAB.ARCH,DISP=(NEW,CATLG,DELETE),
// DCB=(DSORG=PS,RECFM=VB,LRECL=4096,BLKSIZE=9192),
// UNIT=DISK,SPACE=(TRK,(10,)),VOL=SER=DSKVOL
```
# **BACKUP Option Output**

Upon completion of the CAKSARCH program, you receive printed output that looks like this:

CA - Q ARCHIVE/RESTORE PROGRAM PAGE 1 CA JARS/OLF 1.0 9110WF100 USING: DATABASE=, SUBSYS=DB23, WHATSQL=DB2 **A B** INPUT: BACKUP TBL=QAHRDN1.ACCSTTAB, DD=BACKTAB1 SQL: SELECT \* FROM QAHRDN1.ACCSTTAB CAKS639I - NUMBER OF ROWS PROCESSED=2 CAKS607I - BACKUP PROCESSING COMPLETED SUCCESSFULLY

**A**

SUBSYS=DB23:

This parameter is defined in CA JARS/OLF CAIKSPAR parameter file and provides your database's SUBSYSTEM\_ID. This example uses DATABASE2 - DB23.

**B**

WHATSQL=DB2:

This parameter is defined in CA JARS/OLF CAIKSPAR parameter file and identifies the type of SQL you are using: either DB2 or Datacom. This example uses DB2.

# **The RESTORE Option**

**Caution** If you run backups using a where\_clause, be extremely careful when restoring tables.The contents of the designated table are deleted before processing, and only archived records are restored.

Restoration of CA JARS/OLF tables is performed using the RESTORE option of the CAKSARCH program described below.

 **RESTORE [TBL=qualifier.tablename,] DD=ddname, [,INS]**

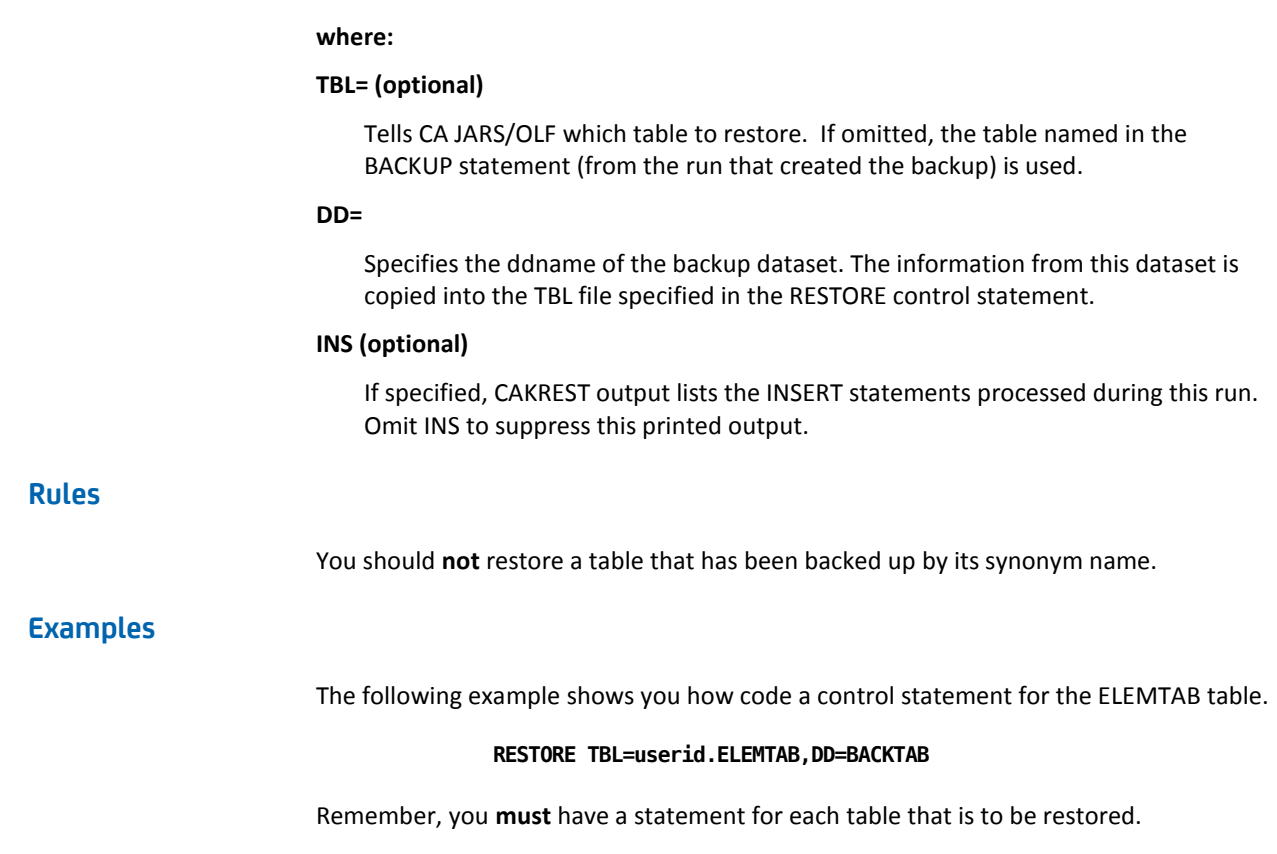

# **RESTORE Option JCL (CAKREST)**

```
//CAKREST JOB (ACCTINFO),'PMGR',CLASS=B,MSGCLASS=X,REGION=4M
//********************************************************************
//* PURPOSE: RESTORE JARS/OLF
//*
//* MODIFICATIONS:
//*
//* 1. THIS JCL USES THE CAKSARES PROC PROVIDED IN THE SAMPLE JCL.
//* EITHER COPY THE PROC TO THIS JCL OR ADD TO YOUR SYSTEM
//* USER.PROCLIB.
//* 2. MODIFY THE JOB CARD ACCORDING TO YOUR INSTALLATION STANDARDS.
//* 3. CHANGE THE PARM STATEMENT ON THE EXEC STATEMENT TO REFLECT
//* THE APPROPIATE DATABASE TO BE RESTORED TO. IF NOT DEFINED,
//* THE JOB DEFAULTS TO THE CURRENT DATABASE.
//* 4. CHANGE THE HIGH LEVEL QUALIFIERS TO REFLECT THE CORRECT
//* VALUES.
//* 5. MODIFY THE STEP010.SYSIN DD STATEMENT TO REFLECT THE TABLE(S)
//* THAT YOU WANT TO RESTORE.
//* 6. FOR EACH DD NAME THAT IS DEFINED TO THE STEP010.SYSIN, BE
//* SURE THAT COMPARABLE DD STATEMENT(S) HAVE ALSO BEEN DEFINED.
//********************************************************************
//*
//********************************************************************
//* IF THE TABLE IS TO BE RESTORED TO ANOTHER DATABASE, BE SURE TO
//* CHANGE THE PARM NAME ON THE EXECUTE STATEMENT.
//********************************************************************
//*
//RESTORE EXEC PROC=CAKSARES,PARM=',DSNDB04', <-- CUSTOMIZE PARM
// INDEX='CAI', <-- CUSTOMIZE
// DCIND='CAI', <-- CUSTOMIZE
// SYSOUT='*' <-- CUSTOMIZE
//*
//********************************************
//* A RESTORE STATEMENT MUST BE PRESENT FOR *
1/* EACH TABLE TO RESTORED.
//********************************************
//*
//STEP010.SYSIN DD *
RESTORE TBL=USERID.ELEMTAB,DD=BACKTAB
//*
//*********************************************
//* ADD THE APPROPIATE NUMBER OF DD STATEMENTS*
//*********************************************
//*
//BACKTAB DD DSN=&INDEX..ELEMTAB.ARCH,DISP=SHR <-- CUSTOMIZE
```
# **RESTORE Option Output**

When the Archive/Restore program successfully restores your tables, you receive printed output that looks like this:

CA - Q ARCHIVE/RESTORE PROGRAM PAGE 1 CA JARS/OLF 1.0 9110WF100 USING: DATABASE=DSNDB04, SUBSYS=DB23, WHATSQL=DB2 **A B C** INPUT: RESTORE TBL=QAHRDN1.ELEMTAB, DD=BACKTAB FILE HEADER LINE=\*\* TABLE=QAHRDN1.ELEMTAB COLS=9 on 1/18/1991 4:33:49 PM SQL: CREATE TABLE QAHRDN1.SHIRL (VERSION CHAR(8), ORDID CHAR(3), ELEMENT CHAR(16), UNIT CHAR(16). NORMAL CHAR(16), DEFRATE DECIMAL(15,0), MINCHG DECIMAL(15,0), MAXCHG DECIMAL (15.0). COST DECIMAL(15,0)) IN DATABASE DSNDB04 CAKS632I - TOTAL NUMBER OF ROWS PROCESSED=8 CAKS611I - RESTORE PROCESSING COMPLETED SUCCESSFULLY

#### **A**

DATABASE=DSNDB04:

This parameter is defined in CA JARS/OLF CAIKSPAR parameter file and identifies the database you want information restored to. In this example, the database is DSNDB04.

#### **B**

SUBSYS=DB23:

This parameter is defined in CA JARS/OLF CAIKSPAR parameter file and provides your database's SUBSYSTEM\_ID. This example uses DATABASE2 - DB23.

### **C**

WHATSQL=DB2:

This parameter is defined in CA JARS/OLF CAIKSPAR parameter file and identifies the type of SQL you are using: either DB2 or Datacom. This example uses DB2.

# **The COMMIT Option**

Committing of CA JARS/OLF tables is completed by executing the Archive/Restore program (CAKSARCH) using the COMMIT control statement described on the next page.

Modification of CA JARS/OLF definitions is accomplished by editing the Development version of the CA JARS/OLF definition tables via its Online facility. The Development version of definition tables are **not available** for processing until they are committed or frozen.

The commit process performs the following functions:

- **Freezes** all of the associated CA JARS/OLF product's (product code, *pc)* Development version definition tables.
- **Deletes** any existing CA JARS/OLF committed tables for the specified CA JARS/OLF product and version. (Defined as the four-character *fromver* **plus** the four-character *tover* on the COMMIT control statement.)
- **Changes** the version of the CA JARS/OLF Development definitions, specified in the COMMIT control statement **plus** four blanks to an eight-character CA JARS/OLF version (the four-character *fromver* plus *tover* specified in the COMMIT control statement).

For more information about *version,* se[e CA JARS/OLF Terms & Related Concepts](#page-19-0) (see page 20).

# **The COMMIT Control Statement**

The following control statement is used to commit a CA JARS/OLF version whose first four characters must be TEST or PROD to a user-defined version.

 **--Acct version | COMMIT pc fromver tover | -- CB version**

#### **where:**

# **PC**

The two-character identifier of the CA JARS/OLF product for which commit will be performed. Use **CB** for CA JARS/OLF.

#### **fromver**

The four-character identifier of the CA JARS/OLF Development version that will be committed. This value is either TEST or PROD.

#### **tover**

A four-character identifier defining the second four characters of the CA JARS/OLF version. The first four characters are taken from the value specified in the *fromver.*

# **Examples**

The following example shows you how to commit a CA JARS/OLF Development definition currently existing as TEST to TESTWXYZ.

```
 ---> TARGET (tover)
                       | (second four characters
                       | of CA JARS/OLF version)
                       | The value indicated on the
                       | fromver is assumed
                       |
              FROM <-- |
             (fromver)| |
          COMMIT CB TEST WXYZ
 |
                 -->Product code CB for CA JARS/OLF
```
The diagram on the next page shows you how different CA JARS/OLF definition tables are referenced before and after Commit processing.

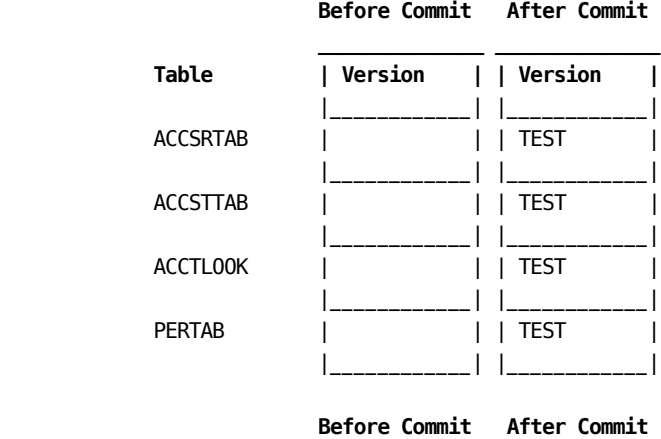

The following diagram shows you how different CA JARS/OLF definition tables are referenced before and after Commit processing.

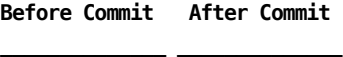

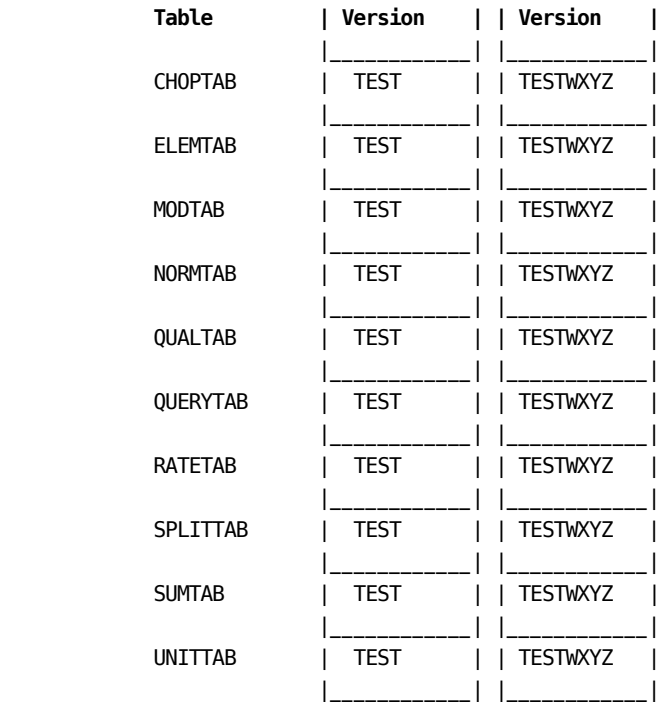

# **Processing Considerations**

The corresponding Acct version must be committed **prior** to processing the CA JARS/OLF commit.

# **COMMIT Option JCL (CAKRCOMT)**

```
//CAKRCOMT JOB (ACCTINFO),'PMGR',CLASS=B,REGION=4M,MSGCLASS=X
//********************************************
//* USE THIS JCL TO COMMIT JARS/OLF *
1/* TABLES. *\frac{1}{\sqrt{2}} *
//* INSTRUCTIONS: *
//* 1. THIS JCL USES THE CAKSARES PROC *
//* PROVIDED IN THE SAMPLE JCL. EITHER COPY *
//* THE PROC TO THIS JCL OR ADD TO YOUR *
//* SYSTEM USER PROCLIB. *
1/* 2. MODIFY THE JOB CARD ACCORDING TO *//* YOUR INSTALLATION'S STANDARDS. *
//* 3. CHANGE THE HIGH LEVEL QUALIFIERS TO *
1/* REFLECT THE CORRECT VALUES.
//* 4. MODIFY THE STEP010.SYSIN CONTROL *
//* STATEMENTS TO REFLECT THE APPROPRIATE*
//* PARAMETERS FOR PROCESSING. *
//********************************************
//COMMIT EXEC CAKSARES,
// INDEX='CAI',
// DCIND='CAI',
// SYSOUT='*'
//**********************************************
//* BE SURE TO CHANGE THE COMMIT STATEMENT TO *
//* REFLECT THE APPROPRIATE VERSION TO BE *//* COMMITTED. *
//**********************************************
//*
//STEP010.SYSIN DD *
COMMIT CB TEST XXXX
```
# **COMMIT Option Output**

When Archive/Restore program successfully commits your tables, you receive printed output that looks like this:

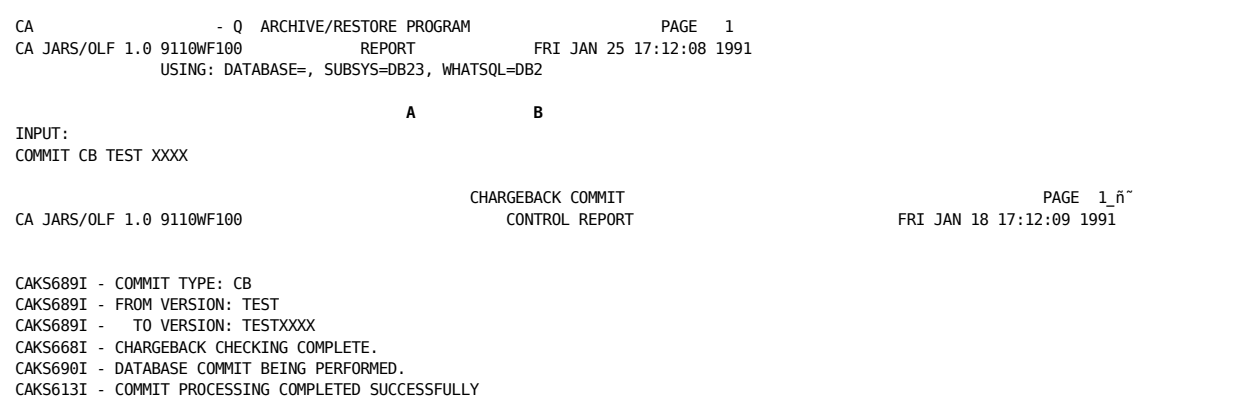

**A**

# SUBSYS=DB23:

This parameter is defined in CA JARS/OLF CAIKSPAR parameter file and provides your database's SUBSYSTEM\_ID. This example uses DATABASE2 - DB23.

**B**

### WHATSQL=DB2:

This parameter is defined in CA JARS/OLF CAIKSPAR parameter file and identifies the type of SQL you are using: either DB2 or Datacom. This example uses DB2.

# **The COPY Option**

During Commit processing, the version of **all** existing definitions contained within the specified Development version are changed. In order to modify **any** definitions contained within the committed version, add new record definitions, delete any record definitions, it is necessary to **copy** the committed record definitions to one of the Development versions.

Copying of definitions is accomplished by executing the COPY option of the Archive/Restore program.

 **COPY CB fromver tover { REFRESH }**

#### **where:**

#### **fromver**

The CA JARS/OLF eight-character version to be copied from. The first four characters refer to the Acct version and must be PROD or TEST and up to four characters that complete the CA JARS/OLF version identifier.

#### **tover**

The four-character field which must be PROD or TEST (identifies Acct version).

# **REFRESH**

Deletes all Development definitions currently contained in the *tover* prior to copying the requested committed version's definitions to the specified Development version.

# **Example**

To copy CA JARS/OLF committed definitions TESTABC to the Development TEST version use the following control statement:

COPY CB TESTABC TEST REFRESH

The following diagram shows you how different CA JARS/OLF definition tables are referenced before and after use of the COPY option.

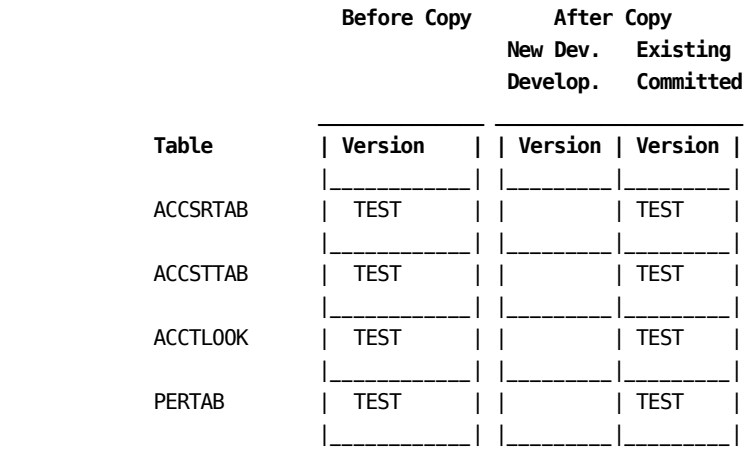

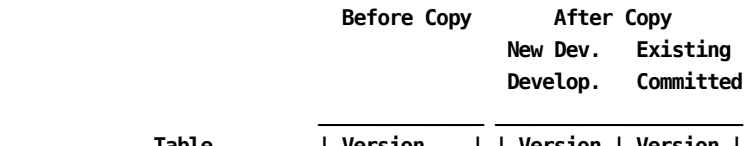

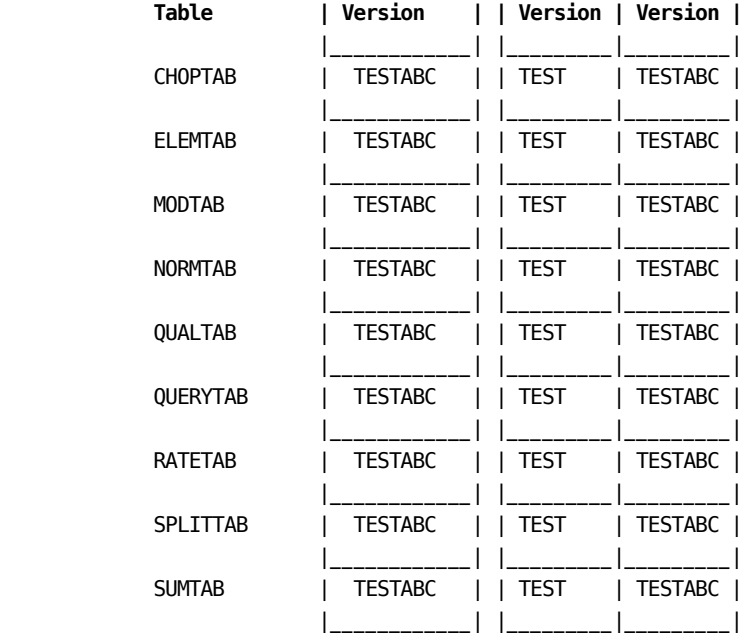

```
UNITTAB | TESTABC | | TEST | TESTABC |
             |____________| |_________|_________|
```
# **COPY Option JCL (CAKRCPY)**

//CAKRCPY JOB (ACCTINFO),'PMGR',CLASS=B,REGION=4M,MSGCLASS=X //\*\*\*\*\*\*\*\*\*\*\*\*\*\*\*\*\*\*\*\*\*\*\*\*\*\*\*\*\*\*\*\*\*\*\*\*\*\*\*\*\*\*\*\*\*\*\*\*\*\*\*\*\*\*\*\*\*\*\*\*\*\*\*\*\*\*\*\* //\* PURPOSE: THIS JOB COPIES A COMMITTED VERSION OF THE CA JARS/OLF //\* TABLES TO A WORKING SET. //\* //\* INSTRUCTIONS: //\* 1. THIS JCL USES THE CAKSARES PROC PROVIDED IN THE SAMPLE JCL. //\* EITHER COPY THE PROC TO THIS JCL OR ADD TO YOUR SYSTEM USER  $//*$  PROCLIB. //\* 2. MODIFY THE JOB CARD ACCORDING TO YOUR INSTALLATION STANDARDS. //\* 3. CHANGE THE HIGH LEVEL QUALIFIERS TO REFLECT THE CORRECT VALUES. //\* 4. MODIFY THE STEP010.SYSIN CONTROL STATEMENTS TO REFLECT THE //\* APPROPRIATE PARAMETERS FOR PROCESSING. //\*\*\*\*\*\*\*\*\*\*\*\*\*\*\*\*\*\*\*\*\*\*\*\*\*\*\*\*\*\*\*\*\*\*\*\*\*\*\*\*\*\*\*\*\*\*\*\*\*\*\*\*\*\*\*\*\*\*\*\*\*\*\*\*\*\*\*\* //COPY EXEC PROC=CAKSARES, // INDEX='CAI', <--- CUSTOMIZE // DCIND='CAI', <--- CUSTOMIZE // SYSOUT='\*' <--- CUSTOMIZE //\*\*\*\*\*\*\*\*\*\*\*\*\*\*\*\*\*\*\*\*\*\*\*\*\*\*\*\*\*\*\*\*\*\*\*\*\*\*\*\*\*\*\*\* //\* THE CONTROL STATEMENTS ARE PASSED TO THE \* //\* CAKSARCH PROC BY THE STEP010.SYSIN DD. \* //\* MODIFY AS OUTLINED IN STEP 4 \* //\*\*\*\*\*\*\*\*\*\*\*\*\*\*\*\*\*\*\*\*\*\*\*\*\*\*\*\*\*\*\*\*\*\*\*\*\*\*\*\*\*\*\*\* //\* //STEP010.SYSIN DD \* COPY CB TESTTEST TEST REFRESH

# **Copy Option Output**

When the Archive/Restore program successfully copies your tables, you receive printed output that looks like this:

CA - Q ARCHIVE/RESTORE PROGRAM PAGE 1 CA JARS/OLF 1.0 9110WF100 USING: DATABASE=, SUBSYS=DB23, WHATSQL=DB2 **A B** INPUT: COPY CB TESTTEST TEST REFRESH CAKS563I Processing Table: PERTAB CAKS564I Processing Complete for: PERTAB CAKS563I Processing Table: ACCSRTAB CAKS564I Processing Complete for: ACCSRTAB CAKS563I Processing Table: ACCSTTAB CAKS564I Processing Complete for: ACCSTTAB CAKS563I Processing Table: ACCTLOOK CAKS564I Processing Complete for: ACCTLOOK CAKS563I Processing Table: ELEMTAB CAKS564I Processing Complete for: ELEMTAB CAKS563I Processing Table: RATETAB CAKS564I Processing Complete for: RATETAB CAKS563I Processing Table: UNITTAB CAKS564I Processing Complete for: UNITTAB CAKS563I Processing Table: QUALTAB CAKS564I Processing Complete for: QUALTAB CAKS563I Processing Table: NORMTAB CAKS564I Processing Complete for: NORMTAB CAKS563I Processing Table: MODTAB CAKS564I Processing Complete for: MODTAB CAKS563I Processing Table: SPLITTAB CAKS564I Processing Complete for: SPLITTAB CAKS563I Processing Table: CHOPTAB CAKS564I Processing Complete for: CHOPTAB CAKS563I Processing Table: SUMTAB CAKS564I Processing Complete for: SUMTAB CAKS575I END OF PROCESSING (0) CAKS615I - COPY PROCESSING COMPLETED SUCCESSFULLY

#### **A**

SUBSYS=DB23:

This parameter is defined in CA JARS/OLF CAIKSPAR parameter file and provides your database's SUBSYSTEM\_ID. This example uses DATABASE2 - DB23.

#### **B**

WHATSQL=DB2:

This parameter is defined in CA JARS/OLF CAIKSPAR parameter file and identifies the type of SQL you are using: either DB2 or Datacom. This example uses DB2.

# **CA JARS/OLF Processing**

# **CA JARS/OLF Daily Processing**

The CA JARS/OLF program, CAWFLOAD, reads the ORD Data file and uses the committed version of the CA JARS/OLF definitions to apply charges to the CCCTAB (Consolidated Calculated Charges data table) and, if specified, create a Reconciliation file. This process uses two interdependent parameter files to process the ORD file:

- CAIKSPAR parameter provides global parameters for processing
- CAIKRPAR parameter provides specific control parameters for CA JARS/OLF batch processing

The CAWFLOAD can *optionally* produce a disk dataset of any invalid records and/or a reconciliation file.

Two optional User Exit points, CA\$KRLD and CA\$KREX, are provided for your convenience. Refer to  $n$  (see page 438) for a detailed discussion of this feature.

**Caution:** Daily processing does not perform checking for duplicate input.

# **CA JARS/OLF Record Processing Overview**

# **Record processing is performed in the following order:**

Record processing commences in the following order:

- 1. If a Shift Chop has been defined, any record meeting the defined criteria is **chopped** into the appropriate number of shifts.
- 2. Charge unit calculations are performed.
- 3. If normalizers have been defined, those records meeting the specified criteria have their charge units adjusted to reflect the appropriate normalization factor.
- 4. Rate selection is performed. This includes determining whether qualified rates, or maximum or minimum rates should be applied.
- 5. Charges are calculated (rate \* units).
- 6. Split Charges are applied to the calculated charges.
- 7. Modifiers are applied to the calculated charges.
- 8. User exit is called if specified.

 -------------- | Shift Chop | -------------- || || || || v -------------- | Unit | Base Unit -------------- Calculated  $\blacksquare$  v -------------- | Normalizers| Normalizers applied -------------- applied to unit | calculation v -------------- |Rate Select.| Qualifiers -------------- checked  $\blacksquare$  v -------------- |Charges | | Calculated| --------------  $\blacksquare$  v -------------- |Splits | | Applied | -------------- | v -------------- |Modifiers | | Applied | -------------- || || || v -------------- | User | | Exit | --------------

# **Processing Requirements**

# **Memory Requirements**

Provide as much storage as possible for the CAWFLOAD process. All referenced definitions are loaded into memory during the initial startup phase of CAWFLOAD. If the region size is too small, the CAWFLOAD process terminates.Termination happens because of performance considerations: A larger region results in fewer DASD accesses which yields faster throughput.Therefore, limit the OUTREC control statement to only those definitions that are required.

# **Temporary Work Area**

The amount of temporary work area needed on DASD units varies depending on the volume of data to be processed and the type of DASD units used.

# **Permanent Disk Space**

The amount of permanent disk space needed for the reconciliation data file also varies depending on the volume of data to be processed and the type of DASD units used.

# **Processing Recommendations**

If you plan to use the Reconciliation data file, establish Generation Data Groups to define its data set names. This allows you to avoid continual JCL modifications to CAWFLOAD.

#### **Example:**

#### **//RECON DD DSN=OLF.RECON.DATA.FILE(+1)**

This JCL outputs a new Reconciliation file each time CAWFLOAD is processed.

# **CAWFLOAD Statements and Parameters**

CAWFLOAD uses a combination of control statements and parameter files in processing. The control statements relate to the processing of the JARS history files while the parameter files provide specific information about CCCTAB processing.

# **Control Statements**

The control statements determine:

- Which input files are to be processed
- Which ORD names are to be selected from the input file(s) for processing and written to the output data file
- Which error handling procedures to follow

There are seven different kinds of control statements which are summarized below.

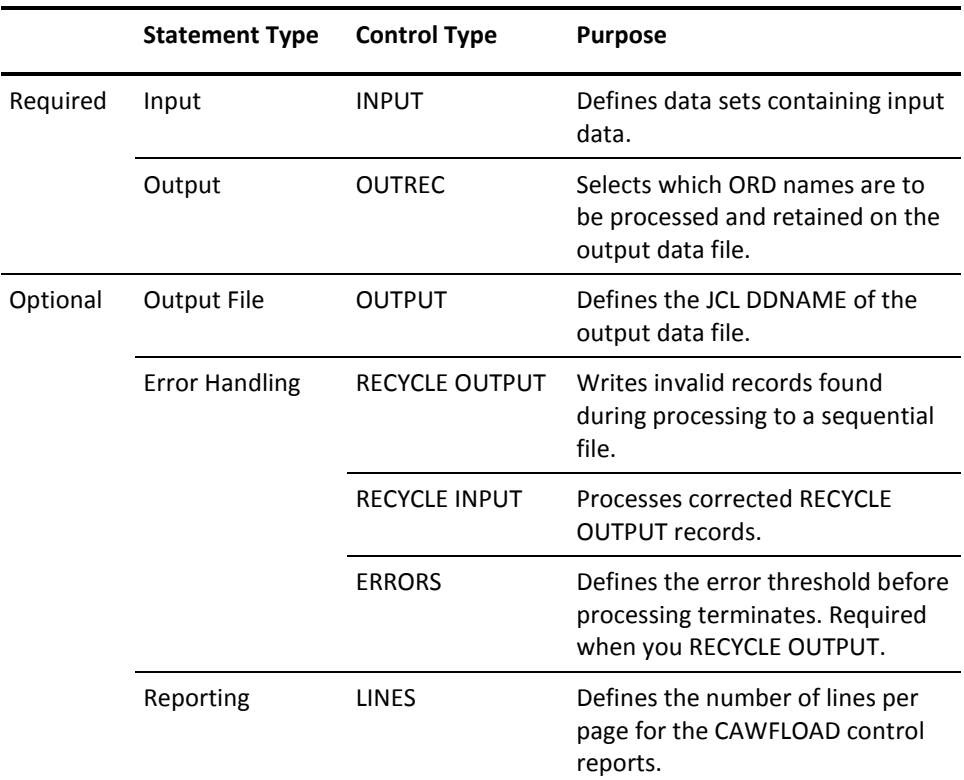

Each of these statements are discussed in detail later in this section.

Combine these control statements according to these guidelines:

- Put each statement on a separate line.
- When listing ddnames or ORD names, use a comma to separate entries.
- If a control statement doesn't fit on one line, end that line with a dash (-) to indicate continuation on the next line.

# **Required Statements**

# **INPUT Statement**

Defines the ddnames of *data sets* from which CA JARS/OLF acquires input data. Use as many INPUT control statements as necessary. Default: none

```
INPUT internal-ddname{ =JCL-ddname }
                   { =(JCL-ddname-,JCL-ddname-,...) }
```
#### **where:**

# **internal-ddname**

Specifies the seven-character **internal DDNAME** that you define online via the Input Record Description panel (below). All predefined records that are provided with CA JARS/OLF use an internal ddname of JARS.

#### **JCL-ddname**

Specifies the seven-character JCL DDNAME that points to the data set containing this input.

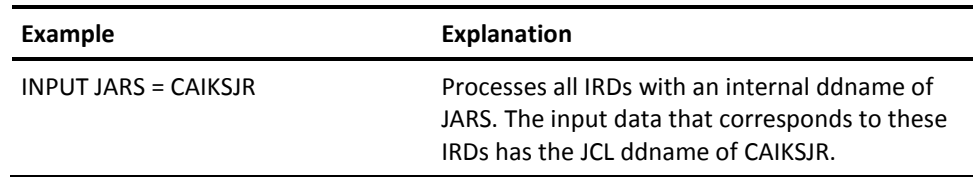

**Note**:Each output record specified with an OUTREC statement includes a field called **IRD Name.**Therefore, each output record you specify with OUTREC implicitly references its IRDid. Omitting the input file where such an IRDid is stored causes errors.

# **OUTREC Statement**

Selects all input records that correspond to the specified ORD names within the version indicated. Only use one control statement per run.

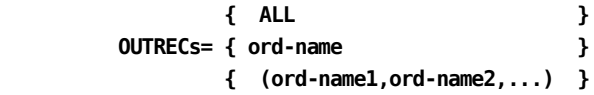

#### **where:**

# **ord-name**

Specifies one or more ORD Names that CA JARS/OLF includes in the output data file. Default: none.

**Note:** The OUTREC statement defines the ORD name while the INPUT statement defines the internal and JCL ddnames.CA JARS/OLF implicitly references the ORD tables to identify which IRDs go with these ORDs.

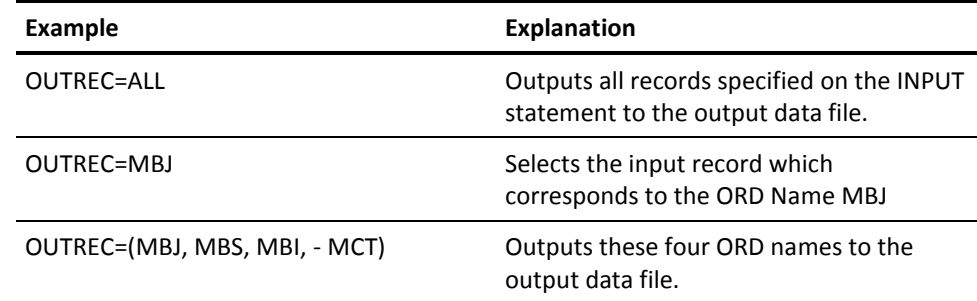

# **For more information:**

[Predefined CA JARS History Records](#page-510-0) (see page 511)

# **Optional Statements**

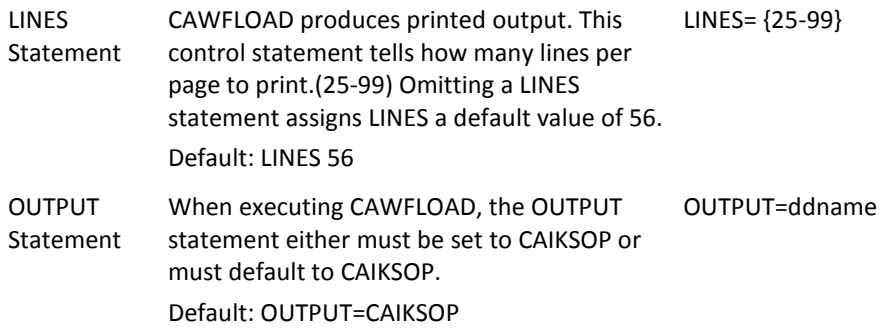
The next three control statements determine how CAWFLOAD handles IRD records that contain invalid data.Such records are always printed and can optionally be written to a file for correction at a later time. This file of corrected records can be read back in during a later run.

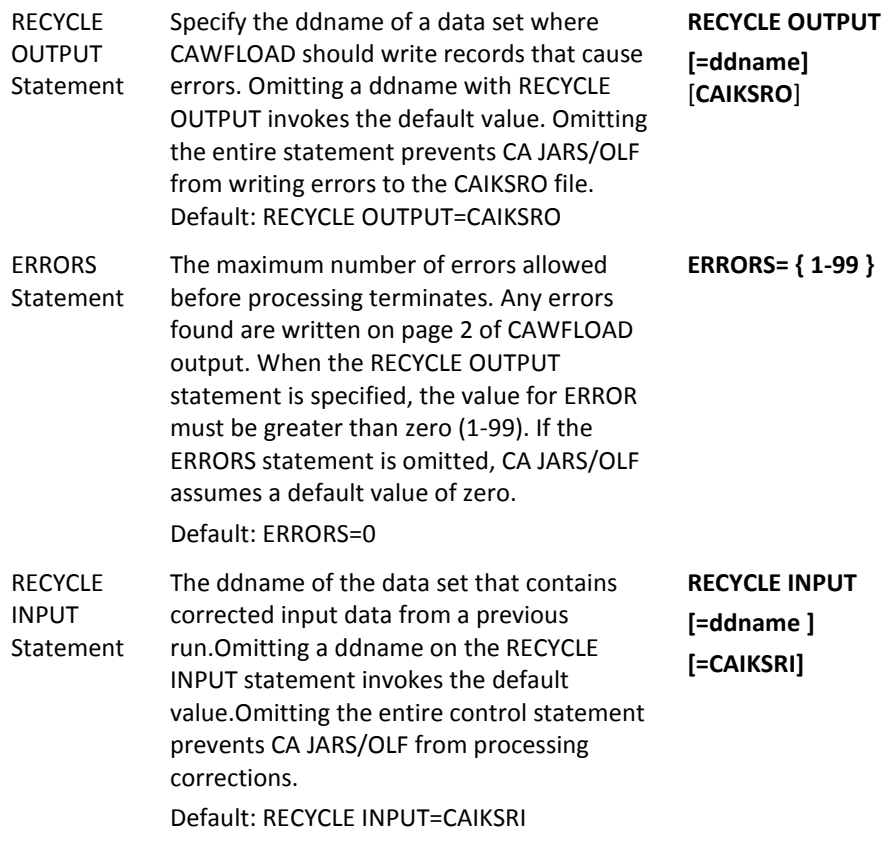

# **Examples**

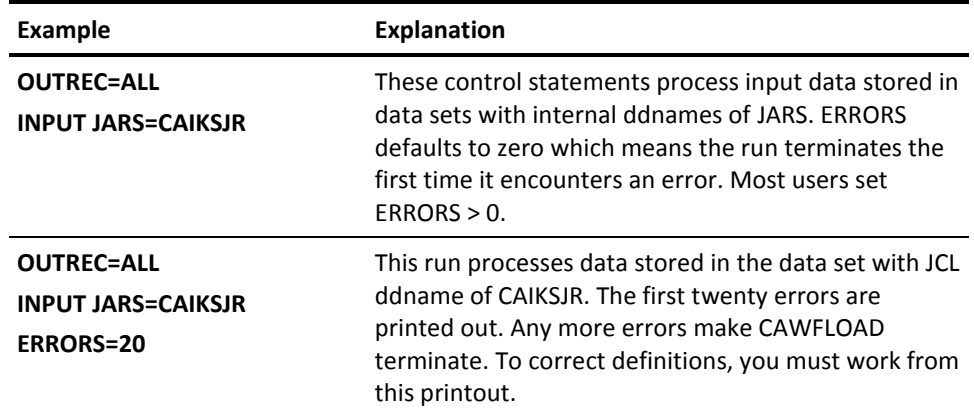

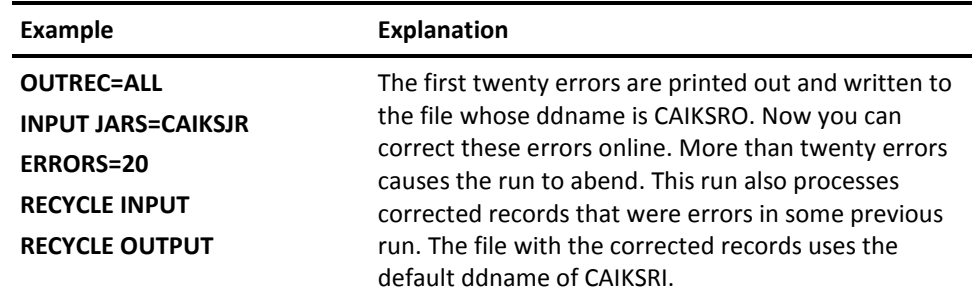

# **How JCL DD Statements Relate to Control Statements**

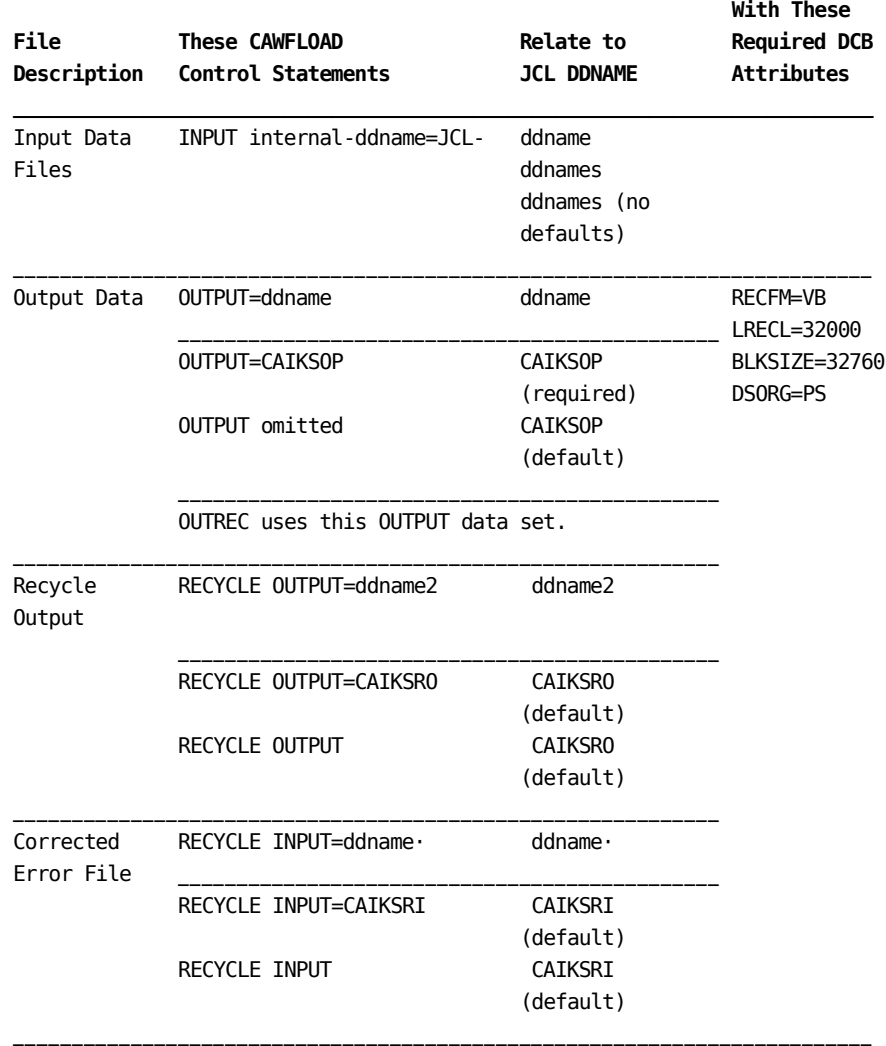

ERRORS= and LINES= aren't related to specific data sets.

# **Parameter Files**

Two parameter files, CAIKSPAR and CAIKRPAR, are utilized during processing.Refer [CAIKSPAR Parameter File](#page-403-0) (see page 404) for additional information.

# **Setup Checklist**

It is recommended that you perform the following steps to ensure that correct Acct and CA JARS/OLF versions are specified for processing:

- 1. Check the contents of the data set used by CAIKSPAR to verify that the BASE\_VER parameter is set to the correct version.
- 2. Check the contents of the data set used by CAIKRPAR to verify that:
	- BASE\_VER and CB\_LOAD parameters are set to the correct eight-character CA JARS/OLF version.
	- Any special processing you want is defined.
		- If you want to retain detail charge segments, specify RECON = Y.
		- PERIOD\_VERSION is defined.
	- Review the CAWFLOAD JCL. If RECON = Y was specified in the CAIKRPAR data set:
		- A CAIKRREC DD statement is required in the CAWFLOAD JCL
		- The following DCB attributes are required:

 **RECF= V LRECL= 32000 BLKSIZE= 32004 DSORG=PS**

### **Daily Processing JCL (CAWFLOAD)**

//CAWFLOAD JOB (ACCTINFO),'PMGR',CLASS=B,REGION=4M,MSGCLASS=X //\*\*\*\*\*\*\*\*\*\*\*\*\*\*\*\*\*\*\*\*\*\*\*\*\*\*\*\*\*\*\*\*\*\*\*\*\*\*\*\*\*\*\*\*\*\*\*\*\*\*\*\*\*\*\*\*\* //\* PURPOSE: THIS JOB STREAM WILL USE A JARS HISTORY FILE \*  $1/$ \* AS INPUT AND UPDATE THE CA JARS/OLF DATABASE  $*$  $\frac{1}{\sqrt{2}}$  \* //\* INSTRUCTIONS: \*  $1/$ \* 1. CUSTOMIZE THE INSTREAM SYMBOLICS.  $1/$ \* 2. IF YOUR DATABASE IS DB2, REMOVE THE Datacom //\* LIBRARIES AND UNCOMMENT THE DB2 LIBRARY. \* //\* 3. CUSTOMIZE DD STATEMENTS PER INSTRUCTIONS \* //\*\*\*\*\*\*\*\*\*\*\*\*\*\*\*\*\*\*\*\*\*\*\*\*\*\*\*\*\*\*\*\*\*\*\*\*\*\*\*\*\*\*\*\*\*\*\*\*\*\*\*\*\*\*\*\*\* //CAWFLOAD PROC INDEX='CAI', /\*DATASET // DCIND='CAI', /\*Datacom // DVOL='CAIVOL', /\*VOL SER OF DASD // PERMDA='DISK', /\*PERM DASD NAME // WORK='SYSDA', /\*PERM DASD NAME // SYSOUT='\*' /\*SYSOUT CLASS //STEP1 EXEC PGM=CAWFLOAD //STEPLIB DD DSN=&INDEX..CAJRLOAD,DISP=SHR // DD DSN=&INDEX..CAICICS,DISP=SHR // DD DSN=&DCIND..USERLOAD,DISP=SHR <-- Datacom // DD DSN=&DCIND..INFOCAI.LOAD,DISP=SHR <-- Datacom // DD DSN=&DCIND..LOAD,DISP=SHR <-- Datacom // DD DSN=SYS2.DSNLOAD,DISP=SHR <-- DB2 //SYSPRINT DD SYSOUT=&SYSOUT. //SORTMSG DD SYSOUT=&SYSOUT. //SORTWK01 DD UNIT=&WORK.,SPACE=(CYL,(20,5),RLSE) //SORTWK02 DD UNIT=&WORK.,SPACE=(CYL,(20,5),RLSE) //SORTWK03 DD UNIT=&WORK.,SPACE=(CYL,(20,5),RLSE) //SORTWK04 DD UNIT=&WORK.,SPACE=(CYL,(20,5),RLSE) //SORTWK05 DD UNIT=&WORK.,SPACE=(CYL,(20,5),RLSE) //SORTWK06 DD UNIT=&WORK.,SPACE=(CYL,(20,5),RLSE) //SYSUDUMP DD SYSOUT=&SYSOUT. //SYSOUT DD SYSOUT=&SYSOUT. //\*\*\*\*\*\*\*\*\*\*\*\*\*\*\*\*\*\*\*\*\*\*\*\*\*\*\*\*\*\*\*\*\*\*\*\*\*\*\*\*\*\*\*\*\*\*\*\*\*\*\*\*\*\*\*\*\* //\* CAIKSPAR AND CAIKRPAR DD STATEMENTS DEFINE THE \*  $1/$ \* CA JARS/OLF PARAMETER FILES //\*\*\*\*\*\*\*\*\*\*\*\*\*\*\*\*\*\*\*\*\*\*\*\*\*\*\*\*\*\*\*\*\*\*\*\*\*\*\*\*\*\*\*\*\*\*\*\*\*\*\*\*\*\*\*\*\* //CAIKSPAR DD DSN=&INDEX..CAIKSPAR,DISP=SHR //CAIKRPAR DD DSN=&INDEX..CAIKRPAR,DISP=SHR //\*\*\*\*\*\*\*\*\*\*\*\*\*\*\*\*\*\*\*\*\*\*\*\*\*\*\*\*\*\*\*\*\*\*\*\*\*\*\*\*\*\*\*\*\*\*\*\*\*\*\*\*\*\*\*\*\*\*\*\*  $1/$ \* THE CAIKSOP DD STATEMENT REFERS TO THE ORD FILE. THIS //\* FILE IS CREATED BY THE CAWFIVP JCL DURING IVP PROCESSING \*  $1/$ \* AND MUST BE PRESENT BEFORE RUNNING. //\*\*\*\*\*\*\*\*\*\*\*\*\*\*\*\*\*\*\*\*\*\*\*\*\*\*\*\*\*\*\*\*\*\*\*\*\*\*\*\*\*\*\*\*\*\*\*\*\*\*\*\*\*\*\*\*\*\*\*\* //CAIKSOP DD DSN=&INDEX..OLF.ORD.DATA.FILE,DISP=OLD <-- CUSTOMIZE //\*\*\*\*\*\*\*\*\*\*\*\*\*\*\*\*\*\*\*\*\*\*\*\*\*\*\*\*\*\*\*\*\*\*\*\*\*\*\*\*\*\*\*\*\*\*\*\*\*\*\*\*\*\*\*\*\* //\* CAIKRREC DD STATEMENT DEFINES THE RECONCILIATION \*

```
//* FILE. THIS STATEMENT IS REQUIRED IF THE CAIKRPAR *
//* PARM FILE CONTAINS RECON=YES. *
//*********************************************************
//CAIKRREC DD DSN=&INDEX..OLF.OUTPUT.RECONC, <-- CUSTOMIZE
// UNIT=&PERMDA.,DISP=(NEW,CATLG,DELETE),
// SPACE=(CYL,(1,1)),VOL=SER=&DVOL.,
// DCB=(RECFM=VB,LRECL=32000,BLKSIZE=32004,DSORG=PS)
//*********************************************************
//* CAIKSJR DD STATEMENT DEFINES THE INPUT DATASET. THE *
//* DDNAME MUST MATCH THE FOLLOWING CONTROL STATEMENT: *
1/* INPUT JARS =
//* IF THIS FILE WILL BE FROM TAPE, BE SURE TO INCLUDE
1/* The DCB parameters.
//*********************************************************
//CAIKSJR DD DSN=CAI.JARS.HISTORY,DISP=SHR <-- CUSTOMIZE
//*********************************************************
//* CAIKSRI DD STATEMENT DEFINES THE INPUT DATASET FOR *
//* CORRECTED ERROR FILE TO BE INPUT TO THIS PROCESS. *
//* USE THIS WITH THE FOLLOWING CONTROL STATEMENT: *
1/* RECYCLE INPUT
//*********************************************************
//*CAIKSRI DD DSN=&INDEX..OLF.ERROR.FILE,DISP=SHR <-- CUSTOMIZE
//*********************************************************
//* CAIKSRO DD STATEMENT DEFINES THE OUTPUT DATASET FOR *
1/* THE ERROR FILE.
//* USE THIS WITH THE FOLLOWING CONTROL STATEMENT: *1/* ERRORS =
//*********************************************************
//*CAIKSRO DD DSN=&INDEX..OLF.ERROR.FILE, <--CUSTOMIZE
//* UNIT=&PERMDA.,DISP=(NEW,CATLG,DELETE),
//* SPACE=(TRK,(10,10)),VOL=SER=&DVOL.,
//* DCB=(RECFM=VB,LRECL=3200,BLKSIZE=32760,DSORG=PS)
//SYSIN DD DDNAME=SYSIN
// PEND
//STEP01 EXEC CAWFLOAD
//STEP1.SYSIN DD *
INPUT JARS = CAIKSJR
OUTRECS = MBJ
```
# **CAWFLOAD User Exits**

This user exit provides a means of manipulating output data records before they are written to disk. Therefore, this exit point can modify the construct.

The following information describes the detail linkage conventions for interfacing to CA JARS/OLF's user exit.

- This user exit should be written in Assembler Language.
- The user exit uses standard IBM linkage conventions.
- The exit routine, CA\$KREX, must reside in a LNKLST library or in the library in which CA JARS/OLF resides, as indicated by the STEPLIB DD statement, or in a library concatenated to the STEPLIB DD statement.
- It is not necessary to link edit an exit routine with any part of CA JARS/OLF. The exit routine is compiled and linked independently of CA JARS/OLF. CA JARS/OLF uses a *late binding* technique of exit name specification.
- Every call to any exit point by CA JARS/OLF is identical, except for EOF on input. That is, there is no *first time* flag or signal to the exit.
- Please note that this exit doesn't have to be reentrant (RENT) or reusable (REUS).
- The name of the exit **must** be CA\$KREX.

A sample user exit, CA\$KREX can be found in the CAJRSAMP library.

# **The CA\$KRLD User Exit for CAWFLOAD**

The following information describes the detail linkage conventions for interfacing to CA JARS/OLF's user exit.

To accommodate installation accounting and reporting requirements not supported by CA JARS/OLF standard features, a user exit routine is provided to augment or modify the actions normally taken. This user exit should be written in Assembler Language, although any language with standard IBM linkage is acceptable, such as COBOL.

The exit routine, CA\$KRLD must reside in a LNKLST library or in the library in which CA JARS/OLF resides, as indicated by the STEPLIB DD statement, or in a library concatenated to the STEPLIB DD statement.

It is not necessary to link edit an exit routine with any part of CA JARS/OLF The exit routines are compiled and linked independently of CA JARS/OLF. CA JARS/OLF uses a *late binding* technique of exit name specification.

The user exits use standard IBM linkage conventions. Upon entry from CA JARS/OLF, the registers are as follows:

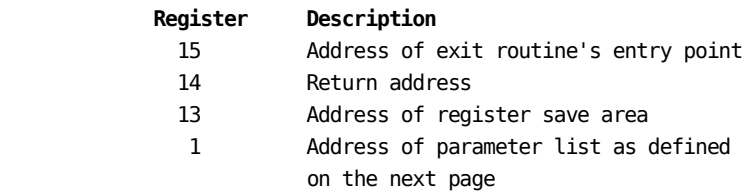

- Each call to any exit point by CA JARS/OLF is identical, except the case of EOF on input. That is, there is no *first time* flag or signal to the exit.
- Please note that these exits do not have to be reentrant (RENT) nor reusable (REUS).
- The name of the exit **must** be CA\$KRLD.

CA\$KRLD CSECT \* \*\*\*\*\*\*\*\*\*\*\*\*\*\*\*\*\*\*\*\*\*\*\*\*\*\*\*\*\*\*\*\*\*\*\*\*\*\*\*\*\*\*\*\*\*\*\*\*\*\*\*\*\*\*\*\*\*\*\*\*\*\*\*\*\*\*\*\*\*\* \* \* CA\$KRLD \* \* THIS ROUTINE SHOULD BE REPLACED BY THE USER IF AN EXIT ROUTINE IS \* NEEDED. IT MUST FOLLOW STANDARD IBM LINKAGE CONVENTIONS. THIS \* ROUTINE TAKES ONE PARAMETER WHICH IS A POINTER TO THE E15 PROCESS \* DATA BUFFER. \* \* THIS DUMMY ROUTINE RETURNS WITH A RETURN CODE OF ZERO. \* \* THE USER WRITTEN ROUTINE SHOULD: \* \* RETURN ZERO MEANING WRITE, DO NOT CALL AGAIN \* FOUR WRITE, CALL AGAIN \* EIGHT DO NOT WRITE, DONE WITH EXIT PROCESSING \* \* ANY OTHER RETURN CODE WILL CAUSE CAWFLOAD TO TERMINATE \* \* FIELD LENGTH PARMAMETER TYPE \* LIST + \* \* VERSION 8 0 CHARACTER \* ORDID 3 8 CHARACTER \* STRUCTURE 1 16 11 CHARACTER \* STRUCTURE 2 16 27 CHARACTER \* STRUCTURE 3 16 43 CHARACTER \* STRUCTURE 4 16 59 CHARACTER \* STRUCTURE 5 16 75 CHARACTER \* PERIOD NUMBER 4 91 BINARY \* ELEMENT 16 95 CHARACTER \* QUALIFIER 16 111 CHARACTER \* MODIFIER 16 127 CHARACTER \* RATE 8 143 PACKED \* SPLIT FLAG 1 151 CHARACTER \* MODIFIED FLAG 1 152 CHARACTER \* \* END OF THE SORT KEY \* \* COUNT 4 153 BINARY \* PERIODBILLED 4 157 BINARY \* UNITS 8 161 PACKED \* CHARGE 8 169 PACKED \* \* \*

A sample user exit is provided as member name CA\$KRLD in the CAJRSAMP library.

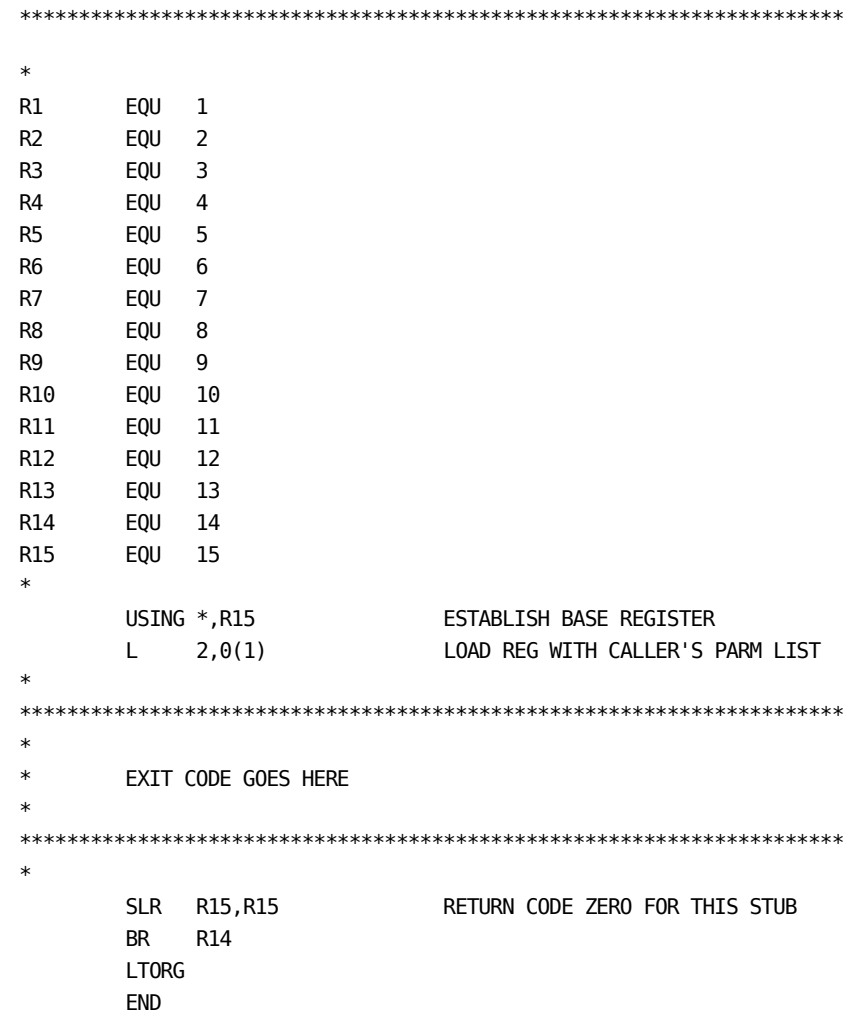

# **Daily Processing Output**

The output of CAWFLOAD processing consists of two separate sets of reports, JARS/OLF Input Processing Reports and the JARS/OLF Input Processing Summary Report.Output samples from each set of reports are provided on the next page.

# **Input Processing Reports**

COMPANY NAME PAGE 1 CONTRANY DAME PAGE 1 CALCHER 1.0 109110WF100 PAGE 1 CALCHER 1.0 109110WF100 CA JARS/OLF 1.0 109110WF100 \*----------------------------------------------CONTROL STATEMENT LISTING-----------------------------------------------\* STATEMENT \*-------------------------------CONTROL STATEMENTS-------------------------------\* NUMBER \*..../....1..../....2..../....3..../....4..../....5..../....6..../....7..../....8\*  $001 \qquad$  \* INPUT JARS  $=$  CAIKSJR  $\qquad$  \*  $002 \qquad$  \* OUTRECS  $=$  MBJ  $\qquad$  \* **A** 003 \* RECYCLE OUTPUT **\***  $004$  \* ERRORS = 20  $^{*}$  $*...$ ...../....2...../....3..../.....4..../.....5..../.....6..../.....7...../.....8\* \*-------------------------------------------CONTROL STATEMENT ERROR MESSAGES-------------------------------------------\* STATEMENT MESSAGE **B** NUMBER CODE \*-----------------------MESSAGE TEXT-----------------------\* \*---------------------------------------DEFINITIONS DATABASE LOAD ERROR MESSAGES---------------------------------------\* STATEMENT MESSAGE<br>C NUMBER **C** NUMBER CODE \*-----------------------MESSAGE TEXT-----------------------\*

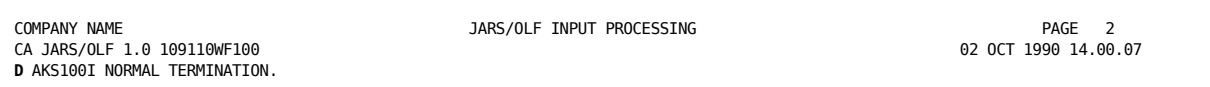

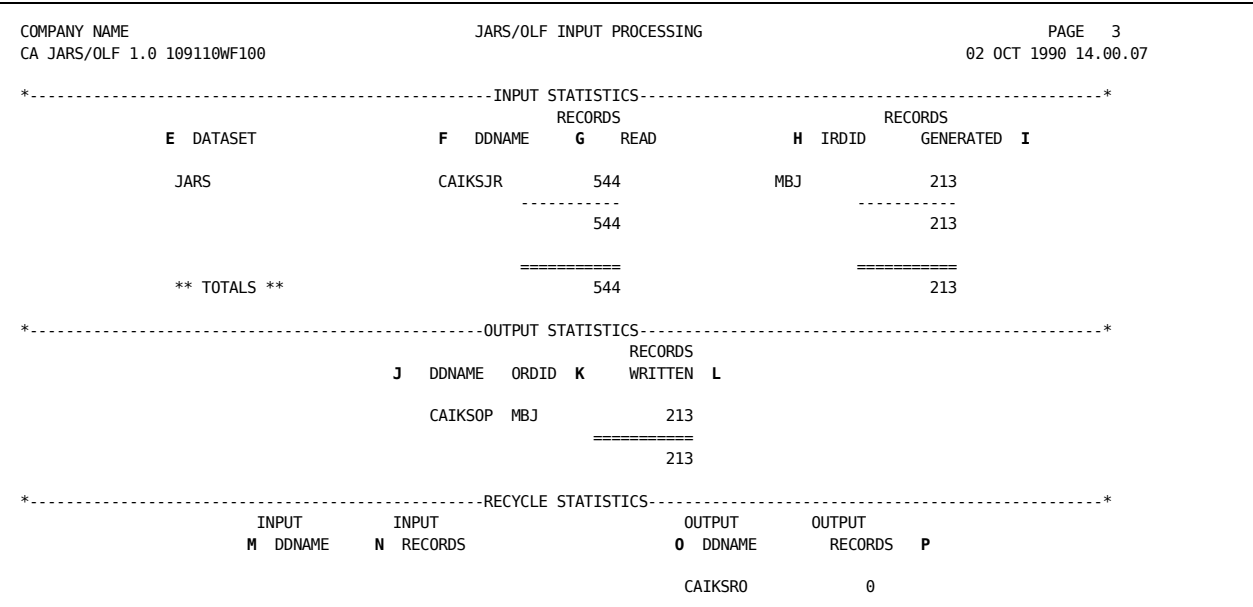

### **A**

CONTROL STATEMENT LISTING lists the control statements CA JARS/OLF processed while running this job.

**B**

CONTROL STATEMENT ERROR MESSAGES explain errors detected within CAWFLOAD control statements.

**C**

DEFINITION DATABASE LOAD ERROR MESSAGES explain errors detected in input record definitions.

**D**

**Messages** should include a CAKS100I NORMAL TERMINATION message that verifies that the job ran successfully.

**E**

DATASET shows the values to the left of the equal sign on INPUT control statements. These are internal ddnames used exclusively by CA JARS/OLF.

**F**

DDNAME specified the JCL ddname associated with this data set. These values appear to the right of the equal sign in INPUT control statements.

**G**

RECORDS READ shows the number of input records this data set contains.

**H**

IRDID lists the ORD record types selected for generating output.

**I**

RECORDS GENERATED tells the number of records generated from this input.

**J**

DDNAME reports the ddname of the data set where these output records were written.

**K**

ORDID lists the ORD types CA JARS/OLF generated as output.

**L**

RECORDS WRITTEN tells the number of records written to this data set.

#### **M**

INPUT DDNAME gives the ddname of the data set containing corrected errors processed during this run.

**N**

INPUT RECORDS tells the number of corrections processed.

**O**

OUTPUT DDNAME specifies the ddname of the data set where errors detected during this run were written.

**P**

OUTPUT RECORDS tells the number of bad input records written to the error data set.

# **Input Processing Summary Report**

When CA JARS/OLF successfully loads your tables, you receive printed output that looks like this:

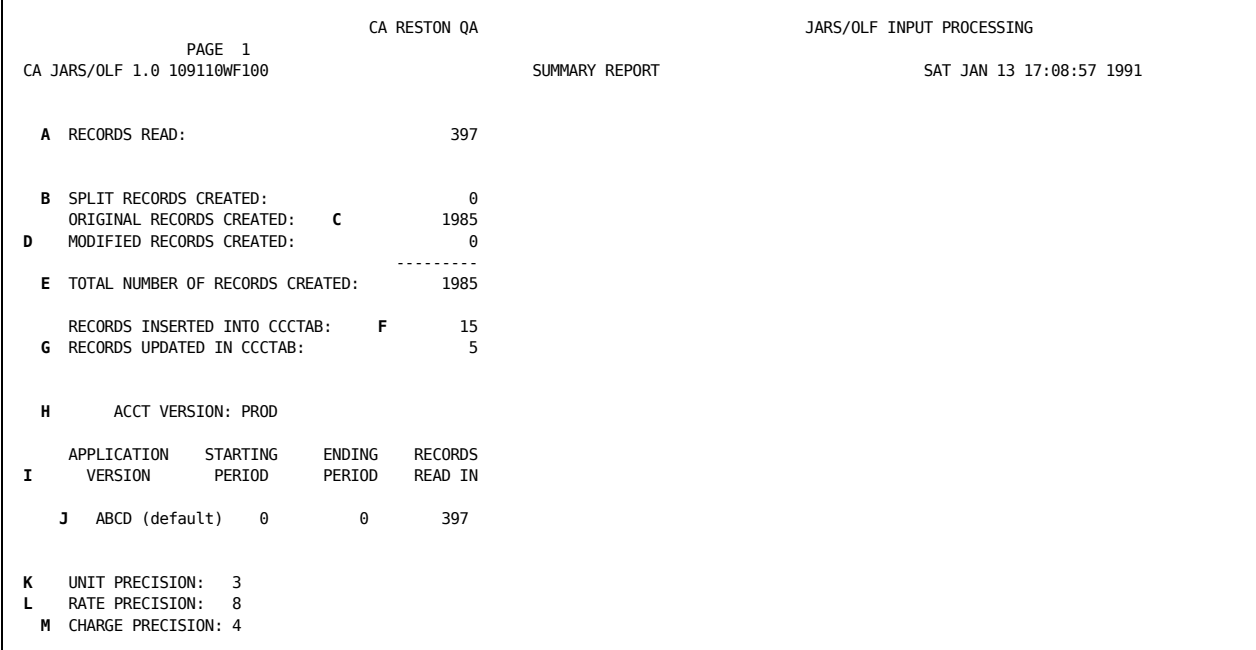

### **A**

Records Read: The number of records read from the ORD Data file.

### **B**

Split Records Created: If record is split according to SPLITTAF.

**C**

Original Records Created: Records to which Shift Chop or Modifiers have been applied.

## **D**

Modified Records Created: If modifiers are applied to any ORD data records, this field reflects the number of modified records created.

#### **E**

Total Number of Records Created: This is the total of B + C + D. The total number of charge elements.

**F**

Records Inserted into CCCTAB: New, uniquely keyed records that have been added to the CCCTAB.

### **G**

Records Updated in CCCTAB: Existing records with matching keys. Updates count, units and charge.

### **H**

Acct Version: The CA JARS/OLF BASE\_VERSION contained in the CAIKRPAR during processing.

**I**

All PERIOD\_FILE parameters are listed. However, the record count of the number of records read in pertains only to the version to which the data applies.

### **J**

The PERIOD\_VERSION specified in the CAIKRPAR file did **not** specify a CBLOAD\_VERSION. Therefore, the period processed defaulted to CB\_VERSION specified. In this case, ABCD.

**K**

UNIT\_PREC: Displays the value specified in the CAIKSPAR parameter file.

**L**

RATE\_PREC: Displays the value specified in the CAIKSPAR parameter file.

#### **M**

CHARGE\_PREC: Displays the value specified in the CAIKSPAR parameter file.

# **Batch Forecasting (CAKRFCSB)**

Future unit and charge consumption values can be projected or forecasted via the CAKRFCSB program (member name CAKRFCST). The process uses the contents of the CCCTAB table to generate a CCCMOD table. The CCCMOD table is comprised of:

- data extracted from the CCCTAB
- forecast data based on the contents of the CCCTAB

You specify the forecast selection criteria and information needed to generate the CCCMOD table through the use of control statements.

**Note:** Each time you submit control statements for the batch forecast process, CA JARS/OLF replaces the contents of the existing CCCMOD table with new forecasted data.

Once the CCCMOD table is generated, you can view detail unit and charge consumption values using the online Period functions facility.Do the following:

- 1. Select **Options,** make sure that the Base and CB Version are equal to the version used in creating the CCCMOD table.
- 2. Select **Period**
- 3. Select **Forecasting**

The following defines CA JARS/OLF forecast control statements.There are two types of control statements.These provide the forecast selection criteria and the information needed to create a CCCMOD table.

# **CAKRFCST Control Statements**

You enter the batch statements via the SYSIN DD statement of the CAKRFCST CAJRJCL member.

The following keywords define CA JARS/OLF Forecast control statements. The format is: **keyword** = value. If no value is specified for the control statement, all records from the CCCTAB table are applicable.

### **ORD\_TYPE =**

Records from the CCCTAB table are selected based on this three-character output record identifier name.

### **ELEMENT =**

Records from the CCCTAB table are selected based on this charge element (up to 16 alphanumeric characters).

### **START\_PERIOD =**

The start of the range of records which are selected from the CCCTAB table. Selections for this control statement should be three-character numerics.

#### **END\_PERIOD =**

The end of the range of records which are selected from the CCCTAB table. Selections for this control statement should be three-character numerics.

**Note:** It is recommended that forecasting be performed only on closed periods. This ensures that the data used for forecasting is accurate. Refer to the period closing process for details.

### **QUALIFIER =**

Records from the CCCTAB table are selected based on this conditional test. You can specify up to 16 alphanumeric characters.

#### **STRUCT1 =**

Specify the name of the defined accounting level for which records are selected.

### **STRUCT2 =**

Specify the name of the defined accounting level for which records are selected.

### **STRUCT3 =**

Specify the name of the defined accounting level for which records are selected.

### **STRUCT4 =**

Specify the name of the defined accounting level for which records are selected.

### **STRUCT5 =**

Specify the name of the defined accounting level for which records are selected.

The following control statements determine how the CCCMOD table is generated, and the form in which its contents are stored.

### **AVERAGE=**

Determines if the projected periods that result from forecasting is stored individually or as one average projected period in the CCCMOD table. Valid entries are Y or N.

### **ALGORITHM =**

The forecast method or copy function to be performed. Valid entries for this field are:

#### **COPY**

Records from the CCCTAB table are copied to the CCCMOD table based on the periods specified for the START\_PERIOD and END\_PERIOD control statements and any selection criteria.

#### **LINE**

The periods specified for the START\_PERIOD and END\_PERIOD control statements are used by the Line algorithm to compute the weighted moving average. The weighted moving average forecasts the number of periods specified for the NUMBER\_TO\_FORECAST control statement.

### **SMOOTH**

The Smooth algorithm is an exponential method of forecasting.It is especially useful when recent consumption and charge values predict future values better than those of the more remote past.User-defined control statements Alpha and Delta are used as smoothing constants when Smooth is specified.

### **ALPHA =**

This control statement is applicable only when SMOOTH is specified as the ALGORITHM.Alpha is used to modify or lessen the effects of short term or random changes.There is no default: up to four decimal values are permitted.

Values can be between 0 and 1.

### **DELTA =**

Is applicable only when SMOOTH is selected as the ALGORITHM.Delta is used to determine the level of smoothing and the speed of reaction to differences between forecasts and actual usage. Acceptable values are between 0 and 1.

### **MODIFIER =**

A five-character control statement that determines how modifier records are used during the forecast process. Valid entries include:

### **YES**

Modifier records are treated as separate records for the forecast process. A forecast generated using this option depicts a true financial forecast.

### **NO**

Modifier records are not considered during the forecast process.This option is used when you are concerned with unit utilization.

#### **MERGE**

If a given record has a modifier record(s) associated with it, the modifier record(s) is combined with the original record to form one record.

### **NUMBER\_TO\_FORECAST =**

This control statement specifies the number of periods projected into the future. Acceptable values are three-character numerics.

#### **Note:**

- You can forecast up to half the number of completed periods selected from the CCCTAB table.
- No more than six periods can be forecasted.

#### **KEEP\_STRUCTURE =**

This control statement indicates the accounting levels CA JARS/OLF maintains on the CCCMOD table.You can specify any number between 1 and 5, or 0. Records are grouped and summarized by the accounting level(s) selected.

#### **Example:**

Entering a 1 indicates that the highest accounting level will be maintained. Records with similar highest accounting level are grouped and summarized on the CCCMOD table. Entering a 5 indicates that all accounting levels are maintained and no summarization is to take place.

### **VERSION =**

Specifies the full eight-character CA JARS/OLF version name used in the forecast. You can specify multiple versions by using the SQL wildcard character, along with any combination of alphanumeric characters. The VERSION control statement is used for both selection criteria and forecast generation.

**Note:** Before using the online Period functions to view the CCCMOD table, ensure that the version used in the Options function. is the same as the one specified for this control statement.If you specify the SQL wildcard for this control statement, the CCCMOD table retains only the last version.This is the version that **MUST** be used in the Options function.

### **Forecast Methods Summary**

CA JARS/OLF allows for three types of forecast methods: Manual, LINE and SMOOTH. All of these methods extract actual data from the CCCTAB table and either copies the data, or uses it to forecast data to the CCCMOD table. Once a CCCMOD table is created, the Period functions online facility can be used to perform **what if analysis** on the charge and unit consumption values.

### **Manual**

To perform a manual forecast, specify COPY for the ALGORITHM control statement. Once a copy of the selected records is made, you can adjust the values displayed on the various online forecasting panels.

### **LINE**

The Line algorithm computes the weighted moving average for the periods requested based upon historical data. It computes an average of the range of periods specified by the START\_PERIOD and END\_PERIOD control statements, giving each period a weight. The more recent the period, the greater the weight it is given. The average computed is then used as a forecast period.

If the value specified for the NUMBER\_TO\_FORECAST control statement is greater than one, each period forecasted is used to generate subsequent forecast periods. You can forecast up to six periods.

#### **SMOOTH**

The Smooth algorithm is an exponential method of forecasting with trending. This method bases its forecast on recent consumption values rather than on remote ones. Two smoothing constants, ALPHA and DELTA are used to compute the forecast.

**ALPHA** is used to keep up with the changes in demand. It can be any value between 0 and 1. If the charge and unit consumption of the records of the CCCTAB vary slightly from one period to the next, a small value of alpha (<.4 ) should be used. If the values in the CCCTAB are increasing or decreasing quickly, a larger value of alpha (>.5) should be used.

Often over a period of time, the exponential forecast slightly differs from that of the actual occurrence. This is due to the upward or downward shifts in data. **DELTA,** a smoothing constant is part of a trend adjustment used to counter the affects of these shifts. It can be any value between 0 and 1.

**Note:** Forecast algorithms use only actual data from the CCCTAB to perform the forecast. Minimum and maximum charge values are **not** applied.

# **Control Statement Summary**

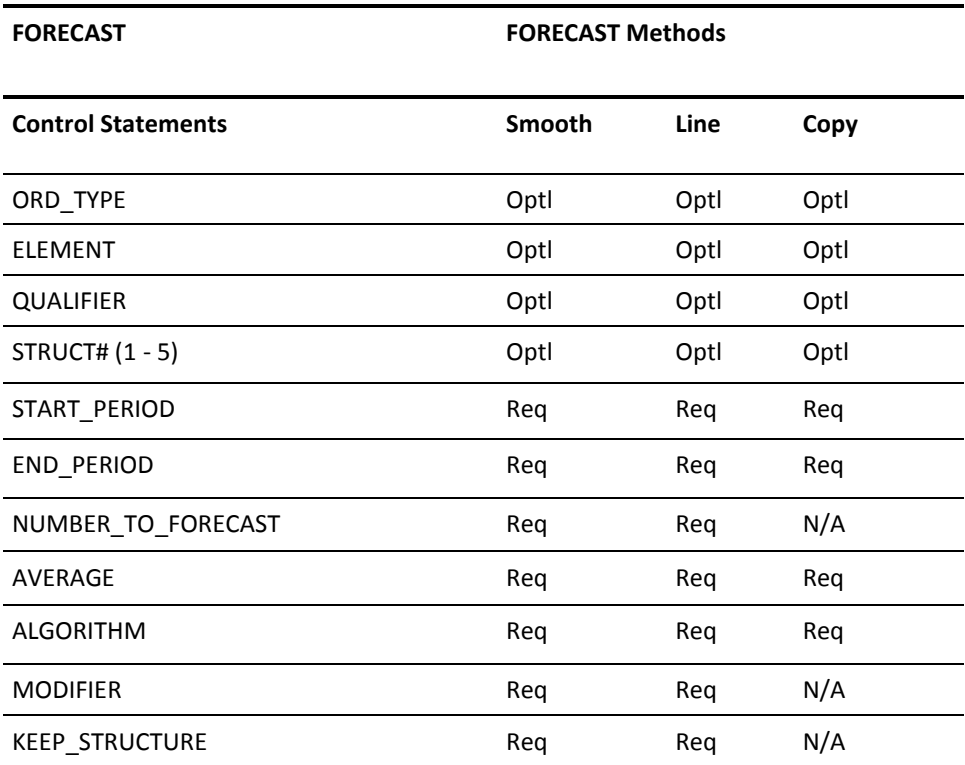

The following table shows which control statements are required (Req) or Optional (Optl) for processing each of the Forecast Algorithms.

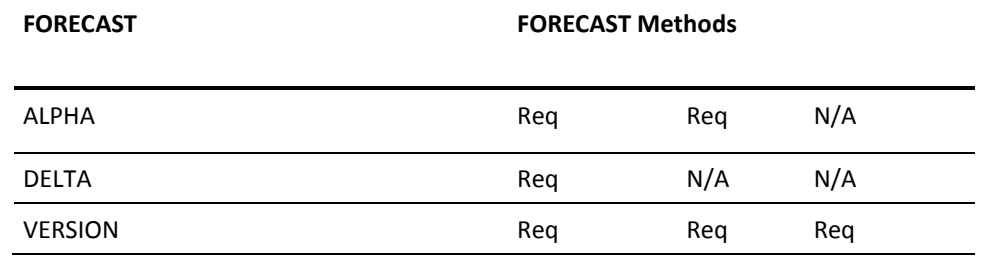

Once information needed to generate the CCCMOD table is specified, the periods requested from the CCCTAB are used by the SMOOTH and LINE algorithms to project future periods. The first projected period is the period following the period specified for the END\_PERIOD control statement. Subsequent periods follow.

### **Example:**

If 001 is specified for the START\_PERIOD, 004 is specified for the END\_PERIOD, and 002 is specified for the NUMBER\_TO\_FORECAST control statement, the periods forecasted are periods 5 and 6.

## **Forecasting JCL (CAKRFCST)**

```
//CAKRFCST JOB (ACCTINFO),'PMGR',CLASS=A,REGION=4M,MSGCLASS=X
//***************************************************************
//* SAMPLE JCL TO EXECUTE JARS/OLF BATCH FORECASTING. *//***************************************************************
//* NOTE: THIS JOB WILL CREATE A NEW CCCMOD TABLE
//* NOTE: IF A CCCMOD CURRENTLY EXISTS, IT WILL BE DELETED *
1/* DURING THIS PROCESS.
//***************************************************************
//* THE FOLLOWING MODIFICATIONS WILL NEED TO BE MADE: *
\frac{1}{4} *
//* 1. CHANGE THE HIGH LEVEL QUALIFIER OF THE STEPLIB DD
//* STATEMENTS TO REFLECT THE CORRECT HIGH LEVEL QUALIFIER. *
\frac{1}{4} \frac{1}{4} \frac{1}{4} \frac{1}{4} \frac{1}{4} \frac{1}{4} \frac{1}{4} \frac{1}{4} \frac{1}{4} \frac{1}{4} \frac{1}{4} \frac{1}{4} \frac{1}{4} \frac{1}{4} \frac{1}{4} \frac{1}{4} \frac{1}{4} \frac{1}{4} \frac{1}{4} \frac{1}{4} \frac{1}{4} \frac{1}{4} 1/* 2. IF YOUR DATABASE IS DB2. REMOVE THE Datacom LIBRARIES *1/* FROM THE STEPLIB CONCATENATION AND ENSURE THAT THE
//* APPROPRIATE DB2 DATASET NAME IS INCLUDED IN THE STEPLIB. *
\frac{1}{4} *
//* 3. BATCH FORECASTING CONTROL STATEMENTS ARE PROVIDED VIA THE*
//* CAFCSTP DD STATEMENT. REFER TO THE CA PMA/CHARGEBACK *
//* USER GUIDE FOR DETAILS OF ALL FORECAST CONTROL STATEMENTS*
\frac{1}{4} *
//***************************************************************
//*
//*
//STEP001 EXEC PGM=CAKRFCSB
//STEPLIB DD DSN=CAI.CAJRLOAD,DISP=SHR <--- CUSTOMIZE
// DD DSN=CAI.CAICICS,DISP=SHR <--- CUSTOMIZE
// DD DSN=CAI.USERLOAD,DISP=SHR <--- Datacom LIBRARY
// DD DSN=CAI.INFOCAI.LOAD,DISP=SHR <--- Datacom LIBRARY
// DD DSN=CAI.LOAD,DISP=SHR <--- Datacom LIBRARY
//* DD DSN=SYS2.DSNLOAD,DISP=SHR <--- DB2 LIBRARY
//SYSPRINT DD SYSOUT=*
//*
//CAIKSPAR DD DSN=CAI.PMAPARM,DISP=SHR <--- CUSTOMIZE
//***************************************************
//* DEFINE THE FORECAST CONTROL STATEMENTS AFTER THE*
//* CAFCSTP DD STATEMENT. *
//***************************************************
//CAFCSTP DD *
START PERIOD = 1 <--- CUSTOMIZE
END PERIOD = 2 \leq -1 CUSTOMIZEALGORITHM= LINE <--- CUSTOMIZE
VERSION = TESTTEST <--- CUSTOMIZE
MODIFIE = NO <--- CUSTOMIZE
NUMBER_TO_FORECAST = 1 <--- CUSTOMIZE
AVERAGE = YES <--- CUSTOMIZE
```
# **Forecasting Control Reports**

The following is a sample control report showing the **successful** generation of a CCCMOD table. The report shows the control statements that were used to create the CCCMOD table.

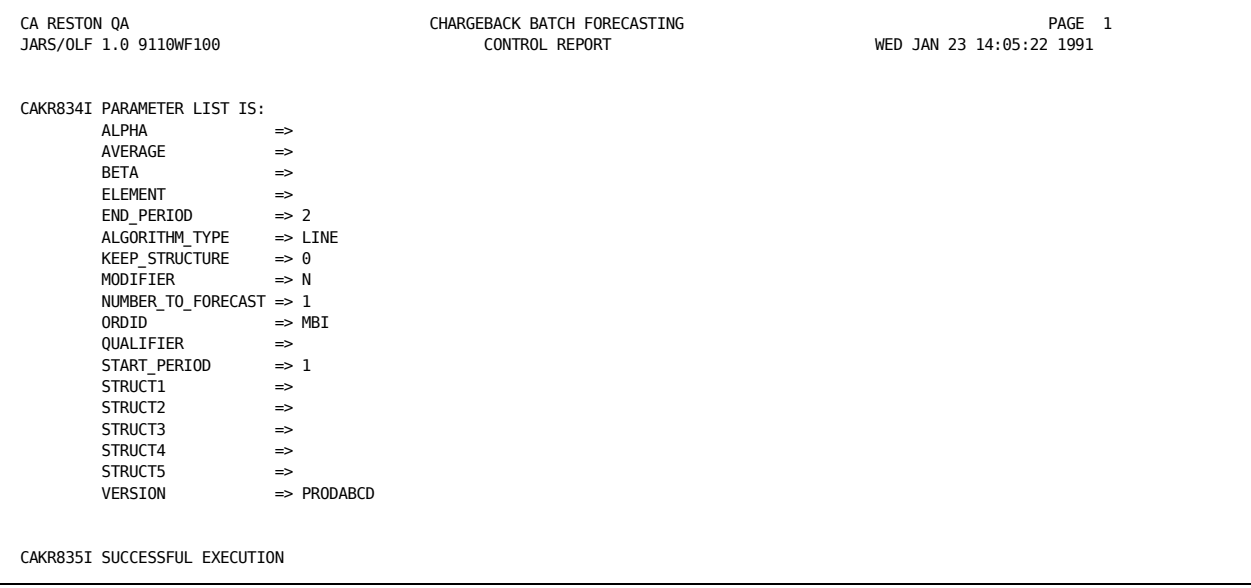

**Note:** All available control statements are displayed on the report, even if they were not specified.

The following is a control report for a Forecasting job that did not complete successfully.

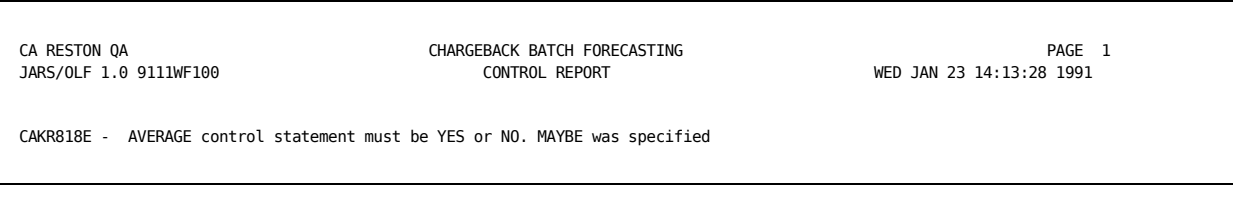

# **Summary Processing (CAKRBREC)**

The CAKRBREC summary processing program (member name CAKRSUM) should be run **once** per period, **after** all CAWFLOAD processing has been performed.

The Summary job uses the specified commited version's Cost Recovery and Overhead Distribution definitions to recover and/or distribute charges to all nonmodified CCCTAB records for the requested period. Modified records are *excluded* from CAKRBREC processing (for example, records in the CCCTAB with a value in the modifier field). This job uses the CAIKSPAR file. The period and version used in this process is defined via the PARM statement contained on the EXEC statement. The format for these values is shown below:

Summary processing does **not** change the original values contained within CCCTAB records. Instead, **additional** records are written to the CCCTAB, as is the case for modifier and split charge application during daily processing.

# **Control Parameters**

The control parameter value is specified on the EXEC statement.

 **PARM='Version Period' | | | -- 4-character period to be processed | -- 8-character version**

# **Summary Processing JCL (CAKRSUM)**

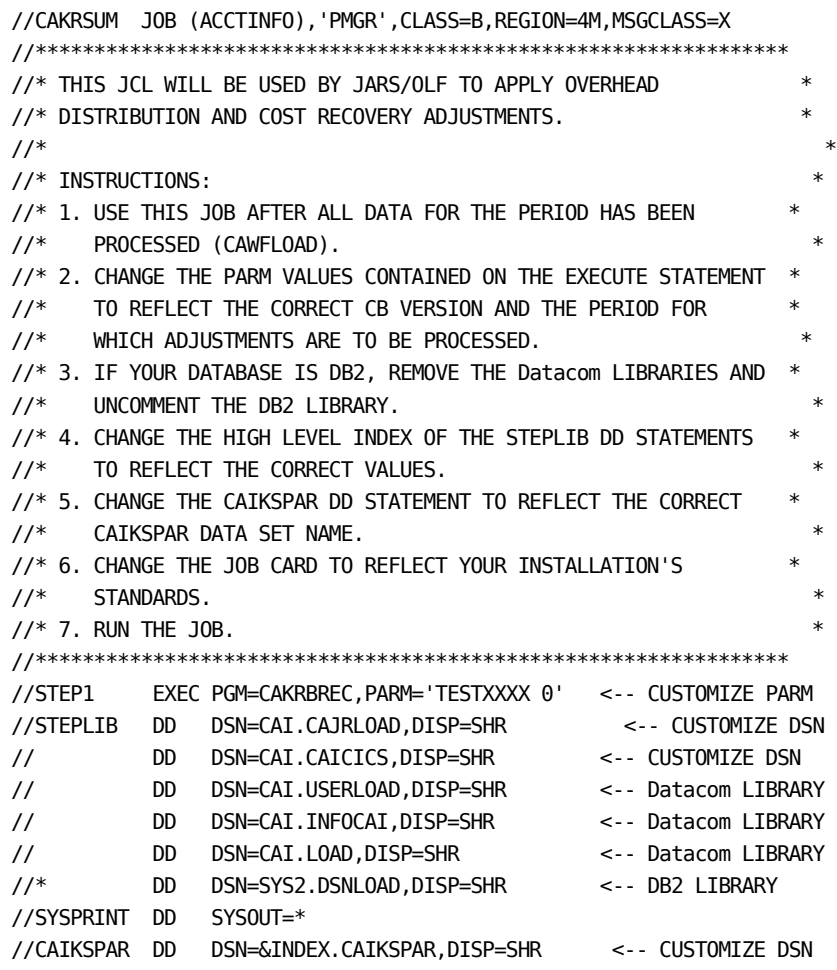

# **Summary Processing Report with Cost Recovery Rule**

The following report shows information for one rule. Each rule generates it *own* section of this report.

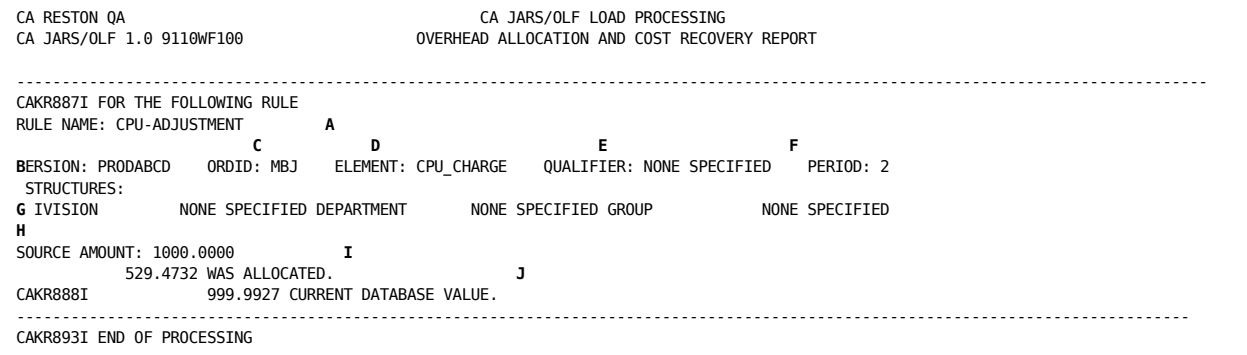

## **A**

### RULE NAME:

The Recovery name defined on th[e Cost Recovery primary panel](#page-206-0) (see page 207).

### **B**

## VERSION:

The committed CA JARS/OLF version name that contains the definition or the version to which it should be applied.

### **C**

# ORDID:

The output record identifier associated with the charge element whose result you want adjusted.

# **D**

### ELEMENT:

The charge element whose result you want adjusted to ensure the recovery of the specified amount.

### **E**

# QUALIFIER:

The name of a qualifier, if any, used in record selection.

### **F**

### PERIOD:

The period for which the rule applies. In other words, the period from which the recovery amount should be captured.

### **G**

STRUCTURES:

Displays the names of the structures used in the recovery.

**H**

SOURCE AMOUNT:

The amount defined for the rule. This amount is entered on the Cost Recovery Entry panel as Recovery Amount, [Cost Recovery Primary Panel](#page-206-0) (see page 207).

**I**

WAS ALLOCATED:

Shows the *additional* charge amount generated that meets the cost recovery amount specified on the Cost Recovery Entry panel, Cost Recovery Primary Panel. (see page 207)

**J**

CURRENT DATABASE VALUE:

Displays the value *after* application of the rule.

# **Period Processing Programs**

# **Period Close Processing (CAKRPCLS)**

After the completion of period processing final invoice generation, it is recommended that the period be closed. CCCTAB records contain a field, PERIODB (period billed) that is updated during Period Close processing.

Period Close processing freezes the **current** summarized CCCTAB entries for the period just invoiced or closed. Period Close processing provides auditability of the invoice by preventing this period's summarized CCCTAB entries from being updated by any incoming ORD data.

# **Control Parameters**

The following control statement is input via the CAIKRINP DD statement:

#### **VERSION=PRODXXXX,PERIOD=9999,PERIODB=9999**

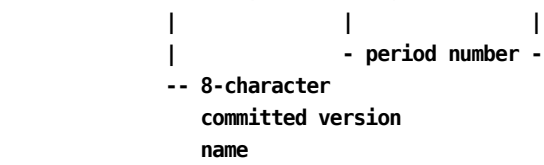

#### **where:**

### **VERSION**

The name of the eight-character **committed** version.

### **PERIOD**

The four-character period number defining the period for which the PERIODB value is applied.

### **PERIODB**

The four-character period number defining the value with which the PERIODB field is updated.

**Note:** PERIODB should be the period in which this run was made (PERIODBilled).

# **Setup Checklist**

It is recommended that you perform the following steps to ensure that correct Acct and CA JARS/OLF versions are specified for processing:

- 1. Check the contents of the data set used by CAIKSPAR to verify that the BASE\_VER parameter is set to the correct version.
- 2. Check the contents of the data set used by CAIKRPAR to verify that:

BASE\_VER and CB\_LOAD parameters are set to the correct eight-character CA JARS/OLF version.

3. PERIOD\_VERSION is defined.

### **CAKRPCLS JCL**

```
//CAKRPCLS JOB (ACCTINFO),'PMGR',CLASS=A,MSGCLASS=X
//****************************************************************
\frac{1}{4} THIS JCL IS USED TO CLOSE A PERIOD. ALL CCCTAB \rightarrow//* RECORDS FOR THE SPECIFIED PERIOD WILL BE CLOSED BY UPDATING *
//* THE VALUE IN THE PERIODB FIELD. *
\frac{1}{4} \frac{1}{4} \frac{1}{4} \frac{1}{4} \frac{1}{4} \frac{1}{4} \frac{1}{4} \frac{1}{4} \frac{1}{4} \frac{1}{4} \frac{1}{4} \frac{1}{4} \frac{1}{4} \frac{1}{4} \frac{1}{4} \frac{1}{4} \frac{1}{4} \frac{1}{4} \frac{1}{4} \frac{1}{4} \frac{1}{4} \frac{1}{4} //* INSTRUCTIONS: *
\frac{1}{4} \frac{1}{4} \frac{1}{4} \frac{1}{4} \frac{1}{4} \frac{1}{4} \frac{1}{4} \frac{1}{4} \frac{1}{4} \frac{1}{4} \frac{1}{4} \frac{1}{4} \frac{1}{4} \frac{1}{4} \frac{1}{4} \frac{1}{4} \frac{1}{4} \frac{1}{4} \frac{1}{4} \frac{1}{4} \frac{1}{4} \frac{1}{4} //* 1. IF YOUR DATABASE IS DB2, REMOVE THE Datacom LIBRARIES AND *//* UNCOMMENT THE DB2 LIBRARY. *
1/* 2. CHANGE THE INDEX OF THE STEPLIBS TO REFLECT THE CORRECT
1/* HIGH LEVEL QUALIFIER.
1/* 3. CHANGE THE CAIKSPAR AND CAIKRPAR DD STATEMENTS TO REFLECT *//* THE CORRECT HIGH LEVEL QUALIFIER. *
1/* 4. CHANGE THE VERSION CONTROL STATEMENT TO REFLECT THE *//* CORRECT, CB VERSION, PERIOD TO BE CLOSED AND THE PERIODB *
\frac{1}{2} value.
//* 5. CHANGE THE JOB CARD TO REFLECT YOUR INSTALLATION'S *
1/* STANDARDS.
1/* 6. RUN THE JOB.
//****************************************************************
//*
//STEP1 EXEC PGM=CAKRPCLS
//STEPLIB DD DSN=CAI.CAJRLOAD,DISP=SHR <-- CUSTOMIZE
// DD DSN=CAI.CAICICS,DISP=SHR <-- CUSTOMIZE
// DD DSN=CAI.USERLOAD,DISP=SHR <-- Datacom LIBRARY
// DD DSN=CAI.INFOCAI.LOAD,DISP=SHR <-- Datacom LIBRARY
// DD DSN=CAI.LOAD,DISP=SHR <-- Datacom LIBRARY
//* DD DSN=SYS2.DSNLOAD,DISP=SHR <-- DB2 LIBRARY
//CAIKSPAR DD DSN=CAI.CAIKSPAR,DISP=SHR
//CAIKRPAR DD DSN=CAI.CAIKRPAR,DISP=SHR <-- CUSTOMIZE
//SYSPRINT DD SYSOUT=*
//****************************************************************
//* MODIFY THE VERSION CONTROL STATEMENT TO REFLECT THE DESIRED *
//* CB VERSION, PERIOD AND PERIODB VALUES. *
//****************************************************************
//CAIKRINP DD *
VERSION=TESTTEST,PERIOD=0001,PERIODB=0002
```
# **Period Close Summary Report**

```
CA JARS/OLF PERIOD CLOSE PROCESSING PAGE 1<br>CA JARS/OLF 1.0 9110WF100 CA JARS/OLF PERIOD CLOSE PROCESSING PAGE 1
CA JARS/OLF 1.0 9110WF100
Options in effect
Version = PRODABCD
  Period = 0001
PeriodB = 0002DataBase = 3
   SSID = DB23CAKR957I - Processing completed
```
# **Period Open Processing (CAKRPOPN)**

The CAKRPOPN job stream is provided so a closed period can be reopened or backed out.

# **Control Parameters**

The following control statement is input via the CAIKRINP DD statement:

# **VERSION=PRODXXXX,PERIOD=9999,PERIODB=9999**

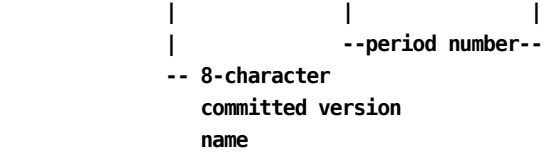

#### **where:**

### **VERSION**

The name of the eight-character **committed** version.

# **PERIOD**

The four-character period number defining which records on the CCCTAB is affected.

### **PERIODB**

The four-character period number defining which records on the CCCTAB is updated.

The following control parameters are used in the CAKRPOPN process and are defined in the CAIKRPAR parameter file:

> **BASE CBLOAD VERSION**

**Note:**You will find a detailed discussion of these parameters starting at [CAIKRPAR](#page-403-0)  [Parameter File](#page-403-0) (see page 404).

# **Period Open JCL (CAKRPOPN)**

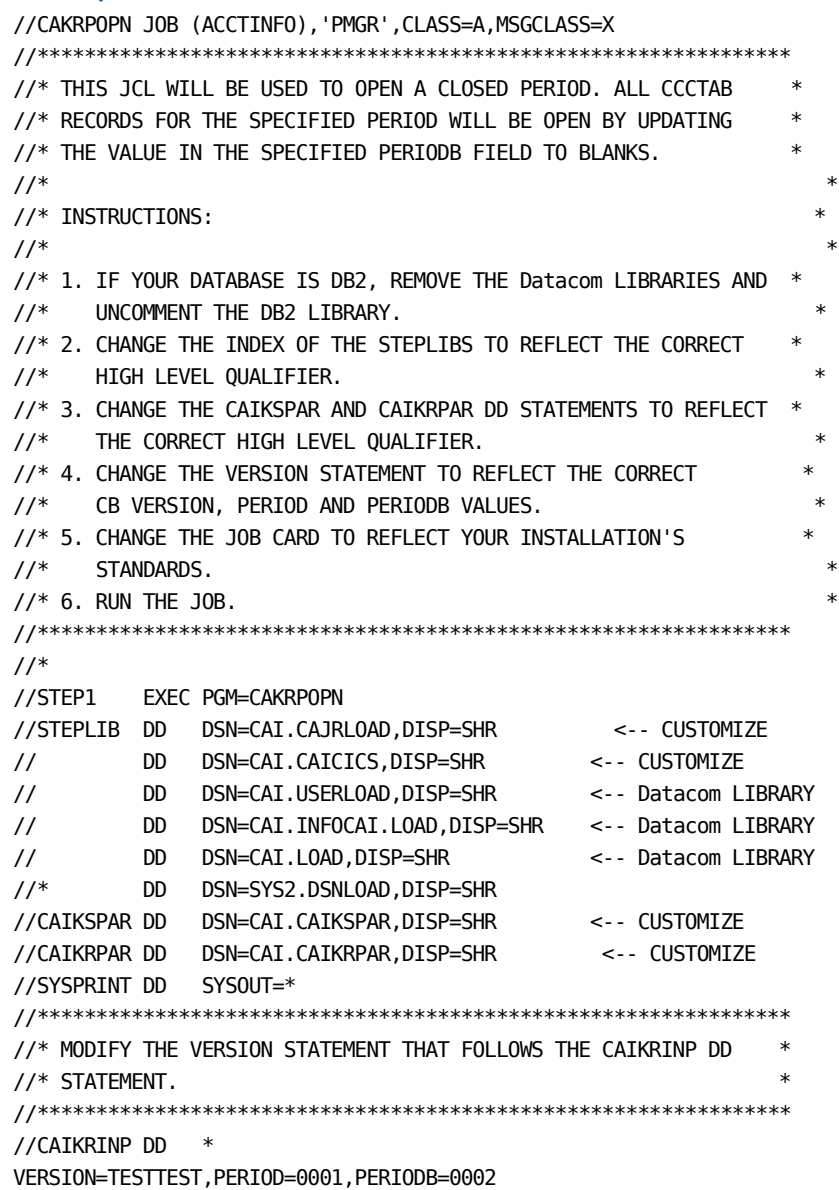

# **Period Open Processing Summary**

```
CA JARS/OLF PERIOD OPEN PROCESSING PAGE 1<br>CA JARS/OLF PAGE 1.0 9110WF100 CA JARS/OLF PERIOD OPEN PROCESSING PATIDAY 1/18/1991
CA JARS/OLF 1.0 9110WF100 SUMMARY REPORT
Options in effect
Version = PRODABCD
 Period = 0001PeriodB = 0002
DataBase = 3SSID = DB23CAKR967I - Processing completed
```
# **Reporting with CA Earl**

The Earl program is used in generation of **all** reports. Refer to the CA Earl documentation for information on how to customize reports and invoices.

# **The CAKSEARL Procedure**

The CAKSEARL procedure uses CA Earl to:

- Print ORD Data File for CA JARS/OLF
- Generate the following CA JARS/OLF reports:
	- Reconciliation reports
	- **Invoices**

### **Report Control Statements**

The CAJRJCL library contains JCL members that execute the CAKSEARL PROC to generate various sample reports. Each of the sample JCL members use specific CAJREARL members containing CA Earl report control statements. If you want to customize the CA Earl Report statements, copy the supplied samples and create new members.

You **must** customize the CAKSEARL PROC (contained in the CAJRPROC) and **must** either copy it to your system or user PROCLIB, or use it instream within each of the JCL members. Be sure to change the SSID to reflect the correct name of the database subsystem identifier.

On the next page you will find a sample of the CAKSEARL PROC.

## **CAKSEARL Procedure**

```
//*****************************************************************
//* PROCEDURE CAKSEARL
//* USE FOR PRINTING CA JARS/OLF ORD DATA FILE AND
//* RECONCILIATION FILE, AND GENERATING OF INVOICES
//^*//* MODIFICATIONS:
//* 1. UPDATE THE INSTREAM PROCEDURE PER THE INSTALLATION WORSHEET.
//* 2. IF YOUR DATABASE IS DB2, REMOVE THE Datacom LIBRARIES AND
//* UNCOMMENT THE DB2 LIBRARY AND REMOVE DCIND
//* 3. BE SURE TO CUSTOMIZE THE PARM='SSID=' TO REFLECT THE OWNER'S
//* ID FOR Datacom, OR DB23 FOR DB2.
//*
//* NOTE: YOU MAY MOVE THIS PROCEDURE TO A PROCLIB, OR USE IT
//* INSTREAM.
//*
//*****************************************************************
//CAKSEARL PROC INDEX='CAI', /* DATA SET HIGH LEVEL QUALIFIER
// DCIND='CAI', /* Datacom HIGH LEVEL QUALIFIER
// SYSOUT='*', /* SYSOUT CLASS
// WORK='SYSDA' /* UNIT NAME FOR TEMP DATA SETS
//EARL EXEC PGM=Earl,PARM='SSID=DB23',TIME=1440
//STEPLIB DD DISP=SHR,DSN=&INDEX..CAJRLOAD
// DD DISP=SHR,DSN=&INDEX..CAICICS
// DD DISP=SHR,DSN=&DCIND..USERLOAD <-- Datacom LIBRARY
// DD DISP=SHR,DSN=&DCIND..INFOCAI.LOAD <-- Datacom LIBRARY
// DD DISP=SHR,DSN=&DCIND..LOAD <-- Datacom LIBRARY
//* DD DISP=SHR,DSN=SYS2.DSNLOAD <-- DB2 LIBRARY REL. 1.3
//EARLLIB DD DISP=SHR,DSN=&INDEX..CAJREARL
//*
//CAIKSPAR DD DISP=SHR,DSN=&INDEX..CAIKSPAR
//SYSPRINT DD SYSOUT=&SYSOUT.
//SYSOUT DD SYSOUT=&SYSOUT.
//SYSUDUMP DD SYSOUT=&SYSOUT.
//SORTMSG DD SYSOUT=&SYSOUT.
//SYSEARL DD SYSOUT=&SYSOUT.
//EARLOBJ DD UNIT=&WORK.,SPACE=(CYL,(10,5))
//WORK1 DD UNIT=&WORK.,SPACE=(CYL,(1,1))
//SYSUT1 DD UNIT=&WORK.,SPACE=(CYL,(1,1))
//SYSUT2 DD UNIT=&WORK.,SPACE=(CYL,(1,1))
//SYSUT3 DD UNIT=&WORK.,SPACE=(CYL,(1,1))
//SYSUT4 DD UNIT=&WORK.,SPACE=(CYL,(9,1))
//SYSUT5 DD UNIT=&WORK.,SPACE=(CYL,(9,1))
//SYSUT6 DD UNIT=&WORK.,SPACE=(CYL,(9,1))
//SORTIN DD DSN=&.&TMPFL1.,UNIT=SYSSQ,DISP=(NEW,DELETE),
// SPACE=(CYL,(10,1))
//SORTOUT DD DSN=&.&TMPFL2.,UNIT=SYSSQ,DISP=(NEW,DELETE),
// SPACE=(CYL,(10,1))
```
//SORTWK01 DD UNIT=SYSSQ,SPACE=(TRK,(100)) //SORTWK02 DD UNIT=SYSSQ,SPACE=(TRK,(100)) //SORTWK03 DD UNIT=SYSSQ,SPACE=(TRK,(100))

# **The CA Earl Print Job**

The CAKSORDS member in the CAJRJCL library executes the CA Earl program to generate reports on the output data file. The CA Earl PROC, CAKSEARL, is included in the CAJRPROC library. This PROC uses two CAJREARL members.The first member contains the CA Earl record definitions (DEF statements).The second member contains CA Earl source statements needed to produce the report.

Before running the CA Earl program, complete the following steps:

- 1. Customize the CAKSEARL PROC. Be sure to change the SSID to reflect the correct database system identified.
- 2. CAJREARL members CAKSORD1 and CAKSORD2 contain sample CA Earl source statements. Copy one of these members to a user library.
- 3. Modify your copied member created above as follows:
	- a. Change the COPY CBDEF3 statement to reflect the ORD name that the report is based on. During installation, the CA Earl record definitions were loaded to CAJREARL. The member names are equal to the ORD names.
	- b. Modify the Report Title statements.
	- c. Modify the Control statements.
	- d. Modify the PRINT statements.

**Note:** Review the desired CAJREARL member for the available field names to be used.

4. Modify the CAKSORDS member from CAJRJCL.Change the SYSIN DD statement to reflect the correct report control statement member name (created in step 2).If necessary, change the CAIKSORD DD statement so that the data set name agrees with the name of the ORD data set which was output from CA JARS/OLF.

# **JCL for ORD Reports**

The following JCL contains numbered instructions that tell you what to do.

//CAKSORDS JOB (ACCTINFO),'PMGR',CLASS=A,MSGCLASS=X,REGION=2000K //\*\*\*\*\*\*\*\*\*\*\*\*\*\*\*\*\*\*\*\*\*\*\*\*\*\*\*\*\*\*\*\*\*\*\*\*\*\*\*\*\*\*\*\*\*\*\*\*\*\*\*\*\*\*\*\*\*\*\*\*\*\*\*\*\*\*\*\* //\* PURPOSE: THIS JCL WILL BE USED TO PRINT THE CA JARS/OLF ORD  $1/$ \* DATA FILE. //\* //\* INSTRUCTIONS: //\* 1. THE CAKSEARL PROCEDURE INVOKED IN THIS JCL MEMBER MAY BE //\* RUN INSTREAM OR FROM A SYSTEM OR USER PROCEDURE LIBRARY. //\* 2. UNCOMMENT THE CAIKSORD DD STATEMENT TO REFLECT THE CORRECT ORD //\* DATA FILE DATA SET NAME TO BE PROCESSED. IF RUNNING, //\* CA PMA/CHARGEBACK: //\* UNCOMMENT THE CAIKSORD DSN=&INDEX..DM.ORD.DATA.FILE AND //\* DELETE THE COMMENTED CAIKSORD DSN=&INDEX..OLF.ORD.DATA.FILE  $//*$  CA JARS: //\* UNCOMMENT THE CAIKSORD DSN=&INDEX..OLF.ORD.DATA.FILE //\* DELETE THE COMMENTED CAIKSORD DSN=&INDEX..DM.ORD.DATA.FILE //\* 3. CHANGE THE HIGH LEVEL QUALIFIER OF THE SYSIN DD STATEMENT //\* TO REFLECT THE CORRECT MACLIB. //\* 4. CHANGE THE JOB CARD TO REFLECT YOUR INSTALLATION STANDARDS  $1/$ \* 5. RUN THE JOB. //\*\*\*\*\*\*\*\*\*\*\*\*\*\*\*\*\*\*\*\*\*\*\*\*\*\*\*\*\*\*\*\*\*\*\*\*\*\*\*\*\*\*\*\*\*\*\*\*\*\*\*\*\*\*\*\*\*\*\*\*\*\*\*\*\*\*\*\* //\* //EARL EXEC CAKSEARL //SYSEARL DD SYSOUT=\* //\*CAIKSORD DD DISP=SHR,DSN=&INDEX..DM.ORD.DATA.FILE <- PMA/ChargeBack //\*CAIKSORD DD DISP=SHR,DSN=&INDEX..OLF.ORD.DATA.FILE <- MVS JARS/OLF //SYSIN DD DSN=&INDEX..CAJRJCL(CAKSORD1),DISP=SHR /\*

Sample output generated by this jobstream appears on the next page.

# **CA Earl Output**

When CA JARS/OLF successfully produces a report, you will receive printed output like this:

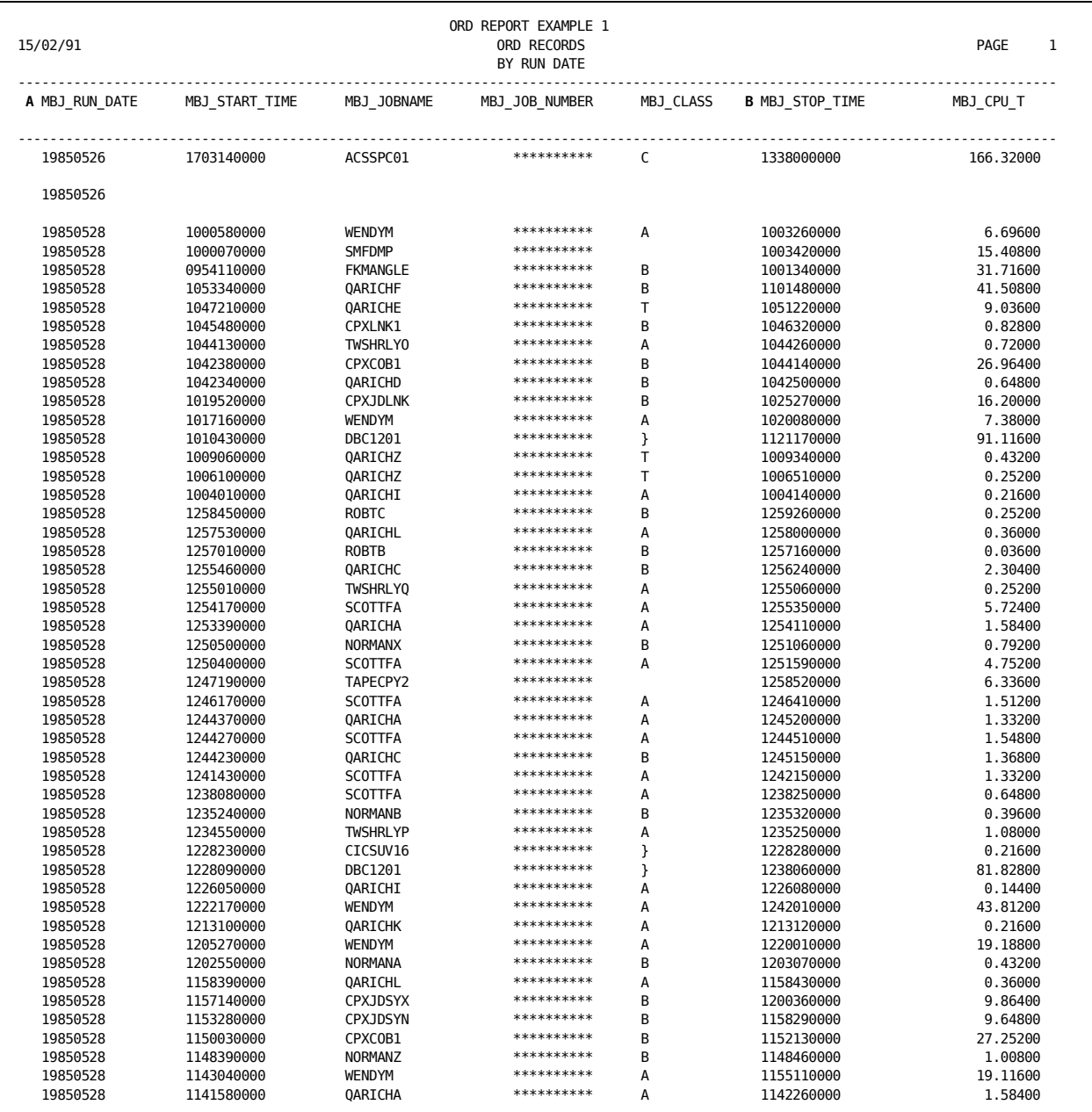

**A**

MBJ\_RUN\_DATE tells you the day these records relate to.

**B**

MBJ\_CPU\_TIME is computed from MBJ\_START\_TIME and MBJ\_STOP\_TIME.

**Note:**You can modify this report layout by specifying different CA Earl control statements.See the *CA Earl 6.0 User Guide* for details.

# **Reconciliation Reports**

The CAKRECON member in the CAJRJCL executes the CAKSEARL procedure in order to produce the following Reconciliation reports:

- Detail Reconciliation Report, shown on Detailed Charges by STRUCT3, Period, [Jobstep & Element \(CAKRECN1\)](#page-471-0) (see page 472), uses CAJREARL member CAKRECN1
- Summary Reconciliation Report, shown on Charges by STRUCT3, Period, Jobstep, [Summed by Element \(CAKRECN2\)](#page-473-0) (see page 474), uses CAJREARL member CAKRECN2

Reconciliation Reports allow you to view input data **after** performing a CAWFLOAD. These reports are useful for audit purposes, especially if questions arise concerning charges. The reconciliation reports provide the detail information that is used in creating the CCCTAB.

**Note:** In order to produce reconciliation reports, you must create the Reconciliation file in CAWFLOAD.

The Reconciliation report allows you to view the detail of all charges in segments for every ORD contained on the ORD data file. The sample reports shown on the following pages reflect the detail charge segment of an ORD data file.
### **CAKRECON JCL**

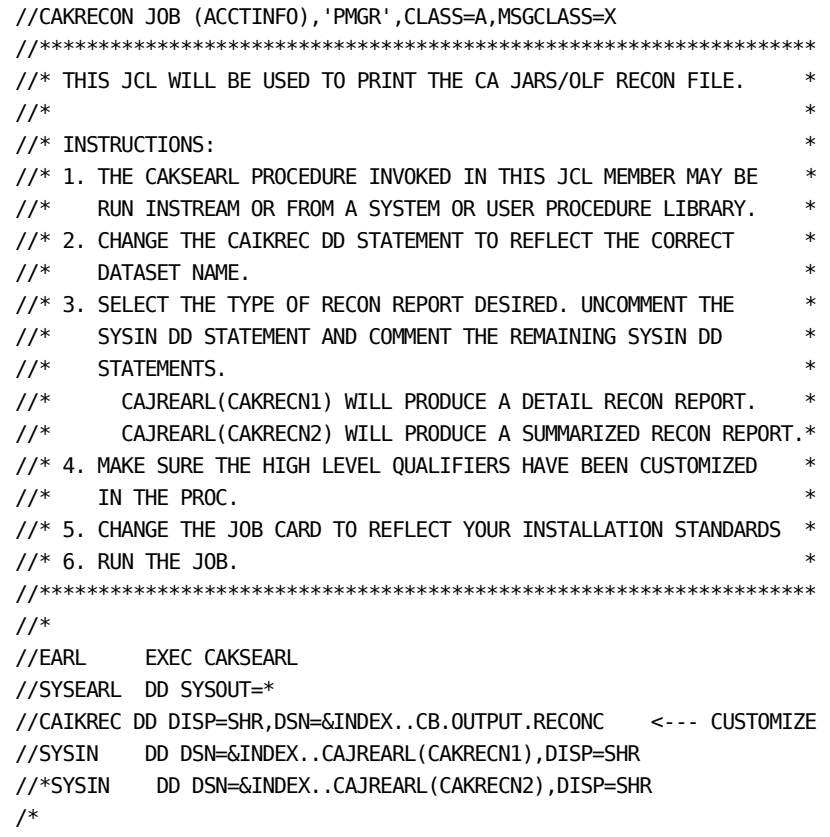

#### **Sample CAJREARL Member: CAKRECN1**

```
OPTION PRINTER = 132 NODUMP
!
! THIS JOB ILLUSTRATES THE USE OF Earl TO PRINT RECORDS FROM
! THE RECON FILE USING THE CAKRERL1 GET ROUTINE.
! THIS EXAMPLE PRINTS EACH DETAILED CHARGE RECORD, FOR EACH
! ELEMENT, FOR EACH PERIOD, FOR EACH STRUCT3
!
USER 'CA JARS/OLF RECON EXAMPLE 1'
RECON: FILE CAKRERL1 RECORD=1500
  COPY CBDEF1
!
REPORT 'DETAILED CHARGES BY GROUP BY PERIOD, JOBNAME, ELEMENT'
TITLE 'GROUP = ' STRUCT3
TITLE 'PERIOD =' PERIOD
CONTROL
       (STRUCT3 ) SKIP
       (PERIOD ) SKIP
       (JOBNAME )
       ELEMENT
PRINT
       JOBNAME
      STARTSTAMP
       ELEMENT
       QUAL
       MODIFIER
       UNITS
       RATE
       (CHARGE)
END
```
All of the Reconciliation reports have similar headings as described below.

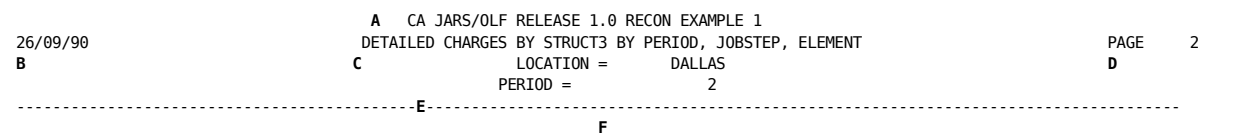

**A**

Displays the name of the report.

**B**

Displays the date the report was printed.

**C**

Displays the report title.

**D**

Displays the page number.

**E**

Displays the Accounting Structure and the entity within the structure to which the information on page refers. In this case, the entity is a structure named location for an entity named Dallas. Accounting structure information is defined using CA JARS/OLF's online Cbdefs facility. The structure and entity names are derived from the Accounting Structure, Accounting Sources and Accounting Sources Lookup tables.

**Note:** Information for each entity within the structure prints on a separate page.

**F**

Tells you the **period** for which the information is valid. This period number was defined using CA JARS/OLF's online Cbdefs facility.

### **Detailed Charges by STRUCT3, Period, Jobstep & Element (CAKRECN1)**

This job illustrates the use of CA Earl to print records from the RECON file using the CAKRERL1 GET routine. This example prints each detailed charge record, for each Charge Element, for each period, for each STRUCT3.

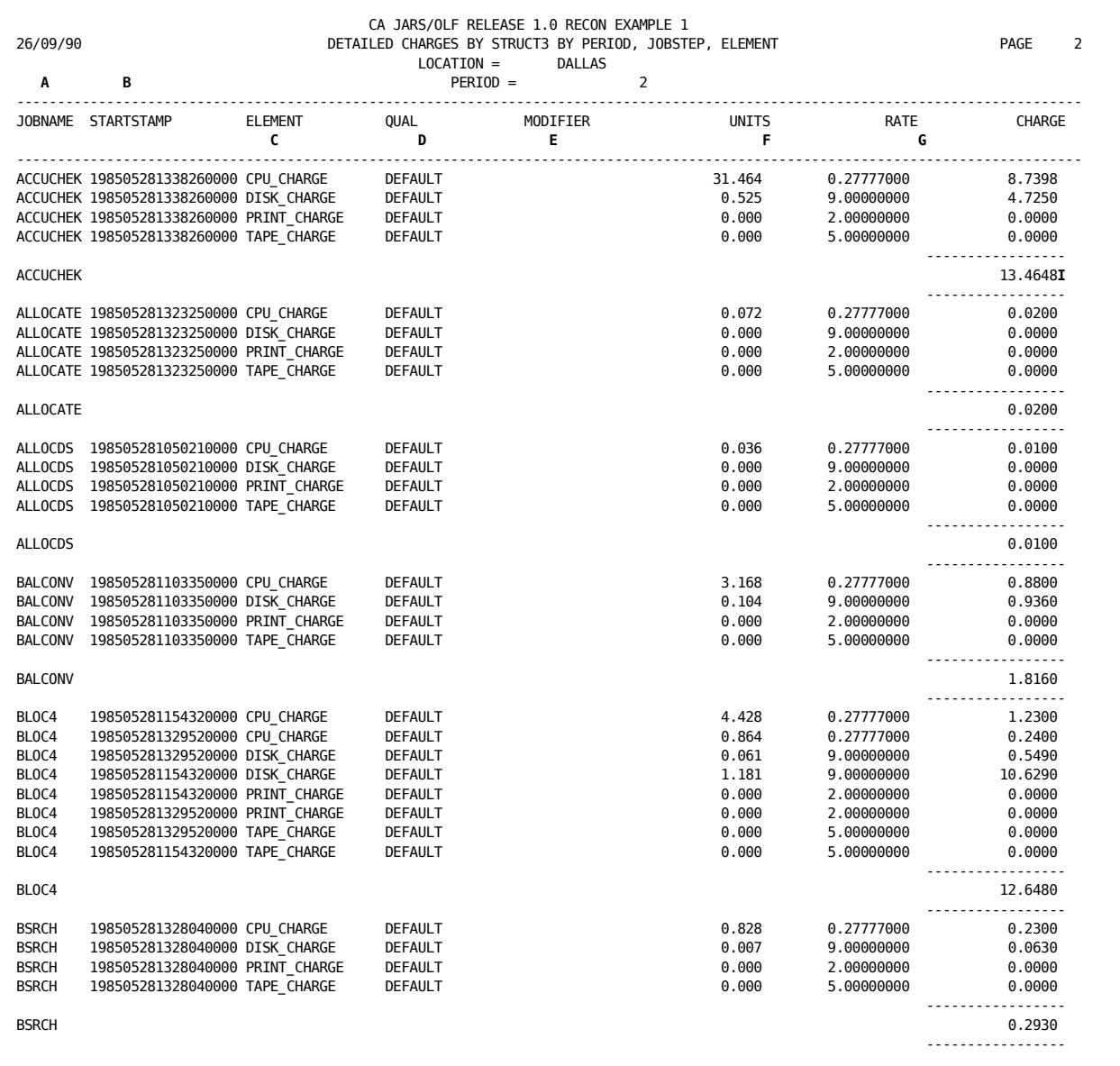

#### **A**

JOBNAME is obtained from the CA JARS history file used as input to CA JARS/OLF.

#### **B**

STARTSTAMP is obtained predefined via its ORD Header Record.

**C**

ELEMENT is the CA JARS/OLF Charge Element name defined using the CA JARS/OLF's online Cbdefs facility.

**D**

QUAL indicates if a qualified rate as defined using CA JARS/OLF's online Cbdefs facility is being applied in the charge calculation. In this case, the DEFAULT is used. The default rate is also defined using Cbdefs.

**E**

MODIFIER indicates if a modifier as defined using CA JARS/OLF's online Cbdefs facility is to be applied to the calculated charge. In this case, no modifier is being applied as indicated by the blank.

**F**

UNITS displays the calculated charge units (defined using Cbdefs) for each charge element.

**G**

RATE displays the charge rate (defined using Cbdefs) being applied in the charge calculation.

**H**

CHARGE displays the calculated charge for the charge element.

**I**

Displays the total calculated charge for the Jobname: ACCUCHEK.

### **Charges by STRUCT3, Period, Jobstep, Summed by Element (CAKRECN2)**

This job illustrates the use of CA Earl to print records from the RECON file using the CAKRERL1 GET routine. This example sums all charges for each element, for each job step, for each period, for each STRUCT3.

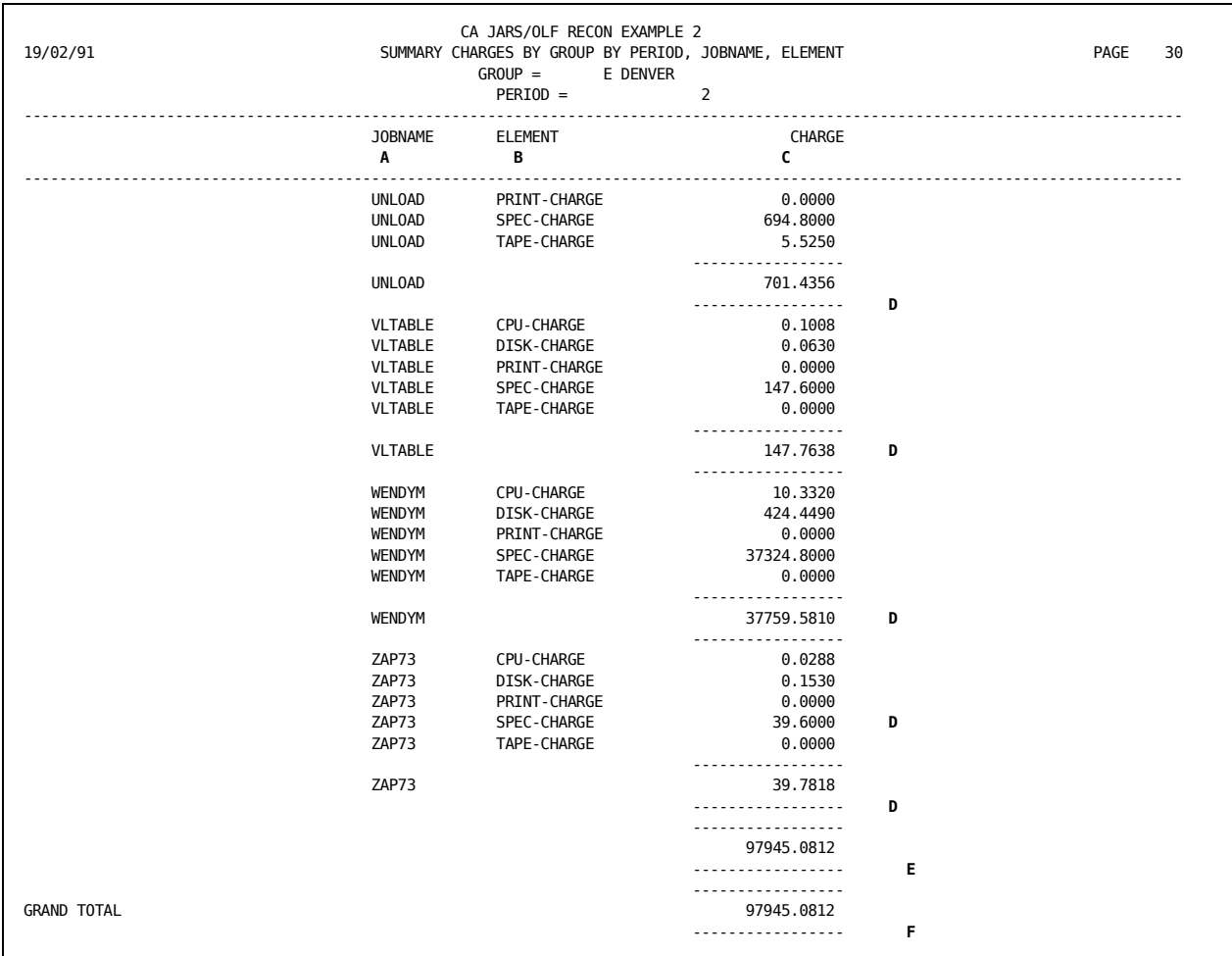

#### **A**

JOBNAME is obtained from the CA JARS history file used as input to CA JARS/OLF.

**B**

ELEMENT is the CA JARS/OLF Charge Element name defined using the CA JARS/OLF's online Cbdefs facility.

**C**

**CHARGE** displays the calculated charge for each charge element.

**D**

Displays the total calculated charge for the Jobname.

**E**

Displays the total charges for period 2.

**F**

Displays the grand total of charges.

### **Generating CA JARS/OLF Invoices**

The CAKRINVC CAJRJCL member executes the CAKSEARL procedure in order to produce the following invoices:

- Example 1, Invoice Example 1: Detail by ORD/Element/Qualifier/Modifier (Paged by [Group\)](#page-479-0) (see page 480), uses CAJREARL member CAKRINV1 to generate a invoice using **only** data from the CCCTAB.
- Example 2, *Invoice Example 2: Summary Charges by Group* (see page 481), uses CAJREARL member CAKRINV2 to generate a summary invoice using data from the CCCTAB, BUDTAB and DBCRTAB.
- Example 3, *Invoice Example 3: Charges by Group and Person (Paged by Structure 2)* (see page 483), uses CAJREARL member CAKRINV3 to generate an invoice using data from the CCCTAB, BUDTAB and DBCRTAB.

The CA Earl source statements required for the generation of these reports reside in the CAJREARL library downloaded during installation.

**Note:** You **must** customize the sample invoices to reflect your accounting structure and create new members for each report.

You should execute this job stream **after** all data from the period has been processed (CAWFLOAD) and **after** completion of summary processing (CAKRSUM). When you have completed generating the invoice, you may want to close this periods' processing. Refer to CAKRPCLS for details.

### **CAKRINVC JCL**

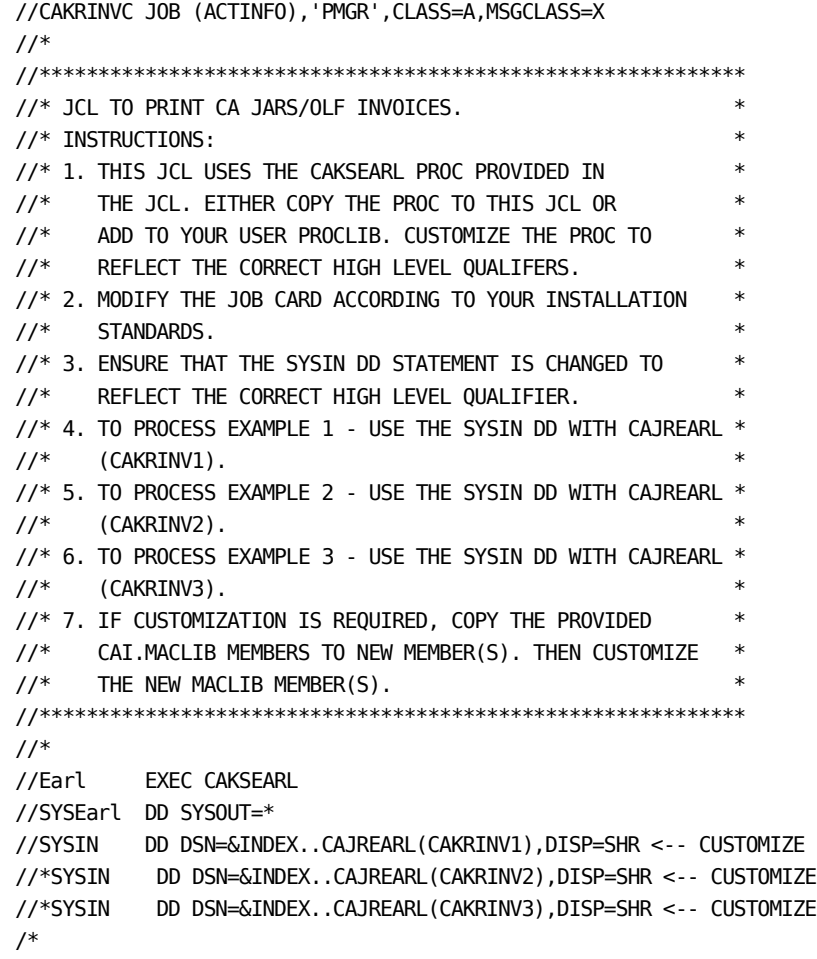

#### **Sample CAJREARL (CAKRINV1) Member for Invoice Example 1**

This example uses CAJREARL member CAKRINV1 to generate a detail invoice using **only** data from the CCCTAB.

```
!
! INVOICE EXAMPLE #1
!
! THIS JOB ILLUSTRATES THE USE OF Earl TO PRINT RECORDS FROM
! THE CA JARS/OLF CCCTAB, DATABASE TO CREATE
! INVOICES USING THE CAKRERL2 GET ROUTINE.
!
! THIS IS A DETAIL INVOICE, SHOWING COUNT, UNITS, RATE AND CHARGE
! FOR EACH ORDID/ELEMENT/QUALIFIER/MODIFIER, FOR EACH STRUCT3.
!
! SORT ORDER IS VERSION, PERIOD, STRUCT1-STRUCT3, ORDID,
! ELEMENT, QUALIFIER, MODIFIER.
!
! PAGE BREAK IS BY STRUCT3, LINE BREAK IS BY ORD AND ELEMENT,
! AND EACH LINE IS AN ORDID/ELEMENT/QUALIFIER/MODIFIER COMBINATION.
!
USER 'CA JARS/OLF INVOICE EXAMPLE 1'
!
OPTION PRINTER = 132 NODUMP
!
CBREC: FILE CAKRERL2 RECORD=2000
COPY CBDEF2
!
COPY CBGSA
!
COPY CBSET
!
REPORT 'DETAIL BY ORD/ELEMENT/QUALIFER/MODIFIER, PAGE BY GROUP'
TITLE 'VERSION=' PVERSION
TITLE 'PERIOD=' PPERIOD
TITLE 'DIVISION=' PSTRUCT1
TITLE 'DEPARTMENT=' PSTRUCT2
TITLE 'GROUP=' PSTRUCT3
NOTE
NOTE SELECT ONLY TYPE 1 RECORDS AS THIS REPORT DOES NOT
NOTE LIST BUDGETS OR DEBITS/CREDITS
NOTE
SELECT PTYPE = 1
CONTROL SKIP
         (PVERSION)
         (PPERIOD)
         (PSTRUCT1 )
         (PSTRUCT2 )
         (PSTRUCT3 ) SKIP
         (PORDID)
```

```
 (PELEMENT ) BREAK
         PQUAL
         PMODIFIER
         PRATE
         PFLAGS
         PTYPE
SET(D) PCNT= TCNT
SET(D) PUNITS=TUNITS
SET(D) PCHARGE = TCHARGE
NOTE
NOTE SUPPRESS PRINTING CNT AND UNITS TOTALS ABOVE ELEMENT
NOTE LEVEL AS THEY WOULD BE MEANINGLESS
NOTE
IF(T) &CTRLBREAK. = 1
  SET(T) PCNT = TCNT
   SET(T) PUNITS = TUNITS
ELSE
  SET(T) PCNT = 0
  SET(T) PUNITS = 0
   ENDIF
NOTE
NOTE SUPPRESS PRINTING TOTALS ABOVE PAGE LEVEL
NOTE
IF(T) & CTRLBREAK. \leq 3 THEN SET(T) PCHARGE = TCHARGE
ELSE SET(T) PCHARGE = 0 ENDIF
!
PRINT PORDID
                       PELEMENT
                       PQUAL
                       PMODIFIER
                      (PCNT)
                      (PUNITS)
                      PRATE
                      (PCHARGE)
```
END

All invoices have similar headings as described below.

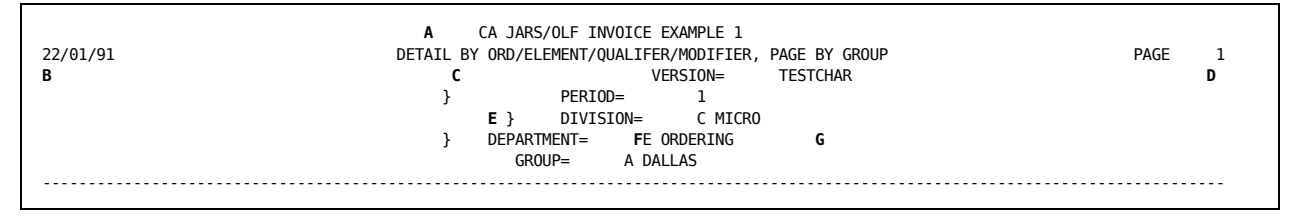

**A**

Displays the invoice name.

**B**

Displays the date the invoice was printed.

**C**

Displays the invoice title.

**D**

Displays the page number.

**E**

Tells you the CA JARS/OLF **version** used to generate the invoice.

**F**

Tells you the **period** that the invoice covers.

**G**

Displays the accounting structure and entity within the structure to which the invoice applies. In this case, it is for the A Dallas Group within the E Ordering Department, that is part of the C Micro Division. Accounting structure information is defined using CA JARS/OLF's online Cbdefs facility. The structure and entity names are derived from the Accounting Structure, Accounting Sources and Accounting Sources Lookup tables.

**Note:** Information for each entity within the structure prints on a separate page.

### <span id="page-479-0"></span>**Invoice Example 1: Detail by ORD/Element/Qualifier/Modifier (Paged by Group)**

This example uses CAJREARL member CAKRINV1 to generate a invoice using **only** data from the CCCTAB.

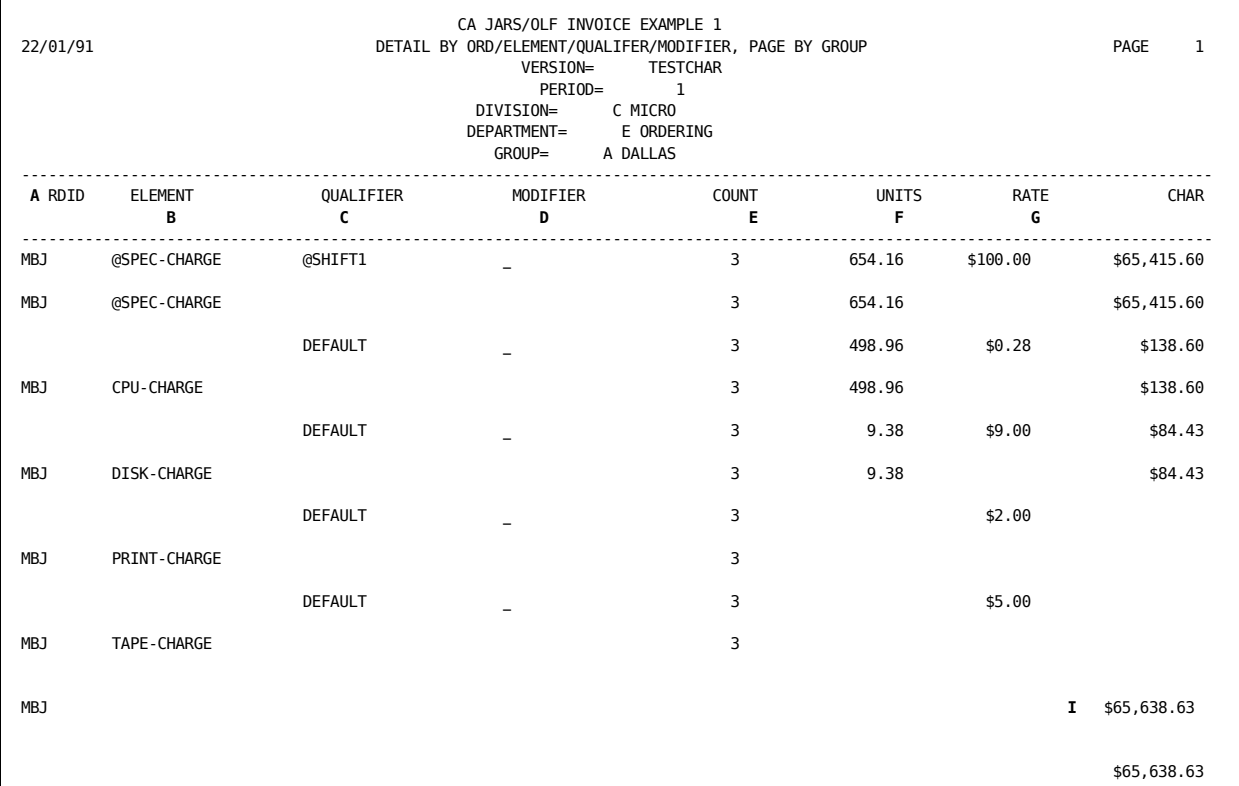

#### **A**

ORDID:

The ORD type for which charges are calculated.

### **B**

ELEMENT:

The charge element used to calculate the charge.

#### **C**

#### QUALIFIER:

Tells you whether the default rate was used or if a rate qualifier was applied during the calculation of the charge element.

**D**

#### MODIFIER:

Tells you whether a modifier was applied to the charge element.

**E**

COUNT:

Displays the number of records that met the conditions in order to calculate the charge.

**F**

UNITS:

Displays the unit value used in the calculation.

**G**

RATE:

Displays the rate used to calculate the charge.

#### **H**

CHARGE:

Displays the calculated charge for the ORD type and charge element listed in columns A and B.

**I**

Total:

Displays the total charges. Charge element listed in columns A and B.

### <span id="page-480-0"></span>**Invoice Example 2: Summary Charges by Group**

This example uses CAJREARL member CAKRINV2 to generate a summary invoice using data from the CCCTAB, BUDTAB and DBCRTAB.

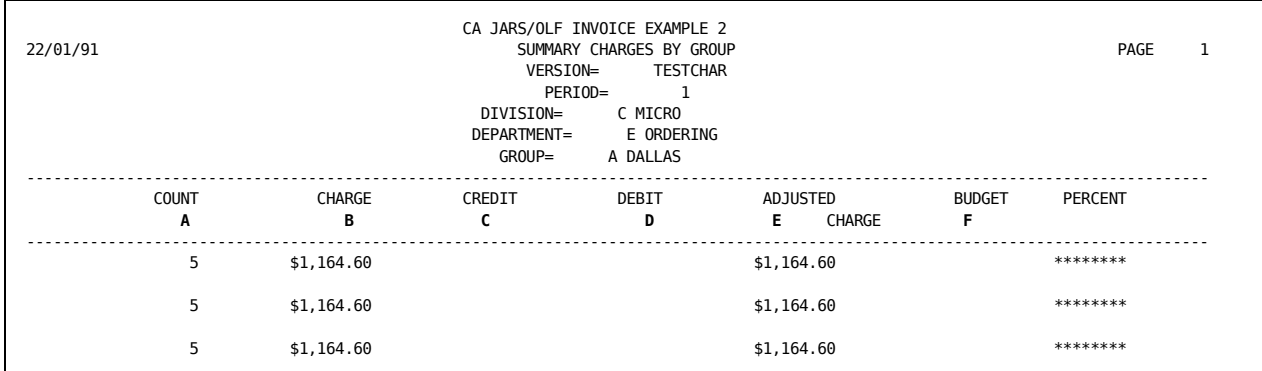

#### **A**

COUNT:

Displays the number of records used in the calculation.

### **B**

CHARGE:

Displays the charges for the accounting structures printed at the top of the invoice.

#### **C**

CREDIT:

When applicable, displays an amount that adjusts the final charge.

#### **D**

DEBIT:

When applicable, displays an amount that adjusts the final charge.

#### **E**

ADJUSTED CHARGE:

Displays the final charge after all debits and credits have been applied.

**F**

BUDGET:

Displays the allocated budget amount for the structures and period printed at the top of the invoice.

#### **G**

PERCENT BUDGET:

Displays the percentage of the entity's budget that has been spent.

### <span id="page-482-0"></span>**Invoice Example 3: Charges by Group and Person (Paged by Structure 2)**

This example uses CAJREARL member CAKRINV3 to generate an invoice using data from the CCCTAB, BUDTAB, and DBCRTAB. Note that this invoice lists all structure3 entities (see **A** below) for the specified version that fall within Structure1 (Division) and Structure2 (Department) with the Invoice paged by Department. There is also a summary line for each structure3 entity.

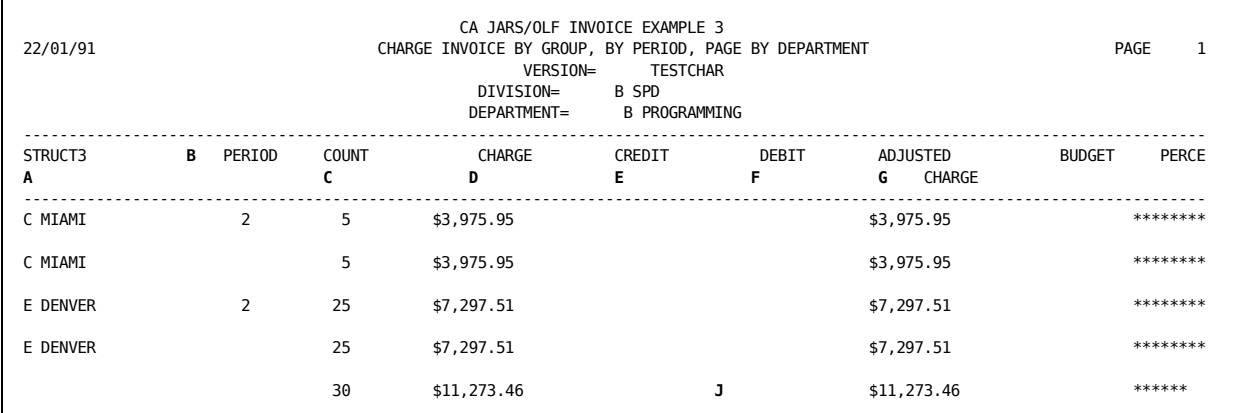

#### **A**

#### STRUCT3:

Displays the entities within the specified accounting level and their associated charges covered by the invoice.

#### **B**

PERIOD:

Shows the in which the charges were accrued.

#### **C**

#### COUNT:

Displays the number of records used in the calculation.

### **D**

#### CHARGE:

Displays the charges for the accounting structures printed at the top of the invoice.

#### **E**

CREDIT:

When applicable, displays an amount that adjusts the final charge.

#### **F**

DEBIT:

When applicable, displays an amount that adjusts the final charge.

#### **G**

ADJUSTED CHARGE:

Displays the final charge after all debits and credits have been taken into consideration.

#### **H**

BUDGET:

Displays the budget value for the entity and period printed in columns A and B.

```
I
```
PERCENT BUDGET:

Displays the percentage of the entity's budget used, after adjustments are applied.

**J**

Total

Displays the totals for each column containing numeric information.

### **Generating the General Ledger Interface File**

Member CAKRGLIC in CAJRJCL executes the CAKSEAR2 procedure (in CAJRPROC) in order to produce the General Ledger interface file from the CCCTAB Table.

The CA Earl source statements and copy members required for the generation of the General Ledger file reside in the CAJREARL library downloaded during installation. The CAKRGLI program generates a file for input into the Masterpiece General Ledger system that can be easily modified to create records for other General Ledger systems.

**Note:** You must customize the CAKRGLI program to reflect your accounting structure and to decode CA JARS/OLF accounting structures to General Ledger format account codes.

You should execute this jobstream **after** all data from a period has been processed (CAWFLOAD) and **after** completion of summary processing (CAKRSUM).

### **CAKRGLIC JCL**

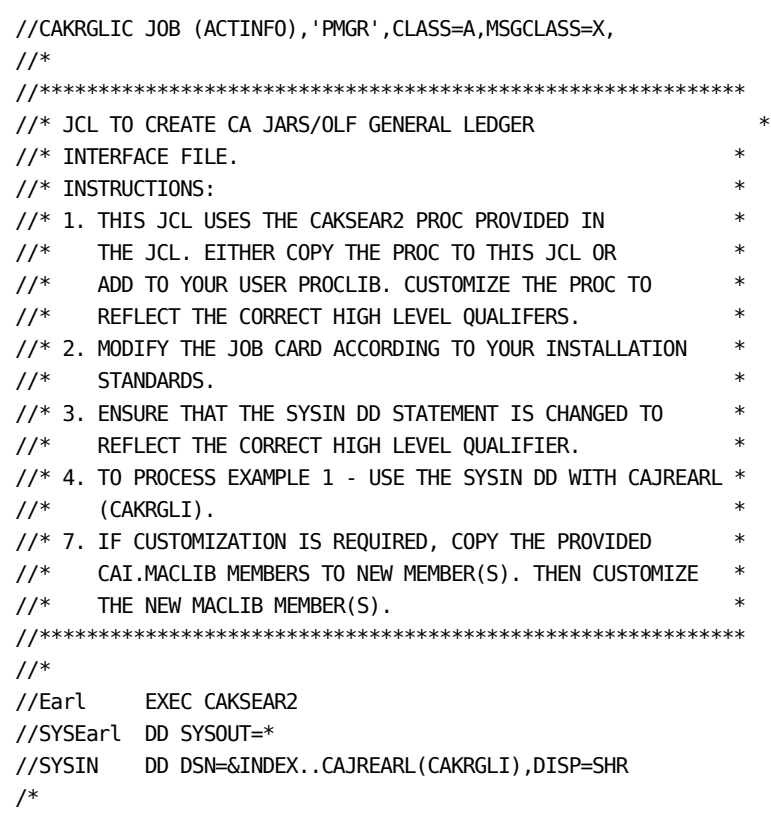

#### **The CAKSEAR2 Procedure**

This example uses CAJRJCL member CAKRGLIC to generate a detail invoice using **only** data from the CCCTAB.

//\*\*\*\*\*\*\*\*\*\*\*\*\*\*\*\*\*\*\*\*\*\*\*\*\*\*\*\*\*\*\*\*\*\*\*\*\*\*\*\*\*\*\*\*\*\*\*\*\*\*\*\*\*\*\*\*\*\*\*\*\*\*\*\*\*  $//^*$ //\* PROCEDURE CAKSEAR2 //\* USE FOR CREATING THE GENERAL LEDGER INTERFACE FILE. //\* //\* MODIFICATIONS: //\* 1. UPDATE THE INSTREAM PROCEDURE PER THE INSTALLATION WORSHEET. //\* 2. IF YOUR DATABASE IS DB2, REMOVE THE Datacom LIBRARIES AND //\* UNCOMMNET THE DB2 LIBRARY. //\* 3. BE SURE TO CUSTOMIZE THE PARM STATEMENT AS FOLLOWS //\*  $1/$ \* PARM='SSID=DB23,  $1/$ \* JARS/OLF,  $1/$ \* 001,  $1/$ \* 01, //\* 050191' //\*  $//*$  WHERE SSID = DB23 FOR DB2 USERS OR THE OWNERS ID FOR Datacom  $1/$ \* JARS/OLF = THE 6 CHARACTER JOURNAL ENTRY NAME  $//*$  001 = THE PERIOD FROM THE JARS/OLF DATABASE TO PROCESS  $//*$  01 = THE PERIOD TO BE ASSIGNED TO JOURNAL ENTRIES  $1/$ \* 050191 = THE DATE TO BE ASSIGNED TO JOURNAL ENTRIES //\* //\* NOTE: YOU MAY MOVE THIS PROCEDURE TO A PROCLIB, OR USE IT //\* INSTREAM. //\* //\*\*\*\*\*\*\*\*\*\*\*\*\*\*\*\*\*\*\*\*\*\*\*\*\*\*\*\*\*\*\*\*\*\*\*\*\*\*\*\*\*\*\*\*\*\*\*\*\*\*\*\*\*\*\*\*\*\*\*\*\*\*\*\*\* //CAKSEAR2 PROC INDEX='CAI', /\* DATA SET HIGH LEVEL QUALIFIER // DCIND''CAI', /\* Datacom HIGH LEVEL QUALIFIER // DCIND''CAI', /\* Datacom HIGH<br>// SYSOUT='\*', /\* SYSOUT CLASS // DVOL='XXXXXX', /\* OUTPUT FILE VOLUME // WORK='SYSDA' /\* UNIT NAME FOR TEMP DATA SETS //Earl EXEC PGM=Earl,PARM='SSID=DB23 ,JARS/OLF,001,01,050191' //STEPLIB DD DISP=SHR,DSN=&INDEX..CAJRLOAD // DD DISP=SHR,DSN=&INDEX..CAICICS // DD DISP=SHR,DSN=&DCIND..USERLOAD <--- Datacom LIBRARY // DD DISP=SHR,DSN=&DCIND..INFOCAI.LOAD <--- Datacom LIBRARY // DD DISP=SHR,DSN=&DCIND..LOAD <--- Datacom LIBRARY //\* DD DISP=SHR,DSN=SYS2.DSNLOAD <--- DB2 LIBRARY //EarlLIB DD DISP=SHR,DSN=&INDEX..CAJREARL  $1/$ //CAIKRGL1 DD DSN=&INDEX..GENERAL.LEDGER, // UNIT=&WORK.,DISP=(NEW,CATLG,KEEP), // SPACE=(CYL,(1,1)),VOL=SER=&DVOL., // DCB=(RECFM=FB,LRECL=100,BLKSIZE=4000)

```
//CAIKSPAR DD DISP=SHR,DSN=&INDEX..CAIKSPAR
//SYSPRINT DD SYSOUT=&SYSOUT.
//SYSOUT DD SYSOUT=&SYSOUT.
//SYSUDUMP DD SYSOUT=&SYSOUT.
//SORTMSG DD SYSOUT=&SYSOUT.
//SYSEarl DD SYSOUT=&SYSOUT.
//EarlOBJ DD UNIT=&WORK.,SPACE=(CYL,(10,5))
//WORK1 DD UNIT=&WORK.,SPACE=(CYL,(1,1))
//SYSUT1 DD UNIT=&WORK.,SPACE=(CYL,(1,1))
//SYSUT2 DD UNIT=&WORK.,SPACE=(CYL,(1,1))
//SYSUT3 DD UNIT=&WORK.,SPACE=(CYL,(1,1))
//SYSUT4 DD UNIT=&WORK.,SPACE=(CYL,(9,1))
//SYSUT5 DD UNIT=&WORK.,SPACE=(CYL,(9,1))
//SYSUT6 DD UNIT=&WORK.,SPACE=(CYL,(9,1))
//SORTIN DD DSN=&.&TMPFL1.,UNIT=SYSSQ,DISP=(NEW,DELETE),
// SPACE=(CYL,(10,1))
//SORTOUT DD DSN=&.&TMPFL2.,UNIT=SYSSQ,DISP=(NEW,DELETE),
// SPACE=(CYL,(10,1))
//SORTWK01 DD UNIT=SYSSQ,SPACE=(TRK,(100))
//SORTWK02 DD UNIT=SYSSQ,SPACE=(TRK,(100))
//SORTWK03 DD UNIT=SYSSQ,SPACE=(TRK,(100))
```
### **Using CAKRINST as a Utility Program**

The CAKRINST program is more than an installation vehicle for CA JARS/OLF. It is a general purpose SQL execution program. This program gives experienced SQL users a way to modify tables very quickly. However, this program bypasses CA JARS/OLF normal verification and validation processes.

### **Setting Up Security Views on CCCTAB**

One example of CAKRINST usage is for the establishing of user security. The online query system can be used to access information from the CCCTAB and CCCMOD tables. These tables contain *live* charge information. It is likely that certain users will be required to have access to certain charges, perhaps based on the contents of an accounting structure. Such access can be implemented very easily using the CAKRINST program.

The original SQL statement used to give a user access to the CCCTAB table is:

#### **CREATE SYNONYM CCCTAF FOR OWNER.CCCTAB**

The online system accesses the table using the synonym CCCTAF. To implement a security rule allowing access to **only** the RESTON records we would use CAKRINST to execute the following:

```
 DELETE SYNONYM CCCTAF:
 CREATE VIEW CCCTAF AS SELECT * FROM OWNER.CCCTAB
 WHERE STRUCT1 = 'RESTON';
```
Thus, when the online system accesses the table via the name CCCTAB, only RESTON records are made available.

**Caution:** Great care should be taken when using CAKRINST in this way, since **no** validation/verification of the statements is made.

# **Chapter 12: CA JARS/OLF Security and Audit**

Security for CA JARS/OLF relies upon CA TOP SECRET, CA ACF2, or RACF external security package.Security for all CA JARS/OLF components must be defined with one of the above packages.

The security administrator is responsible for defining and implementing all security in CA JARS/OLF.Users cannot implement security from CA JARS/OLF.

This chapter provides system administrators with information for setting up security for CA TOP SECRET, CA ACF2, or RACF.

**Note:** Refer to the section that applies to the security used by your installation.

### **CA TOP SECRET Security**

Classes used by CA JARS/OLF must be defined to CA TOP SECRET. This allows CA TOP SECRET to process security calls from CA JARS/OLF.

New classes are defined to CA TOP SECRET by adding them to the Resource Definition Table (RDT) via the TSS command. Once added, they are immediately accessible. No restart, reinitialization, or IPL is required.

The new classes and their associated access levels for CA JARS/OLF are:

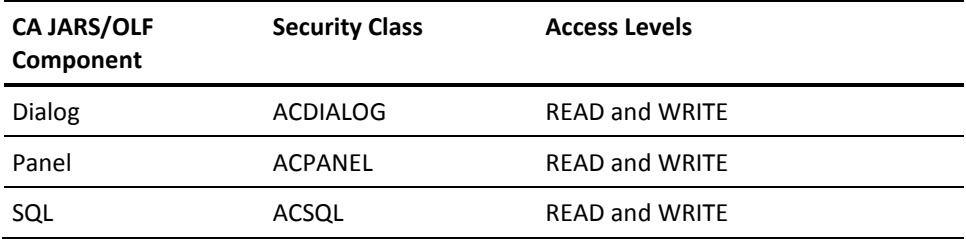

**Note:** Tables, views, indexes, etc., are controlled by the database security. If you *do* have a security package that controls database objects, you must set up security according to the rules of the security package.

You can list your current RDT via the TSS LIST(RDT) command to verify that these classes are not already defined. If they are defined, you may proceed with protecting and permitting these new resources.

To add these classes, you must select eight unused resource codes.These codes must be in the hexadecimal range from 01 to 3F.

The following sample commands show the exact TSS command syntax for defining these new classes. In these examples, the resource codes of 38 through 3F have been selected.

To add resource class:

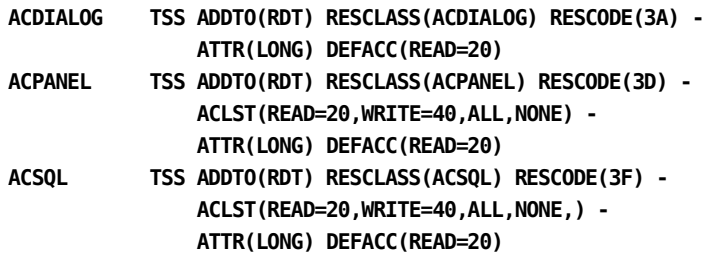

### **CA ACF2 Security**

Resource types used by CA JARS/OLF must be defined to CA ACF2. This allows CA ACF2 to process security calls from CA JARS/OLF.

The new resources and their associated CA JARS/OLF components are:

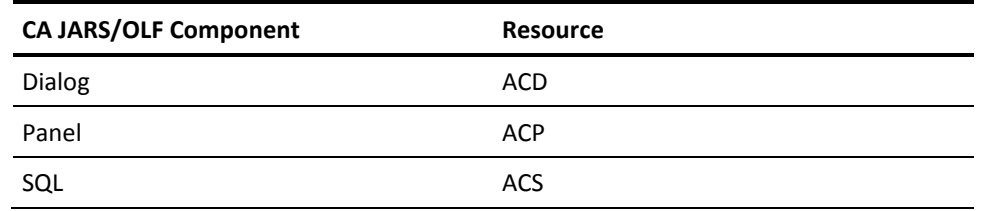

**Note:** Tables, views, indexes, etc., are controlled by the database security. If you *do* have a security package that controls database objects, you must set up security according to the rules of the security package.

### **RACF Security**

Classes used by CA JARS/OLF must be defined to RACF. This allows RACF to process security calls from CA JARS/OLF.

New classes are defined to RACF by adding them to the RACF resource list.

The new classes and their associated access levels for CA JARS/OLF are:

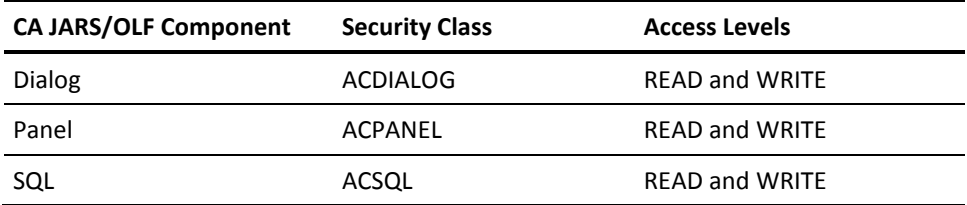

**Note:** Tables, views, indexes, etc., are controlled by the database security. If you *do* have a security package that controls database objects, you must set up security according to the rules of the security package.

## **Implementing Security for the CA JARS/OLF Query System**

Some users may wish to limit access to the CCCTAB table to specific records. The following discussion tells you how to perform the implementation for this feature.

Access to the CCCTAB table is handled via a synonym called CCCTAF. This synonym is created during the process of granting a user access to the tables. To implement specific record security this synonym must be replaced with a view. The CAKRINST program may be used for this purpose.

#### **Example:**

You want user ABCD01 to have access only to records where DEPARTMENT is WEST. The DEPARTMENT is defined as the first level in the accounting structure.

We would change member CAKRCR84 from:

**CREATE SYNONYM CCCTAF FOR OWNER.CCCTAB** TO THE CONTRACT OF THE CONTRACT OF THE CONTRACT OF THE CONTRACT OF THE CONTRACT OF THE CONTRACT OF THE CONTRACT OF THE CONTRACT OF THE CONTRACT OF THE CONTRACT OF THE CONTRACT OF THE CONTRACT OF THE CONTRACT OF THE CONTRAC **CREATE VIEW CCCTAF AS SELECT \* FROM OWNER.CCCTAB WHERE STRUCT1 = 'WEST'**

Then, user ABCD01 should run member CAKRSYN which included input member CAKRCR84.

This ensures when user ABCD01 accesses the CCCTAB table, only records for WEST are made available due to the view.

**Note:** If the synonym has already been created, then the statement "DROP SYNONYM CCCTAF;" must be executed before the creation of the view.

To use the CAKRINST program, simply add a PDS member with the required SQL statements and point the CAKRINST program to this PDS member as input.

# **Appendix A: Chargeback Tables**

The following table descriptions are presented in alphabetical order. Each table description consists of:

- the field-names which make up the table
- the data type for each field-name
- the length of each field-name

An asterisk is displayed preceding the field-names which together make up the key of the table. (The key uniquely identifies each record in the table.)

### **ACCSRTAB (Accounting Sources Table)**

The ACCSRTAB table contains the information required to define sources for each accounting structure level. For each type of record used by the CA JARS/OLF application, there exists an ACCSRTAB record, detailing the sources of each entry in the ACCSTTAB record and optional lookup table names.

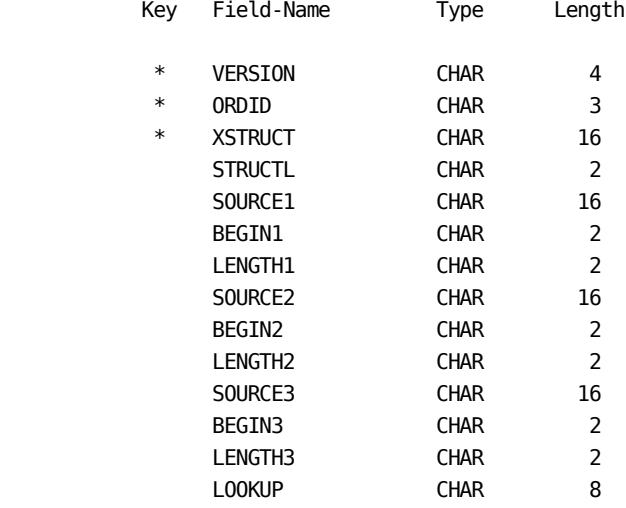

# **ACCSTTAB (Accounting Structure Table)**

This table defines the organizational hierarchy to be maintained on the CA JARS/OLF database.This table along with the ACCSRTAB, ACCTLOOK, and PERTAB definition tables are used to create the CA JARS/OLF construct.

Another purpose is to allow the CA JARS/OLF application to report in *user* terms. The table simply contains the names, types, and lengths of up to 5 accounting levels such as DIVISION, DEPARTMENT, and GROUP-ID.

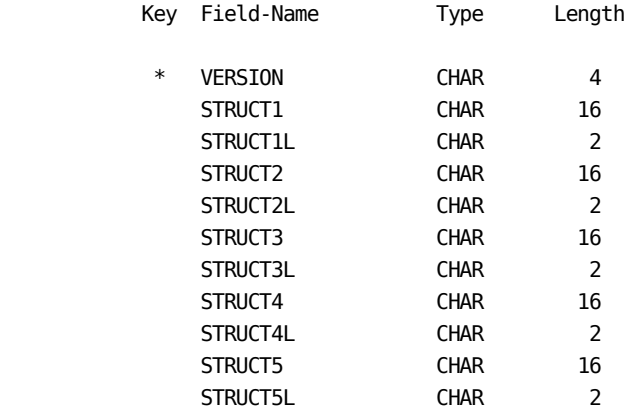

# **ACCTLOOK (Lookup Table)**

Associates raw accounting entity values with meaningful organizational names.

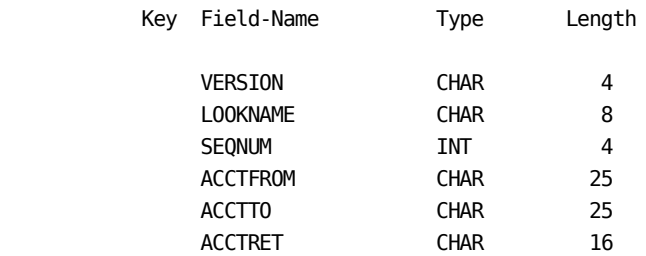

### **BUDTAB (Budget Table)**

This table is used in conjunction with the CCCTAB table. It contains budget information that is entered online via the Budgets facility and is immediately available via the Query facility.This information is also used for invoice generation.

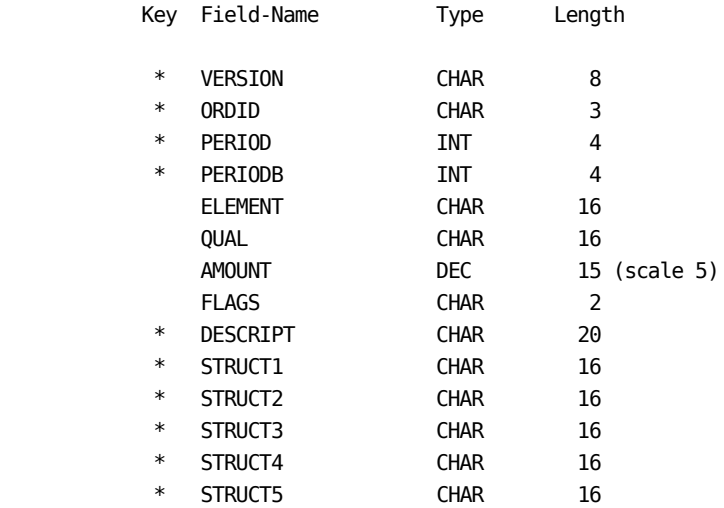

# **CCCMOD (The 'Scratchpad' Table)**

This table mirrors the CCCTAB table in format. It is used by the Period functions to generate forecasts and to determinate rates and the Query function for displaying data. It exists so that these calculations are not applied directly to the *live* CCCTAB table. Thus, the integrity of the CCCTAB table is preserved. This table can be generated online through Period Processing or by the batch Forecast job stream.

# **CCCTAB (Consolidated Calculated Charges Table)**

This table contains the information used by **all** CA JARS/OLF functions. It is created and maintained by the **Detail** (batch) functions and is a summary table of the output records' processed data. Each item kept in the CCCTAB table is a line item on an invoice. The table is maintained with a unique key comprised of the Accounting Structure, Period, Charge Element, and Qualifier. Information contained is:

- Number of units,
- Rate
- Charge
- Number of ORD records that constitute each CCCTAB record

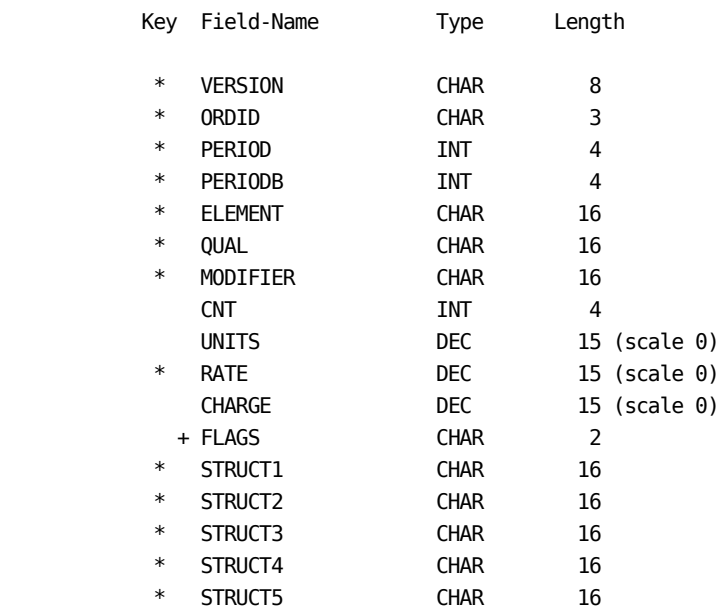

The CCCTAB table is the **principal** CA JARS/OLF information database.

+ Split or Mod

### **CHOPTAB (Shift Chopper Definition Table)**

Defines the times at which records associated with long running tasks are to be chopped and prorated.

#### **Examples:**

- When using algorithms to associate a rate with a charge unit for a charge element, it is quite normal to use a time in the qualification. When an ORD record spans a qualifying time, a condition arises that can lead to unfair allocation of charges.
- If a job starts in PRIME shift (the most expensive) but spends most of its time in NON PRIME (cheaper) and is charged PRIME--this could be considered as rather unfair.

The purpose of a Shift Chop is to, in the above case, create two prorated records: the first completely in PRIME, the second completely in NON PRIME. Thus, the charge generated is equitable.

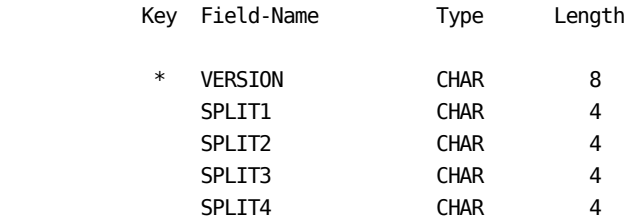

## **DBCRTAB (Credit and Debit Table)**

This table is used in conjunction with the CCCTAB table. It contains credit and debit manual adjustments that are entered online via the Data Entry facility and are immediately available via the Query facility. This information is also used for invoice generation.

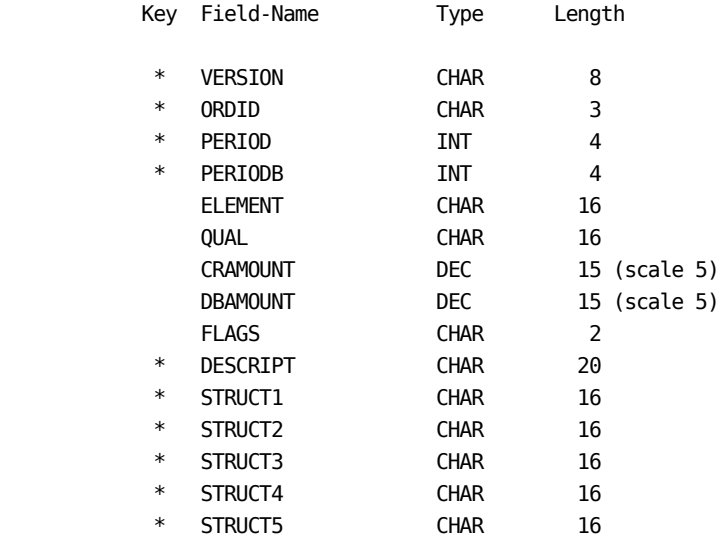

# **ELEMTAB (Charge Element Definition Table)**

Defines the elements used to calculate default charge element values.

#### **Example:**

A batch job ORD may have CPUCHARGE, DISKCHARGE, and TAPECHARGE charge elements.

The **default charge** calculation for each element is defined in this table. However, special handling routines, or **algorithms,** are defined elsewhere. A charge element may also have an associated *complex unit,* as well as a set of algorithms. If a charge element is defined, then a specific record is created during the Detail Function process. Conversely, if no definition exists, then no record is generated and the item is never created.

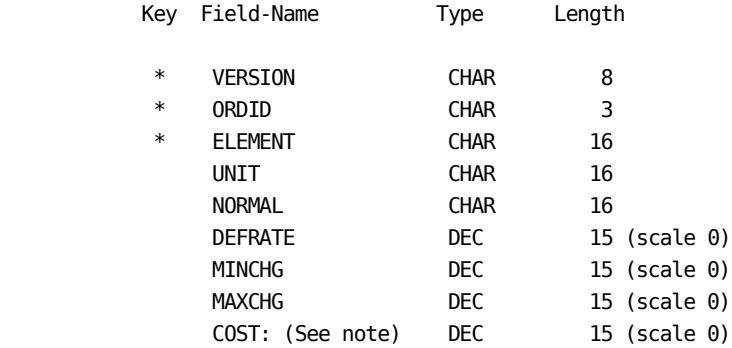

**Note:** For Future Use.

### **IRDDESC Table**

This table is maintained by CA.

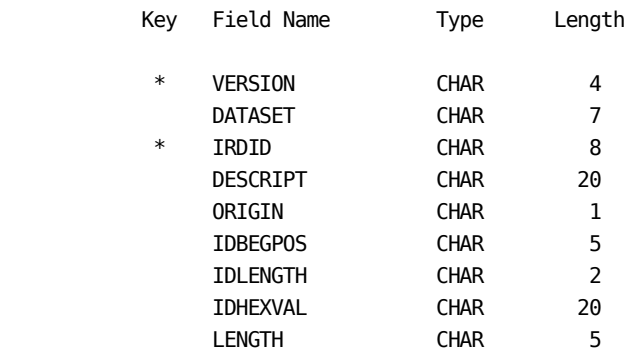

\* in the Key column identifies fields used to select specific records.

### **IRDTAB Table**

This table is maintained by CA.

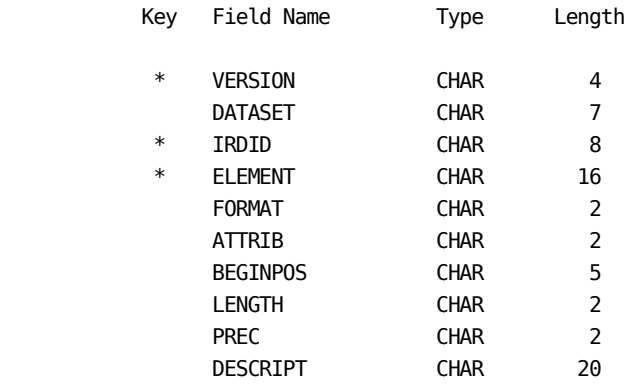

\* in the Key column identifies fields used to select specific records.

# **MODTAB (Charge Modifier Table)**

Defines conditions that modify the calculated charges for reasons such as vacation discounts, priority weighting, class weighting and so forth.

A condition is specified, as well as a *modifier.* This takes the form of either an amount, or a percentage. If the condition is found to be true, then the modifier is applied to the calculated charge. This table contains modifier definitions.

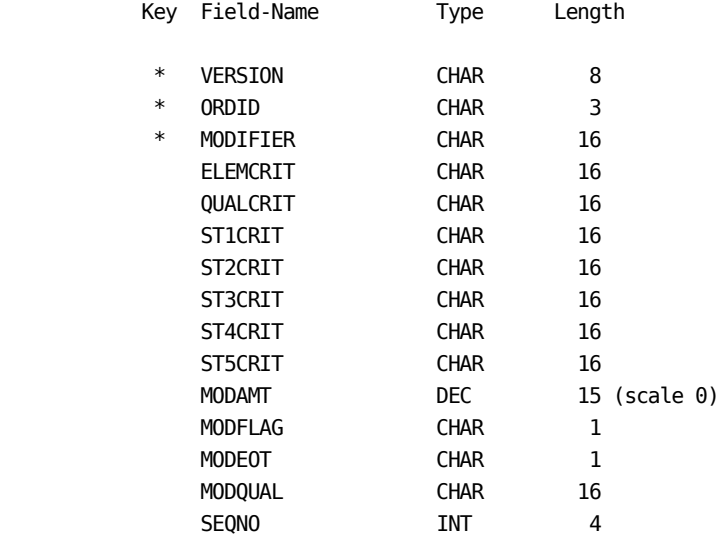

# **NORMTAB (Unit Normalization Table)**

Defines a normalization or weighting factors to be applied when calculating charge unit values. It may be the case, in a multiprocessing environment, that you require the ability to normalize certain data such as CPU timings. The NORMTAB is linked to the charge element, even though the Normalization Factor is applied to the calculated unit. You specify a field name to be tested, a condition to be checked, and a factor to be applied to the calculated charge unit.

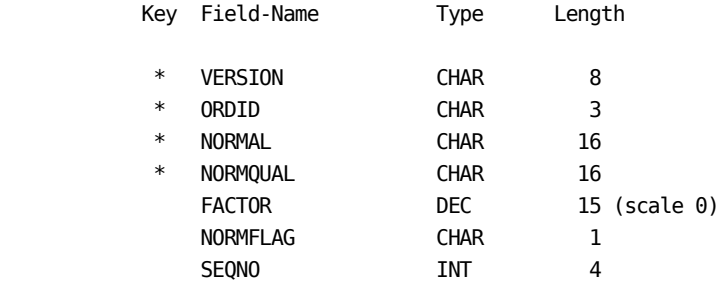

# **OPTTAB (Option Settings Definition Table)**

This table defines user options, by userid, so that each user's settings can be saved individually.

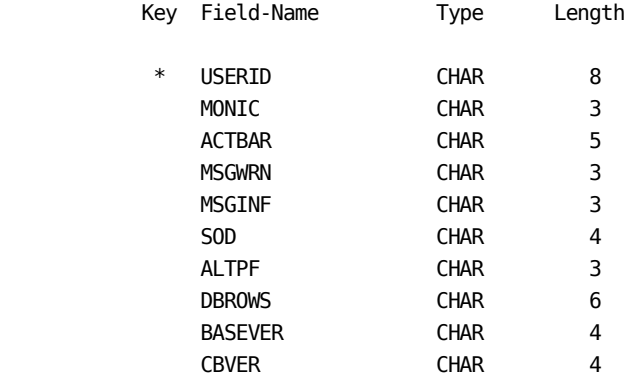

## **ORDDESC Table**

This table is maintained by CA.

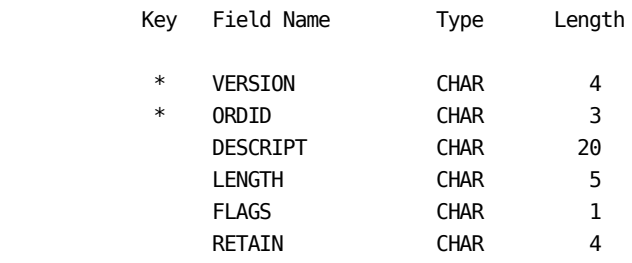

\* in the Key column identifies fields used to select specific records.

### **ORDTAB Table**

This table is maintained by CA.

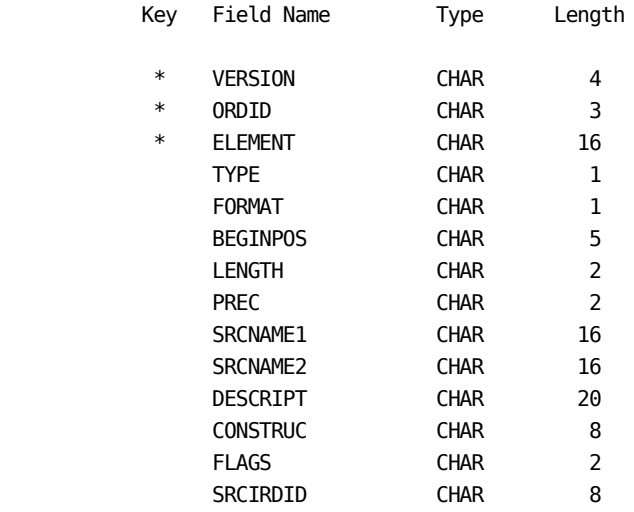

\* in the Key column identifies fields used to select specific records.

# **PERTAB (Period Definition Table)**

Chargeback is, as a task, performed continuously. However, actual invoicing is normally done on a fixed period basis. There is a requirement to maintain the charges on a periodic basis across the whole system. The purpose of the PERTAB is to define these fixed periods.

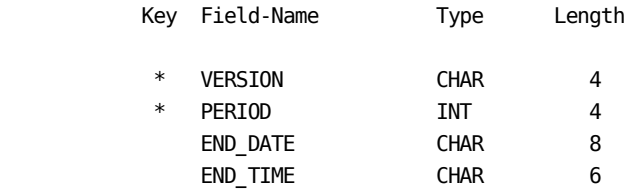

# **QUALTAB (Algorithm Qualifier Definition Table)**

Defines Qualifier definitions that associate a qualifier to an algorithm.

**Note:** Algorithms are *owned* by charge elements, qualifiers are *owned* by no one.

Qualifiers are normally associated with an ORD record. A qualifier is simply a logical test to establish truth or falsehood.

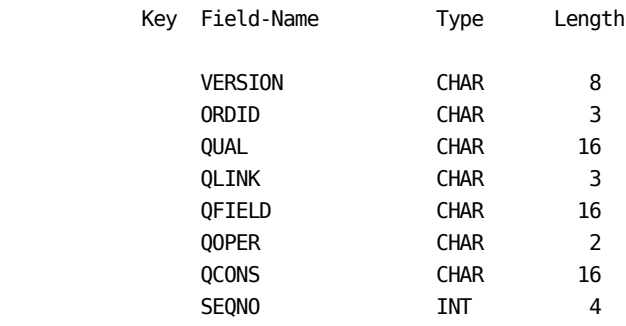

# **QUERYTAB (Saved Query Definition Table)**

Defines queries which are stored by name, for later retrieval and use. This provides a way for nontechnicians to execute queries against the CCCTAB, CCCMOD, BUDTAB, and DBCRTAB tables for *on demand* reporting purposes.

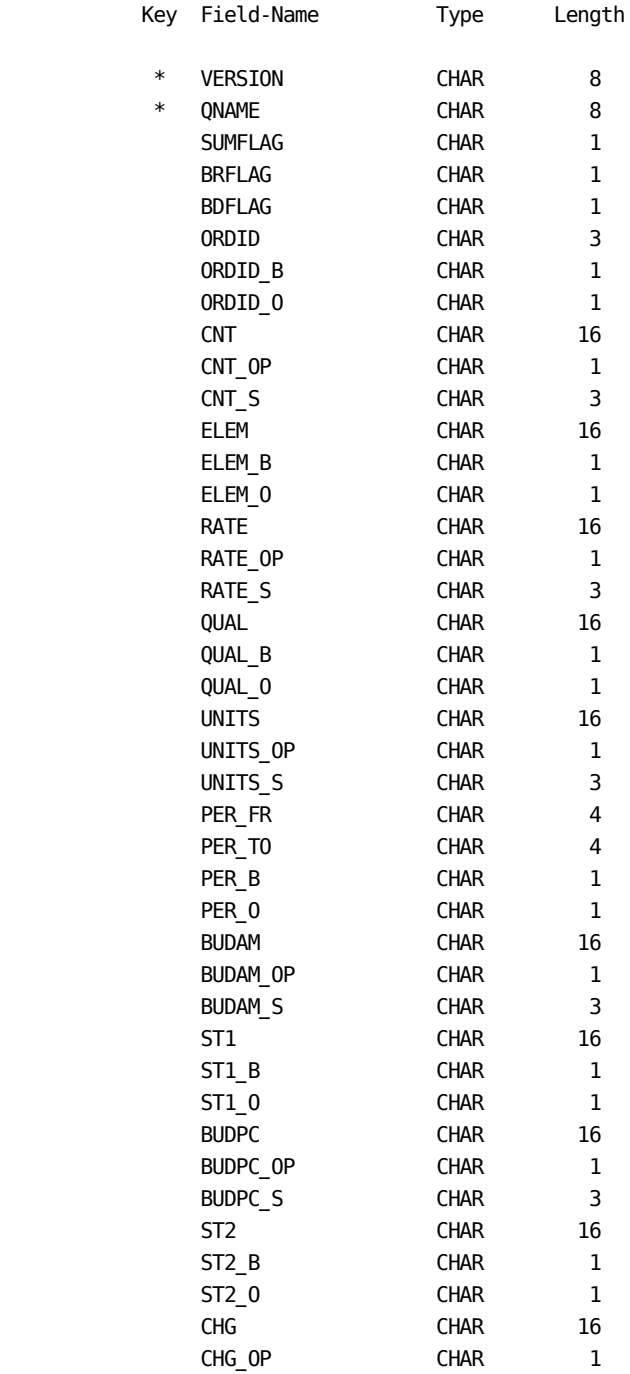

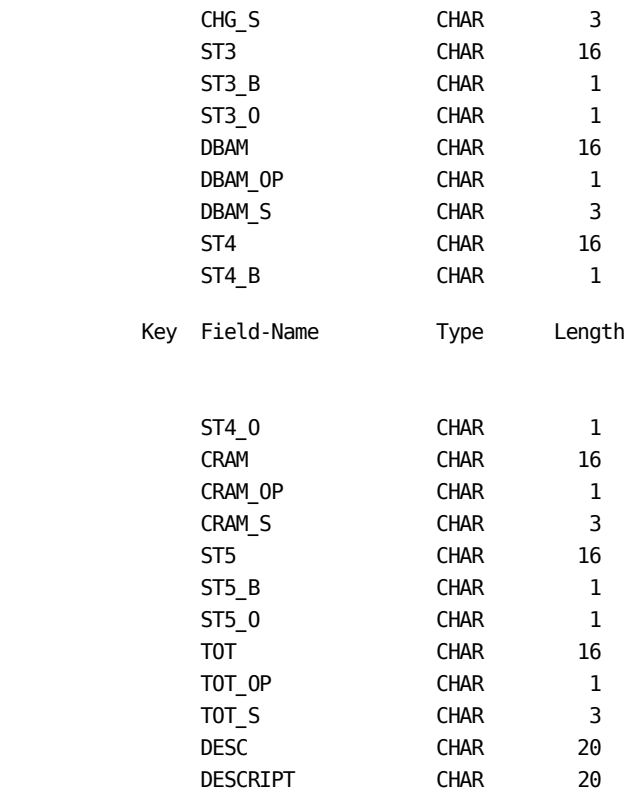

# **RATETAB (Charge Algorithm Definition Table)**

An algorithm is a formula that associates a rate with a qualifier. This table contains the **qualified** (conditional) rates.

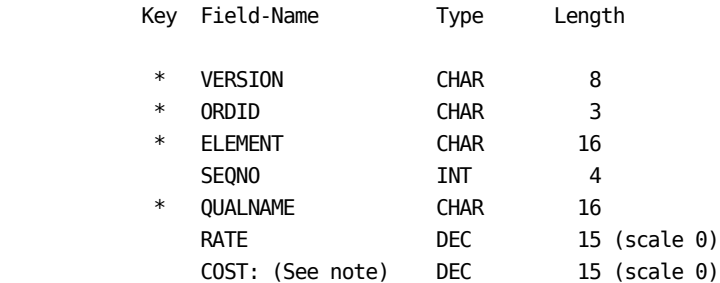

**Note:** For Future Use
### **SPLITTAB (Split Resource Definition Table)**

Defines the conditions under which a charge associated with a given job or task executed on behalf of several users is split. The normal method is to allocate a fixed percentage of the charge to each user; the combined percentages total 100. This table maintains this information, and is used by the Detail functions to perform the split.

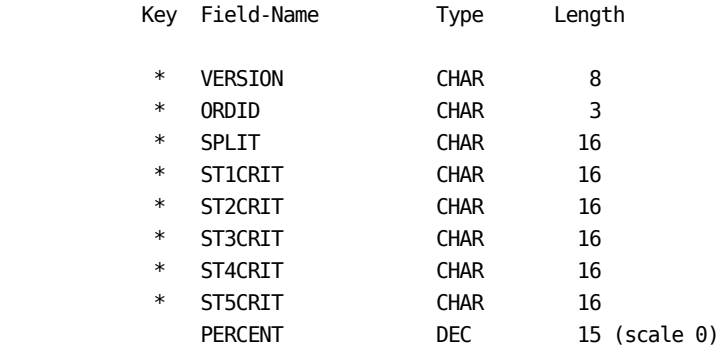

### **SUMTAB (Summary Function Definition Table)**

Defines what records are to be selected at the end of a period. Summary functions are concerned with calculations that can only be made at the end of a period. These fall into two categories: Cost Recovery and Overhead Allocation. In each case, a given set of records (which may be ALL records) from the CCCTAB file are selected. New records are added to the CCCTAB file detailing the modified charges, in both cases.

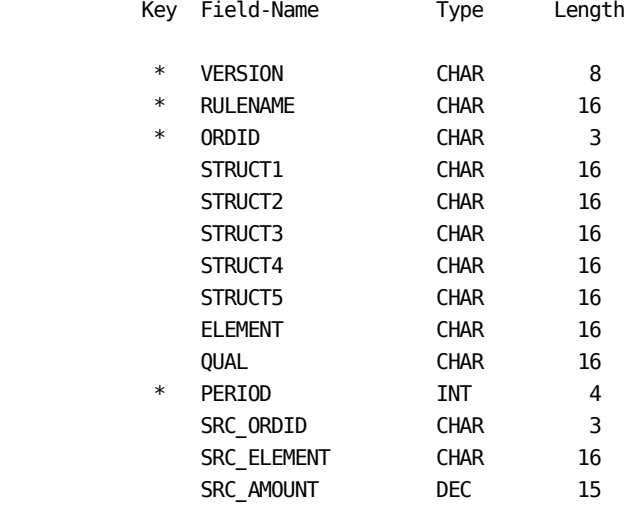

### **UNITTAB (Charge Unit Definition Table)**

Defines the formula to be used when calculating charge unit values. A *charge unit* can be calculated via any mathematical formula based on the contents of an ORD element or a combination of two or more existing ORD elements.

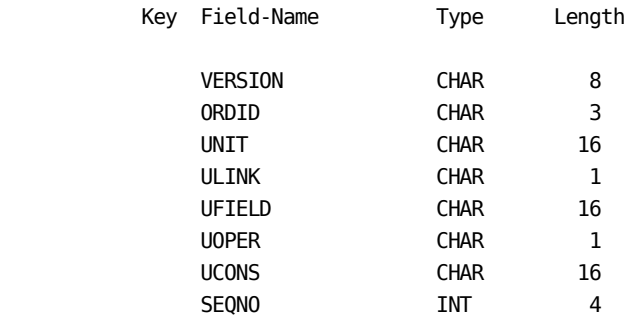

**Note:** For information on how to get a hard copy of these tables, see your Database Administrator.

# **Appendix B: CA JARS/OLF Panel Displays: Monochrome vs. Color**

The following table summarizes the colors and intensities, by panel element, used by CA JARS/OLF when displaying panels on non-programmable color and monochrome terminals.

### **Action Bar and Pull-Down**

Panel Element **ColorTerminal** Monochrome Terminal

Background **Black** Black **Black** Choices White White Mnemonics Underscore Underscore

## **Panel Body**

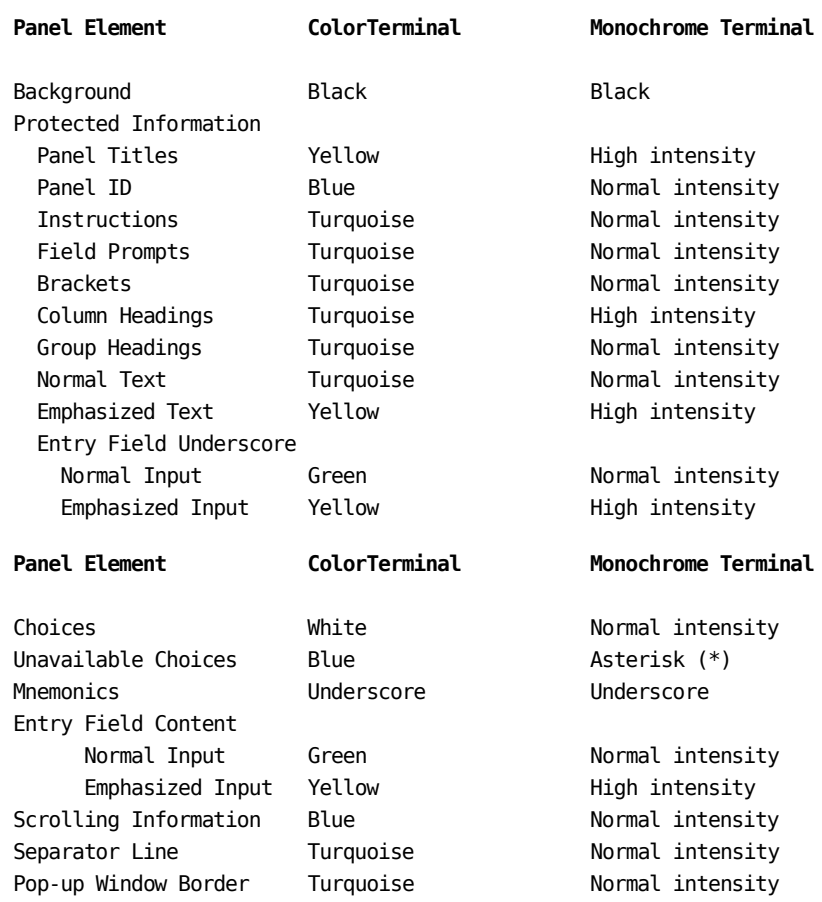

## **Function Key Area**

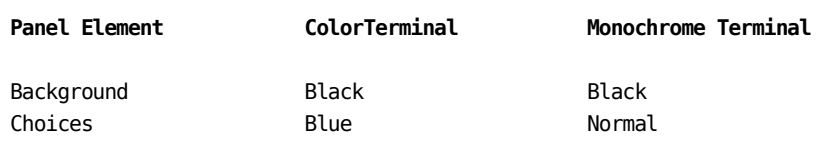

### **Selection Emphasis**

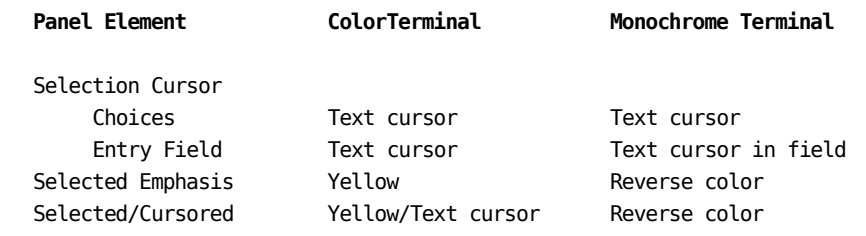

### **Error Emphasis**

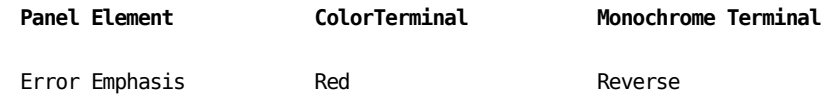

### **Messages**

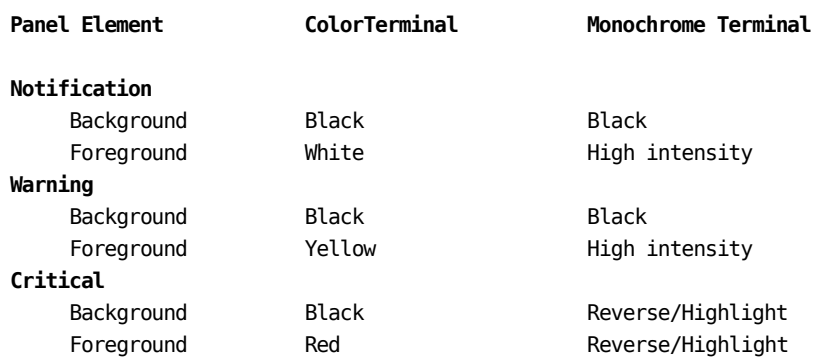

# **Appendix C: Predefined CA JARS History Records**

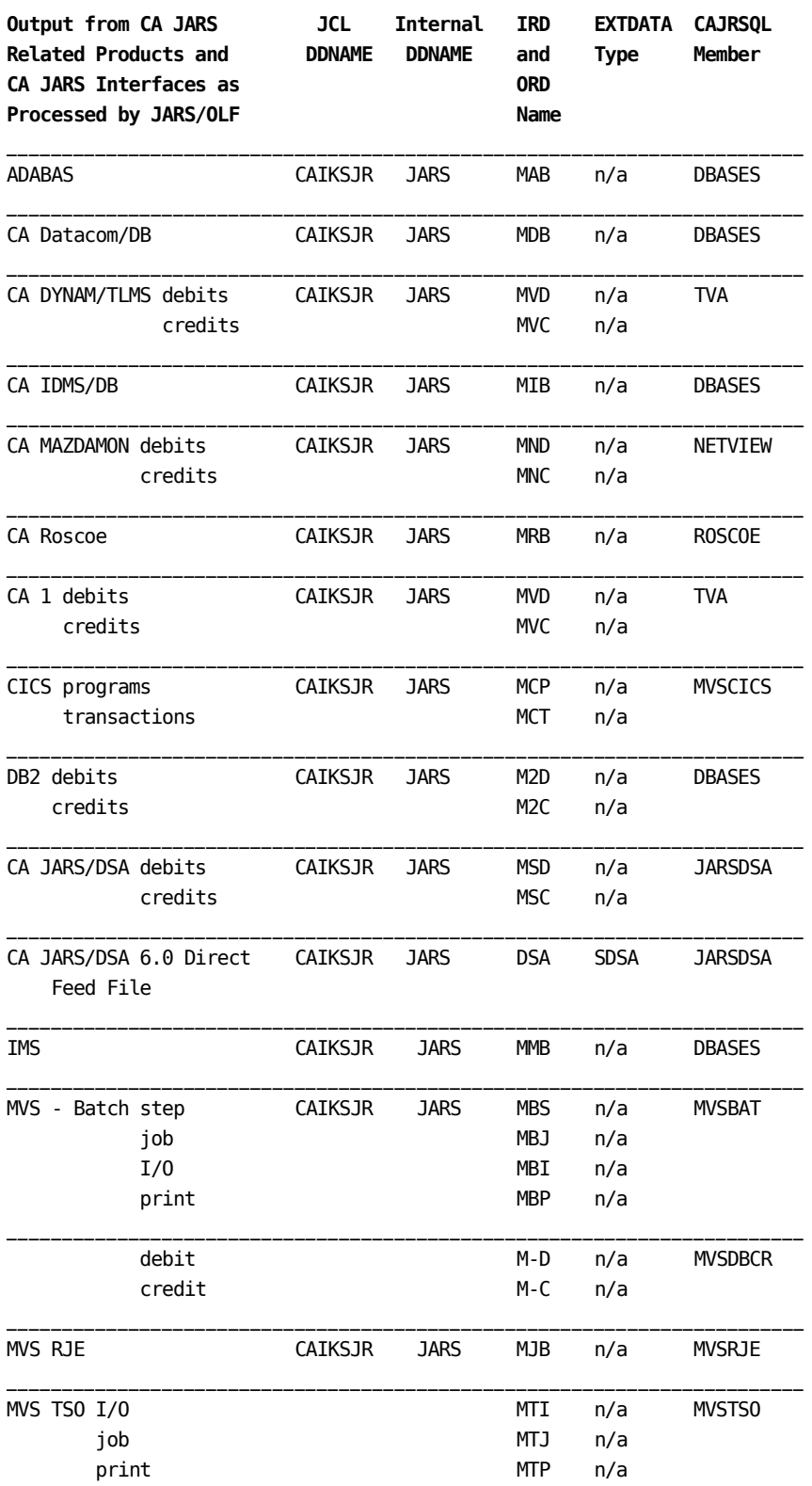

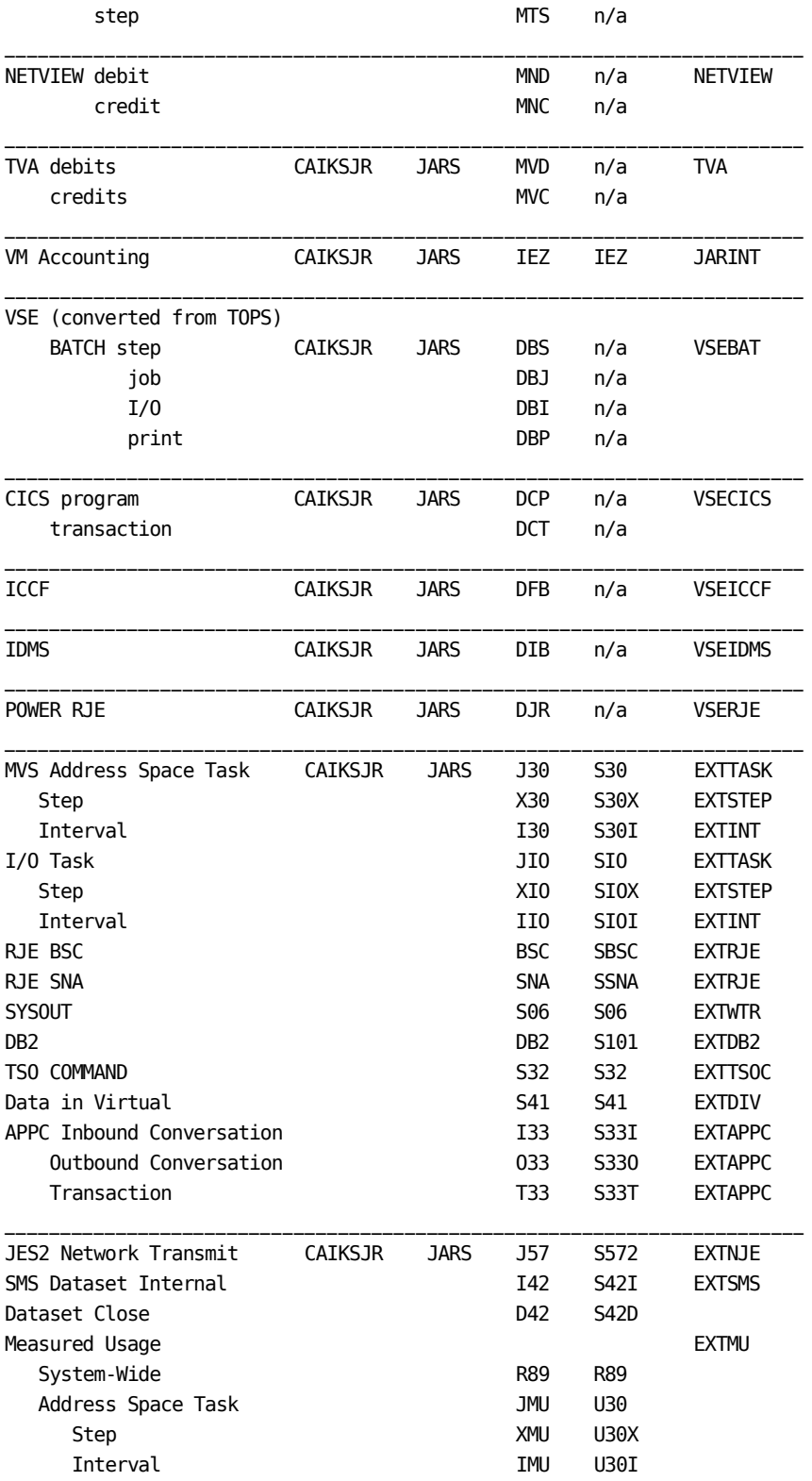

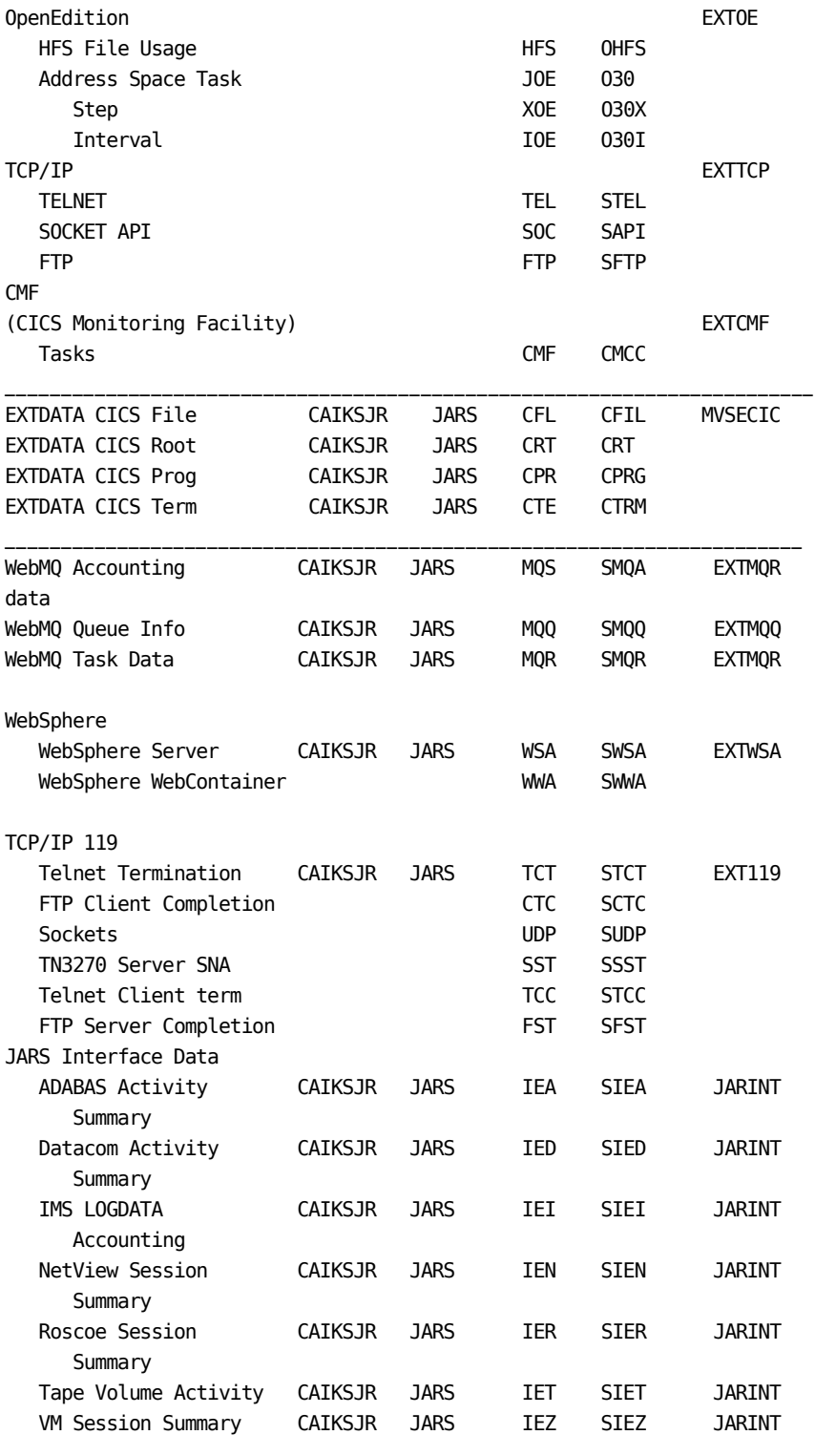

\_\_\_\_\_\_\_\_\_\_\_\_\_\_\_\_\_\_\_\_\_\_\_\_\_\_\_\_\_\_\_\_\_\_\_\_\_\_\_\_\_\_\_\_\_\_\_\_\_\_\_\_\_\_\_\_\_\_\_\_\_\_\_\_\_\_\_\_\_\_\_

# **Glossary**

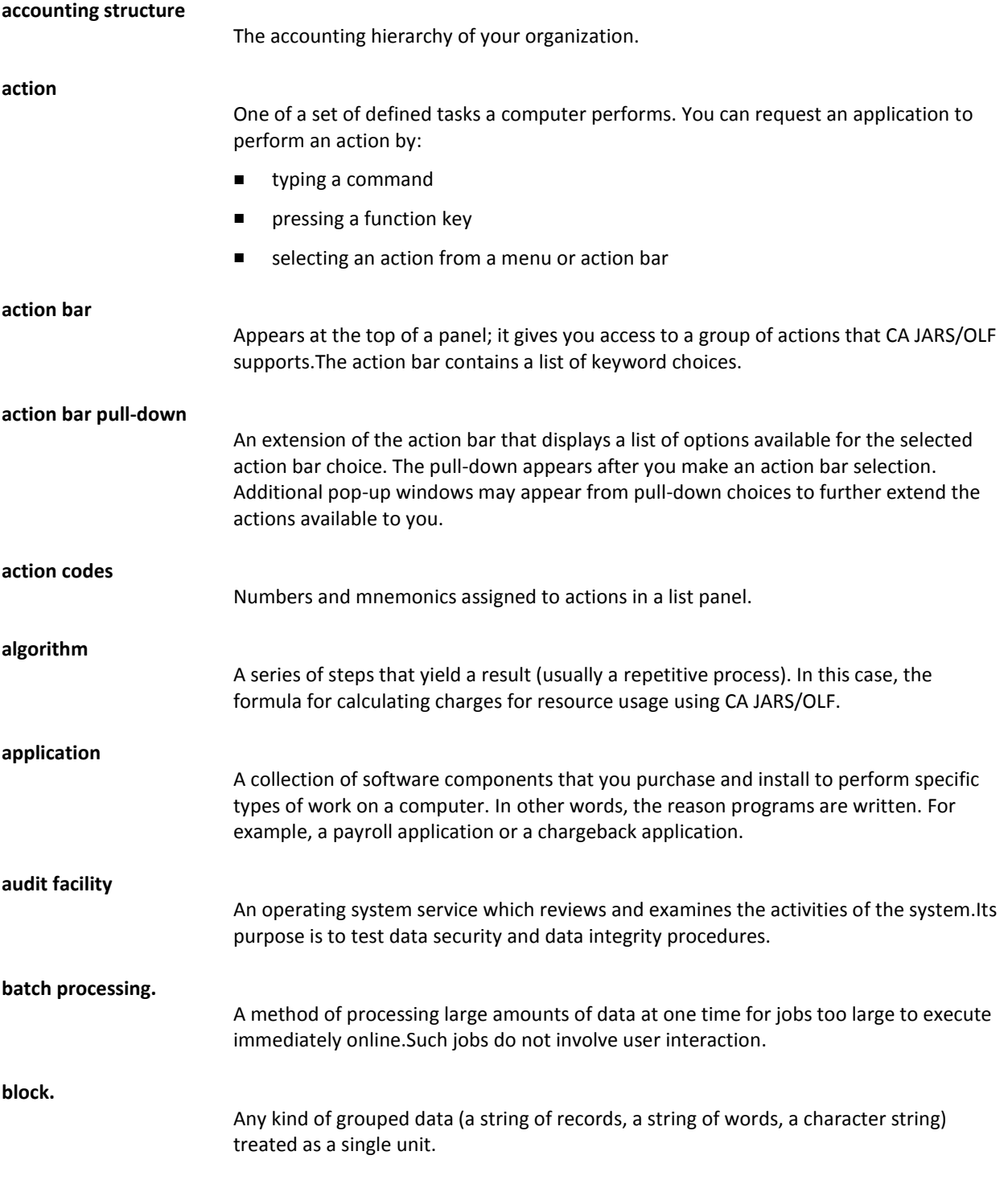

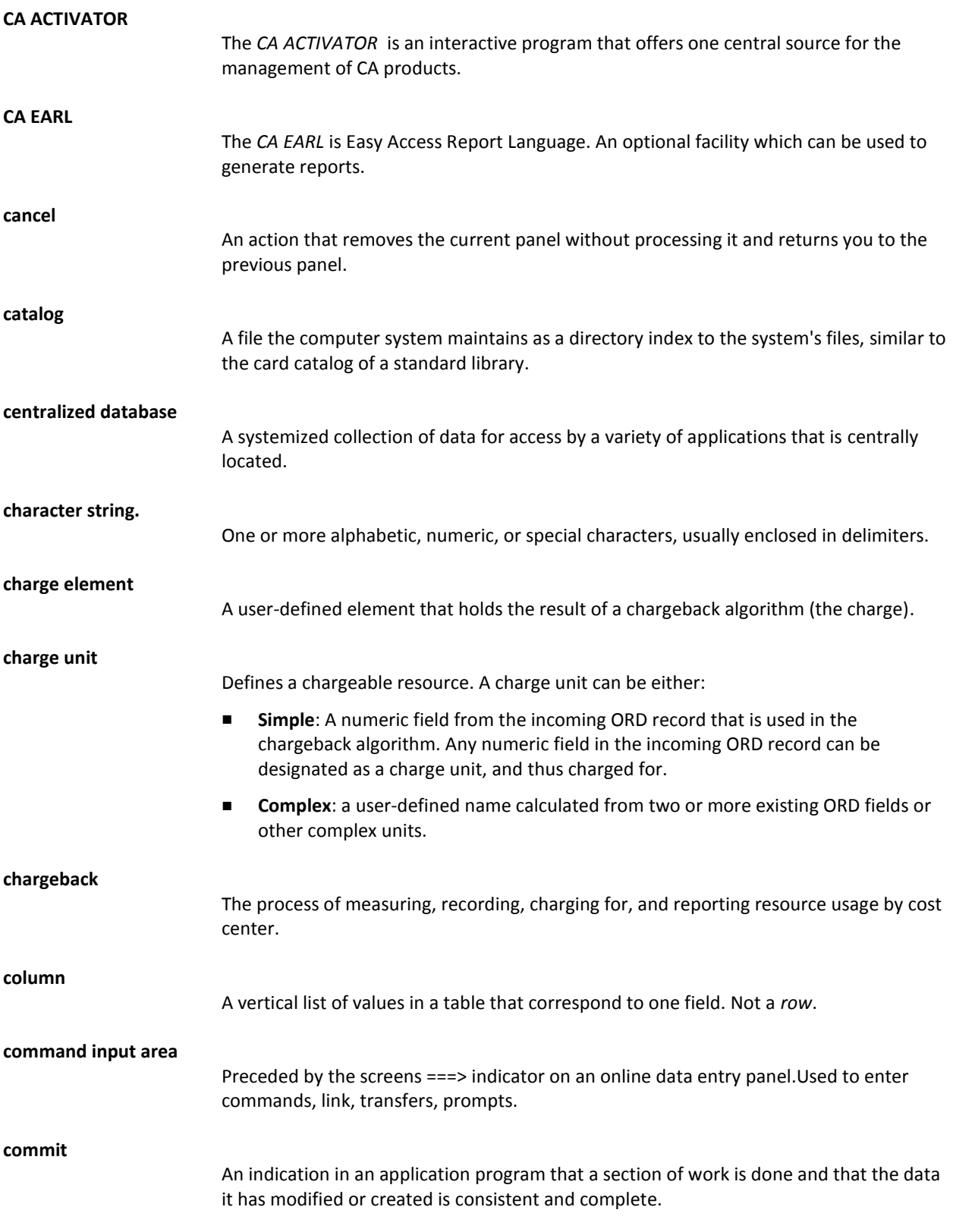

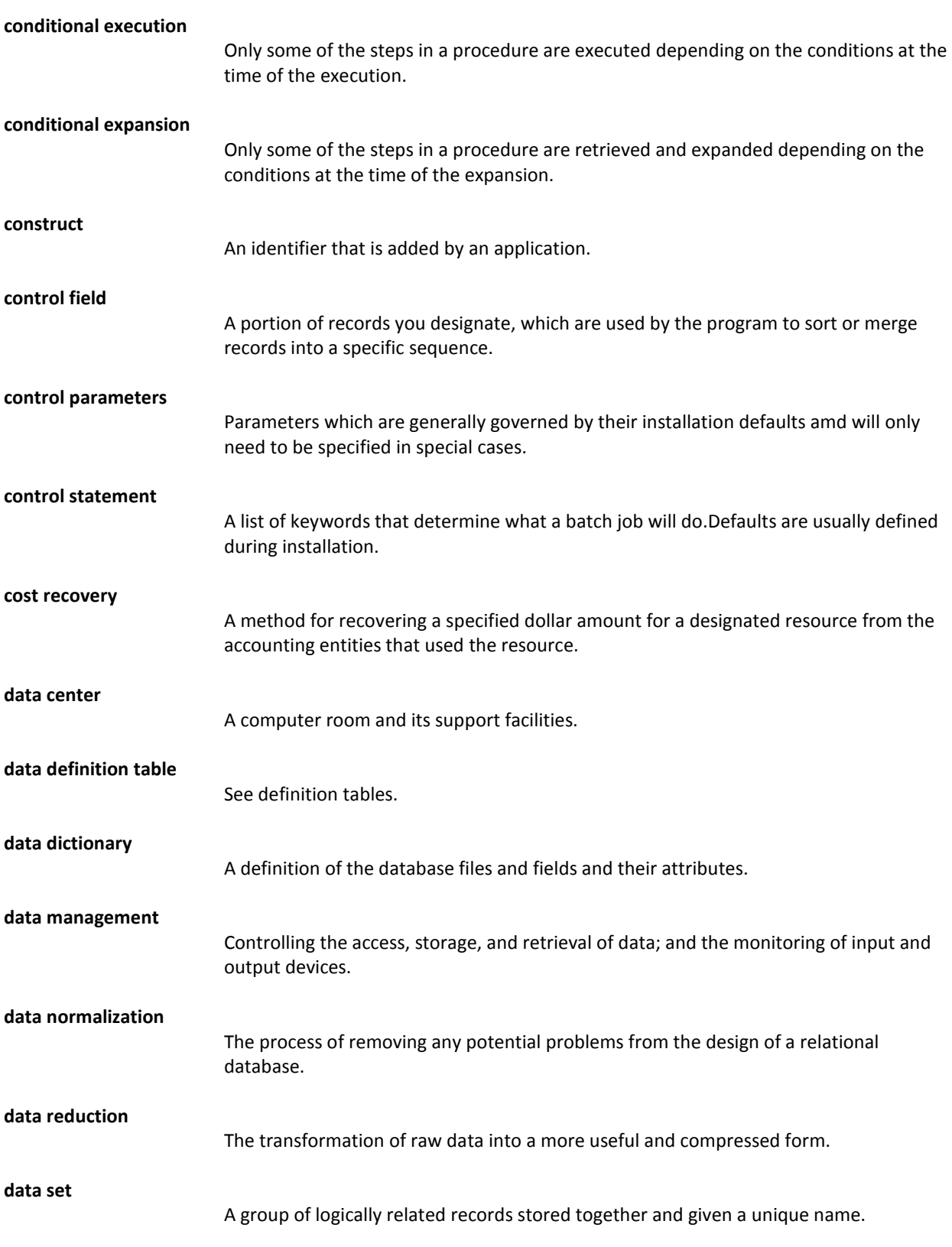

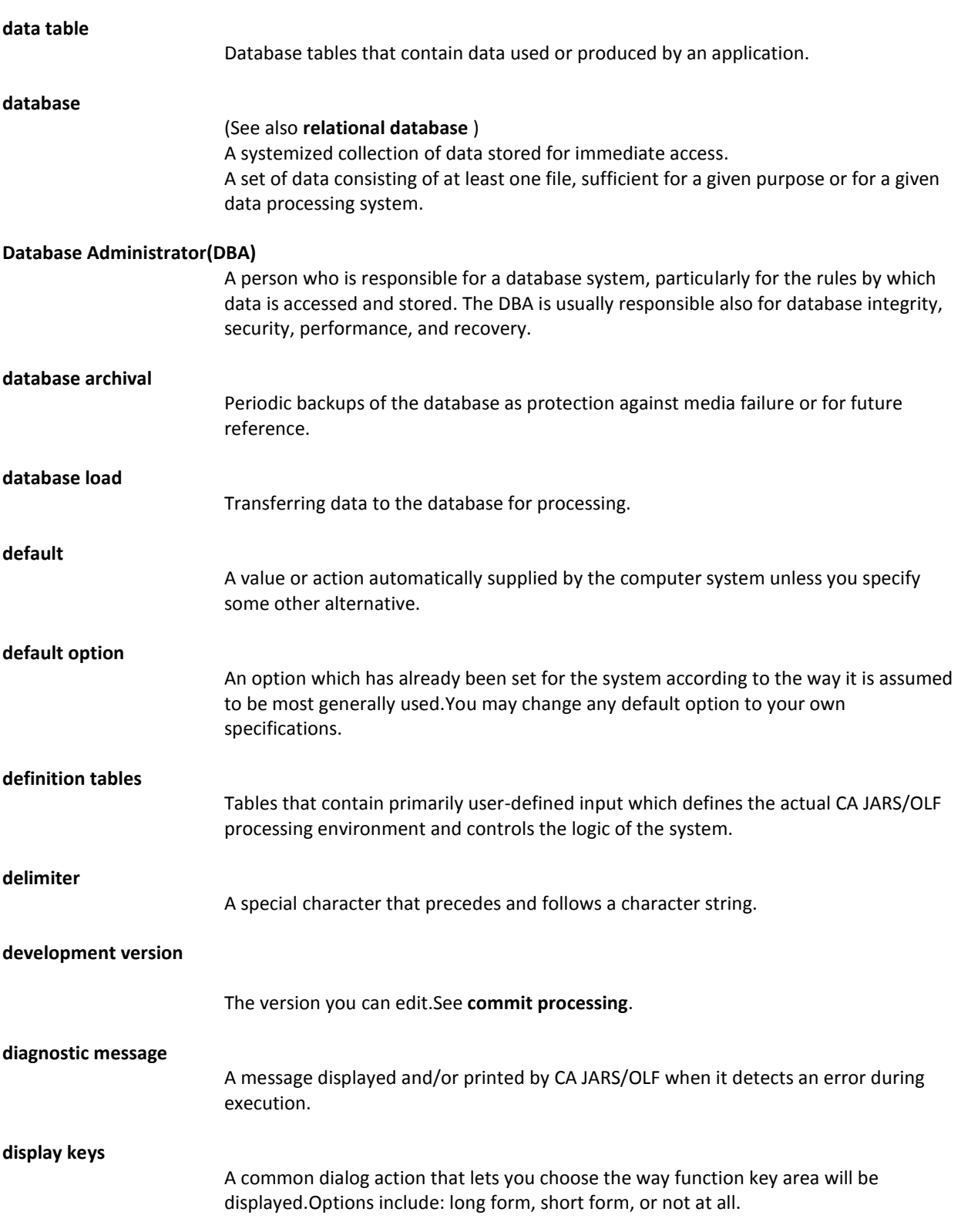

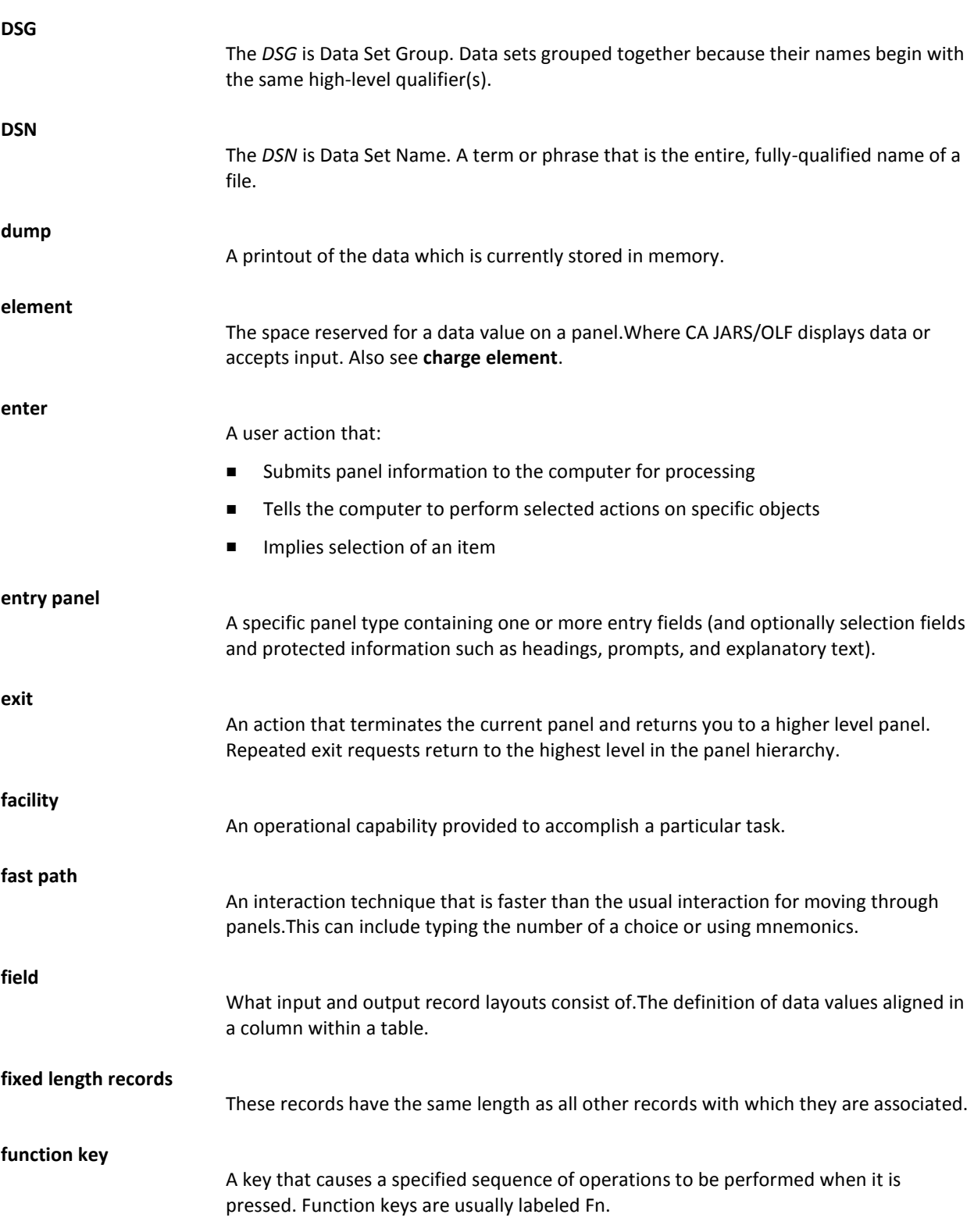

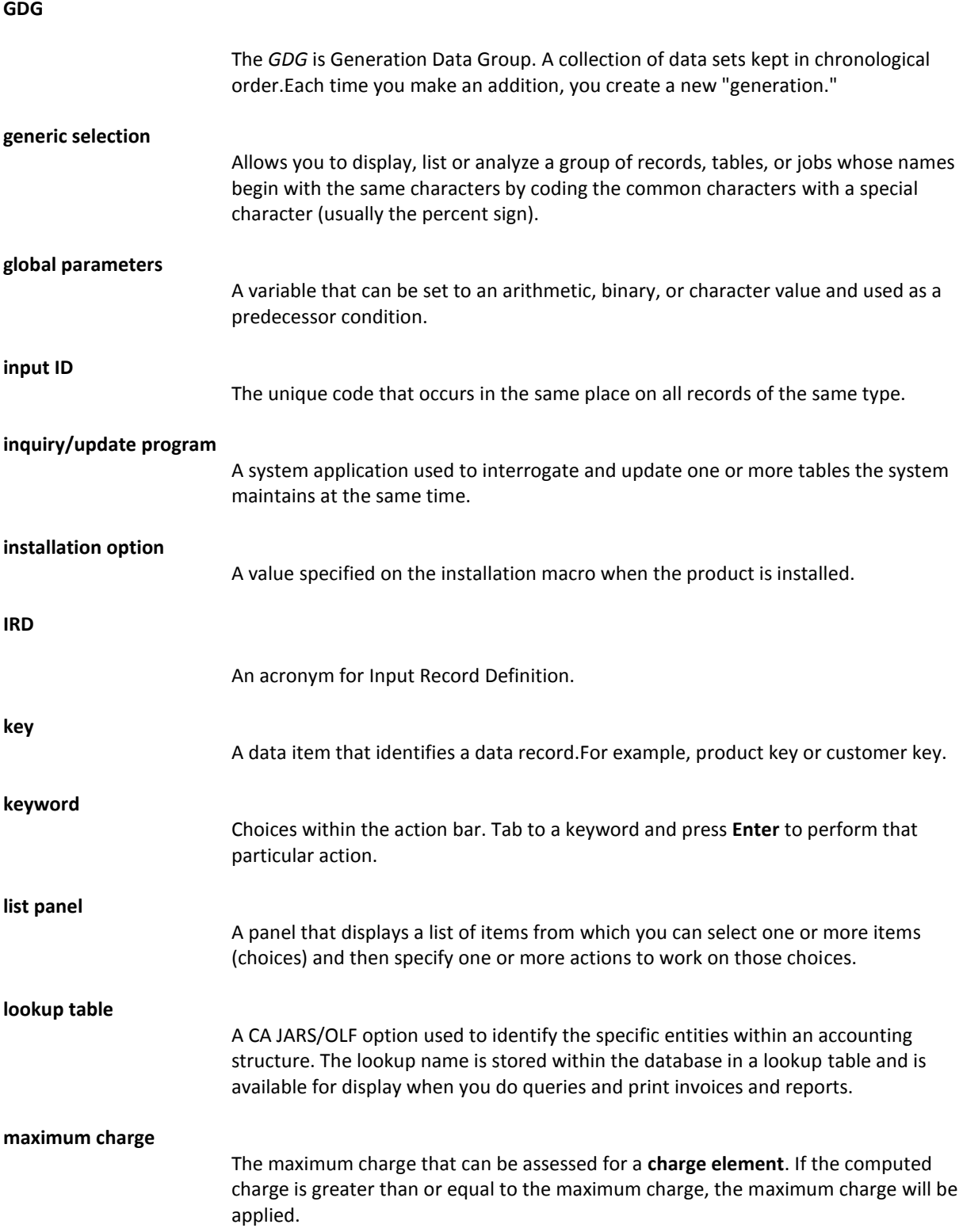

#### **GDG**

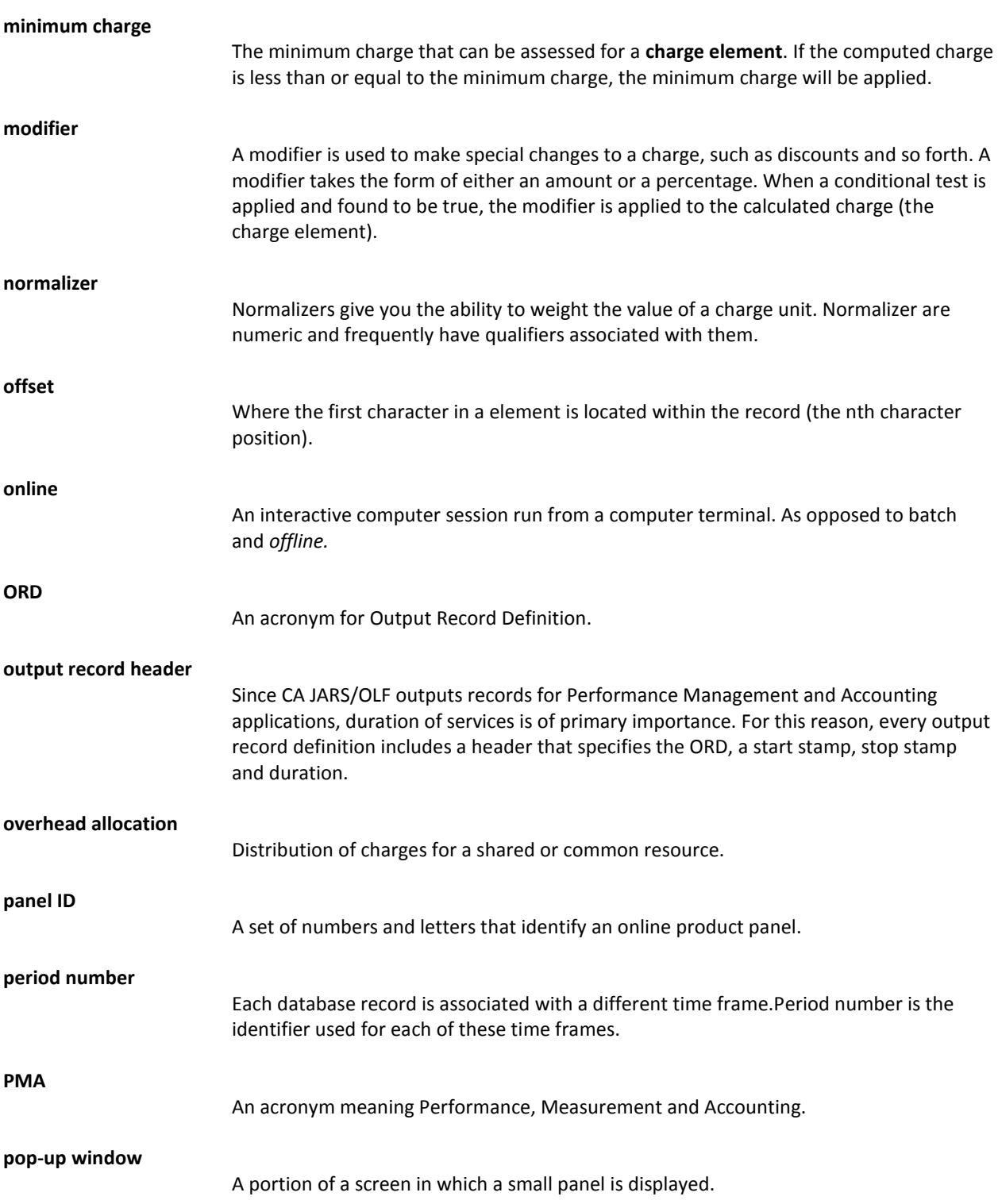

**Note:** You must finish interacting with a set of related pop-up windows before continuing with the base panel.

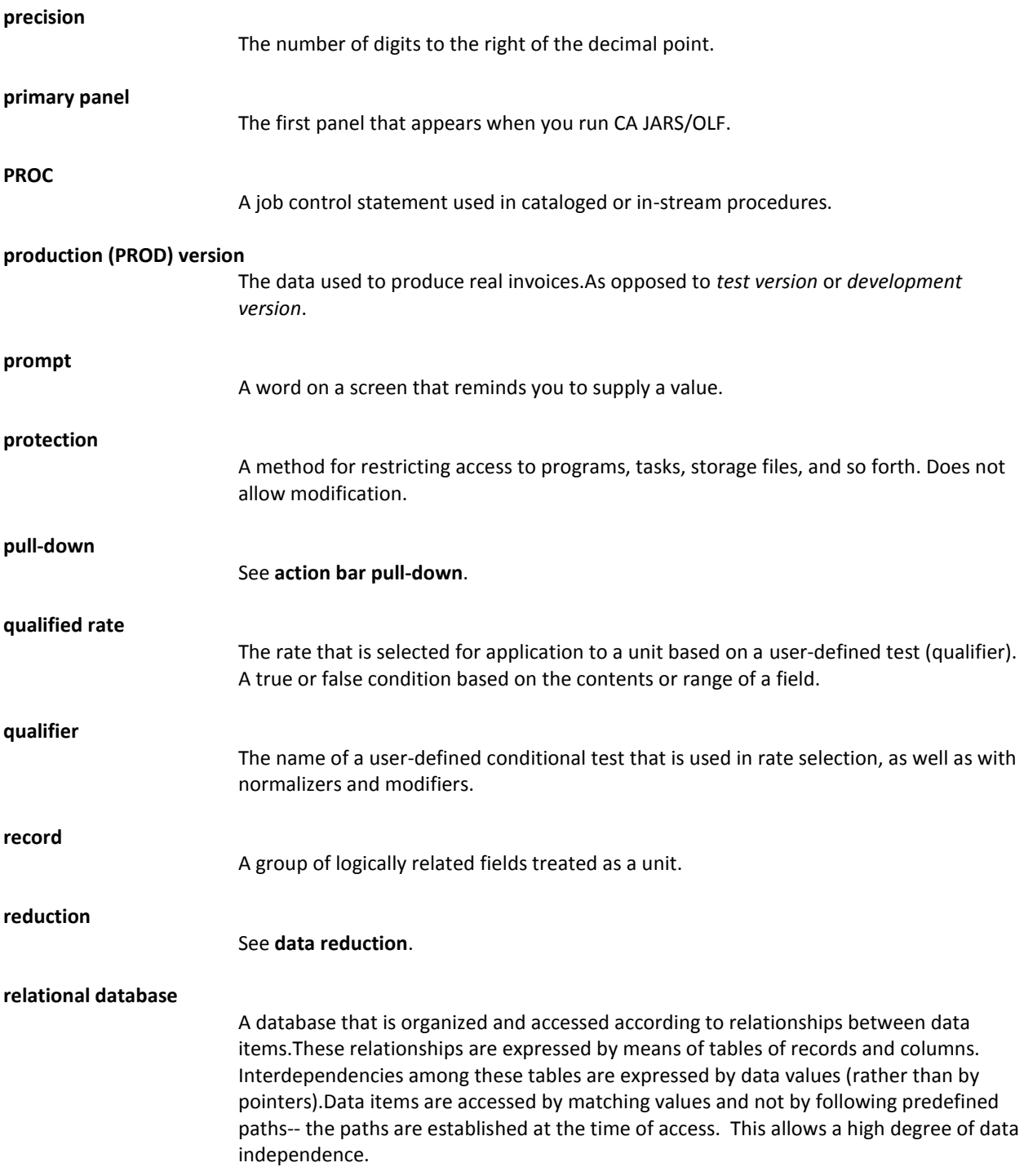

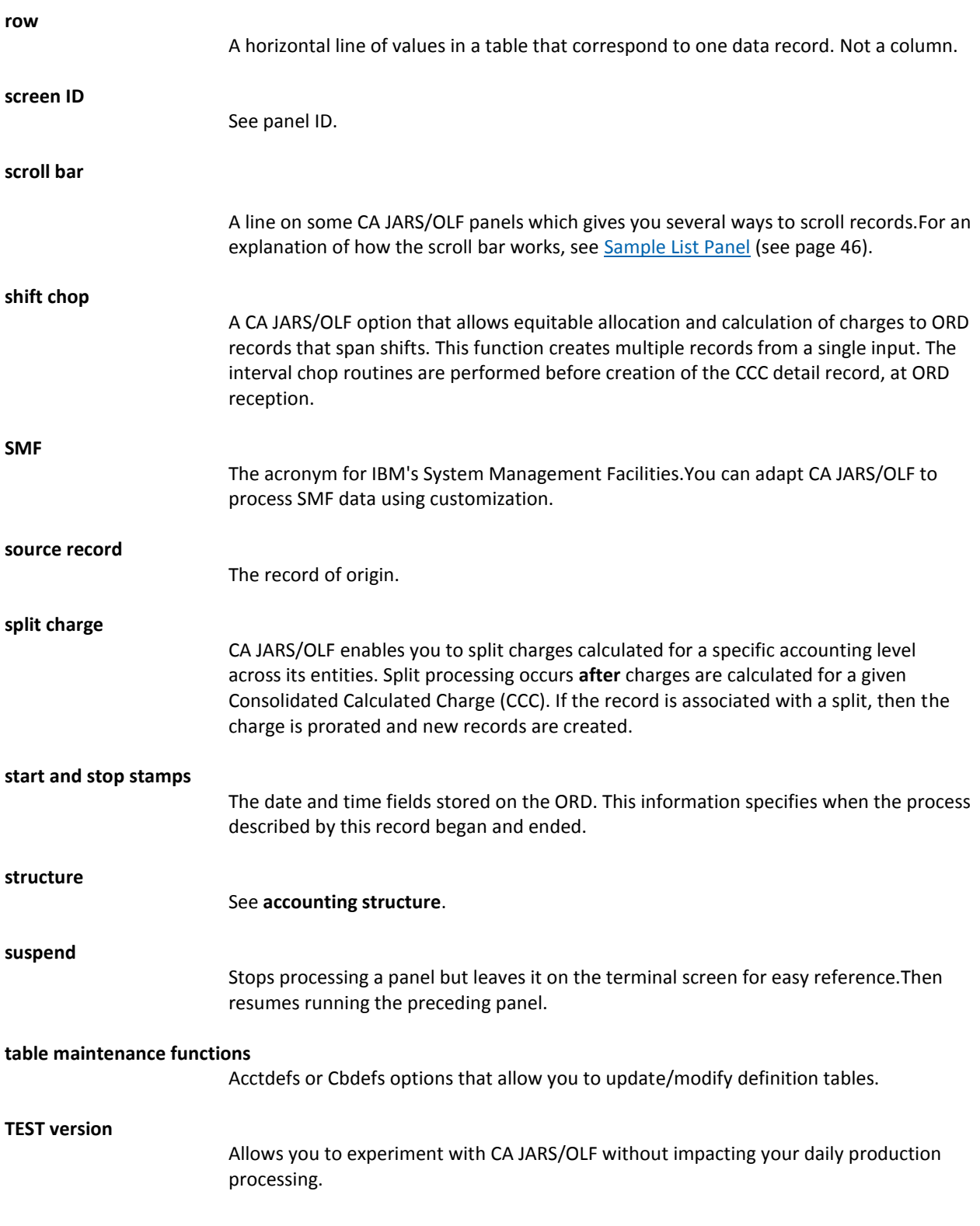

**user exits.**

Computer instructions that allow you to modify the software package's code to meet your data center's needs.

**variable length records.**

Records that are not uniform in length.

# **Index**

### **A**

Accounting sources creating a lookup table • 90, 91 defining • 84, 85 examples • 84, 85, 90, 91 panels • 74, 78, 80, 86 Entry list (CBASRCE) • 80 Expanded list (CBASRCX) • 80 List (CBASRCL) • 78 Lookup insert pop-up (CBASRCI) • 86 Lookup panel (CBASRCU) • 86 Primary (CBASRCP) • 74 table (ACCSRTAB) • 63, 493 detail • 493 overview • 63 Accounting structure defining • 69 panel (CBASTRE) • 71 table (ACCSTTAB) • 63, 494 detail • 494 overview • 63 ACCSRTAB (Accounting sources table) detail • 493 overview • 63 ACCSTTAB (Accounting structure table) detail • 494 overview • 63 Acctdefs detail • 69 overview • 17 ACCTLOOK (Lookup table) detail • 494 overview • 63 Action bar function key • 31, 60 overview • 31 pull-downs • 35, 36, 37, 38 Exit pull-down • 37 Help pull-down • 38 overview • 35 Panel pull-down • 36 Algorithm qualifier definition table (QUALTAB) detail • 502 overview • 63

Algorithms calculating • 101 cost recovery • 206 examples • 114, 115, 121, 122, 128, 129, 163, 164, 166, 171, 172, 173, 187, 188, 190, 206, 214, 215 cost recovery • 206, 214, 215 defining a complex unit • 121, 122 defining a conditional rate • 128, 129 defining a modifier • 187, 188, 190 defining a normalizer • 166, 171 defining a qualifier • 163, 164 defining flat rates • 172 normalization of charge units • 115 overhead distribution • 215 preexisting charges • 173 simple charge format • 114 logic used in calculations • 101 overview • 100

#### **B**

Batch Forecasting CAKRFCST control statements • 446 control report • 453 Batch processing invoicing • 475, 484 overview • 401 period close • 457 period open • 460 reconciliation reports • 468 summary functions • 454 Batch reporting Forecasting control report • 453 Invoices • 475, 477, 480, 481, 483 overview • 463 Reconciliation reports • 468 using CA Earl • 463 Budget browse criteria examples • 292, 293 browsing by qualifier • 293 specifying ORD type & period • 292 panel (CBDBGTB) • 289 Budget list examples • 297, 298 panel (CBDBGTL) • 294

Budget panels browse criteria (CBDBGTB) • 289 entry (CBDBGTE) • 299 expanded list (CBDBGTX) • 296 list (CBDBGTL) • 294 primary (CBDBGTP) • 287 Budget query panels • 266 results (CBQBGTB) • 266 results (CBQBGTD) • 266 Budget table (BUDTAB) detail • 495 overview • 64 Budgets, examples Budget list • 297, 298 defining a budget • 303, 304 deleting a record • 308 updating a record • 305 BUDTAB (Budget table) detail • 495 overview • 64

#### **C**

CA Earl batch reporting • 463, 468, 475, 484 CAJREARL members • 468, 475, 484 General Ledger interface file • 484 Invoices • 475 overview • 463 Reconciliation reports • 468 report control statements • 463 CAJREARL members • 470, 477, 486 CAKRECN1 • 470 CAKRGLIC • 486 CAKRINV1 • 477 CAIKRPAR parameter file detail • 406, 407 CAIKSPAR parameter file detail • 404 CAIPROCs summary table • 401 CAJREARL library General Ledger CAKRGLIC • 484 Invoice members • 475 CAKRINV1 • 475 CAKRINV2 • 475 CAKRINV3 • 475 Reconciliation report members • 468 CAKRECN1 • 468

CAKRECN2 • 468 CAJRSAMP CA\$KRLD exit • 438 CAJREARL members • 470, 477, 486 CAKRECN1 • 470 CAKRGLIC • 486 CAKRINV1 • 477 CAKRARCH member • 412 CAKRCOMT member • 421 CAKRCPY member • 425 CAKRECON member • 469 CAKREST member • 416 CAKRFCST member • 446, 452 CAKRINV1 example • 480 CAKRINV2 example • 481 CAKRINV3 example • 483 CAKRINVC MACLIB member • 476, 485 CAKRPCLS member • 457 CAKRPOPN member • 460, 462 CAKRSUM member • 455 CAKSARES PROC • 410 CAKSEAR2 PROC • 484 CAKSEARL PROC • 464, 468, 475 Invoicing, CAJREARL members • 475 overview • 464 Reconciliation file, CAJREARL members • 468 CAKSORDS report job • 465 CAWFLOAD member • 427 membername summary • 401 CAKRARCH CAJRJCL • 412 member • 411 output • 414 CAKRCOMT option CAJRJCL • 421 control statement • 418 output • 422 CAKRCPY option CAJRJCL • 425 control statement • 422 copy table procedure • 422 output • 426 CAKRECON JCL • 469 member for executing CAKSEARL • 468 CAKREST option CAJRJCL • 416 member • 414 output • 417

CAKRPCLS period close program control parameters • 457 JCL • 459 overview • 457 setup checklist • 458 CAKRPCLS, period close program overview • 457 CAKRPOPN, period open program control parameters • 460  $ICI \cdot 462$ overview • 460 CAKRSUM job stream control parameters • 454 JCL • 455 overview • 454 reports • 455 CAKSARCH archive/restore program BACKUP option • 411 COMMIT option • 418 COPY option • 422 RESTORE option • 414 CAWFLOAD job stream JCL • 436 overview • 427 processing • 429, 444 setup checklist • 435 CCCMOD (Scratchpad table) detail • 495 overview • 64 CCCTAB (Consolidated calculated charges table) detail • 495 overview • 64 Charge algorithm definition table (RATETAB) detail • 504 overview • 63 Charge element definition table (ELEMTAB) detail • 498 overview • 63 Charge elements defining • 114, 115, 121, 122, 128, 129, 163, 164, 171, 172, 173, 187, 188, 190 a complex unit • 121, 122 conditional rates • 128, 129 flat rate • 172 modifiers • 187, 188, 190 normalized complex unit with a conditional rate • 115 normalizers • 171 preexisting charges • 173

qualifiers • 163, 164 simple charge format • 114 surcharge • 172 qualifying normalizers • 166 Charge elements panels entry (CBCELME) • 110 expanded list (CBCELMX) • 109 list (CBCELML) • 107 primary (CBCELMP) • 105 Charge modifier table (MODTAB) • 64, 499 detail • 499 overview • 64 Charge query • 230, 233, 235, 242, 253, 259 detail report (NN) • 242 entry field options • 253, 259 panels • 230, 233, 235, 242 expanded list (CBQQRYX) • 235 list (CBQQRYL) • 233 primary (CBQQRYP) • 230 results (CBQQRYB) • 242 results (CBQQRYD) • 242 results (CBQQRYZ) • 242 specifications (CBQQRYS) • 235 summary report (YN) • 242 summary with breaks report (YY) • 242 Charge unit definition table (UNITTAB) • 63, 506 detail • 506 overview • 63 Charge units • 117, 130, 131, 133, 135, 136, 163, 164, 166, 171, 187, 188, 190 defining • 130 defining a modifier • 187, 188, 190 defining a normalizer • 171 defining a qualifier • 163, 164 entry panel (CBCELMU) via charge elements • 117 insert window (CBCUNII) via charge elements • 117 normalizers • 166 defining • 166 qualifying • 166 panels • 117, 131, 133, 135, 136 entry panel (UNIE) • 136 entry via charge elements • 117 expanded list (CBCUNIX) • 135 insert panel (CBCUNII) • 136 insert window (CBCUNII) via charge elements • 117 list panel (CBCUNIL) • 133

primary (CBCUNIP) • 131 Charge units panels • 131, 133, 135, 136 entry panel (UNIE) • 136 expanded list (CBCUNIX) • 135 insert panel (CBCUNII) • 136 list (CBCUNIL) • 133 list panel (CBCUNIL) • 133 primary (CBCUNIP) • 131 Chargeback algorithms • 63 relational characteristics • 61 system flowchart • 15 Chargeback algorithms, examples defining a complex unit • 121, 122 defining conditional rates • 128, 129 defining flat rates • 172 defining modifiers • 187, 188, 190 defining normalizers • 171 defining qualifiers • 163, 164 defining qualifiers for normalizers • 166 normalized complex unit with conditional rates • 115 simple charge format • 114 Chargeback tables ACCSRTAB (Accounting sources) • 63, 493 detail • 493 ACCSTTAB (Accounting structure) • 63, 494 detail • 494 ACCTLOOK (Lookup) • 63, 494 detail • 494 BUDTAB (Budget) • 64, 495 detail • 495 CCCMOD (Scratchpad) • 64, 495 detail • 495 CCCTAB (Consolidated calculated charges) • 64, 495 detail • 495 CHOPTAB (Shift chopper definition) • 64, 496 detail • 496 Consolidated calculated charges table (CCCTAB) • 64, 495 detail • 495 DBCRTAB (Debit and credit) • 64, 497 detail • 497 ELEMTAB (Charge element definition) • 63, 498 detail • 498 IRDDESC • 498 detail • 498 IRDTAB • 499

detail • 499 MODTAB (Charge modifier) • 64, 499 detail • 499 NORMTAB (Unit normalization) • 63, 500 detail • 500 OPTTAB (Option settings definition table) • 500 detail • 500 OPTTAB (Option settings definition) • 64 ORDDESC • 501 detail • 501 ORDTAB • 501 detail • 501 PERTAB (Period definition) • 63, 502 detail • 502 QUALTAB (Algorithm qualifier definition) • 63, 502 detail • 502 QUERYTAB (Saved query definition) • 64, 503 detail • 503 RATETAB (Charge algorithm definition) • 63, 504 detail • 504 SPLITTAB (Split resource definition) • 64, 505 detail • 505 SUMTAB (Summary function definition) • 64, 505 detail • 505 UNITTAB (Charge unit definition) • 63, 506 detail • 506 **Checklists** for CAKRPCLS close period • 458 for CAWFLOAD daily processing • 435 CHOPTAB (Shift chopper definition table) detail • 496 overview • 64 Color terminal display action bar and pull-down • 507, 508 error emphasis • 509 function key area • 508 messages • 509 panel body • 508 selection emphasis • 509 Commit processing detail • 418 overview • 68 Concepts CA JARS/OLF version • 22 CAIKRPAR parameter file • 27 CAIKSPAR parameter • 25 commit process • 25 Consolidated calculated charges table (CCCTAB)

detail • 495 overview • 64 construct version creating constructs • 382 viewing committed versions • 383 Control parameters CAIKRINP DD statement • 460 CAKRPCLS job stream • 457 CAKRPOPN job stream • 460 Control statements BACKUP • 411 CA Earl batch reporting • 463 CAKRCPY • 422 CAKRFCST (forecasting) • 446 COMMIT • 418 continuation character • 430 INPUT • 431 LINES • 432 RECYCLE OUTPUT • 434 RESTORE • 414 **Conventions** entering data • 104 entering qualifiers • 104 specifying search strings • 190 Cost recovery panels entry (CBCRECE) • 211 expanded list (CBCRECX) • 211 list (CBCRECL) • 209 primary (CBCRECP) • 207

#### **D**

```
Daily processing (CAWFLOAD)
   JCL • 436
   overview • 427
   requirements • 429
   setup • 435
Data functions
   Budget • 289, 296, 299
      browse criteria panel (CBDBGTB) • 289
      entry panel (CBDBGTE) • 299
      expanded list panel (CBDBGTX) • 296
   Budget panels • 287, 289, 296, 299
      browse criteria (CBDBGTB) • 289
      entry (CBDBGTE) • 299
      expanded list (CBDBGTX) • 296
      primary (CBDBGTP) • 287
   CBDCRDP, Debits/Credits primary panel • 312
   DB/CR browse criteria panel (CBDCRDB) • 314
```
Debits/Credits panels • 312, 314, 319, 321, 324 DB/CR browse criteria (CBDCRDB) • 314 entry (CBDCRDE) • 324 expanded list (CBDCRDX) • 321 list (CBDCRDL) • 319 primary (CBDCRDP) • 312 Examples • 292, 293, 297, 298, 303, 304, 305, 308, 317, 318, 322, 323, 328, 330, 331, 334, 338 Budget list, selecting an entry • 297 Budgets list, selecting an item • 298 Budgets, browsing by qualifier • 293 Budgets, defining a budget • 303, 304 Budgets, deleting a record • 308 Budgets, specifying ORD type & period • 292 Budgets, updating a record • 305 Debits/Credits list, selecting an entry • 322 Debits/Credits list, selecting an item • 323 Debits/Credits, browsing by qualifier • 318 Debits/Credits, changing a debit to a credit • 334 Debits/Credits, creating a credit • 328 Debits/Credits, creating a debit • 330 Debits/Credits, deleting an entry • 338 Debits/Credits, specifying by ORD type & period • 317 Debits/Credits, updating a credit • 331 Panels • 287, 289, 294, 296, 299, 312, 314, 319, 321, 324 CBDBGTB, Budget browse criteria • 289 CBDBGTE, Budget entry • 299 CBDBGTL, Budget list • 294 CBDBGTP, Budget primary • 287 CBDBGTX, Budget expanded list • 296 CBDCRDB, DB/CR browse criteria • 314 CBDCRDE, Debits/Credits entry • 324 CBDCRDL, Debits/Credits list • 319 CBDCRDP, Debits/Credits primary • 312 CBDCRDX, Debits/Credits expanded list • 321 DB/CR browse criteria (CBDCRDB) • 314 Debits/Credits primary (CBDCRDP) • 312 DB/CR query detail report (NN) • 278 entry field options • 282 selecting fields • 282 selecting tables • 282 specifying selection criteria • 282 panels • 278 results (CBQCRDB) • 278

results (CBQCRDD) • 278 summary report (YN) • 278 summary with breaks report (YY) • 278 DBCRTAB (Debit and credit table) detail • 497 overview • 64 Debit and credit table (DBCRTAB) detail • 497 overview • 64 Debits/Credits entry panel (CBDCRDE) • 324 examples • 322, 328, 330, 331, 334, 338 changing a debit to a credit • 334 creating a credit • 328 creating a debit • 330 deleting an entry • 338 selecting an entry • 322 updating a credit • 331 updating a debit • 334 expanded list panel (CBDCRDX) • 321 list panel (CBDCRDL) • 319 panels • 319, 321 expanded list (CBDCRDX) • 321 list (CBDCRDL) • 319 primary panel (CBDCRDP) • 312 Defining a complex unit • 121, 122 accounting sources • 84, 85, 90, 91 accounting structures • 69 adjustments, overview • 205 charge elements • 99, 114, 115, 121, 122, 128, 129, 173 a complex unit • 121, 122 conditional rates • 128, 129 flowchart • 99 normalized complex unit with a conditional rate • 115 preexisting charges • 173 simple charge format • 114 charge units, normalizers and qualifiers directly • 130 charges, overview • 97 conditional rates • 128, 129 flat rates • 172 lookup tables • 84 modifiers • 187, 188, 190 normalized complex unit with a conditional rate • 115 normalizers • 166, 171

preexisting charges • 173 qualifiers • 163, 164, 166 shift chop • 203 Displaying choices for prompts • 39 genlevel • 387 product genlevel • 39, 387 prompts • 39

#### **E**

ELEMTAB (Charge element definition table) detail • 498 overview • 63 Examples Accounting sources • 85, 90, 91 creating a lookup table • 90, 91 defining sources for a structure with Lookup Table • 85 Batch processing • 408, 411, 415, 419 BACKUP control statement • 411 CAKREST control statement • 415 Committing a Development version • 419 Daily processing (CAWFLOAD) • 408 Budget Query, specifying selection criteria within the ORD type field • 272 Budgets • 292, 293, 297, 298, 303, 304, 305, 308 browsing by qualifier • 293 Budget list • 297, 298 defining a budget • 303, 304 deleting a record • 308 specifying by ORD type & period • 292 updating a record • 305 Charge elements • 114, 115, 121, 122, 128, 129, 163, 164, 165, 166, 171, 172, 173, 187, 188, 190 \*ONE\* usage • 172 bringing in preexisting charges • 173 charging a flat rate • 172 conditional rates, defining • 129 defining a complex unit • 121, 122 defining conditional rates • 128 modifiers, defining • 187, 188, 190 normalized complex unit with a conditional rate • 115 normalizers, defining • 166, 171 preexisting charges, bringing in • 173 qualifiers, defining • 163, 164, 165, 166 simple charge format • 114

charge query • 252, 255, 256, 258, 260 committing a Development version • 418 Cost recovery • 214, 215 Creating a lookup table • 90, 91 DB/CR Query, specifying selection criteria within the charge element field • 283 Debits/Credits • 317, 318, 322, 328, 330, 331, 334, 338 browsing by qualifier • 318 changing a debit to a credit • 334 creating a credit • 328 creating a debit • 330 deleting an entry • 338 selecting an entry • 322 specifying by ORD type & period • 317 updating a credit • 331 Forecast • 349, 350, 361 adjusting qualifier amounts • 361 forecasting using the line algorithm • 349 forecasting using the smooth algorithm • 350 Lookup table • 85, 90, 91 creating entities • 90, 91 defining sources for a structure with Lookup Table • 85 Modifiers, defining • 187, 188, 190 Normalizers • 166 defining • 166 qualifying • 166 Overhead distribution • 223, 225 Period, performing a manual adjustment • 348 Qualifiers, defining • 163, 164, 165, 166 Rate determination, recovering charges • 369 Split charge • 198, 200 Versions • 382, 383, 384 Exit CA\$KRLD • 438 from CAWFLOAD job (CA\$KREX) • 438 function key (F3) • 31 pull-down • 37 Expanded charge units entry panel • 120, 139 normalizer entry panel • 148, 170 qualified rates entry panel • 127

#### **F**

Flowcharts application system • 15 defining charge elements • 99

record processing • 427 Forecast control statement • 450 methods • 449 panels • 345, 352, 355, 357, 360 element (CBOFCTD) • 355 elements list (CBOFCTE) • 352 overall results (CBOFCTO) • 345 qualifier (CBOFCTG) • 360 qualifiers list (CBOFCTQ) • 357 Forecasting, batch CAKRFCSB program • 446 CAKRFCST • 446 control report • 453 reporting • 453 Function key settings for Help • 389 global • 60 global settings • 31 Local settings • 61 summary • 60

#### **H**

Help facility displaying genlevel • 387 exiting Help • 390 field help • 392 for action bar choices • 385 function key (F1) • 31 function key settings • 389 function key settings • 389 help for help • 399 Index • 398 overview • 385 panel help • 391 panels, overview • 41 pull-down • 38 table of contents panel • 394 topic • 396

#### **I**

Insert pop-up windows Accounting sources lookup insert, CBASRCI • 86 Normalizer (CBCELNI) via charge elements • 168 Normalizer (CBCNRMI) • 145 Qualified rate insert, CBCQLRI • 123 Qualifier (CBCQALI) • 155, 158 Units (CBCUNII) • 136

Units insert, CBCUNII • 117 Interrelationship between CA JARS/OLF versions COMMIT • 68 overview • 67 Invoice reports example 1 (CAKRINV1) • 480 example 2 (CAKRINV2) • 481 example 3 (CAKRINV3) • 483 headings • 477 overview • 475

#### **J**

JCL CA\$KRLD exit • 438 CAJREARL members • 470, 477, 486 CAKRECN1 • 470 CAKRGLIC • 486 CAKRINV1 • 477 CAKARES PROC • 401 CAKRARCH member • 411, 412 CAKRCOMT member • 421 CAKRCPY member • 425 CAKRECON member • 469 CAKRECON member for executing CAKSEARL • 468 CAKREST member • 414, 416 CAKRFCST member • 452 CAKRGLIC MACLIB member • 485 CAKRINVC MACLIB member • 476 CAKRINVn examples • 480 CAKRPCLS • 457, 459 job stream • 459 member • 457 CAKRPOPN • 460, 462 job stream • 462 member • 460 CAKRSUM member • 455 CAKSARES PROC • 410 CAKSEARL PROC • 464, 468, 475 Invoice, CAJREARL members • 475 Reconciliation report, CAJREARL members • 468 CAKSORDS member • 466 CAWFLOAD member • 427 Period close, CAKRPCLS job stream • 459 PROCs • 410, 464, 468, 475, 486 CAKSARES • 410 CAKSEAR2 • 486

CAKSEARL • 464, 468, 475 summary processing, CAKRSUM job stream • 455

### **K**

Keywords CA JARS/OLF related • 405 CAIKRPAR used by all CA JARS/OLF batch processes • 407 CAIWFPAR used by CAWFLOAD • 408 database related • 404 reporting related • 405

#### **L**

Lookup table creating • 86 detail • 494 examples • 85, 90, 91 overview • 63

#### **M**

Modifiers defining • 187, 188, 190 examples • 187, 188, 190 MODTAB (Charge modifier table) detail • 499 overview • 64 Monochrome terminal display action bar and pull-down • 507, 508 error emphasis • 509 function key area • 508 messages • 509 panel body • 508 selection emphasis • 509

#### **N**

Normalizer entry panel (CBCNRME) • 145 entry panel, via charge elements (CBCELMN) • 168 factor decimal precision • 145, 168 insert panel (CBCELNI) via charge elements • 168 insert panel (CBCNRMI) • 145 list panel (CBCNRML) • 142 panels • 140, 142, 144, 145, 168 entry (CBCNRME) • 145 entry via charge elements (CBCELMN) • 168 expanded list (CBCNRMX) • 144 insert (CBCELNI) via charge elements • 168

insert panel (CBCNRMI) • 145 list (CBCNRML) • 142 primary (CBCNRMP) • 140 Normalizers defining • 130, 166 examples • 171 qualifying • 166 NORMTAB (Unit normalization table) detail • 500 overview • 63

#### **O**

OPTION settings definition table (OPTTAB) detail • 500 overview • 64 **Options** panels • 376, 379 User options, CBOPTNS • 376 Versions, CBOPTVE • 379 pull-down • 375 setting • 375 OPTTAB (Option settings definition table) detail • 500 overview • 64 OUTPUT RECYCLE control statement • 434 Overhead distribution algorithm • 215 examples • 223, 225 Overhead distribution panels entry (CBCOVHE) • 220 expanded list (CBCOVHX) • 220 list (CBCOVHL) • 218 primary (CBCOVHP) • 216

#### **P**

Panel displays color terminals • 507, 508, 509 action bar and pull-down • 507, 508 error emphasis • 509 function key area • 508 messages • 509 panel body • 508 selection emphasis • 509 monochrome terminals • 507, 508, 509 action bar and pull-down • 507, 508 error emphasis • 509 function key area • 508

messages • 509 panel body • 508 selection emphasis • 509 Panels Accounting periods entry (CBAPERE) • 92 Accounting sources • 74, 78, 80, 86 entry (CBASRCE) • 80 expanded list (CBASRCX) • 80 list (CBASRCL) • 78 lookup (CBASRCU) • 86 primary (CBASRCP) • 74 Accounting structure (CBASTRE) • 71 Budget • 287, 289, 294, 296, 299 browse criteria (CBDBGTB) • 289 entry (CBDBGTE) • 299 expanded list (CBDBGTX) • 296 list (CBDBGTL) • 294 query specifications (CBDBGTP) • 287 Budget query • 261, 266 CBQBGTB • 266 CBQBGTD • 266 CBQBGTS • 261 CBAPERE, Accounting periods entry • 92 CBASRCE, Accounting sources • 80 entry • 80 CBASRCI, Accounting sources lookup insert • 86 CBASRCL, Accounting sources list • 78 CBASRCP, Accounting sources primary • 74 CBASRCU, Accounting sources lookup • 86 CBASRCX, Accounting sources expanded list • 80 CBASTRE, Accounting structure • 71 CBCCHPE, Shift chop entry • 201 CBCELME, Charge elements entry • 110 CBCELML, Charge elements list • 107 CBCELMN, Normalizer entry • 168 CBCELMO, Expanded normalizer entry • 170 CBCELMP, Charge elements primary • 105 CBCELMQ, Qualifier entry • 158 CBCELMR, Qualified rates entry • 123 CBCELMS, Expanded qualified rates entry • 127 CBCELMT, Qualifier expanded entry via Charge elements • 162 CBCELMU, Charge units entry • 117 CBCELMV, Expanded charge units entry • 120 CBCELMX, Charge elements expanded list • 109 CBCELNI Normalizer insert via charge elements • 168 CBCNRME, Normalizer entry • 145 CBCNRMI, Normalizer insert • 145

CBCNRML, Normalizer list • 142 CBCNRMP, Normalizers primary • 140 CBCNRMV, Expanded normalizer entry • 148 CBCNRMX, Normalizer expanded list • 144 CBCOVHE, Overhead distribution entry • 220 CBCOVHL, Overhead distribution list • 218 CBCOVHP, Overhead distribution primary • 216 CBCOVHX, Overhead distribution expanded list • 220 CBCQALE, Qualifier entry • 155 CBCQALI, Qualifier insert • 155 CBCQALL, Qualifier list • 135, 152 CBCQALV, Qualifier expanded entry • 158 CBCQLRI, Qualified rate insert • 123 CBCRECE, Cost recovery entry • 211 CBCRECL, Cost recovery list • 209 CBCRECP, Cost recovery primary • 207 CBCRECX, Cost recovery expanded list • 211 CBCSPLE, Split charges entry • 195 CBCSPLL, Split charges list • 193 CBCSPLP, Split charges primary • 191 CBCSPLX Split charges expanded list • 195 CBCUNIE, Charge units entry • 136 CBCUNII, Units insert • 136 CBCUNIL, Charge units list • 133 CBCUNIP, Charge units primary • 131 CBCUNIV, Expanded charge units entry • 120, 139 CBDBGTB, Budget browse criteria • 289 CBDBGTE, Budget entry • 299 CBDBGTL, Budget list • 294 CBDBGTP, Budget primary • 287 CBDBGTX, Budget expanded list • 296 CBDCRDB, DB/CR browse criteria • 314 CBDCRDE, Debits/Credits entry • 324 CBDCRDL, Debits/Credits list • 319 CBDCRDP, Debits/Credits primary • 312 CBDCRDX, Debits/Credits expanded list • 321 CBOCOPE, Copy mod -> tab copy • 372 CBOFCTD, Forecast • 355, 360 CBOFCTE, Forecast elements list • 352 CBOFCTO, Forecast overall results • 345 CBOFCTP, Forecast primary • 344 CBOFCTQ, Forecast qualifiers list • 357 CBOFCTS, Period specifications • 344 CBOPTNS, User options • 376 CBOPTVE, Versions • 379 CBORTEE, Rate Determination elements entry • 363

CBORTEQ, Rate Determination qualifiers entry • 366 CBQBGTB, Budget query results • 266 CBQBGTD, Budget query results • 266 CBQBGTS, Budget query specifications • 261 CBQCRDB, DB/CR query results • 278 CBQCRDD, DB/CR query results • 278 CBQCRDS, DB/CR query specifications • 273 CBQQRYB, Charge query results • 242 CBQQRYD, Charge query results • 242 CBQQRYL, Charge query list • 233 CBQQRYP, Charge query primary • 230 CBQQRYS, Charge query specifications • 235 CBQQRYX, Charge query expanded list • 235 CBQQRYZ, Charge query results • 242 Charge elements • 105, 107, 109, 110 entry (CBCELME) • 110 expanded list (CBCELMX) • 109 list (CBCELML) • 107 primary (CBCELMP) • 105 Charge query • 230, 233, 235, 242 expanded list (CBQQRYX) • 235 list (CBQQRYL) • 233 primary (CBQQRYP) • 230 results (CBQQRYB) • 242 results (CBQQRYD) • 242 results (CBQQRYZ) • 242 specifications (CBQQRYS) • 235 Charge units • 117, 131, 133, 135, 136 entry • 136 entry via charge elements • 117 expanded list (CBCUNIX) • 135 list (CBCUNIL) • 133 primary (CBCUNIP) • 131 Copy mod -> tab (CBOCOPE) • 372 Cost recovery • 207, 209, 211 entry (CBCRECE) • 211 expanded list (CBCRECX) • 211 list (CBCRECL) • 209 primary (CBCRECP) • 207 Data entry • 287, 289, 294, 296, 299, 312, 314, 319, 321, 324 Budget browse criteria (CBDBGTB) • 289 Budget expanded list (CBDBGTX) • 296 Budget list (CBDBGTL) • 294 Budget primary (CBDBGTP) • 287 Budgets entry (CBDBGTE) • 299 DB/CR browse criteria (CBDCRDB) • 314 Debits/Credits entry (CBDCRDE) • 324

Debits/Credits expanded list (CBDCRDX) • 321 Debits/Credits list (CBDCRDL) • 319 Debits/Credits primary (CBDCRDP) • 312 DB/CR query • 273, 278 results (CBQCRDB) • 278 results (CBQCRDD) • 278 Specifications (CBQCRDS) • 273 Debits/Credits • 312, 314, 319, 321, 324 DB/CR browse criteria (CBDCRDB) • 314 entry (CBDCRDE) • 324 expanded list (CBDCRDX) • 321 list (CBDCRDL) • 319 primary (CBDCRDP) • 312 Expanded charge units entry • 120, 139 Expanded normalizer entry • 148, 170 Expanded qualified rates entry • 127 Forecast • 345, 352, 355, 357, 360 element (CBOFCTD) • 355 elements list (CBOFCTE) • 352 overall results (CBOFCTO) • 345 qualifier (CBOFCTG) • 360 qualifiers list (CBOFCTQ) • 357 Forecast primary (CBOFCTP) • 344 Help • 41, 391, 392, 394, 396, 398, 399 Help for help • 399 Help with a field • 392 Help with a panel • 391 Index • 398 overview • 41 Table of contents • 394 topic panel • 396 Insert windows • 86, 123, 136, 145, 155, 158, 168 Accounting sources lookup insert, CBASRCI • 86 Normalizer (CBCELNI) via charge elements • 168 Normalizer (CBCNRMI) • 145 Qualified rate insert, CBCQLRI • 123 Qualifier (CBCQALI) • 155, 158 Units (CBCUNII) • 136 Normalizer • 140, 142, 144, 145, 168 entry (CBCNRME) • 145 entry via charge elements (CBCELMN) • 168 expanded list (CBCNRMX) • 144 insert (CBCELNI) via charge elements • 168 insert (CBCNRMI) • 145 list (CBCNRML) • 142 primary (CBCNRMP) • 140 Options • 376, 379

User options, (CBOPTNS) • 376 Versions, (CBOPTVE) • 379 Overhead distribution • 216, 218, 220 entry (CBCOVHE) • 220 expanded list (CBCOVHX) • 220 list (CBCOVHL) • 218 primary (CBCOVHP) • 216 Period specifications (CBOFCTS) • 344 Qualified rate insert • 123 Qualified rates entry (CBCELMR) • 123 Qualifiers • 152, 155, 158, 162 entry (CBCQALE) • 155 expanded entry (CBCELMT) via Charge elements • 162 expanded entry (CBCQALV) • 158 insert (CBCQALI) • 155 list (CBCQALL) • 152 Rate Determination • 363, 366 elements entry (CBORTEE) • 363 qualifiers entry (CBORTEQ) • 366 Sample • 51, 57, 58 entry insert • 58 expanded entry • 57 expanded list • 51 Shift chop entry (CBCCHPE) • 201 Split charges • 191, 193, 195 entry (CBCSPLE) • 195 expanded list (CBCSPLX) • 195 list (CBCSPLL) • 193 primary (CBCSPLP) • 191 Unit insert window via charge elements • 117 Units insert (CBCUNII) • 136 User settings, (CBOPTNS) • 376 Versions, (CBOPTVE) • 379 Parameter files CAIKRPAR • 27, 406, 407 detail • 406, 407 overview • 27 CAIKSPAR • 25, 404 detail • 404 overview • 25 Period close CAKRPCLS job stream • 457, 458, 459 control parameters • 457 JCL • 459 setup • 458 processing summary report • 460 Period definition table (PERTAB) detail • 502

overview • 63 Period functions examples • 348, 349, 350, 361, 369 forecast, adjusting qualifier amounts • 361 forecast, performing manual adjustments • 348 forecast, using line algorithms • 349 forecast, using smooth algorithms • 350 rate determination, recovering charges • 369 PERTAB (Period definition table) detail • 502 overview • 63, 92 Precision Normalizer factor • 145, 168 numeric • 110 Printing CA Earl reconciliation file reports • 468 CA JARS/OLF tables • 506 Invoices • 475 Processing batch • 401 Options • 228, 242 Break • 228, 242 Bud/DBCR • 228, 242 Summarize • 228, 242 period close • 457 period open • 460 requirements • 429 summary • 454 summary report (CAWFLOAD) • 444 Processing Options Break • 261, 266, 273, 278 Summarize • 261, 266, 273, 278 PROCs CAKSARES (archive/restore) • 409, 410 CAKSEAR2, CA GENERAL LEDGER interface file • 486 CAKSEARL, CA Earl batch reporting • 463, 464 Programs CAKRBREC summary processing • 454 CAKRFCSB batch forecasting • 446 CAKRINST • 487 overview • 487 CAKRPCLS period close • 457 CAKRPOPN, period open • 460 CAKSARCH, archive/restore • 409, 411, 414, 418, 422 BACKUP option • 411 COMMIT option • 418

COPY option • 422 overview • 409 RESTORE option • 414 Earl • 463 SQUL execution (CAKRINST) • 487 summary table • 401

#### **Q**

Qualifier entry panels • 155, 158 (CBCQALE) • 155 via Charge elements (CBCELMQ) • 158 Qualifier expanded entry panels • 158, 162 (CBCELMT) via Charge elements • 162 (CBCQALV) • 158 Qualifiers panels entry (CBCELMQ) via charge elements • 158 entry (CBCQALE) • 155 expanded entry (CBCELMT) via Charge elements • 162 expanded entry (CBCQALV) • 158 insert (CBCQALI) • 155 insert window (CBCQALI) • 155 list (CBCQALL) • 152 QUALTAB (Algorithm qualifier definition table) detail • 502 overview • 63 Query functions Budget query specifications panel (CBQBGTS) • 261 budget, debit, and credit information • 242 Charge query list panel (CBQQRYL) • 233 Charge query primary panel (CBQQRYP) • 230 Charge query primary panel (CBQQRYS) • 235 DB/CR query specifications panel (CBQCRDS) • 273 Examples • 252, 255, 256, 258, 260, 272, 283 Budget, specifying the selection criteria within the ORD type field • 272 Charge, entering multiple selection criteria • 258 Charge, entering selection criteria within the Charge element field • 255 Charge, entering selection criteria within the Period number field • 256 Charge, grouping CCCTAB or CCCMOD fields • 252

Charge, using the Srt option • 260 DB/CR, specifying the selection criteria within the Charge element field • 283 QUERYTAB (Saved query definition table) detail • 503 overview • 64

#### **R**

Rate Determination panels elements entry (CBORTEE) • 363 qualifiers entry (CBORTEQ) • 366 RATETAB (Charge algorithm definition table) detail • 504 overview • 63 Reconciliation reports Detail report (CAKRECN1) • 472 Detail report (CAKRECN2) • 474 overview • 468 **RECYCLE** OUTPUT control statement • 434 Reporting batch • 453, 468, 472, 474, 475, 477, 480, 481, 483 examples • 480, 481, 483 Forecasting • 453 invoices • 475, 477 reconciliation • 468, 472, 474 CA Earl • 463, 468, 475 batch processing overview • 463 Invoices • 475 Reconciliation reports • 468 General Ledger interface file • 484 Reports CAKRARCH output • 414 CAKRCOMT output • 422 CAKRCPY output • 426 CAKREST output • 417 CAKRSUM with cost recovery rule • 455 CAWFLOAD processing • 441, 444 Forecasting, control • 453 Invoice example 1, CAKRINV1 • 477, 480 Invoice example 2, CAKRINV2 • 481 Invoice example 3, CAKRINV3 • 483 Period close processing summary • 460 Period open processing summary • 463 Reconciliation • 468, 472, 474 Detail report (CAKRECN1) • 472 Detail report (CAKRECN2) • 474

overview • 468 Rules for archiving/backing up tables • 411 for restoring tables • 415 how information is displayed • 28

#### **S**

Sample product panels entry insert • 58 expanded entry • 57 expanded list • 51 Sample reports Forecasting control • 453 Invoices • 477, 480, 481, 483 CAKRINV1 • 480 CAKRINV2 • 481 CAKRINV3 • 483 headings • 477 Reconciliation • 472, 474 CAKRECN1 • 472 CAKRECN2 • 474 Saved query definition table (QUERYTAB) detail • 503 overview • 64 Scratchpad table (CCCMOD) detail • 495 overview • 64 Security CA ACF2 • 490 CA JARS/OLF query system • 491 CA TOP SECRET • 489 for query system • 488 overview • 489 RACF • 491 rule • 488 see=Chargeunits Units, charge • 136 see=Datafunctions Data entry functions • 287 see=Functionkeysettings PF keys • 60 Setup checklists CAKRPCLS close period • 458 CAWFLOAD daily processing • 435 Shift chopper definition table (CHOPTAB) detail • 496 overview • 64 Split charge examples • 198, 200 splitting a charge among four levels • 200 splitting a charge between two levels • 198

```
panels • 191, 193, 195
      entry (CBCSPLE) • 195
      expanded list (CBCSPLX) • 195
      list (CBCSPLL) • 193
      primary (CBCSPLP) • 191
Split resource definition table (SPLITTAB)
   detail • 505
   overview • 64
SPLITTAB (Split resource definition table)
   detail • 505
   overview • 64
Summary
   CAKRSUM • 454
   control statement • 450
   forecast methods • 449
   processing (CAKRBREC) • 454
   processing (CAKRSUM) • 454, 455
      control parameters • 454
      JCL • 455
SUMTAB (Summary function definition table)
   detail • 505
   overview • 64
```
#### **T**

```
Table maintenance functions
   defining adjustments • 205
   defining charges • 97
```
#### **U**

```
Unit normalization table (NORMTAB)
   detail • 500
   overview • 63
UNITTAB (Charge unit definition table)
   detail • 506
   overview • 63
```
#### **W**

```
Windows
   About (displays genlevel) • 31, 39, 387
   Are you sure? • 378
   Data not saved • 41
   Entry panel insert pop-up • 40
   Panel pull-down • 36
   Prompt pop-up • 39
```